# $\bullet$ × *ALGEBRA FX 2.0*

# *Bedienungsanleitung*

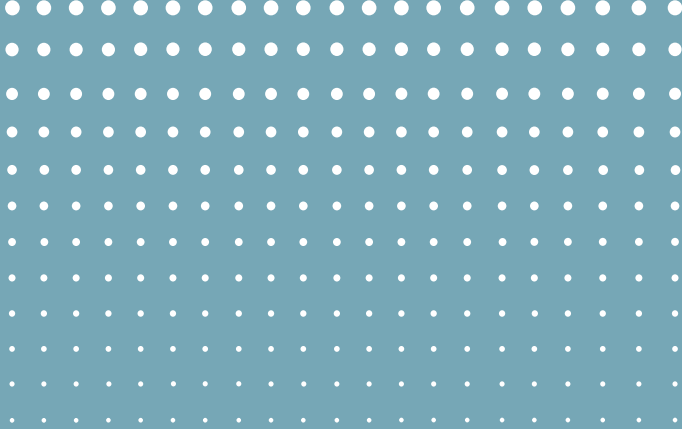

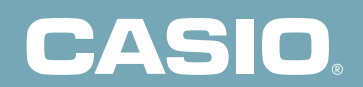

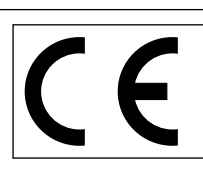

CASIO ELECTRONICS CO., LTD. Unit 6, 1000 North Circular Road, London NW2 7JD, U.K.

# **Wichtig!**

Bitte bewahren Sie Ihre Anleitung und alle Informationen griffbereit für spätere Nachschlagzwecke auf.

# **Vor der erstmaligen Verwendung des Rechners...**

Wenn Sie den Rechner erworben haben, enthält dieser noch keine Hauptbatterien. Sie müssen daher die Batterien wie nachfolgend beschrieben einsetzen, den Rechner zurückstellen und den Kontrast einstellen, bevor Sie den Rechner erstmalig verwenden können.

1. Achten Sie darauf, dass Sie die  $\widehat{N_{\text{C}}^{(m)}}$ -Taste nicht aus Versehen betätigen, schieben Sie das Gehäuse auf den Rechner und drehen Sie den Rechner um. Entfernen Sie den rückseitigen Deckel vom Rechner, indem Sie mit Ihrem Finger an der mit  $(1)$  markierten Stelle ziehen.

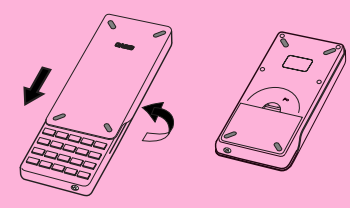

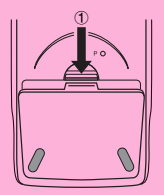

- 2. Setzen Sie die vier mit dem Rechner mitgelieferten Batterien ein.
- Achten Sie darauf, dass die positiven (+) und negativen (–) Pole der Batterien in die richtigen Richtungen zeigen.

3. Entfernen Sie die Isolierfolie von der mit "BACK UP" markierten Stelle, indem Sie die Folie in die durch einen Pfeil gekennzeichnete Richtung ziehen.

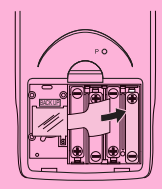

4. Bringen Sie den rückseitigen Deckel wieder an, wobei Sie darauf achten müssen, dass die Laschen richtig in die mit 2 markierten Vertiefungen eingreifen. Drehen Sie danach den Rechner um, so dass dessen Frontseite nach oben zeigt. Der Rechner sollte nun die Stromversorgung automatisch einschalten und eine Speicherrückstellung ausführen.

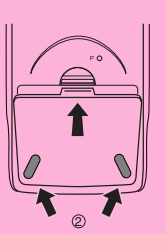

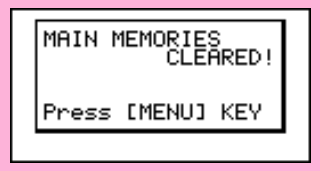

- 5. Drücken Sie die MENU-Taste.
- Falls das rechts dargestellte Hauptmenü nicht im Display angezeigt wird, drücken Sie den P-Knopf auf der Rückseite des Rechners, um eine Speicherrückstellung auszuführen.

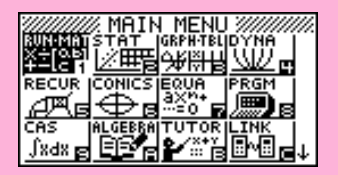

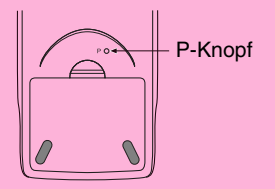

6. Verwenden Sie die Cursortasten ( $\textcircled{A}, \textcircled{A}, \textcircled{A}$ ), um das **SYSTEM**-Icon zu wählen, und drücken Sie die [Exe]-Taste. Anschließend drücken Sie die [F2]-Taste(  $\Box$ ), um die Kontrasteinstellungsanzeige zu öffnen.

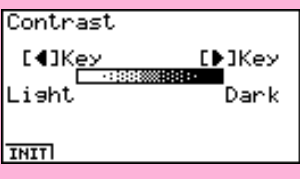

- 7. Stellen Sie den Kontrast ein.
- Mit der  $\odot$ -Cursortaste kann der Kontrast des Displays abgedunkelt werden.
- Mit der  $\bigcirc$ -Cursortaste kann der Kontrast des Displays aufgehellt werden.
- Drücken Sie die Fil (INIT)-Taste, um den Kontrast auf die Standardvorgabe zurückzustellen.
- 8. Um die Kontrasteinstellung des Displays zu verlassen, drücken Sie die MENU-Taste.

# **Schnellstart**

**Ein- und Ausschalten der Stromversorgung**

**Auswahl der Menüs**

**Grundlegende Berechnungen**

**Wiederholungsfunktion**

**Bruchrechnung**

**Exponenten**

**Grafikfunktionen**

**Doppelgrafik**

**Boxzoom**

**Dynamische Grafik**

**Tabellenfunktion**

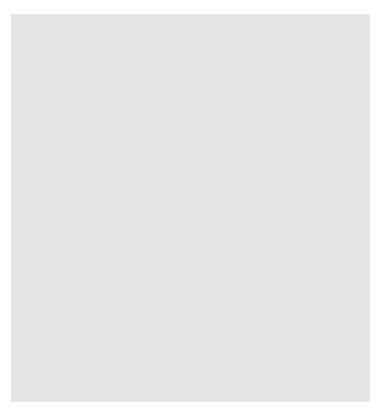

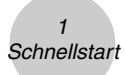

# **Schnellstart**

Willkommen in der Welt der Grafikrechner.

Der Schnellstart ist kein vollständiges Tutorium, führt Sie aber durch die am häufigsten verwendeten Funktionen, vom Einschalten der Stromversorgung bis hin zu komplexen Grafikfunktionen. Wenn Sie damit fertig sind, haben Sie die grundlegenden Operationen dieses Rechners kennengelernt und sind in der Lage, mit dem restlichen Teil dieser Bedienungsanleitung zurechtzukommen, um das gesamte Spektrum der verfügbaren Funktionen zu erlernen.

Jeder Schritt der Beispiele im Schnellstart ist grafisch dargestellt, um zu gewährleisten, dass Sie diesem schnell und einfach folgen können. Wenn Sie z.B. die Zahl 57 eingeben müssen, ist dies wie folgt angegeben:

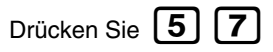

Wenn für das Verständnis erforderlich, wurden Beispiele darüber eingefügt, wie das Display aussehen sollte. Falls Ihr Display nicht diesen Beispielen entspricht, sollten Sie nochmals ab Beginn starten, indem Sie die  $\text{ACA}$ <sup>ON</sup>-Gesamtlöschtaste drücken.

# **EIN- UND AUSSCHALTEN DER STROMVERSORGUNG**

Um die Stromversorgung einzuschalten, drücken Sie die  $[AC/ON]$ -Taste.

Um die Stromversorgung auszuschalten, drücken Sie die Tasten SHIFT | AC<sup>/OI</sup>

**OFF** .

Die Stromversorgung des Rechners wird automatisch ausgeschaltet, wenn Sie innerhalb der von Ihnen eingestellten Auslösezeit der Ausschaltautomatik keine Operation ausführen. Als Auslösezeit können Sie entweder mit sechs Minuten oder mit 60 Minuten vorgeben.

# **AUSWAHL DER MENÜS**

Dieser Rechner erleichtert die Ausführung einer Vielzahl von Berechnungen, indem Sie einfach das entsprechende Menü öffnen und nutzen. Bevor Sie aber mit den eigentlichen Berechnungen und Bedienungsbeispielen beginnen, sollten Sie zuerst lernen, wie Sie durch die einzelnen Menüs navigieren können.

# **Wahl des RUN·MAT-Menüs**

1. Drücken Sie die **[MENU]** - Taste, um das Hauptmenü anzuzeigen.

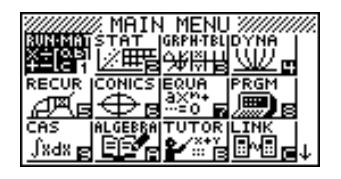

2. Verwenden Sie die Cursortasten

 $(\blacktriangle)$ ,  $(\blacktriangleright)$ ,  $(\blacktriangle)$ ,  $(\blacktriangledown)$ ), um **RUN •** MAT hervorzuheben, und drücken Sie danach die

 $[EXE]$ -Taste.

Ξ MATI B

Rechts sehen Sie das Eingangsdisplay des RUN **•** MAT-Menüs, in dem Sie manuelle Berechnungen und die Matrizenrechnung ausführen und Programme ablaufen lassen können.

# **GRUNDLEGENDE BERECHNUNGEN**

Bei manuellen Berechnungen geben Sie den Formelterm von links nach rechts ein, so wie er auf Papier geschrieben wird. Für Formeln, welche unterschiedliche arithmetische Operationen und Klammern enthalten, benutzt der Rechner automatisch die korrekte Algebralogik, um das Ergebnis zu ermitteln.

 $\overline{2}$ **Schnellstart** 

**Beispiel:** 15 × 3 + 61

- 1. Drücken Sie die  $AC/ON$ -Taste, um ältere Eingaben im Display zu löschen.
- 2. Drücken Sie die Tasten  $[5]$   $[X]$   $[3]$   $[+]$   $[6]$   $[1]$   $[1]$

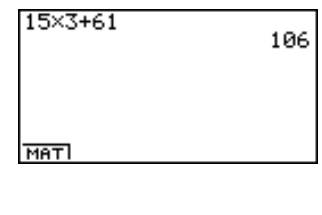

# **Klammerrechnungen**

**Beispiel:**  $15 \times (3 + 61)$ 

1. Drücken Sie die Tasten

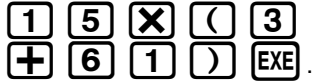

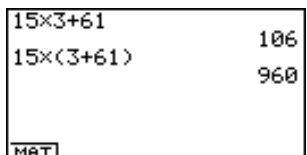

# **Vorhandene höhere mathematische Funktionen**

In diesem Rechner sind eine Vielzahl höherer mathematischer Funktionen, einschließlich trigonometrischer, logarithmischer und hyperbolischer Funktionen, bereits fest einprogrammiert.

### **Beispiel:** 25 × sin 45˚

## **Wichtig!**

**Stellen Sie unbedingt "Deg" (Altgrad) als Winkelmodus ein, bevor Sie versuchen dieses Beispiel nachzuvollziehen.**

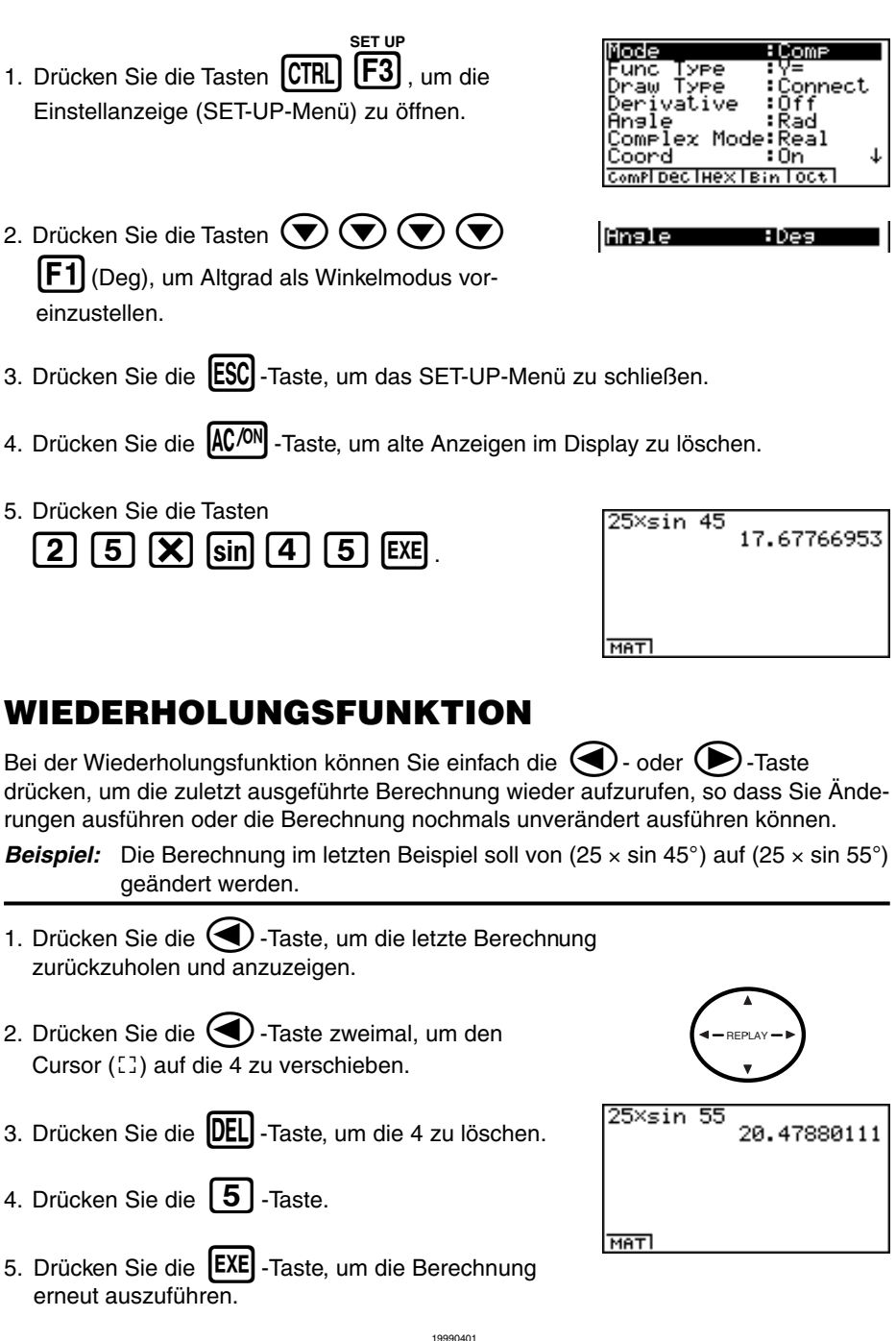

3 **Schnellstart** 

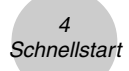

# **BRUCHRECHNUNG**

Sie können die  $[a2]$ -Taste verwenden, um Bruchterme für eine Berechnung einzugeben. Das Symbol " { " wird als Trennzeichen verwendet, um die verschiedenen Teile eines Bruchs (den ganzen Teil, den Zähler und den Nenner einer gemischten Zahl) zu trennen.

**Beispiel:**  $1^{15/16} + 37/9$ 

1. Drücken Sie die **AC/<sup>ON</sup>-Taste.** 

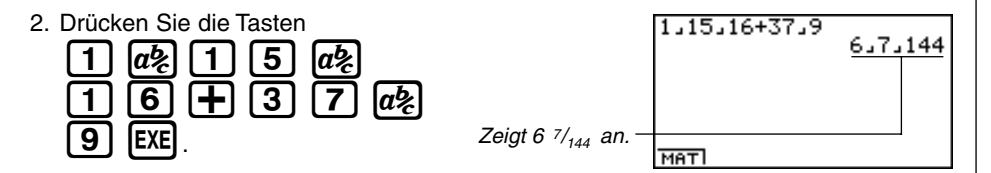

# **Umwandlung einer gemischten Zahl in einen unechten Bruch**

Während eine gemischte Zahl im Display angezeigt wird, drücken Sie die Tasten

!*d/c*  $[a\&]$ , um diese in einen unechten Bruch umzuwandeln.

**Drücken Sie erneut die Tasten (SHIFT)** (de ), um den unechten

Bruch zurück in eine gemischte Zahl zu verwandeln.

1.15.16+37.9 871.144

**MAT** 

# **Umwandlung eines Bruches in seine Dezimalzahlendarstellung (Dezimalbruch)**

Während ein Bruch im Display angezeigt wird, drücken Sie die  $[a2]$ -Taste, um diesen in seine Dezimalzahlendarstellung umzuwandeln.

Drücken Sie erneut die  $[a\&]$ -Taste, um den Dezimalbruch zurück in einen gemeinen Bruch zu verwandeln.

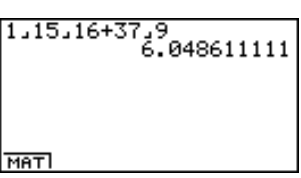

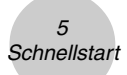

# **EXPONENTEN**

**Beispiel:** 1250 × 2,065

- 1. Drücken Sie die [AC/ON]-Taste.
- 2. Drücken Sie die Tasten  $\boxed{1}$   $\boxed{2}$   $\boxed{5}$   $\boxed{0}$   $\boxed{\mathbf{X}}$   $\boxed{2}$   $\boxed{\cdot}$   $\boxed{0}$   $\boxed{6}$ .
- 3. Drücken Sie die M-Taste, wodurch das Operationszeichen **^** im Display erscheint.
- 4. Drücken Sie die  $\boxed{5}$  -Taste. Mit **^5** im Display wird angezeigt, dass es sich bei der 5 um den Exponenten einer Potenz handelt.
- 5. Drücken Sie die **EXE** -Taste.

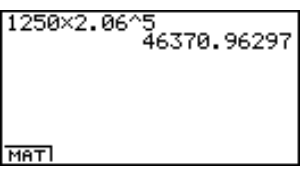

## $\epsilon$ **Schnellstart**

# **GRAFIKFUNKTIONEN**

Die Grafikfunktionen dieses Rechners ermöglichen die grafische Darstellung von komplexen Grafiken entweder mit kartesischen Koordinaten (horizontale Achse: *x*; vertikale Achse: *y*) oder Polarkoordinaten (Winkel zur positiven *x*-Achse: θ; Abstand vom Koordinatenursprung: *r*).

Alle nachfolgenden Grafikbeispiele werden mit den nach der Zurückstellung wirksamen Einstellungen des Rechners ausgeführt.

**Beispiel 1:** Zu zeichnen ist der Graph der Funktion  $Y = X(X + 1)(X - 2)$ 

- 1. Drücken Sie die **MENUI** Taste, um in das Hauptmenü zu gelangen.
- 2. Verwenden Sie die Cursortasten

 $(\blacktriangle)$ ,  $(\blacktriangleright)$ ,  $(\blacktriangle)$ ,  $(\blacktriangledown)$ <sub>)</sub>, um das **GRPH** • TBL-

Icon zu markieren. Drücken Sie danach die

w-Taste, um das **GRPH • TBL**-Menü zu öffnen.

Graeh Func  $: \forall$ = SEL I DEL ITYPE GMEMIDRAWI D

3. Geben Sie den Formelterm ein.  $(X,\theta,\overline{I})$   $\Box$   $(X,\theta,\overline{I})$   $\Box$   $\Box$   $\Box$ 

 $\Box$  (X, $\theta$ ,T)  $\Box$  (2)  $\Box$  EXE

4. Drücken Sie die [F5] (DRAW)-Taste oder die **EXE|** -Taste, um den Graphen zu zeichnen.

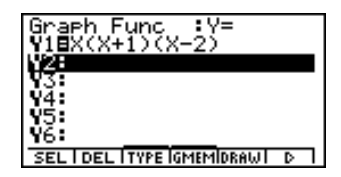

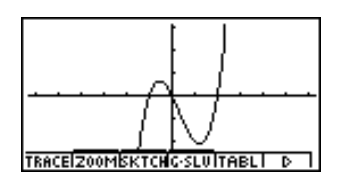

**Beispiel 2:** Zu bestimmen sind die Nullstellen der Funktion  $Y = X(X + 1)(X - 2)$ 

1. Drücken Sie die **[F4]** (G-SLV)-Taste des Funktions tastenmenüs, um das zugehörige Untermenü zu öffnen.

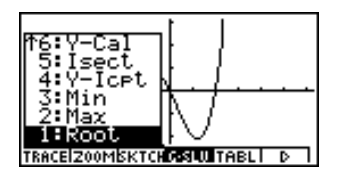

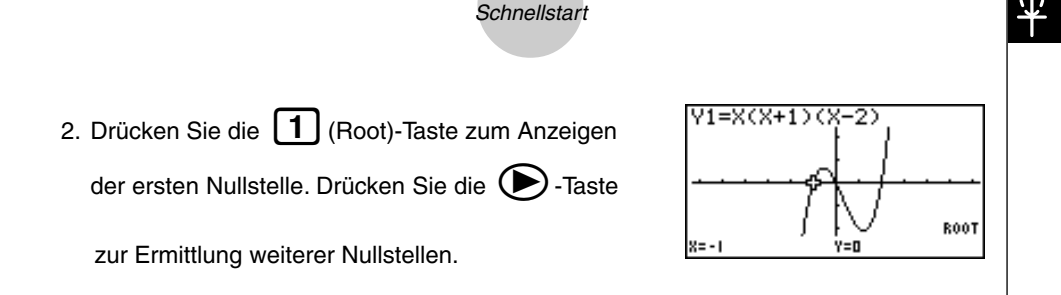

7

**Beispiel 3:** Zu bestimmen ist der Flächeninhalt zwischen der *x*-Achse und der Kurve  $Y = X(X + 1)(X - 2)$  im Intervall von  $X = -1$  bis  $X = 0$ .

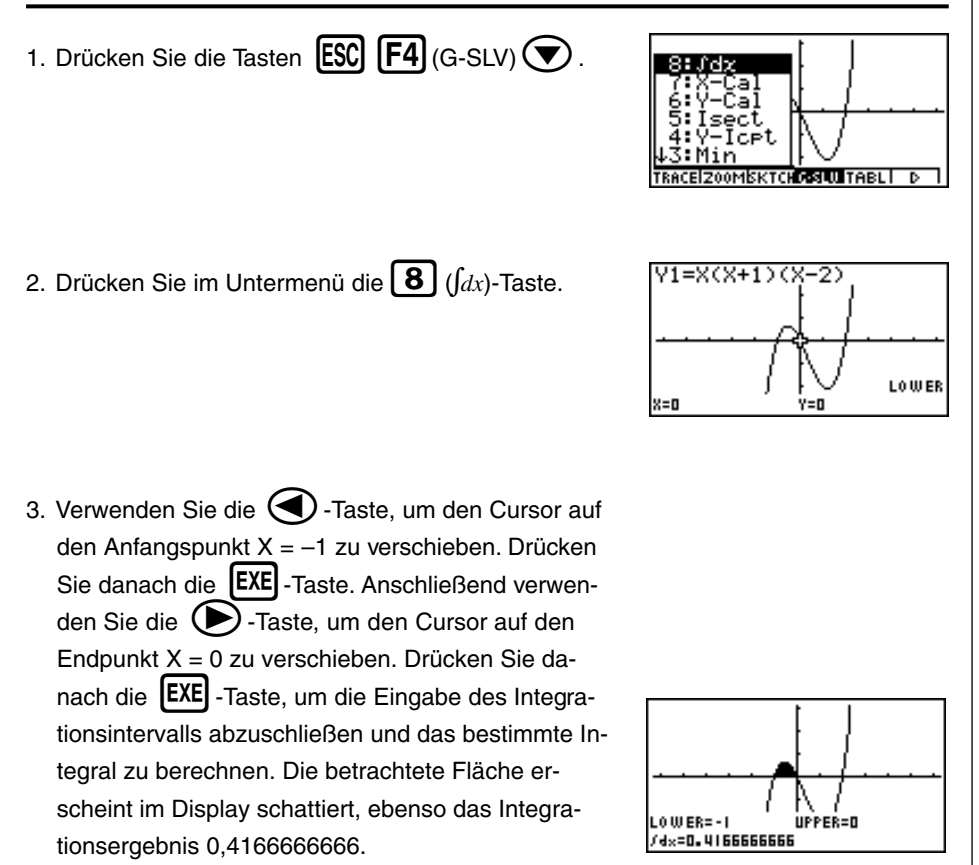

**Hinweis:** Im Ergebnisdisplay unten links wird der Integrand nicht mit angezeigt.

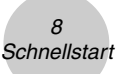

# **DOPPELGRAFIK**

Mit dieser Funktion können Sie das Display in zwei Fenster unterteilen und zwei Grafiken gleichzeitig anzeigen.

**Beispiel :** Zeichnen Sie die beiden folgenden Kurven und bestimmen Sie deren Schnittpunkt.

> $Y1 = X(X + 1)(X - 2)$  $Y2 = X + 1.2$

1. Zur Einstellung der Doppelgrafik drücken Sie **SET UP**

ICTRLI  $(G+G)$ . um im SET-UP-Menü in der Position Doppelanzeige (Dual Screen) "G+G" vorzugeben.

2. Drücken Sie die **IESCI**-Taste und geben Sie danach die beiden Funktionsterme ein.

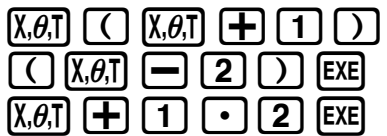

3. Drücken Sie die F5 (DRAW) -Taste oder die **EXE -**Taste, um die Grafiken zu zeichnen.

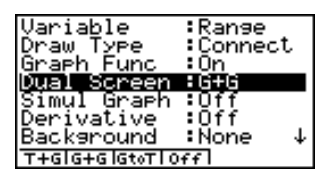

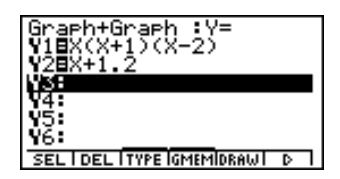

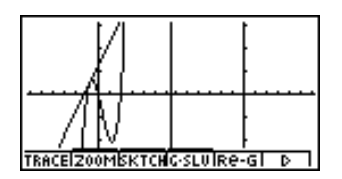

# **BOXZOOM**

Verwenden Sie die Boxzoomfunktion, um einen rechteckigen Fensterausschnitt (Box) einer Grafik für die Vergrößerung festzulegen.

- 1. Drücken Sie die Tasten  $\boxed{F2}$ (ZOOM)  $\boxed{1}$ (Box).
- 2. Verwenden Sie im linken Hauptfenster die Cursortasten  $(\blacktriangle)$ ,  $(\blacktriangleright)$ ,  $(\blacktriangle)$ ,  $(\blacktriangledown)$ ), um den Cursor auf eine Ecke des festzulegenden Rechtecks zu bringen, und drücken Sie danach die **EXE** -Taste.

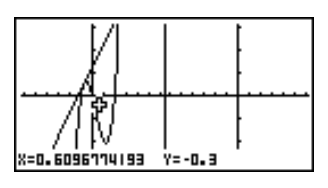

3. Verwenden Sie die Cursortasten

 $(\blacktriangle)$ ,  $(\blacktriangleright)$ ,  $(\blacktriangle)$ ,  $(\blacktriangledown)$ ), um den Cursor erneut zu verschieben. Wenn Sie dies ausführen, erscheint im Display ein Rechteck (Box). Verschieben Sie den Cursor so, dass die Box den Fensterausschnitt einschließt, den Sie vergrößern möchten.

4. Drücken Sie die **[EXE]** -Taste. Dadurch erscheint der vergrößerte Bereich im Nebenfenster (rechte Seite der Doppelgrafik, inaktive Anzeige).

# **DYNAMISCHE GRAFIK**

Die dynamische Grafik veranschaulicht als Animation, wie sich die Form einer Grafik verändert, wenn in der zugehörigen Funktionsgleichung ein enthaltener Parameter schrittweise verändert wird (Graphen einer Kurvenschar).

**Beispiel:** Zu zeichnen sind die Graphen einer Kurvenschar, wenn sich der Scharparameter (Koeffizient A) in der folgenden Funktion in Einerschritten von 1 auf 3 ändert.

$$
Y = AX^2
$$

- 1. Drücken Sie die **[MENU]**-Taste (Hauptmenü).
- 2. Verwenden Sie die Cursortasten

 $(\blacktriangle)$ ,  $(\blacktriangleright)$ ,  $(\blacktriangle)$ ,  $(\blacktriangledown)$ <sub>)</sub>, um das **DYNA**-Icon zu

markieren. Drücken Sie danach die **EXEI-Taste**, um

das **DYNA**-Menü zu öffnen.

3. Geben Sie den Formelterm ein.

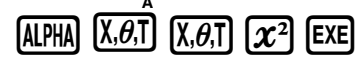

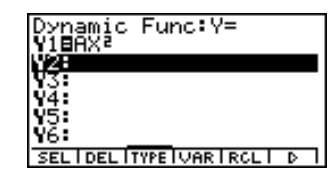

**IDEL TYPE UAR FROL** 

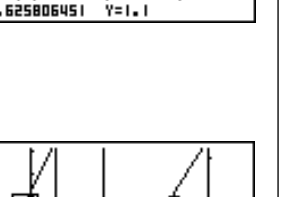

TRACEIZOOMISKTCHIG·SLU IRe-G

Dynamic Func:Y=

π

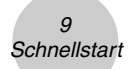

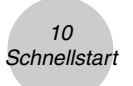

- 4. Drücken Sie die Tasten  $\boxed{F4}$  (VAR)  $\boxed{1}$   $\boxed{EXE}$ . um dem Koeffizienten A den Anfangswert 1 zuzuordnen und A damit als veränderliche Dynamikvariable (Kurvenschar-Parameter) festzulegen.
- /1=AXP /1=AX<sup>e</sup><br>Dynamic Var :A ⁄⊅<br>**T⊟l SEL IRANGISPEEDI DYNA**

5. Drücken Sie die Tasten F2 (RANG)

 $1 = A \times B$ Dynamic Range Start:1<br><u>End :3</u>  $Pitch:1$ 

 $\overline{1}$  (EXE)  $\overline{3}$  (EXE)  $\overline{1}$  (EXE), um Anfangs- und Endwert des Intervalls der Dynamikvariablen A sowie die Schrittweite für die Veränderung der Werte von A festzulegen.

- 6. Drücken Sie die **[ESC**] -Taste.
- 7. Drücken Sie die  $[FB]$  (DYNA)-Taste, um mit dem Zeichnen der dynamischen Grafik zu beginnen. Die Grafiken werden 10 Mal gezeichnet (Animation).

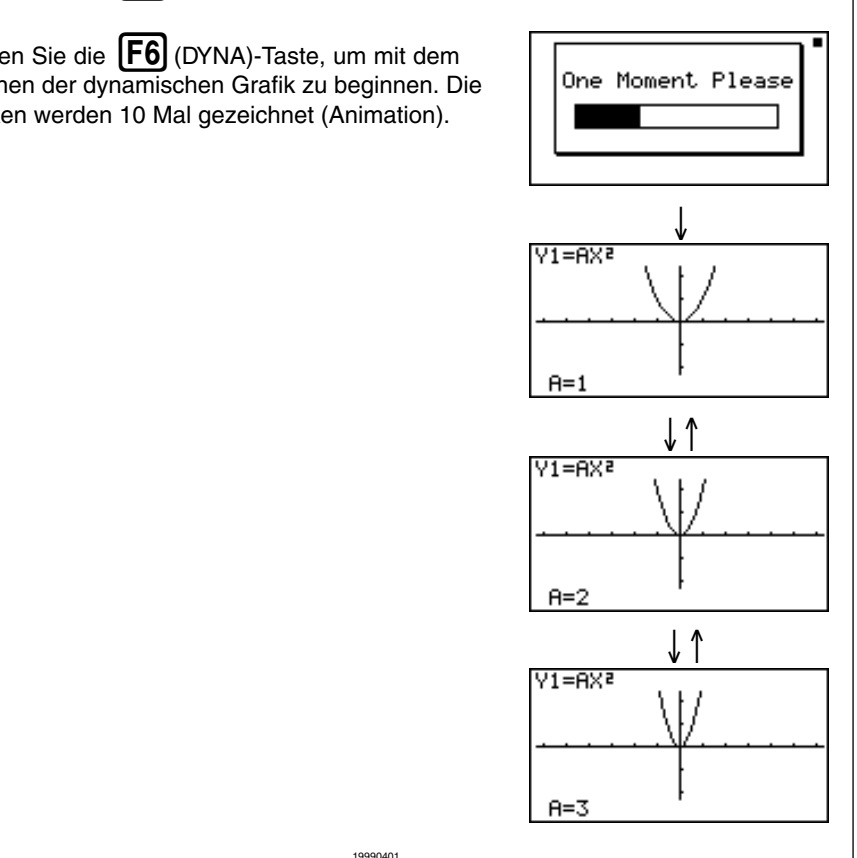

# **TABELLENFUNKTION**

Die Tabellenfunktion ermöglicht das Generieren einer Wertetabelle von Funktionswerten, wenn dem Argument einer Funktion unterschiedliche Werte zugeordnet werden.

**Beispiel:** Für die folgende Funktion ist eine Wertetabelle zu erzeugen.

 $Y = X (X + 1) (X - 2)$ 

- 1. Drücken Sie die **MENU**-Taste (Hauptmenü).
- 2. Verwenden Sie die Cursortasten  $(\bigodot, \bigodot, \bigodot, \bigodot, \bigodot)$ , um das **GRPH • TBL-**Icon auszuwählen. Drücken Sie danach die **[EXE]** -Taste, um das gewünschte Menü zu öffnen.
- 3. Geben Sie den obigen Formelterm ein.  $\overline{X,\theta,\overline{I}}$   $\overline{C}$   $\overline{X,\theta,\overline{I}}$   $\overline{H}$   $\overline{1}$   $\overline{1}$   $\overline{1}$

 $\Box$   $\Box$   $\Box$   $\Box$   $\Box$   $\Box$   $\Box$ 

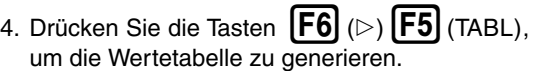

Um alle leistungsstarken Eigenschaften dieses Rechners kennenzulernen, lesen Sie bitte in den entsprechende Kapiteln weiter und probieren Sie alle Rechnerfunktionen und Rechnerbefehle aus!

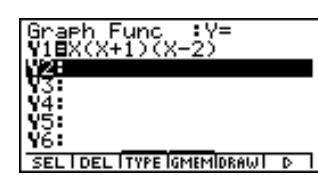

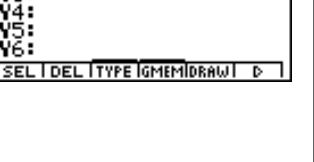

:V≡

Graeh Func

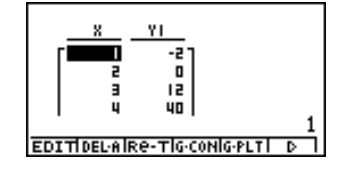

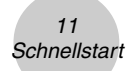

# **Vorsichtsmaßnahmen bei der Benutzung des Rechners**

- Ihr Rechner besteht aus elektronischen Präzisionsteilen und darf daher niemals zerlegt werden.
- Den Rechner nicht fallen lassen und keinen starken Stößen aussetzen.
- Den Rechner niemals hohen Temperaturen, hoher Luftfeuchtigkeit oder Staub aussetzen. Bei niedrigen Temperaturen benötigt der Rechner mehr Zeit für die Anzeige der Ergebnisse. Das Display kann sogar erlöschen. Sobald wieder normale Temperaturen erreicht sind, kehrt das Display in den Normalzustand zurück.
- Das Display erscheint leer und die Tasten funktionieren nicht, während eine Berechnung ausgeführt wird und der Rechner beschäftigt ist. Daher sollten die Tasten normalerweise nur unter Beobachtung des Displays verwendet werden, um richtigen Rechnerbetrieb sicherzustellen.
- Die Hauptbatterien sind alle zwei Jahre zu erneuern, auch wenn der Rechner längere Zeit nicht verwendet wurde. Niemals verbrauchte Batterien im Batteriefach belassen. Sie könnten auslaufen und den Rechner beschädigen.
- Batterien außerhalb der Reichweite von Kindern halten. Falls eine Batterie verschluckt wurde, ist sofort ärztliche Hilfe in Anspruch zu nehmen!
- Niemals Lösungsmittel wie Verdünner oder Benzin für das Reinigen des Rechners verwenden. Den Rechner mit einem weichen, trockenen Tuch oder mit einem in neutraler Reinigungslösung angefeuchteten und gut ausgewrungenen Tuch abwischen.
- Immer vorsichtig vorgehen, wenn Sie Staub vom Display abwischen, um ein Zerkratzen des Displays zu vermeiden.
- Der Hersteller und die Zulieferanten können nicht verantwortlich gemacht werden für Schäden, die auf Datenverluste und/oder den Verlust von Formeln aufgrund von Fehlbetrieb, Reparaturen oder Austausch der Batterien zurückzuführen sind. Der Nutzer des Rechners sollte wichtige Daten auf Papier festhalten, um solchen Datenverlusten vorzubeugen.
- Die Batterien, die Flüssigkristallanzeige oder andere Teile des Rechners niemals verbrennen.
- Wenn die Meldung "Low Main Batteries!" oder die Meldung "Low Backup Battery!" im Display erscheinen, sind die Hauptbatterien bzw. die Sicherungsbatterie möglichst bald auszuwechseln.
- Unbedingt die Stromversorgung ausschalten, wenn die Batterien ausgewechselt werden.
- Wird der Rechner einer starken elektrostatischen Ladung ausgesetzt, kann der Speicherinhalt beschädigt werden oder die Tasten funktionieren nicht mehr. In einem solchen Fall ist die Rückstelloperation durchzuführen, um fehlerhafte Speicherinhalte zu löschen und den normalen Tastenbetrieb wieder herzustellen.
- Falls der Rechner aus irgend einem Grund blockiert ist und nicht mehr betätigt werden kann, können Sie mit einem dünnen, spitzen Gegenstand den P-Knopf an der Rückseite des Rechners drücken. Beachten Sie jedoch, dass dadurch alle Daten im Speicher gelöscht werden.
- Starke Erschütterungen oder Stöße während der Programmausführung können das Programm stoppen oder den Speicherinhalt des Rechners beschädigen.
- Die Verwendung des Rechners in der Nähe eines Fernsehers oder Radios kann zu Interferenzen bei Fernseh- oder Rundfunkempfang führen.
- Bevor Sie einen Fehlbetrieb des Rechners annehmen, ist diese Anleitung aufmerksam durchzulesen und zu überprüfen, ob das Problem nicht auf verbrauchte Batterien, Programmier- oder Bedienungsfehler zurückzuführen ist.

## **Fertigen Sie schriftliche Aufzeichnungen aller wichtigen Daten an!**

Niedrige Batteriespannung oder falsches Austauschen der Batterien können dazu führen, dass die im Speicher dieses Rechners abgelegten Daten verfälscht oder vollständig gelöscht werden. Die Speicherdaten können auch durch starke elektrostatische Ladungen oder durch starke Stöße beeinträchtigt werden. Um solchen Datenverlusten vorzubeugen, sollten Sie immer schriftliche Aufzeichnungen (Kopien) aller wichtigen Daten anfertigen.

CASIO Computer Co., Ltd. ist unter keinen Umständen für spezielle, zusätzliche oder indirekte Schäden und Schadenersatzansprüche verantwortlich, die sich aus dem Kauf und der Benutzung dieses Produkts ergeben. Außerdem lehnt CASIO Computer Co., Ltd. jegliche Haftung für Ansprüche ab, die durch die Verwendung dieses Produkts durch eine dritte Person entstehen.

- Änderungen des Inhalts dieser Bedienungsanleitung ohne Vorankündigung vorbehalten.
- Reproduktion dieser Bedienungsanleitung, auch ausschnittsweise, ist ohne die schriftliche Genehmigung des Herstellers nicht gestattet.
- Die in Kapitel 10 dieser Bedienungsanleitung beschriebenen Zusatzgeräte sind in bestimmten Ländern nicht erhältlich. Wegen genauer Einzelheiten über die Verfügbarkeit in Ihrem Land wenden Sie sich bitte an Ihren CASIO-Fachhändler oder an einen Kundendienst.

# **ALGEBRA FX 2.0**  $\bullet$  $\bullet$  $\bullet$  $\bullet$  $\bullet$  $\bullet$  $\bullet$  $\bullet$

# **Inhalt**

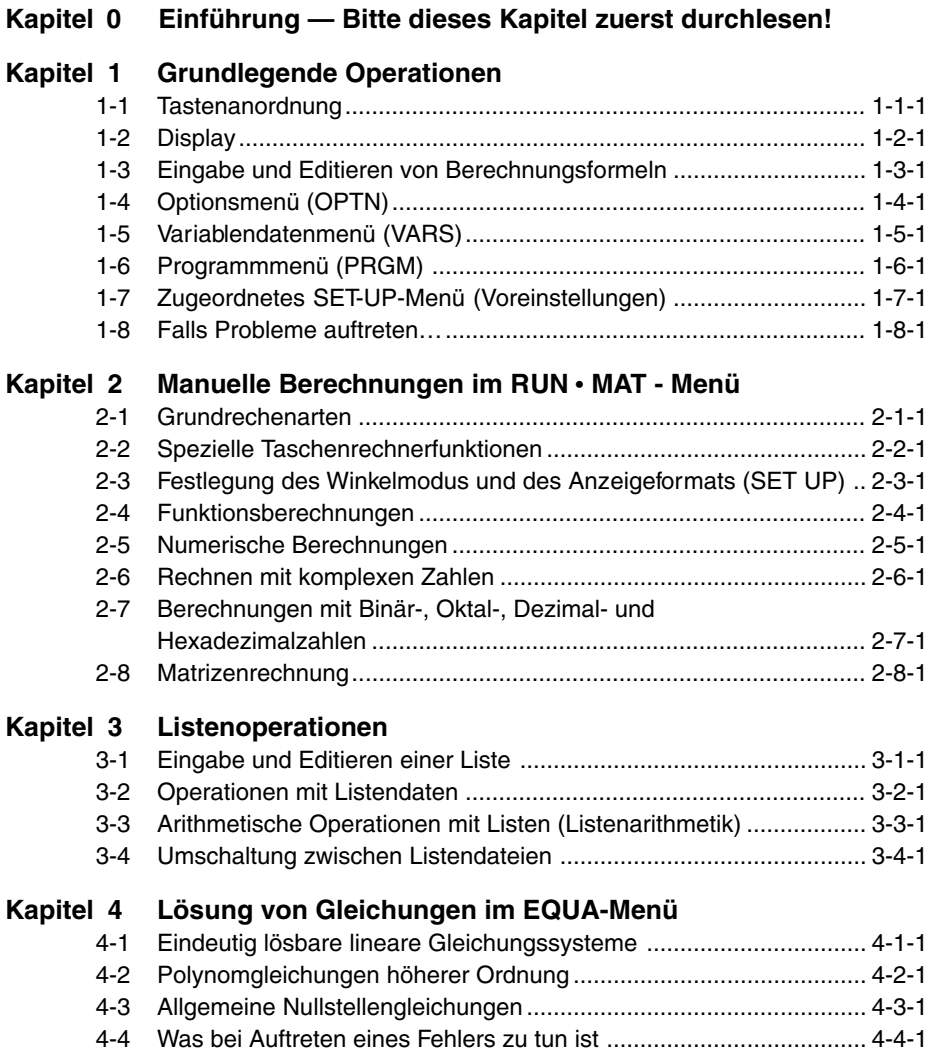

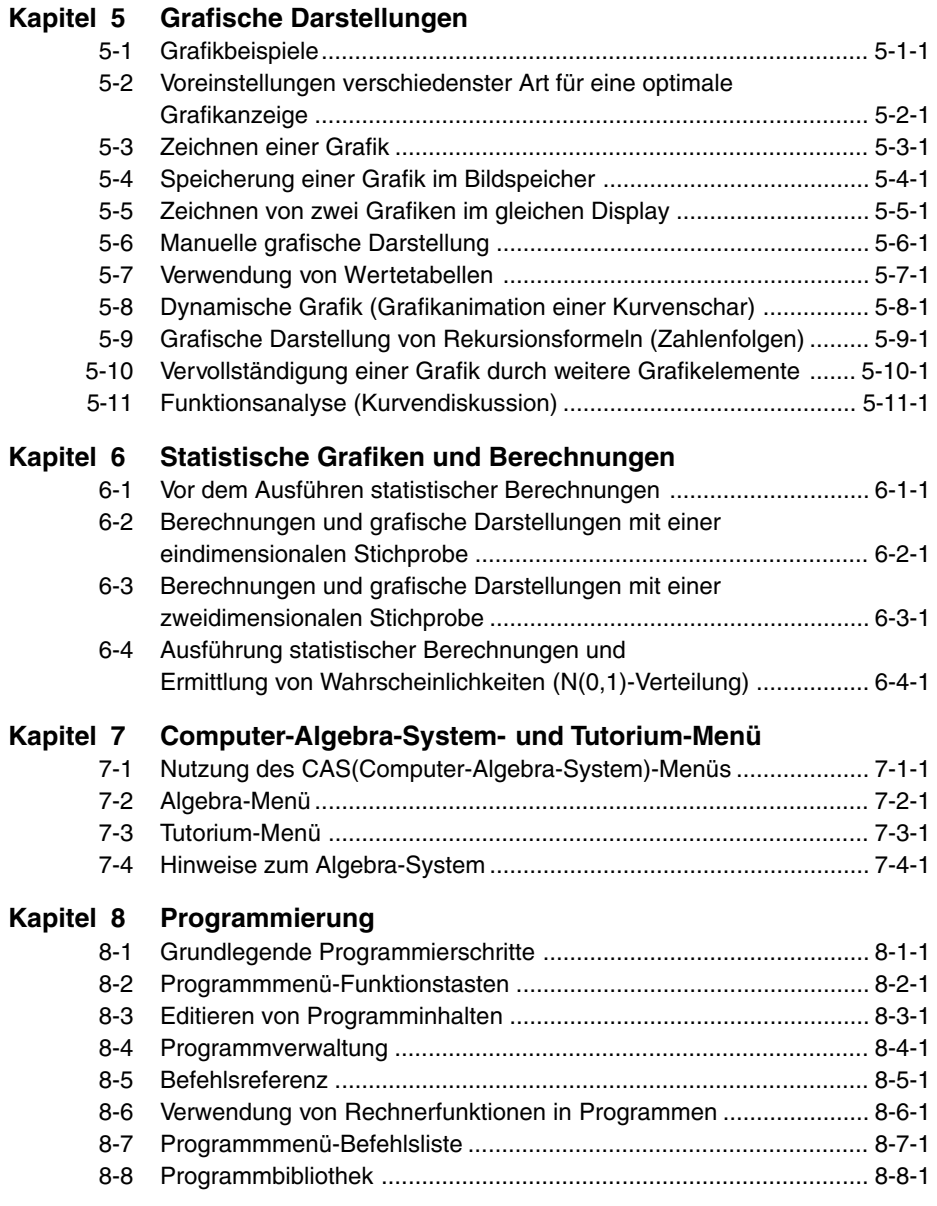

3 Inhalt

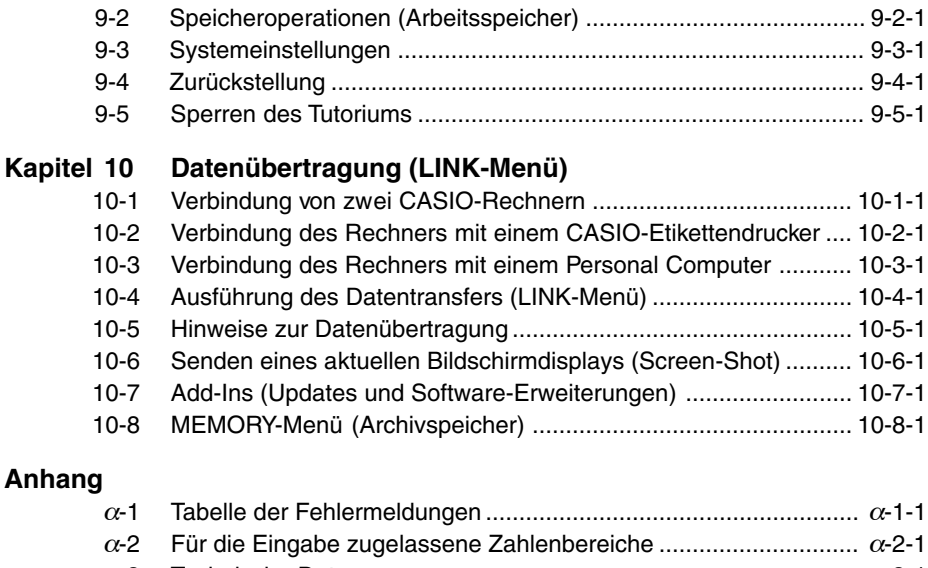

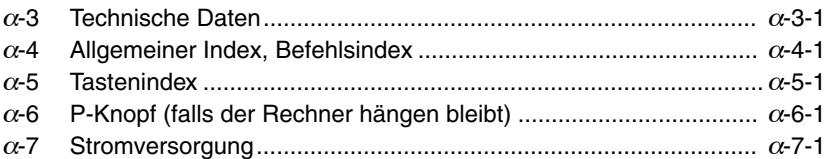

## **Kapitel 9 Systemeinstellungsmenü (SYSTEM-Menü)** 9-1 Verwendung des Systemeinstellungsmenüs .................................. 9-1-1

# **Einführung — Bitte dieses Kapitel zuerst durchlesen!**

**0**

## **Über diese Bedienungsanleitung**

#### $\bullet$  simp  $\boxed{x^2(\sqrt{ }}$

Die obige Tastenfolge besagt, dass Sie die  $\left[\overline{\text{sum}}\right]$ -Taste gefolgt von der  $\left[\overline{x^2}\right]$ -Taste drücken sollen. Dadurch wird das  $\sqrt{-}$ Symbol eingegeben. Auf diese Weise werden alle Tasten dargestellt, die hintereinander gedrückt werden müssen. Die Tastenbezeichnungen sind aufgeführt, gefolgt von dem tatsächlich eingegebenen Zeichen oder Befehl in Klammern.

#### u**Funktionstasten und Menüs**

- Viele der in diesem Rechner vorhandenen Operationen können durch Drücken der Funktionstasten Fil bis F6 ausgeführt werden. Die jeder Funktionstaste zugeordneten Operationen oder Befehle ändern sich in Abhängigkeit von dem Menü, in dem der Rechner momentan arbeitet. Dabei werden die aktuell zugeordneten Operationen durch die Funktionstastenmenüs angezeigt, die im unteren Teil des Displays erscheinen.
- In dieser Bedienungsanleitung ist die aktuell einer Funktionstaste zugeordnete Operation nach der Tastenbezeichnung in Klammern aufgeführt. So wird zum Beispiel mit 1 (Comp) angezeigt, dass durch das Drücken der [F1]-Taste die Operation {Comp} gewählt wird, die auch im Funktionstastenmenü angezeigt ist.
- Wenn ein symbolischer Pfeil  $(\triangleright)$  im Funktionstastenmenü für die Taste  $\overline{F6}$  angezeigt wird, dann bedeutet dies, dass durch das Drücken der F6-Taste das nächste oder vorhergehende Fenster der Menüoptionen angezeigt wird.

#### $•$ **Menüsymbole**

- Die Menüsymbole in dieser Bedienungsanleitung schließen die erforderlichen Tastenbetätigungen ein, um das erläuterte Menü zu öffnen und damit anzuzeigen. Die Tastenbetätigung z.B. für ein Untermenü, das durch Drücken von [OFTN] gefolgt von {MAT} geöffnet wird, würde dann wie folgt dargestellt werden: **[OPTN]**-**[MAT]**.
- Auf die  $[FB]$  ( $\triangleright$ ) -Tastenbetätigungen für das Umschalten auf ein anderes Menüfenster wird in den Menüsymbol-Tastenbetätigungen nicht extra hingewiesen.

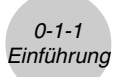

### u**Grafiken**

In der Regel sind Grafikoperationen und -befehle auf gegenüberliegenden Seiten dargestellt, wobei sich die eigentlichen Grafikbeispiele auf der rechten Seite befinden. Sie können die gleiche Grafik mit Ihrem Rechner erzeugen, indem Sie die unter "Vorgang" dargestellten Schritte zum Erhalt der Grafik ausführen. Informieren Sie sich auf der richtigen Seite (Inhaltsoder Stichwortverzeichnis nutzen) über den Typ der gewünschten Grafik nach suchen Sie danach die für diese Grafik angegebene Seite auf. Die Schritte unter "Vorgang" verwenden immer die dem Rechner zugrunde liegenden RESET-Einstellungen.

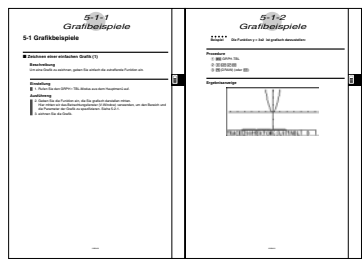

Die Schrittfolgenummern in den Text-Abschnitten "Einstellung" und "Ausführung" auf der jeweils linken Seite entsprechen den Schrittfolgenummern unter "Vorgang" auf der rechten Seite.

Beispiel:

Linke Seite Rechte Seite 3. Zeichnen Sie die Grafik. (3) F5 (DRAW) (oder [EXE])

#### u**Befehlsliste**

Die Programmmenü-Befehlsliste (Seite 8-7) enthält ein grafisches Flussdiagramm der verschiedenen Funktionstastenmenüs, die anzeigen, wie Sie in das Menü der erforderlichen Befehle gelangen können.

Beispiel: Die folgende Tastenbetätigung zeigt **Xfct** an: **[VARS]**-**[FACT]**-**[Xfct]**

#### u**Seiteninhalte**

Eine dreiteilige Seitennummer befindet sich jeweils oben in der Mitte auf jeder Seite. Die Seitennummer "5-1-2" bezeichnet zum Beispiel das Kapitel 5, Abschnitt 1, Seite 2.

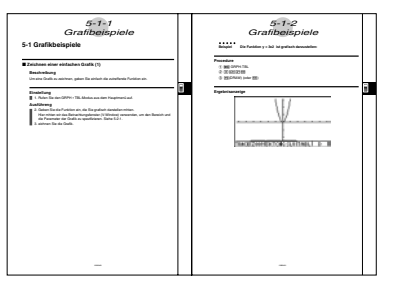

### u**Ergänzende Informationen**

Ergänzende Informationen sind im unteren Teil einer Seite in einem mit dem Symbol " (Hinweise)" markierten Rahmen aufgeführt.

Das Symbol \* bezeichnet einen Hinweis zu einem Term oder einer Formel, die auf der gleichen Seite wie der Hinweis stehen.

 Das Symbol # bezeichnet einen Hinweis, der allgemeine Informationen zu dem Thema enthält, das im gleichen Abschnitt wie der Hinweis dargestellt wird.

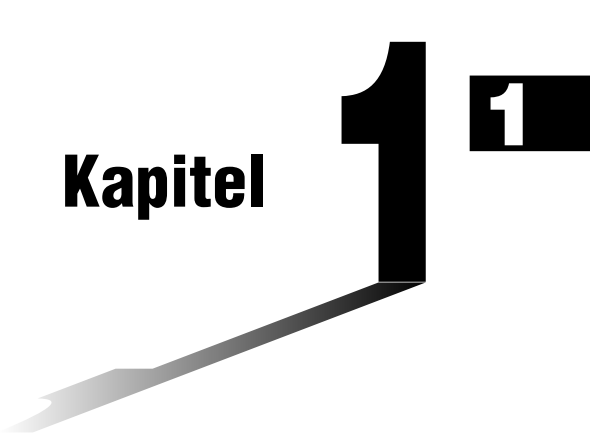

# **Grundlegende Operationen**

- **1-1 Tastenanordnung**
- **1-2 Display**
- **1-3 Eingabe und Editieren von Berechnungsformeln**
- **1-4 Optionsmenü (OPTN)**
- **1-5 Variablendatenmenü (VARS)**
- **1-6 Programmmenü (PRGM)**
- **1-7 Zugeordnetes SET-UP-Menü (Voreinstellungen)**
- **1-8 Falls Probleme auftreten …**

 $1 - 1 - 1$ Tastenanordnung

iii

# **1-1 Tastenanordnung**

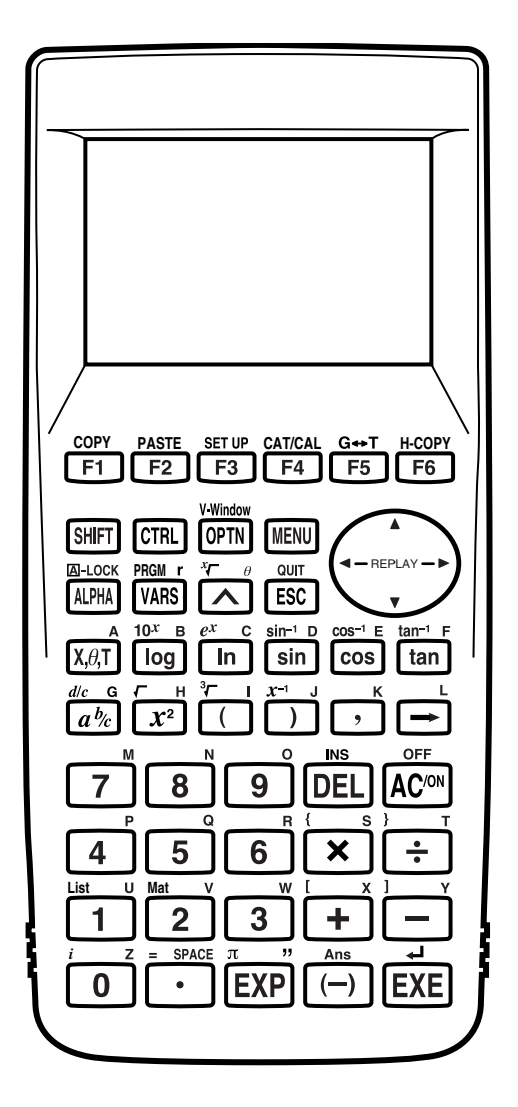

19990401

1-1-2 Tastenanordnung

**K** Tastentabelle

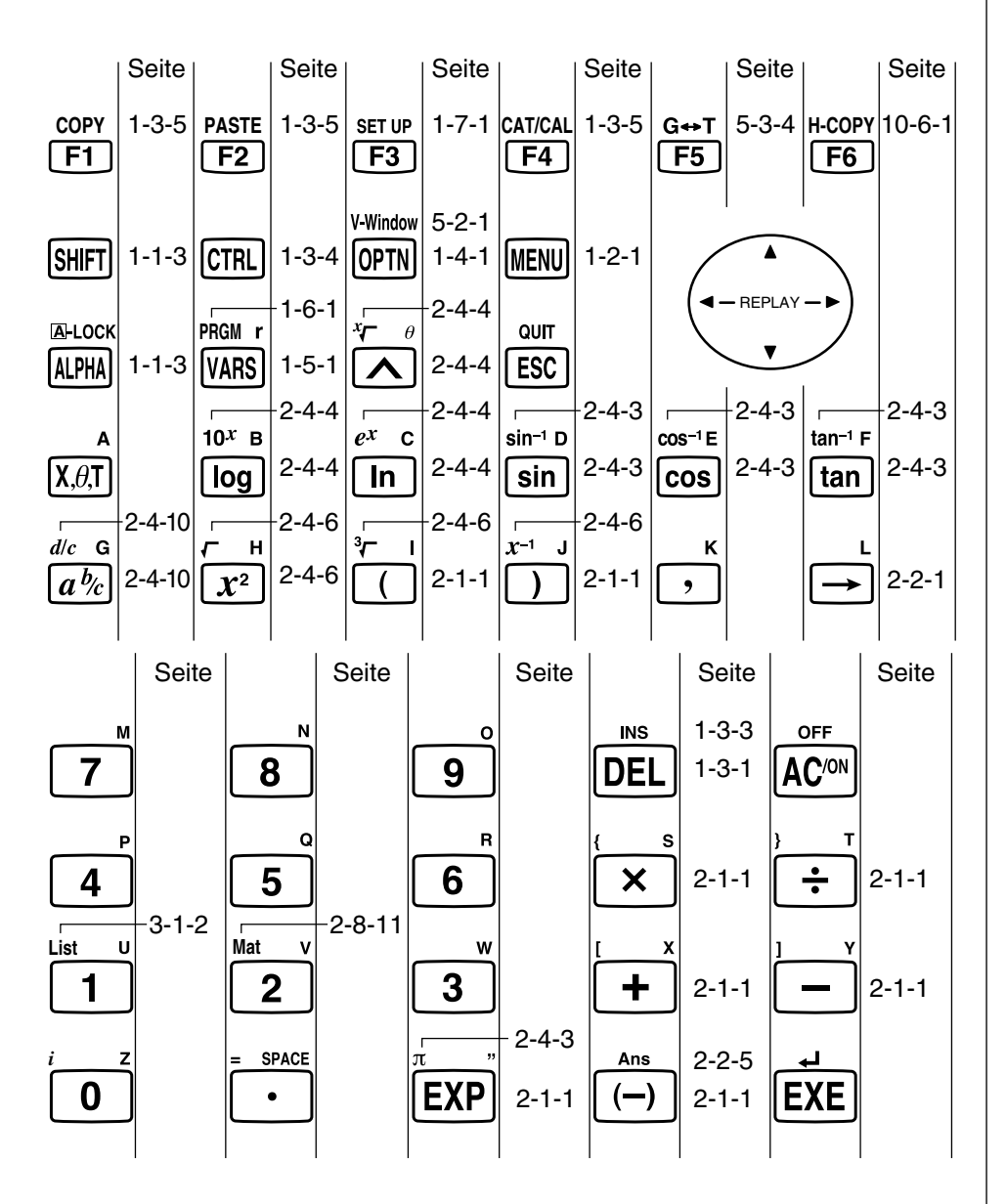

iii

## **E Tastenmarkierungen (Mehrfachbelegung einer Taste)**

Viele der Tasten des Rechners werden für die Ausführung von mehr als einer Funktion verwendet. Die auf der Tastatur markierten Funktionen weisen eine Farbcodierung auf, um Ihnen beim schnellen und einfachen Auffinden der benötigten Funktion zu helfen.

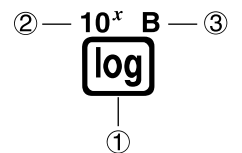

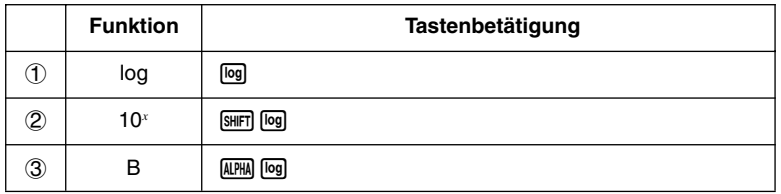

Nachfolgend ist die für die Tastenmarkierungen verwendete Farbcodierung beschrieben.

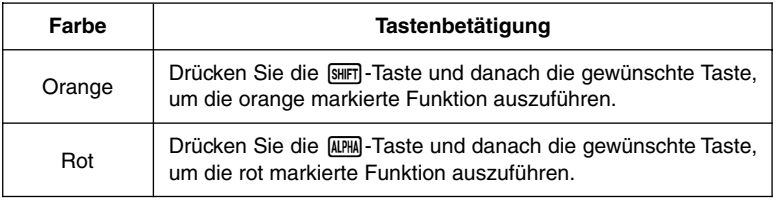

### # **Buchstaben-Feststeller**

Wenn Sie normalerweise die FFM-Taste und danach eine andere Taste drücken, um ein alphabetisches Zeichen einzugeben, wird die Tastatur sofort wieder auf die primären Funktionen zurückgeschaltet.

Falls Sie die [SHFT]-Taste gefolgt von der a-Taste drücken, wird die Tastatur auf die Eingabe der alphabetischen Zeichen solange fest eingestellt, bis Sie die [ALPHA]-Taste erneut drücken.

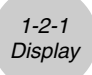

# **1-2 Display**

## ■ Wahl eines Icons

Dieser Abschnitt beschreibt, wie Sie ein Icon im Hauptmenü auswählen können, um das gewünschte Menü aufzurufen.

#### u**Wählen eines Icons**

- 1. Drücken Sie die **MENU-Taste, um das Hauptmenü anzuzeigen**.
- 2. Verwenden Sie die Cursortasten ( $\bigcirc$ ,  $\bigcirc$ ,  $\bigcirc$ ),  $\bigcirc$ ), um das gewünschte Icon zu markieren.

Gegenwärtig gewähltes Icon

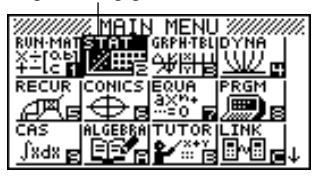

3. Drücken Sie die [EE]-Taste, um den Eingangsbildschirm des ausgewählten Icons anzuzeigen. Hier wollen wir das **STAT**-Menü öffnen und erkennen als Eingangsdisplay den Statistik-Listeneditor.

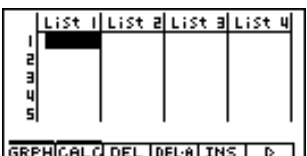

• Sie können auch ein Menü öffnen, ohne ein Icon im Hauptmenü zu markieren, indem Sie die Nummer oder den Buchstaben eingeben, die/der in der rechten unteren Ecke des Icons angegeben ist.

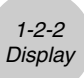

**ERIC** 

Nachfolgend sind die Bedeutungen der einzelnen Icons (Menüs) erläutert.

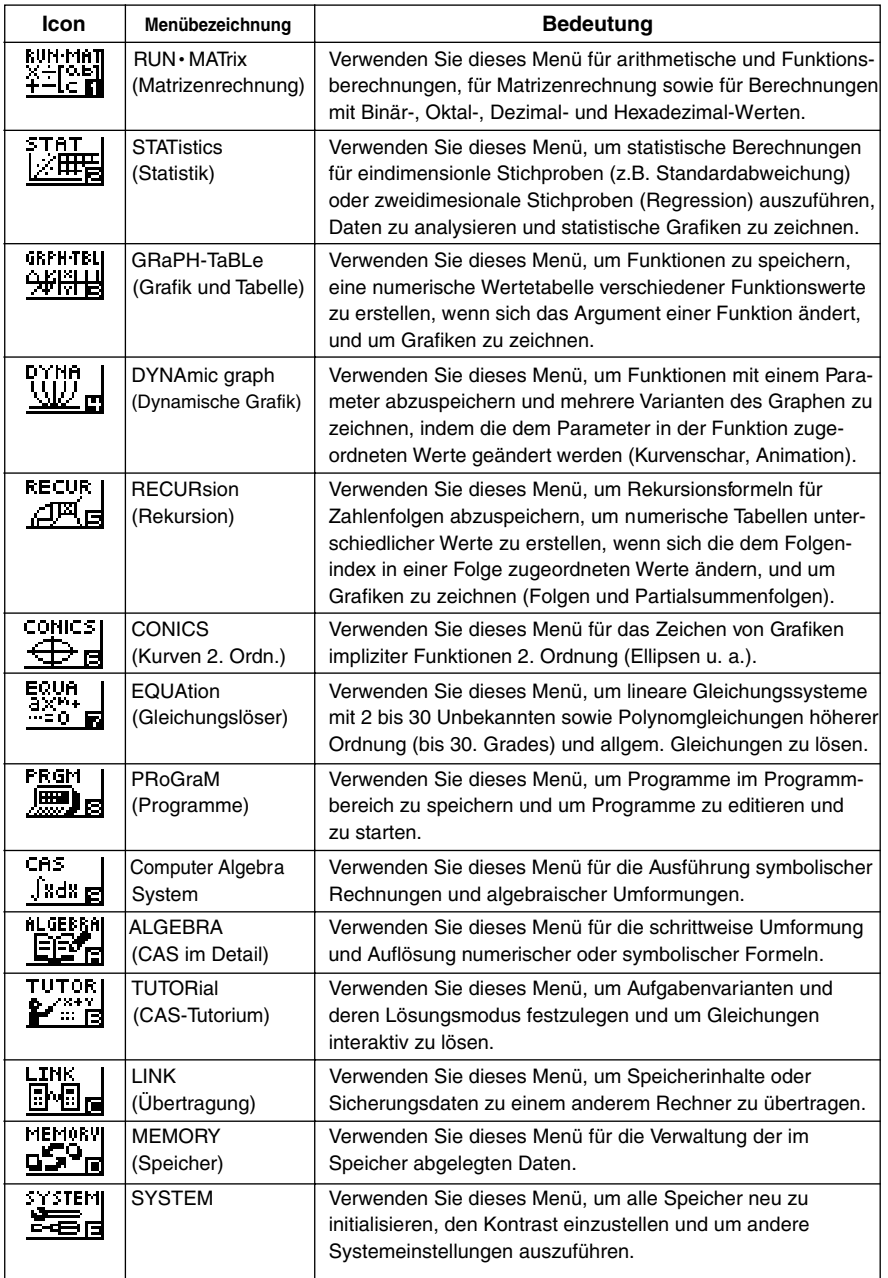

## **■ Über das Funktionstastenmenü (Untermenüs)**

Verwenden Sie die Funktionstasten ( $[F1]$  bis  $[F6]$ ), um auf die Menüs und Befehle in der Menüleiste im unteren Teil der Displayanzeige zuzugreifen. Anhand des Aussehens der Tastensymbole können Sie entscheiden, ob es sich bei einer der Menüleiste zugeordneten Funktionstaste um ein Untermenü oder um einen Sofort-Befehl handelt.

1-2-3 **Display** 

**• Sofort-Befehl** (durch eine dünne Überstreichung markiert, Beispiel: **DEALLI**)

Drücken Sie die dem Tastensymbol zugeordnete Funktionstaste, die hier einem Sofort-Befehl entspricht, um diesen Befehl unmittelbar auszuführen.

• **Untermenü** (durch eine dicke Überstreichung markiert, Beispiel:  $\overline{HVP}$ )

Drücken Sie die dem Tastensymbol zugeordnete Funktionstaste, die einem Untermenü entspricht, um das Untermenü zu öffnen.

Sie können eine der beiden folgenden Methoden verwenden, um einen Befehl aus einem Untermenü auszuwählen.

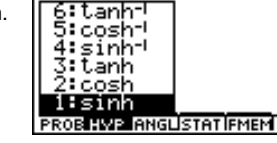

- Drücken Sie die links von dem Befehl im Untermenü angegebene Taste (Zahl/Buchstabe).
- Verwenden Sie die  $\bigcirc$  und  $\bigcirc$ -Cursortasten, um den gewünschten Befehl zu markieren. Drücken Sie danach die [EXE] - Taste.

Das Symbol ► rechts von einem Befehl gibt an, dass durch das Ausführen des Befehls ein weiteres Untermenü geöffnet wird.

Um das Untermenü zu schließen, ohne einen Befehl einzugeben, drücken Sie die [ER]-Taste.

### k **Über die Displayanzeigen**

Dieser Rechner verwendet zwei Arten von Displayanzeigen: eine Textanzeige und eine Grafikanzeige. Die Textanzeige kann 21 Spalten und acht Zeilen von Zeichen anzeigen, wobei die unterste Zeile für das Funktionstastenmenü verwendet wird. Die Grafikanzeige verwendet einen Bereich von 127 (B) × 63 (H) Punkten.

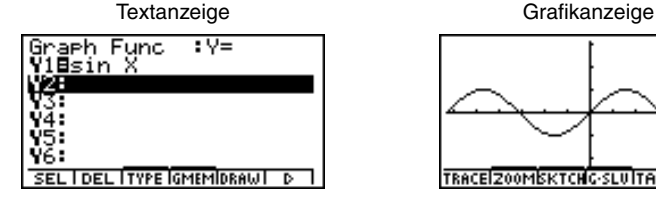

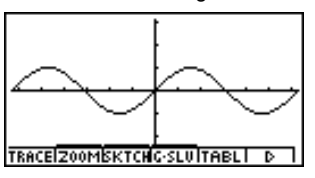

Die Inhalte jeder Art von Anzeige werden in unabhängigen Speicherbereichen abgelegt. Drücken Sie die Tasten  $[CH] [FB] (G ↔T)$ , um zwischen der Grafikanzeige und der Textanzeige umzuschalten.

# Das Symbol ↑ in der linken oberen Ecke des Untermenüs zeigt an, dass weitere Befehle in dem angezeigten Untermenü vorhanden sind. Verwenden Sie die Cursortasten, um den Menüinhalt nach unten zu rollen und die darüber angeordneten Befehle anzuzeigen.

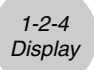

#### **Normal-Anzeige**

Der Rechner zeigt die Zahlenwerte normalerweise mit bis zu 10 Ziffern an. Zahlen, die diese Grenze überschreiten, werden automatisch im Exponentialformat angezeigt.

#### $\bullet$  **Interpretation des Exponentialformats**

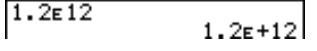

 $1.2\varepsilon + 12$  bedeutet, dass das Ergebnis gleichwertig zu  $1.2 \times 10^{12}$  ist. D. h., Sie müssen den Dezimalpunkt in 1,2 um zwölf Stellen nach rechts verschieben, da der Exponent positiv ist. Dies ergibt den Wert 1.200.000.000.000.

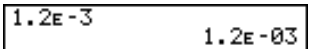

1.2 $E$ –03 bedeutet, dass das Ergebnis gleichwertig zu 1,2 × 10<sup>-3</sup> ist. D. h., Sie müssen den Dezimalpunkt in 1,2 um drei Stellen nach links verschieben, da der Exponent negativ ist. Dies ergibt den Wert 0,0012.

Sie können innerhalb der Normal-Anzeige zwischen zwei unterschiedlichen Zahlenbereichen für die automatische Umwandlung in das Exponentialformat wählen.

Norm 1 ................... für |*x*| < 10<sup>-2</sup> (0,01) oder |*x*| ≥ 10<sup>10</sup> (Normal-Anzeige 1) Norm 2 ..................... für |*x*| < 10<sup>-9</sup> (0,000000001) oder |*x*| ≧ 10<sup>10</sup> (Normal-Anzeige 2)

Alle in dieser Anleitung aufgeführten Beispiele zeigen die Rechenergebnisse unter der Voreinstellung (im SET-UP-Menü) auf "Norm 1" an.

Zu Einzelheiten über das Umschalten zwischen Norm 1 und Norm 2 siehe Seite 2-3-2.

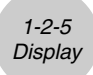

## **K** Spezielle Anzeigeformate

Dieser Rechner verwendet spezielle Anzeigeformate für die Anzeige von gemeinen Brüchen, Hexadezimalzahlen und Sexagesimalzahlen (Grad/Minuten/Sekunden).

• Brüche (gemischte Zahlen)

456,12,23 ................. Bedeutet: 456 - 23

u Hexadezimalzahlen

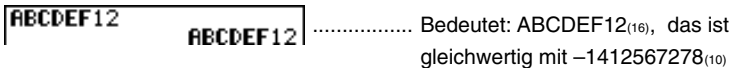

• Sexagesimalzahlen (Grad/Minuten/Sekunden)

................. Bedeutet: 12° 34' 56,78"

• Zusätzlich zu den obigen speziellen Anzeigeformaten verwendet der Rechner auch Indikatoren und Symbole, die dann in den entsprechenden Abschnitten dieser Anleitung beschrieben sind.

#### **K** Rechnungsausführungsindikator

Immer wenn der Rechner beschäftigt ist, um eine Grafik zu zeichnen oder eine lange, komplizierte Rechnung bzw. ein Programm auszuführen, blinkt ein schwarzes Kästchen "" in der rechten oberen Ecke des Displays. Dieses schwarze Kästchen symbolisiert, dass der Rechner eine interne Operation ausführt und beschäftigt ist.

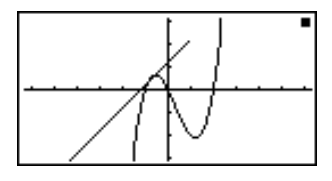

#### **E** Eingabe von Berechnungsformeln

Wenn Sie zur Eingabe einer Berechnungsformel bereit sind, drücken Sie zuerst die AC-Taste, um bisherige Anzeigen im Display zu löschen. Danach geben Sie ihre Berechnungsformel genau so wie sie auf Papier geschrieben ist von links nach rechts ein und drücken danach die [EXE]-Taste, um das Ergebnis zu erhalten.

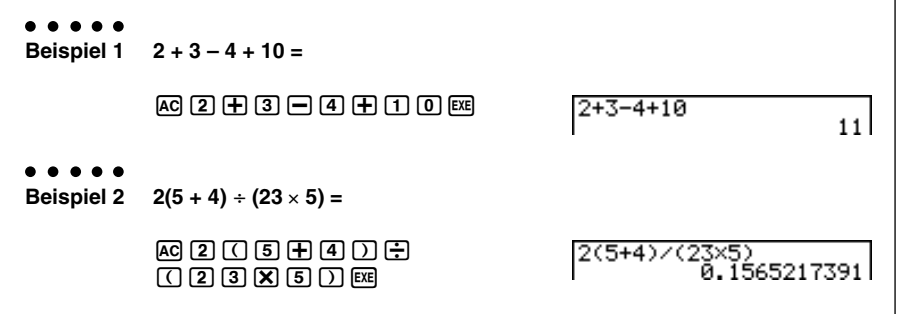

#### **Editieren von Berechnungsformeln**

Verwenden Sie die  $\bigcirc$ - und  $\bigcirc$ -Tasten, um den Cursor an die Stelle zu bringen, die Sie ändern möchten, und führen Sie danach einen der nachfolgend beschriebenen Vorgänge aus. Nachdem Sie die Berechnungsformel editiert haben, können Sie diese wiederum durch Drücken der EEI-Taste ausführen. Sie können auch die  $\bullet$ -Taste verwenden, um an das Ende der Rechnung zu gelangen oder um weitere Daten einzugeben.

#### **• Ändern einer Position in der Formel (Operand oder Operationszeichen)**

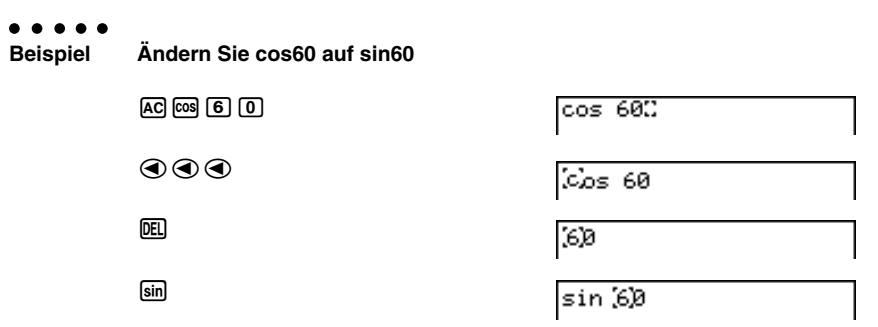

1-3-2 Eingabe und Editieren von Berechnungsformeln

**ERIC** 

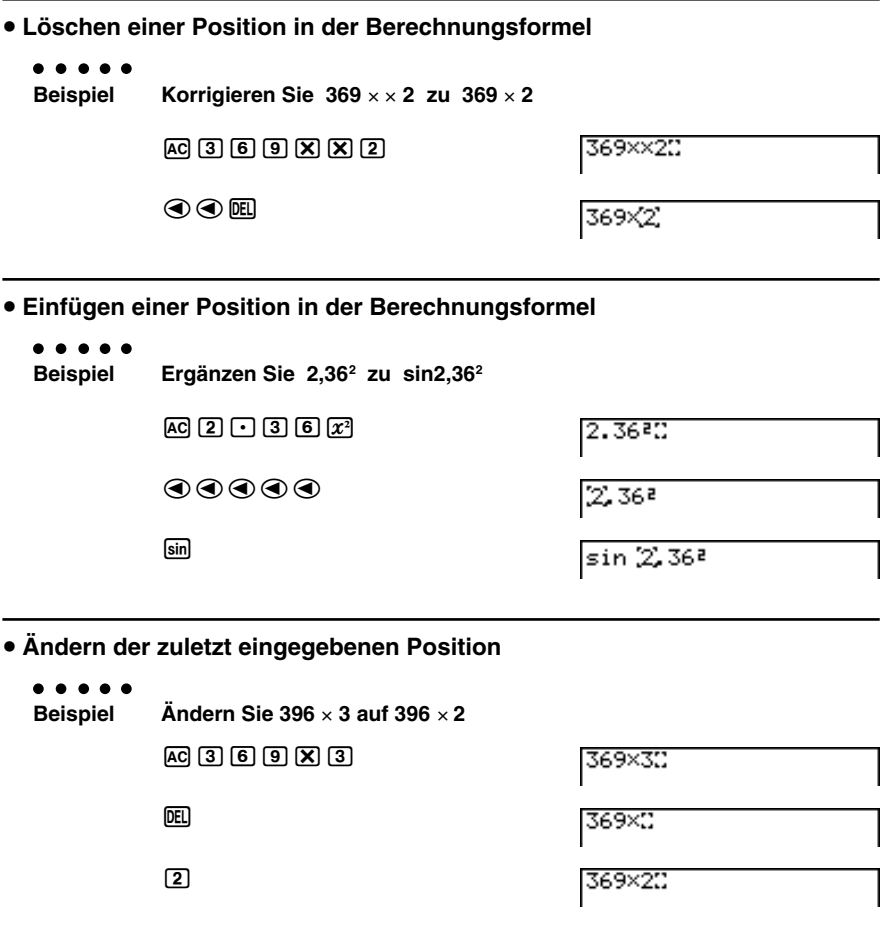

## k **Verwendung des Wiederholungsspeichers**

Die zuletzt ausgeführte Berechnungsformel wird immer im Wiederholungsspeicher abgelegt. Sie können den Inhalt des Wiederholungsspeichers zurückholen, indem Sie die  $\bigcirc$ - oder e-Taste drücken. Falls Sie die e-Taste drücken, erscheint die Berechnungsformel mit dem Cursor am Beginn. Drücken Sie dagegen die (4)-Taste, wird die Berechnungsformel jetzt mit dem Cursor am Ende der Formel angezeigt. Sie können nun die gewünschten Änderungen in der Berechnungsformel vornehmen und diese danach nochmals ausführen.

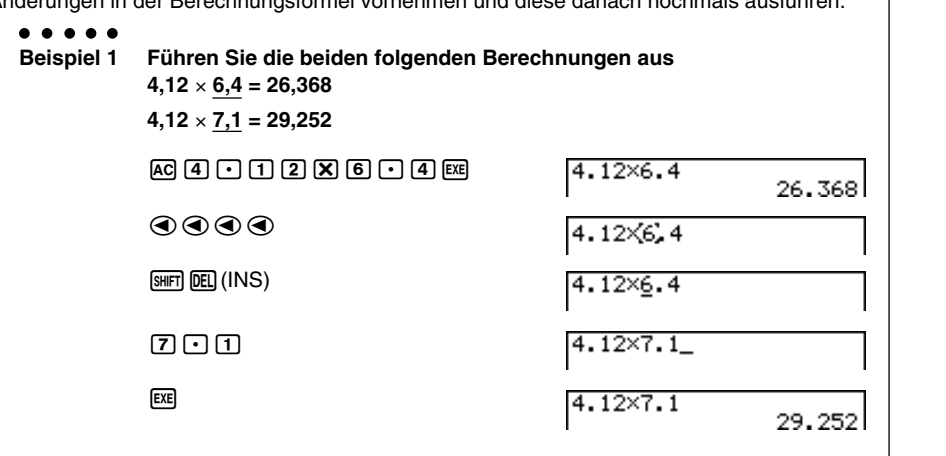

Nachdem Sie die  $\overline{AC}$ -Taste gedrückt haben, können Sie die  $\overline{A}$ - oder  $\overline{C}$ -Taste betätigen, um frühere Berechnungsformeln in der Reihenfolge von der neuesten bis zur ältesten Formel aufzurufen (Multi-Wiederholungsfunktion). Sobald Sie eine ältere Formel aufgerufen haben, können Sie die  $\odot$ - und  $\odot$ -Tasten verwenden, um den Cursor in der Formel zu verschieben und die gewünschten Änderungen vorzunehmen, damit eine neue Berechnungsformel entsteht.

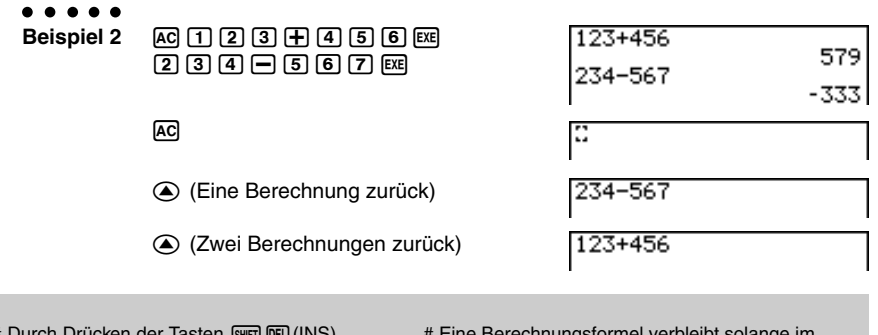

Durch Drücken der Tasten [SHFT] DELJ (INS) ändert sich der Cursor auf "-". Die nächste Funktion oder der nächste Wert, die/den Sie eingeben, wird an der Stelle von "-" eingefügt. Um die Einfüge-Operation abzubrechen, drücken Sie erneut die Tasten SHIFT DELI(INS).

# Eine Berechnungsformel verbleibt solange im Wiederholungsspeicher, bis Sie eine andere Berechnung ausführen oder das Menü wechseln.

# Die Inhalte des Wiederholungsspeichers werden nicht gelöscht, wenn Sie die AC-Taste drücken. Sie können daher eine Berechnung zurück holen und ausführen, auch nachdem Sie eine Gesamtlöschoperation vorgenommen haben.
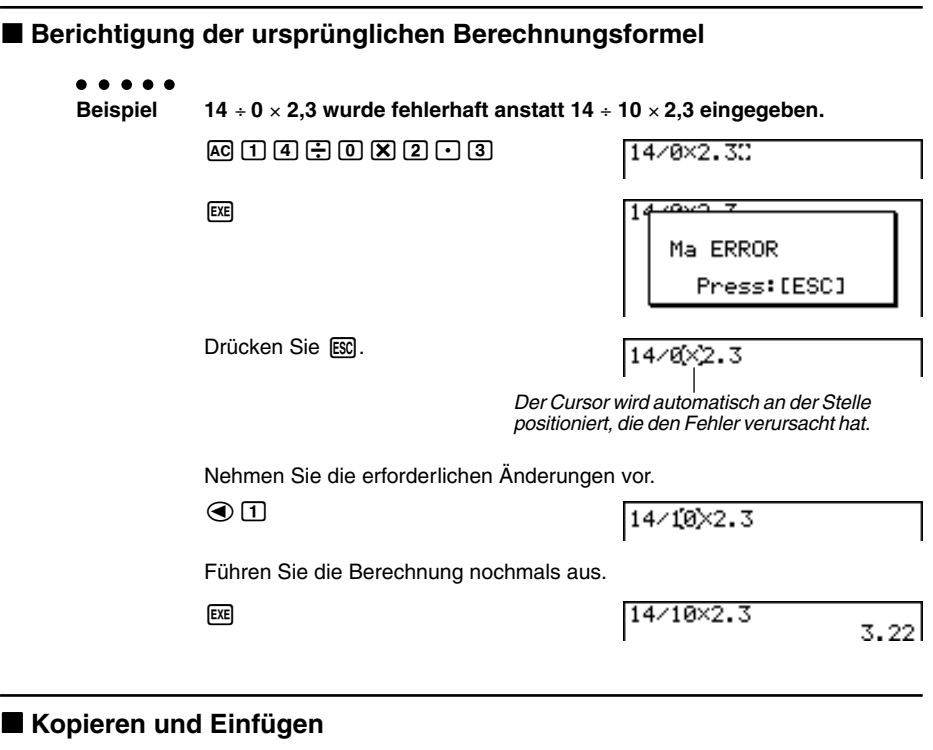

Sie können Befehle, Programme und andere in den Speicher eingegebene Textdaten vorübergehend in einen als Zwischenablage ("Clipboard") bezeichneten Speicherbereich kopieren und danach an einer anderen Stelle im Display einfügen.

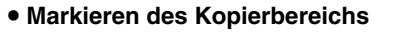

1. Verschieben Sie den Cursor (t) an den Beginn oder das Ende des Bereichs des Textes, den Sie kopieren möchten, und drücken Sie danach die [CTRL]-Taste. Dadurch wechselt der Cursor auf " ".

14/10×2.3&

2. Verwenden Sie die Cursortasten, um den Cursor zu verschieben und den Bereich des zu kopierenden (z.B. numerischen) Textes zu markieren.

14/10×2.3

EI

#### 1-3-5 Eingabe und Editieren von Berechnungsformeln

3. Drücken Sie die Tasten (TRI) (F1) (COPY), um den markierten Text in die Zwischenablage zu übernehmen. Verlassen Sie danach den Kopierbereich-Auswahlmodus (COPY-Modus).

 $14/10 \times 2.3$ 

Um den markierten Text wieder freizugeben, ohne eine Kopieroperation auszuführen, drücken Sie die [ESC]-Taste.

# **• Einfügen von (z.B. numerischem) Text**

Verschieben Sie den Cursor an die Stelle, an der Sie den Text einfügen möchten, und drücken Sie danach die Tasten [TRI] [F2] (PASTE). Der Inhalt der Zwischenablage wird dadurch an der Cursorposition eingefügt.

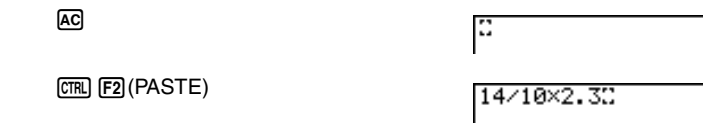

# **Katalogfunktion**

Der Katalog ist eine alphabetische Liste aller in diesem Rechner zur Verfügung stehenden Befehle. Sie können einen Befehl eingeben, indem Sie den Katalog aufrufen und danach den gewünschten Befehl auswählen.

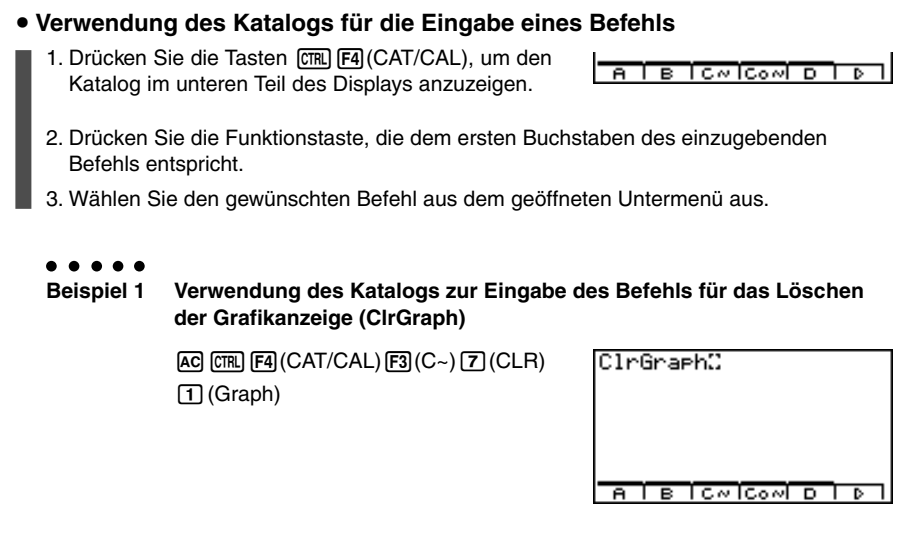

1-3-6 Eingabe und Editieren von Berechnungsformeln

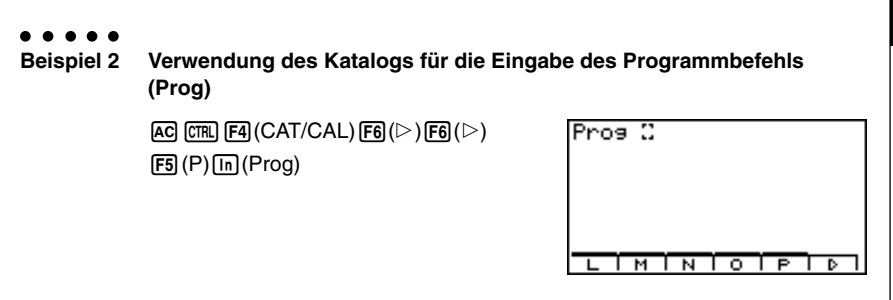

iii

Drücken Sie die [60]-Taste oder die Tasten [9 | 163] (QUIT), um den Katalog zu schließen.

⊞

# **1-4 Optionsmenü (OPTN)**

Das Optionsmenü erlaubt Ihnen den Zugriff auf höhere mathematische Funktionen und Merkmale, die nicht unmittelbar auf der Tastatur des Rechners angegeben sind. Der Inhalt des Optionsmenüs unterscheidet sich in Abhängigkeit davon, in welchem Menü Sie sich gerade befinden, wenn Sie die [OPTN]-Taste drücken.

Für Einzelheiten über das Optionsmenü (OPTN) siehe "8-7 Programmmenü-Befehlsliste".

#### u **Optionsmenü im RUN** • **MAT- oder PRGM-Menü**

- {**LIST**} ... {Listenfunktionsmenü}
- {**MAT**} ... {Matrixoperationsmenü}
- {**CPLX**} ... {Menü für Berechnungen mit komplexen Zahlen}
- {**CALC**} ... {Funktionsanalysemenü}
- {**NUM**} ... {Menü für numerisches Berechnungen}
- {**PROB**} ... {Menü zur Wahrscheinlichkeitsrechnung}
- {**HYP**} ... {Hyperbelfunktionsmenü}
- {**ANGL**} ... {Menü für Winkel-/Koordinatenumwandlung, Sexagesimal-Eingabe/ Umwandlung}
- {**STAT**} ... {Menü für statistische Berechnungen}
- {**FMEM**} ... {Funktionsspeichermenü}
- {**ZOOM**} ... {Zoomfunktionsmenü}
- {**SKTCH**} ... {Skizzenfunktionsmenü}
- {**PICT**} ... {Bildspeichermenü}
- {**SYBL**} ... {Symbolmenü}
- {° **' "**} … {Grad/Minuten/Sekunden}
- $\{\leftarrow \circ'$  "} ... {Grad-/Minuten-/Sekunden-Umwandlung}
- {**ENG**}**/**{ **ENG**} … {Technische Notation}

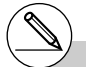

# Das Optionsmenü (OPTN) erscheint nicht, wenn Binär-, Oktal-, Dezimal- und Hexadezimalberechnungen ausgeführt werden.

iii

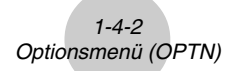

Nachfolgend sind die Funktionsmenüs beschrieben, die unter anderen Bedingungen/Menüs erscheinen.

- **Optionsmenü bei Anzeige eine Zahlentabelle im GRPH · TBL- oder RECUR-Menü**
	- {**LMEM**} … {Listenspeichermenü}
	- $\cdot$  { $\leftarrow$ <sup>°</sup> ' "}{**ENG**} $\left\{ \leftarrow$  **ENG**}
- u **Optionsmenü im CAS-, ALGEBRA- oder TUTOR-Menü**
	- {∞} … {Unendlich}
	- {**Abs**} … {Absolutwert}
	- {*x***!**} … {Fakultät}
	- {**sign**} … {Signumfunktion}
	- {**HYP**}**/**{**FMEM**}

Die Bedeutungen der einzelnen Befehle des Optionsmenüs sind in den Abschnitten beschrieben, wo das entsprechende Menü behandelt wird.

# **1-5 Variablendatenmenü (VARS)**

Um abgespeicherte Werte spezieller Vaiablen aufzurufen, drücken Sie die [WARS]-Taste, um das Variablendatenmenü zu öffnen.

### {**V-WIN**}**/**{**FACT**}**/**{**STAT**}**/**{**GRPH**}**/**{**DYNA**}**/**{**TABL**}**/**{**RECR**}**/**{**EQUA**\*1 }

Für Einzelheiten über das Variablendatenmenü (VARS) siehe "8-7 Programmmenü-Befehlsliste".

# u **V-WIN — Aufrufen der Einzelwerte für das Betrachtungsfenster**

• {**Xmin**}**/**{**Xmax**}**/**{**Xscale**}**/**{**Xdot**}

…X-Achse {Minimalwert}/{Maximalwert}/{Skalierung}/{Punktwert\*2}

- {**Ymin**}**/**{**Ymax**}**/**{**Yscale**}
	- …Y-Achse {Minimalwert}/{Maximalwert}/{Skalierung}
- {**T**θ**min**}**/**{**T**θ**max**}**/**{**T**θ**ptch**}
	- ... T,  $\theta$  {Minimalwert}/{Maximalwert}/{Schrittweite}
- {**R-Xmin**}**/**{**R-Xmax**}**/**{**R-Xscl**}**/**{**R-Xdot**}
	- …X-Achse im Nebenfenster (rechte Grafik) der Doppelgrafik {Minimalwert}/ {Maximalwert}/{Skalierung}/{Punktwert\*2}
- {**R-Ymin**}**/**{**R-Ymax**}**/**{**R-Yscl**}
	- …Y-Achse im Nebenfenster (rechte Grafik) der Doppelgrafik {Minimalwert}/ {Maximalwert}/{Skalierung}
- {**R-Tmin**}**/**{**R-Tmax**}**/**{**R-Tpch**}
	- ... T-,  $\theta$ -Einstellung im Nebenfenster (rechte Grafik) der Doppelgrafik {Minimalwert}/{Maximalwert}/{Schrittweite}

# **• FACT — Aufrufen des Zoomfaktors**

- {**Xfact**}**/**{**Yfact**}
	- ... {Zoom-Faktor der *x*-Achse}/{Zoom-Faktor der *y*-Achse}

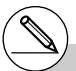

- \*1Das EQUA-Untermenü erscheint nur, wenn Sie aus dem RUN • MAT- oder PRGM-Menü auf das Variablendatenmenü zugreifen.
- # Das Variablendatenmenü erscheint nicht, wenn MARS gedrückt wird und das Binär-, Oktal-, Dezimal- oder Hexadezimalsystem als das Vorgabe-Zahlensystem eingestellt ist.
- \*2Der Punktwert zeigt den Anzeigebereich (Xmax-Wert – Xmin-Wert) geteilt durch die Punktteilung (126) des Displays an.

Der Punktwert wird normalerweise automatisch anhand der Minimal- und Maximalwerte berechnet. Durch eine Änderung des Punktwertes wird das Maximum automatisch berechnet.

# **• STAT — Aufrufen von statistischen Kennzahlen und Parametern**

- $\{n\}$  ... {Anzahl der Daten, Stichprobenumfang}
- {**X**} … {*x*-Daten einer eindimensionalen oder zweidimensionalen Stichprobe}
	- $\bullet$  { $\bar{x}$ }/{ $\Sigma x$ }/{ $\Sigma x^2$ }/{ $x$  on }/{ $x$  on-1}/{minX}/{maxX} …{Mittelwert}/{Summe der Einzelwerte}/{Summe der Quadrate}/ {Grundgesamtheits-Standardabweichung}/{Stichproben-Standardabweichung}/ {Minimalwert}/{Maximalwert}
- {**Y**} ... {*y*-Daten einer zweidimensionalen Stichprobe}
	- {p }**/**{Σ *y*}**/**{Σ *y***<sup>2</sup>**}**/**{Σ*xy*}**/**{ *y*σ*n*}**/**{ *y*σ*n***–1**}**/**{**minY**}**/**{**maxY**} …{Mittelwert}/{Summe der Einzelwerte}/{Summe der Quadrate}/{Summe der Produkte der *x*-Daten und *y*-Daten}/{Grundgesamtheits-Standardabweichung}/{Stichproben-Standardabweichung}/{Minimalwert}/ {Maximalwert}
- {**GRAPH**} ... {Grafikdatenmenü}
	- {*a*}**/**{*b*}**/**{*c*}**/**{*d*}**/**{*e*}
		- ... {Regressionskoeffizienten linearer oder nichtlinearer Modellgleichungen}
	- {*r*}**/**{*r***2**}
		- ... {Korrelationskoeffizient}/{Bestimmtheitsmaß}
	- {**Q1**}**/**{**Q3**}
		- ... {erstes Quartil}/{drittes Quartil}
	- {**Med**}**/**{**Mod**}
		- ... {Median}/{Modalwert} der Eingabedaten
	- {**H-Strt**}**/**{**H-ptch**}
		- ... Histogramm {Start-Reduktionslage}/{Klassenbreite}
- {**PTS**} ... {Datenmenü der Medianpunkte einer Med-Med-Regression}
	- {*x***1**}**/**{*y***1**}**/**{*x***2**}**/**{*y***2**}**/**{*x***3**}**/**{*y***3**} ... {Koordinaten der Medianpunkte/Summierungspunkte}

# u **GRPH — Aufrufen von Grafikfunktionen**

• {**Y***n*}**/**{*rn*}

... {Funktionsgleichungen oder -ungleichungen in kartesischen Koordinaten }/ {Funktionsgleichungen in Polarkoordinaten}

 $\blacksquare$ 

- {**Xt***n*}**/**{**Yt***n*}
	- ... Funktionsgleichungen in Parameterdarstellung {Xt}/{Yt}
- {**X***n*} ... {X=Konstant} vertikale Geraden

(Drücken Sie diese Tasten vor der Eingabe eines Wertes, um den zutreffenden Speicherbereich auszuwählen.)

# u **DYNA — Aufrufen der Einstelldaten für eine dynamische Grafik**

- {**Start**}**/**{**End**}**/**{**Pitch**}
	- ... {Dynamik-Variable/Scharparameter-Startwert}/{Dynamik-Variable/ Scharparameter-Endwert}/{Dynamik-Variable/Scharparameter-Schrittweite}

# **• TABL — Aufrufen der Tabellen & Grafik-Einstellungswerte- und Tabellen**

- {**Start**}**/**{**End**}**/**{**Pitch**}
	- ... {Tabellenbereich-Startwert des Arguments}/{Tabellenbereich-Endwert des Arguments}/{Tabellenbereich-Schrittweite des Arguments}
- {**Result**\*1}
	- ... {Wertetabelle als Matrix}

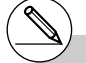

<sup>1</sup> Die Result-Position erscheint nur dann, wenn das TABL-Menü im RUN • MAT- oder PRGM-Menü geöffnet wird.

# 1-5-4 Variablendatenmenü (VARS)

- **RECR Aufrufen der Rekursionsformeln<sup>\*1</sup>, des Tabellenbereichs und der Wertetabellen**
	- {**FORM**} ... {Datenmenü der Rekursionsformeln}
		- {*an*}**/**{*an***+1**}**/**{*an***+2**}**/**{*bn*}**/**{*bn***+1**}**/**{*bn***+2**}**/**{*cn*}**/**{*cn***+1**}**/**{*cn***+2**} ... {*an*}/{*an*+1}/{*an*+2}/{*bn*}/{*bn*+1}/{*bn*+2}/{*cn*}/{*cn*+1}/{*cn*+2} Formelterme für Zahlenfolgen
	- {**RANGE**} ... {Tabellenbereich-Datenmenü}
		- {**R-Strt**}**/**{**R-End**}
			- ... Tabellenbereich {Startwert/Anfangsindex}/{Endwert/Endindex}
		- $\bullet$ {ao}/{a1}/{a2}/{bo}/{b1}/{b2}/{co}/{c1}/{c2} ... {*a*0}/{*a*1}/{*a*2} {*b*0}/{*b*1}/{*b*2}/{*c*0}/{*c*1}/{*c*2} Anfangswerte für Zahlenfolgen
		- {*an***Strt**}**/**{*bn***Strt**}**/**{*cn***Strt**}
			- ... Startwerte {*an* }/{*bn*}/{*cn*} in der WEB-Grafik für eine Konvergenz-/ Divergenzuntersuchung einer Zahlenfolge/Rekursionsformel
	- {**Result** \*2} ... {Wertetabelle (der Werte der Folgenglieder) als Matrix\*3}

# **• EQUA — Aufrufen der Gleichungskoeffizienten und der Lösungen<sup>\*4 \*5</sup>**

- {**S-Rslt**}**/**{**S-Coef**}
	- ... Matrix der {Lösungen}/{Koeffizienten} für ein lineares Gleichungssystem<sup>\*6</sup>
- {**P-Rslt**}**/**{**P-Coef**}
	- ... Matrix der {Lösungen}/{Koeffizienten} für eine Polynomgleichungen höherer **Ordnung**

\*1Es kommt zu einer Fehlermeldung, wenn sich keine Zahlenfolge- oder Rekursionsformel-Wertetabelle im Speicher befindet.

- \*2 "Result" steht nur im RUN• MAT- oder PRGM-Menü zur Verfügung.
- <sup>\*3</sup>Die Tabelleninhalte werden automatisch im Matrixantwortspeicher (MatAns) gespeichert.
- \*4Die Koeffizienten und Lösungen werden automatisch im Matrixantwortspeicher (MatAns) gespeichert.
- \*5 Die folgenden Bedingungen führen zu einer Fehlermeldung:
	- Wenn keine Koeffizienten für die Gleichung eingegeben wurden.
	- Wenn keine Lösungen für die Gleichung erhalten wurden (z.B. nicht eindeutig lösbares Gleichungssystem).
- \*6 Die Koeffizienten- und Lösungsspeicherdaten für ein lineares Gleichungssystem können nicht gleichzeitig aufgerufen werden.

# **1-6 Programmmenü (PRGM)**

Um das Programmmenü (PRGM) öffnen zu können, müssen Sie zuerst das **RUN • MAT**oder **PRGM**-Menü aus dem Hauptmenü heraus aufrufen. Drücken Sie danach die Tasten [SHIFT] [WARS] (PRGM). Die folgenden Positionen stehen im Programmmenü (PRGM) zur Auswahl zur Verfügung.

- {**Prog**} ........ {Programmaufruf}
- {**JUMP**} ...... {Sprungbefehlsmenü}
- {**?**} .............. {Eingabeaufforderung}
- $\cdot$  { $\blacktriangle$ }.............. {Ausgabebefehl}
- {**I/O**}............ {Eingabe/Ausgabe-Steuerungs/Übertragungsbefehlsmenü}
- {**IF**} ............. {Menü für bedingte Sprungbefehle}
- {**FOR**}......... {Schleifen-Steuerungsbefehlsmenü}
- {**WHLE**}...... {Steuerungsbefehlsmenü für eine bedingte Schleife}
- {**CTRL**}....... {Programm-Steuerbefehlsmenü}
- {**LOGIC**} ..... {Befehlsmenü für Logikoperationen}
- {**CLR** }......... {Löschbefehlsmenü}
- {**DISP**}........ {Anzeigebefehlsmenü}
- {**:**} ............... {Mehrfachanweisungs-Verbindungszeichen}

Das folgende Funktionstastenmenü erscheint, wenn Sie die Tasten [SHFT] (ARS) (PRGM) im RUN **•** MAT-Menü oder PRGM-Menü drücken und das Binär-, Oktal-, Dezimal- oder Hexadezimalsystem als das Zahlensystem voreingestellt ist.

- {**Prog**}**/**{**JUMP**}**/**{**?**}**/**{^}**/**{:}
- {**=** G **<**} ....... {Menü der Bedingungsoperatoren}

Die den Funktionstasten zugeordneten Funktionen sind die gleichen wie im Comp-Modus, der im SET-UP-Menü voreingestellt werden kann.

Für Einzelheiten zu den Befehlen in den verschiedenen Menüs, die Sie aus dem Programmmenü aufrufen können, siehe "8. Programmierung".

# **1-7 Zugeordnetes SET-UP-Menü (Voreinstellungen)**

Jedem Menü, welches aus dem Hauptmenü heraus geöffnet werden kann, ist ein spezielles SET-UP-Menü zugeordnet, in dem der aktuelle Status der Voreinstellungen eingesehen oder gewünschte Änderungen vorgenommen werden können. Dies geschieht wie folgt.

### u **Ändern einer Voreinstellung für ein gewähltes Menü**

- 1. Wählen Sie das gewünschte Icon aus und drücken Sie die [EXE]-Taste, um ein Menü aufzurufen und dessen Eingangsbildschirm anzuzeigen. Hier soll das RUN **•** MAT-Menü geöffnet werden, um dessen zugeordnetes SET-UP-Menü einsehen zu können.
- 2. Drücken Sie die Tasten [CTRL] [F3] (SET UP), um das SET-UP des RUN **•** MAT-Menüs zu öffnen.
- Die Einstellanzeige (SET UP) ist nur ein mögliches Beispiel. Der tatsächliche Inhalt der Einstellanzeige unterscheidet sich in Abhängigkeit von dem Menü, in dem Sie sich gerade befinden, und ist von dessen aktuellen Voreinstellungen geprägt.

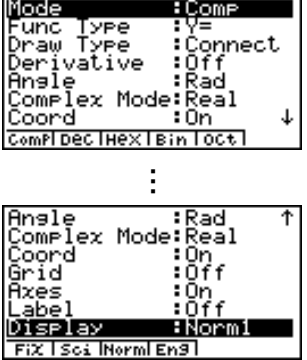

 $\blacksquare$ 

- 3. Verwenden Sie die (A)- und o Cursortasten, um die Positionen zu markieren, dessen Voreinstellung Sie ändern möchten.
- 4. Drücken Sie die Funktionstaste (F1) bis F6), die derjenigen Auswahl-Einstellung zugeordnet ist, die Sie in das SET UP übernehmen möchten.
- 5. Nachdem Sie die gewünschten Änderungen ausgeführt haben, drücken Sie die [ESC]-Taste, um in den Eingangsbildschirm des geöffneten Menüs zurückzukehren.

# k **Funktionstastenmenü im zugeordneten SET-UP-Menü**

Dieser Abschnitt beschreibt die Voreinstellungen, die Sie unter Verwendung der Funktionstasten im zugeordneten SET-UP-Menü ausführen können. Die Standard-Vorgabeeinstellung ist hier mit einer Wellenlinie wou unterstrichen.

# u **Mode (Berechnungs/Binär-, Oktal-, Dezimal-, Hexadezimalmodus)**

- {**Comp**} ... {Modus für arithmetische Berechnungen}
- {**Dec**}**/**{**Hex**}**/**{**Bin**}**/**{**Oct**}
	- ... {Dezimal}/{Hexadezimal}/{Binär}/{Oktal} Modus für spezielle Zahlensysteme.

### 1-7-2 Zugeordnetes SET-UP-Menü (Voreinstellungen)

# **• Func Type (Grafikfunktionstyp)**

Drücken Sie eine der folgenden Funktionstasten, um auch die Funktionsweise der  $\sqrt{2\pi}$ -Taste umzuschalten.

- {**Y=**}**/**{**r=**}**/**{**Parm**}**/**{**X=c**}
	- ... Grafiken mit {kartesischen Koordinaten}/{Polarkoordinaten}/{Parameter-Darstellung}/{X = Konstante}
- {**Y>**}**/**{**Y<**}**/**{**Y**t}**/**{**Y**s}

... Ungleichungsgrafik  $\{y \ge f(x)\}/\{y \le f(x)\}/\{y \le f(x)\}/\{y \le f(x)\}$ 

# **• Draw Type (Grafikzeichnungsmethode)**

• {**Con**}**/**{**Plot**}

... {verbundene Punkte, Liniengrafik}/{nicht verbundene Punkte, Punkteplot}

# **• Derivative (Anzeige der Ableitung)**

• {**On**}**/**{**Off**}

... {Ableitungs-Anzeige eingeschaltet}/{Ableitungs-Anzeige ausgeschaltet} während Grafik-auf-Tabelle, Tabelle & Grafik oder Trace verwendet werden.

# **• Angle (Winkelmodus)**

• {**Deg**}**/**{**Rad**}**/**{**Gra**}

... {Altgrad}/{Bogenmaß}/{Neugrad}

# u **Complex Mode (Modus für komplexe Zahlen)**

- {**Real**} ... {Berechnungen nur im reellen Zahlenbereich}
- $\{a + bi\}$  $\{r \cdot e^{\wedge} \theta i\}$

... {Kartesisches Format, arithmetische Darstellung}/{Polarformat, exponentielle Darstellung} der Anzeige einer Berechnung mit komplexen Zahlen

# **• Coord (Koordinaten des Grafikcursors)**

• {**On**}**/**{**Off**}

... {Anzeige eingeschaltet}/{Anzeige ausgeschaltet}

- u **Grid (Grafik-Gitterlinien)**
	- {**On**}**/**{**Off**}

... {Anzeige eingeschaltet}/{Anzeige ausgeschaltet}

- u **Axes (Grafikachsen)**
	- {**On**}**/**{**Off**}

... {Anzeige eingeschaltet}/{Anzeige ausgeschaltet}

# u **Label (Grafikachsen-Bezeichnungen)**

- {**On**}**/**{**Off**}
	- ... {Anzeige eingeschaltet}/{Anzeige ausgeschaltet}
- u **Display (Anzeigeformat der Zahlendarstellung)**
	- {**Fix**}**/**{**Sci**}**/**{**Norm**}**/**{**Eng**}
		- ... {Festlegung der Anzahl der Dezimalstellen}/{Festlegung der Mantissenlänge}/ {Normal-Anzeige, in Norm1 oder Norm2 umschaltbar}/{Techniknotation}

 $\blacksquare$ 

- **Stat Wind (Einstellung des Betrachtungsfensters der statistischen Grafiken)** 
	- {**Auto**}**/**{**Man**}
		- ... {automatische}/{manuelle} Grafik-Fenstereinstellung

### **• Reside List (Residuenberechnung)**

• {**None**}**/**{**LIST**}

... {keine Berechnung}/{Listenvorgabe für die berechneten Residuen}

- u **List File (Listendatei-Einstellanzeige)**
	- {**FILE**}... {Einstellung der im Display gewählten Listendatei}
- u **Variable (Einstellungen für Tabellengenerierung und Grafikdarstellung)**
	- {**Rang**}**/**{**LIST**}

... {Tabellenbereichsvorgaben verwenden}/{Listendaten verwenden}

- **Graph Func (Anzeige der Funktionsformel in der Grafikdarstellung und bei Benutzung der Trace-Funktion)**
	- {**On**}**/**{**Off**}

... {Anzeige eingeschaltet}/{Anzeige ausgeschaltet}

# **• Dual Screen (Status für Doppelanzeige)**

- {**T+G**}**/**{**G+G**}**/**{**G to T**}**/**{**Off**}
	- ... {Tabelle auf der einen Seite und Grafik auf der anderen Seite der Doppelanzeige}/{Grafik auf beiden Seiten der Doppelanzeige}/{Grafik auf der einen Seite und numerische Wertetabelle auf der anderen Seite der Doppelanzeige}/ {Doppelanzeige ausgeschaltet, d.h. kein unterteilter Bildschirm}

# **• Simul Graph (Simultaner Grafikmodus)**

- {**On**}**/**{**Off**}
	- ... {simultane Grafikdarstellung eingeschaltet (alle Grafiken werden gleichzeitig gezeichnet)}/{simultane Grafikdarstellung ausgeschaltet (Grafiken werden in der numerischen Reihenfolge der Speicherbelegung einzeln gezeichnet)}

# u **Background (Hintergrund der Grafikanzeige)**

• {**None**}**/**{**PICT**}

... {keine Hintergrundgrafik}/{Auswahl eines Bildes als Hintergrundgrafik}

- **Dynamic Type (Animations-Einstellung für dynamische Grafik)** 
	- {**Cnt**}**/**{**Stop**}
		- ... {ohne Stopp (kontinuierlich)}/{automatischer Stopp nach 10 Durchläufen}

 $\blacksquare$ 

- u Σ **Display (**Σ**-Wert-Anzeige (Partialsummenfolge) in Zahlenfolge-Tabelle)**
	- {**On**}**/**{**Off**}
		- ... {Anzeige eingeschaltet}/{Anzeige ausgeschaltet}
- **Slope (Anzeige der 1. Ableitung für die aktuelle Cursorposition bei impliziter Funktionsgrafik - CONICS-Menü)**
	- {**On**}**/**{**Off**}

... {Anzeige eingeschaltet}/{Anzeige ausgeschaltet}

- **Answer Type (Festlegung des Zahlenbereichs für die Ergebnisanzeige)** 
	- {**Real**}**/**{**Cplx**}
		- ... Festlegung auf Darstellung als {reelle Zahl}/{komplexe Zahl}
- u **H-Copy (Einstellung für das Kopieren des aktuellen Displays)**
	- {**Dirct**}**/**{**Mem**}
		- $\sim$ ... {direktes Senden zu einem anderen Rechner (PC)}/

{im H-Copy-Speicher abspeichern}

 $\blacksquare$ 

# **1-8 Falls Probleme auftreten …**

Falls Probleme bei der Arbeit mit dem Rechner auftreten, ergreifen Sie die folgenden Maßnahmen, bevor Sie einen Defekt in Ihrem Rechner vermuten.

**E Zurückstellung des Rechners auf seine Standard-Voreinstellungen** 

1. Rufen Sie das SYSTEM-Menü aus dem Hauptmenü heraus auf.

2. Drücken Sie die F51 (Reset)-Taste.

3. Drücken Sie die F1(S/U)-Taste und danach die Exel (Yes)-Taste.

4. Drücken Sie die [MENU]-Taste, um in das Hauptmenü zurückzukehren.

Öffnen Sie nun das richtige Menü und führen Sie Ihre Berechnung erneut aus, wobei Sie die Ergebnisse im Display überwachen.

# **Falls der Rechner hängen bleibt**

• Sollte der Rechner hängen bleiben und nicht mehr auf Eingaben mit der Tastatur reagieren, drücken Sie den P-Knopf auf der Rückseite des Rechners, um den Rechner auf seine Standard-Voreinstellungen zurückzustellen (Siehe Seite α-6-1).

Beachten Sie jedoch, dass dadurch alle Daten aus dem Speicher des Rechners gelöscht werden.

# **K Meldung für niedrige Batteriespannung**

Falls eine der folgenden Meldungen im Display erscheint, schalten Sie den Rechner unverzüglich aus und wechseln Sie die Batterien, so wie es vorgeschrieben ist.

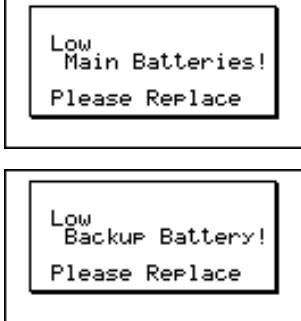

Falls Sie jedoch den Rechner weiterhin verwenden, ohne die Hauptbatterien auszutauschen, wird die Stromversorgung schließlich automatisch ausgeschaltet, um die Speicherinhalte zu schützen. Falls dies eintritt, können Sie die Stromversorgung nicht mehr einschalten, wobei die Gefahr besteht, dass Speicherinhalte verfälscht oder gar gelöscht werden.

# Sie können keine Datenübertragungen ausführen, nachdem eine Meldung für niedrige Batteriespannung erschienen ist.

# Falls die Hauptbatterien und die Sicherungsbatterie gleichzeitig verbraucht sind (angezeigt dadurch, dass beide oben gezeigten Meldungen gleichzeitig erscheinen), wechseln Sie zuerst die Sicherungsbatterie und erst danach die Hauptbatterien aus.

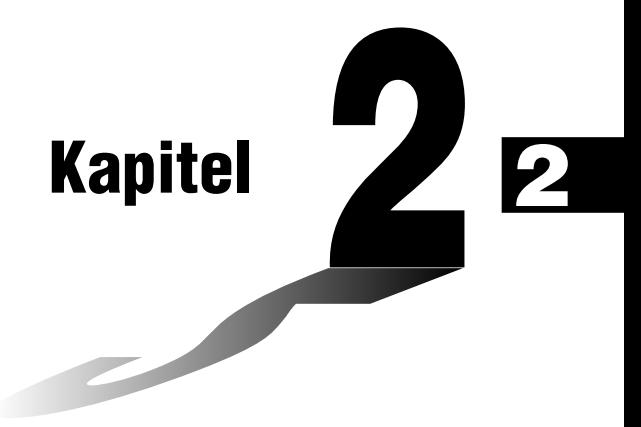

# **Manuelle Berechnungen im RUN** • **MAT - Menü**

- **2-1 Grundrechenarten**
- **2-2 Spezielle Taschenrechnerfunktionen**
- **2-3 Festlegung des Winkelmodus und des Anzeigeformats (SET UP)**
- **2-4 Funktionsberechnungen**
- **2-5 Numerische Berechnungen**
- **2-6 Rechnen mit komplexen Zahlen**
- **2-7 Berechnungen mit Binär-, Oktal-, Dezimal- und Hexadezimalzahlen**
- **2-8 Matrizenrechnung**

# **2-1 Grundrechenarten**

Rufen Sie aus dem Hauptmenü das **RUN•MAT**-Menü auf, um das Arbeitsfenster für manuelle Berechnungen zu öffnen.

# **K** Arithmetische Berechnungen

- Geben Sie die arithmetischen Berechnungsformeln oder Rechenaufgaben wie geschrieben von links nach rechts ein.
- Verwenden Sie anstatt des Operationszeichens "minus" ( $\Box$ -Taste) die  $\Box$ -Taste, um ein Minusvorzeichen vor einem negativen Wert einzugeben.
- Alle Berechnungen werden intern mit einer 15stelligen Mantisse durchgeführt. Das Ergebnis wird dann auf eine 10stellige Mantisse gerundet, bevor es im Display zur Anzeige kommt.
- Bei gemischten arithmetischen Operationen werden der Multiplikation und Division Priorität vor der Addition und Subtraktion eingeräumt (Übliche Vorrangregeln).

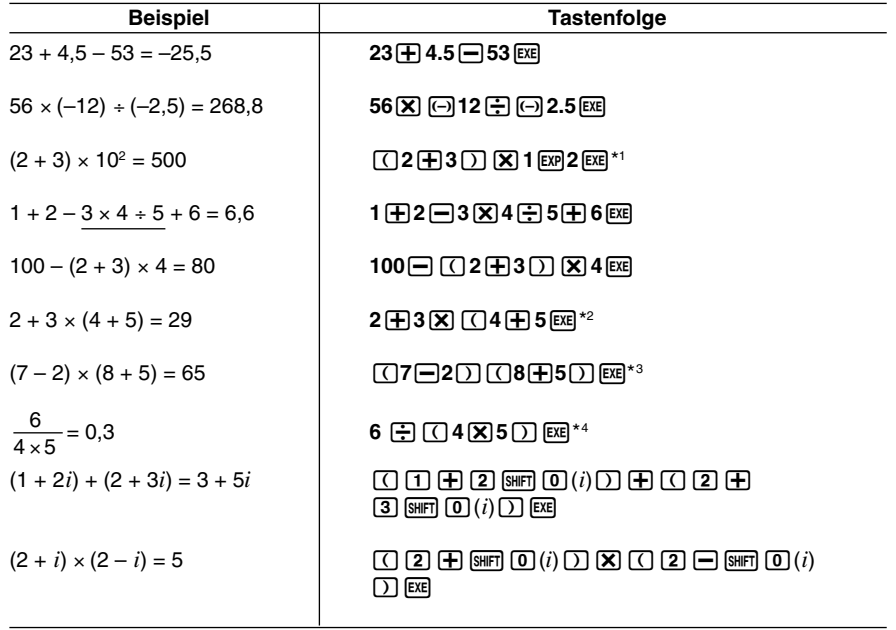

- $\boxed{12}$  $\boxed{+}$  3 $\boxed{)}$   $\boxed{3}$   $\boxed{2}$  führt nicht zum korrekten Ergebnis. Geben Sie diese Aufgabe unbedingt wie angezeigt ein oder alternativ als  $[2 \times 3]$   $[2 \times 3]$  10  $[2]$
- \*2Die schließenden Klammern (unmittelbar vor der Betätigung der [E FE - Taste) können wegge-

 lassen werden, wie viele auch erforderlich wären.

- \* 3Ein Multiplikationssymbol unmittelbar vor einer öffnenden Klammer kann weglassen werden.
- $*$ <sup>4</sup> Dies ist identisch mit 6  $\div$  4  $\div$  5  $\overline{ex}$ .

# k **Anzahl der Dezimalstellen, Mantissenlänge, Normal-Anzeige**

# **[SET UP]**- **[Display]** -**[Fix]/[Sci]/[Norm]**

- Auch nachdem Sie die Anzahl der Dezimalstellen oder die Mantissenlänge voreingestellt haben, werden die internen Rechnungen mit einer 15stelligen Mantisse ausgeführt, wobei jedoch die berechneten Werte mit einer 10stelligen Mantisse angezeigt werden. Verwenden Sie "Rnd" des numerischen Berechnungsmenüs (NUM) (Seite 2-4-1), um den angezeigten Wert auf die gewünschte Anzahl der Dezimalstellen und die gewünschte Mantissenlänge zu runden.
- Die Einstellungen der Anzahl der Dezimalstellen (Fix) und der Mantissenlänge (Sci) bleiben normalerweise solange wirksam, bis Sie diese ändern oder bis Sie die Einstellungen der Normal-Anzeige (Norm mit Auswahl zwischen Norm1 oder Norm2) ändern.

#### ○ ○ ○○○

#### **Beispiel 100** ÷ **6 = 16,66666666...**

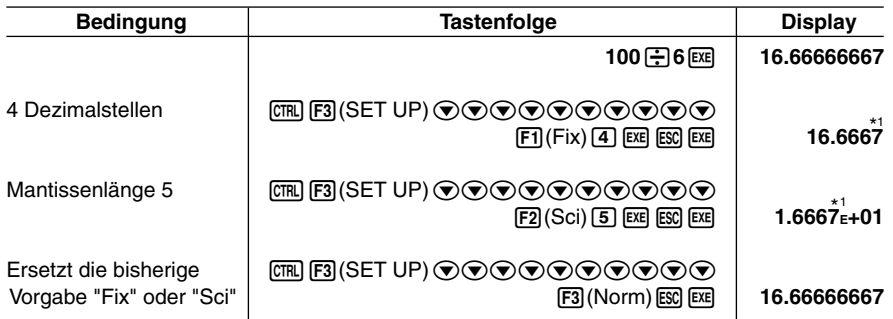

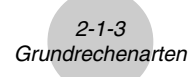

○ ○ ○○○ **Beispiel**  $200 \div 7 \times 14 = 400$ 

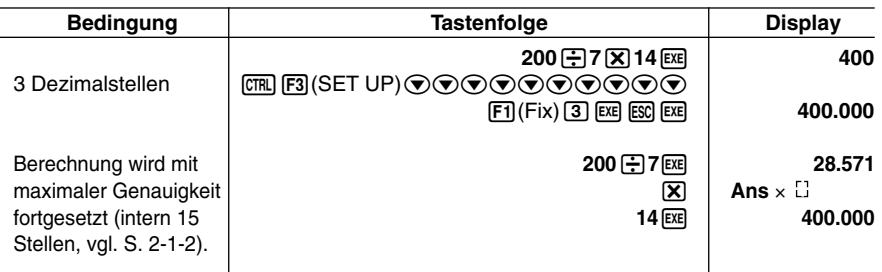

 • Wenn die gleiche Berechnung mit der vorgegebenen Anzahl von Stellen ausgeführt und damit mit gerundeten Zwischenergebnissen weitergerechnet wird, erhält man:

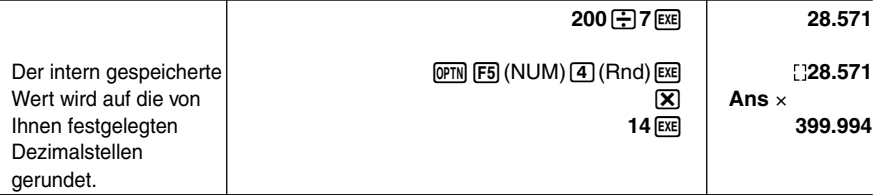

# **Prioritäten der Rechenoperationen während der Berechnung**

Dieser Rechner arbeitet mit der üblichen Algebralogik, um Teilschritte einer Formel mit folgenden Prioritäten zu berechnen:

1) Koordinatenumrechnung Pol  $(x, y)$ , Rec  $(r, \theta)$ 

1. und 2. Ableitungen, bestimmte Integrale, Σ-Berechnungen (Partialsummen)

*d/dx*, *d2/dx2*, ∫*dx*, Σ, Mat, Solve, FMin, FMax, List→Mat, Seq, Min, Max, Median, Mean,

Augment, Mat→List, P(, Q(, R(, t(, List

2 Funktionen vom Typ A: Bei diesen Funktionen wird zuerst das Argument eingegeben und danach wird die Funktionstaste gedrückt.

x<sup>2</sup>, x<sup>-1</sup>, x !, ° '", ENG-Symbole, Winkelargumente <sup>o</sup>, ', <sup>g</sup>

- 3 Potenzen/Wurzeln ^(*xy* ), *<sup>x</sup>*
- 4 Gemeine Brüche (gemischte Zahlen) *ab /c*
- 5 Abgekürztes Multiplikationsformat (ohne Multplikationszeichen) vor π, vor einer Speicheroder Variablenbezeichnung, z.B. 2π, 5A, Xmin, F Start usw.
- 6 Funktionen vom Typ B: Bei diesen Funktionen wird zuerst die Funktionstaste gedrückt und danach wird ein Argument eingegeben.

, <sup>3</sup>√, log, In,  $e^x$ , 10<sup>x</sup>, sin, cos, tan, sin<sup>-1</sup>, cos<sup>-1</sup>, tan<sup>-1</sup>, sinh, cosh, tanh, sinh<sup>-1</sup>, cosh<sup>-1</sup>, tanh-1, (-), d, h, b, o, Neg, Not, Det, Trn, Dim, Identity, Sum, Prod, Cuml, Percent, ⊿List, Abs, Int, Frac, Intg, Arg, Conjg, ReP, ImP

H

7 Abgekürztes Multiplikationsformat (ohne Multiplikationszeichen) für Funktionen vom Typ B  $2\sqrt{3}$ , A log2 usw.

 $\blacksquare$ 

 $2 - 1 - 4$ Grundrechenarten

- 8 Variation (Permutation), Kombination *n*P*r*, *n*C*r*
- $(9) \times . +$
- $(10 + -$
- (f) Relationszeichen >, <, ≥, ≤
- $(2)$  Vergleichsoperator =,  $\pm$
- (3) and (Bit-Operation)
- (4) xnor, xor (Bit-Operationen)
- (6) or (Bit-Operation)
- $(6)$  And (Logikoperation)
- Or (Logikoperation)

# ○ ○ ○○○

#### **Beispiel 2 + 3** × **(log sin2**π**2 + 6,8) = 22,07101691 (Winkelmodus = Rad (Bogenmaß))**

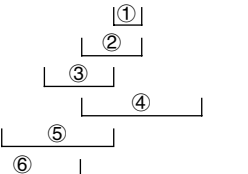

Die Ziffern (1) bis  $\textcircled{\scriptsize{6}}$  beschreiben hier die Reihenfolge der Rechenschritte.

# Wenn Funktionen mit der gleichen Priorität hintereinander angewendet werden, erfolgt die Ausführung von rechts nach links, also von der inneren zur äußeren Funktion.

 $e^{x}$ In $\sqrt{120} \rightarrow e^{x}$ {In( $\sqrt{120}$ )}

 Andernfalls erfolgt die Ausführung von links nach rechts.

- # Verkettete Funktionen werden ebenfalls von rechts nach links ausgeführt.
- # Klammerterme haben höchste Priorität.

# $\blacksquare$  **Multiplikationsoperationen ohne Multiplikationszeichen**

Sie können das Multiplikationssymbol (x) in allen der folgenden Operationen weglassen.

• Vor der Koordinatenumwandlung und Typ B Funktionen (1) und 6 auf Seite 2-1-3), ausgenommen bei negativen Vorzeichen

```
○ ○ ○○○
Beispiel 2sin30, 10log1,2, 2 , 2Pol(5, 12) usw.
```
• Vor Konstanten, Variablen- oder Speicherbezeichnungen

```
○ ○ ○○○
Beispiel 2π, 2AB, 3Ans, 3Y<sub>1</sub> usw.
```
• Vor einer öffnenden Klammer

```
○ ○ ○○○
Beispiel 3(5 + 6), (A + 1)(B – 1) usw.
```
# **■ Überlauf und Fehler**

Bei Überschreiten eines bestimmten Eingabe- oder Berechnungsbereiches bzw. bei unzulässiger Eingabe wird eine Fehlermeldung im Display angezeigt. Während der Fehleranzeige ist jede weitere Funktion des Rechners unterbrochen. Die folgenden Faktoren verursachen eine Fehlermeldung im Display.

- Wenn ein Ergebnis (Zwischen- oder Endergebnis) bzw. ein Wert im Speicher die Größe  $\pm$ 9,9999999999  $\times$  10<sup>99</sup> übersteigt (Ma ERROR).
- Wenn der Versuch unternommen wird, eine Funktionswertberechnung auszuführen, wobei das Argument den Definitionsbereich übersteigt (Ma ERROR).
- Wenn bei statistischen Berechnungen eine unzulässige Operation ausgeführt wird (Ma ERROR). Zum Beispiel wenn versucht wird, Kennzahlen zu berechnen, ohne Datenlisten einzugeben.
- Wenn der falsche Datentyp für das Argument einer Funktionswertberechnung eingegeben wird (Ma ERROR).
- Wenn die Kapazität des numerischen Wertstapelspeichers oder Befehlsstapelspeichers überschritten wird (Stack ERROR). Zum Beispiel, Eingabe von 25 aufeinanderfolgenden Klammern  $\Box$  gefolgt von 2  $\Box$  3  $\boxtimes$  4  $\Box$
- Wenn der Versuch unternommen wird, die Berechnung mit einer fehlerhaften Formel auszuführen (Syntax ERROR). Zum Beispiel 5  $\boxed{\mathbf{X}}$   $\boxed{\mathbf{X}}$  3  $\boxed{\mathbf{E}}$ .

# Während der Programmausführung können andere Fehler auftreten. Wenn eine Fehlermeldung erscheint, werden die meisten Tasten des Rechners gesperrt.

Drücken Sie die [ESC] - Taste, um die Fehlermeldung zu löschen und die Fehlerposition anzuzeigen (siehe Seite 1-3-4).

# Für Informationen über andere Fehler siehe die "Fehlermeldungstabelle" auf Seite α-1-1.

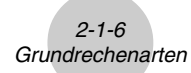

- Wenn Sie eine Berechnung versuchen, bei der die Speicherkapazität überschritten wird (Memory ERROR).
- Wenn Sie einen Befehl verwenden, der ein Argument erfordert, und Sie dabei ein nicht gültiges Argument eingeben (Argument ERROR).
- Wenn Sie versuchen, eine unzulässige Dimension (unzulässiger Matrixtyp) innerhalb der Matrizenrechnung zu verwenden (Dimension ERROR).
- Wenn Sie versuchen, eine Berechnung auszuführen, die ein Argument in Form einer reellen Zahl hat und eine Lösung in Form einer komplexen Zahl ergibt, wobei "Real" in der Einstellanzeige für "Complex Mode" gewählt ist (Non-Real ERROR).

# k **Speicherkapazität**

Mit jedem Drücken einer Taste werden ein Byte oder zwei Byte verwendet. Einige Funktionen, die ein Byte benötigen, sind:  $\pi$ ,  $\pi$ ,  $\pi$ ,  $\pi$ , sin, cos, tan, log, In,  $\sqrt{\pi}$  und π. Einige Funktionen, die zwei Byte benötigen, sind: *d*/*dx*(, Mat, Xmin, If, For, Return, DrawGraph, SortA(, PxlOn, Sum und *an*+1.

# Wenn Sie Zahlenwerte oder Befehle eingeben, erscheinen diese linksbündig im Display. Ergebnisse werden jedoch rechtsbündig angezeigt.

# Der zulässige Bereich sowohl für Eingabeals auch für Ausgabewerte beträgt 15 Stellen für die Mantisse und zwei Stellen für den Exponenten. Die internen Rechnungen werden ebenfalls unter Verwendung einer 15stelligen Mantisse und eines zweistelligen Exponenten ausgeführt.

# **2-2 Spezielle Taschenrechnerfunktionen**

k **Berechnungen mit Variablen**

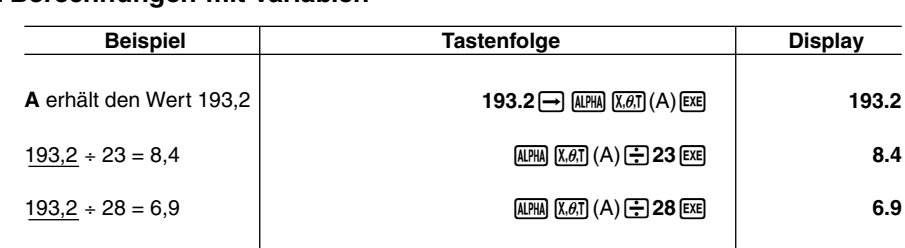

# **K** Speicher

### u**Variablen**

Der Rechner verfügt standardmäßig über 28 Variablen. Sie können die Variablen für das Abspeichern von Werten verwenden, die innerhalb von Berechnungen benötigt werden. Variablen werden jeweils mit einem Buchstaben bezeichnet, indem die 26 Buchstaben des Alphabets sowie *r* und <sup>θ</sup> verwendet werden. Der Maximalwert, der Variablen zugewiesen werden kann, weist in Gleitkommadarstellung 15 Stellen für die Mantisse und 2 Stellen für den Exponenten auf.

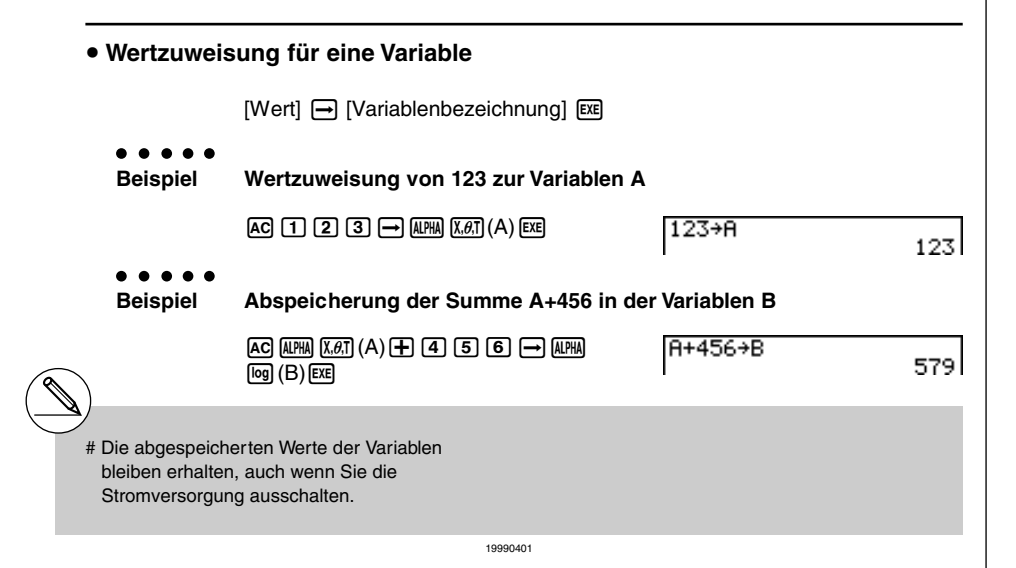

 $\blacksquare$ 

### 2-2-2 Spezielle Taschenrechnerfunktionen

**EXECUTE:** 

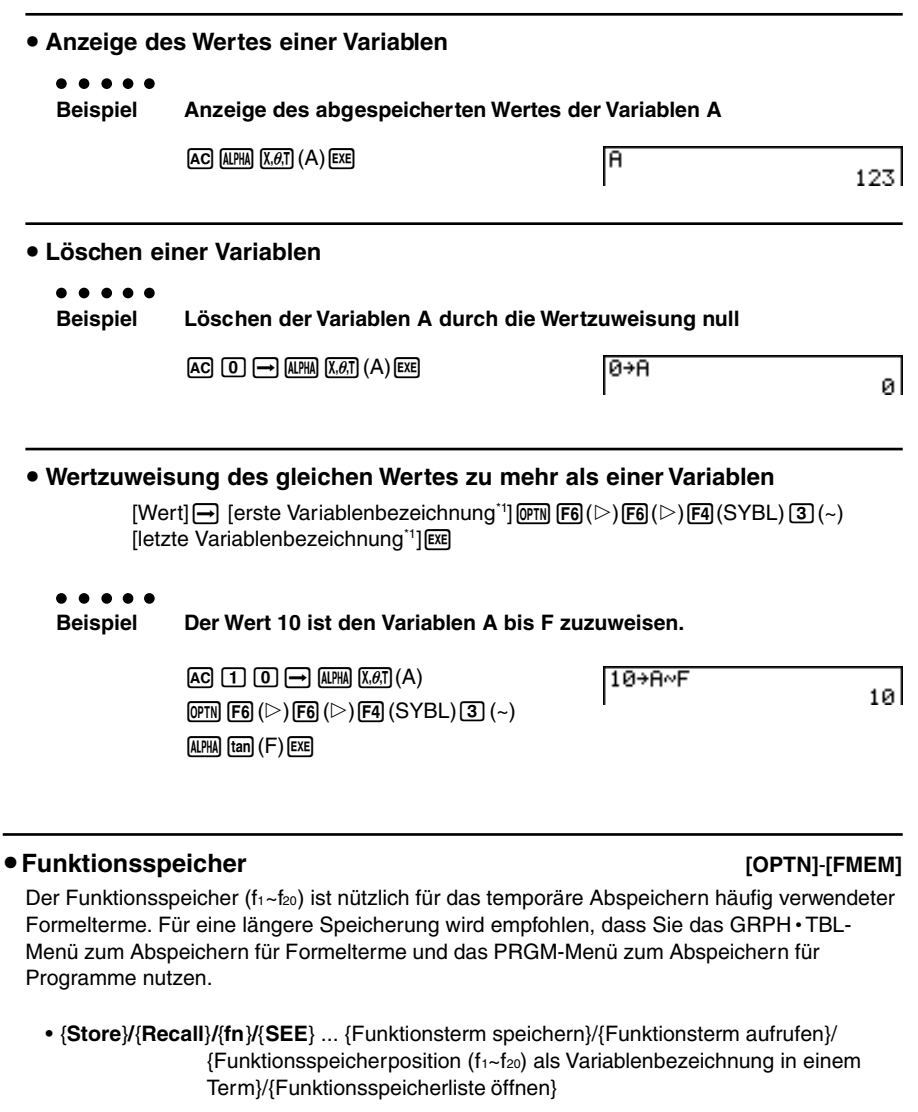

\*1 Sie können hier jedoch "*r*" oder "θ" nicht als Variablenbezeichnung verwenden.

# 2-2-3 Spezielle Taschenrechnerfunktionen

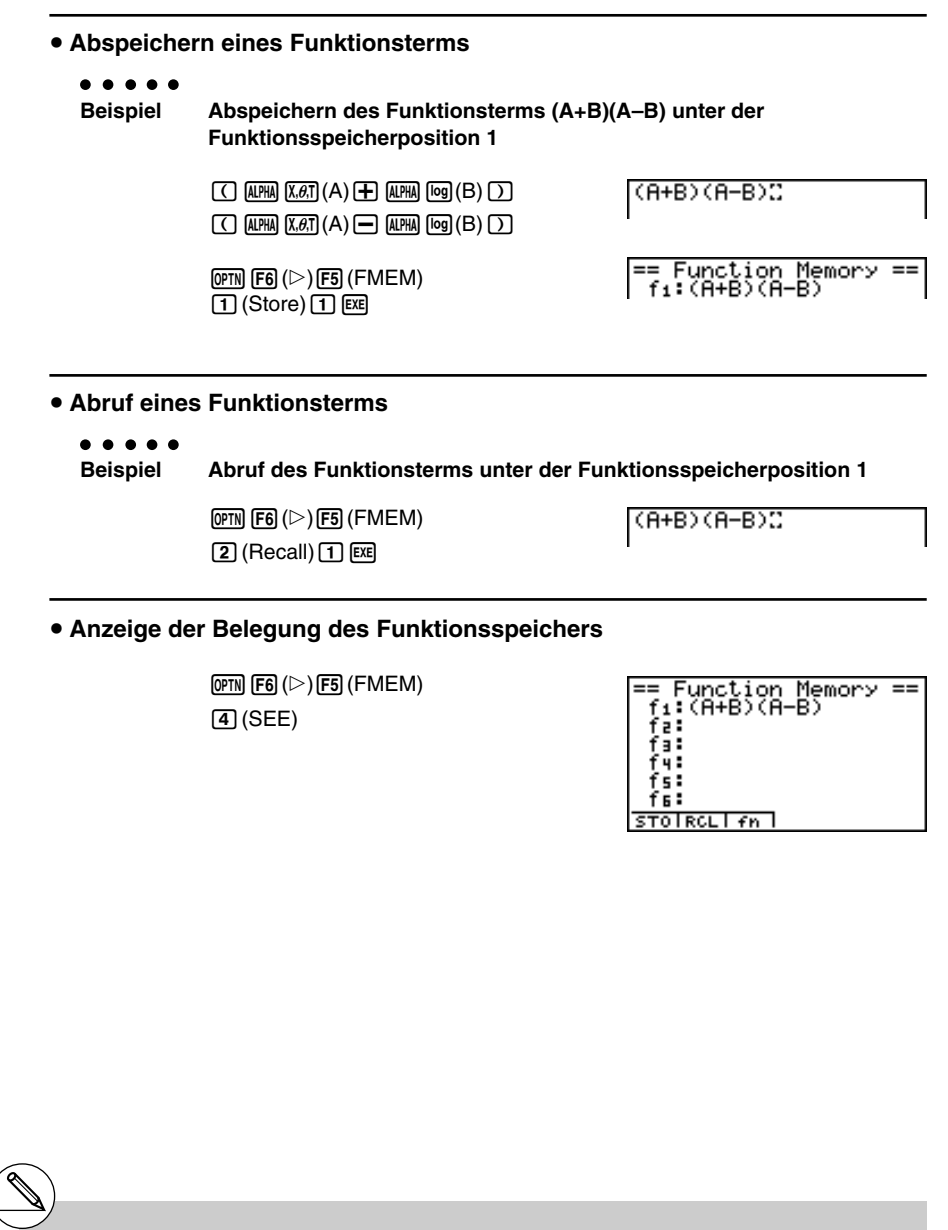

# Falls die Funktionsspeicherposition, der Sie einen Funktionsterm zuweisen, bereits einen Funktionsterm enthält, dann wird der vorhandene Term durch den neuen Term ersetzt.

# Der aufgerufene Funktionsterm erscheint an der aktuellen Cursorposition im Display.

 $\blacksquare$ 

19990401

○ ○ ○○○

**Beispiel Löschen des Funktionsterm unter der Funktionsspeicherposition 1**

 $AC$  (OPTN)  $FG$  ( $\triangleright$ )  $FG$  (FMEM)  $\Pi$  (Store)  $\Pi$   $E\mathbb{E}$ 

== Function Memory ==<br>fi:

• Mit Ausführung der Speicheroperation bei leerem Display wird der Funktionsterm aus der von Ihnen bezeichneten Funktionsspeicherposition gelöscht.

#### u **Verwendung von abgespeicherten Formeltermen**

```
○ ○ ○○○
```
**Beispiel** Abzuspeichern sind die Terme  $x^3 + 1$ ,  $x^2 + x$  im Funktionsspeicher. **Danach soll die folgende Formel grafisch dargestellt werden:**  $y = x^3 + x^2 + x + 1$ 

Verwenden Sie die folgenden Einstellungen für das Betrachtungsfenster.

 $Xmin = -4$ .  $Xmax = 4$ .  $Xscale = 1$ **Ymin = –10, Ymax = 10, Yscale = 1**

 $[CH] [F3] (SET UP) \n\bigoplus [F1] (Y=) [ES]$ 

```
AC[K,6] \overline{AC}[T] \overline{AB} \overline{F} \overline{F}\overline{F}\overline{F}\overline{F}\overline{F}\overline{F}\overline{F}\overline{F}\overline{F}\overline{F}\overline{F}\overline{F}\overline{F}\overline{F}\overline{F}\overline{F}\overline{F}\overline{F}\overline{F}\overline{F}\overline{F}\overline{F}\overline{F}
```

```
ESC AC \overline{X} A<sub>\overline{Y} \overline{Y} \overline{Y} \overline{Y} \overline{Y} \overline{Y} \overline{Y} \overline{Y} \overline{Y} \overline{Y} \overline{Y} \overline{Y} \overline{Y} \overline{Y} \overline{Y} \overline{Y} \overline{Y} \overline{Y} \overline{Y} \overline{Y} \overline{Y} \overline{Y}</sub>
```

```
ESC [AC] [OPTN] [FG] (\triangleright) [FG] (\triangleright) [FG] (SKTCH) [T] (CIs) [EF]F2(SKTCH)\overline{4}(GRAPH)\overline{1}(Y=)
\boxed{\text{OPTN}} \boxed{\text{F6}} (\triangleright) \boxed{\text{F5}} (\text{FMEM}) \boxed{3} (\text{fn}) \boxed{1} \boxed{\text{H}}F5 (FMEM)3 (fn)2 Ex
```
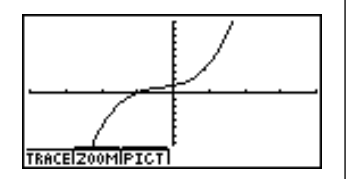

• Zu vollständigen Einzelheiten über die grafische Darstellung siehe "5. Grafische Darstellung".

# $\blacksquare$  **Antwortspeicherfunktionen der Taschenrechners**

Der Taschenrechner besitzt eine Antwortspeicherfunktion sowohl für Zahlenwerte als auch für Matrizen und Listen. Der Antwortspeicher übernimmt automatisch das letzte Ergebnis, das Sie durch Drücken der [EE]-Taste erhalten haben (wenn nicht das Drücken der [EE]-Taste zu einem Fehler geführt hat). Das jeweils letzte Ergebnis wird im Antwortspeicher gespeichert und kann dort abgerufen werden.

#### **Hinweis:**

Sowohl für Listen als auch für Matrizen existieren eigene Antwortspeicher "ListAns" bzw. "MatAns", die genau wie "Ans" durch Kombination der Befehle "List" und "Ans" bzw. "Mat" und "Ans" abgerufen werden können.

**• Verwendung des Inhalts des Antwortspeichers in einer Rechnung** ○ ○ ○○○ **Beispiel 123 + 456 = 579 789 – 579 = 210**  $AC$  $(1)$  $(2)$  $(3)$  $(4)$  $(4)$  $(5)$  $(6)$  $(x)$ 123+456 579  $7699$   $m$   $(n)$   $(kn)$   $(kn)$ 789-Ans 210

# k **Ausführung von "Ketten-Rechnungen"**

Das Ergebnis einer Berechnung kann unmittelbar als erster Operand in der nachfolgenden Berechnung verwendet werden, indem der Antwortspeicher durch Eingabe eines Operationszeichens automatisch abgerufen wird.

○ ○ ○○○ **Beispiel 1** ÷ **3 =**  $1 \div 3 \times 3 =$  $1/3$  $AC$  $T$  $F$  $B$  $B$  $E$ Ans×3  $(For testzung)$   $X$   $3$   $ex$ 

0.333333333

Eine derartige "Ketten-Rechnung" kann auch mit Typ A Funktionen (*x*2, *x*-1, *x!*, siehe Seite 2-1-3), +,  $-$ ,  $\wedge$ ( $x$ <sup>y</sup>),  $\sqrt[x]{\ }$ ,  $\circ$  ' " usw. ausgeführt werden.

- # Der größte Zahlenwert, der im Antwortspeicher abgelegt werden kann, weist 15 Stellen für die Mantisse und 2 Stellen für den Exponenten auf.
- # Es können nur numerische Werte und Rechenergebnisse im Antwortspeicher gespeichert werden.
- # Der Inhalt des Antwortspeichers wird nicht gelöscht, wenn Sie die <a>[AC]</a>-Taste drücken oder die Stromversorgung ausschalten.
- # Der Inhalt des Antwortspeichers wird durch eine Operation, die einem anderen Wertspeicher einen Wert zuordnet (wie zum Beispiel:  $[5] \rightarrow [A \rightarrow [X, \theta, \pi]$  $(A)$   $[EE]$ ), nicht geändert.

19990401

# ■ Stapelspeicher

Dieser Rechner verwendet für die Speicherung von Werten und Befehlen mit niedriger Priorität Speicherblöcke, die als Stapelspeicher bezeichnet werden. Der Rechner besitzt einen numerischen Wertstapelspeicher mit 10 Ebenen, einen Befehlsstapelspeicher mit 26 Ebenen und einen Unterprogramm-Stapelspeicher mit 10 Ebenen. Es kommt zu einer Fehlermeldung, wenn Sie eine so komplizierte Rechnung ausführen, dass die Kapazität des verfügbaren numerischen Wertestapelspeichers oder des Befehlsstapelspeichers überschritten wird, bzw. wenn bei der Ausführung eines Unterprogramms die Kapazität des Unterprogramm-Stapelspeichers überschritten wird.

○ ○ ○○○ **Beispiel**

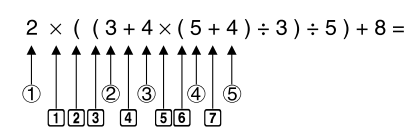

**Numerischer** Wertestapelspeicher

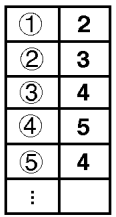

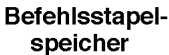

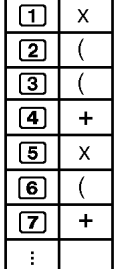

- # Die Berechnungen werden in Abhängigkeit von der Prioritätshierarchie ausgeführt. Sobald eine Berechnung beendet ist, wird sie aus dem Stapelspeicher gelöscht.
- # Die Speicherung einer komplexen Zahl belegt zwei Ebenen des numerischen Wertestapelspeichers.
- # Die Speicherung einer Zwei-Byte-Operation belegt zwei Ebenen des Befehlsstapelspeichers.

 $\blacksquare$ 

# k **Verwendung von Mehrfachanweisungen**

Mehrfachanweisungen werden durch die Verbindung von Einzelanweisungen gebildet, um sie dann sequentiell abzuarbeiten. Sie können Mehrfachanweisungen in manuellen Berechnungen oder in programmierten Rechenschritten nutzen. Es gibt zwei verschiedene Wege, wie Sie Einzelanweisungen zu Mehrfachanweisungen verbinden können.

#### **• Doppelpunkt (:)**

Anweisungen, die durch Doppelpunkte verbunden sind, werden ohne Unterbrechung von links nach rechts ausgeführt.

#### **• Ergebnisanzeigebefehl (**^**)**

Wenn die Programm-Ausführung das Ende einer Anweisung erreicht, dem ein Ergebnisanzeigebefehl folgt, stoppt die Programm-Ausführung. Das bis zu diesem Zeitpunkt erhaltene Zwischenergebnis erscheint im Display. Sie können mit der Programm-Ausführung fortsetzen, indem Sie die [EXE] - Taste drücken.

#### ○ ○ ○○○

**Beispiel 6,9** × **123 = 848,7 123** ÷ **3,2 = 38,4375**

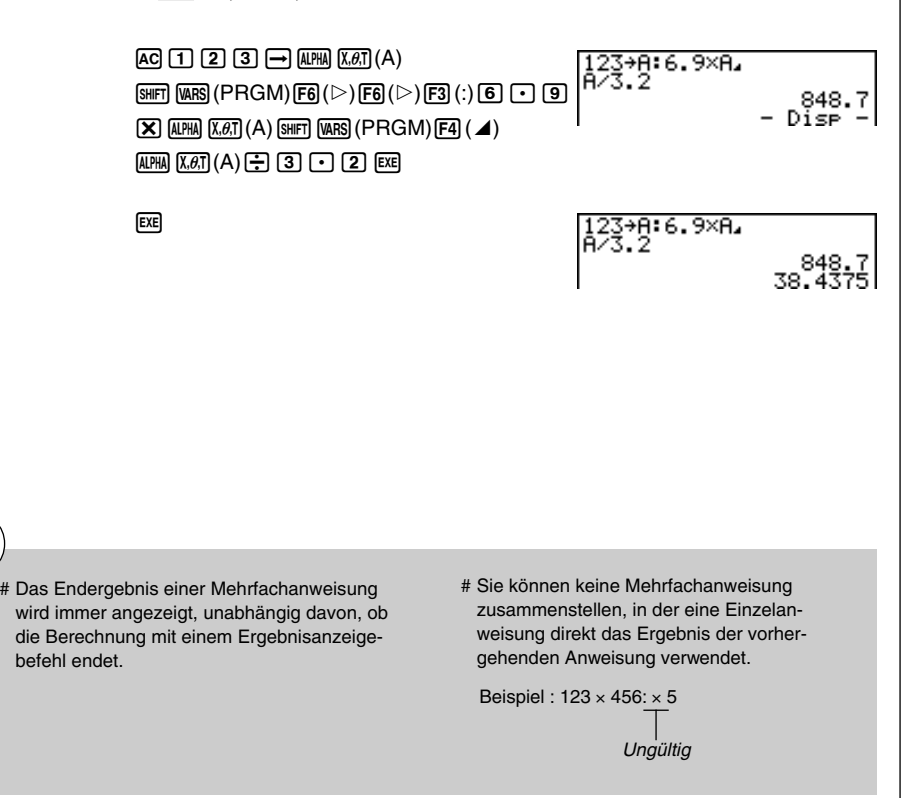

 $\blacksquare$ 

# **2-3 Festlegung des Winkelmodus und des Anzeigeformats (SET UP)**

Vor der erstmaligen Ausführung einer Berechnung sollten Sie die Einstellanzeige (SET-UP-Menü) verwenden, um den Winkelmodus und das Anzeigeformat festzulegen.

# **k** Einstellen des Winkelmodus **and Einstellen des Winkelmodus**

- 1. Markieren Sie "Angle" in der Einstellanzeige (SET-UP-Menü).
- 2. Drücken Sie die Funktionstaste für den festzulegenden Winkelmodus. Drücken Sie danach die Escl-Taste.
	- {**Deg**}**/**{**Rad**}**/**{**Gra**} ... {Altgrad}/{Bogenmaß}/{Neugrad}
	- Der Zusammenhang zwischen Altgrad, Bogenmaß und Neugrad lautet wie folgt:

360° (Altgrad) =  $2\pi$  (Bogenmaß) = 400 (Neugrad), d.h.

90° (Altgrad) =  $\pi/2$  (Bogenmaß) = 100 (Neugrad) usw.

# k **Einstellen des Anzeigeformats für Zahlen [SET UP]**- **[Display]**

1. Markieren Sie "Display" in der Einstellanzeige (SET-UP-Menü).

- 2. Drücken Sie die Funktionstaste für das einzustellende Anzeigeformat. Drücken Sie danach die Escl-Taste.
	- {**Fix**}**/**{**Sci**}**/**{**Norm**}**/**{**Eng**} ... {Festlegung eine festen Anzahl von Dezimalstellen}/ {Festlegung der Mantissenlänge}/{Normal-Anzeige mit Norm1 oder Norm2 einstellbar}/{Technik-Notation}

### **• Festlegung der Anzahl der Dezimalstellen (Fix)**

#### ○ ○ ○○○

**Beispiel Festlegung auf zwei Dezimalstellen**

$$
\boxed{\text{F1}}(\text{Fix}) \ \boxed{\text{2}} \ \boxed{\text{Ex}}
$$

Drücken Sie die Zahlentaste, die der Anzahl der Dezimalstellen entspricht, die Sie festlegen möchten (*n* = 0 bis 9).

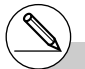

# Angezeigte Zahlenwerte werden auf die von Ihnen festgelegte Anzahl von Dezimalstellen gerundet.

Diselay :Fix2

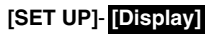

#### 2-3-2 Festlegung des Winkelmodus und des Anzeigeformats (SET UP)

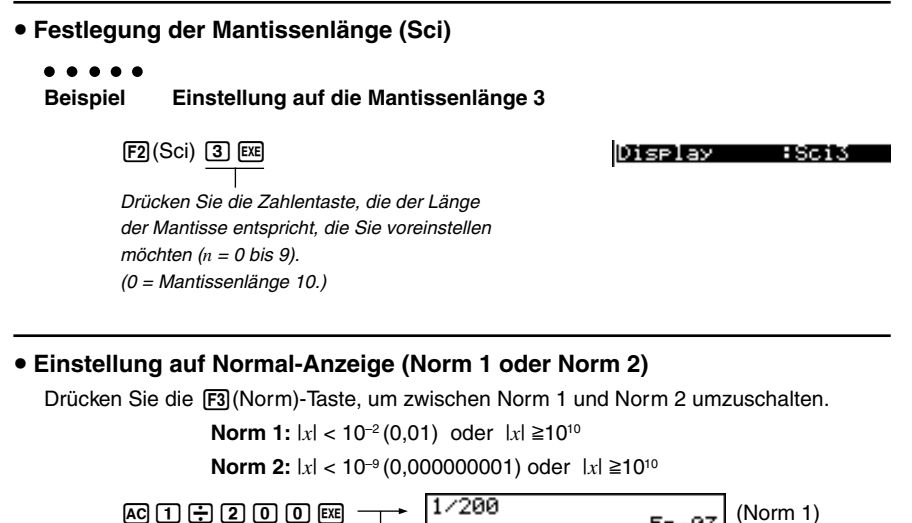

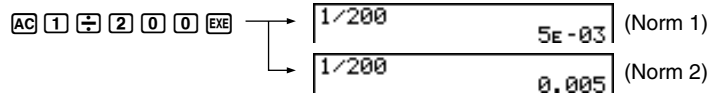

(Die Normal-Anzeige schaltet erst in die Gleitkommazahlendarstellung um, wenn die voreingestellten Größenordnungen (Norm1 oder Norm2) erreicht werden.)

# **Einstellung der Anzeige auf die Technik-Notation (Eng)**

Drücken Sie die F4 (Eng)-Taste, um zwischen der technischen Schreibweise und der Standardschreibweise umzuschalten. Der Indikator "/ E" wird im SET-UP-Display angezeigt, wenn die technische Schreibweise wirksam ist. Dabei werden folgende SI-Vorsätze wirksam (Internationales Einheitensytem), wie zum Beispiel 2.000 (= 2 × 10 $^{\circ}$ )  $\rightarrow$  2k.

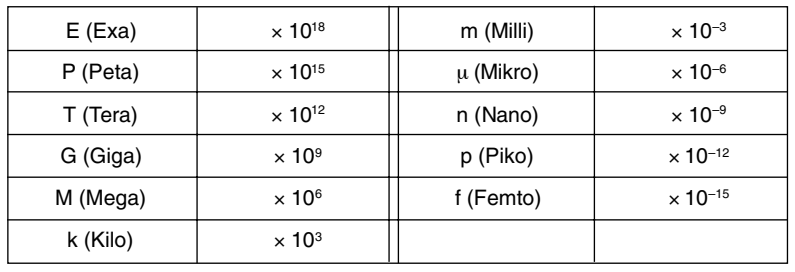

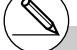

- # Die angezeigten Werte werden auf die von Ihnen vorgegebene Mantissenlänge gerundet.
- # Das SI-Symbol, das die Mantisse auf einem Wert von 1 bis 1000 eingrenzt, wird automatisch vom Rechner gewählt, wenn die Technik-Notation voreingesellt ist.

₩.

# Durch die Vorgabe von 0 wird die Mantissenlänge auf 10 eingestellt.

# **2-4 Funktionsberechnungen**

## k **Funktionsuntermenüs**

Dieser Rechner besitzt fünf Funktionsuntermenüs, die Ihnen Zugriff auf höhere mathematische Funktionen ermöglichen, die nicht auf der Tastatur markiert sind.

• Der Inhalt dieser Funktionsuntermenüs unterscheidet sich in Abhängigkeit vom gewählten Menü, das Sie im Hauptmenü aufgerufen hatten, bevor Sie die <sup>[orm]</sup>-Taste gedrückt haben. Die folgenden Beispiele zeigen Funktionsuntermenüs an, die im RUN **•** MAT-Menü erscheinen.

#### u **Numerische Berechnungen (NUM) [OPTN]**-**[NUM]**

- {**Abs**} ... Um den {Absolutwert / Betrag} einer Zahl zu erhalten, wählen Sie die Abs-Funktion und geben die Zahl ein.
- {**Int}/{Frac**} ... Um den {ganzzahligen Teil}/{Bruchteil} einer Zahl zu erhalten, wählen Sie die Int- oder Frac-Funktion und geben die Zahl ein.
- {**Rnd**} ... {Rundet} den Wert, der für interne Berechnungen verwendet wird, auf die Mantissenlänge 10 (um der Darstellung im Antwortspeicher zu entsprechen) oder auf die von Ihnen festgelegte Anzahl von Dezimalstellen (Fix) oder die von Ihnen festgelegte Mantissenlänge (Sci).
- {**Intg**} ... Um für eine vorgegebene Zahl die {größte ganze Zahl} zu erhalten, die nicht größer als die Zahl selbst ist, wählen Sie die Intg-Funktion und geben die Zahl ein.
- {**E-SYM**} ... {Technik-Notation, SI-Symbole} SI-Verkleinerungs-/Vergrößerungsvorsätze
	- {**m**}**/**{µ}**/**{**n**}**/**{**p**}**/**{**f**} ... {Milli (10–3)}/{Mikro (10–6)}/{Nano (10–9)}/{Piko (10–12)}/ {Femto (10–15)}
	- {**k**}**/**{**M**}**/**{**G**}**/**{**T**}**/**{**P**}**/**{**E**} ... {Kilo (103)}/{Mega (106 )}/{Giga (109 )}/{Tera (1012)}/ {Peta (1015)}/{Exa (1018)}

### u **Wahrscheinlichkeitsrechnung (PROB) [OPTN]**-**[PROB]**

- {*x!*} ... Nach der Eingabe eines Wertes zu drücken, um die {Fakultät} dieses Wertes zu erhalten. Anzahl der {Permutationen} (ohne Wiederholung).
- {*n***P***r*}**/**{*n***C***r*} ... Anzahl der {Variationen}/{Kombinationen} (ohne Wiederholung).
- {**Ran#**}... {Generieren einer stetig gleichverteilten Pseudo-Zufallszahl (zwischen 0 und 1)}
- {**P**(}**/**{**Q**(}**/**{**R**(} ... Wahrscheinlichkeiten {P(*t*)}/{Q(*t*)}/{R(*t*)} der N(0,1)-Verteilung (Standardnormalverteilung) über den Intervallen (-∞ ,*t*] , [0, *|t|*] bzw. [*t,* ∞).
- $\bullet$  { $t$ (} ... Wert des standardisierten Arguments { $t(x)$ } der N(0,1)-Verteilungsfunktion zum nichtstandardisierten Argument *x*.
- {**sinh**}**/**{**cosh**}**/**{**tanh**} ... Hyperbolische {Sinus-}/{Cosinus-}/{Tangens-}Funktion
- {**sinh–1**}**/**{**cosh–1**}**/**{**tanh–1**} ... Area-Hyperbel-{Sinus-}/{Cosinus-}/{Tangens-}Funktion

### u **Winkelsymbole, Koordinatenumrechnung, Sexagesimal-Operationen (ANGL) [OPTN]**-**[ANGL]**

- {°}**/**{**r**}**/**{**g**} ... Bezeichnet {Altgrad}/{Bogenmaß}/{Neugrad} für einen Eingabewert.
- {° **' "**} ... Bezeichnet {Grad (Stunden), Minuten und Sekunden}, wenn ein Sexagesimalwert eingegeben wird.
- {'**DMS**} ... {Wandelt einen Dezimalwert in einen Sexagesimalwert um.}
- {**Pol(**}**/**{**Rec(**} ... Umwandlung von {kartesischen in Polarkoordinaten}/ {Polar- in kartesische Koordinaten}

#### u **Sofortumformungen**

- $\{\_\circ\}$  \* \*\*\* } ... {Wandelt einen erhaltenen Dezimalwert in einen Sexagesimalwert (Grad/ Minuten/Sekunden) um.}
- {**ENG**}**/**{ **ENG**} ... Verschiebt das Komma im berechneten Wert um drei Stellen nach {rechts}/{links} und {vermindert}/{erhöht} den Exponenten um drei. Wenn Sie die technische Schreibweise verwenden, wird das SI-Symbol ebenfalls entsprechend geändert.
- Die Operationen des  $\{\leftarrow^{\circ}$  " }-,  $\{ENG\}$  und  $\{\leftarrow ENG\}$ -Menüs stehen nur dann zur Verfügung, wenn ein Berechnungsergebnis im Display angezeigt wird.

### k **Winkelmodus**

Um den Winkelmodus eines Eingabewertes zu ändern, drücken Sie zuerst die Tasten <sup>K</sup>3(ANGL). Im erscheinenden Untermenü wählen Sie "°"(Altgrad), "r"(Bogenmaß) oder "g"(Neugrad).

• Wählen Sie in der Einstellanzeige (SET UP) unbedingt "Comp" für "Mode".

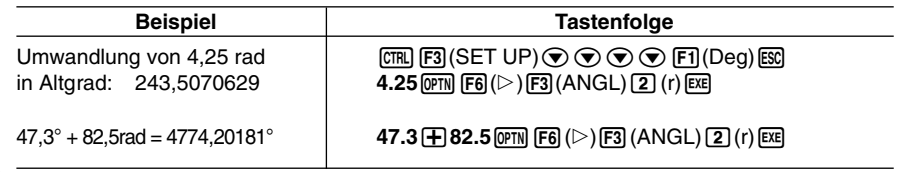

# Sobald Sie einen Winkelmodus eingestellt haben, bleibt dieser wirksam, bis Sie einen anderen Winkelmodus voreinstellen.

Der Winkelmodus bleibt auch erhalten, wenn Sie die Stromversorgung ausschalten.

Ħ

# **K** Trigonometrische und Arkusfunktionen

• Stellen Sie unbedingt den Winkelmodus korrekt ein, bevor Sie Berechnungen mit trigonometrischen oder Arkusfunktionen ausführen.

 $\blacksquare$ 

**Hinweis:** 90° (Altgrad) =  $\frac{\pi}{2}$  rad (Bogenmaß) = 100 Gon (Neugrad)

• Wählen Sie in der Einstellanzeige (SET UP) unbedingt "Comp" für "Mode".

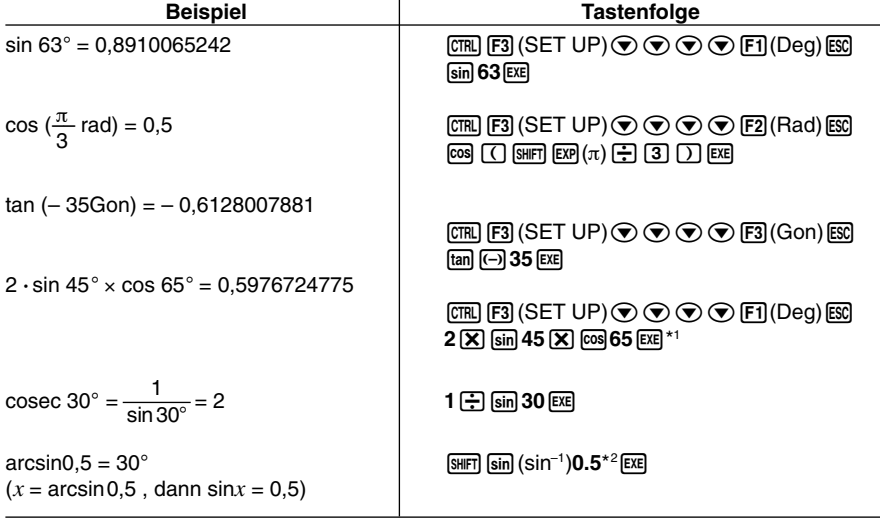

#### **Hinweis:**

Die Notation der Arkusfunktion lautet *y=arcsin x* oder *y=arccos x* oder *y=arctan x* , die verkürzte Taschenrechnernotation ist  $y=sin^{-1}x$  oder  $y=cos^{-1}x$  oder  $y=tan^{-1}x$  und darf nicht mit der Kehrwertbildung verwechselt werden.

z.B.  $(sin x)^{-1} = 1 / sin x = sin^{-1}x$  in Schriftform und andererseits  $(arcsin x)^{-1} = 1 / arcsin x = (sin^{-1}x)^{-1} \pm sin x$  in verkürzter Taschenrechnernotation!

\*1 [X] kann weggelassen werden.

\*<sup>2</sup> Die Eingabe von vorangestellten Nullen ist nicht erforderlich.

19990401

# ■ Logarithmische und Exponentialfunktionen (Potenzen)

• Wählen Sie in der Einstellanzeige (SET UP) unbedingt "Comp" für "Mode".

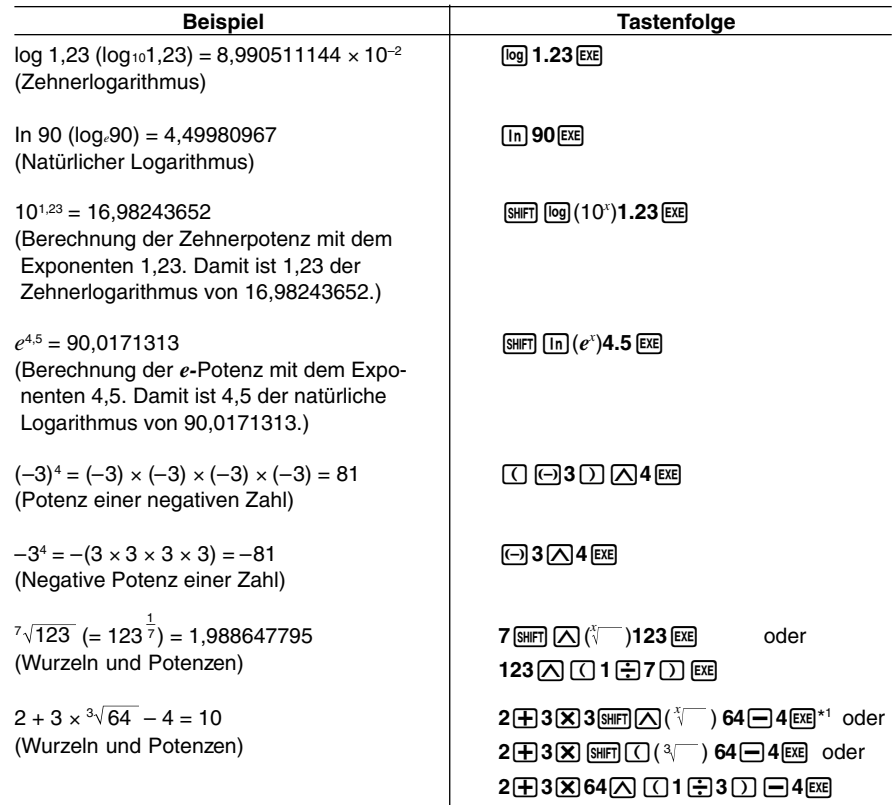

**HELL**
# $\blacksquare$  **Hyperbolische und Areafunktionen**

• Wählen Sie in der Einstellanzeige (SET UP) unbedingt "Comp" für "Mode".

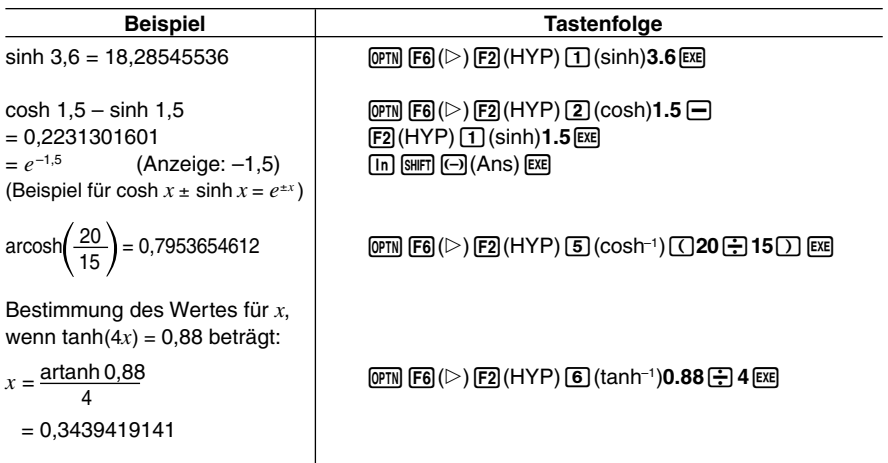

#### **Hinweis:**

Die Notation der Areafunktion lautet *y=arsinh x* oder *y=arcosh x* oder *y=artanh x* , die verkürzte Taschenrechnernotation ist  $y=sinh^{-1}x$  oder  $y=cosh^{-1}x$  oder  $y=tanh^{-1}x$  und darf nicht mit der Kehrwertbildung verwechselt werden.

z.B.  $(\sinh x)^{-1} = 1 / \sinh x = \sinh^{-1}x$  in Schriftform und andererseits  $(*arsinh* x)<sup>-1</sup> = 1 / *arsinh* x =  $(sinh^{-1}x)^{-1}$  + *sinh* x in verkürzter Taschenrechnernotation!$ 

# 2-4-6 Funktionsberechnungen

# $\blacksquare$  Andere Funktionen

• Wählen Sie in der Einstellanzeige (SET UP) unbedingt "Comp" für "Mode".

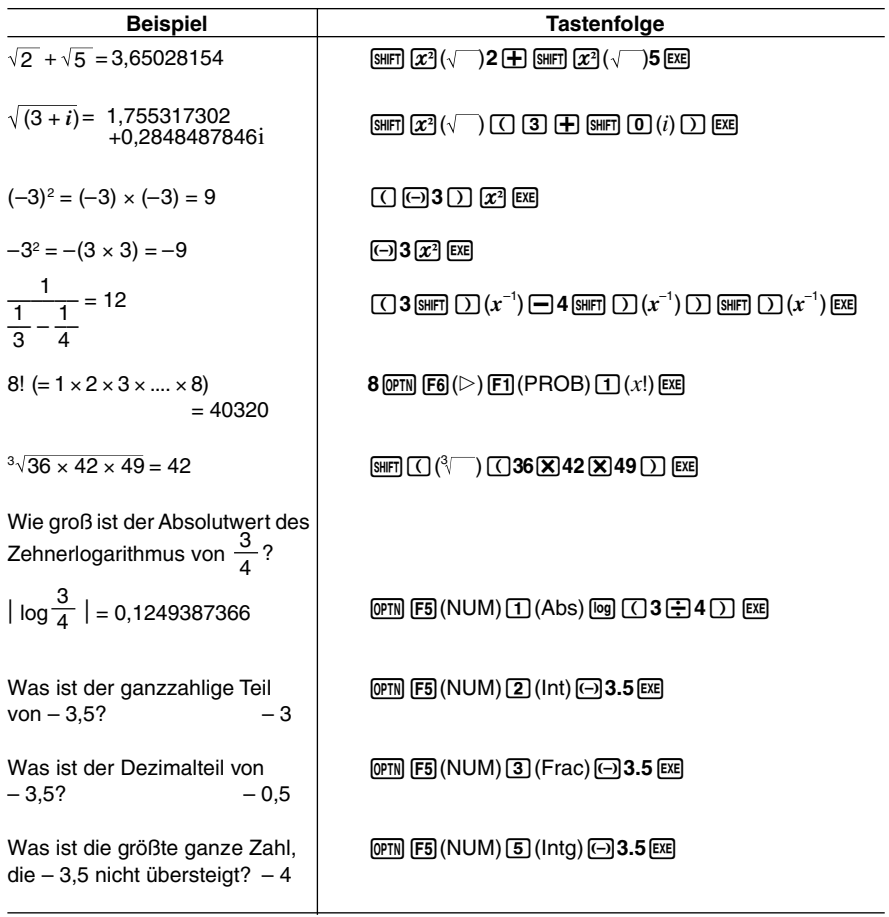

**EXECUTE:** 

# k **Generieren einer stetig gleichverteilten Pseudo-Zufallszahl (Ran#)**

Diese Funktion generiert einzelne Pseudo-Zufallszahlen mit 10 Dezimalstellen oder eine Zufallszahl aus einer Zufallszahlenfolge. Die Zufallszahlen sind größer als Null und kleiner als 1.

 $\blacksquare$ 

• Eine einzelne Zufallszahl wird generiert, wenn Sie kein Argument vorgeben.

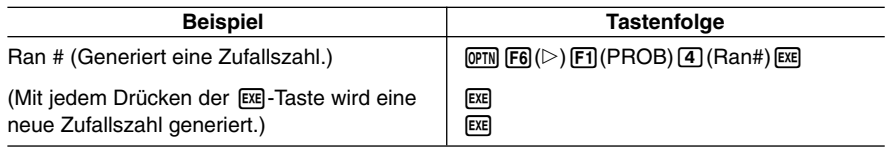

• Falls Sie ein Argument von 1 bis 9 vorgeben, wird eine Zufallszahl aus der gewählten Zufallszahlenfolge 1 bis 9 generiert.

• Falls Sie das Argument 0 vorgeben, wird der Zufallszahlenalgorithmus neu initialisiert.\*1

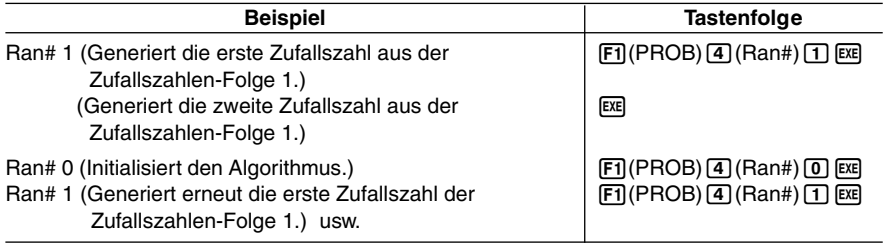

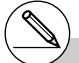

<sup>1</sup>Durch Übergang zu einer anderen ZZ-Folge oder durch das Generieren einer vollständig anderen Zufallszahl (ohne ein Argument) wird der Zufallszahlen-Algorithmus initialisiert.

# 2-4-8 Funktionsberechnungen

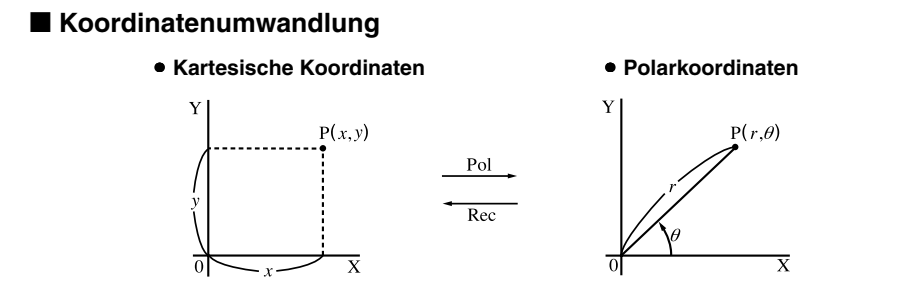

- In Polarkoordinaten wird der Winkel  $\theta$  innerhalb des Hauptwinkelbereichs von -180° <  $\theta$  $\leq$  180° berechnet und angezeigt (im Bogenmaß oder Neugrad entsprechend).
- Wählen Sie in der Einstellanzeige (SET UP) unbedingt "Comp" für "Mode".

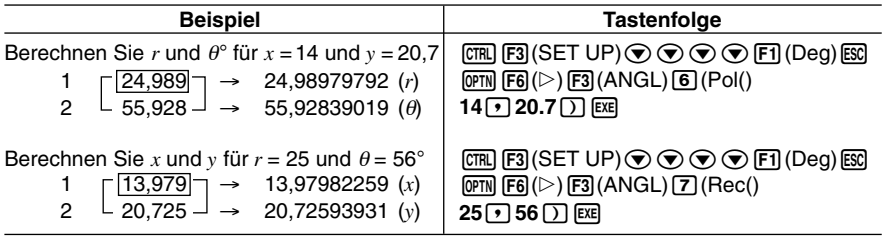

 $2 - 4 - 9$ Funktionsberechnungen

# **E** Variation (Permutation) und Kombination

• Variation (Permutation) **variation** • Kombination **ohne Wiederholung ohne Wiederholung**

$$
nPr = \frac{n!}{(n-r)!}
$$

 $nPr = \frac{n!}{(n-r)!}$  *n*C*r* =  $\frac{n!}{r!(n-r)!}$ 

• Wählen Sie in der Einstellanzeige (SET UP) unbedingt "Comp" für "Mode".

#### ○ ○ ○○○

**Beispiel Berechnung der möglichen Anzahl der Variationen, wenn 4 unterschiedliche Elemente aus 10 möglichen ausgewählt werden.**

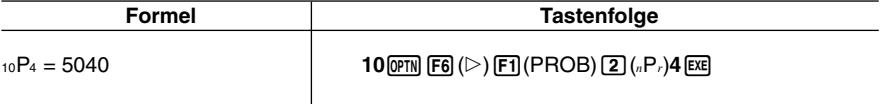

#### ○ ○ ○○○

**Beispiel Berechnung der möglichen Anzahl der Kombinationen, wenn 4 unterschiedliche Elemente aus 10 möglichen ausgewählt werden.**

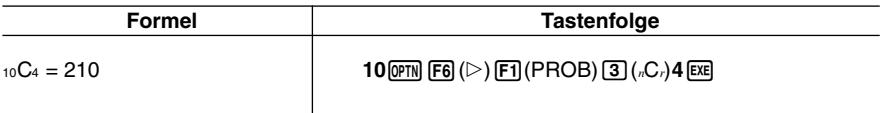

**Hinweis:** Die eigentliche Permutation ist n! , d.h. n!=nPr mit r=n. *n*C*r* ist der Binomialkoeffizient "*n* über *r*".

# k **Gemeine Brüche (gemischte Zahlen)**

- Unechte Brüche werden mit der Ganzzahl, gefolgt von Zähler und Nenner dargestellt.
- Wählen Sie in der Einstellanzeige (SET UP) unbedingt "Comp" für "Mode".

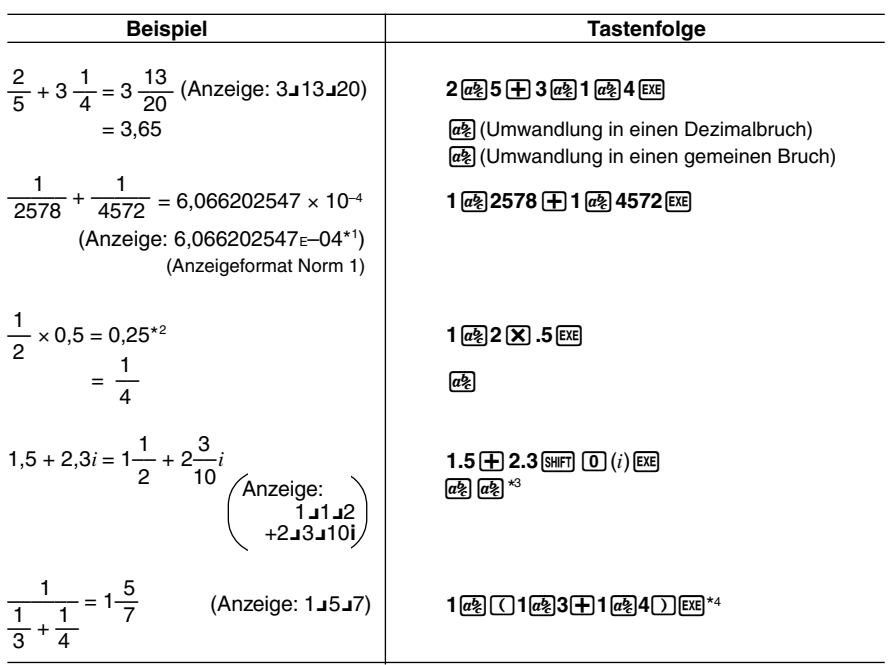

 **Hinweis:** Gemischte Zahlen dürfen nicht mit einer Multiplikation (ohne Multiplikationszeichen) verwechselt werden.

- \*1Wenn die Gesamtanzahl der Zeichen für die ganze Zahl, Zähler, Nenner und Begrenzungszeichen 10 übersteigt, dann wird der eingegebene Bruch automatisch im Dezimalzahlenformat angezeigt.
- \*2Berechnungen, die sowohl gemeine Brüche als auch Dezimalzahlen enthalten, werden im Dezimalzahlenformat ausgeführt.
- \*3Wenn Sie die [a§]-Taste einmal drücken, um das Dezimalzahlenformat einer komplexen Zahl in einen Bruch umzuwandeln, werden auf verschiedenen Zeilen zuerst der Realteil und dann der Imaginärteil angezeigt.
- \*4Sie können auch Bruchterme innerhalb des Zählers oder Nenners eines Bruches verwenden, indem Sie den Zähler oder Nenner in Klammern setzen.

# **E** Berechnungen in technischer Notation (SI-Symbole)

Unter Verwendung des Untermenüs für die technische Schreibweise können Sie die SI-Symbole (Internationales Einheitensystem) eingeben.

 $\blacksquare$ 

• Wählen Sie in der Einstellanzeige (SET UP) unbedingt "Comp" für "Mode".

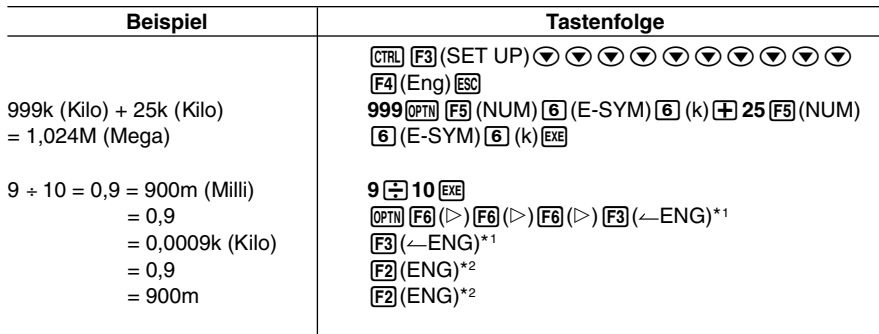

- \*1Wandelt den angezeigten Wert in die nächst höhere SI-Einheit um, indem der Dezimalpunkt um drei Stellen nach links verschoben wird.
- \*2Wandelt den angezeigten Wert in die nächst niedrigere SI-Einheit um, indem der Dezimalpunkt um drei Stellen nach rechts verschoben wird.

19990401

# **2-5 Numerische Berechnungen**

Nachfolgend sind die Befehle beschrieben, die in den Untermenüs zur Verfügung stehen, die Sie für die Berechnung von 1. und 2. Ableitungen, von bestimmten Integralen, von Partialsummen für Zahlenreihen (Σ-Berechnungen), für die Maximal-/Minimalwert- und Nullstellenberechnungen verwenden können.

Wenn das Optionsmenü im Display angezeigt wird, drücken Sie die F4(CALC)-Taste, um das Funktionsanalysemenü anzuzeigen. Die Befehle dieses Menüs werden verwendet, wenn bestimmte Fragestellungen untersucht werden sollen.

• {*d*/*dx*}**/**{*d***2**/*dx***2**}**/**{∫*dx*}**/**{Σ}**/**{**FMin**}**/**{**FMax**}**/**{**Solve**} ... numerische Berechnung der {1. Ableitung}/{2. Ableitung}/{bestimmtes Integral}/{Partialsumme, Σ(Sigma)-Berechnung}/ {Minimalwert}/{Maximalwert}/{Nullstelle}

#### **Nullstellenberechnung**

Nachfolgend ist die Syntax für die Verwendung des Solve-Befehls in einem Programm aufgeführt.

Solve( *f*(*x*), *n*, *a*, *b*) (*a*: untere Grenze für *x*, *b*: obere Grenze für *x*, *n*: Startwert zur Nullstellensuche von *f*(*x*))

• Es gibt zwei unterschiedliche Methoden zur Eingabe der Nullstellengleichung: direkte Eingabe eines Formelterms oder Eingabe mittels Koeffiziententabelle.

Bei der direkten Eingabe eines Formelterms (die hier beschriebene Methode), nutzen Sie den Funktionsterm zur Berechnung der Funktionswerte. Diese Art der Eingabe ist identisch mit der Eingabe, die Sie mit dem Solve-Befehl im PRGM-Menü verwenden können.

Die Eingabe mittels Koeffiziententabelle wird im EQUA-Menü verwendet. Diese Eingabemethode wird in den meisten Fällen praktiziert und empfohlen.

Es kommt zu einer Fehlermeldung (Iteration ERROR), wenn das Iterationsverfahren zur Nullstellenbestimmung nicht konvergiert und keine Nullstelle gefunden wird.

# k **Ableitungsberechnungen (1. Ableitung) [OPTN]**-**[CALC]**-**[***d***/***dx***]**

Um eine 1. Ableitung numerisch zu berechnen, öffnen Sie zuerst das Funktionsanalysemenü und geben danach die in der nachfolgenden Reihenfolge gezeigten Größen ein.

$$
\boxed{\text{OPTN}} \; \boxed{\text{F4}} \; (\text{CALC}) \; \boxed{\text{1}} \; (d/dx) \; f(x) \; \boxed{\text{2}} \; a \; \boxed{\text{3}} \; tol \; \boxed{\text{3}}
$$

(*a*: Stelle, an der Sie die Ableitung bestimmen möchten, *tol*: Toleranz)

$$
d/dx \ (f(x), a) \Rightarrow \frac{d}{dx} f(a) \quad \text{mit} \quad x = a \, .
$$

Die Berechnung der Ableitung wird wie üblich über den Differenzenquotienten definiert:

$$
f'(a) = \lim_{\Delta x \to 0} \frac{f(a + \Delta x) - f(a)}{\Delta x}
$$
 (Grenzwert des Differenzenquotienten)

In dieser Definition wird ein unendlich kleiner Wert durch einen ausreichend kleinen Wert A*x* ersetzt. Das Ergebnis liegt in der Nähe von *f '* (*a*) (sofern keine Unstetigkeit vorliegt) und wird wie folgt berechnet:

$$
f'(a) \equiv \frac{f(a + \Delta x) - f(a)}{\Delta x}
$$

Um die bestmögliche Genauigkeit zu erhalten, verwendet dieser Rechner die Zentraldifferenz  $f(a + \Delta x/2) - f(a - \Delta x/2)$ , um eine numerische Ableitung zu ermitteln.

#### **Verwendung der Ableitungsberechnung in einer Grafikfunktion**

- Wenn der Ableitungsbefehl in einer Grafikfunktion verwendet wird, kann durch Weglassen des Toleranzwertes (*tol*) die Ableitungsberechnung in der Grafikdarstellung vereinfacht werden. In einem solchen Falle wird auf die Genauigkeit verzichtet, um ein schnelleres Zeichnen zu ermöglichen. Wird der Toleranzwert vorgegeben, erfolgt das Zeichnen der Grafik mit der gleichen Genauigkeit, wie Sie es bei normalen Ableitungsberechnungen gewöhnt sind.
- Sie können auch die Eingabe der Ableitungsstellen weglassen, indem Sie die folgende Syntax für die Grafik der 1. Ableitung nutzen: z.B. Y2 = *d*/*dx*(Y1). In diesem Fall wird der Wert der X-Variablen als variable Ableitungsstelle verwendet.

19990401

# 2-5-3 Numerische Berechnungen

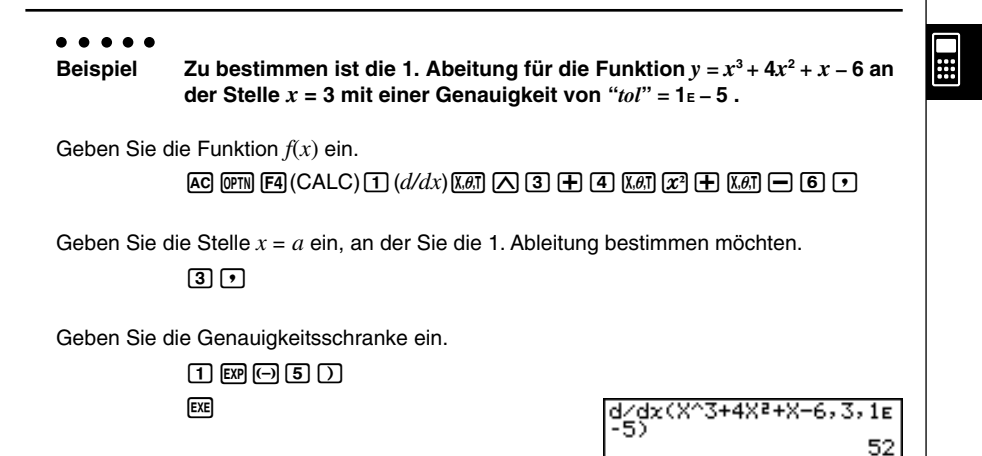

- # In der Funktion *f*(*x*) kann nur X als die Variable des Funktionsterms verwendet werden. Andere Variablen (A bis Z, *r*, θ) werden wie Konstanten behandelt und der aktuell diesen Variablen zugeordnete Wert wird während der Berechnung verwendet.
- # Die Eingabe des Toleranzwertes (*tol*) und der schließenden Klammern kann weggelassen werden. Falls Sie den Toleranzwert (*tol*) weglassen, verwendet der Rechner automatisch den Wert 1E-10 für *tol*.
- # Vorgegeben werden kann ein Toleranzwert (*tol*) von 1E-14 oder größer. Es kommt zu einer Fehlermeldung (Iteration ERROR), wenn kein Ergebnis gefunden werden kann, das die vorgegebene Genauigkeit (Toleranz) besitzt.
- # Unstetigkeitsstellen oder Intervalle mit sehr steilen Anstiegen können die Genauigkeit beeinträchtigen oder sogar einen Berechnungsfehler verursachen.

**• Rechenregeln mit Ableitungen (1. Ableitung) und deren Anwendung** 

• Ableitungen können miteinander addiert, subtrahiert, multipliziert und dividiert werden.

 $\blacksquare$ 

Mit der Symbolik 
$$
\frac{d}{dx} f(a) = f'(a), \frac{d}{dx} g(a) = g'(a)
$$
 für  $x = a$  können Sie daher

die Terme  $f'(a) + g'(a), f'(a) \times g'(a)$  usw. berechnen.

• Die Ableitungsbefehle und damit die berechneten Ableitungen können sofort in Additionen, Subtraktionen, Multiplikationen, Divisionen und in Funktionen verwendet werden.

$$
2 \times f'(a)
$$
,  $log(f'(a))$  usw.

• Funktionsterme können in jedem der Argumente ( *f* (*x*), *a*, *tol*) des Differenzialoperators verwendet werden.

$$
\frac{d}{dx}(\sin x + \cos x, \sin 0.5, 1\text{E} - 8) \quad \text{usw.}
$$

- # Achten Sie darauf, dass ein Ableitungsbefehl für die 1. oder 2. Ableitung, ein Integrations-, Σ-, Maximalwert-/Minimalwert- oder Nullstellenberechnungsbefehl (Solve-Befehl) nicht innerhalb eines Ableitungsbefehls selbst verwendet werden kann.
- # Das Drücken der [AC]-Taste während der Berechnung einer Ableitung (wenn der Cursor nicht im Display angezeigt wird) unterbricht die Berechnung.
- # Verwenden Sie immer das Bogenmaß (Rad-Modus) als Winkelmodus für die Ableitungsberechnung bei trigonometrischen Funktionen.

# k **Berechnung zweiter Ableitungen [OPTN]**-**[CALC]**-**[***d***2/***dx***2]**

Nachdem das Funktionsanalysemenü geöffnet wurde, können Sie 2. Ableitungen unter Verwendung des folgenden Eingabe-Formates numerisch berechnen.

# **(PIN F4)** (CALC)  $\mathbf{2}$   $(d^2/dx^2) f(x) \mathbf{1}$   $a \mathbf{1}$   $b d \mathbf{1}$

(*a*: Ableitungsstelle, *tol*: Toleranz)

$$
\frac{d^2}{dx^2} (f(x), a) \Rightarrow \frac{d^2}{dx^2} f(a) \text{ mit } x = a.
$$

Die Berechnung zweiter Ableitungen erfolgt näherungsweise unter Verwendung der folgenden Differenzenformel der zweiten Ordnung, die auf der Newtonschen Polynom-Interpolation beruht.

 $f''(a) = \frac{2f(a+3h) - 27f(a+2h) + 270f(a+h) - 490f(a)+270f(a-h) - 27f(a-2h) + 2f(a-3h)}{180h^2}$ 

In dieser Formel werden "ausreichend kleine Zuwächse von *h*" verwendet, um einen Näherungswert zu erhalten, der sich an *f* "(*a*) annähert.

#### ○ ○ ○○○

Beispiel Zu bestimmen ist die zweite Ableitung der Funktion  $y = x^3 + 4x^2 + x - 6$ **an der Stelle** *x* **= 3. Hier soll eine Genauigkeit von** *tol* **= 1E – 5 verwendet werden.**

Geben Sie die Funktion *f*(*x*) ein.

AC OPTN  $F4$  (CALC) 2  $(d^2/dx^2)$  (*X.6*.T)  $\Box$  3  $\Box$  $\underline{4} \overline{X \cdot \theta \cdot \Pi} \overline{X^2} \overline{+} \overline{X \cdot \theta \cdot \Pi} \overline{|-} \overline{0} \overline{0} \overline{) \cdot \overline{?}}$ 

Geben Sie 3 als die Stelle *a* ein, an der die 2. Ableitung berechnet werden soll.

 $\boxed{3}$  $\boxed{7}$ 

Geben Sie die Genauigkeitsschranke (Toleranzwert) ein.

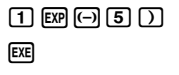

da/dxa(X^3+4Xa+X-6,3,<br>ac

# In der Funktion *f*(*x*) kann nur X als die Variable des Funktionsterms verwendet werden. Andere Variablen (A bis Z, *r*, θ) werden wie Konstanten behandelt und der aktuell diesen Variablen zugeordnete Wert wird während der Berechnung verwendet.

- # Die Eingabe des Toleranzwertes (*tol*) und der schließenden Klammer kann weggelassen werden.
- # Unstetigkeitsstellen oder Intervalle mit sehr steilen Anstiegen können die Genauigkeit beeinträchtigen oder sogar einen Berechnungsfehler verursachen.

• Arithmetische Operationen können unter Verwendung von berechneten zweiten Ableitungen ausgeführt werden.

Mit der Symbolik  $\frac{d^2}{dx^2} f(a) = f''(a), \frac{d^2}{dx^2} g(a) = g''(a)$  für  $x = a$  können Sie daher die Terme  $f''(a) + g''(a), f''(a) \times g''(a)$  usw. berechnen.

• Das Ergebnis der Berechnung zweiter Ableitungen kann in einer nachfolgenden arithmetischen oder in einer Funktionsberechnung verwendet werden.

 $2 \times f''(a)$ ,  $\log(f''(a))$  usw.

• Funktionen können innerhalb der Argumente ( *f*(*x*), *a*, *tol*) des Differenzialoperators verwendet werden.

$$
\frac{d^2}{dx^2} (\sin x + \cos x, \sin 0.5, 1e-8)
$$
 usw.

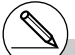

# Achten Sie darauf, dass ein Ableitungsbefehl für die 1. oder 2. Ableitung, ein Integrations-, Σ-, Maximalwert-/Minimalwert- oder Nullstellenberechnungbefehl (Solve-Befehl) nicht innerhalb eines Ableitungsbefehls für die 2. Ableitung selbst verwendet werden kann.

- # Vorgegeben werden kann ein Toleranzwert (*tol*) von 1E-14 oder größer. Es kommt zu einer Fehlermeldung (Iteration ERROR), wenn kein Ergebnis gefunden werden kann, das die vorgegebene Genauigkeit besitzt.
- # Sie können die Berechnung einer 2. Ableitung durch Drücken der [AC]-Taste unterbrechen.
- # Verwenden Sie immer das Bogenmaß (Rad-Modus) als Winkelmodus, wenn Sie 2. Ableitungen für trigonometrische Funktinen berechnen.
- # Zur die Verwendung einer 2. Ableitung in einer grafischen Darstellung (Grafikfunktion) siehe Seite 2-5-2.

# k **Integralrechnung (bestimmte Integrale) [OPTN]**-**[CALC]**-**[**∫*dx***]**

Um ein bestimmtes Integral zu berechnen, öffnen Sie zuerst das Funktionsanalysemenü und geben danach die in der nachfolgenden Reihenfolge gezeigten Größen ein.

 $\phi$  (GPTN)  $\mathbb{F}$ **4**) (CALC) 3 ( $\phi$  (*dx*)  $f(x)$   $\mathbb{F}$  *a*,  $\mathbb{F}$  *b*  $\mathbb{F}$  *tol*  $\Box$ 

(*a*: Anfangspunkt, *b*: Endpunkt, *tol*: Toleranz)

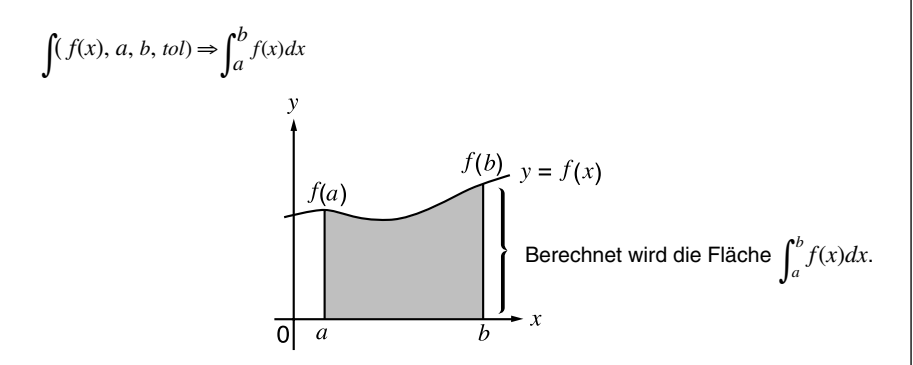

Wie in der obigen Abbildung zu erkennen ist, werden die bestimmten Integrale ermittelt, indem die vorzeichenbehafteten Flächenanteile zwischen dem Graphen *y* = *f* (*x*) und der *x*-Achse über dem Intervall von *a* bis *b* aufsummiert werden. Gilt  $f(x) \ge 0$  für  $a \le x \le b$ , dann liegt die in der Abbildung dargestellte Situation vor. Damit wird der Flächeninhalt des in der Abbildung dargestellten Gebietes als bestimmtes Intergral berechnet.

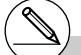

# Falls  $f(x) < 0$  für  $a \le x \le b$  gilt, ergibt das bestimmte Integral zur Flächenberechnung zunächst einen negativen Wert, d.h. Flächeninhalt = Integralwert  $\times$  (- 1).

# Vgl. auch S. 7-1-12: Integral-Befehl (CAS- Menü: unbestimmtes Integral)

# 2-5-8 Numerische Berechnungen

○ ○ ○○○ **Beispiel** Zu berechnen ist das bestimmte Integral von  $x = 1$  bis  $x = 5$  für die **nachfolgend angegebene Funktion. Die Toleranz ist "***tol***" = 1E – 4.**

 $\int_{1}^{5} (2x^2 + 3x + 4) dx$ 

Geben Sie den Integranden, d.h. die Funktion *f* (*x*), ein.

 $AC$  ( $Q$ FM  $FA$  ( $CALC$ )  $B$  ( $dx$ )  $D$   $R$  $H$   $x$ <sup>3</sup>  $H$   $B$   $B$   $R$  $H$   $H$   $Q$   $D$ 

Geben Sie die Integrationsgrenzen, d.h.den Anfangspunkt und den Endpunkt, ein.

#### $\overline{m}$ ,  $\overline{m}$ ,  $\overline{m}$

Geben Sie die Genauigkeitsschranke, d.h.den Toleranzwert, ein.

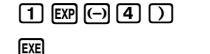

 $f(2X^2+3X+4, 1, 5, 15-4)$ 

 $\blacksquare$ 

#### **• Rechenregeln mit bestimmten Integralen und deren Anwendung**

• Integrale können hier mit anderen Rechenoperationen (Additionen, Subtraktionen, Multiplikationen und Divisionen) kombiniert und damit mehrfach benutzt werden.

$$
\int_a^b f(x) \ dx + \int_c^d g(x) \ dx \qquad \text{usw.}
$$

• Ergebnisse der numerischen Integration können in Additionen, Subtraktionen, Multiplikationen, Divisionen und in anderen Funktionen verwendet werden.

$$
2 \times \int_a^b f(x) dx \quad \text{oder} \quad \log \left( \int_a^b f(x) dx \right) \quad \text{usw.}
$$

• Funktionsterme können in allen Argumenten ( *f*(*x*)*, a, b, tol*) eines Integral-Befehls verwendet werden.

$$
\int_{\sin 0.5}^{\cos 0.5} (\sin x + \cos x) dx = \int (\sin x + \cos x, \sin 0.5, \cos 0.5, 1e - 4)
$$

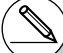

- # In der Funktion *f*(*x*) kann nur X als die Variable des Funktionsterms verwendet werden. Andere Variablen (A bis Z, *r*, θ) werden wie Konstanten behandelt, und der aktuell diesen Variablen zugeordnete Wert wird während der Berechnung verwendet.
- # Die Eingabe von "*tol*" und der schließenden Klammern kann weggelassen werden. Falls Sie "*tol*," weglassen, verwendet der Rechner automatische den *tol-*Vorgabewert von 1E-5.
- # Für Integrationen kann eine lange Zeitspanne bis zur Beendigung benötigt werden.
- # Achten Sie darauf, dass ein Ableitungsbefehl für die 1. oder 2. Ableitung, ein Integrations-, Σ-, Maximalwert-/Minimalwert- oder Nullstellenberechnungbefehl (Solve-Befehl) nicht innerhalb eines Integrations-Befehls verwendet werden kann.

19990401

Achten Sie bei einer Flächeninhaltsberechnung auf folgende Punkte, um richtige Integrationsergebnisse zu erhalten.

2-5-9 Numerische Berechnungen

(1) Wenn Funktionen mit wechselndem Vorzeichen integriert werden, führen Sie die Berechnung für einzelne Intervalle mit vorzeichenkonstanten Funktionswerten aus oder integrieren zunächst über alle positiven Flächenanteile und dann über alle negativen Flächenanteile. Anschließend werden die Teilergebnisse zusammengefaßt: z.B.  $S = S<sub>1</sub> - S<sub>2</sub>$ .

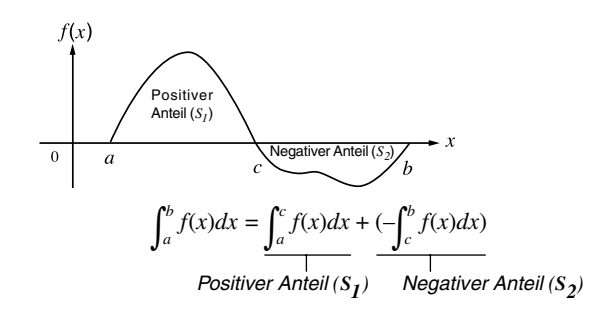

(2) Wenn viele Oszillationen innerhalb des Integrationsbereiches zu großen Abweichungen im Integrationsergebnis führen können, berechnen Sie die Flächenanteile stückweise (die Abschnitte mit großen Oszillationen in kleinere Abschnitte zerlegen). Fassen Sie abschließend die Teilergebnisse zusammen.

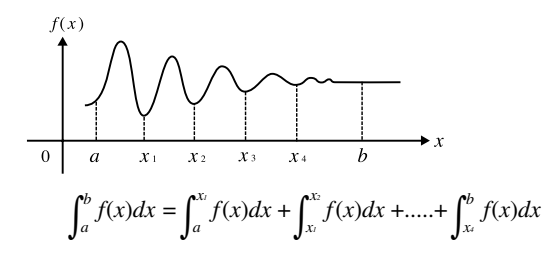

(3) Das Integrationsergebnis Null bedeutet nicht zwangsläufig, dass der Integrand identisch Null gewesen ist.

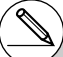

- # Durch Drücken der [ACI-Taste während der Berechnung eines Integrals (während der Cursor nicht im Display angezeigt wird) können Sie die Rechnung unterbrechen.
- # Verwenden Sie immer das Bogenmaß (Rad-Modus) als Winkelmodus, wenn Sie trigonometrische Funktionen integrieren.
- # Es kommt zu einer Fehlermeldung (Iteration ERROR), wenn kein Integrationsergebnis gefunden werden kann, das die geforderte Genauigkeit (Toleranzwert) aufweist.

# k Σ**-Berechnungen (Partialsummen einer Zahlenfolge) [OPTN]**-**[CALC]**-**[**Σ **]**

Um Σ-Berechnungen auszuführen, öffnen Sie zuerst das Funktionsanalysemenü und geben danach die in der nachfolgenden Reihenfolge gezeigten Größen ein:

| QFTM                                                                                                    | [Eq (CALC) [4] (2) $a_k$ [3] $k$ [3] $\alpha$ [5] $\beta$ [6] $n$ [2] |
|----------------------------------------------------------------------------------------------------|-----------------------------------------------------------------------|
| $\sum (a_k, k, \alpha, \beta, n) = \sum_{k=\alpha}^{\beta} a_k = a_{\alpha} + a_{\alpha+n} + \dots + a_{\beta}$ |                                                                       |
| (Anfangsindex $\alpha$ , Endindex $\beta$ , Schrittweite $n$ )                                                  |                                                                       |

○ ○ ○○○

**Beispiel Folgende Partialsumme ist zu berechnen:**

$$
\sum_{k=2}^{6} (k^2 - 3k + 5)
$$

**Hinweis:** Verwenden Sie als Schrittweite *n* = 1 (Standardschrittweite).

 $AC$  (OPTN)  $FA$  (CALC)  $A$  ( $\Sigma$ )  $AIPHA$   $(A)$   $(A)$   $A^{2}$  $\boxed{-}$   $\boxed{3}$   $\boxed{\text{AFHAl}}$   $\boxed{9}$   $\boxed{K}$   $\boxed{+}$   $\boxed{5}$   $\boxed{9}$  $RHM$ ,  $\lceil \cdot \rceil$  (K),  $\lceil \cdot \rceil$   $\lceil \cdot \rceil$   $\lceil \cdot \rceil$   $\lceil \cdot \rceil$   $\lceil \cdot \rceil$   $\lceil \cdot \rceil$   $\lceil \cdot \rceil$   $\lceil \cdot \rceil$ 

$$
2(K^2-3K+5, K, 2, 6, 1)
$$

E

- # Sie können nur eine Variable (*k*) in der Funktion  $a_k = f(k)$  für die Eingabefolge  $(a_k)$  verwenden.
- # Geben Sie nur ganze Zahlen für den Anfangsindex (α) und den Endindex (β) der Folge (*ak*) ein.
- # Sie können die Eingabe von *n* und der schließenden Klammer weglassen. Wenn Sie *n* weglassen, wird in der Summation automatisch  $n = 1$  verwendet.

**• Rechenregeln mit Partialsummen und deren Anwendungen** 

• Arithmetische Operationen unter Verwendung der Σ-Berechnungsbefehle

$$
\Sigma \text{-Berechnung:} \qquad \qquad S_n = \sum_{k=1}^n a_k, \text{ } T_n = \sum_{k=1}^n b_k
$$
  
Mögliche Operationen: 
$$
S_n + T_n, \text{ } S_n - T_n \text{ usw.}
$$

• Arithmetische und Funktionsoperationen, die die Ergebnisse der Σ-Berechnung verwenden:

 $2 \times S_n$  oder  $\log(S_n)$  usw.

• Funktionsoperationen in den Argumenten (*ak*, *k*) der Σ-Berechnungsterme:

 $\Sigma$  (sink, k, 1, 5) usw.

# Achten Sie darauf, dass ein Ableitungsbefehl für die 1. oder 2. Ableitung, ein Integrations-, Σ-, Maximalwert-/Minimalwert- oder Nullstellenberechnungbefehl (Solve-Befehl) nicht innerhalb eines Σ-Berechnungsbefehls verwendet werden kann.

- # Achten Sie darauf, dass der im Endindex  $\beta$ verwendete Wert größer als der im Anfangsindex  $\alpha$  verwendete Wert ist. Anderenfalls kommt es zu einer Fehlermeldung.
- # Um eine laufende Σ-Berechnung (wenn der Cursor nicht im Display angezeigt wird) zu unterbrechen, drücken Sie die [AC]-Taste.

# k **Maximal/Minimalwertrechnungen [OPTN]**-**[CALC]**-**[FMin]/[FMax]**

Nach den Öffnen des Funktionsanalysenmenüs können Sie Maximalwert- / Minimalwertberechnungen unter Verwendung der nachfolgenden Formate eingeben und so die Punkte für das Maximum oder Minimum einer Funktion innerhalb des Intervalls  $a \le x \le b$  berechnen. (*a*: Anfangspunkt des Intervalls, *b*: Endpunkt des Intervalls, *n*: Genauigkeit (*n* = 1 bis 9))

#### u**Minimalwert**

 $\overline{OPTN}$   $\overline{F4}$  (CALC)  $\overline{5}$  (FMin)  $f(x)$   $\overline{2}$   $\overline{a}$   $\overline{r}$   $\overline{b}$   $\overline{r}$   $\overline{n}$   $\overline{D}$ 

#### u**Maximalwert**

# $\phi$  (F4) (CALC) **6** (FMax)  $f(x)$   $\phi$   $a \phi$   $b \phi$   $n \Box$

#### ○ ○ ○○○

**Beispiel 1** Für die Funktion  $y = x^2 - 4x + 9$  ist der Minimalwert innerhalb des **durch den Anfangspunkt** *a* **= 0 und den Endpunkt** *b* **= 3 festgelegten Intervalls zu bestimmen (Genauigkeitsparameter** *n* **= 6).**

Geben Sie die Funktion *f*(*x*) ein.

 $AC$  (OPTN)  $FA$  (CALC)  $5$  (FMin)  $x \in \mathbb{R}$   $x^2$   $\rightarrow$   $A$   $x \in \mathbb{R}$   $F$   $B$   $F$ 

Geben Sie die Grenzen des Such-Intervalls ein: *a* = 0, *b* = 3.

#### $0.030$

Geben Sie den Genauigkeitsparameter *n* = 6 ein.

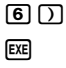

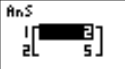

#### **Hinweis:**

 Das Ergebnis wird als ListAns-Display angezeigt und im **[List]-[Ans]**-Speicher einge tragen, siehe Seite 2-2-5 "Antwortspeicherfunktion". Das erste Listenelement ist das Argument (Minimumstelle), das zweite der Funktionswert (Minimalwert).

# 2-5-13 Numerische Berechnungen

#### ○ ○ ○○○ **Beispiel 2** Für die Funktion  $y = -x^2 + 2x + 2$  ist der Maximalwert innerhalb des **durch den Anfangspunkt** *a* **= 0 und den Endpunkt** *b* **= 3 festgelegten Intervalls zu bestimmen (Genauigkeitsparameter** *n* **= 6).**

Geben Sie die Funktion *f*(*x*) ein.

 $AC$  (OPTN)  $FA$  (CALC)  $G$  (FMax)  $\overline{(n)}$   $\overline{(x\theta)}$   $\overline{(x^2)}$   $\overline{(+)}$   $\overline{(2)}$   $\overline{(x\theta)}$   $\overline{(+)}$   $\overline{(2)}$   $\overline{(r)}$ 

Geben Sie die Grenzen des Such-Intervalls ein: *a* = 0, *b* = 3.

# $\overline{0}$ ,  $\overline{0}$ ,  $\overline{3}$ ,  $\overline{0}$

Geben Sie den Genauigkeitsparameter *n* = 6 ein.

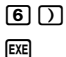

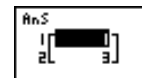

 $\blacksquare$ 

#### **Hinweis:**

 Das Ergebnis wird als ListAns-Display angezeigt und im **[List]-[Ans]**-Speicher einge tragen, siehe Seite 2-2-5 "Antwortspeicherfunktion". Das erste Listenelement ist das Argument (Maximumstelle), das zweite der Funktionswert (Maximalwert).

# In der Funktion  $f(x)$  kann nur X als die Variable des Funktionsterms verwendet werden. Andere Variablen (A bis Z, *r*, θ) werden wie Konstanten behandelt und der aktuell diesen Variablen zugeordnete Wert wird während der Berechnung verwendet.

- # Sie können die Eingabe von *n* und der schließenden Klammer weglassen.
- # Unstetigkeitsstellen oder Intervalle mit sehr steilen Anstiegen können die Genauigkeit beeinträchtigen und sogar einen Berechnungsfehler verursachen.
- # Achten Sie darauf, dass ein Ableitungsbefehl für die 1. oder 2. Ableitung, ein Integrations-, Σ-, Maximalwert-/Minimalwert- oder Nullstellenberechnungbefehl (Solve-Befehl) nicht innerhalb eines Maximalwert-/Minimalwert-Befehls verwendet werden kann.
- # Durch Eingabe eines größeren Wertes für *n* wird die Genauigkeit der Berechnung erhöht, wobei jedoch die für die Ausführung der Berechnung erforderliche Zeitspanne zunimmt.
- # Der für den Endpunkt des Intervalls (*b*) eingegeben Wert muss größer sein als der für den Anfangspunkt (*a*) eingegebene Wert. Anderenfalls kommt es zu einer Fehlermeldung.
- # Sie können die Ausführung einer Maximal/wert-Minimalwertrechnung durch Drücken der AC-Taste unterbrechen.
- # Sie können eine ganze Zahl im Bereich von 1 bis 9 als Wert für *n* eingeben. Die Eingabe eines Wertes außerhalb dieses Bereichs führt zu einer Fehlermeldung.

# **2-6 Rechnen mit komplexen Zahlen**

Mit komplexen Zahlen können Sie Additionen, Subtraktionen, Multiplikationen, Divisionen, Klammerrechnungen, Funktionswerteberechnungen und Speicherrechnungen ausführen, genau wie in den auf den Seiten 2-1-1 und 2-4-6 beschriebenen manuellen Berechnungen.

Sie können den Darstellungsmodus für komplexe Zahlen festlegen, indem Sie in der Einstellanzeige (SET UP) die Position für "Complex Mode" eine der folgenden Einstellungen auswählen.

- {**Real**} ... Berechnungen nur im reellen Zahlenbereich\*1
- {*a***+***bi*} ... Berechnungen mit komplexen Zahlen und Anzeige der Ergebnisse in arithmetischer Darstellung (kartesische Koordinaten)
- {*re***^**θ*i*} ...Berechnungen mit komplexen Zahlen und Anzeige der Ergebnisse in exponentieller Darstellung (Polarkoordinaten)\*2

Drücken Sie die Tasten (TRI) (CPLX), um das Untermenü für das Rechnen mit komplexen Zahlen anzuzeigen, welches die folgenden Positionen enthält.

- {**Abs**}**/**{**Arg**} ... Berechnung des {Absolutwertes (Betrages)}/{Arguments (Winkels)}
- {**Conjg**} ... {Berechnung der konjugiert komplexen Zahl}
- {**ReP**}**/**{**ImP**} ... Berechnung des {Realteils}/{Imaginärteils} einer komplexen Zahl
- {'*re***^**θ*i*}**/**{'*a***+***bi*} ... Umwandlung des Ergebnisses in {Polarkoordinaten}/{kartesische Koordinaten}

\* 1Falls in einer Eingabegröße ein Imaginärteil als Argument vorhanden ist, wird die Berechnung in komplexen Zahlen ausgeführt, wobei das Ergebnis in kartesischen Koordinaten angezeigt wird.

Beispiel: (Komplexer Hauptwert von ln 2*i* ) ln 2*i* = 0,6931471806 + 1,570796327*i* Jedoch:

ln 2*i* + ln (- 2 ) = (Non-Real ERROR)

- \*2Die Form des angezeigten Hauptwinkelbereiches für θ hängt vom Winkelmodus ab, der in der Einstellanzeige (SET UP) unter "Angle" eingestellt wurde:
	- Deg  $... -180 < \theta \le 180$
	- Rad  $... \pi < \theta \leq \pi$
	- Gon ...  $-200 < \theta \le 200$

# Die im Real-Modus bzw. im *a*+*bi* /*re^*θ*i* -Modus erhaltenen Ergebnisse sind beim allgemeinen Potenzieren mit (*xy* ) unterschiedlich, wenn *x* < 0 und  $y = m/n$  rational ist, wobei *n* eine ungerade Zahl darstellt: Beispiel:

$$
3^x\sqrt{-}
$$
 (- 8) = - 2 (reelle Zahl) oder  
= 1 + 1,732050808*i* (*a*+*bi*/*re*<sup>2</sup>*θi*)

Im ersten Fall handelt es sich um die (komplexe) Nebenwurzel (mit Imaginärteil 0):

 $3^x\sqrt{(-8)} = -2$  (reelle Zahl)

 Im zweiten Fall handelt es sich um die (komplexe) Hauptwurzel:

 $3^x\sqrt{ }$  (- 8) = 1 + 1,732050808*i*(*a*+*bi* /*re*^ $\theta$ *i*) # Vgl. auch S. 7-1-10: cExpand-Befehl (CAS- Menü)

# k **Absolutwert und Argument [OPTN]**-**[CPLX]**-**[Abs]/[Arg]**

 $\blacksquare$ 

Der Rechner interpretiert jede komplexe Zahl in der Form Z = *a* + *bi* als Punkt oder Koordinatenpaar  $(a, b)$  in der der Gauß'schen Zahlenebene und berechnet den Absolutwert  $|z|$  und das Argument (arg Z) mit Hilfe des Koordinatenpaares (*a*, *b*).

○ ○ ○○○

**Beispiel Zu berechnen sind der Absolutwert (r) und das Argument (**θ**) für die komplexe Zahl 3 + 4***i***, wobei der Winkelmodus auf Altgrad eingestellt werden soll.**

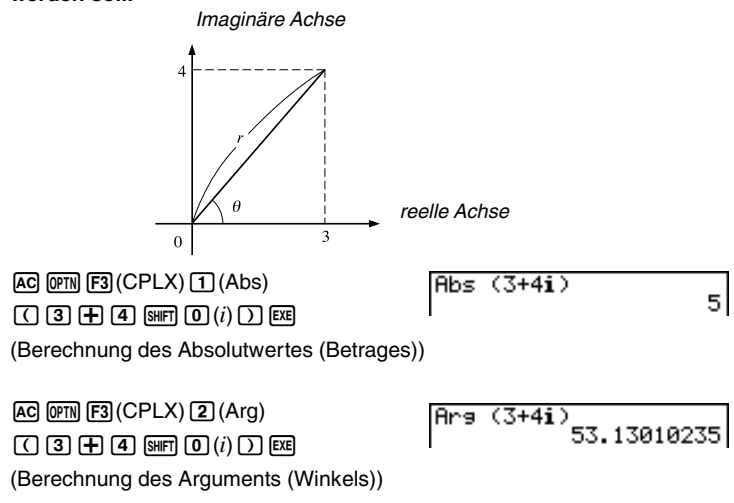

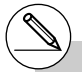

# Das Ergebnis der Argumentberechnung unterscheidet sich in Abhängigkeit vom aktuell eingestellten Winkelmodus (Altgrad, Bogenmaß, Neugrad).

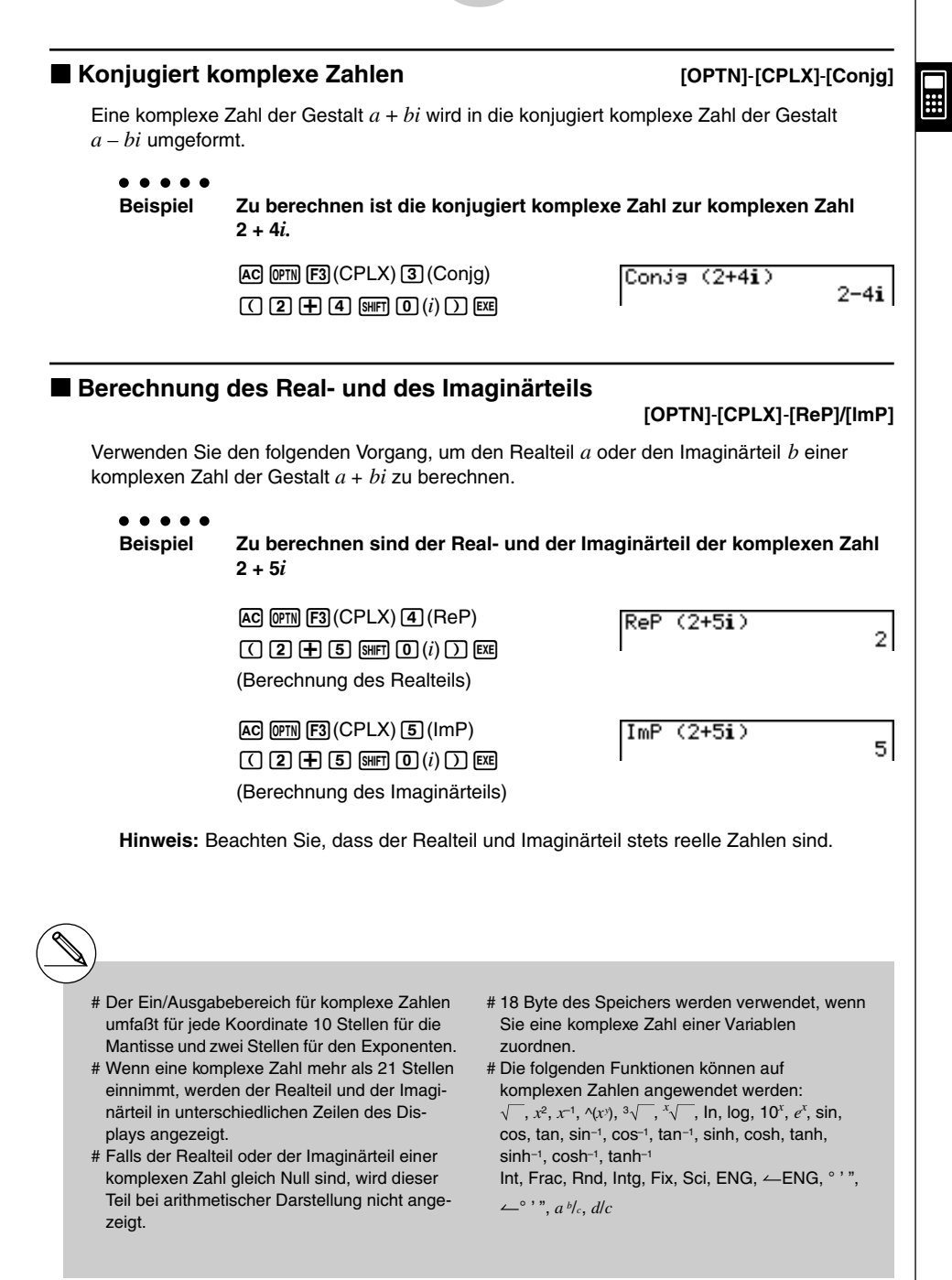

# **E** Umrechnung zwischen exponentieller und arithmetischer Darstellung **[OPTN]**-**[CPLX]**-**[**'*re***^**θ*i***]**

Verwenden Sie den folgenden Vorgang, um eine in arithmetischer Darstellung angezeigte komplexe Zahl in die exponentielle Darstellung umzurechnen bzw. umgekehrt.

○ ○ ○○○

**Beispiel** Die arithmetische Darstellung der komplexen Zahl  $1 + \sqrt{3}i$  ist in die **exponentielle Darstellung umzuformen.**

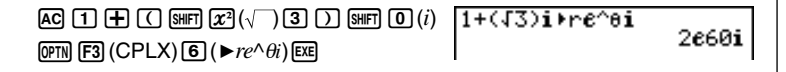

# **2-7 Berechnungen mit Binär-, Oktal-, Dezimalund Hexadezimalzahlen**

Sie können das **RUN • MAT**-Menü mit der Binär-, Oktal-, Dezimal- oder Hexadezimaleinstellung (SET UP) verwenden, um Berechnungen mit Binär-, Oktal-, Dezimal- oder Hexadezimalzahlen auszuführen. Sie können auch Umrechnungen zwischen den Zahlensystemen und logische Operationen ausführen.

- Sie können die höheren mathematischen Funktionen nicht für Berechnungen mit Binär-, Oktal-, Dezimal- oder Hexadezimalzahlen verwenden.
- Sie können nur ganze Zahlen in Berechnungen mit Binär-, Oktal-, Dezimal- oder Hexadezimalzahlen verwenden, d.h. Dezimalbrüche oder gemeine Brüche sind nicht zulässig. Falls Sie einen Wert mit einem Dezimalstellenanteil eingeben, schneidet der Rechner den Dezimalstellenanteil automatisch ab und geht zu einer ganzen Zahl über.
- Falls Sie den Versuch unternehmen, einen nicht zugelassenen Wert für das verwendete Zahlensystem einzugeben (binär, oktal, dezimal oder hexadezimal), zeigt der Rechner eine Fehlermeldung an. Nachfolgend sind die zwei bis maximal 16 Ziffern aufgeführt, die im zutreffenden Zahlensystem verwendet werden können.

Binär: 0, 1 Oktal: 0, 1, 2, 3, 4, 5, 6, 7 Dezimal: 0, 1, 2, 3, 4, 5, 6, 7, 8, 9 Hexadezimal: 0, 1, 2, 3, 4, 5, 6, 7, 8, 9,  $\overline{A}$ , IB,  $\overline{C}$ ,  $\overline{D}$ , E, F

- Negative Binär-, Oktal- sowie Hexadezimalwerte werden durch das Komplement des ursprünglichen Wertes zu "Null" erzeugt, so dass  $X + Neg X = "Null" = (1)0...0$  gilt. Die führende Ziffer (1) wird wegen Überschreitung der Anzeigekapazität nicht dargestellt.
- Nachfolgend sind die Anzeigekapazitäten für jedes Zahlensystem angegeben.

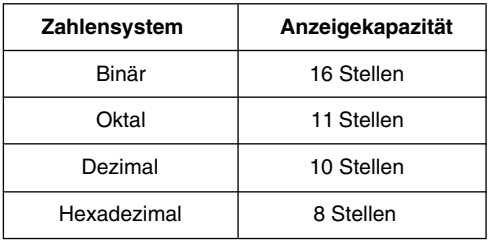

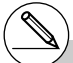

# Die für Hexadezimalzahlen verwendeten alphabetischen Zeichen erscheinen in anderer Darstellung, um sie von den normalen Textzeichen unterscheiden zu können.

Normaler Text: A, B, C, D, E, F Hexadezimalziffern: **/A, IB, C, D, E, F** 

#### $272$ Berechnungen mit Binär-, Oktal-, Dezimal- und Hexadezimalzahlen

• Nachfolgend sind die Zahlenbereiche der einzelnen Zahlensysteme aufgeführt, innerhalb derer Berechnungen durchgeführt werden können.

 $\blacksquare$ 

Binärzahlen (Dualzahlen, Anzeige mit 16 Stellen))

Positiv: 0000000000000000 < *x* < 0111111111111111 (Vorzeichenbit=0)

Negativ: 1000000000000000 < *x* < 1111111111111111 (Vorzeichenbit=1)

Oktalzahlen (Anzeige mit 11 Stellen)

Positiv: 00000000000 < *x* < 17777777777

Negativ: 20000000000 < *x* < 37777777777

Dezimalzahlen

Positiv: 0 < *x* < 2147483647

Negativ: –2147483648 < *x* < –1

Hexadezimalzahlen (Anzeige mit 8 Stellen)

Positiv:  $00000000 \le x \le 7$ FFFFFFF

Negativ:  $80000000 \le x \le$  FFFFFFFF

# u **Ausführen einer Binär-, Oktal-, Dezimal- oder Hexadezimalzahlenrechnung [SET UP]- [Mode] -[Dec]/[Hex]/[Bin]/[Oct]**

- 1. Wählen Sie das **RUN MAT**-Menü im Hauptmenü aus.
- 2. Drücken Sie die Tasten (CTRL) [F3] (SET UP) und wählen Sie danach Ihr Vorgabe-Zahlensystem durch Drücken der Taste [F2] (Dec), [F3] (Hex), [F4] (Bin) oder [F5] (Oct) aus.
- 3. Drücken Sie die [ESC]-Taste, um in das Display für die Berechnungseingabe zu wechseln. Hierbei erscheint das Funktionsmenü mit den folgenden Positionen.
- {**d~o**}**/**{**LOGIC**}**/**{**DISP**}**/**{**SYBL**} ... {Zahlensystem-Identifikationsmenü}/{Logikoperations-Menü}/{Dezimal-/Hexadezimal-/Binär-/Oktal-Umrechnungsmenü}/{Symbolmenü}

# **E** Auswahl eines Zahlensystems

Sie können das Dezimal-, Hexadezimal-, Binär- oder Oktalzahlensystem als das Vorgabe-Zahlensystem einstellen, indem Sie die Einstellanzeige (SET UP) verwenden. Nachdem Sie die dem gewünschten System entsprechende Funktionstaste gedrückt haben, drücken Sie die [EXE] - Taste, um die Einstellanzeige zu schließen.

# u **Auswahl eines Zahlensystems für einen Eingabewert direkt im Display**

Sie können für jeden Eingabewert jeweils ein individuelles Zahlensystem nutzen. Drücken Sie die  $\overline{[F1]}$ (d~o)-Taste, um ein Untermenü der Zahlensystemsymbole anzuzeigen. Drücken Sie danach die Funktionstaste gemäß dem Symbol, das Sie wählen möchten, und geben Sie dann unmittelbar danach den Wert ein.

• {**d**}**/**{**h**}**/**{**b**}**/**{**o**} ... {dezimal}/{hexadezimal}/{binär}/{oktal}

u **Eingabe von Zahlenwerten bei unterschiedlichen Zahlensystemen**

○ ○ ○○○

Beispiel Einzugeben sind 123<sub>10</sub> oder 1010<sub>2</sub>, wenn das voreingestellte Zahlen**system das Hexadezimalzahlensystem ist.**

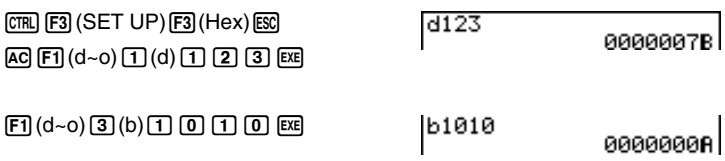

# $\blacksquare$  **Arithmetische Operationen**

○ ○ ○○○

**Beispiel 1 Zu berechnen ist 101112 + 110102**

 $[CH]$  $[FB]$  $(SET UP)$  $[FA]$  $(Bin)$  $[EG]$  $A$ c  $\Pi$   $\Omega$   $\Pi$   $\Pi$   $\Pi$   $\Theta$  $[1]$  $[1]$  $[0]$  $[1]$  $[0]$  $[1]$  $[0]$  $[1]$  $[0]$  $[1]$ 

10111+11010 0000000000110001

2-7-4 Berechnungen mit Binär-, Oktal-, Dezimal- und Hexadezimalzahlen

### ○ ○ ○○○ **Beispiel 2 Einzugeben und auszuführen ist 1238** × **ABC16, wenn das Vorgabe-Zahlensystem das Dezimal- oder Hexadezimalzahlensystem ist.**  $[CH]$  $[F3]$  $(SET UP)$  $[F2]$  $(Dec)$  $[ES]$  $o123$ XhRBC 2280841  $[AC]$  $[FT]$  $(d~0)$  $[4]$  $(0)$  $[1]$  $[2]$  $[3]$  $[X]$  $[F1]$  $(d~0)$  $[2]$  $(h)$  $[4]$  $[6]$  $[C]$  $[6]$  $[6]$  $F3$  (DISP) $2$  (Hex)  $F3$ Ans▶Hex 00037AF4

 $\blacksquare$ 

# **K** Negative Werte und Logikoperationen

Drücken Sie die  $[FA]$ (LOGIC)-Taste, um ein Untermenü der Negation und Logikoperationen zu öffnen.

- {**Neg**} ... {Negation eines Zahlenwertes, Übergang zum negativen Wert}
- {**Not**}**/**{**and**}**/**{**or**}**/**{**xor**}**/**{**xnor**} ... {NOT}/{AND}/{OR}/{XOR}/{XNOR} (Logikoperationen)

# **• Negative Werte** ○ ○ ○○○ **Beispiel Der negative Wert von 1100102 ist zu bestimmen.** Nes 110010<br>1111111111001110  $[CH] [F3] (SET UP) [F4] (Bin) [ES]$  $AC$   $F2$  (LOGIC)  $1$  (Neg)  $\begin{array}{c} \hline \text{A} & \text{B} \\ \hline \end{array}$ u **Logikoperationen** ○ ○ ○○○ **Beispiel 1 Einzugeben und auszuführen ist "12016 and AD16"**  $[CHR]$  $[FB]$  $(SET UP)$  $[FB]$  $(Hex)$  $[ES]$ 120andAD 88888828  $AC$  $(1)$  $(2)$  $(0)$  $F2$  $(LOGIC)$  $\boxed{3}$  (and) $\boxed{A}$  $\boxed{D}$   $\boxed{ER}$

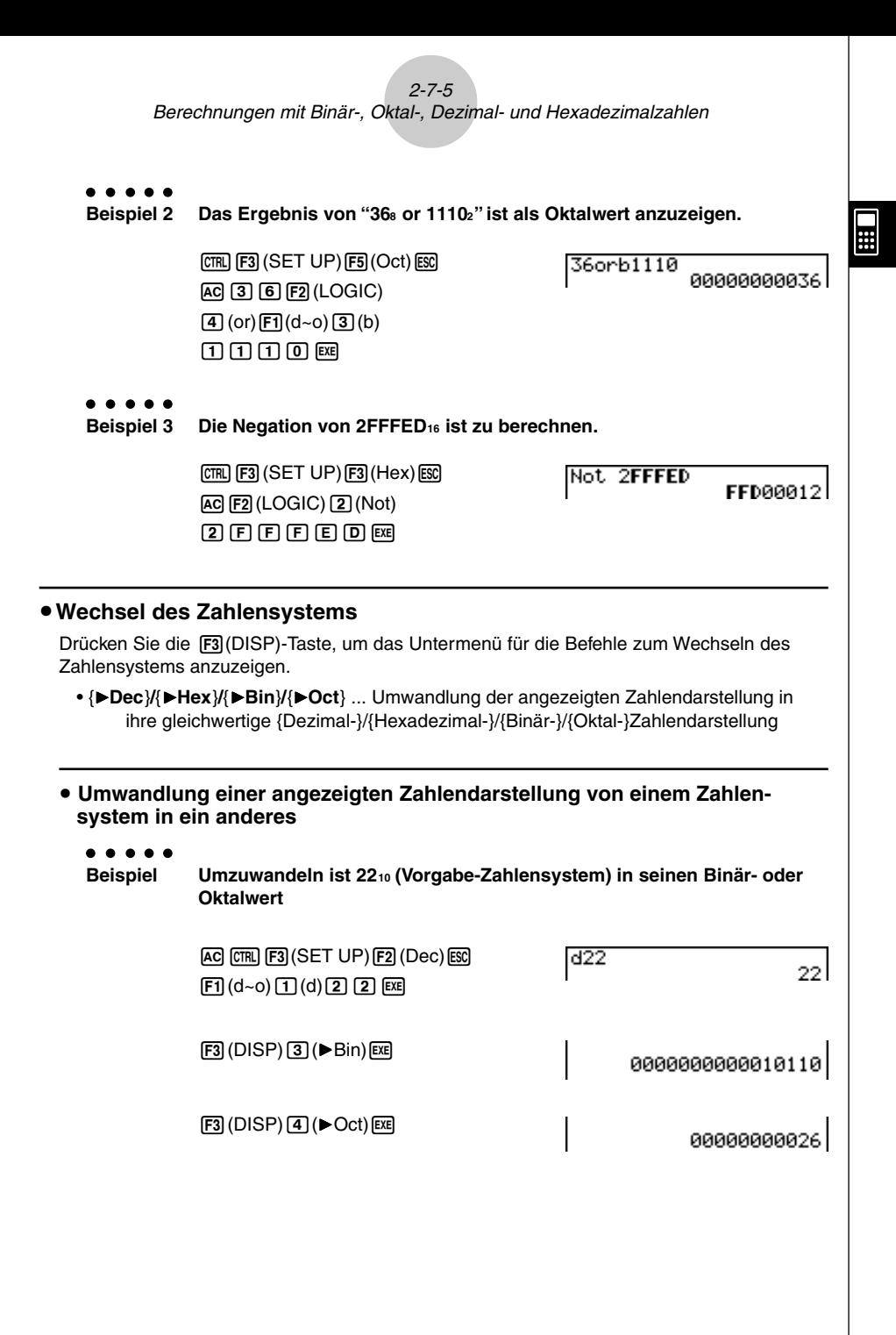

# **2-8 Matrizenrechnung**

Rufen Sie das RUN • MAT-Menü vom Hauptmenü her auf und drücken Sie die [F1] (MAT)-Taste, um Matrizenrechnung betreiben zu können.

26 Matrixspeicher (Mat A bis Mat Z) plus ein Matrix-Antwortspeicher (MatAns) ermöglichen die Ausführung der folgenden Matrizenoperationen.

- Addition, Subtraktion und Multiplikation von Matrizen
- Multiplikation einer Matrix mit einem skalaren Faktor
- Determinantenberechnung (für eine quadratische Matrix)
- Transponieren einer (beliebigen) Matrix
- Invertieren einer (regulären) Matrix
- Quadrieren einer (quadratischen) Matrix
- Potenzieren einer (quadratischen) Matrix (Matrixpotenzen)
- Berechnen des Absolutwertes, Abspalten der Ganzzahl, des Bruchanteils, Berechnung der maximalen Ganzzahl in jeweils allen Matrixelementen einer rellen Matrix
- Matrix-Umformungen unter Verwendung von Matrixbefehlen
- Berechnung des Absolutwertes, Arguments, Berechnung der konjugiert komplexen Zahl in jeweils allen Matrixelementen einer komplexen Matrix
- Abspalten des Realteils und des Imaginärteils einer Matrix mit komplexen Elementen

Die maximale Zeilenanzahl, die für eine Matrix vorgegeben werden kann, beträgt 255, die maximale Spaltenanzahl beträgt ebenfalls 255.

- # Zum Matrix-Antwortspeicher (MatAns) : Der Rechner speichert Ergebnisse der Matrizenrechnung automatisch im Matrix-Antwortspeicher. Beachten Sie die folgenden Punkte hinsichtlich des Matrix-Antwortspeichers.
- Wenn Sie die Matrizenrechnung ausführen, wird der aktuelle Inhalt des Matrix-Antwortspeichers durch das neue Ergebnis ersetzt. Der frühere Inhalt wird überschrieben und kann nicht mehr zurückgerufen werden.
- Bei Eingabe von Werten in eine Matrix oder Abspeichern einer Matrix wird der Inhalt des Matrix-Antwortspeichers nicht betroffen.

# $\blacksquare$  Eingeben und Editieren von Matrizen

Drücken Sie die [F](MAT)-Taste, um eine Matrix-Editieranzeige (Matrix-Editor) zu öffnen. Verwenden Sie diese Matrix-Editieranzeige, um Matrizen einzugeben oder zu editieren.

*m* <sup>×</sup> *n* … *m* (Zeilenanzahl) <sup>×</sup> *n* (Spaltenanzahl) der Matrix, das Paar (*m*, *n*) heißt Typ der Matrix None … Keine Matrix voreingestellt

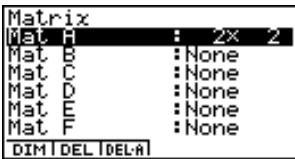

- {**DIM**} ... {Vorgabe der Matrixdimensionen (Typ der Matrix)}
- {**DEL**}**/**{**DEL·A**} ... Löscht {eine bestimmte Matrix}/{Alle Matrizen}

# **• Erstellen einer Matrix im Matrix-Editor**

Um eine Matrix zu erstellen, müssen Sie zuerst ihre Dimensionen (Typ) in der Matrix-Editieranzeige definieren. Danach können Sie die Matrixelemente in die Matrix eingeben.

#### **• Festlegung der Dimensionen (Typ) einer Matrix**

#### ○ ○ ○○○

**Beispiel Zu erstellen ist eine Matrix mit 2 Zeilen und 3 Spalten in dem mit Mat B bezeichneten Speicherbereich.**

Markieren Sie Mat B.

 $\odot$ 

**EXE** 

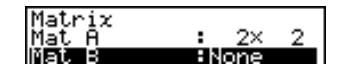

1(DIM) Geben Sie die Anzahl der Zeilen ein.  $2$   $Ex$ Geben Sie die Anzahl der Spalten ein.  $3$   $Ex$ 

Dimension m×n

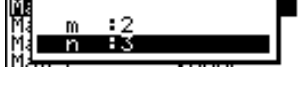

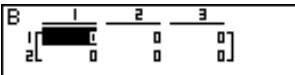

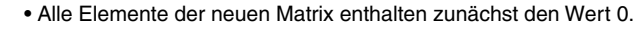

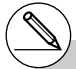

# Falls neben dem Matrix-Bereichsnamen der Schriftzug "Memory ERROR" verbleibt, nachdem Sie die Dimensionen eingegeben haben, bedeutet dies, dass kein ausreichend freier Speicherplatz für das Erstellen der gewünschten Matrix vorhanden ist.

# 2-8-3 Matrizenrechnung

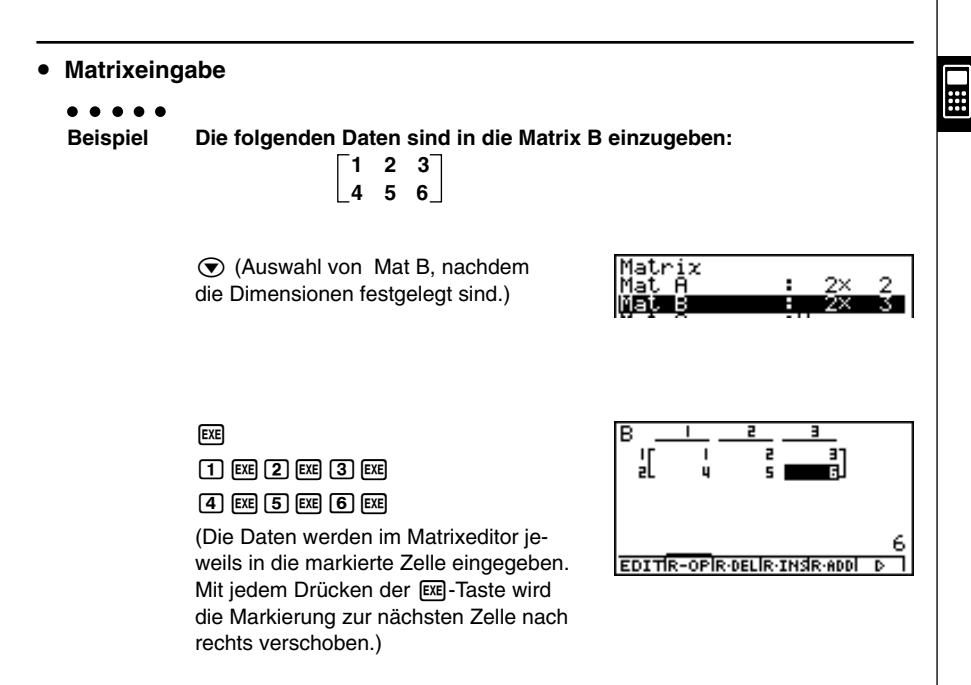

- # Sie können auch komplexe Zahlen in die Zellen einer Matrix eingeben.
- # Die Zellenwerte werden im Display bei positiven ganzen Zahlen mit bis zu sechs Stellen und bei negativen ganzen Zahlen mit bis zu fünf Stellen (eine Stelle wird für das Minuszeichen verwendet) angezeigt. Exponentialwerte werden mit zwei Stellen für den Exponent angezeigt. Gemeine Brüche werden nicht als Bruch angezeigt.
- # Sie können den gesamten einer Zelle zugeordneten Wert sehen, indem Sie die Markierung mit den Cursortasten auf die Zelle verschieben. Den Wert sehen Sie dann unten vollständig.
- # Für eine Matrix werden neun Byte an Speicherplatz pro Zelle benötigt. Dies bedeutet, dass eine 3 × 3 Matrix einen Speicherplatz von 81 Byte  $(3 \times 3 \times 9 = 81)$  benötigt. Durch die Eingabe von komplexen Zahlen in eine Matrix verdoppelt sich der benötigte Speicherplatz.

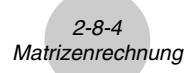

# u**Löschen von Matrizen**

Sie können entweder eine bestimmte Matrix oder alle im Matrix-Speicher enthaltenen Matrizen löschen.

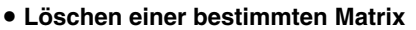

- 1. Wenn die Matrix-Liste im Display angezeigt wird, verwenden Sie die  $\bigcirc$  und  $\bigcirc$ -Tasten, um die zu löschende Matrix zu markieren.
- 2. Drücken Sie die F2 (DEL)-Taste.
- 3. Drücken Sie die [EE] (Yes)-Taste, um die Matrix zu löschen, oder die [EEC] (No)-Taste, um die Lösch-Operation abzubrechen, ohne etwas zu löschen.

#### u **Löschen aller Matrizen**

- 1. Wenn die Matrix-Liste im Display angezeigt wird, drücken Sie die [F3] (DEL·A)-Taste.
- 2. Drücken Sie die [EE] (Yes)-Taste, um alle Matrizen im Speicher zu löschen, oder die i(No)-Taste, um die Lösch-Operation abzubrechen, ohne etwas zu löschen.

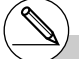

- # Die Anzeige "None" ersetzt die Dimensionen der von Ihnen gelöschten Matrix.
- # Durch die Eingabe eines Formates (Typs der Matrix) oder die Änderung der Dimensionen einer Matrix wird der aktuelle Inhalt gelöscht.

 $\blacksquare$ 

 $\frac{2}{3}$ 

√one ٠ : None

DIM DEL DEL A

# ■ Operationen mit Matrixelementen (Matrixzellen)

Verwenden Sie den folgenden Vorgang, um die Matrix für die Zellenoperationen vorzubereiten.

- 1. Wenn die Matrix-Liste im Display angezeigt wird, verwenden Sie die  $\circledast$  und  $\circledast$ Tasten, um den Namen der zu bearbeitenden Matrix zu markieren. Sie können an einen bestimmten Matrixnamen springen, indem Sie den dem Matrixnamen entsprechenden Buchstaben eingeben. Durch die Eingabe von **ADHA B** (N) wird zum Beispiel an Mat N gesprungen. Drücken Sie die Tasten [SHET] (-)(Ans), um an den Namen des Matrix-Antwortspeicher zu springen.
- 2. Drücken Sie die [EXE]-Taste. In der unteren Zeile des Matrix-Editors, der nun geöffnet ist,und das Funktionsmenü mit den folgenden Positionen.
	- {**EDIT**} ... {Editieranzeige für das markierte Element}
	- {**R-OP**} ... {Zeilenoperationsmenü}
	- {**R •DEL**}**/**{**R •INS**}**/**{**R • ADD**} ... {Löschen}/{Einfügen}/{Hinzufügen} von Zeilen
	- {**C •DEL**}**/**{**C •INS**}**/**{**C • ADD**} ... {Löschen}/{Einfügen}/{Hinzufügen} von Spalten

Alle nachfolgenden Beispiele verwenden Matrix A.

### u **Zeilenoperationen**

Das folgende Menü erscheint, wenn Sie die [F2] (R-OP)-Taste drücken, während eine aufgerufene Matrix im Display (Matrix-Editor) angezeigt wird.

- {**Swap**} ... {Vertauschen von Zeilen}
- {×**Row**} ... {Skalare Multiplikation der markierten Zeile mit einem Faktor}
- {×**Row+**} ... {Addition des skalaren Vielfachen der markierten Zeile zu einer anderen Zeile}
- {**Row+**} ... {Addition der markierten Zeile zu einer anderen Zeile}

#### **• Vertauschen von zwei Zeilen**

#### ○ ○ ○○○

**Beispiel Die Zeilen zwei und drei der folgenden Matrix sind zu vertauschen:**

**1 2 Matrix A = 5 6**

 $[F2]$  (R-OP) $\boxed{1}$  (Swap)

Geben Sie die Zeilen-Nummern der zu vertauschenden Zeilen ein.

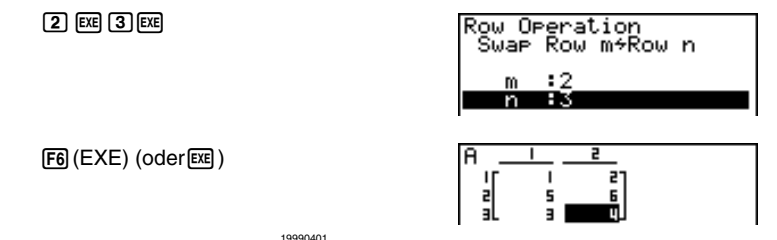

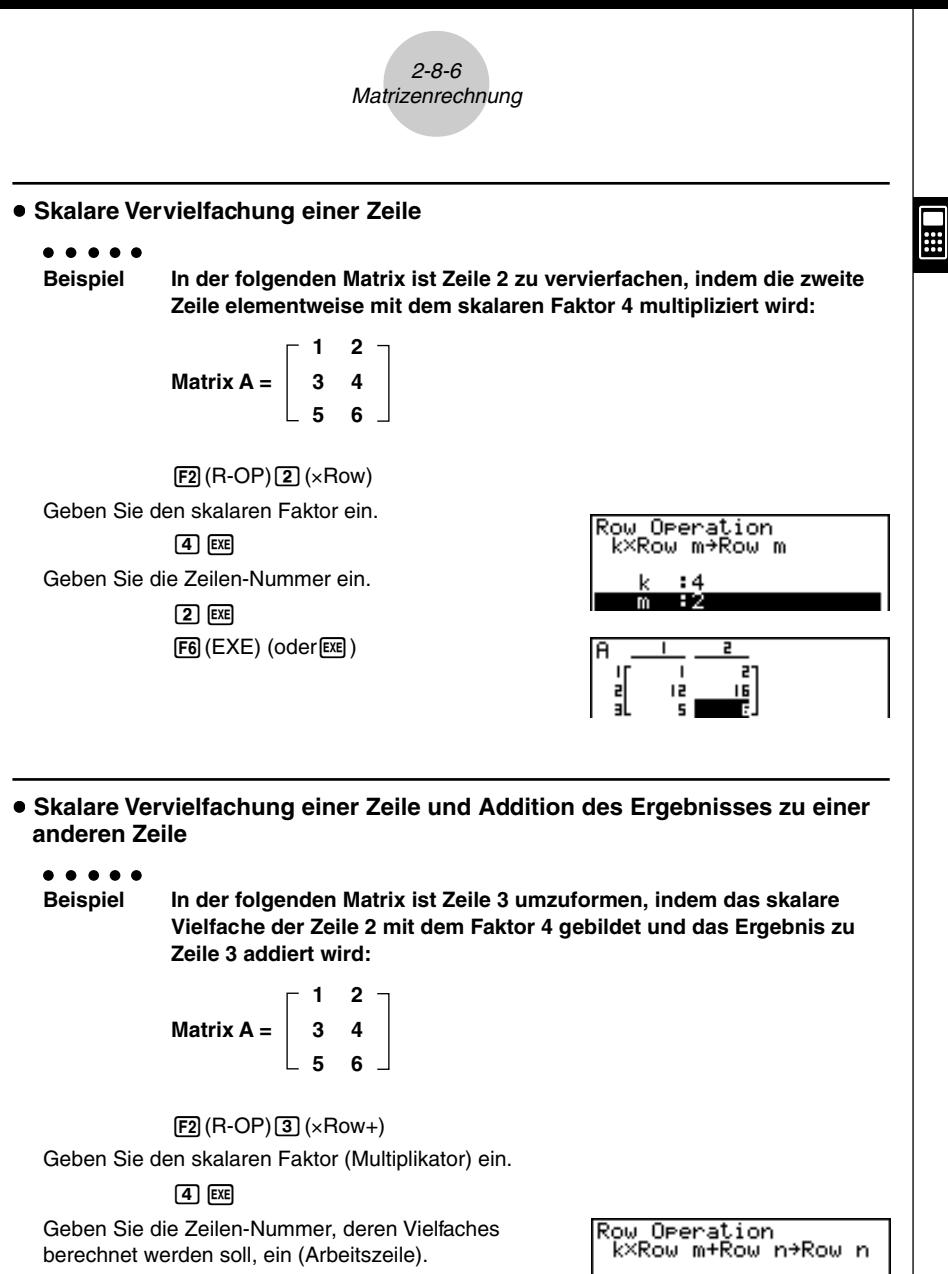

 $2$   $Ex$ 

Geben Sie die Zeilen-Nummer der Zeile, zu der das Ergebnis addiert werden soll, ein (Ergebniszeile).

 $\sqrt{3}$   $\sqrt{ex}$ 

 $F6$  $(EXE)$  (oder $EE)$ )

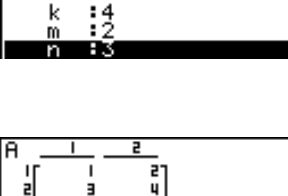

4

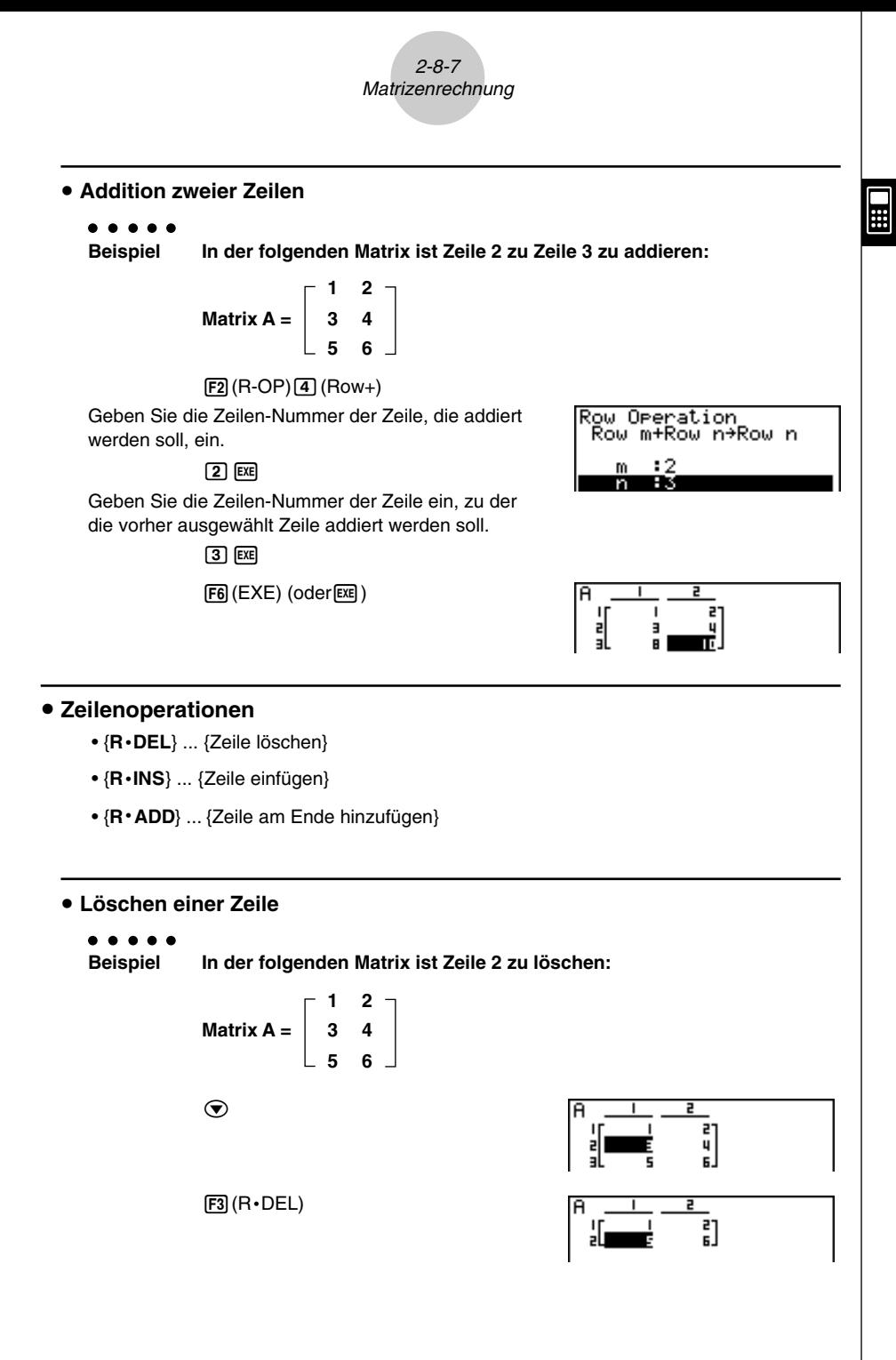
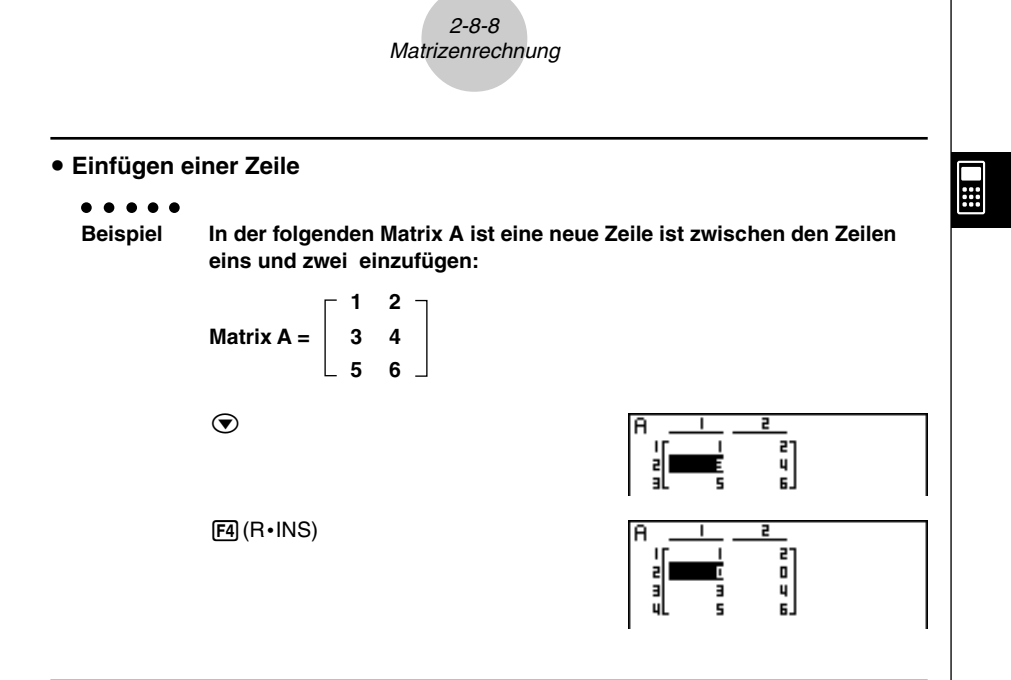

#### **• Hinzufügen einer Zeile**

#### ○ ○ ○○○

**Beispiel In der folgenden Matrix A ist eine neue Zeile unterhalb der Zeile 3 hinzuzufügen:**

Matrix A = 
$$
\begin{bmatrix} 1 & 2 \\ 3 & 4 \\ 5 & 6 \end{bmatrix}
$$

 $\odot$ 

5(R**•**ADD)

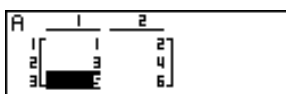

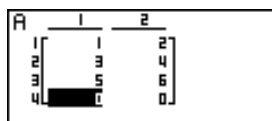

19990401

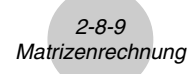

#### u**Spaltenoperationen**

- {**C •DEL**} ... {Spalte löschen}
- {**C •INS**} ... {Spalte einfügen}
- {**C • ADD**} ... {Spalte am Ende hinzufügen}

 $\bullet$  **Löschen einer Spalte** 

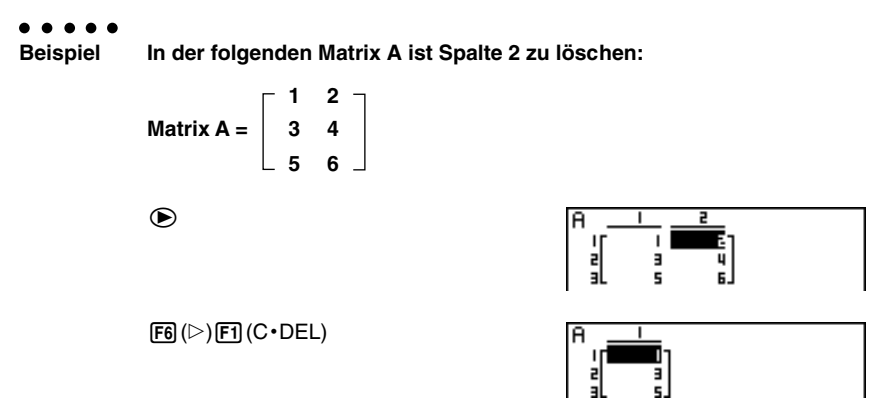

#### **• Einfügen einer Spalte**

#### ○ ○ ○○○

**Beispiel In der folgenden Matrix A ist eine neue Spalte zwischen den Spalten 1 und 2 einzufügen:**

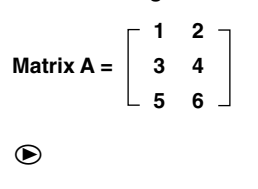

6(g)2(C**•**INS)

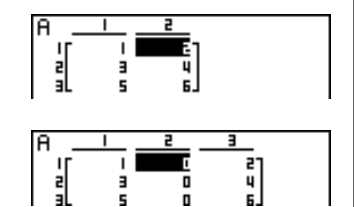

 $\blacksquare$ 

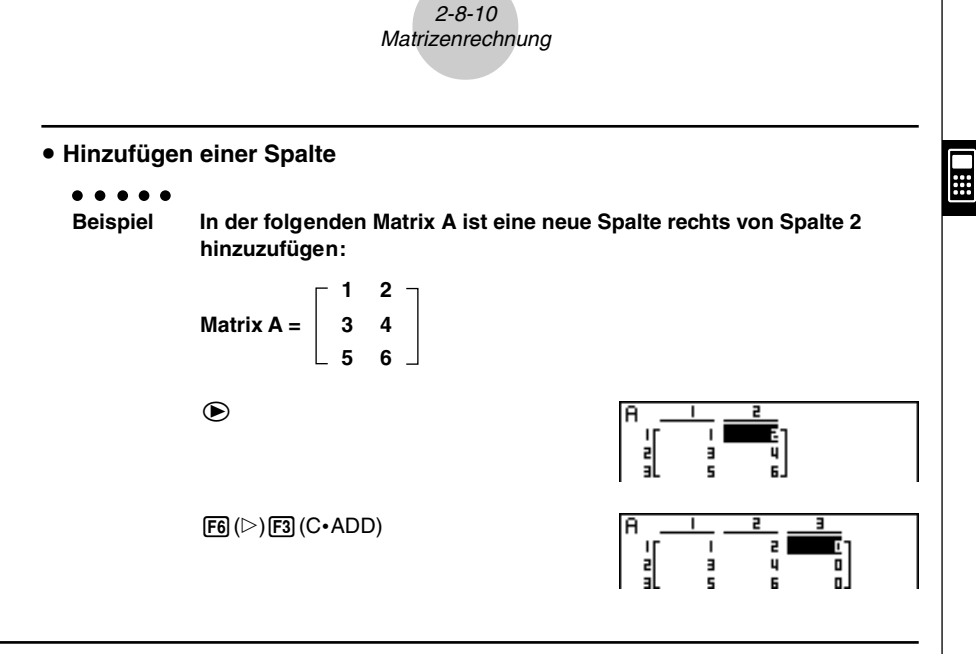

**E Umformung von Matrizen unter Verwendung von Matrixbefehlen [OPTN]**-**[MAT]**

#### **• Anzeigen der Matrixbefehle**

- 1. Rufen Sie das RUN **•** MAT-Menü vom Hauptmenü her auf.
- 2. Drücken Sie die <a>[071]</a>-Taste, um das Optionsmenü anzuzeigen.
- 3. Drücken Sie die [F2] (MAT)-Taste, um das Untermenü der Matrixbefehle anzuzeigen.

Nachfolgend sind nur die Positionen des Menüs der Matrixbefehle beschrieben, die für das Erstellen von Matrizen und die Eingabe von Matrixdaten verwendet werden können.

- {**Mat**} ... {Mat-Befehl (Matrix-Auswahlbefehl)}
- {**Dim**} ... {Dim-Befehl (Dimensionsbefehl)}
- {**Augmnt**} ... {Augment-Befehl (verbindet zwei Matrizen zu einer neuen Gesamtmatrix)}
- {**Ident**} ... {Identity-Befehl (Einheits-Matrix-Eingabe)}
- {**Fill**} ... {Fill-Befehl (identische Matrixelemente eingeben)}
- {**M**→**List**} ... {Mat→ List-Befehl (ordnet den Inhalt einer gewählten Spalte einer Listendatei zu)}

#### u **Matrixdaten-Eingabeformat [OPTN]**-**[MAT]**-**[Mat]**

Nachfolgend ist das Eingabe-Format einer Matrix dargestellt, das Sie verwenden sollten, wenn Sie Daten zum Erstellen einer Matrix unter Verwendung des Mat-Befehls eingeben.

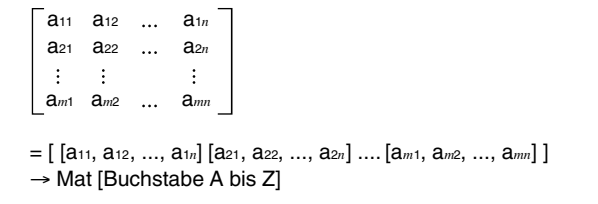

#### ○ ○ ○○○

**Beispiel 1 Im Arbeitsfenster des RUN** • **MAT-Menüs sind die folgenden Daten als Matrix A einzugeben:**

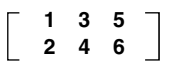

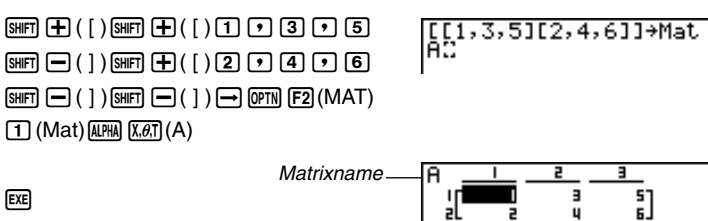

**EXE** 

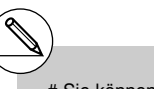

- # Sie können auch die Tasten [SHFT] [2] (Mat) anstelle der Tasten  $\overline{OPTN}$   $\overline{F2}$ (MAT) $\overline{11}$  (Mat) verwenden.
- # Der Maximalwert sowohl für *m* als auch für *n* ist 255.
- # Es kommt zu einer Fehlermeldung, wenn der Speicher während der Eingabe von Daten überläuft.
- # Sie können das obige Eingabe-Format auch in einem Programm verwenden, das Matrixdaten einliest.

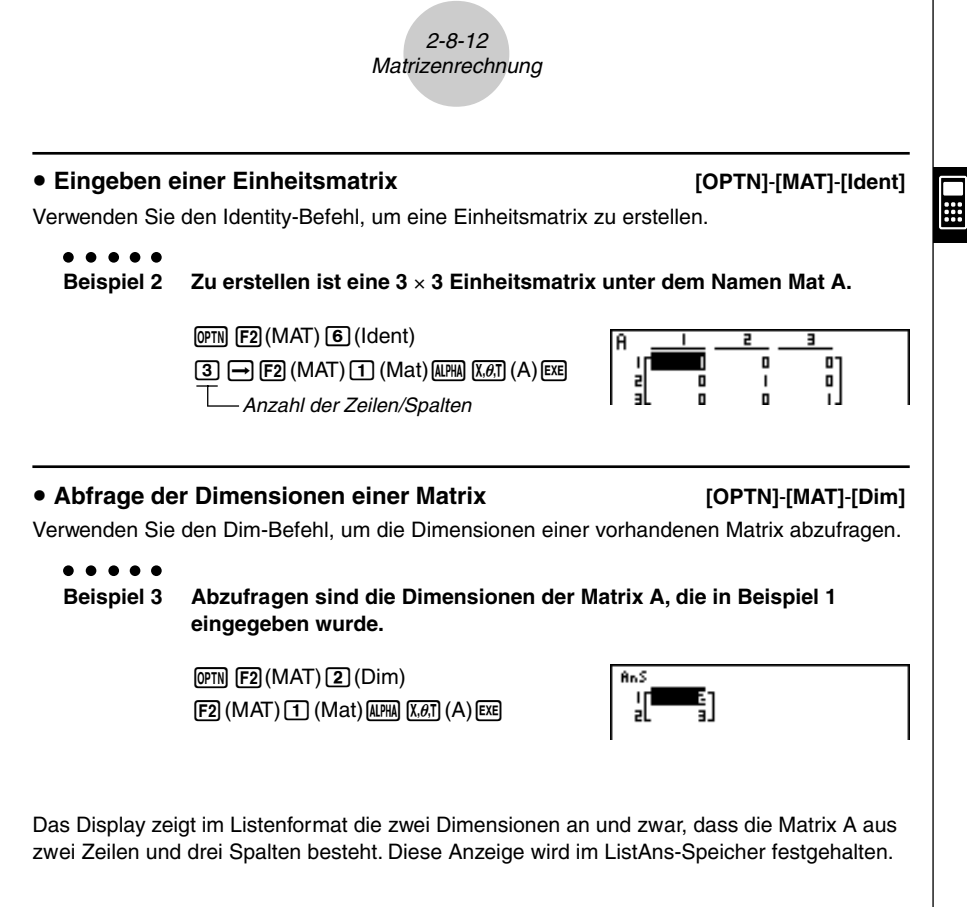

Sie können {Dim} auch verwenden, um die Dimensionen (Typ) der Matrix festzulegen.

○ ○ ○○○ **Beispiel 4 Für die Matrix B sind die Dimensionen (2, 3) festzulegen, d.h. 2 Zeilen und 3 Spalten . Hinweis: Der Matrix-Typ (2, 3) kann als Liste {2, 3} unter Dim Mat A abgespeichert werden.**  $\mathbb{R}(\{ )\mathbb{Z}\cup\mathbb{R}\}$   $\mathbb{R}(\{ )\mathbb{Z}\cup\mathbb{R}\}$   $\mathbb{R}(\{ )\}\mathbb{R}$ 

 $[OPTN]$  $[F2]$  $(MAT)$  $[2]$  $(Dim)$  $[F2]$  (MAT) $[T]$  (Mat)  $[AIPHA]$  $[O9]$   $(B)$   $[EXE]$ 

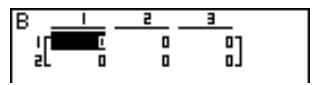

#### $\bullet$  **Umformen von Matrizen unter Verwendung von Matrixbefehlen**

Sie können Matrixbefehle auch verwenden, um Werte einer Matrix zuzuordnen oder Werte von einer bestehenden Matrix abzurufen, um alle Elemente einer bestehenden Matrix mit dem gleichen Wert zu belegen, um zwei Matrizen zu einer einzigen Matrix zu verbinden oder um den Inhalt einer Matrixspalte einer Listendatei zuzuordnen.

#### **• Zuordnen von Werten zu und Aufrufen von Werten von einer bestehenden Matrix [OPTN]**-**[MAT]**-**[Mat]**

Verwenden Sie die folgende Syntax mit dem Mat-Befehl, um ein Element für das Zuordnen oder Abrufen eines Wertes zu beschreiben.

Mat X [*m*, *n*] X .................................. Matrixname (A bis Z oder Ans) *m.................................* Zeilennummer *n .................................* Spaltennummer ○ ○ ○○○ **Beispiel 1 In der folgenden Matrix A ist dem Element in Zeile 1, Spalte 2 der Wert 10 zuzuordnen: 1 2 Matrix A =**  $\begin{vmatrix} 3 & 4 \end{vmatrix}$ **5 6** 10+Mat A[1,2]  $\boxed{1}$  $\boxed{0}$  $\boxed{\rightarrow}$  $\boxed{OPTN}$  $\boxed{F2}$  $(MAT)$  $\boxed{1}$  $(Mat)$ 1 ด ไ  $[AIPHA]$  $[X, \theta, T]$  $(A)$  $[SHFT]$  $[H]$  $([ )$  $[T]$  $[$  $T]$  $[2]$  $[SHIF] \square ( )$   $[$   $E$ ○ ○ ○○○ **Beispiel 2 Der Wert des Elementes in Zeile 2, Spalte 2 der obigen Matrix ist mit 5 zu multiplizieren:**  $[OPTN]$  $[F2]$  $(MAT)$  $[T]$  $(Mat)$ Mat A[2,2]×5 วด 1  $[ALPHA]$   $[X,\theta,T]$   $(A)$   $[SHFT]$   $[H]$   $([ )$   $[ 2]$   $[ 7]$   $[ 2]$  $\boxed{\text{Suff}} \boxed{-}$ (  $\boxed{)}$   $\boxed{\text{X}}$   $\boxed{5}$   $\boxed{\text{ESE}}$ 

2-8-14 Matrizenrechnung

#### u **Füllen einer Matrix mit identischen Werten und Zusammenfügen von zwei Matrizen zu einer einzigen Matrix [OPTN]**-**[MAT]**-**[Fill]/[Augmnt]**

Verwenden Sie den Fill-Befehl, um alle Elemente einer bestehenden Matrix mit einem identischen Wert zu belegen, oder den Augment-Befehl, um zwei bestehende Matrizen zu einer einzigen Matrix aneinanderzufügen.

#### ○ ○ ○○○

#### **Beispiel 1 Überschreiben aller Elemente der Matrix A mit dem Wert 3.**

 $[OPTN]$  $[F2]$  $(MAT)$  $[7]$  $(Fill)$  $\boxed{3}$  $\boxed{7}$  $\boxed{F2}$  $(MAT)$  $\boxed{1}$  $(Mat)$  $(MH)$  $(X, \theta, T)$  $(A)$  $EXE$  $[F2]$  (MAT)  $[1]$  (Mat)  $[AIPHA]$   $[X,\theta,T]$  (A) [EXE]

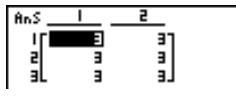

#### ○ ○ ○○○

**Beispiel 2 Zusammenfügen der zwei folgenden Matrizen zu einer neuen Matrix:**

 $A = \begin{bmatrix} 1 \\ 2 \end{bmatrix}$   $B = \begin{bmatrix} 3 \\ 4 \end{bmatrix}$ 

 $[OPTN]$  $[F2]$  $(MAT)$  $[5]$  $(Auqmnt)$  $[F2]$  (MAT)  $[T]$  (Mat) APHA  $[X,\theta,T]$  (A)  $\lceil \cdot \cdot \rceil$  $[F2]$  (MAT) $[T]$  (Mat)  $[AIPHA]$  $[O9]$   $(B)$   $[EXE]$ 

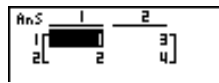

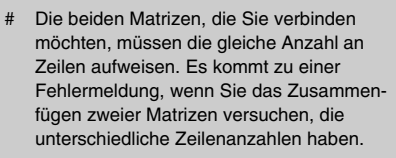

 # Sie können den Matrix-Antwortspeicher verwenden oder das Ergebnis der obigen Matrix-Eingabe- und -Editieroperationen

 einer neuen Matrixvariablen zuordnen. Um dies auszuführen, verwenden Sie die folgende Syntax:

• Fill  $(n, \text{Mat } \alpha) \rightarrow \text{Mat } \beta$ 

• Augment (Mat  $\alpha$ , Mat  $\beta$ )  $\rightarrow$  Mat  $\gamma$ Hierbei sind  $\alpha$ ,  $\beta$  und  $\gamma$  beliebige Variablennamen von A bis Z, und *n* ist ein Zahlenwert. Der Matrix-Antwortspeichers wird dann nicht benutzt.

#### u **Zuordnen des Inhalts einer Matrixspalte zu einer Liste**

**[OPTN]**-**[MAT]**-**[M**→**List]**

 $\blacksquare$ 

Verwenden Sie die folgende Syntax mit dem Mat→List-Befehl, um eine Spalte einer ausgewählten Liste zuzuordnen.

Mat  $\rightarrow$  List (Mat X,  $m$ )  $\rightarrow$  List  $n$ 

 $X =$  Matrixname (A bis Z oder Ans)

*m* = Spaltennummer der Matrix

*n* = Listennummer

$$
\bullet\ \bullet\ \bullet\ \bullet\ \bullet
$$

**Beispiel Der Inhalt der Spalte 2 der Matrix A ist in die Liste 1 zu kopieren:**

Matrix A = 
$$
\begin{bmatrix} 1 & 2 \\ 3 & 4 \\ 5 & 6 \end{bmatrix}
$$

 $[OPTN]$  $[F2]$  $(MAT)$  $[8]$  $(M \rightarrow List)$  $[F2]$  (MAT)  $[T]$  (Mat) APHA  $[X,\theta,T]$  (A)  $[9]$   $[2]$   $[7]$  $\boxed{\rightarrow}$   $\boxed{\text{QPTN}}$   $\boxed{\text{F1}}$  (LIST) $\boxed{\text{T}}$  (List) $\boxed{\text{T}}$   $\boxed{\text{EX}}$  $[OPTN]$  $[FT]$  $(LIST)$  $[1]$  $(List)$  $[EXE]$ 

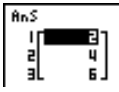

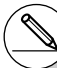

# Sie können auch die Tasten [SHFT] [1] (List) anstelle der Tasten  $\overline{[07N]}$   $\overline{[F1]}$ (LIST) $\overline{[1]}$ (List) verwenden.

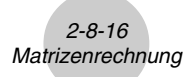

#### **k Matrixoperationen in the matrix of the Matrixoperationen** *[OPTN]***-[MAT]**

 $\blacksquare$ 

Verwenden Sie das Matrixbefehlsmenü, um die folgenden Matrixoperationen auszuführen.

#### **• Anzeigen der Matrixbefehle**

1. Rufen Sie das RUN **•** MAT-Menü vom Hauptmenü her auf.

2. Drücken Sie die FFM-Taste, um das Optionsmenü anzuzeigen.

3. Drücken Sie die F2 (MAT)-Taste, um das Matrixbefehlsmenü zu öffnen.

Nachfolgend sind nur die Matrixbefehle beschrieben, die für Matrixoperationen verwendet werden.

- {**Mat**} ... {Mat-Befehl (Matrix-Auswahlbefehl)}
- {**Det**} ... {Det-Befehl (Determinantenberechnung)}
- {**Trn**} ... {Trn-Befehl (Befehl zum Transponieren einer Matrix)}
- {**Ident**} ... {Identity-Befehl (Eingabe einer Einheitsmatrix)}

Alle nachfolgenden Beispiele gehen davon aus, dass die Matrixdaten bereits im Speicher abgespeichert und von dort abrufbar sind.

#### 2-8-17 Matrizenrechnung

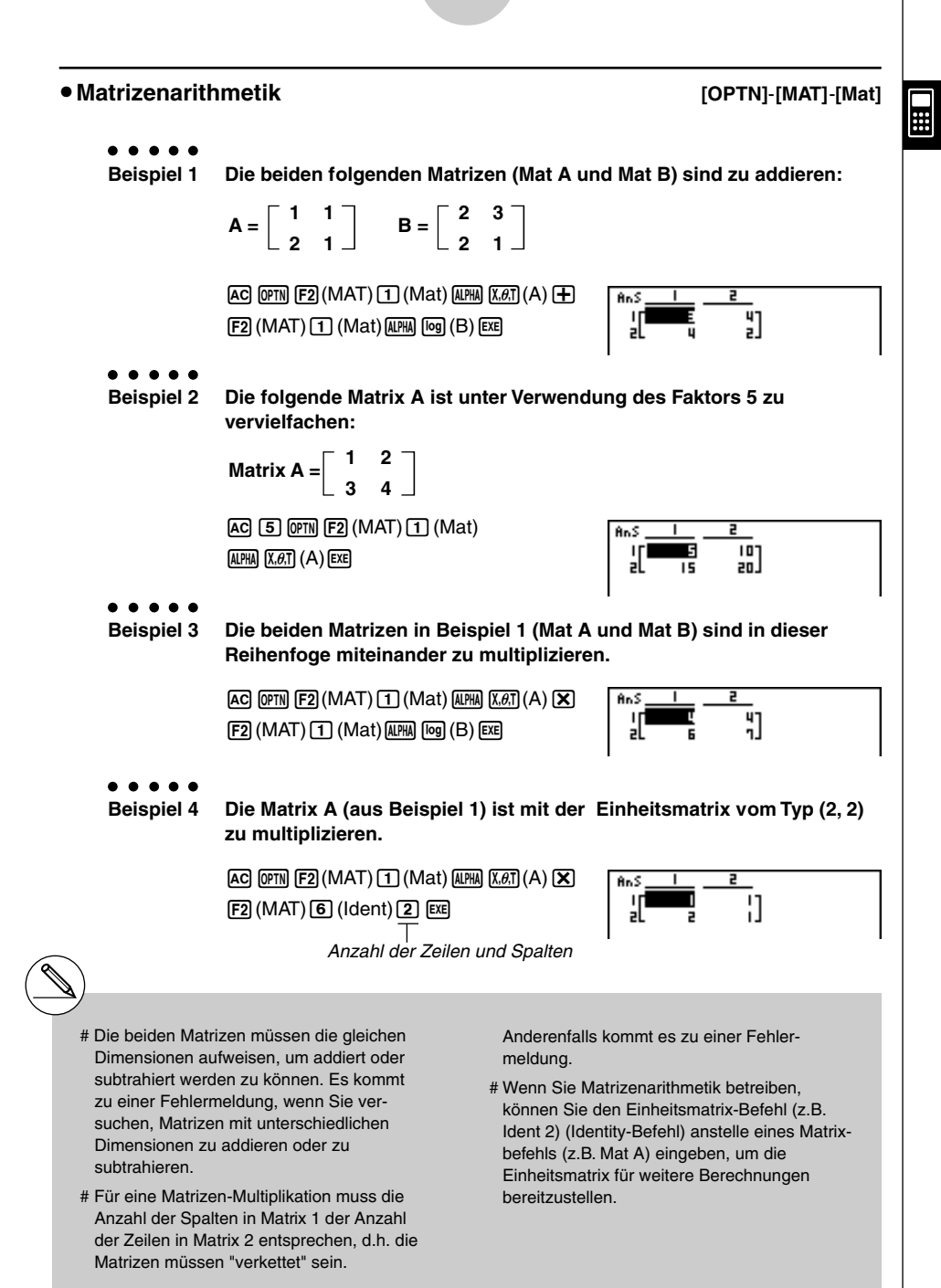

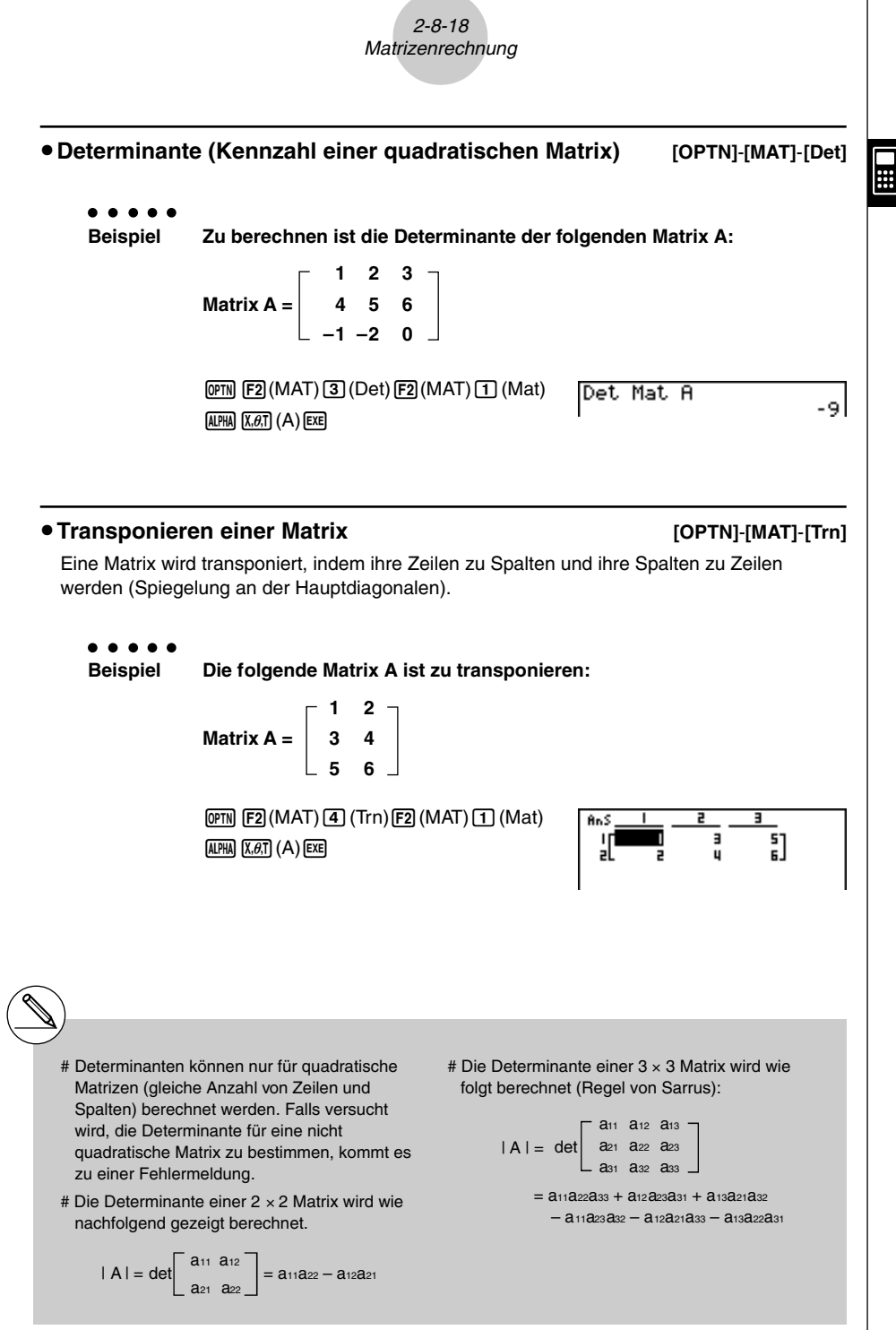

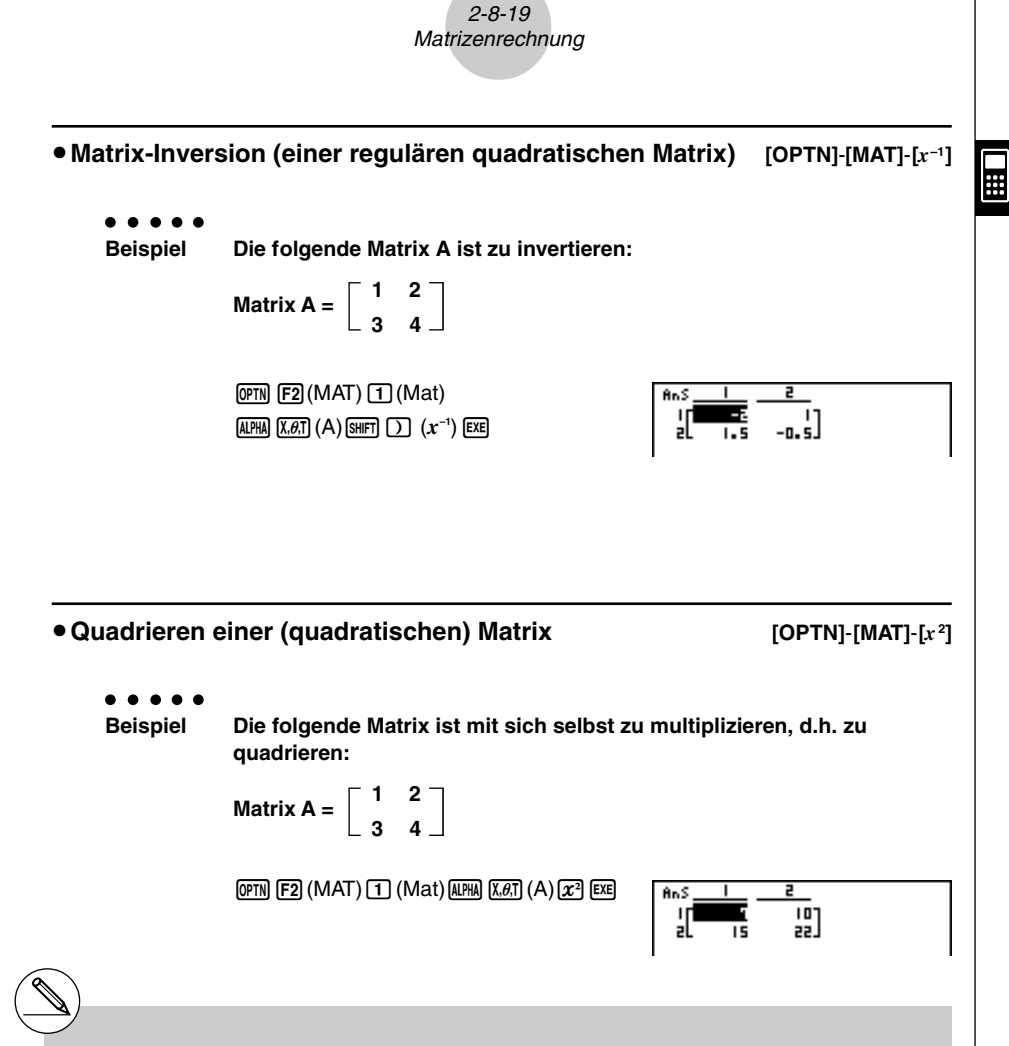

- # Nur reguläre quadratische Matrizen (mit einer von Null verschiedenen Determinante) können invertiert werden. Falls das Invertieren einer nicht quadratischen oder nicht regulären Matrix versucht wird, kommt es zu einer Fehlermeldung.
- # Eine Matrix mit einer Determinante von Null (singuläre Matrix) kann nicht invertiert werden. Falls das Invertieren einer Matrix mit einer Determinante von Null versucht wird, kommt es zu einer Fehlermeldung.
- # Die Rechengenauigkeit wird bei einer Matrix-Inversion mit einer Determinante nahe Null möglicher Weise beeinträchtigt.

# Für eine inverse Matrix **A–1** vom Typ (2, 2) gilt die nachfolgende gezeigte Gleichheit:

$$
A A^{-1} = A^{-1} A = E = \begin{bmatrix} 1 & 0 \\ 0 & 1 \end{bmatrix}
$$

Nachfolgend ist die Formel aufgeführt, die verwendet wird, um für eine Matrix **A** vom Typ (2,2) die inverse Matrix **A–1** zu berechnen.

$$
A = \begin{bmatrix} a & b \\ c & d \end{bmatrix}
$$
  

$$
A^{-1} = \frac{1}{ad - bc} \begin{bmatrix} d & -b \\ -c & a \end{bmatrix}
$$

Man beachte, dass det  $A = ad - bc \neq 0$  ist.

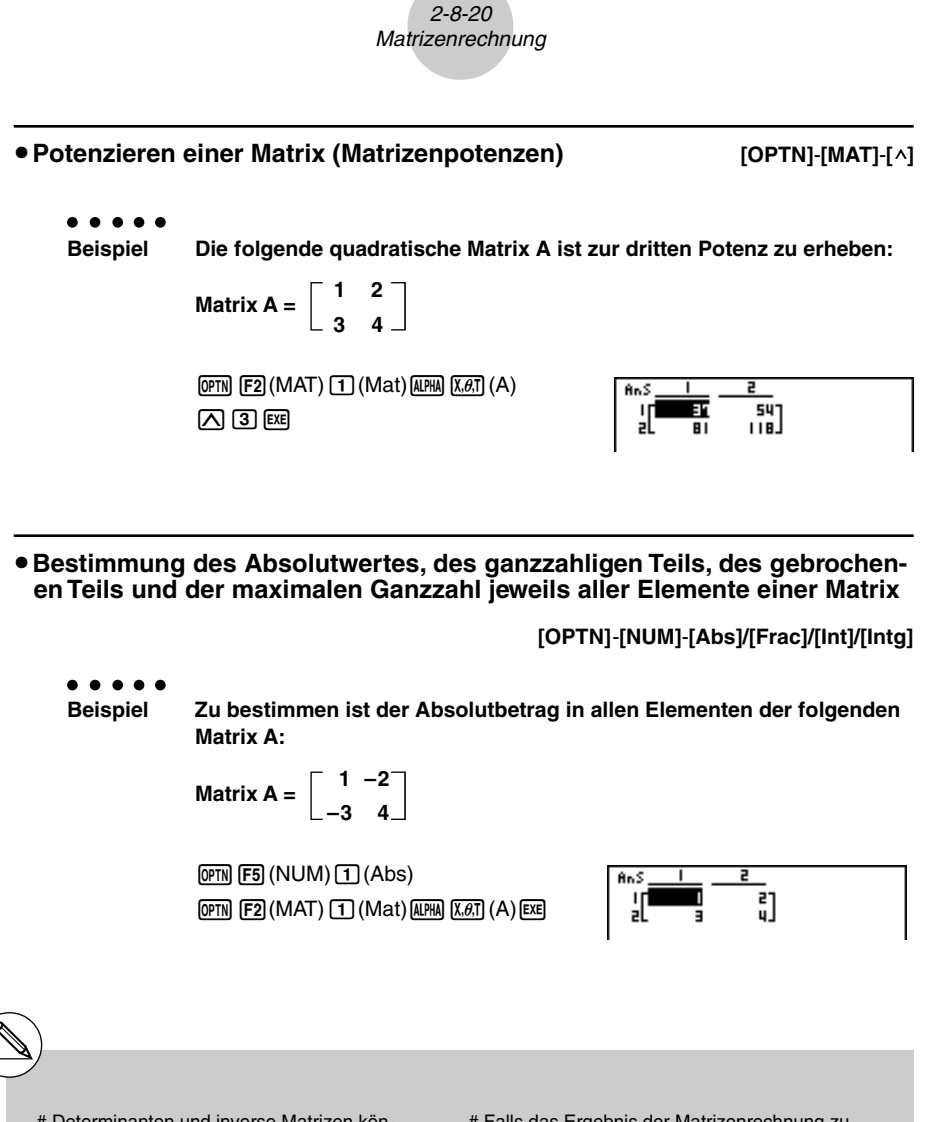

- # Determinanten und inverse Matrizen können aufgrund von Rundungseffekten in den Kommastellen mit gewissen numerischen Fehlern behaftet sein.
- # Obige Matrixoperationen werden individuell für jedes Elemen ausgeführt, so dass die Berechnungen eine beachtliche Zeitdauer in Anspruch nehmen können.
- # Die Rechengenauigkeit der angezeigten Ergebnisse für die Matrizenrechnung beträgt ± 1 in der hinteren Kommastelle.
- # Falls das Ergebnis der Matrizenrechnung zu groß ist, um in den Matrix-Antwort-Speicher zu passen, kommt es zu einer Fehlermeldung.

 $\blacksquare$ 

# Sie können die folgende Operation verwenden, um den Inhalt des Matrix-Antwortspeichers in eine andere Matrix zu übertragen:

MatAns  $\rightarrow$  Mat  $\alpha$ 

In der obigen Operation ist  $\alpha$  ein beliebiger Variablenname A bis Z. Die obige Speicher-Operation beeinflusst den Inhalt des Matrix-Antwortspeichers nicht.

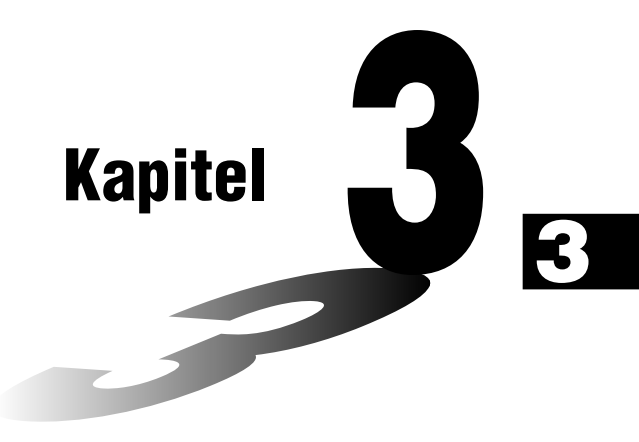

# **Listenoperationen**

Eine Liste ist ein Speicherplatz für viele gleichartige Einzeldaten, z.B. für Stichprobenwerte in der Statistik. Der Rechner gestattet die Speicherung von bis zu 20 Listen in einer einzigen Datei. Sie können bis zu sechs derartiger Listen-Dateien im Speicher abspeichern. Die abgespeicherten Listen können danach für arithmetische oder statistische Berechnungen sowie für grafische Darstellungen verwendet werden.

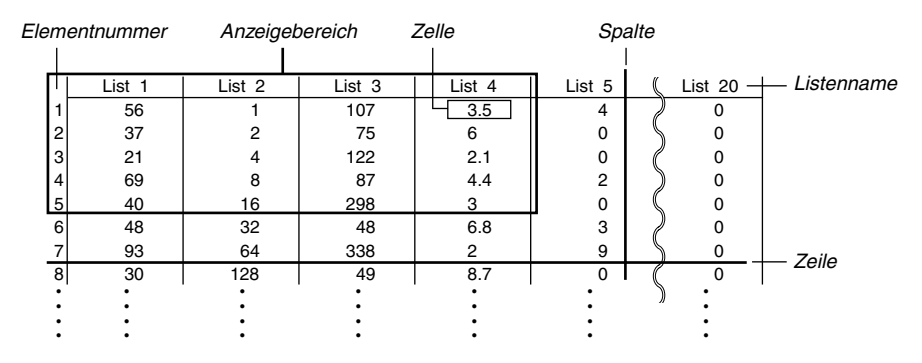

- **3-1 Eingabe und Editieren einer Liste**
- **3-2 Operationen mit Listendaten**
- **3-3 Arithmetische Operationen mit Listen**
- **3-4 Umschaltung zwischen Listendateien**

### **3-1 Eingabe und Editieren einer Liste**

Rufen Sie aus dem Hauptmenü das **STAT**-Menü auf, um den Listeneditor zu öffnen und Daten in eine Liste einzugeben oder Listendaten bearbeiten zu können.

#### u **Einzel-Eingabe der Listenelemente**

Verwenden Sie die Cursortasten, um die Markierung auf den zu wählenden Listennamen oder die zu wählende Liste zu verschieben.

Die Anzeige rollt automatisch, wenn die Markierung am Rand der Anzeige positioniert wird. Das folgende Beispiel beginnt damit, dass die Markierung auf dem 1. Element der Liste 1 steht.

1. Geben Sie einen Wert ein und drücken Sie die [EXE]-Taste, um den Wert in der Liste abzuspeichern.

 $3$   $Ex$ 

• Die Markierung wird für die Eingabe automatisch nach unten zum nächsten Element verschoben.

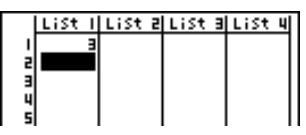

List Tluist aluist

**GRPHICALCI DEL IDELAI INS I** 

ar

21

69

un

z

Е

ų

ś

107

122

87

298

75

al List

3. S

4.4

Б

E

Б

O

۵l

미  $2 - 1$ 

0

āl

2. Geben Sie den Wert 4 als zweites Element ein, danach geben Sie die Summe 2 + 3 als nächstes Element ein.

 $4$   $Ex$  $2$   $F$  $3$   $Ex$ 

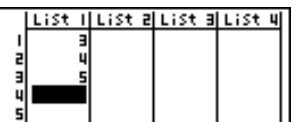

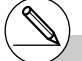

- # Sie können als Listen-Element auch den Wert eines Terms oder eine komplexe Zahl eingeben.
- # Sie können bis zu 255 Elemente in eine einzige Liste eingeben.

#### $212$ Eingabe und Editieren einer Liste

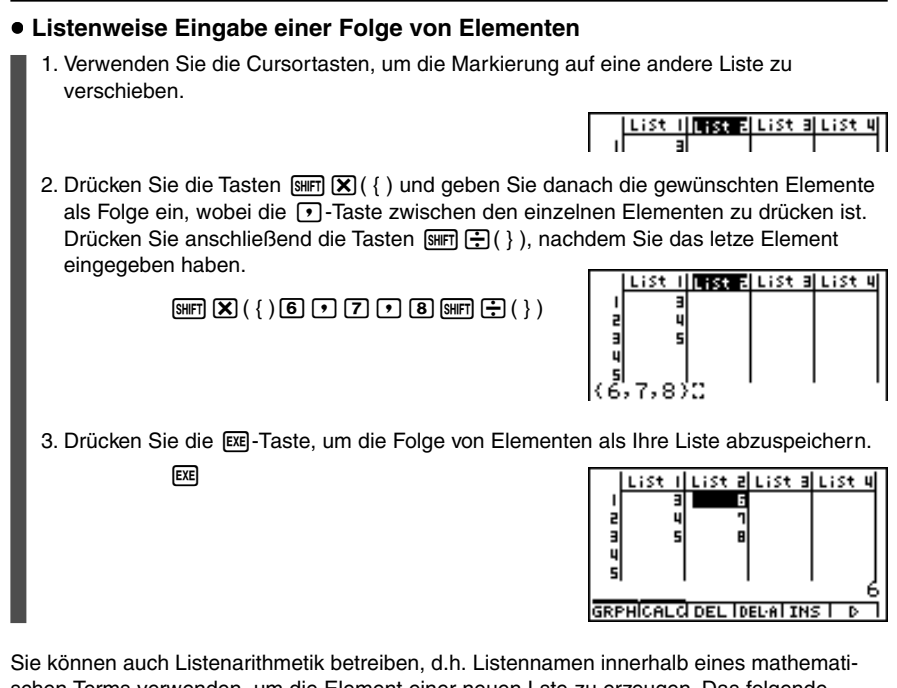

schen Terms verwenden, um die Element einer neuen Lste zu erzeugen. Das folgende Beispiel zeigt, wie die Werte in den einzelnen Zeilen der Liste 1 und Liste 2 addiert und die Summe der Listen als Liste 3 abgespeichert wird.

1. Verwenden Sie die Cursortasten, um die Markierung auf den Namen der Liste zu verschieben, in die das Rechenergebnis eingegeben werden soll.

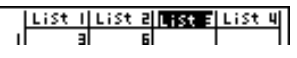

2. Drücken Sie die M<sub>P</sub>Taste und geben Sie die Berechnung der Summe ein.

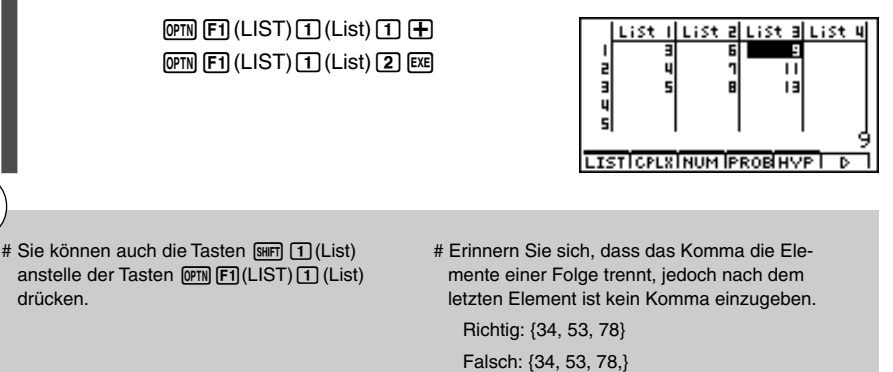

#### k **Editieren von Listenelementen**

#### u **Ersetzen eines Elements**

Verwenden Sie die  $\bigcirc$ - und  $\bigcirc$ -Tasten, um die Markierung auf das Element zu verschieben, dessen Wert Sie ändern möchten. Geben Sie den neuen Wert ein und drücken Sie die EXEI-Taste, um den alten Wert mit dem neuen Wert zu überschreiben.

#### u **Editieren eines Elements**

- 1. Verwenden Sie die Cursortasten, um die Markierung auf das Element zu verschieben, dessen Inhalt Sie editieren möchten.
- 2. Drücken Sie die Tasten  $\overline{[F6]}(\triangleright)\overline{[F2]}$  (EDIT), um das Element in der unteren Zeile des Listeneditors anzuzeigen.
- 3. Nehmen Sie die gewünschten Änderungen vor und drücken Sie die [EXE]-Taste.

#### u **Löschen eines Elements**

1. Verwenden Sie die Cursortasten, um die Markierung auf das Element zu verschieben, das Sie löschen möchten.

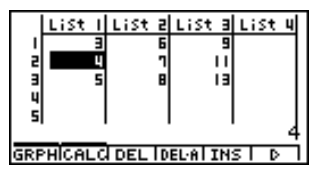

2. Drücken Sie die F33(DEL)-Taste, um das markierte Element zu löschen und alle darunterliegenden Werte nach oben zu verschieben.

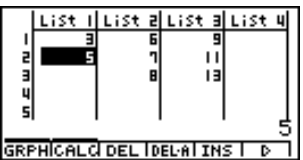

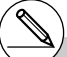

# Achten Sie darauf, dass die obige elementweise Löschoperation die Elemente in anderen Listen nicht beeinflusst. Falls die Daten in der Liste, deren Elemente Sie löschen, in Zusammenhang mit den Daten in benachbarten Listen stehen, kann es durch das Löschen eines Elementes dazu kommen, dass verbundene Listen nicht mehr richtig zugeordnet sind.

#### u **Löschen aller Elemente in einer Liste**

Verwenden Sie den folgenden Vorgang, um alle Daten in einer Liste zu löschen.

- 1. Verwenden Sie die Cursortasten, um die Markierung auf ein beliebiges Element der Liste zu verschieben, deren Inhalt Sie komplett löschen möchten.
- 2. Drücken Sie die F<sub>4</sub>(DEL · A)-Taste, wodurch eine Bestätigungsmeldung im Display erscheint.
- 3. Drücken Sie die [EE] (Yes)-Taste, um alle Elemente in der gewählten Liste zu löschen, oder die [ESC] (No)-Taste, um die Löschoperation abzubrechen, ohne etwas zu löschen.

#### **• Einfügen eines neuen Elementes**

1. Verwenden Sie die Cursortasten, um die Markierung in die Position zu verschieben, vor der Sie ein neues Element einfügen möchten.

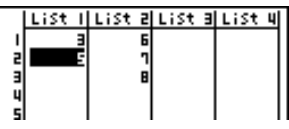

2. Drücken Sie die F5(INS)-Taste, um ein neues Element einzufügen, das zunächst den Wert 0 enthält. Alle darunter liegenden Elemente werden nach unten verschoben.

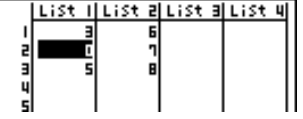

3. Ersetzen Sie, falls erforderlich, den Wert 0 des neu eingefügten Elements mit dem von Ihnen gewünschten Wert.

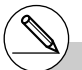

# Achten Sie darauf, dass die obige Element-Einfügeoperation die Elemente in anderen Listen nicht beeinflusst. Falls die Daten in der Liste, in die ein neues Element eingefügt wurde, in einem bestimmten Zusammenhang mit den Daten in

benachbarten Listen stehen, dann kann das Einfügen eines neuen Elementes dazu führen, dass die verbundenen Listen nicht mehr richtig zugeordnet sind.

Sie können die Elemente innerhalb der Listen entweder nach aufsteigender oder abfallender

k **Sortieren von Listenelementen**

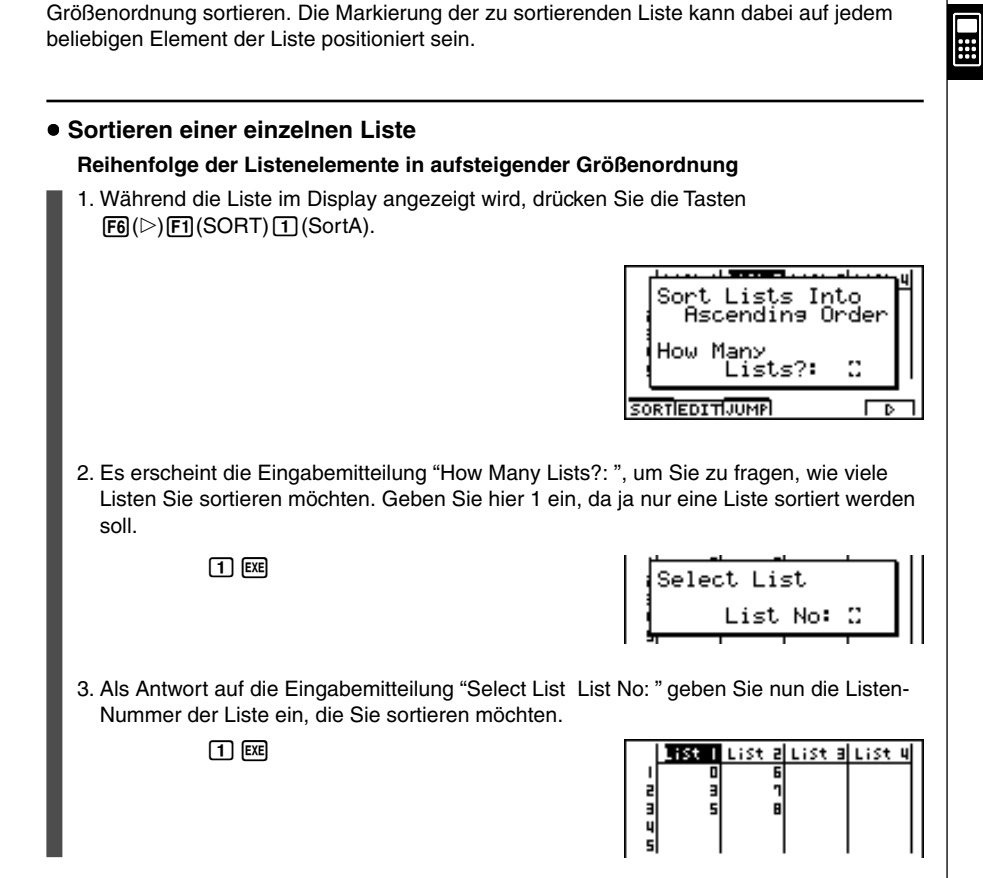

#### **Reihenfolge der Listenelemente in abfallender Größenordnung**

Verwenden Sie den gleichen Vorgang wie für die Sortierung nach aufsteigender Größenordnung. Der einzige Unterschied besteht darin, dass Sie die  $\lceil 2 \rceil$  (SortD)-Taste anstelle der [1] (SortA)-Taste drücken müssen.

#### **• Sortieren von mehreren verbundenen Listen nach einer Vorrangliste**

Sie können mehrere Listen für das Sortieren verknüpfen, so dass deren Elemente beim Umsortieren in zeilenweiser Zuordnung bleiben. Die Sortierung erfolgt mittels einer Vorrang-Liste. Die Elemente der Vorrangliste können entweder nach aufsteigender oder abfallender Größenordnung sortiert werden. Die Elemente der mit der Vorrangliste verbundenen Listen werden automatisch so angeordnet, dass die ursprüngliche zeilenweise Zuordnung der Elemente erhalten bleibt.

#### **Reihenfolge der Elemente der Vorrangliste in aufsteigender Größenordnung**

1. Während die Listen im Display angezeigt werden, drücken Sie die Tasten  $F6(\triangleright)$  $F1(SORT)$  $T(SortA)$ .

2. Es erscheint die Eingabemitteilung "How Many Lists?: ", um Sie zu fragen, wie viele Listen Sie sortieren möchten. Geben Sie hier 2 ein, da zwei Listen, die Elemente aus Datenpaaren (Xi,Yi) enthalten, sortiert werden sollen. Die X-Liste soll die Vorrangliste sein, die Y-Liste ist durch die Datenpaare der X-Liste zugeordnet.

 $2$   $Ex$ 

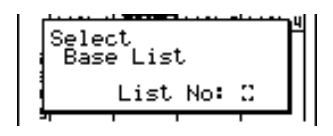

 $\overline{ }$ Sort Lists Into Ascending Order

Lists?:

в

How Many

**SORTIEDITIJUMPI** 

 $\blacksquare$ 

3. Als Antwort auf die Eingabemitteilung "Select List List No: " geben Sie nun die Listen-Nummer der Vorrangliste ein, die Sie nach aufsteigender Größenordnung sortieren möchten. Hier soll dies die Listen-Nummer 1 (X-Liste) sein.

 $\Box$   $E$ 

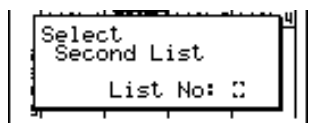

4. Als Antwort auf die Eingabemitteilung "Select Second List List No: " geben Sie die Listen-Nummer der Liste ein, die mit der Vorrangliste verknüpft ist. Hier soll dies die Listen-Nummer 2 (Y-Liste) sein.

 $\boxed{2}$  exer

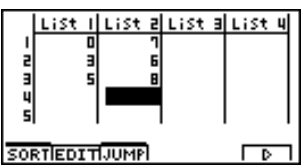

**Hinweis:** Ausgangspunkt in diesem Beispiel sind die auf S. 3-1-4 dargestellten Listen.

#### 3-1-7 Eingabe und Editieren einer Liste

#### **Reihenfolge der Elemente der Vorrangliste in abfallender Größenordnung**

Verwenden Sie den gleichen Vorgang wie für das Sortieren nach aufsteigender Größenordnun. Der einzige Unterschied besteht darin, dass Sie die [2] (SortD)-Taste anstelle der b(SortA)-Taste drücken müssen.

 $\blacksquare$ 

- # Sie können eine Zahl von 1 bis 6 als Anzahl der zu sortierenden Liste angeben.
- # Falls Sie eine Liste mehr als einmal für eine einzige Sortieroperation auswählen, kommt es zu einer Fehlermeldung.

Es kommt auch zu einer Fehlermeldung, wenn die für das Sortieren ausgewählten Listen nicht die gleiche Anzahl von Elementen besitzen, also keine zeilenweise Zuordnung bestehen kann.

# Durch Eingabe von 0 als die Anzahl der zu sortierenden Listen werden alle Listen in der Listen-Datei sortiert. In diesem Fall definieren Sie eine Vorrang-Liste, nach der alle anderen Listen in der Listen-Datei sortiert werden.

### **3-2 Operationen mit Listendaten**

Listendaten können in arithmetischen und Funktionsberechnungen verwendet werden. Zusätzlich machen verschiedene Listendaten-Befehle das Rechnen mit Listendaten schnell und einfach.

Sie können die Listendaten-Befehle im **RUN •MAT-**, **STAT-**, **GRPH •TBL-**, **EQUA-** oder **PRGM**-Menü verwenden.

#### k **Aufruf des Menüs der Listendaten-Befehle**

Alle nachfolgenden Beispiele werden nach dem Aufrufen des **RUN•MAT**-Menüs ausgeführt. Drücken Sie die <sub>[PTN]</sub>-Taste gefolgt von der [FT] (LIST)-Taste, um das Listendaten-Befehlsmenü anzuzeigen, das die folgenden Positionen enthält.

• {List}/{Dim}/{Seq}/{Min}/{Max}/{Mean}/{Median}/{Sum}/{Prod}/{Cuml}/{%}/{⊿List}/ {**Augmnt**}**/**{**Fill**}**/**{**L**→**Mat**}

Beachten Sie, dass alle schließenden Klammern am Ende der folgenden Operationen weggelassen werden können.

u **Ermittlung der Anzahl der Elemente in einer Liste [OPTN]**-**[LIST]**-**[Dim]**

 $\overline{p}$ (ET)(LIST) $\overline{2}$ )(Dim) $\overline{F}$ 1)(LIST) $\overline{1}$ )(List) <Listennummer 1-20>  $\overline{ex}$ 

• Die Anzahl der in einer Liste enthaltenen Elemente, wird als "Dimension" ("Länge der Liste") bezeichnet.

○ ○ ○○○

**Beispiel Zu ermitteln ist die Anzahl der Elemente in Liste 1 {36**, **16**, **58**, **46**, **56}**

 $AC$  (OPTN)  $[FI]$  (LIST)  $[2]$  (Dim)  $[FT]$ (LIST) $[T]$ (List) $[T]$ [ $E$ ]

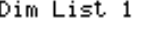

51

**• Definieren einer Liste oder einer Matrix durch Vorgabe der Dimensionen** 

#### **[OPTN]**-**[LIST]**-**[Dim]**

Verwenden Sie den folgenden Vorgang, um die Dimension in einer Zuordnungsanweisung zu definieren und damit eine Liste zu erstellen.

> <Anzahl der Daten *n*> - om F1(LIST) 2 (Dim) F1 (LIST) 1 (List) <Listennummer 1-20>  $n = 1 \sim 255$

#### 3-2-2 Operationen mit Listendaten

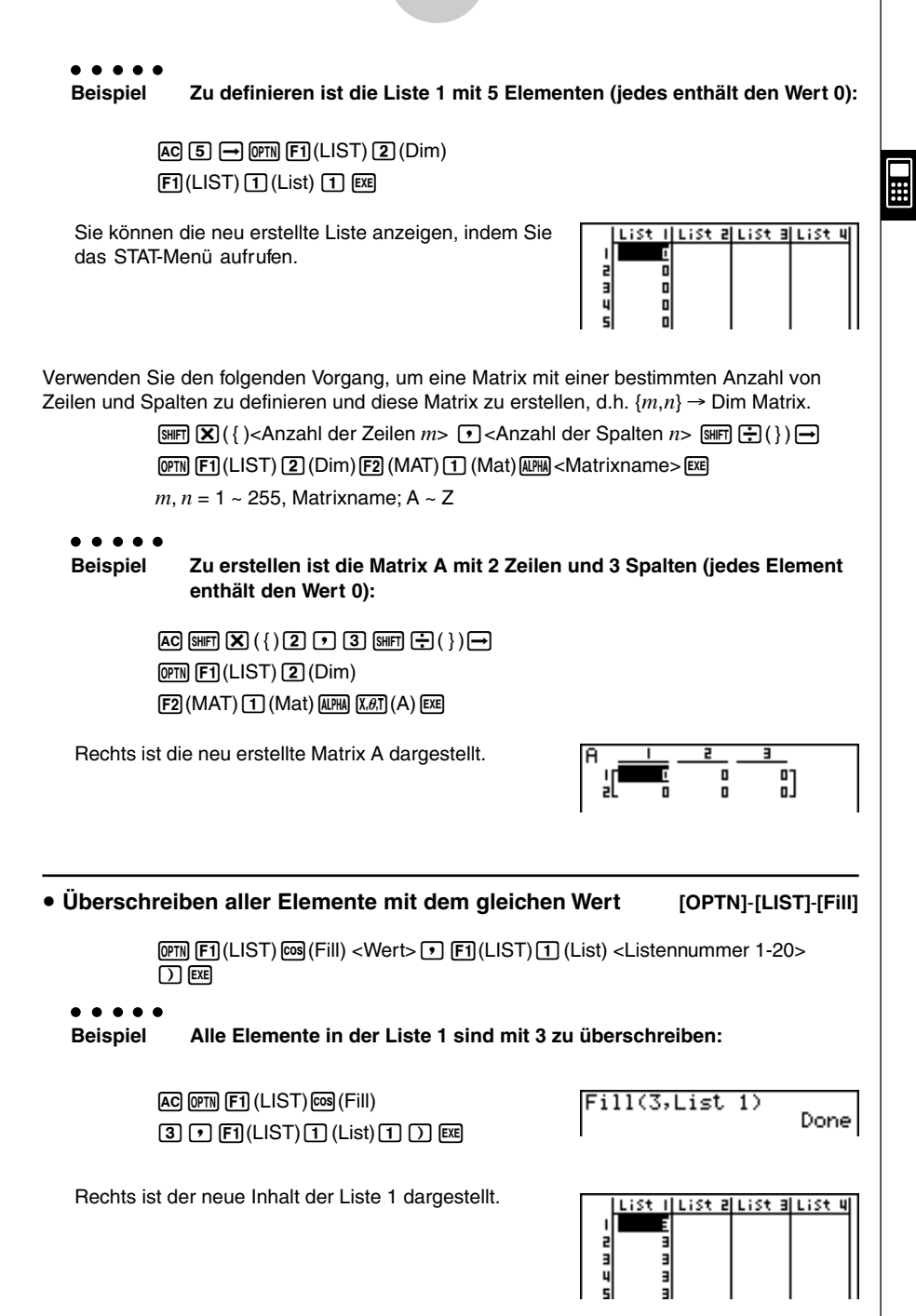

#### 3-2-3 Operationen mit Listendaten

u **Generieren einer Zahlenfolge [OPTN]**-**[LIST]**-**[Seq]**

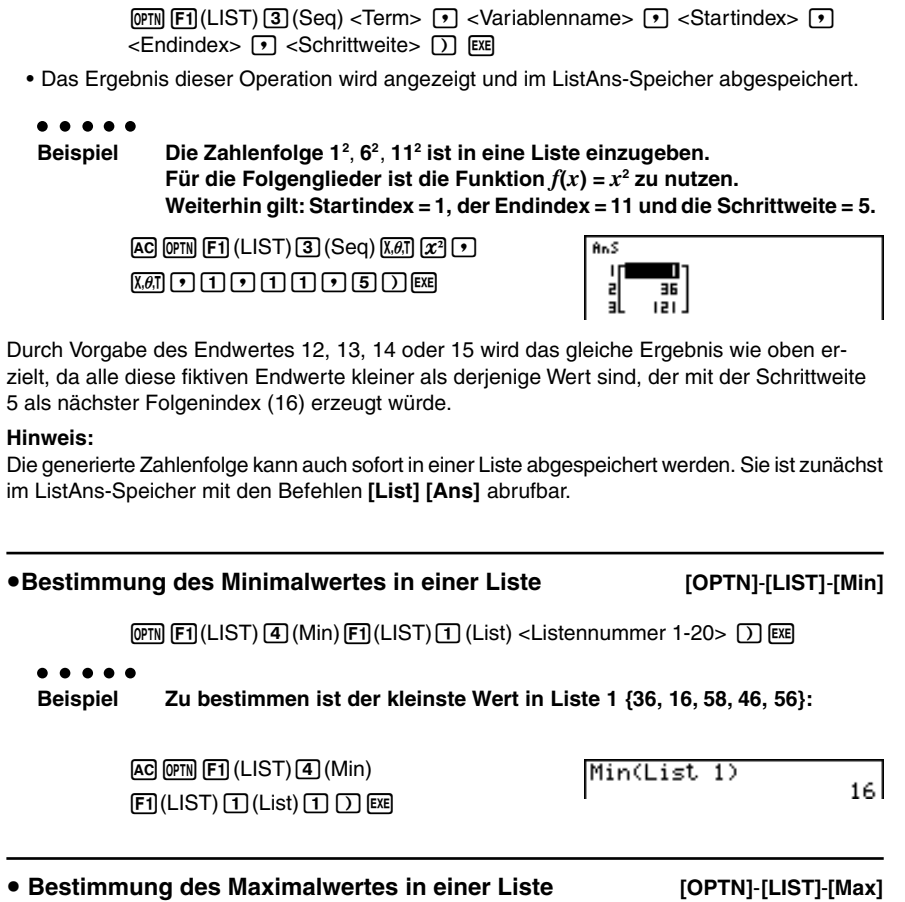

Verwenden Sie den gleichen Vorgang wie für die Bestimmung des Minimalwertes (Min), wobei Sie jedoch die [5] (Max)-Taste anstelle der [4] (Min)-Taste drücken müssen.

#### u **Generieren einer neuen Liste aus den Zeilenminima zweier verbundener Listen gleicher Dimension [OPTN]**-**[LIST]**-**[Min]**

 $F_1$ (LIST) $F_1$ (Min) $F_1$ (LIST) $T_1$ (List) <Listennummer 1-20>

 $\boxed{1}$  (F1) (LIST) $\boxed{1}$  (List) <Listennummer 1-20> $\boxed{)}$  [EXE]

- Die beiden Listen müssen die gleiche Anzahl von Elementen aufweisen. Anderenfalls kommt es zu einer Fehlermeldung.
- Das Ergebnis dieser Operation wird im Display angezeigt und im ListAns-Speicher abgespeichert.
	- ○ ○○○

**Beispiel Aus den Listen 1 {75, 16, 98, 46, 56} und 2 {35, 59, 58, 72, 67} ist die Minima-Liste zu erstellen, die zeilenweise das Minimum enthält:**

> $[OPTN]$  $[FT]$  $(LIST)$  $[4]$  $(Min)$  $\boxed{F1}$ (LIST) $\boxed{1}$ (List) $\boxed{1}$  $[F1]$ (LIST) $[T]$ (List) $[2]$  $[7]$  $[EE]$

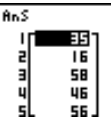

#### **Hinweis:**

Die generierte neue Liste kann auch sofort in einer dritten Liste abgespeichert werden. Sie ist zunächst im ListAns-Speicher mit den Befehlen **[List] [Ans]** abrufbar.

u **Generieren einer neuen Liste aus den Zeilenmaxima zweier verbundener Listen gleicher Dimension [OPTN]**-**[LIST]**-**[Max]**

Verwenden Sie den gleichen Vorgang wie für das Generieren einer Minima-Liste, wobei Sie jedoch die  $\overline{5}$  (Max)-Taste anstelle der  $\overline{4}$  (Min)-Taste drücken müssen.

• Die beiden Listen müssen die gleiche Anzahl von Elementen aufweisen. Anderenfalls kommt es zu einer Fehlermeldung.

#### u **Berechnung des Mittelwertes der Listenelemente [OPTN]**-**[LIST]**-**[Mean]**

 $EM$   $F1$ (LIST)  $G$  (Mean)  $F1$ (LIST)  $T1$  (List) <Listennummer 1-20>  $D$   $E1$ 

- ○ ○○○
- **Beispiel Zu berechnen ist der Mittelwert (arithmetisches Mittel) der in Liste 1 enthaltenen Stichprobe {36, 16, 58, 46, 56}:**

 $AC$   $OPTN$  $FT$  $(LIST)$  $6$  $(Mean)$  $[FT]$ (LIST) $[T]$ (List) $[T]$  $[D]$  $[EE]$ 

Mean(List 1)

 $42.4$ 

#### u **Berechnung des Mittelwertes der Listenelemente, die mit einer bestimmten Häufigkeitsliste verknüpft sind [OPTN]**-**[LIST]**-**[Mean]**

Dieser Vorgang verwendet zwei Listen: Eine Liste, welche die Werte für die Mittelwertberecnung enthält, und eine zweite Liste, welche die zugeordneten Häufigkeiten für die Werte

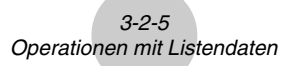

der ersten Liste enthält. Die Zuordnung von Werten und Häufigkeiten erfolgt in den verbundenen Listen zeilenweise.

• Die beiden Listen müssen die gleiche Anzahl von Elementen aufweisen. Anderenfalls kommt es zu einer Fehlermeldung.

> $[OPTN]$ F1 $[CLIST]$  $[6]$ (Mean) $[FT]$ (LIST) $[1]$ (List)<Listennummer 1-20 (Werte)>  $\overline{D}$  Fil(LIST) $\overline{1}$ (List)<Listennummer 1-20 (Häufigkeiten)> $\overline{D}$  Exe

○ ○ ○○○

**Beispiel Zu berechnen ist der Mittelwert der Listenelemente in Liste1 {36, 16, 58, 46, 56}, deren Häufigkeiten in Liste 2 {75, 89, 98, 72, 67} enthalten sind:**

> AC OPTN F1 (LIST) 6 (Mean)  $[F1]$ (LIST) $[T]$ (List) $[T]$  $[F1]$ (LIST) $[T]$ (List) $[2]$  $[7]$  $[EE]$

Mean(List 1,List 2)<br>42.07481297

u **Berechnung des Medians (Zentralwertes) der Listenelemente einer Liste [OPTN]**-**[LIST]**-**[Med]**

 $F1$ (LIST)  $\boxed{7}$  (Median) $F1$ (LIST) $\boxed{1}$ (List)<Listennummer 1-20> $\boxed{)}$  EXE

○ ○ ○○○

**Beispiel Zu berechnen ist der Median der Stichprobe in Liste 1 {36, 16, 58, 46, 56}:**

> $AC$  (OPTN)  $F1$  (LIST)  $Z$  (Median)  $[FT]$ (LIST) $[T]$ (List) $[T]$  $[T]$  $[$  $E$

Median(List 1)

46 I

#### **• Berechnung des Medians (Zentralwertes) der Listenelemente, die mit einer bestimmten Häufigkeitsliste verknüpft sind [OPTN]**-**[LIST]**-**[Med]**

Dieser Vorgang verwendet zwei Listen: Eine Liste, welche die Werte für die Medianberechnung enthält, und eine andere Liste, welche die zugeordneten Häufigkeiten für die Werte der ersten Liste enthält. Die Zuordnung von Werten und Häufigkeiten erfolgt in den verbundenen Listen zeilenweise.

• Die beiden Listen müssen die gleiche Anzahl von Elementen aufweisen. Anderenfalls kommt es zu einer Fehlermeldung.

> $F1$ (LIST) $\overline{7}$  (Median) $\overline{F1}$ (LIST) $\overline{1}$ )(List) <Listennummer 1-20 (Werte)>  $\boxed{1}$  (F1)(LIST) $\boxed{1}$ (List) <Listennummer 1-20 (Häufigkeiten)> $\boxed{1}$  [EE]

○ ○ ○○○

**Beispiel Zu berechnen ist der Median der Listenelemente in Liste 1 {36, 16, 58, 46, 56}, deren Häufigkeiten in der Liste 2 {75, 89, 98, 72, 67} enthalten sind:**

#### 3-2-6 Operationen mit Listendaten

 $AC$  ( $OPTN$ )  $FTI$  (LIST)  $TI$  (Median) Median(List. 1,List. 22  $\boxed{F1}$ (LIST) $\boxed{1}$ (List) $\boxed{1}$ 46  $[F1]$ (LIST) $[T]$ (List) $[2]$  $[7]$  $[EE]$ u **Berechnung der Summe der Listenelemente einer Liste [OPTN]**-**[LIST]**-**[Sum]**  $F1$ (LIST) $B$  (Sum) $F1$ (LIST) $T$ ) (List)<Listennummer 1-20> $F1$ ○ ○ ○○○ **Beispiel Zu berechnen ist die Summe der Zahlen in Liste 1 {36, 16, 58, 46, 56}:**  $[AG]$  ( $[PTN]$  $[FT]$  (LIST) $[8]$  (Sum) Sum List 1 2121  $[FI(LIST) [T] (List) [T] [EZ]$ **• Berechnung des Produktes der Listenelemente einer Liste [OPTN]**-**[LIST]**-**[Prod]**  $\overline{[QPTN]}$  $\overline{[FI]}$ (LIST) $\overline{[9]}$  $\overline{[PTOd]}$  $\overline{[FI]}$ (LIST) $\overline{[1]}$ (List)<Listennummer 1-20> $\overline{ex}$ ○ ○ ○○○ **Beispiel Zu berechnen ist das Produkt der Zahlen in Liste 1 {2, 3, 6, 5, 4}:**  $AC$  (OPTN)  $F1$  (LIST) $9$  (Prod) Prod List 1 720.  $[FI]$ (LIST) $[T]$ (List) $[T]$  $[TE]$  **Hinweis:** In diesem Beispiel handelt es sich um das Produkt **4! = 2** × **3** × **4** × **5** × **6**. **• Generieren einer neuen Liste aus den Partialsummen einer Ausgangsliste [OPTN]**-**[LIST]**-**[Cuml]**  $[OPTN]$  $[FT]$ (LIST) $[X \theta]$  $[Cum]$  $[FT]$ (LIST) $[T]$  $(List)$  <Listennummer 1-20> $[ET]$ • Das Ergebnis dieser Operation wird im Display angezeigt und im ListAns-Speicher abgespeichert. Sie ist zunächst mit den Befehlen **[List] [Ans]** abrufbar. • Die Partialsummenliste heißt auch Liste der Summenhäufigkeiten (kumulative Häufigkeiten), sofern die Ausgangsliste eine Häufigkeitsliste ist. ○ ○ ○○○ **Beispiel Gesucht ist die Partialsummenliste zu Liste 1 {2, 3, 6, 5, 4}:**

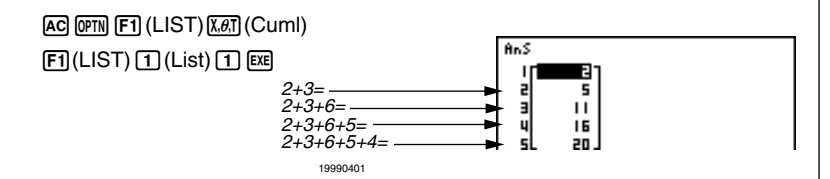

#### **• Generieren einer Prozentwerte-Liste auf Grundlage einer Häufigkeitsliste [OPTN]**-**[LIST]**-**[%]**

 $[OPTN]$  $[FT]$ (LIST) $[TQ]$ (%) $[FT]$ (LIST) $[T]$ (List)<Listennummer 1-20> $[ET]$ 

- Die obige Operation berechnet zu den (absoluten) Häufigkeiten einer Häufigkeitsliste eine neue Liste der relativen Häufigkeiten und gibt diese als Prozentwerte an.
- Das Ergebnis dieser Operation ist im ListAns-Speicher abgespeichert. Die generierte neue Liste kann auch sofort in einer anderen Liste abgespeichert werden. Sie ist dazu aus dem ListAns-Speicher mit den Befehlen **[List] [Ans]** abrufbar.
	- ○ ○○○

**Beispiel Für die gegebene Liste 1 {2**, **3**, **6**, **5**, **4} ist die Liste der relativen Häufigkeiten (in Prozentwerten) zu berechnen:**

> $[AC]$   $[OPTN]$  $[FT]$  $(LIST)$  $[log]$  $(%)$  $[F1]$ (LIST) $[T]$ (List) $[T]$ [ $E$ E  $2/(2+3+6+5+4) \times 100 =$  $3/(2+3+6+5+4) \times 100 =$  $6/(2+3+6+5+4) \times 100 =$

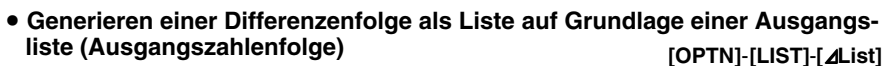

 $\frac{5}{2+3+6+5+4}$  × 100 =  $4/(2+3+6+5+4) \times 100 =$ 

[OPTN] [F1] (LIST) [In] (⊿List)<Listennummer 1-20> [EXE]

• Das Ergebnis dieser Operation wird in dem ListAns-Speicher abgespeichert, siehe oben.

○ ○ ○○○

**Beispiel Mittels Liste 1 {1, 3, 8, 5, 4} ist die Differenzenfolge der benachbarten Listenelemente zu berechnen und als neue Liste im ListAns-Speicher abzuspeichern:**

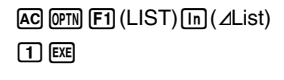

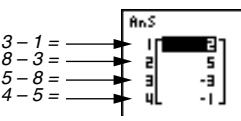

**Ans** 

ä

ä

т

15

30 25

# Sie können die Abspeicherung der neuen Liste (als Liste 1 bis Liste 20) mit einer Anweisung wie folgt vornehmen: z.B.  $\angle$  List 1 → List 2. Als Speicherort für das Ergebnis der  $\Delta$  List -Operation können Sie selbst keinen anderen Speichertyp und auch nicht den ListAns-Speicher vorgeben. Es kommt auch zu einer Fehlermeldung, wenn Sie A List als Speicherort des Ergebnisses einer anderen ⊿ List -

Operation vorgeben.

- # Die Anzahl der Elemente in der neuen ⊿ List ist um eins geringer als die Anzahl der Elemente in der ursprünglichen Liste.
- # Es kommt zu einer Fehlermeldung, wenn Sie A List für eine Liste ausführen, die keine Daten oder nur eine Element enthält.

#### u **Generieren einer neuen Liste durch Aneinanderhängen von Listen [OPTN]-[LIST]-[Augmnt]**

• Sie können unterschiedliche Listen zu einer einzigen Liste zusammenfügen. Die durch Aneinanderhängen entstandene neue Liste wird im ListAns-Speicher abgespeichert.

OPTN F1 (LIST) sin (Augmnt) F1 (LIST) [1] (List) <Listennummer 1-20>  $\overline{1}$ ,  $\overline{1}$  (LIST) $\overline{1}$  (List) <Listennummer 1-20> $\overline{1}$  [EXE]

○ ○ ○○○

**Beispiel Liste 1 {–3, –2} und Liste 2 {1, 9, 10} sind in dieser Reihenfolge aneinanderzuhängen:**

> [AC] [OPTN] [F1] (LIST) sin (Augmnt)  $[**F1**]$ (LIST) $[**T1**]$ (List) $[**T1**]$  $[FT]$ (LIST) $[T]$ (List) $[2]$  $[7]$  $[EE]$

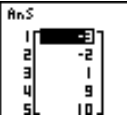

#### **Hinweis:**

Die generierte neue Liste kann auch sofort in einer dritten Liste abgespeichert werden. Sie ist dazu aus dem ListAns-Speicher mit den Befehlen **[List] [Ans]** abrufbar.

**• Generieren einer neuen Matrix aus Listen gleicher Dimension und Abspeicherung im Matrix-Antwortspeicher [OPTN]**-**[LIST]**-**[L**→**Mat]**

> [OPTN] [F1] (LIST) [tan] (L→Mat) [F1] (LIST) [1] (List) <Listennummer 1-20>  $\boxed{1}$  (E1) (LIST) $\boxed{1}$  (List) <Listennummer 1-20>  $\boxed{1}$  [EE]

- Sie können die Eingabe F1 (LIST) [1] (List) in der obigen Operation weglassen und auch mehr als zwei gleichlange Listen in die neue Matrix einbringen.
- Das Ergebnis dieser Operation wird im Display angezeigt und im MatAns-Speicher abgelegt.

Beispiel: List  $\rightarrow$  Mat (1, 2) [EXE]

○ ○ ○○○

**Beispiel Die Listen 1 {2, 3, 6, 5, 4} und 2 {11, 12, 13, 14, 15} sind als Spalte 1 und 2 einer neuen Matrix im Matrix-Antwortspeicher abzulegen:**

> $[AC]$   $[OPTN]$  $[FT]$  $(LIST)$  $[tan]$  $(L \rightarrow Mat)$  $[F1]$ (LIST) $[T]$ (List) $[T]$  $[F1]$ (LIST) $[T1]$ (List) $[2]$  $[7]$  $[EE]$

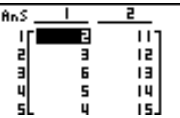

#### **Hinweis:**

Die generierte neue Matrix kann auch sofort unter einem anderen Matrix-Namen abgespeichen werden. Sie ist dazu aus dem MatAns-Speicher mit den Befehlen **[Mat] [Ans]** abrufbar.

19990401

### **3-3 Arithmetische Operationen mit Listen (Listenarithmetik)**

Sie können arithmetische Rechenoperationen unter Verwendung von zwei Listen oder einer Liste und einem numerischen Zahlenwert ausführen und dabei eine neue Liste erzeugen.

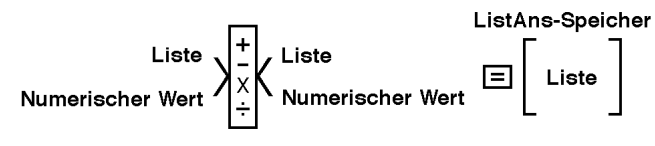

 Die angezeigten Re chenergebnisse werden zunächst im ListAns- Speicher abgespeichert.

**Hinweis:** Die generierte neue Liste kann auch sofort unter einem neuen Listen-Namen abgespeichert oder aus dem ListAns-Speicher mit **[List][Ans]** abgerufen werden.

#### $\blacksquare$  **Fehlermeldungen**

- Eine Rechenoperation mit zwei Listen besteht in zeilenweisen Operationen zwischen den entsprechenden Listen-Elementen. Daher kann es zu einer Fehlermeldung kommen, wenn die beiden Listen nicht die gleiche Dimension aufweisen (d.h. wenn sie unterschiedliche "Längen" haben).
- Zu einer Fehlermeldung kommt es auch, wenn eine Operation mit zwei Listen-Elementen zu einem mathematischen Fehler führt (z.B. Division durch Null).

#### **Bereitstellung einer Liste für eine Rechenoperation**

Es gibt zwei Methoden zur Bereitstellung einer Liste für eine Berechnung.

#### u **Aufruf einer bereits abgespeicherten Liste über deren Listen- Namen**

- 1. Drücken Sie die *[om]*-Taste, um den ersten Teil des Operationsmenüs anzuzeigen.
	- Dies ist ein Funktionstastenmenü, das im **RUN•MAT**-Menü erscheint, wenn Sie die **M**-Taste drücken.

#### <u>LISTIMATICPLXICALCINUMI</u>

2. Drücken Sie die 1(LIST)-Taste, um das Listendaten-Operationsmenü zu öffnen.

3. Drücken Sie die [1] (List) -Taste, um den "List"-Befehl aufzurufen. Geben Sie anschließend die Listen-Nummer der auszuwählenden Liste ein.

#### **• Direkt-Eingabe einer Liste**

Sie können eine Liste auch direkt eingeben, indem Sie die Klammer-Tasten **"{"** und **"}"** sowie die Komma-Taste D verwenden.

```
○ ○ ○○○
Beispiel 1 Einzugeben ist die Liste: {56, 82, 64}
                     \mathbb{R} \mathbb{R} \mathbb{R} \mathbb{R} \mathbb{R} \mathbb{R} \mathbb{R} \mathbb{R} \mathbb{R} \mathbb{R} \mathbb{R} \mathbb{R} \mathbb{R} \mathbb{R} \mathbb{R} \mathbb{R} \mathbb{R} \mathbb{R} \mathbb{R} \mathbb{R} \mathbb{R} \mathbb{R} \mathbb{R} \mathbb{R} \mathbb{(56, 82, 64)G (4) SHPH(})○ ○ ○○○
Beispiel 2 Die Liste 1 {41, 65, 22} ist mit der Liste 2 {6, 0, 4} im Sinne der
                         Listenarithmetik elementweise zu multiplizieren.
                     \boxed{p} (F1) (LIST)\boxed{1} (List)\boxed{3} \boxed{X} (sift] \boxed{X} ( { )\boxed{6} \boxed{7} \boxed{0} \boxed{9} \boxed{4} (sift] \boxed{+} ( }) [EE]
```
Die Ergebnis Liste **{246, 0, 88}** wird im Display angezeigt und im ListAns-Speicher abgespeichert.

#### **Hinweis:**

Die generierte neue Liste kann auch sofort in einer dritten Liste abgespeichert werden. Sie ist dazu aus dem ListAns-Speicher mit den Befehlen **[List] [Ans]** abrufbar.

#### **• Abspeichern einer Liste unter einem weiteren Listen-Namen**

Verwenden Sie die  $\rightarrow$ -Taste, um eine Liste unter einem weiteren Listen-Namen abzuspeichern.

○ ○ ○○○

```
Beispiel 1 Liste 3 ist zusätzlich als Liste 1 abzuspeichern:
```
 $\boxed{OPTN}$  $\boxed{FI}$  $(LIST)$  $\boxed{1}$  $(List)$  $\boxed{3}$  $\boxed{}\rightarrow$  $\boxed{FI}$  $(LIST)$  $\boxed{1}$  $(List)$  $\boxed{1}$  $\boxed{Ex}$ 

Anstelle der Tasten [PT](EIST) [T] (List) 3 im obigen Vorgang können Sie auch die Tastenfolge  $\boxed{\text{N}}(\{\overline{\text{A}}\}\boxed{\text{T}}\boxed{\text{T}}$   $\boxed{\text{B}}$   $\boxed{\text{B}}$   $\boxed{\text{T}}$   $\boxed{\text{2}}$   $\boxed{\text{2}}$   $\boxed{\text{N}}$   $\boxed{\text{+}}$   $\left(\overline{\text{+}}\right)$  eingeben.

○ ○ ○○○

**Beispiel 2 Die Liste im ListAns-Speicher ist als Liste 1 abzuspeichern:**

 $\overline{OPTN}$   $\overline{F1}$  (LIST) $\overline{11}$  (List)  $\overline{S4}$  $\overline{F1}$  (Ans)  $\rightarrow$   $\overline{F1}$  (LIST)  $\overline{11}$  (List)  $\overline{11}$   $\overline{EX}$ 

#### u **Aufruf eines bestimmten Listen-Elementes**

Sie können ein bestimmtes Listenelement aufrufen und in einer Rechnung verwenden. Geben Sie dazu hinter dem Listen-Namen den Element-Index des gewünschten Elementes in eckigen Klammern an.

#### ○ ○ ○○○

#### **Beispiel Zu berechnen ist der Sinuswert des dritten Elementes der in Liste 2 abgespeicherten Elemente:**

 $\boxed{\sin\left[\text{OPTN}\right]\left[\text{F1}\right]}\left(\text{LIST}\right)\left[\text{T}\right]\left(\text{List}\right)\left[\text{2}\right]\left[\text{siff}\right]\left[\text{+}\right]\left(\begin{bmatrix} \end{bmatrix}\left[\text{3}\right]\left[\text{siff}\right]\left[\text{--}\right]\left(\begin{bmatrix} \end{bmatrix}\right]\left[\text{ExB}\right]$ 

#### **• Abspeichern eines Wertes in ein bestimmtes Listen-Element**

Sie können auch einen Wert einem bestimmten Listen-Element zuordne. Wenn Sie dies ausführen, wird der früher in diesem Element abgespeicherte Wert durch den neu von Ihnen eingegebenen Wert ersetzt. Geben Sie dazu hinter dem Listen-Namen den Element-Index des gewünschten Elementes in eckigen Klammern an.

#### ○ ○ ○○○ **Beispiel Einzugeben ist der Wert 25 in das zweite Element der Liste 3:**

 $25$   $\ominus$   $\odot$   $\odot$   $\odot$   $\odot$   $\odot$   $($   $\cup$   $\odot$   $\odot$   $($   $\odot$   $\odot$   $\odot$   $\odot$   $\odot$   $\odot$   $\odot$   $\odot$   $\odot$   $\odot$   $\odot$   $\odot$   $\odot$   $\odot$   $\odot$   $\odot$   $\odot$   $\odot$   $\odot$   $\odot$   $\odot$   $\odot$   $\odot$   $\odot$   $\odot$   $\odot$ 

#### $\blacksquare$  **Anzeige von Listeninhalten**

○ ○ ○○○ **Beispiel Liste 1 ist aufzurufen und anzuzeigen:**

 $[OPTN]$  $[FT]$  $(LIST)$  $[T]$  $(List)$  $[T]$  $[EX$ 

• Die obige Operation zeigt die Elemente der von Ihnen ausgewählten Liste an und speichert diese auch im ListAns-Speicher. Sie können damit auch den Inhalt des ListAns-Speichers für eine andere Rechnung verwenden.

**• Verwendung der im ListAns-Speicher abgespeicherten Liste in einer Rechnung**

○ ○ ○○○ **Beispiel Die im ListAns-Speicher abgespeicherte Liste ist im Sinne der Listenarithmetik mit 36 zu multiplizieren:**

 $[OPTN]$  $[FT]$  $(LIST)$  $[T]$  $(List)$  $[SH]$  $[G]$  $[Ans)$  $[X]$  $[3]$  $[6]$  $[EX]$ 

- Die Tastenbetätigung (PTN) [FT] (LIST) [T] (List) [SHIFT] [--] (Ans) ruft den Inhalt des ListAns-Speichers auf.
- Durch diese Operation wird der aktuelle Inhalt des ListAns-Speichers durch das neue Berechnungsergebnis ersetzt.

#### **E** Definition und grafische Darstellung einer Funktion unter Verwendung **einer Liste**

Wenn die Grafikfunktion dieses Rechners aktiviert wird, können Sie eine Funktion z.B. als **Y1 = List 1 X** eingeben. Wenn die **Liste 1** die Werte **{1, 2, 3}** enthält, erzeugt die so definierte Funktion eine Kurvenschar mit den drei Graphen: **Y = X** , **Y = 2X** und **Y = 3X** . **List 1** enthält in diesem Beispiel damit die Werte des Parameters der Kurvenschar (hier: Anstiegskoeffizienten von Geradengleichungen). Im Gegensatz zur dynamischen Grafik werden hier alle Kurven gleichzeitig und nicht hintereinander angezeigt.

Für die Verwendung von Listen in Grafiken gibt es bestimmte Einschränkungen.

#### **E** Eingabe von Ergebnissen einer Berechnung in eine Liste

Sie können die Befehle für das Generieren einer numerischen Wertetabelle im Tabellen & Grafikmenü verwenden, um Funktionswerte in eine Liste einzugeben, die das Ergebnis von bestimmten Berechnungen mit einer Funktion sind. Um dies zu realisieren, müssen Sie zuerst die Wertetabelle generieren und danach die Listen-Kopierfunktion verwenden, um die Werte aus der Wertetabelle in die Liste zu kopieren.

#### $\blacksquare$  Ausführung von Funktionswertberechnungen unter Verwendung einer **Liste**

Listen können wie numerische Argumente in Funktionswertberechnungen verwendet werden. Wenn die Funktionswertberechnungen als Ergebnis eine Liste erzeugen, wird diese Liste im ListAns-Speicher abgespeichert.

#### ○ ○ ○○○

#### **Beispiel Die Liste 3 {41, 65, 22} ist als Argument einer sin-Funktion zu verwenden, um sin({41, 65, 22}) zu berechnen. Die Funktionswerte sind als Liste abzuspeichern.**

Als Winkelmodus wird das Bogenmaß verwendet.

 $\boxed{\text{sin}}$   $\boxed{\text{OPTN}}$   $\boxed{\text{F1}}$   $(LIST)$   $\boxed{\text{T}}$   $(List)$   $\boxed{3}$   $\boxed{\text{exel}}$ 

Die Ergebnis-Liste **{ –0.158, 0.8268, –8E–3 }** mit den Sinus-Werten wird im ListAns-Speicher abgespeichert.

Anstelle der Tastenfolge  $\overline{[0\text{m}]}$  (E1)(LIST)  $\overline{11}$ (List)  $\overline{3}$  in dem obigen Vorgang können Sie auch die Tastenfolge  $\boxed{\text{m}}$  $\boxed{\text{X}}$  ({)  $\boxed{4}$   $\boxed{1}$   $\boxed{9}$   $\boxed{5}$   $\boxed{9}$   $\boxed{2}$   $\boxed{2}$   $\boxed{\text{m}}$  $\boxed{\div}$  (}) verwenden.

#### 3-3-5 Arithmetische Operationen mit Listen (Listenarithmetik)

○ ○ ○○○

### **Beispiel Zu verwenden sind Liste 1 = {1, 2, 3} und Liste 2 = {4, 5, 6}, um die Potenzen Liste 1Liste 2 im Sinne der Listenarithmetik zu berechnen.**

Im Ergebnis wird eine Liste mit den Potenzwerten 1<sup>4</sup>, 2<sup>5</sup>, 3<sup>6</sup> erzeugt.

 $\boxed{pm}$  (E1) (LIST)  $\boxed{1}$  (List)  $\boxed{1}$   $\boxed{\triangle}$  (F1) (LIST)  $\boxed{1}$  (List)  $\boxed{2}$  [EE]

 Die sich ergebende Werte-Liste **{1, 32, 729}** wird im Display angezeigt und im ListAns-Speicher abgespeichert.

## **3-4 Umschaltung zwischen Listendateien**

Sie können bis zu 20 Listen (Liste 1 bis Liste 20) in jeder Listen-Datei (Datei 1 bis Datei 6) abspeichern. Mit einem einfachen Befehl können Sie zwischen den Listen-Dateien umschalten.

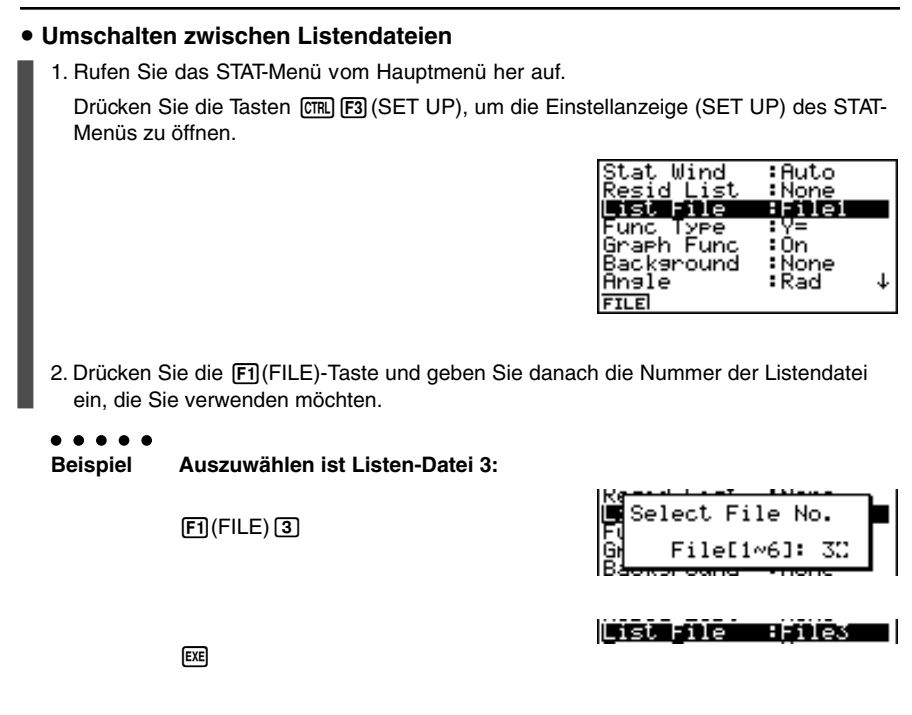

Alle darauffolgenden Listenoperationen werden auf die Listen angewandt, die in der ausgewählten Listen-Datei enthalten sind (List File 3 im obigen Beispiel).
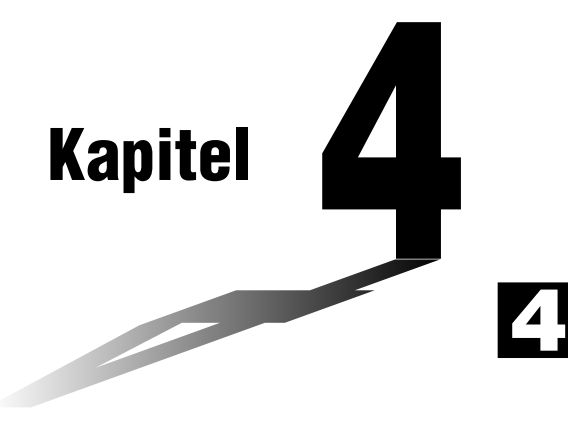

# **Lösung von Gleichungen**

Ihr Grafikrechner kann die folgenden drei Typen von Aufgabenstellungen lösen:

- Lineare Gleichungssysteme (mit regulärer Koeffizientenmatrix)
- Polynomgleichungen höherer Ordnung
- Allgemeine nichtlineare Nullstellengleichungen

Rufen Sie aus dem Hauptmenü heraus das EQUA-Menü auf.

- {**SIML**} ... {lineare Gleichungssysteme mit 2 bis zu 30 Unbekannten}
- {**POLY**} ... {Polynomgleichungen von 2. bis 30. Ordnung}

Equation

Select Type<br><u>F</u>i:Simultaneous lynomial 3:Solver SIMLPOLMSOLM

- {**SOLV**} ... {Allgemeine Nullstellengleichungen}
- **4-1 Eindeutig lösbare lineare Gleichungssysteme**
- **4-2 Polynomgleichungen höherer Ordnung**
- **4-3 Allgemeine Nullstellengleichungen**
- **4-4 Was bei Auftreten eines Fehlers zu tun ist**

### **4-1 Eindeutig lösbare lineare Gleichungssysteme**

#### **Beschreibung**

Sie können ein lineares Gleichungssytem (simultane lineare Gleichungen) mit zwei bis zu 30 Unbekannten lösen, sofern dieses eindeutig lösbar ist (reguläre Koeffizientenmatrix).

• lineares Gleichungssystem mit zwei Unbekannten:

 $a_1x_1 + b_1x_2 = c_1$  $a_2x_1 + b_2x_2 = c_2$ 

• lineares Gleichungssystem mit drei Unbekannten:

```
a_1x_1 + b_1x_2 + c_1x_3 = d_1a_2x_1 + b_2x_2 + c_2x_3 = d_2a_3x_1 + b_3x_2 + c_3x_3 = d_3
```

```
• usw.
```
#### **Einstellung**

1. Rufen Sie vom Hauptmenü her das EQUA-Menü auf.

#### **Ausführung**

2. Wählen Sie den SIML-Modus (Gleichungssystem, simultane Gleichungen), und geben Sie die Anzahl der Unbekannten (Variablen) ein.

Sie können 2 bis 30 Unbekannte vorgeben. Um mehr als sechs Unbekannte vorzugeben, drücken Sie die **[F6]** (*n*)-Taste und geben danach die Anzahl der Unbekannten ein.

3. Geben Sie die Koeffizienten zeilenweise nacheinander ein.

Der aktuell für die Eingabe gewählte Koeffizient wird markiert. Mit jeder Eingabe eines Koeffizienten wird die Markierung in der folgenden Weise sequentiell verschoben:

 $a_1 \rightarrow b_1 \rightarrow c_1 \rightarrow \dots a_n \rightarrow b_n \rightarrow c_n \rightarrow (n = 2 \text{ bis } 30)$ 

Sie können auch gemeine Brüche, komplexe Zahlen und mit Werten belegte Variablen als Koeffizienten eingeben.

Sie können den für den aktuellen Koeffizienten eingegebenen Wert löschen, indem Sie die [ESC]-Taste vor dem Drücken der [EXE]-Taste zum Speichern des Koeffizientenwertes betätigen. Dadurch wird zu dem Koeffizienten zurückgekehrt, wie er vor der Eingabe vorlag. Sie können danach einen anderen Wert eingeben, wenn Sie dies wünschen. Um den Wert eines Koeffizienten zu ändern, den Sie bereits durch Drücken der [EE]-Taste abgespeichert haben, verschieben Sie den Cursor auf den zu editierenden Koeffizienten. Danach geben Sie den Wert ein, auf den Sie ändern möchten, und drücken die Fil(EDIT)-Taste.

Durch Drücken der [F3] (CLR)-Taste werden alle Koeffizienten auf Null gesetzt.

4. Lösen Sie das Gleichungssystem.

 $112$ Eindeutig lösbare lineare Gleichungssysteme

○ ○ ○○○ **Beispiel Zu bestimmen ist die eindeutige Lösung des folgenden linearen Gleichungssystems mit den Unbekannten** *x***,** *y* **und** *z***:**  $4x + y - 2z = -1$ *x* **+ 6***y* **+ 3***z* **= 1**  $-5x + 4y + z = -7$ 

#### **Vorgang**

- 1 MENU EQUA
- $(2)$   $\boxed{F1}$ (SIML)
	- $[F2](3)$
- $(3)$  [4] EXE [1] EXE [ $\Box$ ]  $[2]$  EXE [ $\Box$ ]  $[1]$  EXE]  $\boxed{1}$   $\boxed{ex}$  $\boxed{6}$   $\boxed{ex}$  $\boxed{3}$   $\boxed{ex}$  $\boxed{1}$   $\boxed{ex}$ -fwewbw-hw
- $(4)$   $[FB]$ (SOLV)

#### **Ergebnisanzeige**

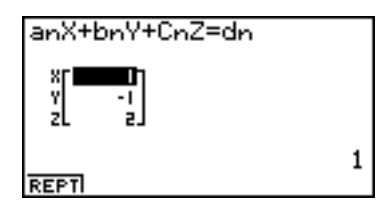

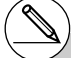

- # Die internen Berechnungen werden mit 15stelliger Mantisse ausgeführt, wobei jedoch das Ergebnis mit 10stelliger Mantisse und 2stelligem Exponent angezeigt wird.
- # Lineare Gleichungssysteme werden gelöst, indem die die Koeffizienten der Gleichungen enthaltende Matrix invertiert wird. So wird zum Beispiel die eindeutige Lösung {*x*1, *x*2, *x*3} eines linearen Gleichungssystems mit drei Unbekannten wie folgt ermittelt und als Spaltenmatrix angezeigt:

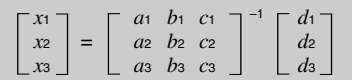

Die Genauigkeit wird wegen der Verwendung der inversen Koeffizientenmatrix reduziert, wenn sich der Wert der Koeffizienten-Determinante sehr an Null annähert. Für die Lösung von linearen Gleichungssystemen mit drei oder mehr Unbekannten kann eine sehr lange Zeitspanne benötigt werden.

anX+bnY+CnZ=dn

**EDITIDEL-ALCLR** 

E

э

- # Zu einer Fehlermeldung kommt es, wenn der Rechner das Gleichungssystem nicht eindeutig lösen kann.
- # Nachdem die Rechnung beendet ist, können Sie die F1 (REPT)-Taste drücken, die Werte der Koeffizienten ändern und danach die Berechnung der Lösung nochmals ausführen.

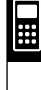

### **4-2 Polynomgleichungen höherer Ordnung**

#### **Beschreibung**

Sie können diesen Rechner verwenden, um Polynomgleichungen höherer Ordnung wie zum Beispiel quadratische Gleichungen oder kubische Gleichungen zu lösen.

- **•** Quadratische Gleichung:  $ax^2 + bx + c = 0$  ( $a \ne 0$ )
- **•** Kubische Gleichung:  $ax^3 + bx^2 + cx + d = 0(a \neq 0)$
- usw.

#### **Einstellung**

1. Rufen Sie aus dem Hauptmenü heraus das EQUA-Menü auf.

#### **Ausführung**

2. Wählen Sie den POLY-Modus (Polynomgleichung höherer Ordnung), und geben Sie den Grad der Polynomgleichung ein.

Sie können einen Grad von 2 bis 30 vorgeben. Um einen höheren Grad als drei eingeben zu können, drücken Sie die [F3] (n)-Taste und geben danach den gewünschten Grad ein.

3. Geben Sie die Koeffizienten nacheinander ein.

Der aktuell für die Eingabe gewählte Koeffizient wird markiert. Mit jeder Eingabe eines Koeffizienten wird die Markierung in der folgenden Weise sequentiell verschoben:

 $a \rightarrow b \rightarrow c \rightarrow ...$ 

Sie können auch gemeine Brüche, komplexe Zahlen und mit Werten belegte Variablen als Koeffizienten eingeben.

Sie können den für den aktuellen Koeffizienten eingegebenen Wert löschen, indem Sie die Escl-Taste vor dem Drücken der [ExE]-Taste zum Speichern des Koeffizientenwertes betätigen. Dadurch wird zu dem Koeffizienten zurückgekehrt, wie er vor der Eingabe vorlag. Sie können danach einen anderen Wert eingeben, wenn Sie dies wünschen. Um den Wert eines Koeffizienten zu ändern, den Sie bereits durch Drücken der [EXE] -Taste abgespeichert haben, verschieben Sie den Cursor auf den zu editierenden Koeffizienten. Danach geben Sie den Wert ein, auf den Sie ändern möchten, und drücken die Fil (EDIT)-Taste.

Durch Drücken der [F3] (CLR)-Taste werden alle Koeffizienten auf Null gesetzt.

4. Lösen Sie die Polynomgleichungen.

- # Die internen Berechnungen werden mit 15stelliger Mantisse ausgeführt, wobei jedoch das Ergebnis mit 10stelliger Mantisse und 2stelligem Exponent angezeigt wird.
- # Für die Lösung von Polynomgleichungen dritten oder höheren Grades wird eine sehr lange Zeitspanne benötigt.
- # Zu einer Fehlermeldung kommt es, wenn der Rechner die Polynomgleichung nicht lösen kann.
- # Nachdem die Rechnung beendet ist und alle Nullstellen (reell oder komplex) vorliegen, können Sie die F1 (REPT)-Taste drücken, die Werte der Koeffizienten ändern und danach die Berechnung nochmals ausführen.

 $\blacksquare$ 

#### 4-2-2 Polynomgleichungen höherer Ordnung

○ ○ ○○○ **Beispiel Zu bestimmen sind alle Lösungen der folgenden kubischen Gleichung** (Nullstellen der Funktion  $y = x^3 - 2x^2 - x + 2$ ):  $x^3 - 2x^2 - x + 2 = 0$ **Anschließend sind die Gleichungen**  $x^3 - 2x^2 + x - 2 = 0$  und  $x^3 + 3x^2 + 3x + 1 = 0$  zu untersuchen.

#### **Vorgang**

- 1 MENT EQUA
- $(2)$   $[$ F<sub>2</sub> $($ POLY $)$  $\boxed{F2}(3)$
- $(3)$  [1]  $[$ exe]  $[$  $\ominus$ ]  $[2]$  $[$ exe]  $[$  $\ominus$ ]  $[$  $\ominus$ ]  $[$  $\ominus$   $[$  $\ominus$ ]  $[$  $\ominus$   $\ominus$
- $(4)$   $[FB]$ (SOLV)

#### **Ergebnisanzeige**

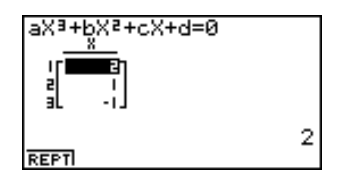

Für die zwei weiteren Polynomgleichungen erhält man die folgenden Ergebnisse:

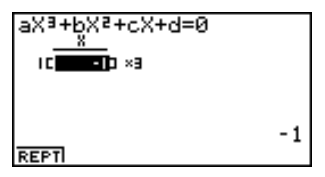

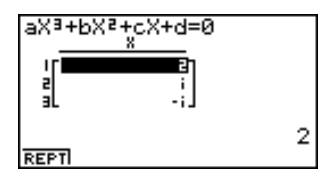

(Lösung mit Vielfachheit 3) (Lösungen im Bereich der komplexen Zahlen)

### **4-3 Allgemeine Nullstellengleichungen**

#### **Beschreibung**

Der numerische Lösungsalgorithmus erlaubt die Nullstellenbestimmung in einer beliebigen Nullstellengleichung, ohne dass dazu die Gleichung explizit aufgelöst werden muss. Falls mehrere Nullstellen vorhanden sind, wird zunächst nur diejenige ermittelt, die im vorgegebenen Suchintervall und in der Nähe des Startwertes liegt, den Sie für das Nullstellenberechnungsverfahren vorgeben müssen. Weitere vorhandene Nullstellen werden gefunden, indem das Suchintervall oder der Startwert verändert werden.

#### **Einstellung**

1. Rufen Sie aus dem Hauptmenü heraus das EQUA-Menü auf.

#### **Ausführung**

2. Wählen Sie den SOLV-Modus (Solver, Lösung einer Nullstellengleichung) und geben Sie die Gleichung (mit mehreren Variablen) so ein, wie sie in einer Textzeile geschrieben ist.

Falls Sie kein Gleichheitszeichen eingeben, nimmt der Rechner an, dass sich Ihr eingegebener Term links vom Gleichheitszeichen befindet und rechts eine Null stehen würde<sup>\*1</sup>

- 3. In der im Display erscheinenden Tabelle der Variablen Ihrer vorgegebene Gleichung geben Sie Werte für jede Variable ein, wobei die gesuchte Variable damit lediglich einen Startwert für das Nullstellenberechnungsverfahren erhält. Sie können auch Werte für "Upper" und "Lower" vorgeben, um die obere oder untere Grenze des Such-Bereiches für die gesuchte Lösung einzugrenzen.\*2
- 4. Markieren Sie die Variable, für die Sie eine (Näherungs-)Lösung erhalten möchten, und starten Sie den Lösungsalgorithmus. Wurde ein Ergebnis erzielt, geben "Lft" und "Rgt" die linke und rechte Seite Ihrer Nullstellengleichung an, die unter Verwendung der (Näherungs-)Lösung berechnet wurden<sup>\*3</sup>

#### \*1Es kommt zu einer Fehlermeldung, wenn Sie mehr als ein Gleichheitszeichen eingeben.

- \*2Es kommt zu einer Fehlermeldung, falls innerhalb des von Ihnen vorgegebenen Such-Bereichs keine Lösung gefunden wird.
- \*3Die Lösungen sind Näherungslösungen, die mit dem Newton-Verfahren approximativ ermittelt werden. Die "Lft"- und "Rgt"-Werte werden zur Kontrolle der Genauigkeit angezeigt. Das Newton-Verfahren kann Ergebnisse erzeugen, die der tatsächlichen Lösung

sehr genau entsprechen können. Je mehr die Differenz zwischen dem "Lft"- und "Rgt"-Wert an Null liegt, um so geringer ist die Ungenauigkeit der erzielten Lösung.

# Die Meldung "Retry" (einen erneuten Lösungsversuch mit veränderten Eingangsdaten starten) erscheint im Display, wenn der Rechner feststellt, dass die Konvergenz für das Newton-Verfahren unbefriedigend ist, um ein brauchbares Ergebniss zu erhalten.

 $\Xi$ 

#### 4-3-2 Allgemeine Nullstellengleichungen

#### ○ ○ ○○○

**Beispiel Ein mit der Anfangsgeschwindigkeit V nach oben geworfener Gegenstand benötigt die Zeit T, um die Höhe H zu erreichen. Verwenden Sie die folgende Formel, um die Anfangsgeschwindigkeit V zu berechnen, wenn die Höhe H = 14 (Meter), die Zeit T = 2 (Sekunden) und die Fallbeschleunigung G = 9,8 (m/s2) vorgegeben sind. Es gilt die Formel: H = V T – 1/2 G T2**

#### **Vorgang**

- 1 MENT EQUA
- $(2)$   $\boxed{F3}$  $(SOLV)$  $\overline{APM}$  $\overline{x^2}(H)$  $\overline{SMP}$  $\overline{C}$  $(=)$  $\overline{APM}$  $\overline{2}(V)$  $\overline{APM}$  $\overline{C}$  $\overline{C}$  $\overline{C}$  $\overline{C}$  $\overline{C}$  $\overline{C}$  $\overline{C}$  $\overline{C}$  $\overline{C}$  $\overline{C}$  $\overline{C}$  $\overline{C}$  $\overline{C}$  $\overline{C}$  $\overline{C}$  $\overline{AIPHA}$  $\overline{aQ}$  $\overline{Q}$  $\overline{G}$  $\overline{AIPHA}$  $\overline{G}$  $\overline{G}$  $\overline{G}$  $\overline{G}$  $\overline{G}$  $\overline{G}$  $\overline{G}$  $\overline{G}$  $\overline{G}$  $\overline{G}$
- $(3)$   $\boxed{1}$   $\boxed{4}$   $\boxed{ex}$   $(H = 14)$  $\boxed{0}$   $\boxed{\text{EXE}}$   $(V = 0)$  $[2]$   $ExE(T = 2)$ 
	- $\boxed{9}$   $\boxed{.}$   $\boxed{8}$   $\boxed{\text{exl}}$   $\boxed{G = 9,8}$
- $(4)$  Drücken Sie  $(4)$ , um V = 0 zu markieren. Drücken Sie dann  $[Fe(SOLV)]$ , um den Lösungsalgorithmus zu starten.

#### **Ergebnisanzeige**

### **4-4 Was bei Auftreten eines Fehlers zu tun ist**

#### u **Fehler während der Eingabe eines Koeffizientenwertes**

Drücken Sie die Estl-Taste, um die Fehlermeldung zu löschen und zu dem Wert zurückzukehren, der den Fehler ausgelöst haben könnte und als Koeffizient eingegeben war. Geben Sie einen veränderten Wert ein und starten Sie danach einen erneuten Lösungsversuch.

#### **• Fehler während der Berechnung**

Drücken Sie die [so]-Taste, um die Fehlermeldung zu löschen und den fehlerhaften Koeffizienten anzuzeigen. Versuchen Sie erneut, Werte für die Koeffizienten einzugeben und den Lösungsalgorithmus zu starten.

#### k **Löschen der Gleichungsspeicher**

- 1. Rufen Sie den gewünschten Gleichungstyp (SIML oder POLY) auf und führen Sie die erforderliche Funktionstastenbetätigung für diesen Gleichungstyp aus.
- Im Falle des SIML-Menüs (F1) verwenden Sie die Zifferntasten, um die Anzahl der Unbekannten zu verändern.
- Im Falle des POLY-Menüs (F2) verwenden Sie die Zifferntasten, um den Grad des Polynoms zu verändern.
- Falls Sie die [F3] (SOLV)-Taste gedrückt haben, setzen Sie direkt mit Schritt 2 fort.
- 2. Drücken Sie die F<sub>2</sub>(DEL · A)-Taste.
- 3. Drücken Sie die [EXE] (Yes)-Taste, um die zutreffenden Gleichungsspeicher zu löschen, oder betätigen Sie die [so](No)-Taste, um die Lösch-Operation abzubrechen, ohne etwas zu löschen.

 $\Xi$ 

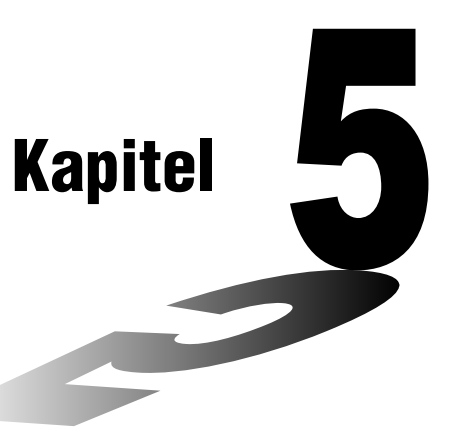

**5**

## **Grafische Darstellungen**

Die Abschnitte 5-1 und 5-2 dieses Kapitels enthalten grundlegende Informationen, die Sie für das Zeichnen einer Grafik wissen müssen. Die restlichen Abschnitte beschreiben weiterführende Merkmale und Funktionen für die grafische Darstellung.

Wählen Sie das Icon im Hauptmenü, das dem Typ der Grafik entspricht, die Sie zeichnen möchten, oder den Typ der Tabelle, die Sie generieren möchten.

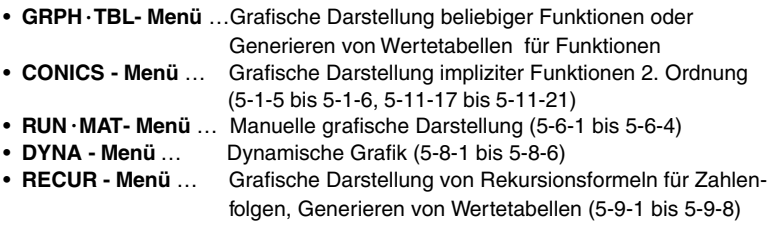

#### **5-1 Grafikbeispiele**

- **5-2 Voreinstellungen verschiedenster Art für eine optimale Grafikanzeige**
- **5-3 Zeichnen einer Grafik**
- **5-4 Speicherung einer Grafik im Bildspeicher**
- **5-5 Zeichnen von zwei Grafiken im gleichen Display**
- **5-6 Manuelle grafische Darstellung**
- **5-7 Verwendung von Wertetabellen**
- **5-8 Dynamische Grafik (Grafikanimation einer Kurvenschar)**
- **5-9 Grafische Darstellung von Rekursionsformeln**
- **5-10 Vervollständigung einer Grafik (weitere Grafikelemente)**
- **5-11 Funktionsanalyse (Kurvendiskussion)**

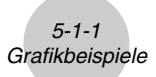

### **5-1 Grafikbeispiele**

#### **E** Zeichnen einer einfachen Grafik (1)

#### **Beschreibung**

Um eine Grafik (Funktionsgraphen) zu zeichnen, geben Sie einfach die zutreffende Funktion ein.

#### **Einstellung**

1. Rufen Sie das **GRPH • TBL**-Menü aus dem Hauptmenü heraus auf.

#### **Ausführung**

- 2. Geben Sie den Funktionsterm ein, den Sie grafisch darstellen möchten. Hier können Sie das Betrachtungsfenster (V-Window) verwenden, um den sichtbaren Bereich und die Parameter der Grafik vorzugeben. Siehe 5-2-1.
- 3. Zeichnen Sie die Grafik.

```
5-1-2
                                  Grafikbeispiele
○ ○ ○○○
Beispiel Die Funktion y = 3x^2 ist grafisch darzustellen:
```
#### **Vorgang**

- 1 mGRPH **•** TBL
- 2 **3**  $(X,\theta,T)$   $(X^2)$  **EXE**
- $(3)$   $[FB]$ (DRAW) (oder  $[EE]$ )

#### **Ergebnisanzeige**

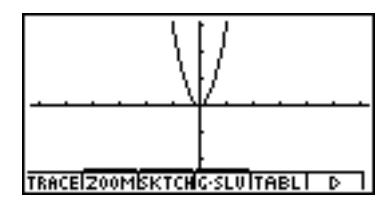

宇

#### ■ Zeichnen einer einfachen Grafik (2)

#### **Beschreibung**

Sie können bis zu 20 Funktionen (mit unterschiedlicher Darstellungsart: z.B. in kartesischen oder Polar-Koordinaten oder in Parameterdarstellung) im Speicher ablegen und danach eine oder mehrere Funktionen einschließlich senkrechter Geraden und Ungleichungen für die grafische Darstellung auswählen.

#### **Einstellung**

1. Rufen Sie das **GRPH • TBL**-Menü aus dem Hauptmenü heraus auf.

#### **Ausführung**

2. Wählen Sie den Funktionstyp aus und geben Sie die Funktion ein, deren Grafik Sie zeichnen möchten.

Sie können das GRPH **•** TBL-Menü verwenden, um eine Grafik für folgende Darstellungsarten von Funktionsgleichungen zu zeichnen: Funktionsterm mit kartesischen Koordinaten oder mit Polarkoordinaten, Parameterdarstellung einer Funktion , senkrechte Geraden der Art X = Konstante, Ungleichungen in kartesischen Koordinaten.

 $F3$ (TYPE)  $\boxed{1}$  (Y =) ...kartesische Koordinaten

 $\boxed{2}$  ( $r =$ ) ... Polarkoordinaten

d(Param) ... Parameterdarstellung

 $\overline{A}(X = c)$  ...  $X =$  Konstante (senkrechte Gerade)

 $[5]$ (INEQUA) $[1]$ (Y>)~ $[4]$ (Y≦) ... Ungleichungen

Wiederholen Sie diesen Schritt so oft wie erforderlich, um alle gewünschten Funktionen in der gewünschten Darstellungsart einzugeben.

Danach sollten Sie festlegen, welche der im Speicher abgelegten Funktionen Sie grafisch darstellen möchten (siehe 5-3-4). Falls Sie hier keine bestimmten Funktionen auswählen, zeichnet die Grafikoperation Grafiken aller aktuell im Speicher abgelegten Funktionen, einschließlich senkrechter Geraden und Ungleichungen.

3. Zeichnen Sie die Grafik.

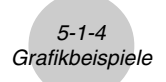

○ ○ ○○○ **Beispiel Einzugeben sind die folgenden Funktionen. Anschließend sind ihre Graphen zu zeichnen: Y1** =  $2x^2 - 3$ ,  $r2 = 3 \sin 2\theta$  (View-Window:  $-3 \le x \le 3, -6 \le y \le 6$ )

#### **Vorgang**

- 1 mGRPH **•** TBL
- 2  $F3(TYPE)$  (T(Y=) 2  $K3T$  $x^3$   $-$  3  $F3$  $[F3]$ (TYPE) $[2]$  ( $r=$ ) $[3]$  sin] $[2]$   $[X \theta$ <sub>3</sub> [EXE]
- $(3)$   $[F5]$ (DRAW)

#### **Ergebnisanzeige**

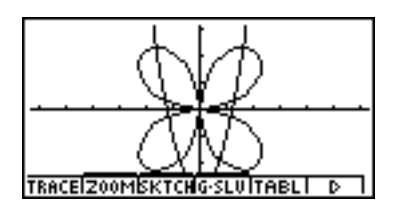

Die folgenden drei Bilder zeigen andere grafische Darstellungen:

Zwei Parameterdarstellungen: ( **View-Window: – 5 <** *x* **< 5, – 2.5 <** *y* **< 2.5** )

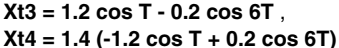

**Yt3 = 1.2 sin T - 0.2 sin 6T** und **Xt4=1.4 (1.2 sin T - 0.2 sin 6T)** (Epizykloiden)

Eine Ungleichungsgrafik:  $Y5 \ge 0.5$   $(x - 3)^2 - 2$ 

Zwei Darstellungen in Polar- bzw. kartesischen Koordinaten (als Punkteplot):

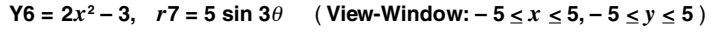

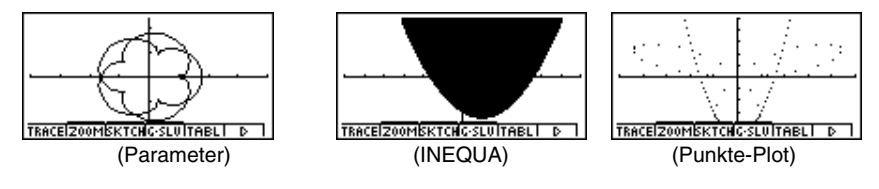

#### ■ Zeichnen einer einfachen Grafik (3) - Kegelschnitte

#### **Beschreibung**

Verwenden Sie den folgenden Vorgang, um die Graphen einer Parabel, eines Kreises, einer Ellipse oder einer Hyperbel (Kurven 2. Ordnung) zu zeichnen. Weiteres dazu S. 5-11-17.

#### **Einstellung**

1. Rufen Sie das **CONICS**-Menü aus dem Hauptmenü heraus auf.

#### **Ausführung**

2. Verwenden Sie die  $\textcircled{=}$ - und  $\textcircled{}$ -Cursortasten, um einen der nachstehenden Funktionstypen (Kegelschnitte) auszuwählen.

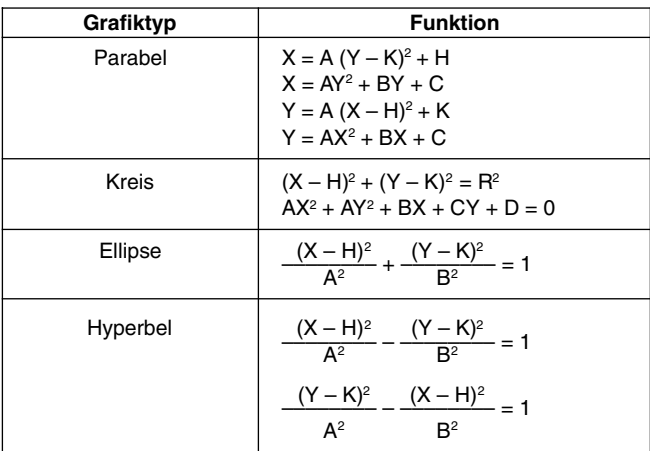

- 3. Geben Sie die Werte für die erforderlichen Parameter ein.
- 4. Stellen Sie die Kurven grafisch dar.

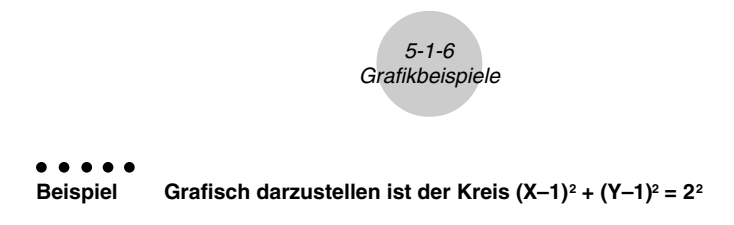

#### **Vorgang**

- 1 MENU CONICS
- $2$   $\odot$   $\odot$   $\odot$   $\odot$  EXE
- $3$   $0$   $0$   $0$   $0$   $0$   $0$   $0$
- $(4)$   $[FB]$ (DRAW)

#### **Ergebnisanzeige**

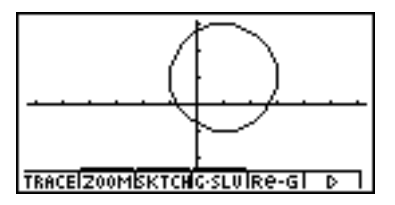

宇

Die folgenden Bilder zeigen weitere Kurven 2. Ordnung:

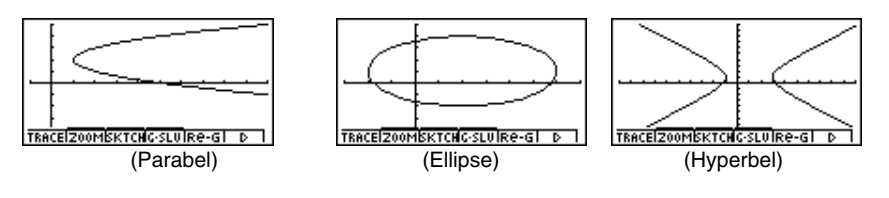

### **5-2 Voreinstellungen verschiedenster Art für eine optimale Grafikanzeige**

#### **Einstellungen des Betrachtungsfensters (V-Window)**

Verwenden Sie das Betrachtungsfenster, um den Fenster-Bereich der *x*- und *y*-Achsen festzulegen und die Skalierung jeder Achse einzustellen. Sie sollten die Parameter des Betrachtungsfensters, das Sie verwenden möchten, immer vor der grafischen Darstellung einstellen.

#### **• Ausführen von Einstellungen des Betrachtungsfensters**

- 1. Rufen Sie das GRPH **•** TBL-Menü aus dem Hauptmenü heraus auf.
- 2. Drücken Sie die Tasten [SHFT] (OPTN] (V-Window), um die Einstellungsanzeige für das Betrachtungsfenster anzuzeigen.

#### **Fenster-Parameter für kartesische Koordinaten**

- Xmin … Minimalwert auf der *x*-Achse
- Xmax … Maximalwert auf der *x*-Achse
- Xscale … Skalierung der *x*-Achse
- Xdot … Einem Pixel-Punkt der *x*-Achse entsprechender Wert
- Ymin … Minimalwert auf der *y*-Achse
- Ymax … Maximalwert auf der *y*-Achse
- Yscale … Skalierung der *y*-Achse

#### **Parameter der Polarkoordinaten (**θ**) bzw. Parameterdarstellung (T)**

- T $\theta$  min ... T.  $\theta$  Minimalwert
- T $\theta$  max ... T.  $\theta$  Maximalwert
- T $\theta$  ptch ... T,  $\theta$  Schrittweite
- 3. Drücken Sie die  $\odot$ -Taste, um die Markierung zu verschieben. Geben Sie den geeigneten Wert für jeden Parameter ein, wobei Sie nach jeder Parametereingabe die [EE]-Taste drücken müssen.
	- {**INIT**}**/**{**TRIG**}**/**{**STD**} … {Anfangseinstellungen}/{Anfangseinstellungen unter Verwendung des festgelegten Winkelmodus}/{Standardeinstellungen} des Betrachtungsfensters.
	- {**STO**}**/**{**RCL**} … {Speichern}/{Aufrufen} der Einstellungen des Betrachtungsfensters .

Nachdem Sie die Einstellungen wunschgemäß ausgeführt haben, drücken Sie die [ESC]-Taste oder die Tasten [SHIF] [EG] (QUIT), um die Einstellungsanzeige für das Betrachtungsfenster zu verlassen.\*1

\*<sup>1</sup> Falls Sie die [EXE]-Taste drücken, ohne etwas einzugeben, während angezeigt wird, wird die Einstellungsanzeige für das Betrachtungsfenster verlassen.

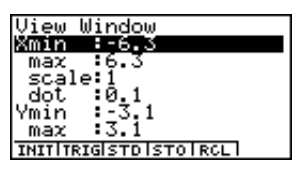

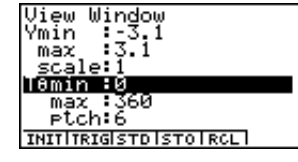

#### **• Hinweise zur Einstellung des Betrachtungsfensters**

- Es kommt zu einer Fehlermeldung, wenn Sie die Schrittweite Null für T $\theta$  ptch eingeben.
- Alle unzulässigen Eingaben (Wert außerhalb des Zahlen-Bereichs, negatives Vorzeichen ohne Wert usw.) führen zu einer Fehlermeldung.
- Es kommt zu einer Fehlermeldung, wenn Xmax kleiner als Xmin oder Ymax kleiner als Ymin ist. Wenn T $\theta$  max kleiner als T $\theta$  min ist, wird die Schrittweite T $\theta$  ptch negativ.
- Sie können auch Terme (wie 2π) als Parameter für das Betrachtungsfenster eingeben.
- Wenn die Einstellung des Betrachtungsfensters eine Achse erzeugt, die nicht in das Display passt, dann wird der Maßstab der Achse am Rand des Displays möglichst nahe am Ursprung angezeigt.
- Durch Änderung der Einstellungen des Betrachtungsfensters wird die aktuell im Grafik-Display angezeigte Grafik gelöscht und durch eine Grafik im neuen Fenster ersetzt.
- Eine Änderung des Wertes für Xmin oder Xmax führt dazu, dass der Wert für Xdot automatisch angepaßt wird. Eine Änderung des Wertes für Xdot führt dazu, dass der Wert für Xmax automatisch angepaßt wird.
- Eine Grafik mit Polarkoordinaten (*r* =) oder eine Grafik mit Parameterdarstellung erscheint nur grob, falls die von Ihnen vorgenommenen Einstellungen im Betrachtungsfenster dazu führen, dass der Wert für die Schrittwite T $\theta$  pitch zu groß ist, relativ gesehen zur Differenz zwischen den Einstellungen für T $\theta$  min und T $\theta$  max. Falls die von Ihnen getätigten Einstellungen dazu führen, dass der Wert für T $\theta$  pitch zu klein ist, relativ gesehen zur Differenz zwischen den Einstellungen für T $\theta$  min und T $\theta$  max, dann wird für das Zeichnen eine sehr lange Zeitspanne benötigt.
- Nachfolgend ist der größtmögliche Eingabebereich für die Parameter des Betrachtungsfensters aufgeführt:

 $-9.9999999999$  $E 97$  bis 9.999999999 $E 97$ 

**Exterior Initialisierung und Standardeinstellung des Betrachtungsfensters** 

#### **• Initialisieren des Betrachtungsfensters**

- 1. Rufen Sie das GRPH **•** TBL-Menü aus dem Hauptmenü heraus auf.
- 2. Drücken Sie die Tasten [SHIFT] [OPTN] (V-Window).
- Dadurch wird die Einstellungsanzeige für das Betrachtungsfenster geöffnet.
- 3. Drücken Sie die F1(INIT)-Taste, um das Betrachtungsfenster zu initialisieren:

```
Xmin = -6.3, Xmax = 6.3, Xscale = 1, Xdot = 0.1 (126 Pixel entsprechen 12,6)
Ymin = -3.1, Ymax = 3.1, Yscale = 1,
Tθ min = 0 (Bogenmaß), Tθ max = 2π (Bogenmaß), Tθ ptch = 2π /60 (Bogenmaß).
```
**• Initialisieren des Betrachtungsfensters in Abhängigkeit vom Winkelmodus** 

Drücken Sie die [F2] (TRIG)-Taste in Schritt 3 des obigen Vorganges "Initialisieren des Betrachtungsfensters", um das Betrachtungsfenster in Abhängigkeit vom Winkelmodus zu initialisieren.

```
Xmin = –3π (Bogenmaß), Xmax = 3π (Bogenmaß), Xscale = π /2 (Bogenmaß), Xdot = π /21 (Bogenmaß),
Ymin = -1.6 Ymax = 1.6 Yscale = 0.5
```
#### **• Standardeinstellung des Betrachtungsfensters**

Nachfolgend sind die Standardeinstellungen des Betrachtungsfensters dieses Rechners angegeben:

 $Xmin = -10$ ,  $Xmax = 10$ ,  $Xscale = 1$ ,  $Xdot = 0.15873015$ ,  $Ymin = -10$ ,  $Ymax = 10$ ,  $Yscale = 1$ . Tθ min = 0 (Bogenmaß), Tθ max =  $2\pi$  (Bogenmaß), Tθ ptch =  $2\pi$  /60 (Bogenmaß).

Drücken Sie die [F3] (STD)-Taste in Schritt 3 des obigen Vorganges "Initialisieren des Betrachtungsfensters", um die Standareinstellungen des Betrachtungsfensters gemäß der hier angeführten Werte vorzunehmen.

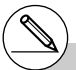

# Durch die Initialisierung oder Standardeinstellung werden die Werte für T $\theta$  min, T $\theta$  max und T $\theta$  ptch automatisch in Abhängigkeit von dem derzeitig eingestellten Winkelmodus geändert, wie es nachfolgend dargestellt ist.

Altgradmodus (Deg): T $\theta$  min = 0, T $\theta$  max = 360, T $\theta$  ptch = 6 Neugradmodus (Gon): T $\theta$  min = 0, T $\theta$  max = 400, T $\theta$  ptch = 400/60

#### **E** Betrachtungsfenster-Speicher

Sie können bis zu sechs Sätze von Betrachtungsfenster-Einstellungen im Betrachtungsfenster-Speicher abspeichern und später bei Bedarf wieder aufrufen.

#### **• Abspeichern von Betrachtungsfenster-Einstellungen**

- 1. Rufen Sie das GRPH **•** TBL-Menü aus dem Hauptmenü heraus auf.
- 2. Drücken Sie die Tasten [SHET] (OPTN) (V-Window), um die Einstellungsanzeige für das Betrachtungsfenster zu öffnen. Geben Sie die gewünschten Werte ein.
- 3. Drücken Sie die F4(STO)-Taste, um das zugehörige Untermenü anzuzeigen.
- 4. Drücken Sie eine Zifferntaste, um den Betrachtungsfenster-Speicher auszuwählen, in dem Sie die Einstellungen abspeichern möchten, und drücken Sie danach die EXEI-Taste. Durch Drücken der Tasten [1] [EXE] werden die Einstellungen z.B. im Betrachtungsfenster-Speicher 1 (V-Win 1) abgespeichert.

#### **• Aufrufen der Betrachtungsfenster-Einstellungen**

- 1. Rufen Sie das GRPH **•** TBL-Menü aus dem Hauptmenü heraus auf.
- 2. Drücken Sie die Tasten [SHIFT] [OPTN] (V-Window), um die Einstellungsanzeige für das Betrachtungsfenster zu öffnen.
- 3. Drücken Sie die [F5] (RCL)-Taste, um das zugehörige Untermenü anzuzeigen.
- 4. Drücken Sie eine Zifferntaste, um die Nummer des Betrachtungsfenster-Speichers für die aufzurufenden Einstellungen einzugeben. Drücken Sie danach die [EE]-Taste. Durch Drücken der Tasten [1] [EXE] werden die Einstellungen z.B. aus dem Betrachtungsfenster-Speicher 1 (V-Win 1) abgerufen.

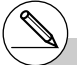

- # Durch Speicherung der Betrachtungsfenster-Einstellungen in einem Speicher, der bereits Einstellungsdaten enthält, werden die älteren Daten durch die neuen Einstellungen ersetzt.
- # Durch das Aufrufen der Einstellungen werden die aktuellen Betrachtungsfenster-Einstellungen durch die aus dem Speicher aufgerufenen Einstellungen ersetzt.

#### **E** Festlegung des Argument-Bereichs für einen Graphen

#### **Beschreibung**

Sie können einen Argument-Bereich (Anfangswert, Endwert) für eine Funktion definieren, bevor Sie diese grafisch darstellen.

#### **Einstellung**

- 1. Rufen Sie das GRPH **•** TBL-Menü aus dem Hauptmenü heraus auf.
- 2. Nehmen Sie die Betrachtungsfenster-Einstellungen vor.

#### **Ausführung**

- 3. Wählen Sie den Funktionstyp aus und geben Sie den oder die Funktionsterme ein. Nachfolgend ist die Syntax für die Funktionseingabe aufgeführt. Funktion  $\lceil \cdot \rceil$  [SHIFT]  $\lceil \cdot \rceil$  ( | ) Anfangswert  $\lceil \cdot \rceil$  Endwert  $\lceil \cdot \rceil$   $\lceil \cdot \rceil$  ( | )
- 4. Zeichnen Sie die Grafik.

#### 5-2-6 Voreinstellungen verschiedenster Art für eine optimale Grafikanzeige

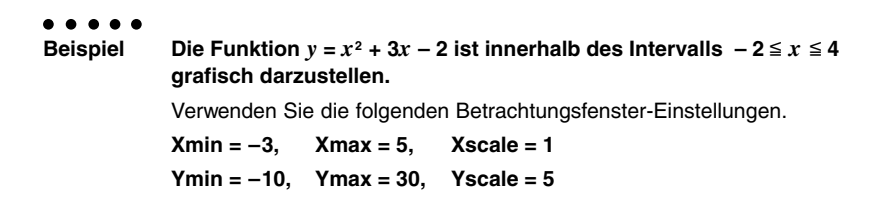

#### **Vorgang**

- 1 mGRPH **•** TBL
- $(2)$   $[SHFT]$   $[OPTN]$   $(V-Window)$   $[$   $\Box$   $[$   $[3]$   $[EXE]$   $[$   $E]$   $[$   $E]$   $[$   $\odot$   $E]$ 
	- $\Box$  (T)  $\Box$  [EXE]  $\Box$   $\Box$   $\Box$  [EXE]  $\Box$  [EXE] [EXC]
- $(3)$   $\boxed{F3}$ (TYPE) $\boxed{1}$ (Y=) $\boxed{X \notin \Gamma}$  $\boxed{X^2}$  $($  $+$  $\boxed{3}$  $\boxed{X \notin \Gamma}$  $\boxed{-}$  $(2)$  $\boxed{0}$  $\boxed{\mathsf{S}\mathsf{H}\mathsf{F}}$  $\boxed{\mathsf{H}}$  $(\ ]\ \boxed{\mathsf{O}}$  $\boxed{\mathsf{O}}$  $\boxed{\mathsf{2}}$  $\boxed{\mathsf{F}}$  $\boxed{\mathsf{4}}$  $\boxed{\mathsf{S}\mathsf{H}\mathsf{F}}$  $\boxed{\mathsf{H}}$  $(\ ]\ \boxed{\mathsf{Ext}}$
- $(4)$   $[FB]$ (DRAW)

#### **Ergebnisanzeige**

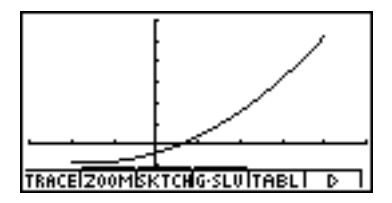

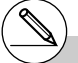

# Sie können den Definitions-Bereich festlegen, wenn Sie Formeln in kartesischen oder Polar-Koordinaten, mit Parameterdarstellungen oder als Ungleichungen grafisch darstellen.

#### k **Zoom**

#### **Beschreibung**

Die Zoom-Funktion ermöglicht es Ihnen, die Grafik auf dem Bildschirm zu vergrößern (einzoomen) oder zu verkleinern (auszoomen).

#### **Einstellung**

1. Zeichnen Sie die Grafik.

#### **Ausführung**

- 2. Wählen Sie den Zoomtyp aus.
	- $[F2]$ (ZOOM) $[T]$ (Box) ... Boxzoom.

Markieren Sie ein Rechteck (Box) im Display, das dann derart vergrößert wird, dass der gesamten Bildschirm ausgefüllt ist.

- [2] (Factor) Vorgabe der Zoomfaktoren.
- d(In)/e(Out) ... Faktorzoom. Die Grafik wird in Abhängigkeit von dem von Ihnen vorgegebenen Faktor vergrößert oder verkleinert, und zwar zentriert um die aktuelle Position des Cursors.
- f(Auto)...Automatisches Zoom. Die Einstellungen der *y*-Achse des Betrachtungsfensters werden automatisch so nachjustiert, dass die Grafik den Bildschirm entlang der *y*-Achse ausfüllt. g(Orig) ... Originalgröße.
- Setzt die Grafik nach einer Zoomoperation zurück auf ihre vorher vorhandene Originalgröße.
- h(Square) ... Grafikkorrektur. Die Skalierung der *x-*Achse des Betrachtungsfensters wird so korrigiert, dass sie identisch mit der Skalierung der *y*-Achse ist. Dadurch erscheint z.B. ein Kreis tatsächlich kreisrund und nicht elliptisch.
- **8** (Rnd) ... Runden der Koordinaten. Rundet die Koordinatenwerte an der aktuellen Position des Cursors.
- **g** (Intg) ... Ganzzahligkeit. Jeder Pixel-Punkt weist eine Breite von 1 auf, so dass die Koordinatenwerte zu ganzen Zahlen werden.
- **X.AT** (Pre)... Vorhergehende Fenstereinstellung. Die Parameter des Betrachtungsfensters werden auf ihre Werte vor der letzten Zoomoperation zurückgestellt.
- l(QUICK) ... Schnellzoom

Zeichnet die Grafik erneut in Abhängigkeit von den Einstellungen, die in dem gewählten Betrachtungsfenster-Speicher abgespeichert sind.

Festlegen des Boxzoombereichs:

- 3. Verwenden Sie die Cursortasten, um den Cursor (F) in der Mitte des Bildschirms an die Position zu verschieben, an der Sie eine Ecke des Rechtecks (Box) für den Fensterausschnitt haben möchten. Drücken Sie danach die EXEI-Taste.
- 4. Verwenden Sie die Cursortasten, um den Cursor zu verschieben. Dadurch erscheint ein Rechteck (Box) auf dem Bildschirm. Verschieben Sie den Cursor, bis der Bereich, den Sie vergrößern möchten, in das Rechteck eingeschlossen ist. Drücken Sie danach die w-Taste, um diesen Fensterausschnitt zu vergrößern.

#### 5-2-8 Voreinstellungen verschiedenster Art für eine optimale Grafikanzeige

○ ○ ○○○ **Beispiel** Stellen Sie die Funktion  $y = (x + 5)(x + 4)(x + 3)$  grafisch dar und **führen Sie danach eine Vergößerung (Boxzoom) aus.** Verwenden Sie die folgenden Betrachtungsfenster-Einstellungen.  $Xmin = -8$ ,  $Xmax = 8$ ,  $Xscale = 2$  $Ymin = -4$ ,  $Ymax = 2$ ,  $Yscale = 1$ 

#### **Vorgang**

- 1 mGRPH **•** TBL  $\boxed{\text{SHFT}}$  (OPTN) (V-Window)  $\boxed{\text{O}}$   $\boxed{8}$   $\boxed{\text{EXE}}$   $\boxed{8}$   $\boxed{\text{EXE}}$   $\boxed{2}$   $\boxed{\text{EXE}}$   $\boxed{\text{O}}$  $\boxed{(-)}$   $\boxed{4}$   $\boxed{EXE}$   $\boxed{2}$   $\boxed{EXE}$   $\boxed{1}$   $\boxed{EXE}$   $\boxed{ESC}$  $F3$ (TYPE) $f1$ (Y=) $f2$ ( $x$  $g7$ ) $f4$ ) $f3$  $f3$  $f2$  $f3$  $f4$ ) $f4$ (v+d)w 5(DRAW)  $(2)$   $\boxed{F2}$ (ZOOM) $\boxed{1}$ (Box) 3 (  $\sim$  ( EXE)
- $4$   $\bigcirc$   $\sim$   $\bigcirc$  ,  $\bigcirc$   $\sim$   $\bigcirc$   $\mathbb{R}$

#### **Ergebnisanzeige**

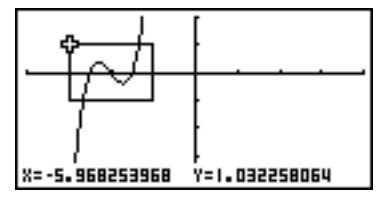

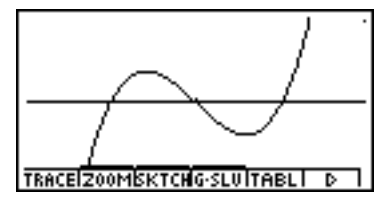

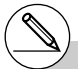

# Sie können nicht nur einen Punkt und auch nicht nur eine gerade Linie als (entartete) Box für das Boxzoom vorgeben.

#### **E** Faktorzoom

#### **Beschreibung**

Mit dem Faktorzoom führen Sie ein Ein- (Vergrößern) oder Auszoomen (Verkleinern) zentriert um die aktuelle Position des Cursors aus.

#### **Einstellung**

■ 1. Zeichnen Sie die Grafik.

#### **Ausführung**

- 2. Drücken Sie die Tasten [F2] (ZOOM) [2] (Factor), um ein Untermenü für die Eingabe der Zoomfaktoren für die *x*-Achse und die *y*-Achse zu öffnen. Geben Sie die gewünschten Werte ein und drücken Sie die [ESC]-Taste.
- 3. Drücken Sie die Tasten [2] (ZOOM) [3] (In) oder [2] (ZOOM) [4] (Out), um die Grafik zu vergrößern bzw. zu verkleinern. Die Grafik wird zentriert um die aktuelle Position des Cursors vergrößert oder verkleinert dargestellt.
- 4. Verwenden Sie die Cursortasten, um den Cursor auf den Punkt zu verschieben, um den die Zoomoperation zentriert sein soll, und drücken Sie danach die [EXE]-Taste, um die Zoomoperation auszuführen.

5-2-10 Voreinstellungen verschiedenster Art für eine optimale Grafikanzeige

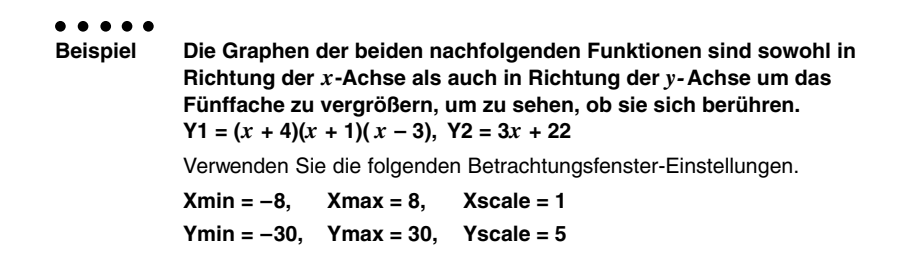

#### **Vorgang**

- 1 mGRPH **•** TBL  $\boxed{\text{SHFT}}$  (Optn) (V-Window)  $\boxed{\text{O}}$   $\boxed{8}$   $\boxed{\text{EXE}}$   $\boxed{8}$   $\boxed{\text{EXE}}$   $\boxed{\text{T}}$   $\boxed{\text{EXE}}$   $\boxed{\text{O}}$  $\overline{(-)}$  3 0  $\overline{0}$   $\overline{ex}$  3 0  $\overline{0}$   $\overline{ex}$   $\overline{5}$   $\overline{ex}$   $\overline{ex}$   $\overline{ex}$  $F3$ (TYPE) $\overline{1}$  $(Y=)$  $\overline{1}$  $\overline{X}$  $\overline{x}$  $\overline{t}$  $F$  $\overline{F}$  $\overline{F}$  $\overline{I}$  $\overline{F}$  $\overline{I}$  $\overline{F}$  $\overline{F}$  $\overline{F}$  $\overline{F}$  $\overline{I}$  $\overline{F}$  $\overline{I}$  $\overline{F}$  $\overline{I}$  $\Box$   $\overline{X \cdot \theta}$  $\Box$  $\Box$   $\Box$   $\overline{EXE}$  $(3)$   $(X, \theta, T)$   $(+)$   $(2)$   $(2)$   $[3]$ 5(DRAW)
- 2 2(ZOOM)c(Factor)fwfwi
- $(3)$   $\boxed{F2}$ (ZOOM) $\boxed{3}$ (In)
- $(4)$   $\bigcirc$   $\sim$   $\bigcirc$   $\bigcirc$   $\sim$   $\bigcirc$   $\bigcirc$   $\mathbb{R}$

#### **Ergebnisanzeige**

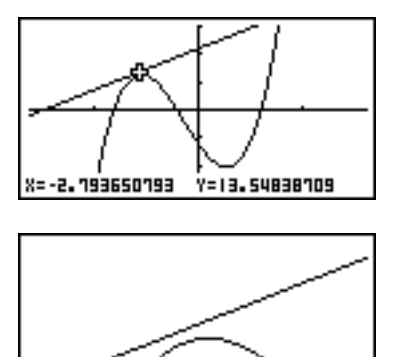

**TRACE ZOOM SKTCHG-SLUITABL** 

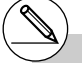

# Sie können die Faktorzoomfunktion wiederholen, um eine Grafik noch weiter zu vergrößern oder verkleinern.

#### **Ein- oder Ausschalten der Anzeige des Funktionstastenmenüs**

Drücken Sie hintereinander die Tasten [CTRL] [D], um die Anzeige des Menüs im unteren Teil des Bildschirms ein- oder auszuschalten.

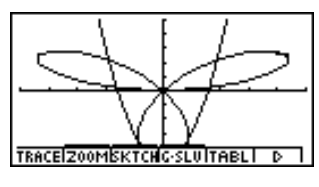

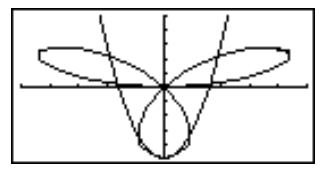

Falls Sie die Anzeige des Funktionsmenüs ausschalten, kann der dahinter versteckte Teil der Grafik betrachtet werden. Wenn Sie die Tracefunktion oder eine andere Funktion verwenden, während der das Funktionsmenü normalerweise nicht angezeigt wird, können Sie die Menüanzeige einschalten, um einen Menübefehl auszuführen.

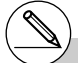

# Falls ein Untermenü geöffnet wird, wenn Sie die Tasten [CTRL] [O] drücken, um die Menüanzeige auszuschalten, verbleibt das Untermenü auf dem Bildschirm.

#### k **Über das Berechnungsfenster**

Drücken Sie hintereinander die Tasten [TRI] [F4] (CAT/CAL), während eine Grafik oder eine Wertetabelle im Display angezeigt wird, um das Berechnungsfenster (Calc Window) zu öffnen. Sie können das Berechnungsfenster verwenden, um Berechnungen mit z.B. aus grafischen Analysen erhaltenen Werten auszuführen oder um z.B. den der Konstanten A zugeordneten Wert in  $Y = AX$  bzw. in anderen Termen zu ändern und die Grafik nochmals zu zeichnen.

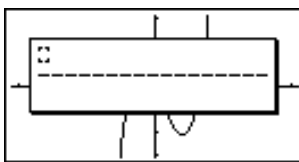

Drücken Sie die [ESC]-Taste, um das Berechnungsfenster zu schließen.

- # Nachdem Sie das Berechnungsfenster verwendet haben, um den Wert einer mit einer Grafik oder Tabelle verbundenen Variablen zu ändern, führen Sie unbedingt Re-G (nochmalige grafische Darstellung) oder Re-T (nochmalige Berechnung der Tabelle) aus. Dadurch wird sichergestellt, dass die angezeigte Grafik oder Tabelle aktualisiert werden.
- # Das Berechnungsfenster kann während des Ablaufens eines Programms im RUN • MAT-Menü oder in Kombination mit der dynamischen Grafik nicht verwendet werden.
- # Das Berechnungsfenster kann nicht in Kombination mit der Einstellungsanzeige des Betrachtungsfensters oder des Tabellenbereichs verwendet werden.
- # Berechnungen mit komplexen Zahlen können im Berechnungsfenster ebenfalls nicht ausgeführt werden.

## **5-3 Zeichnen einer Grafik**

Sie können bis zu 20 Funktionen unterschiedlichen Typs im Speicher ablegen. Die im Speicher abgelegten Funktionen können editiert, aufgerufen und grafisch dargestellt werden.

### k **Festlegung des Grafiktyps (Formeltyps)**

Bevor Sie eine Grafikfunktion im Speicher abspeichern können, müssen Sie deren Grafiktyp (Formeltyp) festlegen.

- 1. Drücken Sie die Tasten [F6] (D) [F3] (TYPE) bei angezeigter Grafikfunktionsliste, um das Grafiktypmenü zu öffnen, das die folgenden Positionen enthält.
	- {**Y=**}**/**{**r=**}**/**{**Param**}**/**{**X=c**} ... {Grafik mit kartesischen Koordinaten}/{Grafik mit Polarkoordinaten}/{Grafik mit Parameterdarstellung}/{Grafik mit X = Konstant}\*1
	- {**INEQUA**}
		- {**Y>**}**/**{**Y<**}**/**{**Y**t}**/**{**Y**s} ... {Y>*f*(*x*)}/{Y<*f*(*x*)}/{Y>*f*(*x*)}/{Y<*f*(*x*)} Ungleichungsgrafik
- 2. Drücken Sie die Zifferntaste, die dem zu definierenden Grafiktyp entspricht.

#### k **Speichern der Grafikfunktionen**

- Speichern einer Funktion mit kartesischen Koordinaten (Y =)<sup>\*2</sup>
	- ○ ○○○
	- **Beispiel Zu speichern ist folgender Funktionsterm im Speicherbereich Y1:**  $y = 2x^2 - 5$ 
		- $F3(TYPE)$ (Y =) (Auswahl zur Eingabe in kartesischen Koordinaten.)
		- $[2]$   $[X \theta]$   $[X^2]$   $\Box$   $[5]$  (Gibt den Funktionsterm ein.)
		- **[EXE]** (Speichert den Funktionsterm.)
- Graeb Func<br>Viewels  $: \forall$ =

**• Speichern einer Funktion mit Polarkoordinaten (***r* **=)<sup>\*2</sup>** 

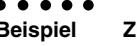

- **Beispiel Zu speichern ist folgender Funktionsterm im Speicherbereich** *r***2 :**  $r = 5 \sin 3\theta$ 
	- **[F3]** (TYPE) **2**] ( $r =$ ) (Auswahl der Eingabe in Polarkoordinaten.)
	- [5] [sin] [3] [Xeta] (Gibt den Funktionstem ein.)
	- **EXE (Speichert den Funktionsterm.)**

\*1 Falls Sie versuchen, eine Grafik für einen Term zu zeichnen, in welchem X für  $X =$  Konstant eingegeben wird, kommt es zu einer Fehlermeldung.

\* <sup>2</sup> In einem Speicherbereich, der bereits eine Funktion eines von dem abzuspeichernden Typ unterschiedlichen Typs enthält, kann keine neue Funktion abgespeichert werden. Wählen Sie einen Speicherbereich, der eine Funktion des gleichen Typs wie Sie ihn abspeichern möchten enthält, oder löschen Sie die Funktion in dem Speicherbereich, in dem Sie eine neue Funktion abspeichern möchten.

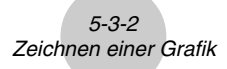

**• Speichern einer Parameterdarstellung** \*<sup>1</sup>

○ ○ ○○○

**Beispiel In den Speicherbereichen Xt3 und Yt3 sind die folgenden Funktionen für eine Parameterdarstellung abzuspeichern:** *x* **= 3 sin T**

- *y* **= 3 cos T**
- [F3] (TYPE) [3] (Param) (Auswahl der Eingabe für eine Parameterdarstellung.)
- **3** [sin]  $\overline{x}$   $\theta$  [excel (Gibt den *x*-Term ein und speichert diesen.)
- [3]  $\overline{cos}$   $\overline{x}$ , $\overline{e}$ , $\overline{e}$  (Gibt den *y*-Term ein und speichert diesen.)

#### **• Speichern eines X = Konstant - Terms** \*2

- ○ ○○○
- **Beispiel Im Speicherbereich X4 ist der folgende Term zu speichern : X = 3**

 $\boxed{F3}$ (TYPE) $\boxed{4}$ (X = c) (Auswahl der Eingabe X = Konstante.)

d(Gibt den Wert (Term) ein.)

**[EXE]** (Speichert den Wert (Term).)

• Die Eingabe der Variablen X, Y, T, *r* oder <sup>θ</sup> als Konstante in der obigen Speicherbelegung für eine senkrechte Gerade führt zu einer Fehlermeldung.

#### **• Speichern einer Ungleichung** \*2

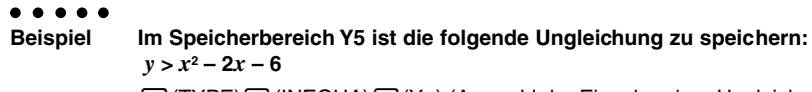

[F3] (TYPE) [5] (INEQUA) [T] (Y>) (Auswahl der Eingabe einer Ungleichung.)

 $\overline{x}$ ,  $\overline{x}$   $\overline{z}$   $\overline{z$ 

**EXE** (Speichert den Term.)

\*1 Sie können die Formeln nicht in einem Bereich abspeichern, der bereits einen Term mit kartesischen oder Polar-Koordinaten, einen X = Konstant - Term oder eine Ungleichung enthält. Wählen Sie einen anderen Speicher-Bereich, um Ihren Formelterm zu speichern, oder löschen Sie zuerst den vorhandenen Formelterm.

\*2Eine Funktion kann nicht in einem Speicherbereich gespeichert werden, der bereits eine Funktion eines von dem abzuspeichernden Typ unterschiedlichen Typs enthält. Wählen Sie einen Speicherbereich, der eine Funktion enthält, die den gleichen Typ wie der abzuspeichernde Typ aufweist, oder löschen Sie die Funktion in dem Speicherbereich, in dem Sie die neue Funktion zu speichern versuchen.

#### 5-3-3 Zeichnen einer Grafik

#### **Editieren und Löschen von Funktionen**

**• Editieren einer Funktion im Speicher** 

○ ○ ○○○

**Beispiel** Im Speicherbereich Y1 ist der Funktionsterm  $y = 2x^2 - 5$  auf *y* **= 2***x***2 – 3 zu ändern:**

- e (Zeigt den Cursor an.)
- $\circledR(\mathbb{R})\oplus\circledR(\mathbb{R})$   $\boxdot$   $\boxed{3}$  (Ändert den Inhalt.)
- **EXE** (Speichert die neue Grafikfunktion.)

#### **• Ändern des Typs einer Funktion** \*<sup>1</sup>

- 1. Drücken Sie die  $\bigcirc$  oder  $\bigcirc$ -Taste bei im Display angezeigter Grafikfunktionsliste, um den Bereich zu markieren, der die Funktion enthält, deren Typ Sie ändern möchten.
- 2. Drücken Sie die Tasten [F3] (TYPE) [6] (CONV).
- 3. Wählen Sie den Funktionstyp, auf den Sie ändern möchten.

#### ○ ○ ○○○

**Beispiel** Im Speicherbereich Y1 ist die Funktion von  $y = 2x^2 - 3$  auf  $y < 2x^2 - 3$  zu ändern:  $F3$ (TYPE) $\overline{6}$  (CONV) $\overline{3}$  ( $\blacktriangleright$  Y<) (Andert den Funktionstyp auf "Y<".)

#### **• Löschen einer Funktion**

- 1. Drücken Sie die ④- oder ⊙-Taste bei im Display angezeigter Grafikfunktionsliste, um den Bereich zu markieren, der die zu löschende Funktion enthält.
- 2. Drücken Sie die [F2] (DEL)- oder [DEL]-Taste.
- 3. Drücken Sie die [EE] (Yes)-Taste, um die Funktion zu löschen, oder die [ES] (No)-Taste, um den Lösch-Vorgang abzubrechen, ohne etwas zu löschen.

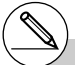

- \*1Der Funktionstyp kann nur für Funktionen mit kartesischen Koordinaten und Ungleichungen geändert werden.
- # Parameterdarstellungen werden immer paarweise (Xt und Yt) verwendet. Wenn Sie eine Parameterdarstellung editieren wollen, löschen Sie den Funktionsterm und geben Sie diese danach nochmals ab Beginn ein.

### $\blacksquare$  **Auswahl von Funktionen für die grafische Darstellung**

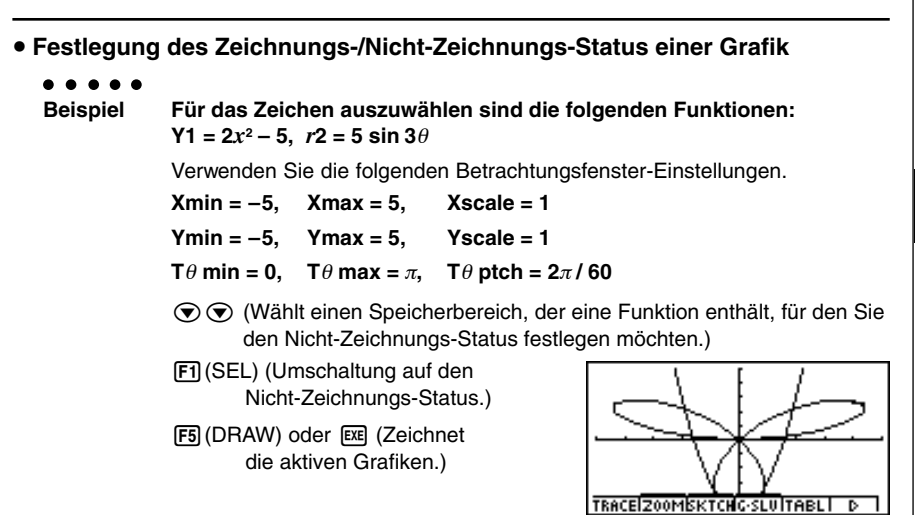

- Mit jedem Drücken der [F](SEL)-Taste wird für eine Grafik zwischen dem Zeichnungsund Nicht-Zeichnungs-Status umgeschaltet.
- Drücken Sie die Tasten [CTRL] [F5] (G⇔T) oder die [ESO]-Taste, um in die Grafikfunktionsliste zurückzukehren.
- Sie können auch die Einstellungen der Einstellanzeige verwenden, um das Aussehen der Grafikanzeige wie folgt zu ändern.
- Grid: On

Diese Einstellung sorgt dafür, dass Gitter-Punkte an den Schnittstellen des Gitters im Display erscheinen.

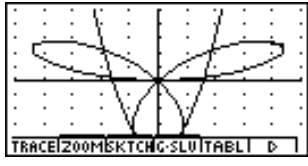

• Axes: Off

Diese Einstellung löscht die Achslinien vom Display.

• Label: On

Diese Einstellung zeigt Bezeichnungen für die *x*-Achse und die *y*-Achse an.

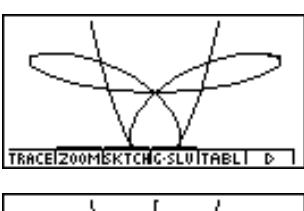

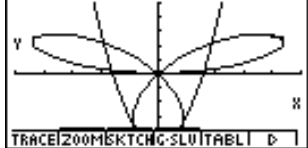

#### **K** Grafikspeicher

Der Grafikspeicher gestattet es, bis zu 20 Sätze von Grafikfunktionsdaten abzuspeichern und später bei Bedarf wieder aufzurufen.

Eine einzige Abspeicherungsoperation kann folgende Daten im Grafikspeicher abspeichern.

- Alle Grafikfunktionen in der aktuell angezeigten Grafikfunktionsliste (bis zu 20)
- Grafiktypen
- Zeichnungs-/Nicht-Zeichnungs-Status
- Betrachtungsfenster-Einstellungen (1 Satz)

#### **• Abspeichern der Grafikfunktionen im Grafikspeicher**

- 1. Drücken Sie die Tasten [F5] (GMEM) [T] (Store), um das Untermenü zu öffnen.
- 2. Drücken Sie eine Zifferntaste, um den Grafikspeicher auszuwählen, in dem Sie die Grafikfunktionen abspeichern möchten, und drücken Sie danach die [EXE]-Taste. Durch Drücken der Tasten [1] [Exe] werden die Grafikfunktionen im Grafikspeicher 1 (G-Mem1) abgespeichert.
	- Es sind 20 Grafikspeicher mit den Bezeichnungen G-Mem1 bis G-Mem20 vorhanden.

#### **• Aufrufen einer Grafikfunktion**

- 1. Drücken Sie die Tasten [F5] (GMEM) [2] (Recall), um das Untermenü zu öffnen.
- 2. Drücken Sie eine Zifferntaste, um den Grafikspeicher auszuwählen, dessen Inhalt Sie abrufen möchten, und drücken Sie danach die [Exe]-Taste. Durch Drücken der Tasten **1 EXE** werden z.B. die Grafikfunktionen aus dem Grafikspeicher 1 (G-Mem1) abgerufen.

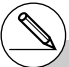

- # Durch die Speicherung einer Funktion in einem Speicherbereich, der bereits eine Funktion enthält, wird die vorhandene Funktion durch die neue Funktion ersetzt.
- # Falls die Daten die Kapazität des Restspeichers übersteigen, kommt es zu einer Fehlermeldung.
- # Durch das Aufrufen von Daten aus dem Grafikspeicher werden die aktuell in der Grafikfunktionsliste angezeigten Daten überschrieben.

## **5-4 Speicherung einer Grafik im Bildspeicher**

Sie können bis zu 20 Grafikbilder im Bildspeicher abspeichern und später bei Bedarf wieder aufrufen. Sie können die im Display angezeigte Grafik mit einer anderen im Bildspeicher abgespeicherten Grafik überlagern und gleichzeitig darstellen.

#### **• Abspeichern einer Grafik im Bildspeicher**

- 1. Nach der grafischen Darstellung im GRPH**•**TBL-Menü drücken Sie die Tasten  $F6(E)$  $F1$ (PICT) $T1$ (Store), um das Untermenü zu öffnen.
- 2. Drücken Sie eine Zifferntaste, um den Bildspeicher auszuwählen, in dem Sie das Bild abspeichern möchten, und drücken Sie danach die [Exe]-Taste. Durch Drücken der Tasten [1] [EXE] wird die Bildfunktion z.B. im Bildspeicher 1 (Pict 1) abgespeichert.
- Es sind 20 Bildspeicher mit den Bezeichnungen Pict 1 bis Pict 20 vorhanden.

#### **• Aufrufen einer gespeicherten Grafik**

- 1. Nach der grafischen Darstellung im GRPH**•**TBL-Menü, drücken Sie die Tasten  $F6(E)$  $F1$ (PICT) $[2]$  (Recall), um das Untermenü zu öffnen.
- 2. Drücken Sie eine Zifferntaste, um den Bildspeicher auszuwählen, dessen Bildfunktion Sie aufrufen möchten, und drücken Sie dann die Exel-Taste. Durch Drücken der Tasten [1] [EXE] wird z.B. die Bildfunktion in Bildspeicher 1 (Pict 1) aufgerufen.

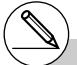

- # Durch Speicherung eines Grafikbildes in einem Speicherbereich, der bereits ein Grafikbild enthält, wird das vorhandene Grafikbild durch das neue Grafikbild ersetzt.
- # Eine Doppelgrafikanzeige oder ein anderer Grafik-Typ mit geteilter Anzeige kann im Bildspeicher nicht abgespeichert werden.

### **5-5 Zeichnen von zwei Grafiken im gleichen Display**

#### **Kopieren der Grafik in das Nebenfenster**

#### **Beschreibung**

Mit der Doppelgrafik wird das Display in zwei Fenster aufgeteilt. So können Sie zum Vergleich zwei unterschiedliche Funktionen in benachbarten Fenstern grafisch darstellen oder eine Grafik mit normaler Größe auf der einen Seite und eine vergrößerte Version auf der anderen Seite zeichnen. Dies macht die Doppelgrafik zu einem leistungsstarken Grafikanalysewerkzeug.

In der Doppelgrafik wird die linke Seite des Displays als "Hauptfenster" bezeichnet, die rechte Seite wird als "Nebenfenster" bezeichnet.

#### $\bullet$  **Hauptfenster**

Die Grafik im Hauptfenster wird tatsächlich anhand eines Funktionsterms gezeichnet.

#### u **Nebenfenster**

Die Grafik im Nebenfenster wird erzeugt, indem die Grafik des Hauptfensters kopiert oder eingezoomt wird. Sie können sogar unterschiedliche Betrachtungsfenster-Einstellungen für das Nebenfenster und das Hauptfenster vornehmen.

#### **Einstellung**

- 1. Rufen Sie das GRPH **•** TBL-Menü aus dem Hauptmenü heraus auf.
- 2. Wählen Sie G+G für Dual Screen in der Einstellanzeige (SET UP).
- 3. Nehmen Sie die Betrachtungsfenster-Einstellungen für das Hauptfenster vor.

Drücken Sie die 6(RIGHT)-Taste, um die Einstellanzeige für das Nebenfenster zu öffnen. Drücken Sie die FF6 (LEFT)-Taste, um in die Einstellanzeige des Hauptfensters zurückzukehren.

#### **Ausführung**

- 4. Speichern Sie die Funktionterme, und zeichnen Sie die Grafik im Hauptfenster.
- 5. Führen Sie die gewünschte Doppelgrafikoperation aus.

4(COPY) ... Dupliziert die Grafik des Hauptfensters in das Nebenfenster.

5(SWAP) ... Tauscht die Inhalte des Hauptfensters und des Nebenfensters aus.

#### 5-5-2 Zeichnen von zwei Grafiken im gleichen Display

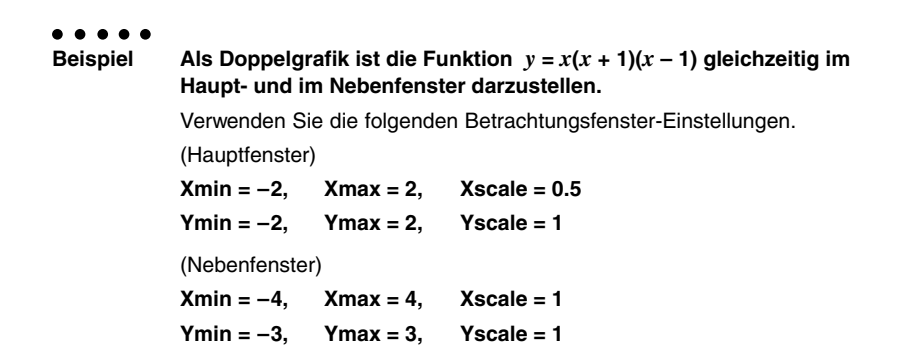

#### **Vorgang**

- 1 mGRPH **•** TBL
- $(2)$  (CTRL)  $[FB]$  (SET UP)  $\odot$   $\odot$   $\odot$   $F2$  (G+G)  $[53]$
- $(3)$   $\sqrt{S}$   $\sqrt{S}$   $\sqrt{S}$   $\sqrt{V}$   $\sqrt{V}$   $\sqrt{V}$   $\sqrt{S}$   $\sqrt{S}$   $\sqrt{S}$   $\sqrt{S}$   $\sqrt{S}$   $\sqrt{V}$   $\sqrt{S}$   $\sqrt{S}$   $\sqrt{S}$   $\sqrt{S}$   $\sqrt{S}$   $\sqrt{S}$   $\sqrt{S}$   $\sqrt{S}$   $\sqrt{S}$   $\sqrt{S}$   $\sqrt{S}$   $\sqrt{S}$   $\sqrt{S}$   $\sqrt{S}$   $\sqrt{S}$

 $\boxed{2}$   $\boxed{2}$   $\boxed{2}$   $\boxed{2}$   $\boxed{1}$   $\boxed{2}$ 

- $F6$  (RIGHT) $\overline{(-)}$   $\overline{4}$   $\overline{ex}$   $\overline{4}$   $\overline{ex}$   $\overline{1}$   $\overline{ex}$   $\overline{ce}$   $\overline{ce}$ 
	- $\odot$  3  $\odot$  3  $\odot$  3  $\odot$   $\odot$   $\odot$   $\odot$   $\odot$   $\odot$
- $(4) \quad \textbf{[5]} \text{ (TYPE)} \text{ (T)} \text{ (Y=)} \text{ (k)} \text{ (L)} \text{ (L)} \text{ (L)} \text{ (L)} \text{ (L)} \text{ (L)} \text{ (L)} \text{ (L)} \text{ (R)} \text{ (R)} \text{ (L)} \text{ (R)} \text{ (R)} \text{ (R)} \text{ (R)} \text{ (R)} \text{ (R)} \text{ (R)} \text{ (R)} \text{ (R)} \text{ (R)} \text{ (R)} \text{ (R)} \text{ (R)} \text{ (R)} \text{ (R)} \text{ (R)} \text{ (R)} \text{ (R)} \text{ (R)} \$ 5(DRAW)
- $5$   $F6$   $(D)$   $F4$  (COPY)

#### **Ergebnisanzeige**

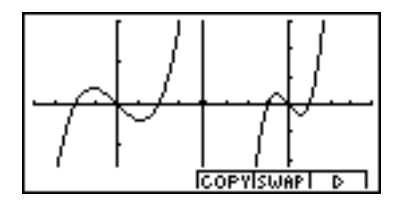

#### **E** Grafische Darstellung von zwei unterschiedlichen Funktionen

#### **Beschreibung**

Verwenden Sie den folgenden Vorgang, um unterschiedlichen Funktionen im Haupt- und Nebenfenster als Doppelgrafik darzustellen.

#### **Einstellung**

- 1. Rufen Sie das GRPH **•** TBL-Menü aus dem Hauptmenü heraus auf.
- 2. In der Einstellanzeige (SET UP) wählen Sie G+G für Dual Screen.
- 3. Führen Sie die Betrachtungsfenster-Einstellungen für das Hauptfenster aus.
	- Drücken Sie die 6(RIGHT)-Taste, um die Nebenfenster-Einstellanzeige zu öffnen. Drücken Sie die [F6] (LEFT)-Taste, um zurück in die Hauptfenster-Einstellanzeige zu gelangen.

#### **Ausführung**

- 4. Speichern Sie die Funktionen für Haupt- und Nebenfenster ab.
- 5. Wählen Sie die Funktion der Grafik, die Sie schließlich im Nebenfenster anzeigen möchten.
- 6. Zeichnen Sie die Grafik zunächst im Hauptfenster.
- 7. Tauschen Sie den Inhalt des Haupt- und Nebenfensters aus.
- 8. Kehren Sie in die Funktionsanzeige zurück.
- 9. Wählen Sie die Funktion für die nächste Grafik, die Sie im Hauptfenster darstellen möchten.
- 10. Zeichnen Sie die Grafik im Hauptfenster.
## 5-5-4 Zeichnen von zwei Grafiken im gleichen Display

```
○ ○ ○○○
Beispiel Die Funktion y = x(x + 1)(x - 1) ist im Hauptfenster und die Funktion
           y = 2x2 – 3 ist im Nebenfenster einer Doppelgrafik darzustellen.
           Verwenden Sie die folgenden Betrachtungsfenster-Einstellungen.
           (Hauptfenster)
           Xmin = -4, Xmax = 4, Xscale = 1Ymin = -5. Ymax = 5. Yscale = 1(Nebenfenster)
           Xmin = –2, Xmax = 2, Xscale = 0.5
           Ymin = –2, Ymax = 2, Yscale = 1
```
# **Vorgang**

- 1 mGRPH **•** TBL  $(2)$  (CTRL)  $[F3]$  (SET UP)  $\odot$   $\odot$   $\odot$   $F2$  (G+G)  $[53]$  $(3)$   $\sqrt{\frac{SMET}{S}}$   $(VP-Window)$   $(-)$   $(4)$   $\sqrt{\frac{SKE}{S}}$   $(1)$   $\sqrt{\frac{SKE}{S}}$   $($  $\boxed{6}$   $\boxed{5}$   $\boxed{ex}$   $\boxed{5}$   $\boxed{ex}$   $\boxed{1}$   $\boxed{ex}$  $F6$  (RIGHT) $\overline{[C]}$   $\overline{[2]}$   $\overline{[EE]}$   $\overline{[2]}$   $\overline{[EE]}$   $\overline{[C]}$   $\overline{[E]}$   $\overline{[C]}$  $\odot$  (2) EXE (2) EXE (1) EXE ESC  $\overline{A}$   $\overline{F3}$ (TYPE) $\overline{11}$  (Y=)  $\overline{X}$  $\overline{a}$   $\overline{1}$   $\overline{C}$   $\overline{X}$  $\overline{a}$  $\overline{1}$   $\overline{H}$   $\overline{11}$   $\overline{D}$   $\overline{C}$  $\overline{X}$  $\overline{a}$  $\overline{n}$   $\overline{H}$   $\overline{11}$   $\overline{D}$   $\overline{R}$  $\boxed{2}$   $\boxed{\overline{x}}$  $\boxed{\overline{x}}$  $\boxed{-}$   $\boxed{3}$   $\boxed{\text{Exel}}$  $5$   $\odot$   $\odot$   $FI$  (SEL)  $6$   $F5$  (DRAW)  $(7)$  [F6]( $\triangleright$ ) [F5](SWAP)
- **8** ESC
- $9$   $F1(SEL)$
- $(10)$   $(F5)$  (DRAW)

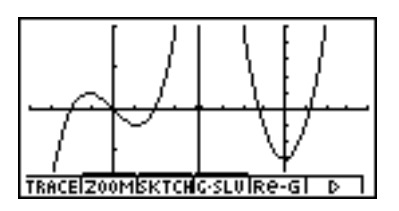

# k **Verwendung des Zooms zur Vergrößerung des Nebenfensters**

# **Beschreibung**

Verwenden Sie den folgenden Vorgang, um die Grafik des Hauptfensters zu vergrößern. Danach verschieben Sie diese Grafik in das Nebenfenster.

#### **Einstellung**

- 1. Rufen Sie das GRPH **•** TBL-Menü aus dem Hauptmenü heraus auf.
- 2. In der Einstellanzeige (SET UP) wählen Sie G+G für Dual Screen.
- 3. Führen Sie die Betrachtungsfenster-Einstellungen für das Hauptfenster aus.

#### **Ausführung**

- 4. Geben Sie die Funktion ein und zeichnen Sie die Grafik im Hauptfenster.
- 5. Verwenden Sie das Zoom, um die Grafik zu vergrößern, und verschieben Sie danach die Grafik in das Nebenfenster.

## 5-5-6 Zeichnen von zwei Grafiken im gleichen Display

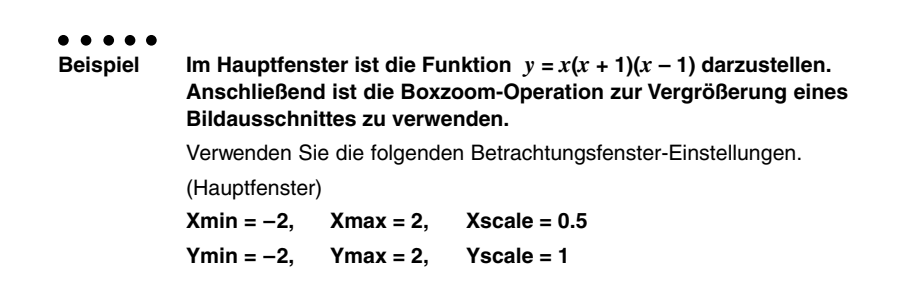

# **Vorgang**

- 1 mGRPH **•** TBL
- $(2)$   $\overline{CRL}$   $\overline{E3}$  (SET UP) $\odot$   $\odot$   $\odot$   $\overline{E2}$  (G+G)  $\overline{ES}$
- $(3)$   $\overline{\text{SMT}}$   $\overline{\text{OPTN}}$  (V-Window)  $\boxed{\text{O}}$   $\boxed{2}$   $\overline{\text{ES}}$   $\boxed{2}$   $\overline{\text{ES}}$   $\boxed{0}$   $\boxed{\text{O}}$   $\boxed{5}$   $\overline{\text{ES}}$   $\boxed{\text{O}}$

 $\boxed{2}$   $\boxed{2}$   $\boxed{2}$   $\boxed{2}$   $\boxed{2}$   $\boxed{2}$   $\boxed{1}$   $\boxed{EXE}$   $\boxed{ESC}$ 

- $(4)$   $[$ F3 $]$ (TYPE) $[$ 1 $]$ (Y=) $[$ K $B$ T $]$  $[$  $C$  $[$  K $B$ T $]$  $[$  $F$  $[$  $]$  $[$  $]$  $[$  $C$  $]$  $[$  $K$  $B$  $]$  $[$  $[$  $]$  $[$  $]$  $[$  $]$  $[$  $]$  $[$  $E$  $]$  $[$  $]$  $[$  $E$  $]$  $[$  $]$  $[$  $E$  $]$  $[$  $E$  $]$  $[$  $E$  $]$  $[$  $E$  $]$  $[$  $E$  $]$  $[$  $E$  $]$  $[$  $E$  $]$  $[$ 5(DRAW)
- $\overline{5}$   $\overline{F2}$ (ZOOM) $\overline{11}$ (BOX)  $\textcircled{\textsf{P}} \circ \textcircled{\textsf{P}} \circ \textcircled{\textsf{P}} \text{ex}$

 $\textcircled{4}\sim\textcircled{4}\oplus\textcircled{4}\sim\textcircled{4}$  EXE

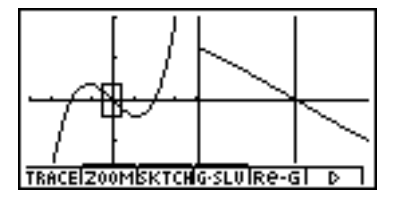

# **5-6 Manuelle grafische Darstellung**

# **K** Grafik mit kartesischen Koordinaten

# **Beschreibung**

Geben Sie im RUN **•** MAT-Menü den Grafikbefehl ein, um Grafiken mit kartesischen Koordinaten zeichnen zu können.

#### **Einstellung**

- 1. Rufen Sie das RUN **•** MAT-Menü aus dem Hauptmenü heraus auf.
- 2. Nehmen Sie die Betrachtungsfenster-Einstellungen vor.

### **Ausführung**

- 3. Geben Sie die Befehle für das Zeichnen einer Grafik mit kartesischen Koordinaten ein.
- 4. Geben Sie die Funktion ein.

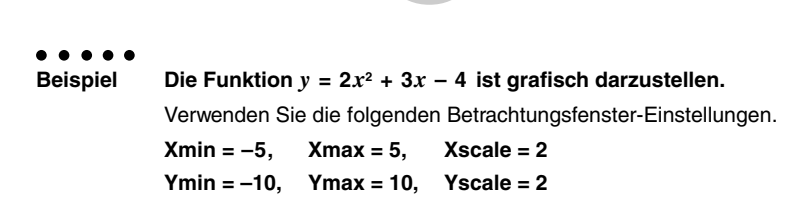

5-6-2 Manuelle grafische Darstellung

# **Vorgang**

- 1 MENU RUN · MAT
- $(2)$   $($ HFT $)$   $($ OPTN $)$  $($ V-Window $)$  $(-)$   $($ 5 $)$  $($ EXE $)$  $($  $5)$  $($ EXE $)$  $($  $2)$  $($ EXE $)$  $($  $\odot)$ 
	- $\textcircled{1}\text{1}\text{0}\text{1}\text{0}\text{1}\text{0}\text{1}\text{0}\text{1}\text{0}\text{1}\text{0}$
- $(3)$  (optn) [F6]( $\triangleright$ ) [F6]( $\triangleright$ ) [F2] (SKTCH) [T] (Cls) [EXE]  $E2(SKTCH)$  $4$  $(GRAPH)$  $T$  $(Y=)$
- $4$   $2$   $\overline{X}$  $\overline{A}$   $\overline{X}$  $\overline{Y}$   $\overline{H}$   $\overline{G}$   $\overline{X}$   $\overline{A}$   $\overline{C}$   $\overline{I}$   $\overline{C}$   $\overline{H}$   $\overline{C}$   $\overline{I}$   $\overline{C}$   $\overline{I}$   $\overline{C}$   $\overline{I}$

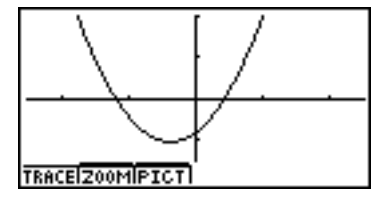

# $\blacksquare$  Integrationsgrafik

# **Beschreibung**

Geben Sie im RUN **•** MAT-Menü den Grafikbefehl ein, um den durch eine Integration berechneten Flächeninhalt zwischen der *x*-Achse und dem Graphen einer Funktion grafisch darzustellen.

Das Integrationsergebnis wird unten links im Display angezeigt. Der Integrand wird dabei jedoch in der Grafik unten links nicht mit angegeben.

#### **Einstellung**

- 1. Rufen Sie das RUN **•** MAT-Menü aus dem Hauptmenü heraus auf.
- 2. Nehmen Sie die Betrachtungsfenster-Einstellungen vor.

#### **Ausführung**

- 3. Geben Sie die Grafikbefehle für die Integrationsgrafik ein.
- 4. Geben Sie die Funktion (Integrand) ein.

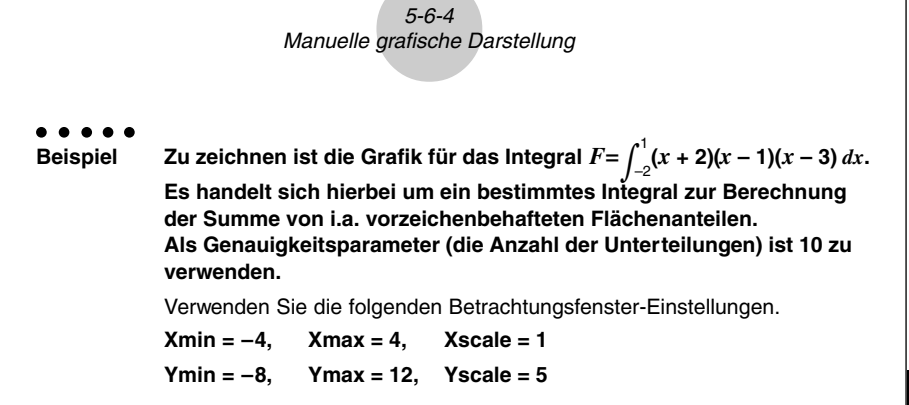

## **Vorgang**

- 1 mRUN **•** MAT
- $(2)$   $[SHIF]$   $[OPTN]$   $(V-Window)$   $\overline{(-)}$   $[4]$   $[EXE]$   $[4]$   $[EXE]$   $[1]$   $[EXE]$   $\bigcirc$  $\odot$   $\odot$   $\odot$   $\odot$   $\odot$   $\odot$   $\odot$   $\odot$   $\odot$   $\odot$   $\odot$   $\odot$   $\odot$   $\odot$   $\odot$   $\odot$   $\odot$
- $(3)$  (optn) [F6]( $\triangleright$ ) [F6]( $\triangleright$ ) [F2] (SKTCH) [T] (Cls) [EXE]  $[Fe]$ (SKTCH) $[4]$ (GRAPH) $[2]$ ( $[dx]$
- $\alpha$  (  $\alpha$  ) ( $\alpha$  ) ( $\alpha$  ) ( $\alpha$  ) ( $\alpha$ ) ( $\alpha$ ) (  $\Box$  $\Box$  $\Box$  $\Box$  $\Box$  $\Box$  $\Box$  $\Box$  $\Box$

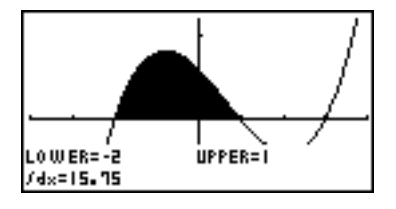

# **E Zeichnen einer Kurvenschar im gleichen Display**

# **Beschreibung**

Verwenden Sie den folgenden Vorgang, um einem in einem Formelterm enthaltenen Parameter verschiedene Werte zuzuordnen und um die sich ergebenden Graphen im Display zu überlagern (Kurvenschar mit einem Scharparameter).

# **Einstellung**

- 1. Rufen Sie das GRPH **•** TBL-Menü aus dem Hauptmenü heraus auf.
- 2. Nehmen Sie die Betrachtungsfenster-Einstellungen vor.

## **Ausführung**

3. Legen Sie den Funktionstyp fest und geben Sie den Funktionsterm mit einem Parameter ein. Nachfolgend ist die Syntax für die Eingabe des Funktionsterms aufgeführt.

Funktionsterm mit Parameter  $\lceil \cdot \rceil$  [SHIFT]  $\lceil \cdot \rceil$  ( | ) Parameter [SHIFT]  $\lceil \cdot \rceil (=)$ 

Wert  $\lceil \cdot \rceil$  Wert  $\lceil \cdot \rceil$  ...  $\lceil \cdot \rceil$  Wert  $\lceil \frac{\lceil \cdot \rceil}{\lceil \cdot \rceil} \lceil -1 \rceil$  (  $\rceil$  )

4. Zeichnen Sie die Grafik.

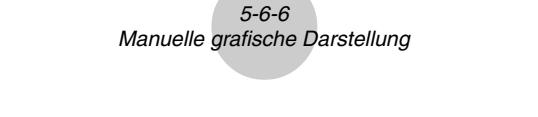

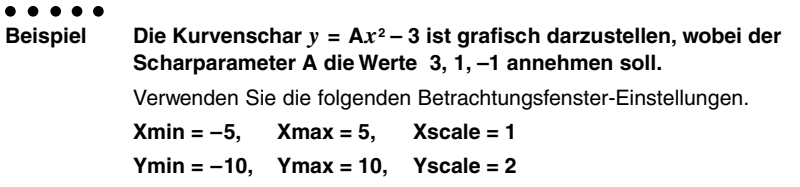

# **Vorgang**

- 1 mGRPH **•** TBL
- $(2)$   $[SHFT]$   $[OPTN]$   $(V-Window)$   $[$   $\Box$   $]$   $[ET]$   $[$  $E$  $E]$   $[$   $\Box$   $]$   $[ET]$   $\odot$ 
	- -bawbawcwi
- $(3)$   $\boxed{F3}$  $(TYPE)$  $\boxed{1}$  $(Y=)$   $\boxed{APM}$  $(X,\theta, T)$  $(A)$  $(X,\theta, T)$  $(X^2)$  $\boxed{-}$  $\boxed{3}$  $\boxed{5}$  $\boxed{SHP}$  $($   $[$   $)$   $\boxed{APM}$  $\boxed{X, \theta, T}$  $($   $A)$   $\boxed{SHP}$  $($   $\boxed{-}$   $($   $\boxed{3}$   $\boxed{-}$   $[$   $\boxed{-}$   $($   $\boxed{-}$   $\boxed{-}$   $($   $\boxed{1}$   $\boxed{SHP}$  $($  $\boxed{-}$
- $(4)$   $[FB]$ (DRAW)

## **Ergebnisanzeige**

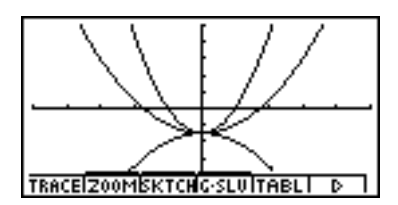

# Im Formelterm darf nur der Wert eines Scharparameters geändert werden.

- # Die folgenden Bezeichnungen können nicht als Scharparametername verwendet werden: X, Y, *r*, θ, T.
- # Sie können dem Scharparameter einer Funktion keine andere Variable zuordnen, sondern müssen diesen stets mit Werten belegen.
- # Wenn die Simultan-Grafik eingeschaltet ist, werden alle Grafiken für die ausgewählten Parameterwerte gleichzeitig gezeichnet.
- # Das Überlagern von Kurven kann verwendet werden, wenn Formelterme in kartesischen oder Polarkoordinaten, Parameterdarstellungen Xt und Yt, X = Konstant - Terme oder Ungleichungen grafisch dargestellt werden.

# **5-7 Verwendung von Wertetabellen**

# **E** Speichern einer Funktion und Generieren einer Wertetabelle

#### **• Speichern einer Funktion**

#### ○ ○ ○○○ **Beispiel** Die Funktion  $y = 3x^2 - 2$  ist im Speicherbereich Y1 zu speichern:

Verwenden Sie die  $\bigcirc$ - und  $\bigcirc$ -Taste, um den Speicherbereich in der Grafikfunktionsliste zu markieren, in dem Sie die Funktion abspeichern möchten. Danach geben Sie die Funktion ein und drücken die EXEI-Taste, um die Funktion abzuspeichern.

# u**Festlegung der Werte der unahängigen Variablen** *x*

Es gibt zwei Methoden, die Sie für das Definieren der Werte für die unabhängige Variable *x* und das anschließende Generieren einer Wertetabelle für die abhängige Variable *y* verwenden können.

#### **• Tabellenargumentbereich direkt vorgeben**

Bei dieser Methode definieren Sie die Bedingungen für die Änderungen der Werte der Variablen *x* durch Angabe eines Anfangs- und Endwertes sowie einer Schrittweite.

#### **• Tabellenargumentbereich als Liste vorgeben**

Bei dieser Methode definieren die von Ihnen in einer Liste vorgegebenen Daten die *x*-Variable, um eine Wertetabelle zu generieren.

## **• Direkte Vorgabe des Argumentbereiches für eine Wertetabelle**

#### ○ ○ ○○○

**Beispiel Zu definieren ist der Argumentbereich für eine Wertetabelle, wenn sich der** *x-***Wert von –3 bis 3 mit der Schrittweite 1 ändert.**

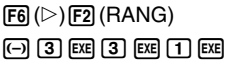

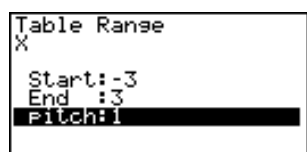

Der direkt vorgebbare Tabellenargumentbereich definiert die Bedingungen, unter welchen sich der Wert der Variablen *x* während der Funktionswerteberechnung ändert.

Start............ Startwert der Variablen *x*

End ............. Endwert der Variablen *x*

pitch............ Schrittweite der Variablen *x*

Nachdem Sie den Argumentbereich definiert haben, drücken Sie die [ER]-Taste, um zurück in die Grafikfunktionsliste zu gelangen.

## **• Vorgabe des Argumentbereichs für eine Wertetabelle mittels einer Liste**

- 1. Während die Grafikfunktionsliste im Display angezeigt wird, öffnen Sie die Einstellanzeige (SET UP).
- 2. Heben Sie die Position "Variable" hervor und drücken Sie danach die F2(LIST)-Taste, um ein Untermenü anzuzeigen.
- 3. Wählen Sie die Liste aus, deren Werte Sie der *x*-Variablen zuordnen möchten.
- Um zum Beispiel die Liste 6 auszuwählen, drücken Sie die Tasten [6] Exel, Dadurch ändert sich die Einstellung für "Variable" in der Einstellanzeige auf Liste 6.
- 4. Nachdem Sie die zu verwendende Liste ausgewählt haben, drücken Sie die ESC-Taste, um in die vorhergehende Anzeige zurückzukehren.
- Beachten Sie, dass die {RANG}-Vorgabe für "Variable" nicht mehr erscheint, wenn ein Listenname für die Position "Variable" in der Einstellanzeige ausgewählt wird.

# u**Generieren einer Wertetabelle**

#### ○ ○ ○○○

#### **Beispiel Zu generieren ist eine Wertetabelle für die in den Speicherbereichen Y1 und Y3 der Grafikfunktionsliste abgespeicherten Funktionen.**

Verwenden Sie die  $\bigcirc$ - und  $\bigcirc$ -Taste, um die für das Generieren der Wertetabelle auszuwählenden Funktion zu markieren, und drücken Sie jedes mal die Fil (SEL)-Taste.

Das "="-Zeichen der ausgewählten Funktionen wird im Display hervorgehoben. Um die Auswahl einer Funktion rückgängig zu machen, verschieben Sie den Cursor auf die Funktion und drücken erneut die [F1] (SEL)-Taste.

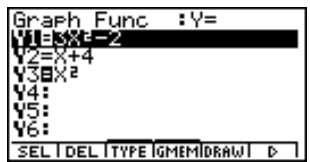

Drücken Sie die [F5] (TABL)-Taste, um die Wertetabelle unter Verwendung der gewählten Funktionen zu generieren. Der Wert der Variablen *x* ändert sich in Abhängigkeit von dem direkt (Argumentbereich mit konstanter Schrittweite) oder indirekt (Listenvorgabe) festgelegten Definitionsbereich.

Das hier dargestellte Beispiel einer Wertetabelle zeigt die Funktionswerte für die gemäß Liste 6 definierten *x*-Werte: **{–3, –2, –1, 0, 1, 2, 3}**.

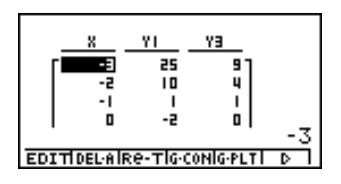

Jedes angezeigte Tabellenelement kann bis zu sechs Stellen (einschließlich Minuszeichen) enthalten.

Sie können die Cursortasten verwenden, um die Markierung für die folgenden Zwecke in der Wertetabelle zu verschieben.

- Um den Wert des markierten Tabellenelementes an der unteren Seite des Displays anzuzeigen, wobei die aktuell eingestellte Anzahl der Dezimalstellen, die eingestellte Mantissenlänge oder der eingestellte Exponentialanzeigebereich des Rechners verwendet werden.
- Um das Display zu rollen, damit die nicht im Display sichtbaren Teile der Wertetabelle betrachtet werden können.
- Um die Funktionsvorschrift, die den Funktionswert an der markierten Stelle (in den Spalten Y1, Y2 usw.) erzeugt, an der oberen Seite des Displays anzuzeigen.
- Um den Wert der Variablen X zu ändern, indem die Werte in Spalte X ersetzt werden.

Drücken Sie die Escl-Taste, um in die Grafikfunktionsliste zurückzukehren.

# **• Generieren einer Ableitungswerte-Tabelle** \*1

Wenn Sie die Ableitungsposition (Derivative) der Einstellanzeige (SET UP) auf "On" ändern, wird die Wertetabelle um die Ableitungswerte erweitert, sobald Sie die Wertetabelle neu generieren.

Den Cursor auf Ableitungswerten positionieren, dann wird der Differentialquotient "*dy/dx*" in der obersten Zeile angezeigt.

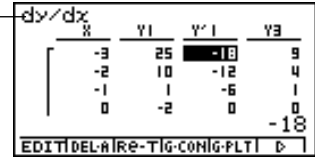

# **• Festlegung des Funktionstyps**

Sie können eine Funktion in einer der drei Formen definieren.\*2

- in kartesischen Koordinaten (Y=)
- in Polarkoordinaten (*r* =)
- als Parameterdarstellung (Param)
- 1. Drücken Sie die [F3] (TYPE)-Taste, während die Funktionsliste im Display angezeigt wird.
- 2. Drücken Sie die Zifferntaste, welche dem Funktionstyp entspricht, den Sie eingeben möchten.

19990401

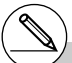

<sup>1</sup>Es kommt zu einer Fehlermeldung, wenn ein Grafikterm mit voreingestelltem Definitions-Bereich oder eine überlagerte Grafik (Kurvenschar) in den Grafik-Funktionstermen enthalten ist.

\*2Die Wertetabelle wird nur für den in der Funktionsliste (Graph Func) ausgewählten Funktionstyp generiert. Sie können keine Wertetabelle für ein Gemisch aus unterschiedlichen Funktionstypen generieren.

## 5-7-4 Verwendung von Wertetabellen

# **Editieren und Löschen von Funktionen**

#### u **Editieren einer Funktion** ○ ○ ○○○ **Beispiel** Die Funktion im Speicherbereich Y1 ist von  $y = 3x^2 - 2$  auf *y* **= 3***x***2 – 5 zu ändern.** Verwenden Sie die  $\textcircled{\textsf{I}}$ - und  $\textcircled{\textsf{I}}$ -Taste, um die zu editierende Funktion zu markieren. Graph Func<br>Wie**ster** :V= Verwenden Sie die (4)- und (b-Taste, um den Cursor auf die zu ändernde Stelle zu verschieben. eeeeeDf :V≡ |Greeb<sub>=</sub>Eypc **EXE** :V≡  $[FG]$  $[&$  $[FG]$  $[TABL]$ x YI. YE т 22 9 p ц -2 - 1 -2 I. -5 n. n 3

• Ein im Rechner vorhandener Verkettungsmechanismus realisiert automatisch jede von Ihnen in den Funktionen der Funktionen-Liste des GRPH **•** TBL-Menüs oder der Funktionen-Liste des DYNA-Menüs vorgenommene Änderung in nachfolgenden Wertetabellen oder Grafikanimationen.

EDITIDEL AIRe-TIG-CONIG-PLTI

ъ

## u **Löschen einer Funktion**

- 1. Verwenden Sie die  $\bigcirc$  und  $\bigcirc$ -Taste, um die zu löschende Funktion zu markieren. Drücken Sie danach die F2(DEL)- oder DEL Taste.
- 2. Drücken Sie die [Exe] (Yes)-Taste, um die Funktion zu löschen, oder die [ESO] (No)-Taste, um die Lösch-Operation abzubrechen, ohne etwas zu löschen.

# **Editieren von Wertetabellen**

Sie können das Wertetabellenmenü verwenden, um jede der folgenden Operationen auszuführen, sobald Sie eine Wertetabelle generiert haben.

- Ändern der Werte der Variablen X
- Editieren (Löschen, Einfügen und Anhängen) von Zeilen
- Löschen einer Wertetabelle und Neugenerieren einer Wertetabelle
- Zeichnen einer Grafik als durchgehende Kurve (Connect-Typ)
- Zeichnen einer Grafik als Punkteplot (Plot-Typ)

Während das Tabellen & Grafik-Menü im Display angezeigt wird, drücken Sie die [F5] (TABL)-Taste, um das Wertetabellenmenü zu öffnen.

- {**EDIT**} ... {Editieren des Wertes der Variablen X}
- {**DEL·A**} ... {Löschen der Wertetabelle}
- {**Re-T**} ... {Neugenerieren der Wertetabelle einer Funktion}
- {**G·CON**}**/**{**G·PLT**} ... Zeichnen einer Grafik des {Connect-Typs}/{Plot-Typs}
- {**R·DEL**}**/**{**R·INS**}**/**{**R·ADD**} ... {Löschen}/{Einfügen}/{Anhängen} einer Zeile

## **• Ändern der Variablenwerte in einer Wertetabelle**

#### ○ ○ ○○○

**Beispiel Zu ändern ist der Wert X in Zeile 3 der auf Seite 5-7-2 erzeugten Wertetabelle von – 1 auf – 2,5:**

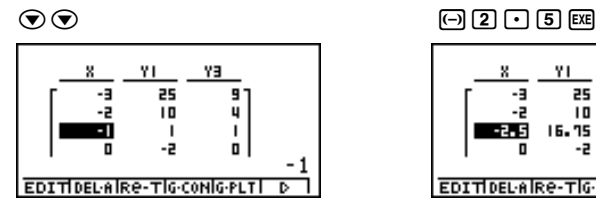

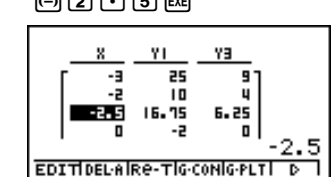

• Wenn Sie einen Variablenwert in Spalte X ändern, werden alle Funktionswerte in den rechten Spalten neu berechnet und angezeigt.

# Falls Sie versuchen, einen Wert durch eine unzulässige Operation (wie z.B. Division durch Null) zu ersetzen, kommt es zu einer Fehlermeldung, und der ursprüngliche Wert bleibt unverändert.

# Sie können einen Funktionswert in einer anderen Spalte (als der X-Spalte) der Tabelle nicht unmittelbar ändern.

## 5-7-6 Verwendung von Wertetabellen

# u**Zeilenoperationen**

#### u **Löschen einer Zeile**

#### ○ ○ ○○○

**Beispiel Zu löschen ist die Zeile 2 in der auf Seite 5-7-2 erzeugten Tabelle:**

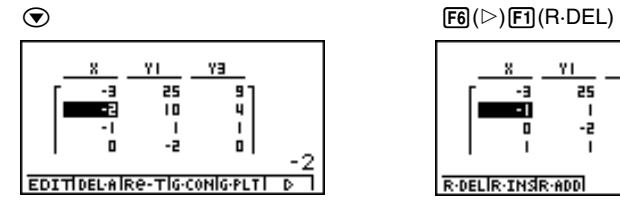

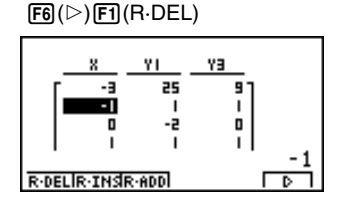

仁

# **• Einfügen einer Zeile**

 $\bullet$ 

**Beispiel Einzufügen ist eine neue Zeile zwischen den Zeilen 1 und 2 der auf Seite 5-7-2 erzeugten Tabelle:**

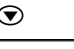

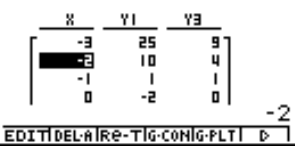

 $\circled{F6}(\triangleright)$   $\circled{F2}$  (R·INS)

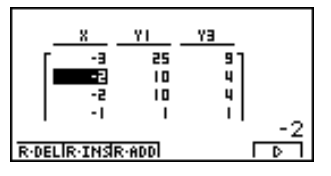

# 5-7-7 Verwendung von Wertetabellen

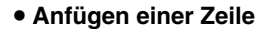

○ ○ ○○○

**Beispiel Anzufügen ist eine neue Zeile nach der Zeile 7 der auf Seite 5-7-2 erzeugten Tabelle:**

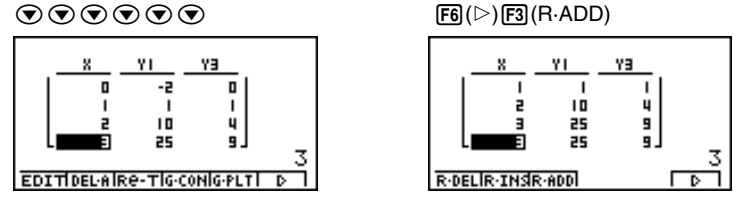

# u**Löschen einer Wertetabelle**

- 1. Zeigen Sie die Wertetabelle an und drücken Sie danach die [F2] (DEL·A)-Taste.
- 2. Drücken Sie die [EXE] (Yes)-Taste, um die Tabelle zu löschen, oder die [ESC] (No)-Taste, um die Lösch-Operation abzubrechen, ohne etwas zu löschen.

# **Kopieren einer Tabellenspalte in eine Liste**

Mit einer einfachen Operation können Sie den Inhalt der Spalte einer numerischen Wertetabelle in eine Liste kopieren.

u **Kopieren einer Tabellenspalte in eine Liste**

○ ○ ○○○ **Beispiel Der Inhalt der X-Spalte ist in die Liste 1 zu kopieren:**

 $[OPTN]$  $[FT]$  $(LMEM)$ 

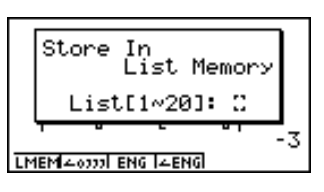

• Sie können jede beliebige Zeile der zu kopierenden Spalte markieren.

Geben Sie die Nummer der Liste für die Kopie ein. Drücken Sie danach die EEE-Taste.

 $\Box$  EXE

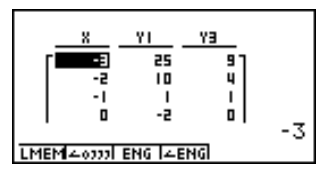

# **Zeichnen einer Grafik gemäß einer Wertetabelle**

# **Beschreibung**

Verwenden Sie den folgenden Vorgang, um eine Wertetabelle zu generieren und um anschließend eine Grafik anhand der in der Wertetabelle beschriebene Punkte (*x*, *f*(*x*)) zu zeichnen (Punkte-Plot oder Polygonzug). Beachten Sie auch S. 5-11-5.

# **Einstellung**

- 1. Rufen Sie das GRPH **•** TBL-Menü aus dem Hauptmenü heraus auf.
- 2. Nehmen Sie die Betrachtungsfenster-Einstellungen vor.

## **Ausführung**

- 3. Speichern Sie die Funktionen.
- 4. Definieren Sie den Tabellenargumentbereich.
- 5. Generieren Sie die Wertetabelle.
- 6. Wählen Sie den Grafiktyp und zeichnen Sie die Grafik.

4(G **•** CON) ... Liniengrafik (Connect-Typ)\*1

5(G **•** PLT) ... Grafik des Plot-Typs\*1\*2

\*1Drücken Sie die Tasten  $\boxed{\text{CTR}}$   $\boxed{\text{FS}}$  (G  $\leftrightarrow$  T) oder die [ESC]-Taste nach dem Zeichnen einer Grafik, um in die Funktionsspeicheranzeige zurückzukehren. Um in die Wertetabelle zu wechseln, drücken Sie die F5(TABL)-Taste.

\*<sup>2</sup>Drücken Sie die Tasten [F6] (D) [F4] (G · PLT) in der Funktionsspeicheranzeige, um eine Wertetabelle zu generieren und gleichzeitig die Grafik zu plotten.

# 5-7-10 Verwendung von Wertetabellen

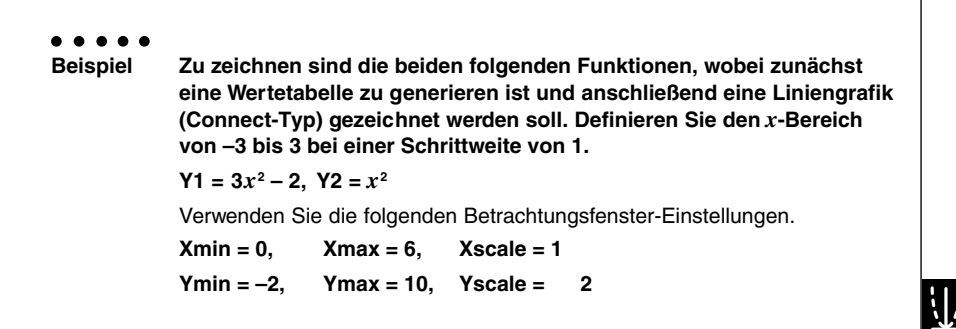

# **Vorgang**

- 1 mGRPH **•** TBL
- $(2)$   $[SHIF]$   $[OPTN]$   $(V-Window)$   $[0]$   $[EXE]$   $[6]$   $[EXE]$   $[1]$   $[EXE]$   $\bigcirc$

 $\Box$   $\Box$  exe  $\Box$   $\Box$  exe  $\Box$  exe esc

 $(3)$   $[F3]$ (TYPE) $\boxed{1}$  (Y=) $\boxed{3}$   $\boxed{\chi \beta \Gamma}$   $\boxed{\chi^2}$   $\boxed{-}$   $\boxed{2}$   $\boxed{\chi \alpha}$ 

 $X \cdot \theta$ .  $\pi$ <sup>2</sup> (EXE)

- $(4)$   $[Fe](\triangleright)$   $[Fe](\text{RANG})$   $[Fe](\overline{3})$   $[Fe](\overline{3})$   $[Fe](\overline{1})$   $[Fe](\overline{1})$   $[Fe](\overline{1})$
- $(5)$   $\overline{F5}$  $(TABL)$
- 6 4(G **•** CON)

# **Ergebnisanzeige**

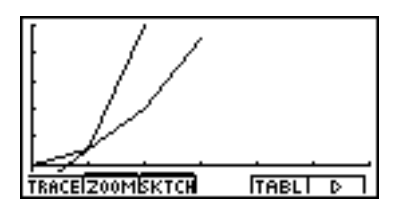

**Hinweis:** Die ursprünglichen Parabeläste erscheinen jetzt als Polygonzug, indem die Punkte der Wertetabelle durch Geradenstücken verbunden werden.

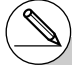

# Sie können die Trace-, Zoom- oder Sketchfunktion nach dem Zeichnen der Grafik verwenden.

# **E** Definieren des Argument-Bereichs und Erstellen der Wertetabelle

# **Beschreibung**

Verwenden Sie den folgenden Vorgang, um den Argument-Bereich einer Wertetabelle zu definieren und die Wertetabelle zu erstellen, wenn Einzelwerte einer Funktion berechnet werden sollen.

#### **Einstellung**

1. Rufen Sie das GRPH **•** TBL-Menü aus dem Hauptmenü heraus auf.

#### **Ausführung**

- 2. Speichern Sie die Funktionen.
- 3. Definieren Sie den Tabellenargumentbereich.
- 4. Wählen Sie die Funktionen aus, für die Sie eine Wertetabelle generieren möchten. Das "="-Zeichen der angewählten Funktionen wird im Display markiert.
- 5. Generieren Sie die Wertetabelle.

# 5-7-12 Verwendung von Wertetabellen

○ ○ ○○○ **Beispiel Zu speichern sind die drei folgenden Funktionen. Danach ist eine Wertetabelle nur für die Funktionen Y1 und Y3 zu generieren. Definieren Sie den** *x***-Bereich von –3 bis 3 mit der Schrittweite 1. Y1** =  $3x^2 - 2$ , **Y2** =  $x + 4$ , **Y3** =  $x^2$ 

## **Vorgang**

- 1 mGRPH **•** TBL
- $(2)$   $[3]$ (TYPE) $[1]$ (Y=) $[3]$  $[2]$  $[2]$  $[2]$  $[2]$  $[3]$  $X, \theta$ , T $\bigoplus$   $\bigoplus$   $\bigoplus$   $\bigoplus$   $\bigoplus$ 
	- $[X,\theta,\overline{1}]$   $[\mathcal{X}^2]$  [EXE]
- $(3)$   $[FB]$  $($   $[FANG)$  $[$  $\Box$  $[3]$  $[EE]$  $[3]$  $[EE]$  $[1]$  $[EE]$  $[ES]$
- $(4)$   $(4)$   $(4)$   $(5)$   $[6]$   $(5)$   $[6]$
- $(5)$   $\overline{F5}$  $(TABL)$

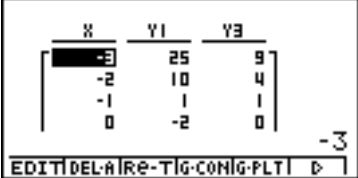

- # Sie können Wertetabellen von Funktionen mit kartesischen oder Polarkoordinaten und für Parameterdarstellungen Xt und Yt generieren.
- # Sie können die Ableitungen in die generierten Wertetabellen einschließen, indem Sie "On" für die Ableitungsposition (Derivative) in der Einstellanzeige (SET UP) vorgeben.

# **E** Gleichzeitige Anzeige einer Wertetabelle und einer Grafik

# **Beschreibung**

Wählen Sie T+G für Dual Screen in der Einstellanzeige (SET UP) aus, um die gleichzeitige Anzeige einer Wertetabelle und einer Grafik zu ermöglichen.

#### **Einstellung**

- 1. Rufen Sie das GRPH **•** TBL-Menü aus dem Hauptmenü heraus auf.
- 2. Nehmen Sie die Betrachtungsfenster-Einstellungen vor.
- 3. Wählen Sie T+G für Dual Screen in der Einstellanzeige (SET UP).

## **Ausführung**

- 4. Geben Sie die Funktion ein.
- 5. Definieren Sie den Tabellenargumentbereich.
- 6. Die Wertetabelle wird im Nebenfenster auf der rechten Seite des aufgeteilten Displays angezeigt.
- 7. Wählen Sie den Grafiktyp aus und zeichnen Sie die Grafik.

4(G **•** CON) ... Liniengrafik (Connect-Typ)

5(G **•** PLT) ... Grafik des Plot-Typs\*1

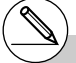

\*<sup>1</sup>Drücken Sie die Tasten [F6] ( $\triangleright$ ) [F4] (G · PLT) in der Funktionsspeicheranzeige, um eine Wertetabelle zu generieren und gleichzeitig die Grafik zu plotten.

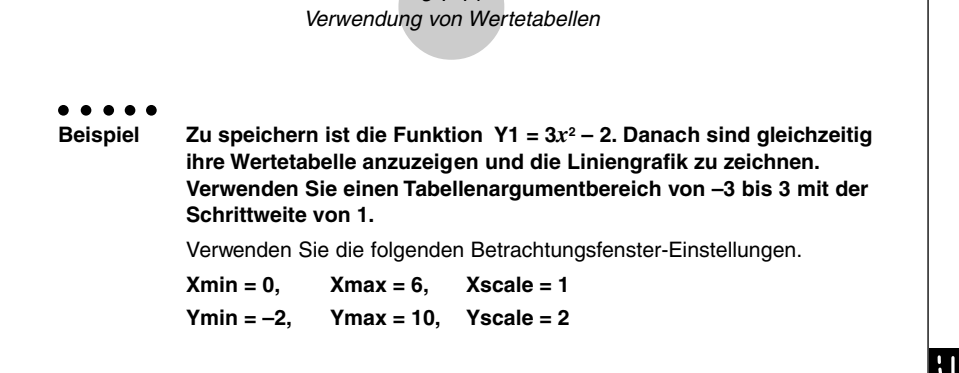

5-7-14

## **Vorgang**

- 1 mGRPH **•** TBL
- $(2)$   $[SHIF]$   $[OPTN]$   $(V-Window)$   $[0]$   $[EXE]$   $[6]$   $[EXE]$   $[1]$   $[EXE]$   $\bigcirc$  $\lceil$  (2)  $\lceil$  [EXE]  $\lceil$   $\lceil$   $\rceil$   $\lceil$   $\lceil$   $\rceil$  [EXE]  $\lceil$  [EXE]  $\lceil$  [ESC]  $\rceil$
- $(3)$  (TRI) [F3] (SET UP)  $\odot$   $\odot$   $\odot$   $F1$  (T+G) [Ex]
- (4)  $[F3]$ (TYPE) $\boxed{1}$  (Y=) $\boxed{3}$   $\boxed{\chi \partial \Pi}$   $\boxed{\chi^2}$   $\boxed{-}$   $\boxed{2}$   $\boxed{\chi \overline{\chi}}$
- $(5)$   $\overline{[F6]}(\triangleright)$   $\overline{[F2]}$   $(RANG)$ 
	- $\overline{(-)}$  3  $\overline{[EX]}$  3  $\overline{[EX]}$   $\overline{[1]}$   $\overline{[EX]}$   $\overline{[ESC]}$
- $6$   $F5$  (TABL)
- 7 4(G **•** CON)

## **Ergebnisanzeige**

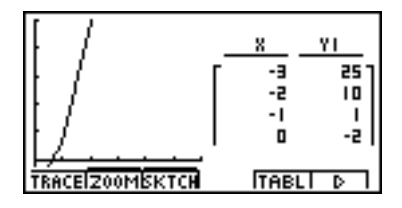

**Hinweis:** Der ursprüngliche Parabelast erscheint jetzt als Polygonzug, indem die Punkte der Wertetabelle durch Geradenstücken verbunden werden.

# k **Verwendung der Grafik-Wertetabellen-Verknüpfung**

# **Beschreibung**

Mit der Doppelgrafik (Dual Graph) können Sie die folgenden Vorgänge ausführen, um die Grafik- und Wertetabellenanzeigen so zu verknüpfen, dass der Cursor in der Grafikanzeige an die Position des aktuell gewählten Tabellenwertes springt.

# **Einstellung**

- 1. Rufen Sie das GRPH **•** TBL-Menü aus dem Hauptmenü heraus auf.
- 2. Nehmen Sie die erforderlichen Betrachtungsfenster-Einstellungen vor. Öffnen Sie die Einstellanzeige, wählen Sie die Doppelanzeigeposition (Dual Screen) aus und ändern Sie deren Einstellung auf "T+G".

## **Ausführung**

- 3. Geben Sie die Funktion für die Grafik ein und führen Sie die erforderlichen Einstellungen für den Tabellenargumentbereich aus.
- 4. Während die Wertetabelle auf der rechten Seite des Displays angezeigt wird, wird die Grafik auf der linken Seite dargestellt.

4(G **•** CON) ... Liniengrafik (Connect-Typ)

5(G **•** PLT) ... Grafik des Plot-Typs

- 5. Schalten Sie G **•** Link ein.
- 6. Wenn Sie nun die  $\circledast$  und  $\circledast$ -Taste verwenden, um die verschiedenen Elemente in der Wertetabelle zu markieren, springt der Cursor auf den entsprechenden Punkt in der Grafikanzeige.

Falls mehrere Grafiken vorhanden sind, drücken Sie die  $\bigcirc$ - und  $\bigcirc$ -Taste, um den Cursor zwischen den Grafiken wechseln zu lassen.

Um G • Link wieder auszuschalten, drücken Sie die [Est] - Taste oder die Tasten [SHET] [Est] (QUIT).

# 5-7-16 Verwendung von Wertetabellen

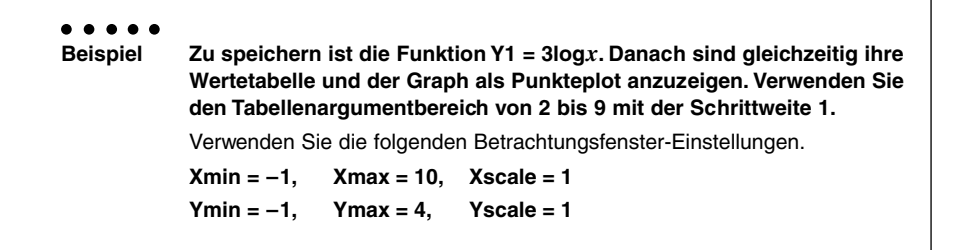

# **Vorgang**

- 1 MEN GRPH · TBL
- $(2)$   $\sqrt{\frac{1}{2}}$   $\sqrt{\frac{1}{2}}$

 $\boxed{(-)}$   $\boxed{1}$   $\boxed{EXE}$   $\boxed{4}$   $\boxed{EXE}$   $\boxed{1}$   $\boxed{EXE}$   $\boxed{ESC}$ 

 $[\overline{CIR}]$   $[\overline{F3}]$  (SET UP) $\odot$   $\odot$   $\odot$   $\odot$   $[F1]$  (T+G)  $[\overline{ES}]$ 

- $(3)$   $[$ F3 $]$ (TYPE) $[$ T $]$  $(Y=)$  $[3]$  $[$  $[$  $[$  $q]$  $[$  $\chi$  $\theta$  $]$  $[$  $[$  $\kappa$  $\kappa]$  $[FB]$ ( $\triangleright$ ) $[FB]$ ( $\mathtt{F2}$ )  $[2]$   $[EXE]$   $[9]$   $[EXE]$   $[1]$   $[EXE]$   $[ESC]$
- $(4)$   $\overline{F5}$  $(TABL)$ 5(G **•** PLT)
- 5 6(g)4(G **•** Link)
- $6$   $\odot$  ~  $\odot$ ,  $\odot$  ~  $\odot$

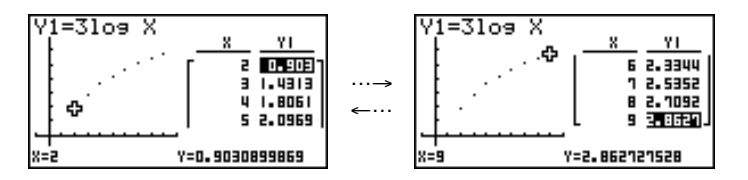

# **5-8 Dynamische Grafik (Grafikanimation einer Kurvenschar)**

# k **Verwendung der dynamischen Grafik**

# **Beschreibung**

Die dynamische Grafik gestattet es, den Wertebereich eines Scharparameters in einer Funktion festzulegen und danach zu beobachten, wie sich der Graph bei schrittweise ändernden Werten des Scharparameters verformt. Diese Animation verdeutlicht in Einzelschritten die Veränderungen hinsichtlich der Form und der Lage der Kurven der definierten Kurvenschar im Koordinatensystem. Die gesamte Kurvenschar wird also nicht gleichzeitig angezeigt.

# **Einstellung**

- 1. Rufen Sie das DYNA-Menü aus dem Hauptmenü heraus auf.
- 2. Führen Sie die Betrachtungsfenster-Einstellungen aus.

#### **Ausführung**

3. Wählen Sie Dynamic Type in der Einstellanzeige (SET UP) aus.

1(Cont) ... Kontinuierliche Animation

2(Stop) ... Automatischer Stopp nach 10 Durchläufen der Kurvenschar.

- 4. Verwenden Sie die Cursortasten, um den Funktionstyp aus der einprogrammierten Funktionstypliste zu wählen.\*1
- 5. Geben Sie die Werte für die Koeffizienten ein und legen Sie fest, welcher Koeffizient die dynamische Variable (Kurvenscharparameter) sein soll.\*2
- 6. Definieren Sie den Startwert, den Endwert und die Schrittweite des Scharparameters.
- 7. Legen Sie die Zeichengeschwindigkeit fest.
	- **F3** (SPEED)  $F1$ (III: ) ......Pause nach jeder Einzelkurve (Stop & Go)
		- 2( ) .......Halbe Normalgeschwindigkeit (langsam)
		- 3( ) .......Normalgeschwindigkeit (normal)
		- $F4$ ( $\cdots$ ) Zweifache Normalgeschwindigkeit (schnell)
- 8. Zeichnen Sie die dynamische Grafik.

```
Folgende sieben Funktionstypen sind als
```

```
Beispiele vorprogrammiert:
```
•Y=AX+B  $\bullet$ Y=A(X–B)<sup>2</sup>+C  $\cdot$ Y=AX<sup>2</sup>+BX+C •Y=AX^3+BX<sup>2</sup>+CX+D  $\bullet$ Y=Asin(BX+C)  $\bullet$ Y=Acos(BX+C) •Y=Atan(BX+C)

Nachdem Sie die [F3] (TYPE)-Taste gedrückt und den gewünschten Funktionstyp gewählt haben, können Sie den eigentlichen

Funktionsterm eingeben:

- **f1** ... Funktionsterm mit kartesischen Koordinaten
- [2] ... Funktionsterm mit Polarkoordinaten
- d ... Parameterdarstellung

\*<sup>2</sup>Sie können hier auch die Exel-Taste drücken. um das Einstellungsmenü für die Parameter und Koeffizienten anzuzeigen.

 # Die Meldung "Too Many Functions" erscheint, wenn mehr als eine Funktion für die dynamische Grafik gewählt wird.

#### 5-8-2 Dynamische Grafik (Grafikanimation einer Kurvenschar)

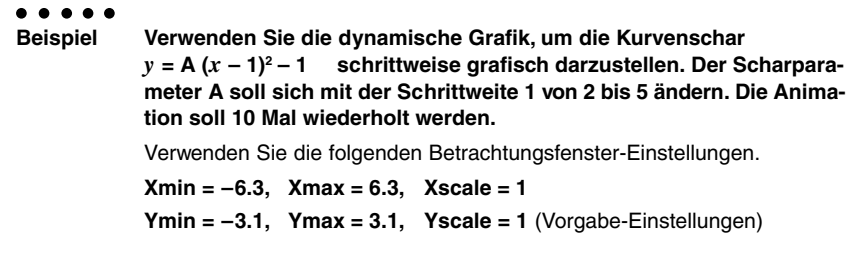

# **Vorgang**

- 1 MENU DYNA
- 2 [SHIFT] [OPTN] (V-Window) [FT] (INIT) [ESC]
- 3 CTRL F3 (SET UP) F2 (Stop) E3
- $\textcircled{4}$   $\text{F6}$ ( $\triangleright$ ) $\text{F3}$ (B-IN) $\textcircled{F1}$ (SEL)
- $5$   $6$   $\rightarrow$   $6$   $\rightarrow$   $6$   $\rightarrow$   $8$   $\rightarrow$   $2$   $\approx$   $1$   $\approx$   $1$  $\approx$   $6$   $\sim$   $1$  $\approx$
- $6$   $F2$  (RANG)  $2$   $F4$   $5$   $F4$   $T$   $F4$   $F5$
- (7) **F3** (SPEED) **F3** (1) **ESC**
- $(8)$  F6 $(DYNA)$

# **Ergebnisanzeige**

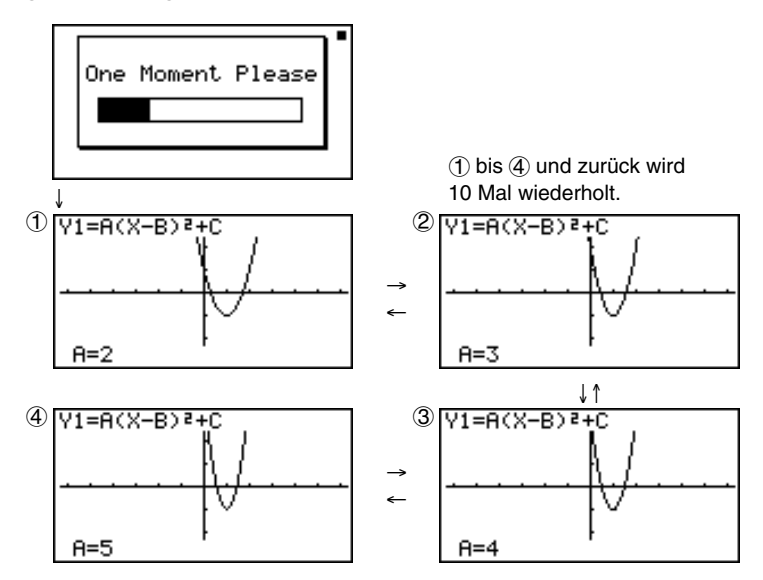

19990401

# $\blacksquare$  **Anwendungsbeispiele für eine dynamische Grafik**

# **Beschreibung**

Sie können die dynamische Grafik auch verwenden, um einfache physikalische Phänomene zu simulieren.

#### **Einstellung**

- 1. Rufen Sie das DYNA-Menü aus dem Hauptmenü heraus auf.
- 2. Führen Sie die Betrachtungsfenster-Einstellungen aus.

#### **Ausführung**

- 3. Wählen Sie "Stop" für Dynamic Type und Altgrad (Deg) als Winkelmodus (Angle) in der Einstellanzeige (SET UP).
- 4. Wählen Sie "Param" (Parameterdarstellung Xt und Yt) als den Funktionstyp, und geben Sie eine Funktion ein, die eine dynamische Variable (Scharparameter) enthält.
- 5. Legen Sie die dynamische Variable (Scharparameter) fest.
- 6. Definieren Sie den Startwert, den Endwert und die Schrittweite für den Scharparameter.
- 7. Wählen Sie "Normal" für die Zeichengeschwindigkeit aus.
- 8. Starten Sie die dynamische Grafik.

5-8-4 Dynamische Grafik (Grafikanimation einer Kurvenschar)

○ ○ ○○○ **Beispiel Der Weg in Abhängigkeit von der Zeit T einer mit der Anfangsgeschwindigkeit V und dem Anfangswinkel** <sup>θ</sup> **zur der Horizontalen in die Luft geworfenen Kugel (Punktmasse) kann wie folgt berechnet werden:**  $X = (V\cos\theta)T$ ,  $Y = (V\sin\theta)T - (1/2)qT^2$  ( $q = 9.8$ m/s<sup>2</sup>). **Verwenden Sie die dynamische Grafik, um den Weg einer Kugel darzustellen, die mit einer Anfangsgeschwindigkeit von 20 m/s und einem Anfangswinkel von 30, 45 oder 60 Grad (Angle: Deg) in die Luft geworfen wird.** Verwenden Sie die folgenden Betrachtungsfenster-Einstellungen. **Xmin = –1, Xmax = 42, Xscale = 5 Ymin = –1, Ymax = 16, Yscale = 2**

# **Vorgang**

- 1 MENU DYNA
- $(2)$   $\sqrt{\frac{S+|F|}{|F|}}$   $(V-Window)$   $\boxed{-}$   $\boxed{1}$   $\boxed{\text{Exel}}$   $\boxed{4}$   $\boxed{2}$   $\boxed{\text{Exel}}$   $\boxed{5}$   $\boxed{\text{Exel}}$   $\boxed{\bigodot}$ 
	- -bwbgwcwi
- 3 [CTRL] [F3] (SET UP) [F2] (Stop)  $\odot$   $\odot$   $\odot$   $\odot$   $\boxdot$  [F1] (Deg) [ESC]
- $(4)$   $\overline{F3}$ (TYPE) $\overline{3}$  (Param) (cacav(A))vw  $[$  $[$  $[$  $[2]$  $[$  $[$  $]$  $[$  $]$  $[$  $[$  $k$  $j$  $j$  $j$  $k$  $j$  $j$  $j$  $k$  $j$  $j$  $j$  $j$  $k$  $j$  $j$  $j$  $j$  $k$  $j$  $j$  $j$  $k$  $j$  $j$  $j$  $j$  $k$  $j$  $j$  $j$  $j$  $k$  $j$  $j$  $j$  $k$  $j$  $j$  $j$  $j$  $k$  $j$  $j$  $j$  $k$  $j$  $j$  $j$  $k$  $j$  $j$  $j$  $k$  $j$  $j$  $j$  $k$  $j$  $j$  $j$  $k$
- $(5)$   $\boxed{F4}$  (VAR)
- $6$   $E$ <sup>2</sup> (RANG)  $3$   $0$   $E$   $6$   $0$   $E$   $1$   $5$   $E$   $E$   $E$
- $(7)$   $[F3]$  (SPEED)  $[F3]$  ( $\triangleright$   $[53]$
- **8 F6** (DYNA)

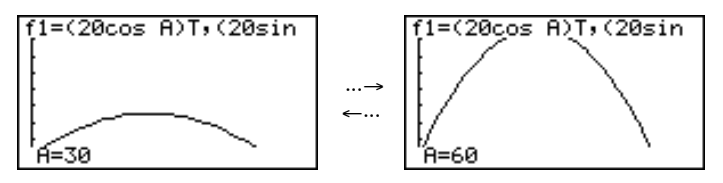

# **E** Einstellen der Geschwindigkeit der Grafikanimation

Sie können den folgenden Vorgang verwenden, um die Geschwindigkeit der dynamischen Grafik einzustellen, mit der die Animation ausgeführt wird.

1. Während die Animation der dynamischen Grafik ausgeführt wird, drücken Sie die [AC]-Taste, um in das Einstellungsmenü für die Geschwindigkeit zu wechseln.

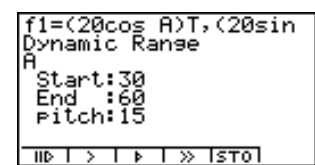

- { } ... {Jeder Schritt (jedes Bild) der dynamischen Grafik wird mit jedem Drücken der [EXE] - Taste ausgeführt. Animation im Einzelschrittverfahren}
- { }**/**{ }**/**{ } ... {Langsam (1/2 Geschwindigkeit)}/{Normal (Vorgabegeschwindigkeit)}/ {Schnell (doppelte Geschwindigkeit)}
- {**STO**} ... {Speichert die Grafikbedingungen und die Anzeigedaten im dynamischen Grafikspeicher}
- 2. Drücken Sie die Funktionstaste (F1) bis F4), die der Geschwindigkeit entspricht, auf die Sie wechseln möchten.

- # Um das Einstellungsmenü für die Geschwindigkeit zu schließen, ohne etwas zu verändern, drücken Sie die [E FE] - Taste.
- # Drücken Sie die Tasten [CTRI] [F5] (G↔T), um in die Grafikanzeige zurückzukehren.

# k **Verwendung des Dynamik-Grafikspeichers**

Sie können die dynamischen Grafikbedingungen und die Anzeigedaten im Dynamik- Grafikspeicher abspeichern und später bei Bedarf wieder aufrufen. Dadurch können Sie Zeit sparen, weil Sie nach dem Aufrufen der Daten sofort mit dem Zeichnen der dynamischen Grafik beginnen können. Achten Sie darauf, dass Sie jeweils nur einen Satz von Daten abspeichern können.

Die folgenden Daten sind in einem Speicher-Satz enthalten:

- Grafikfunktionen (bis zu 20)
- Dynamische Grafikbedingungen
- Einstellungen der Einstellanzeige
- Inhalt des Betrachtungsfensters
- Dynamische Grafikanzeige

#### **• Abspeichern der Daten im Dynamik-Grafikspeicher**

- 1. Während das Zeichnen der dynamischen Grafik ausgeführt wird, drücken Sie die AC-Taste, um in das Einstellungsmenü für die Geschwindigkeit zu wechseln.
- 2. Drücken Sie die [F5] (STO)-Taste. Als Antwort auf den erscheinenden Bestätigungsdialog drücken Sie die [EE] (Yes)-Taste, um die Daten zu speichern.

#### **• Aufrufen der Daten aus dem Dynamik-Grafikspeicher**

- 1. Öffnen Sie die Funktionsliste der dynamischen Grafik.
- 2. Drücken Sie die F6 (RCL)-Taste, um alle im Dynamik-Grafikspeicher abgespeicherten Daten aufzurufen.

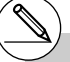

- # Falls bereits Daten im Dynamik- Grafikspeicher gespeichert sind, dann werden diese bei der Speicheroperation durch die neuen Daten ersetzt.
- # Die aus dem Dynamik-Grafikspeicher aufgerufenen Daten ersetzen die aktuellen Grafikfunktionen, Zeichenbedingungen und Anzeigedaten des Rechners. Die bisherigen Daten gehen verloren, sobald sie überschrieben werden.

# **5-9 Grafische Darstellung von Rekursionsformeln**

# k **Generieren einer Wertetabelle einer Rekursionsformel (Zahlenfolge)**

### **Beschreibung**

Sie können bis zu drei der folgenden Arten von Rekursionsformeln eingeben und eine Wertetabelle zur definierten Zahlenfolge generieren.

- Allgemeines Folgenglied einer Zahlenfolge {*an*}, bestehend aus *an*, *n*
- Rekursionsformel 1.Ordnung mit zwei Folgengliedern, bestehend aus *an*+1, *an*, *n*
- Rekursionsformel 2. Ordnung mit drei Folgengliedern, bestehend aus *an*+2, *an*+1, *an*, *n*

# **Einstellung**

1. Rufen Sie das RECUR-Menü aus dem Hauptmenü heraus auf.

# **Ausführung**

2. Wählen Sie den Rekursionsformeltyp aus.

 $\overline{F3}$ (TYPE) $\overline{1}$ )( $a_n$ =) ... {Allgemeines Folgenglied einer Zahlenfolge  $a_n$ }

c(*an*+1=) ... {Rekursionformel 1. Ordnung mit zwei Folgengliedern}

d(*an*+2=) ... {Rekursionformel 2. Ordnung mit drei Folgengliedern}

- 3. Geben Sie die Rekursionsformel ein.
- 4. Definieren Sie den Tabellenindexbereich. Definieren Sie einen Startindex und einen Endindex für *n*. Wenn erforderlich, definieren Sie einen Wert für das Anfangsglied und einen Startpunkt für den Cursor, wenn Sie eine grafische Darstellung der Zahlenfolge beabsichtigen.
- 5. Zeigen Sie die Wertetabelle der Zahlenfolge (Rekursionsformel) an.

## 5-9-2 Grafische Darstellung von Rekursionsformeln

#### ○ ○ ○○○

**Beispiel Generieren Sie eine Wertetabelle für eine Zahlenfolge, die durch die** Rekursionsformel 2.Ordnung  $a_{n+2} = a_{n+1} + a_n$  mit den Anfangs**gliedern** *a***1 = 1 und** *a***2 = 1 beschrieben wird (Fibonacci-Zahlenfolge), wobei** *n* **von 1 bis 6 läuft (Schrittweite 1).**

# **Vorgang**

- 1 MEN RECUR
- $(2)$  **F3** (TYPE) **3**  $(an+2=)$
- 3  $\boxed{F4(n, a_n \cdot \cdot)}$  3  $(a_{n+1})$   $\boxed{+}$   $\boxed{F2(a_n)}$  [EXE]
- $(4)$  **F5** (RANG)  $[$ **F2**  $(a_1)$   $[$   $]$   $[$   $[$ **EX** $]$   $[$  $[$  $]$  $[$  $[$  $]$  $[$  $[$  $]$  $[$  $]$  $[$  $[$  $]$  $[$  $[$  $]$  $[$  $]$  $[$  $[$  $]$  $[$  $]$  $[$  $]$  $[$  $]$  $[$  $]$  $[$  $]$  $[$  $]$  $[$  $]$  $[$  $]$  $[$  $]$  $[$  $]$  $[$  $]$  $[$  $]$  $[$  $]$  $[$  $]$  $[$  $]$  $[$  $]$  $[$
- $(5)$   $\overline{FB}$  (TABL)

## **Ergebnisanzeige**

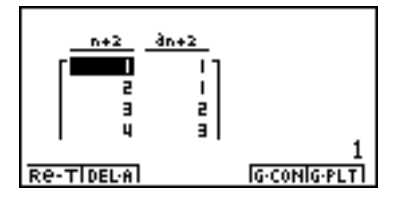

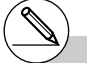

# Wählen Sie "On" für Σ-Display in der Einstellanzeige (SET UP), um die Partialsummenfolge in die Wertetabelle mit aufzunemen.

# **K** Grafische Darstellung einer Rekursionsformel (1)

# **Beschreibung**

Nachdem Sie die Wertetabelle einer Zahlenfolge (Rekursionsformel) generiert haben, können Sie die Werte in einer Liniengrafik (Connect-Typ, Polygonzug) oder als Punkte-Grafik (Plot-Typ) darstellen.

# **Einstellung**

- 1. Rufen Sie das RECUR-Menü aus dem Hauptmenü heraus auf.
- 2. Nehmen Sie die Betrachtungsfenster-Einstellungen vor.

# **Ausführung**

- 3. Wählen Sie den Typ der Rekursionsformel und geben Sie die Formel ein.
- 4. Definieren Sie den Tabellenindexbereich sowie den Start- und Endindex für *n*. Falls erforderlich, definieren Sie einen Wert für das Anfangsglied und einen Startpunkt für den Cursor bei entsprechender grafischer Darstellung.
- 5. Erzeugen Sie die Wertetabelle für die Zahlenfolge (Rekursionsformel).
- 6. Legen Sie den Grafiktyp fest und zeichnen Sie die Grafik.

5(G **•** CON) ... Liniengrafik (Connect-Typ)

6(G **•** PLT) ... Punkte-Grafik (Plot-Typ)

## 5-9-4 Grafische Darstellung von Rekursionsformeln

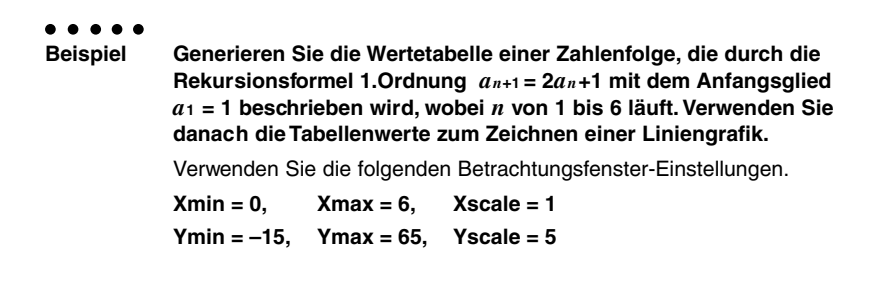

# **Vorgang**

- 1 MENU RECUR
- $(2)$   $\sqrt{\frac{1}{2}}$   $\sqrt{\frac{1}{2}}$

 $\boxed{(-)}$   $\boxed{1}$   $\boxed{5}$   $\boxed{ex}$   $\boxed{6}$   $\boxed{5}$   $\boxed{ex}$   $\boxed{5}$   $\boxed{ex}$   $\boxed{ES}$ 

- $(3)$  **F3** (TYPE)  $[2]$   $(a_{n+1=})$   $[2]$  **F2** $(a_n)$   $[$ **+**  $[1]$  **EX**
- $(4)$  **F5**  $(RANG)$  **F2**  $(a_1)$  **1 EXE 6 EXE F1 EXE ESC**
- $5$   $F6$  (TABL)
- 6 5(G **•** CON)

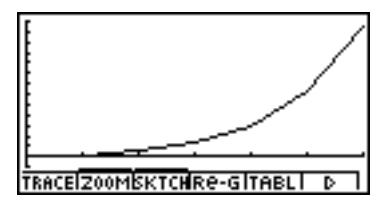

# **E** Grafische Darstellung einer Rekursionsformel (2)

# **Beschreibung**

Nachfolgend ist beschrieben, wie Sie eine Wertetabelle einer Zahlenfolge (Rekursionsformel) generieren und die Werte grafisch darstellen können, wenn Σ-Display im SET UP auf "On" eingestellt ist.

# **Einstellung**

- 1. Rufen Sie das RECUR-Menü aus dem Hauptmenü heraus auf.
- 2. Wählen Sie "On" für Σ-Display in der Einstellanzeige (SET UP).
- 3. Nehmen Sie die Betrachtungsfenster-Einstellungen vor.

## **Ausführung**

- 4. Wählen Sie den Typ der Rekursionsformel aus, geben Sie die Rekursionsformel ein.
- 5. Definieren Sie den Tabellenindexbereich sowie den Start- und den Endindex für *n*. Falls erforderlich, definieren Sie auch das Anfangsglied und den Startpunkt des Cursors bei entsprechender grafischer Darstellung .
- 6. Erzeugen Sie die Wertetabelle der Zahlenfolge (Rekursionsformel).
- 7.Legen Sie den Grafiktyp fest und zeichnen Sie die Grafik.

 $[F\overline{s}](G \cdot CON)$   $\overline{1}$   $(a_n)$  ... Liniengrafik mit der Ordinate  $a_n$  und der Abszisse *n* 

c(Σ*an*) ... Liniengrafik mit der Ordinate Σ*an* und der Abszisse *n*

6(G **•** PLT) b(*an*) ... Punktgrafik (Plot-Typ) mit der Ordinate *an* und der Abszisse *n*

c(Σ*an*) ...Punktgrafik (Plot-Typ) mit der Ordinate Σ*an* und der Abszisse *n*
#### 5-9-6 Grafische Darstellung von Rekursionsformeln

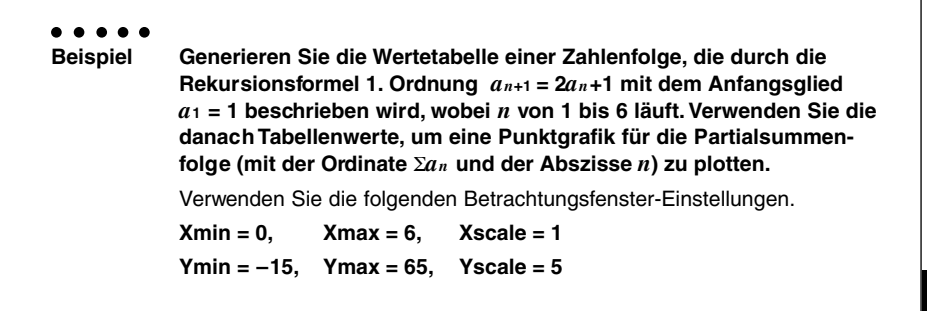

#### **Vorgang**

- 1 MEN RECUR
- 2 CIRL E3 (SET UP) E1 (On) ESC
- $(3)$   $\sqrt{\frac{S+|F|}{S+|F|}}$  (V-Window)  $\boxed{0}$   $\sqrt{\frac{S+|F|}{S+|F|}}$   $\sqrt{\frac{S+|F|}{S+|F|}}$   $\sqrt{\frac{S+|F|}{S+|F|}}$

-bfwgfwfwi

- $(4)$  **F3** (TYPE) **2**  $(a_{n+1}=)$  **2 F2**  $(a_n)$  **+ 1 E**
- $5$   $F5$  (RANG) $F2$   $(a_1)$   $T1$   $F \times G$   $F3$   $F3$   $F5$
- $6$   $F6$  (TABL)
- $\circled{7}$  **F6**(G PLT) **2**( $\Sigma$ *an*)

#### **Ergebnisanzeige**

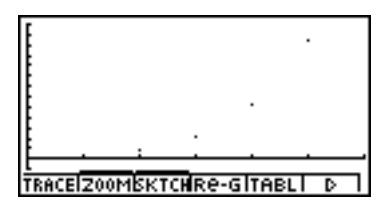

19990401

#### **K** WEB-Grafik **(zur Beurteilung der Konvergenz oder Divergenz einer Zahlenfolge)**

#### **Beschreibung**

Die Zahlenfolge wird rekursiv als  $y = f(x)$  mit  $y = a_{n+1}$  und  $x = a_n$  grafisch dargestellt. Es wird nun das allgemeine Iterationsverfahren *an*+1 = *f*(*an*) beobachtet, indem man erkennt, ob auf der Winkelhalbierenden *y* = *x* ein Fixpunkt entsteht bzw. nicht entsteht. Auf diese Art und Weise kann grafisch analysiert werden, ob die Zahlenfolge konvergent (oder zumindest einen Häufungspunkt besitzt) oder divergent ist.

#### **Einstellung**

- 1. Rufen Sie das RECUR-Menü aus dem Hauptmenü heraus auf.
- 2. Nehmen Sie die Betrachtungsfenster-Einstellungen vor.

#### **Ausführung**

- 3. Wählen Sie die Rekursionsformel 1.Ordnung (mit zwei Folgengliedern) als den Typ der Rekursionsformel aus und geben Sie die Formel ein.
- 4. Definieren Sie den Tabellenindexbereich, den Start- und Endindex für *n*, das Anfangsglied und den Startpunkt des Cursors für die grafischer Darstellung.
- 5. Erzeugen Sie die Wertetabelle der Zahlenfolge (Rekursionsformel).
- 6. Zeichnen Sie die Grafik.
- 7. Drücken Sie die Exej-Taste, wodurch der Cursor am festgelegten Startpunkt erscheint. Drücken Sie die E E -Taste mehrere Male.

Falls Konvergenz besteht, wird im Display eine Liniengrafik (aus horizontalen und vertikalen Linien) entstehen, die etwa einem Spinngewebenetz entspricht. Falls sich kein Spinngewebenetz herausbildet, wird damit deutlich, dass für die betrachtete Zahlenfolge Divergenz vorhanden ist oder dass sich die Grafik zur Zahlenfolge außerhalb der Grenzen des Displays befindet. Falls letzteres auftritt, vergrößern Sie die Werte des Betrachtungsfensters und starten Sie die WEB-Grafik erneut.

Sie können die  $\textcircled{\textsf{}}$ - und  $\textcircled{\textsf{}}$ -Taste verwenden, um die Grafik einer anderen Zahlenfolge (Rekursionsformel) auszuwählen.

5-9-8 Grafische Darstellung von Rekursionsformeln

\n- **9 .. ..**
\n- **Beispiel**\n
	\n- Zu zeichnen sind die WEB-Grafiken für die Rekursionsformeln
	\n- $$
	a_{n+1} = -3(a_n)^2 + 3a_n
	$$
	 mit  $a_0 = 0,01$  und  $b_{n+1} = 3b_n + 0,2$  mit  $b_0 = 0,11$ .
	\n- Die so definierten Zahlenfolgen sind auf Divergenz bzw. Konvergenz zu untersuchen. Verwenden Sie den folgenden Tabellenindexbereich und die folgenden Betrachtungsfenster-Einstellungen.
	\n- Tabellenindexbereich: Startindex = 0, Endindex = 6, Cursor-Start bei  $a_n$ Str = 0,01 bzw.  $b_n$ Str = 0,11 auf der x-Achse. Betrachtungsfenster-Einstellungen
	\n- Xmin = 0, Xmax = 1, Xscale = 1
	\n- Ymin = 0, Ymax = 1, Yscale = 1
	\n\n
\n

#### **Vorgang**

- 1 MEN RECUR
- $(2)$   $\sqrt{\frac{1}{2}}$   $\sqrt{\frac{1}{2}}$ 
	- $\boxed{0}$  (EXE)  $\boxed{1}$  (EXE)  $\boxed{1}$  (EXE) (ESC)
- $(3)$   $[$ **F3** $($ TYPE $)$  $[$ **2** $]$  $(a_{n+1=})$  $[$  $\Box$  $[$  $[$ **3** $]$  $[$ **F2** $]$  $(a_{n})$  $[$ **E2** $]$  $(a_{n})$  $[$ **EXE** $]$  $\boxed{3}$   $\boxed{F3}(b_n)$   $\boxed{+}$   $\boxed{0}$   $\boxed{-}$   $\boxed{2}$   $\boxed{ER}$
- $(4)$  **F5** (RANG) **F1**  $(a_0)$  $\boxed{0}$  [EXE]  $\boxed{6}$  [EXE]  $\boxed{0}$   $\boxed{1}$   $\boxed{0}$   $\boxed{1}$  [EXE]  $\boxed{0}$   $\boxed{1}$   $\boxed{1}$   $\boxed{1}$   $\boxed{1}$   $\boxed{1}$   $\boxed{1}$   $\boxed{2}$  $\begin{picture}(45,4) \put(0,0){\line(1,0){10}} \put(15,0){\line(1,0){10}} \put(15,0){\line(1,0){10}} \put(15,0){\line(1,0){10}} \put(15,0){\line(1,0){10}} \put(15,0){\line(1,0){10}} \put(15,0){\line(1,0){10}} \put(15,0){\line(1,0){10}} \put(15,0){\line(1,0){10}} \put(15,0){\line(1,0){10}} \put(15,0){\line(1,0){10}} \put(15,0){\line(1,$
- 5 6(TABL)
- $6$   $F4$  (WEB)
- 7 1(TRACE)w~w(für (*an*) gilt Konvergenz) cw~w(für (*bn*) gilt Divergenz)

#### **Ergebnisanzeige**

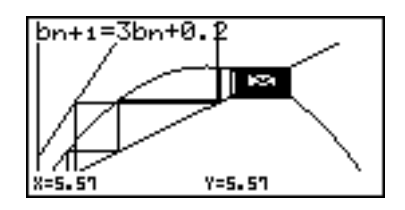

**Interpretation:** Der Fixpunkt *a* der positiven Zahlenfolge **(***an***)** lautet *a* **= -3***a***2+3***a*, d.h. *a***= 2/3**. Damit ist die positive Zahlenfolge **(***an***)** konvergent.

Die positive Zahlenfolge **(***bn***)** besitzt keinen positiven Fixpunkt (Divergenz).

## **5-10 Vervollständigung einer Grafik durch weitere Grafikelemente**

#### **E** Zeichnen einer Linie

#### **Beschreibung**

Mit die Skizzenfunktion (Sketch) können Sie Punkte und Linien in einer Grafik zeichnen.

#### **Einstellung**

1. Zeichnen Sie die Grafik.

#### **Ausführung**

2. Wählen Sie die zu verwendende Skizzenfunktion aus.\*1

[F3] (SKTCH) [T] (Cls) ... Löscht die Anzeige

 $2(PLOT)$ 

{On}/{Off}/{Change}/{Plot} ...

{Einschalten}/{Ausschalten}/{Ändern}/{Plotten} des Punktes

 $\sqrt{3}$ (LINE)

{F-Line}/{Line} ... {Freihandlinie}/{Linie}

- e(Text) ... Texteingabe
- f(Pen) ... Freihand
- g(Tangnt) ... Tangente, berührende Gerade einer Kurve
- [7] (Normal) ... Normale, Gerade senkrecht zu einer Kurve
- **8** (Invrse) ... Umkehr-Funktion\*<sup>2</sup>
- j(Circle) ... Kreis

 $\overline{X, \theta, T}$  (Vert) ... senkrechte (vertikale) Gerade

- [log] (Horz) ... Waagerechte (horizontale) Gerade
- 3. Verwenden Sie die Cursortasten, um den Cursor (<) in die Position zu verschieben, in der Sie zeichnen möchten. Drücken Sie danach die [EXE]-Taste.\*3

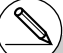

- \*1Oben ist das Funktionsmenü angezeigt, das im GRPH • TBL-Menü erscheint. Die Menüpositionen können in anderen Menüs etwas abweichend sein.
- \*2 Im Falle der grafischen Darstellung einer Umkehr-Funktion wird mit dem Zeichnen unmittelbar nach der Wahl dieses Befehls begonnen.
- \*3Manche Skizzenfunktionen erfordern die Eingabe von zwei Punkten. Nachdem Sie die w-Taste gedrückt haben, um den ersten Punkt festzulegen, verwenden Sie die Cursortasten, um den Cursor an die Position des zweiten Punktes zu verschieben. Drücken Sie anschließend die [EXE]-Taste.

5-10-2 Vervollständigung einer Grafik durch weitere Grafikelemente

○ ○ ○○○ **Beispiel Zu zeichnen ist eine Gerade, die Tangente im Punkt (2, 0) des Graphen der Funktion**  $y = x(x + 2)(x - 2)$  ist: Verwenden Sie die folgenden Betrachtungsfenster-Einstellungen.  $Xmin = -5$ ,  $Xmax = 5$ ,  $Xscale = 1$ **Ymin = –5, Ymax = 5, Yscale = 1**

#### **Vorgang**

- 1 mGRPH **•** TBL  $\boxed{\text{SHFT}}$  (Optn) (V-Window)  $\boxed{\text{-}}$   $\boxed{5}$   $\boxed{\text{EXE}}$   $\boxed{5}$   $\boxed{\text{EXE}}$   $\boxed{\text{-}}$   $\boxed{\text{EXE}}$   $\boxed{\text{O}}$  $\boxed{6}$   $5$   $\boxed{5}$   $\boxed{5}$   $\boxed{ER}$   $\boxed{1}$   $\boxed{ER}$   $\boxed{ES}$  $F3$ (TYPE) $\boxed{1}$ (Y=) $\boxed{\overline{x}a\overline{b}}$  $\boxed{C}$  $\boxed{\overline{x}a\overline{b}}$  $\boxed{+}$  $\boxed{2}$  $\boxed{D}$  $\boxed{C}$  $\boxed{\overline{x}a\overline{b}}$  $\boxed{-}$  $\boxed{2}$  $\boxed{D}$  $\boxed{\overline{x}\overline{c}}$ 5(DRAW)  $(2)$   $\boxed{F3}$ (SKTCH) $\boxed{6}$  (Tangnt)
- $(3)$   $\bigoplus$  ~ $\bigoplus$   $[EE]$ \*<sup>1</sup>

#### **Ergebnisanzeige**

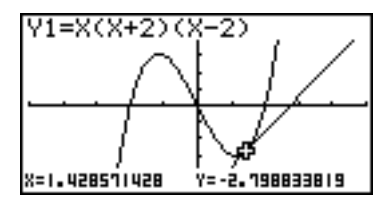

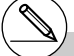

\*1Sie können mehrere Tangenten hintereinander zeichnen, indem Sie den Cursor "F" verschieben und jeweils die [EXE]-Taste drücken.

#### **Einfügen von Kommentaren**

#### **Beschreibung**

Sie können Kommentare an einer beliebigen Stelle in eine Grafik einfügen.

#### **Einstellung**

1. Zeichnen Sie die Grafik.

#### **Ausführung**

- 2. Drücken Sie die Tasten [F3] (SKTCH) [4] (Text), wodurch der Cursor in der Mitte des Displays erscheint.
- 3. Verwenden Sie die Cursortasten, um den Cursor an die Stelle zu verschieben, an welcher Ihr Text angeordnet sein soll. Geben Sie den Text ein.

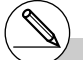

# Als Kommentartext können Sie jedes der folgenden Zeichen eingeben: A~Z, *r*, θ, Leerstelle,  $0-9, 1, 1, -1, 2, 3, (-)$ , EXP,  $\pi$ , Ans, (, ), [, ], {, }, Komma,  $\rightarrow$ ,  $x^2$ , ^, log, ln,  $\sqrt{$ ,  $x\sqrt{ }$ , 10<sup>*x*</sup>,  $e^{x}$ ,  $3\sqrt{\phantom{a}}$ ,  $x^{-1}$ , sin, cos, tan, sin<sup>-1</sup>, cos<sup>-1</sup>, tan<sup>-1</sup>, *i*, List, Mat.

19990401

#### 5-10-4 Vervollständigung einer Grafik durch weitere Grafikelemente

○ ○ ○○○ Beispiel Der Text (hier eine Formel)  $y = x (x + 2)(x - 2)$  ist in die Grafik einzu**tragen.** Verwenden Sie die folgenden Betrachtungsfenster-Einstellungen.  $Xmin = -5$ ,  $Xmax = 5$ ,  $Xscale = 1$ **Ymin = –5, Ymax = 5, Yscale = 1**

#### **Vorgang**

1 mGRPH **•** TBL  $\boxed{\text{SHE}}$  (OPTM) (V-Window)  $\boxed{\text{O}}$  (5)  $\boxed{\text{EE}}$  (5)  $\boxed{\text{EE}}$  (1)  $\boxed{\text{EE}}$   $\odot$  $\boxed{6}$   $5$   $\boxed{5}$   $\boxed{5}$   $\boxed{ER}$   $\boxed{1}$   $\boxed{ER}$   $\boxed{ES}$  $F3$ (TYPE) $\textcircled{1}(Y=)$ (X $\overline{\alpha}$ T) $\textcircled{1}($  (X $\overline{\alpha}$ T) $\textcircled{1}(F_1)$  (Z) $\textcircled{1}(T_2)$  (X $\overline{\alpha}$ T)  $\textcircled{1}(T_1)$  (X $\overline{\alpha}$ T) 5(DRAW)  $(2)$   $[3]$ (SKTCH) $[4]$  (Text)  $3$   $\odot$   $\odot$   $\odot$   $\odot$ a-(Y)!.(=)v(v+c)(v-c) [ESC]

#### **Ergebnisanzeige**

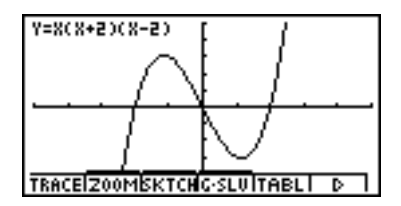

#### k **Freihandzeichnen**

#### **Beschreibung**

Sie können die Stiftoption für das Freihandzeichnen in einer Grafik verwenden.

#### **Einstellung**

1. Zeichnen Sie die Grafik.

#### **Ausführung**

- 2. Drücken Sie die Tasten [F3] (SKTCH) [5] (Pen), wodurch der Cursor in der Mitte des Displays erscheint.
- 3. Verwenden Sie die Cursortasten, um den Cursor an den Punkt zu verschieben, von dem aus Sie mit dem Freihandzeichnen beginnen möchten, und drücken Sie danach die **EXE**-Taste.
- 4. Verwenden Sie die Cursortasten, um den Cursor (Pen) zu verschieben. Wenn Sie den Cursor verschieben, wird eine Kurve gezeichnet. Um das Zeichnen der Kurve zu beenden, drücken Sie die [EXE]-Taste.

Wiederholen Sie die Schritte 3 und 4, um andere Kurven zu zeichnen.

Nachdem Sie mit dem Zeichnen der Kurven fertig sind, drücken Sie die ESC - Taste.

5-10-6 Vervollständigung einer Grafik durch weitere Grafikelemente

○ ○ ○○○ **Beispiel Verwenden Sie den Cursor-Stift, um in der grafischen Darstellung von**  $y = x (x + 2)(x - 2)$  etwas zu zeichnen (ein Parallelogramm). Verwenden Sie die folgenden Betrachtungsfenster-Einstellungen.  $Xmin = -5$ ,  $Xmax = 5$ ,  $Xscale = 1$ **Ymin = –5, Ymax = 5, Yscale = 1**

#### **Vorgang**

- 1 mGRPH **•** TBL  $\boxed{\text{SHFT}}$  (Optn) (V-Window)  $\boxed{\text{-}}$   $\boxed{5}$   $\boxed{\text{EXE}}$   $\boxed{5}$   $\boxed{\text{EXE}}$   $\boxed{\text{-}}$   $\boxed{\text{EXE}}$   $\boxed{\text{O}}$  $\boxed{6}$   $5$   $\boxed{5}$   $\boxed{5}$   $\boxed{ER}$   $\boxed{1}$   $\boxed{ER}$   $\boxed{ES}$  $F3$ (TYPE) $\textcircled{1}(Y=)$ (X $\overline{\alpha}$ T) $\textcircled{1}($  (X $\overline{\alpha}$ T) $\textcircled{1}(F_1)$  (Z) $\textcircled{1}(T_2)$  (X $\overline{\alpha}$ T)  $\textcircled{1}(T_1)$  (X $\overline{\alpha}$ T) 5(DRAW)  $(2)$   $\boxed{F3}$ (SKTCH) $\boxed{5}$ (Pen)  $3$   $\odot$   $\odot$   $\odot$   $\odot$   $\boxdot$
- $4$   $\odot$   $\odot$   $\odot$   $\odot$   $\boxdot$

#### **Ergebnisanzeige**

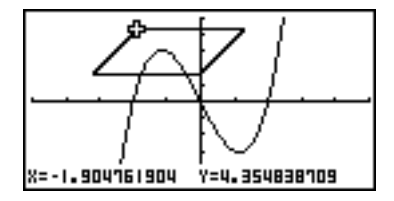

#### k **Ändern des Hintergrundes der Grafik**

Sie können die Einstellanzeige (Set UP) verwenden, um den Speicherinhalt eines beliebigen Bildspeicherbereichs (Pict 1 bis Pict 20) als Hintergrundbild auszuwählen. Wenn Sie dies ausführen, wird der Inhalt des entsprechenden Speicherbereichs als Hintergrundbild mit der aktuellen Grafikanzeige überlagert.

○ ○ ○○○

**Beispiel Mit der Kreisgrafik X2 + Y2 = 1 als Hintergrundbild soll eine dynamische Grafik der Funktion Y = X2 + A (Kurvenschar von Parabeln) erzeugt werden, wobei sich die dynamische Variable A (Parameter der Kurvenschar) in Einerschritten von –1 bis 1 ändert.**

Rufen Sie die Grafik für den Hintergrund auf.

 $(X^2 + Y^2 = 1)$ 

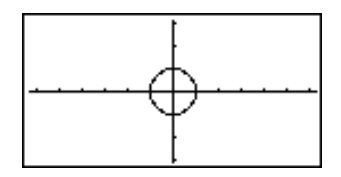

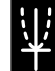

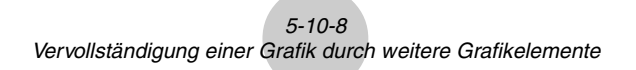

Zeichnen Sie die dynamische Grafik.

$$
(Y = X2 - 1)
$$
  
\n
$$
(Y = X2)
$$
  
\n
$$
(Y = X2)
$$
  
\n
$$
(Y = X2 + 1)
$$
  
\n
$$
(Y = X2 + 1)
$$
  
\n
$$
Y2 = X2 + R
$$
  
\n
$$
R = 0
$$
  
\n
$$
Y2 = X2 + R
$$
  
\n
$$
Y2 = X2 + R
$$
  
\n
$$
Y2 = X2 + R
$$
  
\n
$$
Y2 = X2 + R
$$
  
\n
$$
Y2 = X2 + R
$$
  
\n
$$
Y2 = X2 + R
$$
  
\n
$$
R = 1
$$

• Zu Einzelheiten über die Verwendung der dynamischen Grafikfunktion siehe Seite 5-8-1 "Dynamische Grafik".

## **5-11 Funktionsanalyse (Kurvendiskussion)**

#### **E** Ablesen der Koordinaten auf einem Funktionsgraphen

#### **Beschreibung**

Mit die Tracefunktion (Abtastfunktion) können Sie den Cursor entlang eines Graphen verschieben und die jeweiligen Koordinaten im Display ablesen.

#### **Einstellung**

1. Zeichnen Sie die Grafik.

#### **Ausführung**

- 2. Drücken Sie die [F1] (TRACE)-Taste, wodurch der Cursor in der Mitte des Displays erscheint.\*1
- 3. Verwenden Sie die  $\bigcirc$  und  $\bigcirc$ -Taste, um den Cursor entlang des Graphen bis zu dem Punkt zu verschieben, an dem Sie die Koordinaten ablesen möchten.

Wenn mehrere Graphen im Display angezeigt werden, drücken Sie die @- oder c-Taste, um zwischen diesen Graphen die aktuellen Cursorposition (senkrecht zur *x*-Achse) zu wechseln.

4. Sie können auch den Cursor verschieben, indem Sie die [Kett]-Taste drücken, um ein Untermenü zur Koordinateneingabe zu öffnen.

Um die Tracefunktion zu verlassen, drücken Sie die [ESC]-Taste.

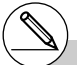

- \*1Der Cursor ist im Display nicht sichtbar, wenn er auf einem Punkt außerhalb des Grafikanzeigebereichs positioniert ist oder wenn ein Fehler auftritt.
- # Sie können die Anzeige der Koordinaten der Cursorposition ausschalten, indem Sie in der Einstellanzeige (SET UP) "Off" für den Position "Coord" vorgeben.

19990401

#### 5-11-2 Funktionsanalyse (Kurvendiskussion)

○ ○ ○○○ **Beispiel Lesen Sie die Koordinaten entlang des Graphen der folgenden Funktion ab:**  $Y1 = r^2 - 3$ Verwenden Sie die folgenden Betrachtungsfenster-Einstellungen.  $Xmin = -5$ ,  $Xmax = 5$ ,  $Xscale = 1$ **Ymin = –10, Ymax = 10, Yscale = 2**

#### **Vorgang**

- 1 MEN GRPH · TBL  $\boxed{\text{SHFT}}$  (Optn) (V-Window)  $\boxed{\text{-}}$  (5)  $\boxed{\text{EXE}}$  (5)  $\boxed{\text{EXE}}$  (1)  $\boxed{\text{EXE}}$   $\bigcirc$ -bawbawcwi  $\boxed{F3}$ (TYPE) $\boxed{1}$ (Y=) $\boxed{\sqrt{3}$ ,  $\boxed{x^2}$  $\boxed{-}$   $\boxed{3}$   $\boxed{xx}$ 5(DRAW)  $(2)$   $[FT]$ (TRACE)  $\circledcirc$   $\circledcirc$   $\circledcirc$
- $(4)$   $(X, \theta, T)$   $(-)$   $1$   $[$   $EXE]$

#### **Ergebnisanzeige**

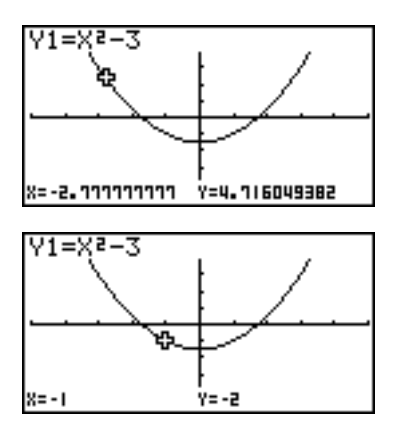

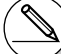

# Nachfolgend ist dargestellt, wie die Koordinaten für jeden Funktionstyp angezeigt werden.

**FED282809015 1299 201905 1-1** 

**• Grafik mit Polarkoordinaten**

T=0. 78539816339 **X=6.7975065333** Y=4.1843806035

**• Ungleichungsgrafik**

**• Parameterdarstellung**

 $x = 1$ 

 $Y<-7$ 

#### **Anzeigen der 1. Ableitung einer Funktion**

#### **Beschreibung**

Zusätzlich zur Verwendung der Tracefunktion für die Anzeige der Koordinaten können Sie auch die 1. Ableitung an der aktuellen Cursorposition anzeigen.

#### **Einstellung**

- 1. Wählen Sie "On" für die Ableitung (Derivative) in der Einstellanzeige (SET UP) aus.
- 2. Zeichnen Sie die Grafik.

#### **Ausführung**

- 3. Drücken Sie die [F1] (TRACE)-Taste, wodurch der Cursor in der Mitte des Displays erscheint. Die aktuellen Koordinaten und ebenfalls die 1. Ableitung erscheinen dabei im Display.
- 4. Verwenden Sie die (4)- und (5)-Taste, um den Cursor entlang des Graphen in den Punkt zu verschieben, in dem Sie die Ableitung ablesen möchten. Wenn mehrere Graphen im Display angezeigt werden, drücken Sie die (A)- oder c-Taste, um zwischen diesen Graphen die aktuellen Cursorposition (senkrecht zur *x*-Achse) umzuschalten.
- 5. Sie können den Cursor auch verschieben, indem Sie die [KøT]-Taste drücken, um ein Untermenü zu Koordinateneingabe zu öffnen.

#### 5-11-4 Funktionsanalyse (Kurvendiskussion)

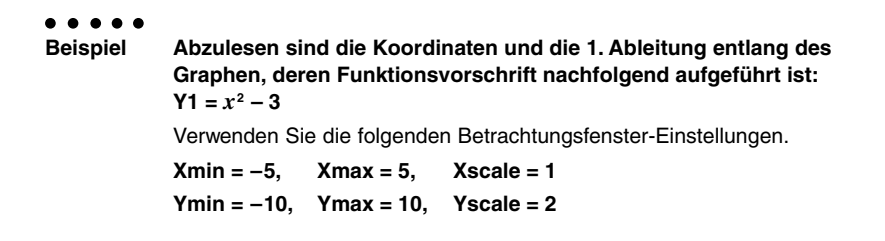

业

#### **Vorgang**

- 1 mGRPH **•** TBL  $\overline{em}$  $\overline{m}$  $\overline{m}$  $\overline{m}$  $\overline{m}$  $\overline{m}$  $\overline{m}$  $\overline{m}$  $\overline{m}$  $\overline{m}$  $\overline{m}$  $\overline{m}$  $\overline{m}$  $\overline{m}$  $(2)$   $\boxed{\text{SHEI}}$   $($ V-Window) $\boxed{\text{O}}$   $\boxed{\text{S}}$   $\boxed{\text{E}}$   $\boxed{\text{S}}$   $\boxed{\text{E}}$   $\boxed{\text{T}}$   $\boxed{\text{E}}$   $\boxed{\text{O}}$  $\Theta$  1  $0$   $\text{\textit{ce}}$  1  $0$   $\text{\textit{ce}}$  2  $\text{\textit{ce}}$   $\text{\textit{ce}}$  $F3(TYPE)$  (1)  $(Y=)$   $(X \theta)$   $(X^2)$   $\Box$  3) [XE] 5(DRAW)  $(3)$   $F1$ (TRACE)  $\circledA \odot \circledA$
- $(5)$   $(X, \theta, T)$   $(-)$   $T$   $[3]$   $EXE$

#### **Ergebnisanzeige**

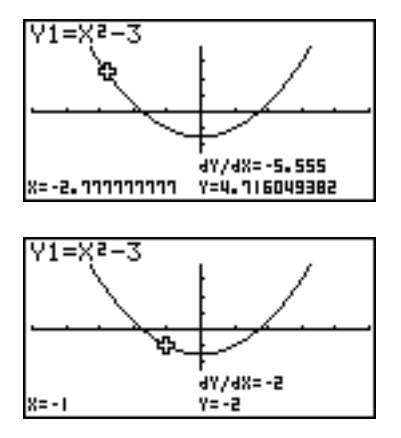

19990401

#### ■ Von der Grafik zur Wertetabelle (umgekehrt, vgl. S. 5-7-9)

#### **Beschreibung**

Sie können die Tracefunktion verwenden, um die Koordinaten eines Graphen abzulesen und diese in einer Wertetabelle abzuspeichern. Sie können auch die Doppelgrafikfunktion verwenden, um gleichzeitig die Grafik und die Wertetabelle abzuspeichern. Dadurch wird diese Taschenrechner-Funktion zu einem wichtigen Werkzeug für die Grafikanalyse.

#### **Einstellung**

- 1. Rufen Sie das GRPH **•** TBL-Menü aus dem Hauptmenü heraus auf.
- 2. Wählen Sie **GtoT** für Dual Screen in der Einstellanzeige (SET UP) aus.
- 3. Nehmen Sie die Betrachtungsfenster-Einstellungen vor.

#### **Ausführung**

- 4. Speichern Sie die Funktion und zeichnen Sie die Grafik im aktiven (linken) Fenster.
- 5. Aktivieren Sie die Tracefunktion. Wenn mehrere Grafiken im Display angezeigt werden, drücken Sie die  $\textcircled{\textsf{a}}$ - oder  $\textcircled{\textsf{v}}$ -Taste, um die gewünschte Grafik auszuwählen.
- 6. Verwenden Sie die d-Taste, um den Cursor zu verschieben, und drücken Sie die w-Taste, um die Koordinaten in die Wertetabelle aufzunehmen. Wiederholen Sie diesen Schritt, um so viele Koordinatenpaare wie gewünscht zu speichern.
- 7. Drücken Sie die 6(CHNG)-Taste, um auf die Seite der Wertetabelle umzuschalten.
- 8. Vom Untermenü "LMEM" aus geben Sie die Nummer derjenigen Liste ein, in die Sie die markierte Spalte abspeichern möchten. Vorher ist die "OPTN"-Taste zu drücken.

#### 5-11-6 Funktionsanalyse (Kurvendiskussion)

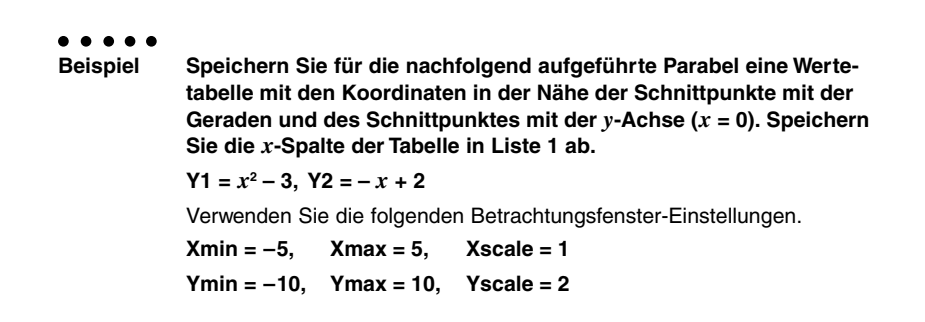

#### **Vorgang**

1 mGRPH **•** TBL  $(2)$  (THE F3 (SET UP)  $\odot$   $\odot$   $\odot$  F3 (GtoT) ESG  $(3)$   $\sqrt{\frac{S+|F|}{|S|}}$  (V-Window)  $\sqrt{-1}$   $\sqrt{5}$   $\sqrt{\frac{S+|F|}{|S|}}$   $\sqrt{\frac{S+|F|}{|S|}}$   $\sqrt{\frac{S-|F|}{|S|}}$ -bawbawcwi (4)  $\boxed{F3}$ (TYPE) $\boxed{1}$  (Y=)  $\boxed{\overline{x}3}$   $\boxed{x^2}$   $\boxed{-}$   $\boxed{3}$   $\boxed{\text{Exel}}$  $\overline{v}(x)$   $\overline{v}(x, \theta, \overline{y})$   $\overline{v}(x)$   $\overline{v}(x)$   $\overline{v}(x)$ 5(DRAW)  $5$   $F1$ (TRACE)  $6$   $\odot$   $\sim$   $\odot$   $\boxtimes$   $\odot$   $\sim$   $\odot$   $\boxtimes$   $\boxtimes$  $(7)$  F6(CHNG)  $(8)$  (OPTN)  $[FT]$  (LMEM)  $[1]$  [EXE]

#### **Ergebnisanzeige**

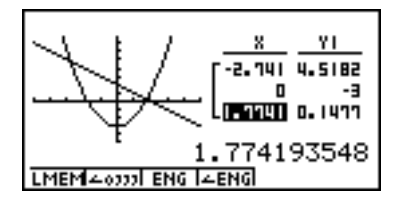

#### **E** Runden der Koordinaten

#### **Beschreibung**

Der Rnd-Befehl bewirkt die Rundung der mittels der Tracefunktion angezeigten Koordinatenwerte.

#### **Einstellung**

1. Zeichnen Sie die Grafik.

#### **Ausführung**

- 2. Drücken Sie die Tasten [F2] (ZOOM) [8] (Rnd). Dadurch werden die Betrachtungsfenster-Einstellungen in Abhängigkeit vom Rundungswert (Rnd) automatisch geändert.
- 3. Drücken Sie die [F1] (TRACE)-Taste, und verwenden Sie danach die Cursortasten, um den Cursor entlang des Graphen zu verschieben. Die angezeigten Koordinaten sind gerundet.

#### 5-11-8 Funktionsanalyse (Kurvendiskussion)

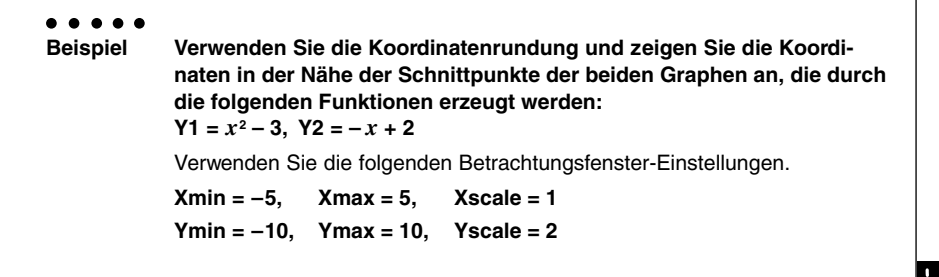

#### **Vorgang**

1 **MENU GRPH** • TBL  $\boxed{\text{SHFT}}$  (Optn) (V-Window)  $\boxed{\text{G}}$   $\boxed{\text{E}$  (Exe)  $\boxed{\text{T}}$   $\boxed{\text{EXE}}$   $\boxed{\text{C}}$  $\overline{(-)}$   $\overline{1}$   $\overline{0}$   $\overline{ex}$   $\overline{1}$   $\overline{0}$   $\overline{ex}$   $\overline{ex}$   $\overline{2}$   $\overline{ex}$   $\overline{ex}$   $\overline{ex}$  $\boxed{F3}$ (TYPE) $\boxed{1}$ (Y=) $\boxed{\overline{x}a\overline{b}}$  $\boxed{x^2}$  $\boxed{-}$  $\boxed{3}$  $\boxed{ex}$  $\overline{v}(x)$   $\overline{x}$ , $\theta$ , $\overline{x}$   $\overline{y}$   $\overline{y}$   $\overline{y}$   $\overline{z}$   $\overline{z}$  5(DRAW)  $(2)$   $\boxed{F2}$  $(ZOOM)$  $\boxed{8}$  $(Rnd)$ **3 FTI(TRACE)** d~d

#### **Ergebnisanzeige**

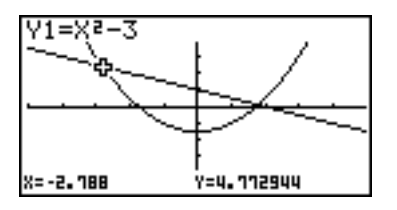

19990401

#### **E** Berechnung der Nullstellen einer Funktion (G-Solver)

#### **Beschreibung**

Die G-Solver-Funktion bietet eine Anzahl von Möglichkeiten zur Analyse von Funktionsgraphen (Kurvendiskussion).

#### **Einstellung**

1. Zeichnen Sie die Graphen.

#### **Ausführung**

- 2. Wählen Sie die Analysefunktion.
	- **F4** (G-SLV) [1] (Root) ... Berechnung der Nullstellen (z.B. Wurzeln)
		- c(Max) ... Maximalwert
		- d(Min) ... Minimalwert
		- e(Y-lcpt) ... *y*-Achsenabschnitt (Schnittstelle mit der *y*-Achse)
		- [5] (Isect) ... Schnittpunkt zweier Graphen
		- g(Y-Cal) ... *y*-Koordinate für eine gegebene *x*-Koordinate
		- h(X-Cal) ... *x*-Koordinate für eine gegebene *y*-Koordinate
		- i(∫*dx*) ... bestimmte Integral für ein vorgegebenes Intervall
- 3. Wenn mehrere Graphen im Display angezeigt werden, befindet sich der Cursor  $(\blacksquare)$  auf dem Graphen mit der niedrigsten Nummer. Verwenden Sie die Cursortasten, um den Cursor auf den Graphen zu verschieben, den Sie betrachten möchten.
- 4. Drücken Sie die [E E Taste, um den Graphen auszuwählen, auf dem der Cursor steht. Zeigen Sie den von der Analysefunktion des Rechners erzeugten Wert an. Wenn der ausgewählte Analysebefehl mehrere Werte erzeugen kann, drücken Sie die **E-Taste, um den nächsten Wert zu berechnen. Drücken Sie die → Taste, um an den** vorhergehenden Wert zurückzukehren.

#### 5-11-10 Funktionsanalyse (Kurvendiskussion)

○ ○ ○○○ **Beispiel Zeichnen Sie den Graphen der nachfolgend aufgeführten Funktion und berechnen Sie die Nullstellen für Y1.**  $Y1 = x(x + 2)(x - 2)$ Verwenden Sie die folgenden Betrachtungsfenster-Einstellungen. **Xmin = –6.3, Xmax = 6.3, Xscale = 1 Ymin = –3.1, Ymax = 3.1, Yscale = 1** (Vorgabe-Einstellungen)

#### **Vorgang**

- 1 MEN GRPH · TBL [SHIFT] [OPTN] (V-Window) [FT] (INIT) [ESC]  $F3$ (TYPE) $\textcircled{1}(Y=)$ ( $\overline{x}$  $\overline{x}$ ) $\textcircled{1}(T_{\overline{x}})$  $\textcircled{1}(T_{\overline{x}})$  $\textcircled{1}(T_{\overline{x}})$  $\textcircled{1}(T_{\overline{x}})$  $\textcircled{1}(T_{\overline{x}})$  $\textcircled{1}(T_{\overline{x}})$  $\textcircled{1}(T_{\overline{x}})$  $\textcircled{1}(T_{\overline{x}})$  $\textcircled{1}(T_{\overline{x}})$ 5(DRAW)  $(2)$   $\boxed{FA}$  (G-SLV) $\boxed{1}$  (Root) …
- $\circledcirc$   $\circledcirc$  $\bigcirc$

#### **Ergebnisanzeige**

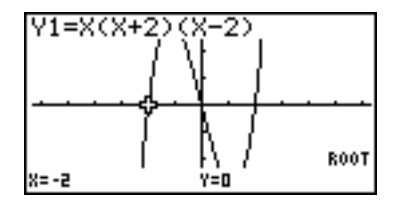

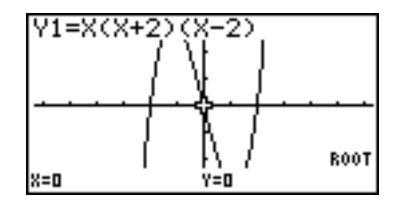

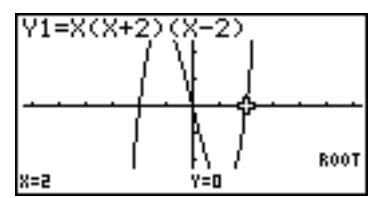

- # Wenn Sie einen einzelnen Graphen analysieren, erscheinen die Ergebnisse, sobald Sie in Schritt 2 einen Analysebefehl auswählen, so dass Schritt 3 nicht erforderlich ist.
- # Die Nullstellen, der Maximalwert, der Minimalwert und der *y*-Achsenabschnitt können nur für Graphen mit kartesischen Koordinaten und für Ungleichungsgrafiken berechnen werden.
- # Der *y*-Achsenabschnitt ist die Stelle, an der der Graph die *y*-Achse schneidet.

业

#### **Berechnung des Schnittpunktes zweier Graphen**

#### **Beschreibung**

Verwenden Sie den folgenden Vorgang, um den Schnittpunkt zweier Graphen zu berechnen.

#### **Einstellung**

1. Zeichnen Sie die Graphen.

#### **Ausführung**

- 2. Drücken Sie die Tasten F4(G-SLV)F5(Isect). Wenn drei oder mehr Graphen vorhanden sind, erscheint der Cursor ( $\blacksquare$ ) an dem Graphen mit der niedrigsten Nummer.
- 3. Verwenden Sie die Cursortasten, um den Cursor auf den zu wählenden Graphen zu verschieben.
- 4. Drücken Sie die [EE]-Taste, um den ersten Graphen zu wählen, der am Schnittpunkt beteiligt ist. Dadurch ändert sich die Form des Cursors von  $\blacksquare$  in  $\blacklozenge$ .
- 5. Verwenden Sie die Cursortasten, um den Cursor auf den zweiten Graphen zu verschieben, der am Schnittpunkt beteiligt ist.
- 6. Drücken Sie die [EE]-Taste, um den Schnittpunkt der beiden Graphen zu berechnen. Wenn mehrere Lösungen vorliegen, die Sie mit dem Analysebefehl erzeugen können, drücken Sie die →Taste, um den nächsten Schnittpunkt zu berechnen. Drücken Sie die  $\bigcirc$ -Taste, um zu der vorhergehenden Lösung zurückzukehren.

#### 5-11-12 Funktionsanalyse (Kurvendiskussion)

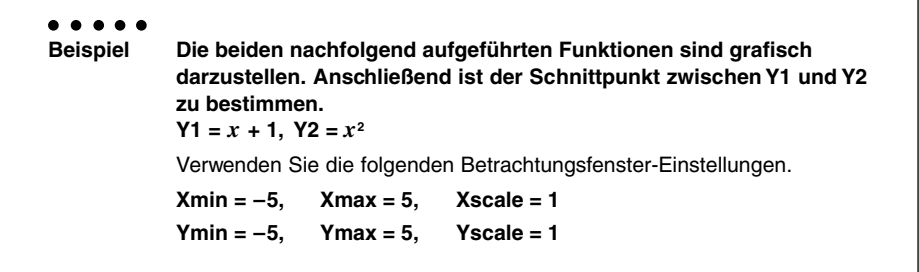

#### **Vorgang**

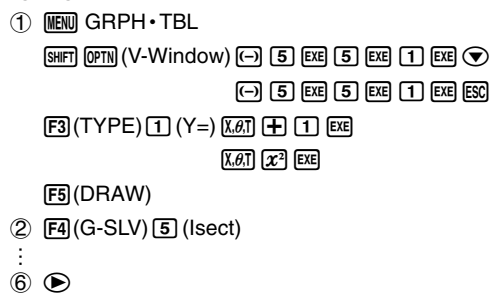

#### **Ergebnisanzeige**

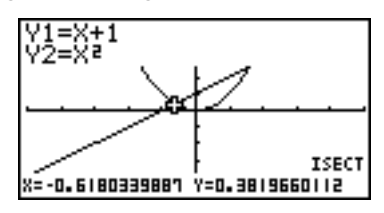

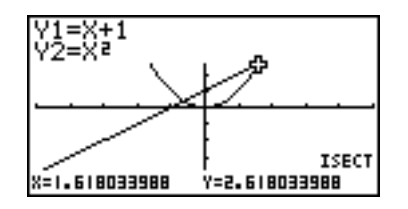

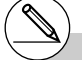

- # Im Falle von nur zwei dargestellten Graphen wird der Schnittpunkt unmittelbar nach dem Drücken der Tasten [F4] [5] in Schritt 2 berechnet.
- # Sie können den Schnittpunkt nur für Graphen mit kartesischen Koordinaten und Ungleichungsgrafiken berechnen.

#### **Bestimmung der Koordinaten ausgewählter Punkte**

#### **Beschreibung**

Der folgende Vorgang beschreibt, wie Sie die *y*-Koordinate für einen gegebenen *x*-Wert bzw. die *x*-Koordinate für einen gegebenen *y*-Wert bestimmen können.

#### **Einstellung**

1. Zeichnen Sie den Graphen.

#### **Ausführung**

2. Wählen Sie den interessierenden Graphen aus. Wenn mehrere Graphen vorhanden sind, erscheint der Cursor ( $\blacksquare$ ) auf dem Graphen mit der niedrigsten Nummer.

4(G-SLV)g(Y-Cal) ... *y*-Koordinate für gegebenen *x*-Wert

h(X-Cal) ... *x*-Koordinate für gegebenen *y*-Wert

- 3. Verwenden Sie die  $\bigcirc$  und  $\bigcirc$ -Taste, um den Cursor ( $\blacksquare$ ) auf den gewünschten Graphen zu verschieben, und drücken Sie danach die [EXE]-Taste, um diesen Graphen auszuwählen.
- 4. Geben Sie den Wert für die *x*-Koordinate oder die *y*-Koordinate ein. Drücken Sie die w-Taste, um den entsprechenden Wert für die *y*-Koordinate oder die *x*-Koordinate zu berechnen.

#### 5-11-14 Funktionsanalyse (Kurvendiskussion)

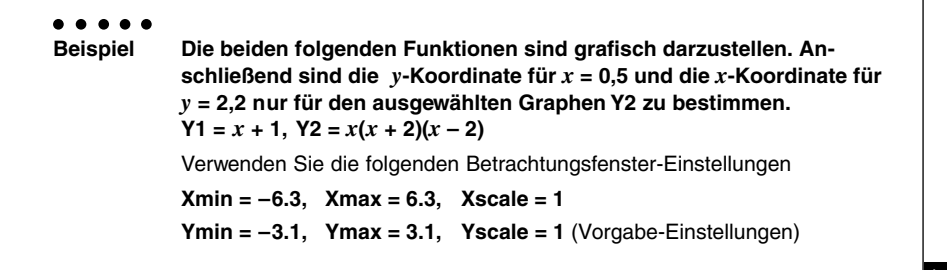

#### **Vorgang**

1 mGRPH **•** TBL [SHIFT] [OPTN] (V-Window) [FT] (INIT) [ESC]  $[F3]$ (TYPE) $\boxed{1}$  (Y=) $\boxed{x}$  $\boxed{4}$  $\boxed{1}$  $\boxed{5}$  $\overline{x}$ eri $\overline{C}$   $\overline{x}$ eri $\overline{F}$   $\overline{F}$   $\over$ 5(DRAW)  $(2)$   $\boxed{F4}(G-SLV)\boxed{6}(Y-Ca)$   $(2)$   $\boxed{F4}(G-SLV)\boxed{7}(X-Ca)$  $(3)$   $\bigodot$  **EXE**  $\left( \begin{matrix} 4 \end{matrix} \right)$   $\left[ \begin{matrix} 0 \end{matrix} \right]$   $\left[ \begin{matrix} 5 \end{matrix} \right]$   $\left[ \begin{matrix} \text{ExR} \\ \text{ExR} \end{matrix} \right]$   $\left( \begin{matrix} 4 \end{matrix} \right)$   $\left[ \begin{matrix} 2 \end{matrix} \right]$   $\left[ \begin{matrix} 1 \end{matrix} \right]$   $\left[ \begin{matrix} \text{ExR} \\ \text{ExR} \end{matrix} \right]$ 

#### **Ergebnisanzeige**

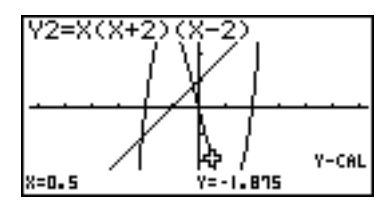

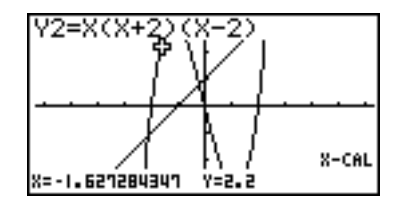

- # Wenn der obige Vorgang mehrere Ergebnisse aufweist, drücken Sie die (D-Taste, um den nächsten Wert zu berechnen. Drücken Sie die d-Taste, um zu dem vorhergehenden Wert zurückzukehren.
- # Schritt 3 des obigen Vorganges ist zu überspringen, wenn nur ein Graph im Display angezeigt wird.
- # Der X-Cal-Befehl kann für die Grafik zu einer Parameterdarstellung nicht benutzt werden. Der Y-Cal-Befehl bestimmt bei Vorgabe von T hier sofort beide Koordinaten X und Y.
- # Nachdem Sie die Koordinaten mit dem obigen Vorgang erhalten haben, können Sie weitere Koordinaten eingeben, indem Sie zuerst die  $X, \theta$ ,T-Taste drücken.

#### **Berechnung des bestimmten Integrals für ein gegebenes Intervall**

#### **Beschreibung**

Verwenden Sie den folgenden Vorgang, um das bestimmte Integral (Flächeninhalt) für ein gegebenes Intervall und eine gegebene Funktion (Integrand) zu erhalten.

#### **Einstellung**

1. Zeichnen Sie den Graphen.

#### **Ausführung**

- 2. Drücken Sie die Tasten [F4] (G-SLV) [8] ( $(dx)$ ). Wenn mehrere Graphen vorhanden sind, erscheint dadurch der Cursor ( $\blacksquare$ ) auf dem Graphen mit der niedrigsten Nummer.
- 3. Verwenden Sie die  $\bigcirc$  und  $\bigcirc$ -Taste, um den Cursor ( $\blacksquare$ ) auf den gewünschten Graphen (Integrand) zu verschieben. Drücken Sie danach die EXEI-Taste, um diesen Graphen auszuwählen.
- 4. Verwenden Sie die  $\bigcirc$ -Taste, um den Cursor auf die untere Integrationsgrenze zu positionieren, und drücken Sie danach die [EXE]-Taste.

Sie können den Cursor auch verschieben, indem Sie die [Ket]-Taste drücken, um ein Untermenü zur Koordinateneingabe zu öffnen.

5. Verwenden Sie die (►)-Taste, um den Cursor auf die obere Integrationsgrenze zu positionieren.

Sie können den Cursor auch verschieben, indem Sie die *We*rl-Taste drücken, um ein Untermenü zur Koordinateneingabe zu öffnen, um danach die untere und obere Integrationsgrenze für das bestimmte Integral einzugeben.

6. Drücken Sie die Exel-Taste, um den Integralwert (Flächeninhalt) zu berechnen.

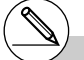

- # Wenn Sie den Integrations-Bereich einstellen, achten Sie darauf, dass die untere Grenze stets kleiner als die obere Grenze ist.
- # Die Integralwerte können nur für Graphen mit kartesischen Koordinaten berechnet werden.

#### 5-11-16 Funktionsanalyse (Kurvendiskussion)

○ ○ ○○○ **Beispiel Die nachfolgend aufgeführte Funktion ist grafisch darzustellen. Anschließend ist das bestimmte Integral über dem Intervall (–2, 0) zu bestimmen.**  $Y1 = x(x + 2)(x - 2)$ Verwenden Sie die folgenden Betrachtungsfenster-Einstellungen. **Xmin = –6.3, Xmax = 6.3, Xscale = 1 Ymin = –4, Ymax = 4, Yscale = 1**

#### **Vorgang**

- 1 mGRPH **•** TBL  $\boxed{\text{MFT}}$  (V-Window)  $\boxed{\text{O}}$  (6)  $\boxed{\text{O}}$  (3)  $\boxed{\text{K}}$  (6)  $\boxed{\text{O}}$  (3)  $\boxed{\text{K}}$  (1)  $\boxed{\text{K}}$  ( $\odot$  $\overline{(-)}$   $\overline{4}$   $\overline{[EXE]}$   $\overline{4}$   $\overline{[EXE]}$   $\overline{[1]}$   $\overline{[EXE]}$   $\overline{[ESC]}$  $F3$ (TYPE) $\textcircled{1}(Y=)$   $\textcircled{1}(X=)$   $\textcircled{1}(X\beta \overline{a})$   $\textcircled{1}(F)$   $\textcircled{2}(T)$   $\textcircled{1}(T)$   $\textcircled{1}(T)$   $\textcircled{1}(T)$ 5(DRAW) **2 F4** (G-SLV) **B** ( $dx$ ) …
- 4  $\odot$  ~  $\odot$  exe
- $(5)$   $\bigoplus$   $\sim$   $\bigoplus$  (Obere Grenze;  $x = 0$ )
- $6)$   $EXE$

#### **Ergebnisanzeige**

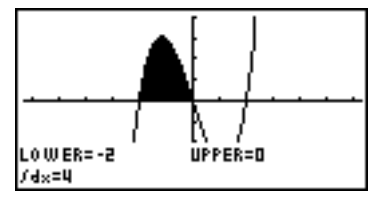

#### **E Untersuchung von Kegelschnitten im CONICS-Menü**

Wenn Sie das **CONICS**-Menü (Menü für implizite Funktionsgrafiken - Kegelschnitte) vom Hauptmenü her öffnen, können Sie neben anderen Operationen auch Näherungswerte für folgende analytische Größen bestimmen.

- Brennpunkt/Scheitelpunkt/Exzentrizität
- Kegelschnitt-Parameter
- Mittelpunkt/Radius
- *x*-/*y*-Schnittpunkt (Achsenabschnitte)
- Zeichnen und Analyse der Leitlinie/Symmetrieachse
- Zeichnen und Analyse der Asymptoten

Nach der grafischen Darstellung einer impliziten Funktion, vgl. S. 5-1-5, drücken Sie die 4(G-SLV)-Taste, um die folgenden Menüs für die Grafikanalyse anzuzeigen.

#### **• Grafikanalyse einer Parabel**

- **•** {**Focus**}**/**{**Vertex**}**/**{**Length**}**/**{**e**} ... {Brennpunkt}/{Scheitelpunkt}/{Kegelschnitt-Parameter}/ {Exzentrizität}
- **•** {**Dirtrx**}**/**{**Sym**} ... {Leitlinie}/{Symmetrieachse}
- **•** {**X-Icpt**}**/**{**Y-Icpt**} ... {*x*-Achsenabschnitt}/{*y*-Achsenabschnitt}

#### **• Grafikanalyse eines Kreise**

- **•** {**Center**}**/**{**Radius**} ... {Mittelpunkt}/{Radius}
- **•** {**X-Icpt**}**/**{**Y-Icpt**} ... {*x*-Achsenabschnitt}/{*y*-Achsenabschnitt}

#### **• Grafikanalyse einer Ellipse**

- **•** {**Focus**}**/**{**Vertex**}**/**{**Center**}**/**{**e**} ... {Brennpunkt}/{Scheitelpunkt}/{Mittelpunkt}/{Exzentrizität}
- **•** {**X-Icpt**}**/**{**Y-Icpt**} ... {*x*-Achsenabschnitt}/{*y*-Achsenabschnitt}

#### **• Grafikanalyse einer Hyperbel**

- **•** {**Focus**}**/**{**Vertex**}**/**{**Center**}**/**{**e**} ... {Brennpunkt}/{Scheitelpunkt}/{Mittelpunkt}/{Exzentrizität}
- **•** {**Asympt**} ... {Asymptote}
- **•** {**X-Icpt**}**/**{**Y-Icpt**} ... {*x*-Achsenabschnitt}/{*y*-Achsenabschnitt}

Die folgenden Beispiele zeigen, wie die obigen Menüs für die unterschiedlichen Typen von impliziten Funktionsgrafiken (Kegelschnitten) zu verwenden sind.

#### **• Berechnung des Brennpunktes, Scheitelpunktes und des Kegelschnitt-Parameters einer Parabel [G-SLV]**-**[Focus]/[Vertex]/[Length]**

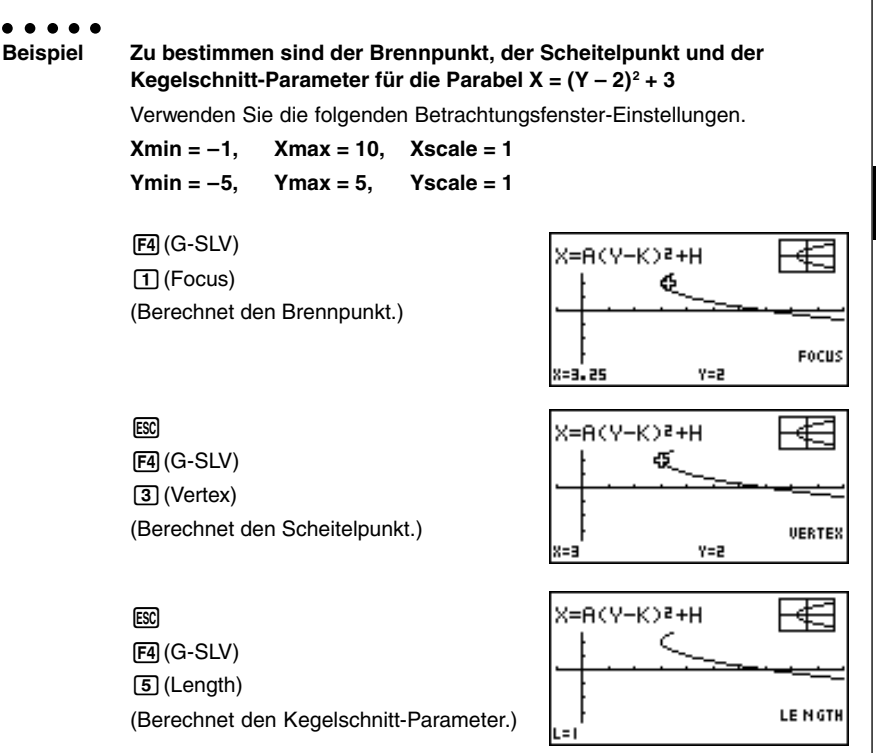

- Wenn zwei Brennpunkte für einen elliptischen oder hyperbolischen Graphen berechnet werden, drücken Sie die  $\odot$ -Taste, um den zweiten Brennpunkt zu berechnen. Drücken Sie die  $\bigcirc$ -Taste, um zurück zum ersten Brennpunkt zu gelangen.
- Wenn zwei Scheitelpunkte für einen elliptischen oder hyperbolischen Graphen berechnet werden, drücken Sie die  $\bigcirc$ -Taste, um den zweiten Scheitelpunkt zu berechnen. Drücken Sie die d-Taste, um zurück zum ersten Scheitelpunkt zu gelangen.

19990401

**• Berechnung von Mittelpunkt und Radius eines Kreises** 

业

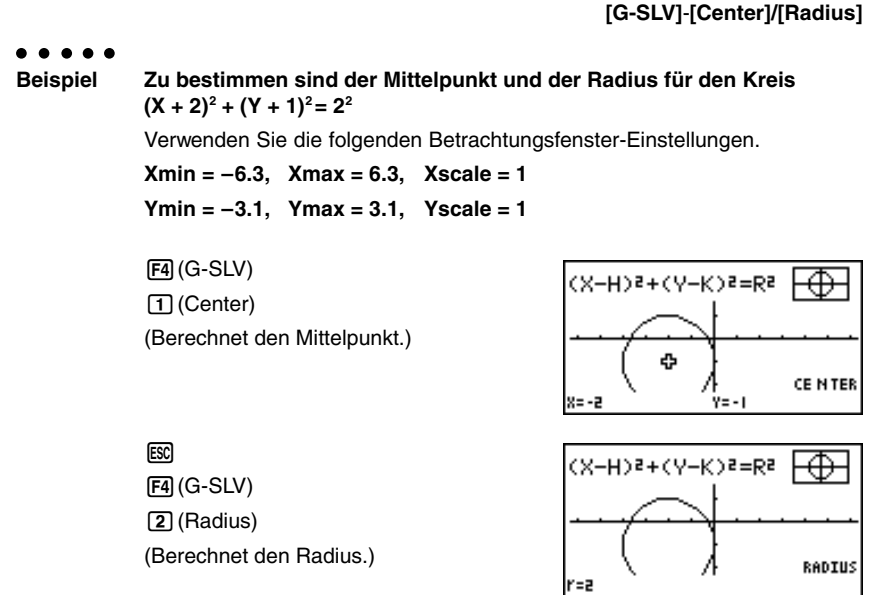

u **Berechnung der** *x***- und** *y***-Achsenschnittpunkte einer Hyperbel**

**[G-SLV]**-**[X-Icpt]/[Y-Icpt]**

○ ○ ○○○ **Beispiel Zu bestimmen sind die** *x***- und** *y***-Achsenschnittpunkte für die Hyperbel**  $\frac{(X-3)^2}{2}$  –  $\frac{(Y-1)^2}{2}$  = 1  $2^2$   $2^2$ Verwenden Sie die folgenden Betrachtungsfenster-Einstellungen. **Xmin = –4, Xmax = 8, Xscale = 1 Ymin = –5, Ymax = 5, Yscale = 1**  $FA$  $(G-SLV)$  $(Y-K)$ (X-н>ट  $=1$  $\boxed{6}$  (X-Icpt) (Berechnet den *x*-Schnittpunkt.) X-IČPT x=0.7639320225  $Y = 0$ 

#### 5-11-20 Funktionsanalyse (Kurvendiskussion)

**ESC**  $F4(G-SLV)$  $\boxed{7}$  (Y-Icpt) (Berechnet den *y*-Schnittpunkt.)

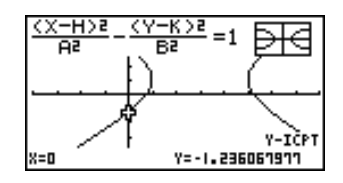

• Drücken Sie die Taste (b), um das zweite Paar der *x-/y-Achsenschnittpunkte* zu berechnen. Durch erneutes Drücken der Taste <>>
«>
wird auf das erste Koordinatenpaar (Schnittpunkt) zurückgeschaltet.

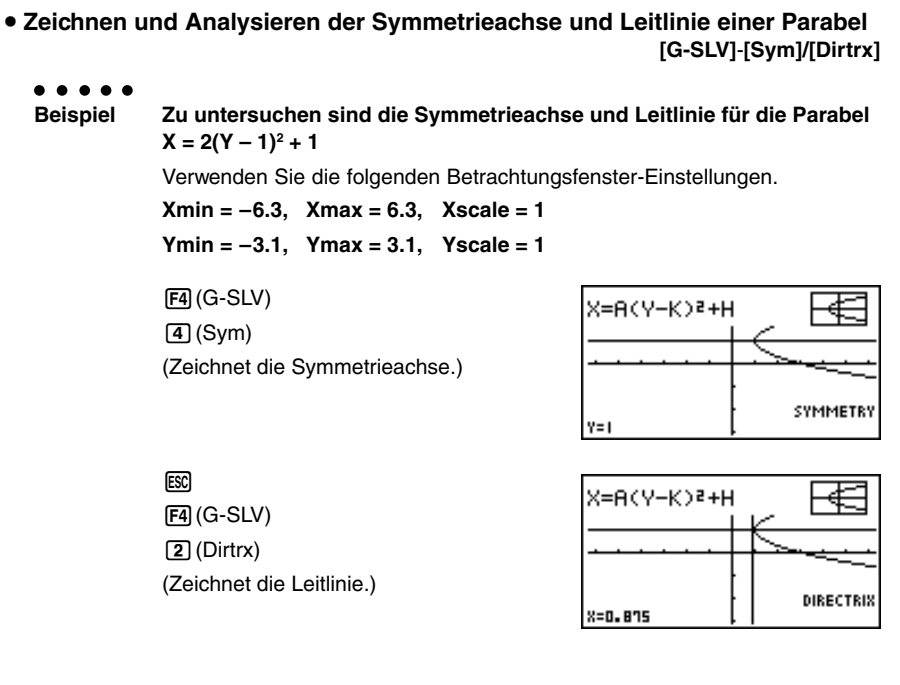

u **Zeichnen und Analysieren der Asymptoten einer Hyperbel [G-SLV]**-**[Asympt]**

○ ○ ○○○

**Beispiel Zu untersuchen sind die Asymptoten der Hyperbel**  $(Y - 1)^2$   $(Y - 1)^2$ 

$$
\frac{1}{2^2} - \frac{1}{2^2} = 1
$$

Verwenden Sie die folgenden Betrachtungsfenster-Einstellungen.

**Xmin = –6.3, Xmax = 6.3, Xscale = 1**

**Ymin = –5, Ymax = 5, Yscale = 1**

4(G-SLV) [4] (Asympt) (Zeichnet die Asymptoten.)

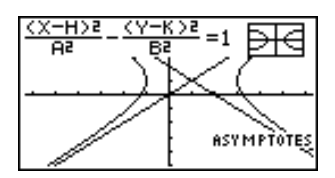

u **Berechnung der Exzentrizität einer Ellipse [G-SLV]**-**[***e***]** ○ ○ ○○○ **Beispiel Zu bestimmen ist die Exzentrizität der Ellipse**  $\frac{(X-2)^2}{4^2} + \frac{(Y-2)^2}{2^2} = 1$ Verwenden Sie die folgenden Betrachtungsfenster-Einstellungen. **Xmin = –3, Xmax = 7, Xscale = 1 Ymin = –1, Ymax = 5, Yscale = 1**  $F4$  (G-SLV)  $\frac{(Y-K)z}{B} = 1$ €≺−H>  $\boxed{4}$  $(e)$ (Berechnet die Exzentrizität.) ECCE NTRICITY e=0.8660254037

19990401

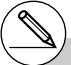

- # Bestimmte Betrachtungsfenster-Parameter können zu Fehlern in den Werten führen, die als Analyseergebnis des Graphen erzeugt werden.
- # Die Meldung "Not Found" erscheint im Display, wenn die Grafikanalyse kein Ergebnis ermitteln kann.
- # Folgendes kann zu ungenauen Analyseergebnissen führen oder die Berechnung von Analyseergebnissen unmöglich machen:
	- Wenn die Lösung ein Berührungspunkt mit der *x*-Achse ist.
	- Wenn die Lösung ein Berührungspunkt zwischen zwei Graphen ist.

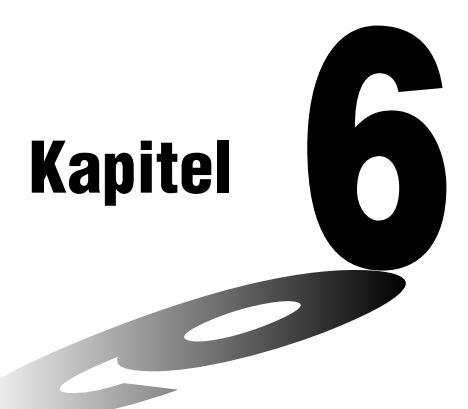

# **Statistische Grafiken und Berechnungen**

Dieses Kapitel beschreibt, wie statistische Daten (Stichprobenwerte, Häufigkeiten) in Listen einzugeben und wie der Mittelwert, das Maximum und andere statistische Kennzahlen zu berechnen sind. Sie erfahren auch, wie Regressionsanalysen auszuführen sind.

- **6-1 Vor dem Ausführen statistischer Berechnungen**
- **6-2 Berechnungen und grafische Darstellungen mit einer eindimensionalen Stichprobe**
- **6-3 Berechnungen und grafische Darstellungen mit einer zweidimensionalen Stichprobe**
- **6-4 Ausführung statistischer Berechnungen und Ermittlung von Wahrscheinlichkeiten**

### **Wichtig!**

• Dieses Kapitel enthält eine Anzahl von Abbildungen des Grafikdisplays. In jedem Fall wurden neue Werte eingegeben, um die besonderen Eigenschaften der darzustellenden Grafik hervorzuheben. Beachten Sie, dass der Rechner Daten verarbeitet, die Sie unter Verwendung der Listenfunktion eingegeben haben. Daher werden die im Display angezeigten Grafiken, wenn Sie eine Operation für eine grafische Darstellung ausführen, wahrscheinlich etwas von den in dieser Anleitung dargestellten Grafiken abweichen.

## **6-1 Vor dem Ausführen statistischer Berechnungen**

Rufen Sie aus dem Hauptmenü das STAT-Menü auf, um den Statistik-Listeneditor zu öffnen. Verwenden Sie die angezeigten und geöffneten statistischen Datenlisten zur Dateneingabe und zur Ausführung statistischer Berechnungen sowie zur Erzeugung statistischer Grafiken.

> Die  $\left(\bigcirc$ ,  $\bigcirc$ ,  $\bigcirc$  - und  $\bigcirc$  -Tasten sind zu verwenden, um die Cursorposition in den Listen zu verschieben.

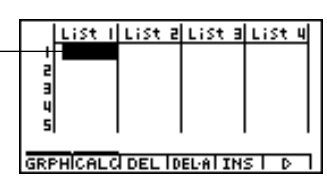

Sobald Sie die Daten eingegeben haben, können Sie diese verwenden, um eine Grafik zu erzeugen und einen Trend zu überprüfen. Sie können auch eine Vielzahl unterschiedlicher Regressionsmodelle verwenden, um die Daten zu analysieren.

#### **E** Eingabe von Daten in Listen

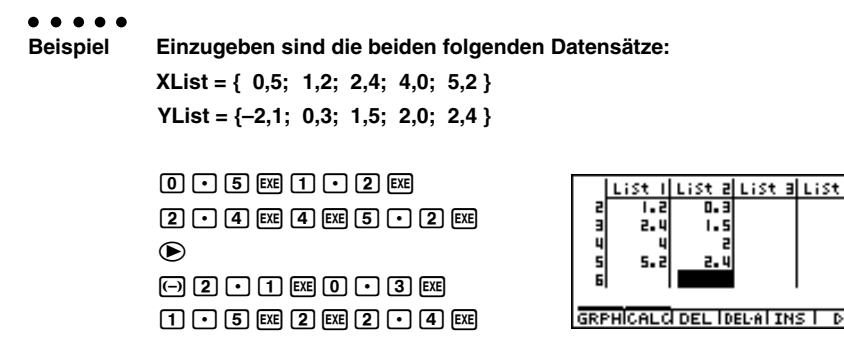

Sobald Sie die Daten eingegeben haben, können Sie diese für grafische Darstellungen und statistische Berechnungen verwenden.

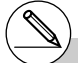

- # Mit Ausnahme komplexer Zahlen können auch bereits erhaltene Berechnungsergebnisse als statistische Daten eingegeben werden.
- # Sie können die (A-,  $\textcircled{+}, \textcircled{+}$  und  $\textcircled{+}$ -Tasten verwenden, um die Cursorposition für die Dateneingabe auf jedes beliebige Element der Liste zu verschieben.

#### **K** Ändern der Grafikparameter

Nutzen Sie die folgenden Hinweise, um den Grafik-Zeichnungs-/Nicht-Zeichungsstatus, den Grafiktyp und andere allgemeine Einstellungen für jede Grafik im Grafikmenü (GPH1, GPH2, GPH3) festzulegen.

Während die Liste der statistischen Daten im Listeneditor angezeigt wird, drücken Sie die 1(GRPH)-Taste, um das Grafikmenü anzuzeigen, das die folgenden Positionen enthält.

- {**S-Gph1**}**/**{**S-Gph2**}**/**{**S-Gph3**} … Zeichnen der Grafik {1}/{2}/{3} \*1
- {**Select**} ... {Auswahl der darzustellenden Grafiken (GPH1, GPH2, GPH3)} (Sie können mehrere Grafiken auswählen.)
- {**Set**} ... {Grafikdefinitionen (Grafiktyp, Listenzuordnung)}

#### **1. Allgemeine Grafikeinstellungen [GRPH]**-**[Set]**

Dieser Abschnitt beschreibt, wie Sie das Untermenü der allgemeinen Grafikeinstellungen verwenden können, um für jede Grafik (GPH1, GPH2, GPH3) eine individuelle Definition vornehmen zu können.

#### **• Grafiktyp (Graph Type)**

Die Anfangseinstellung für den Grafiktyp aller Grafiken ist die Streugrafik (Scatteplot). Sie können für jede Grafik eine der Varianten der statistischen Grafiktypen auswählen.

#### **• Liste der Stichprobenwerte (List)**

Die Anfangseinstellung ist Liste 1 für Daten einer eindimensionalen Stichprobe sowie Liste 1 und Liste 2 für Datenpaare einer zweidimensionalen Stichprobe. Sie können aber auch selbst vorgeben, welche Datenliste Sie für die *x*-Daten und *y*-Daten verwenden möchten.

#### **• Häufigkeitsliste (Frequency)**

Normalerweise wird jedes Stichprobenelement oder jedes Datenpaar in den statistischen Datenlisten als ein Punkt in einer Grafik dargestellt. Wenn Sie jedoch mit einem großen Stichprobenumfang arbeiten, kann dies aufgrund der in der Grafik zu plottenden Anzahl von Punkten zu Problemen führen. Falls dies eintritt, können Sie eine Häufigkeitsliste eingeben, die die Anzahl des Auftretens (die Häufigkeit) eines Stichprobenwertes oder eines Datenpaares in den entsprechenden Listen angibt, die Sie für die *x*-Daten und *y*-Daten verwenden. Sobald Sie anstatt der Urdatenlisten verkürzte Datenlisten mit einer Häufigkeitsliste koppeln, wird für einen mehrfach zu zählenden Datenpunkt jeweils nur ein Punkt geplottet, so dass die Grafik schneller erstellt und leichter abgelesen werden kann.

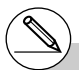

- \*1 Die Vorgabeeinstellung des Grafiktyps für alle Grafiken (Grafik 1 bis Grafik 3) ist das Streudiagramm, das Sie jedoch in einen der anderen Grafiktypen umändern können.
- # Sie können den Grafik-Zeichnungs-/Nicht-Zeichnungsstatus, den Grafiktyp und andere allgemeine Einstellungen für jede Grafik im Grafikmenü (GPH1, GPH2, GPH3) festlegen.

#### 6-1-3 Vor dem Ausführen statistischer Berechnungen

#### **• Markierungstyp (Mark Type)**

Mit dieser Einstellung können Sie die Form der geplotteten Punkte in der Grafik festlegen.

#### u **Menü der allgemeinen Grafikeinstellung [GRPH]**-**[Set]**

Drücken Sie die Tasten [F1] (GRPH) [5] (Set), um das Menü für die allgemeinen Grafikeinstellungen anzuzeigen.

> Scatter Graeh ⊺⊽वट :Listí<br>:List2 .īst ⁄List neguency Mark Type **GPH1|GPH2|GPH3|**

StatGraehl

- Die hier gezeigten Einstellungen dienen nur als Beispiel. Die Einstellungen in Ihrerm Menü für die allgemeine Grafikeinstellung können davon abweichen.
- **StatGraph (Auswahl der Nummer der statistischen Grafik)**
	- {**GPH1**}**/**{**GPH2**}**/**{**GPH3**} ... Grafik {1}/{2}/{3}
- **Graph Type (Auswahl des Grafiktyps)**
	- {**Scat**}**/**{*xy*}**/**{**NPP**} ... {Steudiagramm}/{*xy*-Polygon}/{Normalverteilungs-Quantil-Quantil- Plot}
	- {**Hist**}**/**{**Box**}**/**{**ModB**}**/**{**N·Dis**}**/**{**Brkn**} ... {Histogramm}/{Kastengrafik}/{modifizierte Kastengrafik}/{Normalverteilungsdichte}/{Häufigkeitspolygon}
	- {**X**}**/**{**Med**}**/**{**X^2**}**/**{**X^3**}**/**{**X^4**} ... {Lineare Regressionsgrafik}/{Med-Med-Regressionsgrafik}/{Quadratische Regressionsgrafik}/{Kubische Regressionsgrafik}/{Quartische Regressionsgrafik}
	- {**Log**}**/**{**Exp**}**/**{**Pwr**}**/**{**Sin**}**/**{**Lgst**} ... {Logarithmische Regressionsgrafik}/{Exponentielle Regressionsgrafik}/{Potenz-Regressionsgrafik}/{Sinus-Regressionsgrafik}/ {Logistische Regressionsgrafik}
- **XList (Datenliste der** *x-***Werte)**
	- {**LIST**} ... {Liste 1 bis 20}
- **YList (Datenliste** *y-***Werte)**
	- {**LIST**} ... {Liste 1 bis 20}
- **Frequency (Häufigkeitsliste für die Stichprobenwerte in XList / YList)**
	- {**1**} ... {Häufigkeit 1 für jeden Stichprobenwert in XList/YList} (Urdatenliste)
	- {**LIST**} ... Die Elemente dieser Liste sind die Häufigkeiten der XList- und YList-Daten
- **Mark Type (Markierungstyp für das Plotten)**
	- { }**/**{×}**/**{**•**} ... Plotten der Punkte des Streudiagramms als Box, Kreuz oder Punkt.
#### **2. Grafik-Zeichnungs-/Nicht-Zeichnungsstatus [GRPH]**-**[Select]**

:DrawOn ∶vraw∪⊺⊺<br>∶DrawOff

Die nachfolgenden Hinweise dienen dazu, im Grafikmenü den Zeichnungs- (On)/Nicht-Zeichnungsstatus (Off) für jede Grafik festzulegen.

- u **Festlegung des Zeichnungs-/Nicht-Zeichnungsstatus für eine Grafik**
	- 1. Drücken Sie die Tasten [F1] (GRPH) [4] (Select), um das Grafik-On/Off-Menü anzuzeigen.
	- Achten Sie darauf, dass die Bezeichnung StatGraph1 der Grafik 1 (GPH1 des Grafikmenüs), StatGraph2 der Grafik 2 und StatGraph3 der Grafik 3 zugeordnet wird.
	- 2. Verwenden Sie die Cursortasten, um die Markierung auf der Grafiknummer zu positionieren, deren Status Sie ändern möchten. Drücken Sie dann die zutreffende Funktionstaste, um den Status zu ändern.
	- {**On**}**/**{**Off**} ... {On (Zeichnen)}/{Off (Nicht-Zeichnen)}
	- {**DRAW**} ... {Zeichnen aller On-Grafiken}
	- 3. Drücken Sie die [ESC]-Taste, um in das Grafikmenü zurückzukehren.

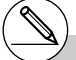

# Die Betrachtungsfensterparameter werden für die Darstellung statistischer Grafiken normalerweise automatisch eingestellt. Falls Sie die Betrachtungsfensterparameter manuell einstellen möchten, müssen Sie im SET UP die StatWind-Position auf "Manual" ändern. Während die Liste der statistischen Daten im Display angezeigt wird, führen Sie dazu den folgenden Vorgang aus.

> $[CH]$  $[F3]$  $(SET UP)$  $[F2]$  $(Man)$ i(Kehrt an das vorhergehende Menü zurück.)

# Die Vorgabeeinstellung verwendet automatisch die Daten der Liste 1 als die Werte der *x*-Achse (horizontal) und die Daten der Liste 2 als die Werte der *y*-Achse (vertikal). Jedem Datenpaar *(x,y)* entspricht ein Punkt im Streudiagramm.

StatGraehl

# Durch Drücken der Tasten CTRLI D wird das Menü nicht versteckt, während eine statistische Grafik im Display angezeigt wird.

### **6-2 Berechnungen und grafische Darstellungen mit einer eindimensionalen Stichprobe**

Eine eindimensionale Stichprobe umfaßt konkrete Werte einer Zufallsgöße X. Falls Sie z.B. die durchschnittliche Körpergröße der Schüler einer Klasse berechnen wollen, wird nur die eindimensionale Zufallsvariable X (zufällige Körpergröße) betrachtet und eine Stichprobenerhebung durchgeführt.

Statistische Berechnungen mit einer Stichprobe schließen deren empirische Häufigkeitsverteilungen und Summenhäufigkeiten ein und werden durch statistische Grafiken ergänzt.

Sie können auch die unter "Ändern der Grafikparameter" auf Seite 6-1-2 beschriebenen Hinweise nutzen, um die gewünschten Einstellungen vornehmen zu können, bevor Sie mit dem Rechner einzelne statistische Grafiken zeichnen.

#### k **Normalverteilungs-Quantil-Quantil-Plot (NPP)**

Es handelt sich hier um eine grafische Methode für einen Anpassungstest auf Vorliegen einer Normalverteilung anhand einer Zuordnung von Quantilen der Stichprobe (geordnete XList {x1, x2, ..., xn}) zu entsprechenden Quantilen der Standardnormalverteilung. Die Zuordnung erfolgt dabei über die um 1/(2n) reduzierten kumulativen Häufigkeiten der empirischen Verteilungsfunktion von XList. Die Quantile {x1, x2, ..., xn} werden als Abzissen auf der x-Achse und die zugeordneten Quantile der Normalverteilung als Ordinaten auf der y-Achse dargestellt. TRACE kann benutzt werden.

Der Markierungstyp (Mark Type) wird verwendet, um aus den Markierungen { / × / • } den gewünschten Punkt-Typ für das Plotten auszuwählen.

Ein geradliniger Trend des Punkteplots (Streudiagramms) deutet auf Normalverteilung der Zufallsgröße X hin.

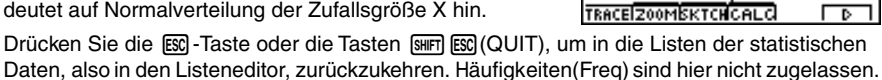

 $\blacksquare$ 

#### **E** Histogramm (Balkengrafik) (Hist)

Die XList (X-Liste) bezeichnet die Liste, in der die Daten (Stichprobenwerte) eingegeben sind, Freq (Häufigkeit) bezeichnet die Liste, in der die Häufigkeiten der Daten eingegeben sind. 1 wird für Freq angegeben, wenn keine Häufigkeitsliste vorliegt (XList = Urdatenliste).

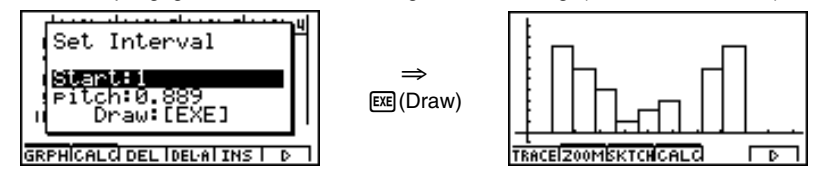

Das Untermenü wie oben dargestellt erscheint, bevor die Grafik gezeichnet wird. In diesem Menü können Sie die Reduktionslage (Start, Beginn der Klasseneinteilung) und die Klassenbreite (pitch-Wert) für die im Histogramm notwendige Klasseneinteilung eingeben.

#### **Kasten- und Bart-Grafik, Box- and Whisker-Plot (Box)**

Dieser Grafiktyp lässt Sie erkennen, wie eine große Anzahl von Stichprobenwerten innerhalb bestimmter Intervalle gruppiert ist. Die Ausdehnung des Kastens (Box) schließt alle Daten in einem Bereich vom 25. Percentil (1. Quartil Q1) bis zum 75. Percentil (3. Quartil Q3) ein, wobei eine Linie am 50. Percentil (Median = 2. Quartil Q2) gezeichnet ist. Die Bärte (Whiskers genannt) sind Linien, die von beiden Enden des Kastens ausgehen und bis zum Minimum xmin oder Maximum xmax der betrachteten Stichprobenwerte reichen.

Mit XList wird die Liste bezeichnet, in der die Stichprobenwerte eingegeben sind, hingegen Freq diejenige Liste angibt, in der die Häufigkeiten der Daten enthalten sind. 1 ist für Freq anzugeben, wenn keine Häufigkeitsliste benutzt wird.

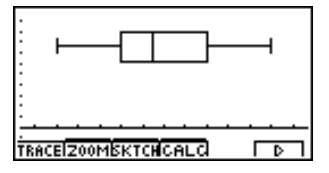

#### ■ Modifizierte Kasten- und Bart-Grafik (ModB)

In der modifizierten Kastengrafik sind die Bärte (Whiskers) auf den entferntesten Stichprobenwert innerhalb der 1,5-fachen Kastenbreite, d.h 1,5 × IQR (IQR = Q3 – Q1, Q3: 3. Quartil, Q1: 1. Quartil, IQR: Interquartilabstand) verkürzt. Werte außerhalb des 1,5-fachen Interquartilabstandes, sogennante Ausreißer, werden als separate Plotpunkte angezeigt. Mit XList wird die Liste bezeichnet, in der die Stichprobenwerte eingegeben sind, hingegen gibt Freq diejenige Liste an, in der die Häufigkeiten der Daten enthalten sind. 1 ist für Freq anzugeben, wenn keine Häufigkeitsliste benutzt wird.

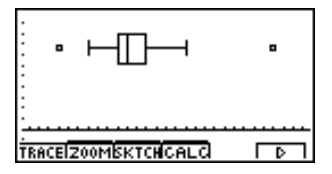

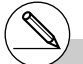

# Geben Sie für die Häufigkeiten positive ganze Zahlen ein. Andere Zahlenwerte (Dezimalwerte usw.) können zu einem Fehler führen.

#### ■ Normalverteilungsdichtekurve (N·Dis)

Die Dichtefunktion einer der Stichprobe angepaßten Normalverteilung wird grafisch dargestellt, indem die folgende Normalverteilungsdichtefunktion verwendet wird:

$$
y = \frac{1}{\sqrt{(2 \pi)} x \sigma_n} e^{-\frac{(x - \overline{x})^2}{2x \sigma_n^2}}
$$

 $\bar{x}$  und  $x\sigma_n$  bezeichnen hierbei die aus der Stichprobe geschätzten Parameter, wobei hier die Standardabweichung *x*σ*n* statt *x*σ*n*–1 verwendet wird. Bekanntlich handelt es sich hier um eine Gauß'sche Glockenkurve, die z.B. mit einem Histogramm als zusätzliche zweite Grafik aufgerufen werden kann. Hierbei muß die Häufigkeitsliste (Freq) relative Häufigkeiten enthalten und auf die Klasenbreite abgestimmt sein.

Mit XList wird die Liste bezeichnet, in der die Stichprobenwerte eingegeben sind, hingegen gibt Freq diejenige Liste an, in der die Häufigkeiten der Daten enthalten sind. 1 ist für Freq anzugeben, wenn keine Häufigkeitsliste benutzt wird.

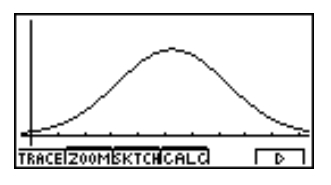

#### ■ Häufigkeitspolygon (Brkn)

Über den Klassenmitten (konstante Klassenbreiten) der Säulen eines Histogramms werden Geradenstücke zu einem Häufigkeitspolygon verbunden. Das Histogramm wird dabei selbst nicht dargestellt, kann aber als zusätzliche zweite Grafik mit aufgerufen werden.

Mit XList wird die Liste bezeichnet, in der die Stichprobenwerte eingegeben sind, hingegen gibt Freq diejenige Liste an, in der die Häufigkeiten der Daten enthalten sind. 1 ist für Freq anzugeben, wenn keine Häufigkeitsliste benutzt wird.

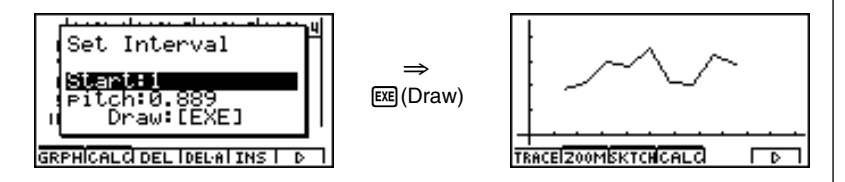

Das Untermenü wie oben dargestellt erscheint, bevor die Grafik gezeichnet wird. In diesem Menü können Sie die Reduktionslage (Start, Beginn der Klasseneinteilung) und die Klassenbreite (pitch-Wert) für die im Häufigkeitspolygon notwendige Klasseneinteilung eingeben.

Hinweis zur Benutzung von TRACE sowohl im Histogramm als auch im Häufigkeitspolygon: Beachten Sie, dass der Cursor zwar in Klassenmitte platziert ist, jedoch als x-Koordinate die jeweils linke Klassengrenze angezeigt wird.

#### k **Anzeige der Berechnungsergebnisse für eine statistische Grafik mit einer eindimensionalen Stichprobenerhebung**

Statistische Auswertungsergebnisse einer eindimensionalen Stichprobe können sowohl als statistische Grafik als auch mittels statistischer Kennzahlen ausgedrückt werden. Wenn eine Grafik angezeigt wird, lassen sich die Ergebnisse der Berechnungen mit dem Datenmaterial (statistische Kennzahlen) abrufen, sobald Sie die Tasten F4(CALC)[1] (1VAR) drücken.

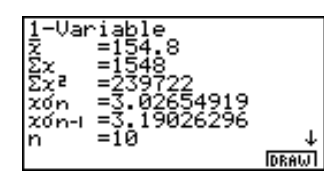

• Verwenden Sie die  $\odot$ -Taste, um die Liste zu rollen, so dass Sie auch die Positionen unterhalb der aktuellen Anzeige sehen können.

Nachfolgend ist die Bedeutung der einzelnen statistischen Kennzahlen beschrieben:

 $\bar{x}$  .............. Mittelwert der Daten (Stichprobenmittelwert)

Σ*x* ........... Summe der Daten

Σ*x*<sup>2</sup> .......... Summe der Quadrate der Daten

*x*σ*<sup>n</sup>* .......... Grundgesamtheits-Standardabweichung (Vollerhebung)

*x*σ*n*–1 ........ Empirische Standardabweichung (Zufallsstichprobe)

*n* ............. Stichprobenumfang

minX ....... Minimum

Q1 .......... Erstes Quartil (Quantil der Ordnung 0,25)

Med ........ Median (Zentralwert, Zweites Quartil, Quantil der Ordnung 0,50)

Q3 .......... Drittes Quartil (Quantil der Ordnung 0,75)

maxX ...... Maximum

- Mod ........ Modalwert (Stichprobenwert mit maximler Häufigkeit)
- Mod : *n* ... Anzahl der Modalwerte ( *n*=1 bedeutet unimodal, *n*=2 bimodal usw.)
- Mod : F ... Datenhäufigkeit im Modalwert
- Drücken Sie die F6(DRAW)-Taste, um zur ursprünglichen statistischen Grafik für eine eindimensionae Stichprobe zurückzuschalten.

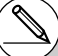

# Wenn der Modalwert (Mod) der Stichprobe mehrdeutig ist, werden alle Werte angezeigt.

### **6-3 Berechnungen und grafische Darstellungen mit einer zweidimesionalen Stichprobe**

#### ■ Zeichnen eines Streudiagramms und eines *xy*<sup>-Polygons</sup>

#### **Beschreibung**

Der folgende Vorgang plottet ein Streudiagramm (Scatterplot) und verbindet die Punkte, um ein *xy*-Polygon (*xy*-Liniengrafik) zu erzeugen.

#### **Einstellung**

1. Rufen Sie vom Hauptmenü her das STAT-Menü auf.

#### **Ausführung**

- 2. Geben Sie die Datenpaare (Stichprobenwerte) in zwei verbundene Listen (XList, YList) ein.
- 3. Wählen Sie Scat (Streudiagramm) oder *xy* (*xy*-Polygon) als Grafiktyp aus und führen Sie danach die Operation für die grafische Darstellung aus.

Drücken Sie die [ESC]-Taste oder die Tasten [SHF] [ESC] (QUIT), um zu den Listen der statistischen Daten (Statistik-Listeneditor) im STAT-Menü zurückzukehren.

#### 6-3-2

Berechnungen und grafische Darstellungen mit einer zweidimensionalen Stichprobe

#### ○ ○ ○○○

**Beispiel Einzugeben sind die beiden verbundenen und nachfolgend aufgeführten Datenlisten (zweidimensionale Stichprobenerhebung mit dem Stichprobenumfang n=5). Danach sind die Datenpaare in einem Streudiagramm zu plotten. Anschließend sind die Punkte zu verbinden, um einen** *xy***-Polygonzug zu erhalten.**

> **XList = { 0,5; 1,2; 2,4; 4,0; 5,2 } YList = {–2,1; 0,3; 1,5; 2,0; 2,4 }**

#### **Vorgang**

- 1 MENU STAT
- $20005$   $R_{10}$   $-12$   $R_{2}$  $[2] \cdot [4]$  [EXE]  $[4]$  [EXE]  $[5] \cdot [2]$  [EXE]  $\odot$  $0200$   $000$   $03$   $m$  $\lceil \rceil \lceil \cdot \rceil \lceil 5 \rceil$  [xe]  $\lceil 2 \rceil$  [xe]  $\lceil \cdot \rceil \lceil 4 \rceil$  [xe]  $(3)$  (Streudiagramm)  $[FI]$  (GRPH)  $[5]$  (Set)  $\odot$   $[Fi]$  (Scat)  $[50]$  $[FI(GRPH)$  $[T](S-Gph1)$ **3** (*xy*-Liniengrafik) F1 (GRPH) 5 (Set) ⊙ F2 (*xy*) iss  $[FI]$ (GRPH) $[I]$ (S-Gph1)

#### **Ergebnisanzeige**

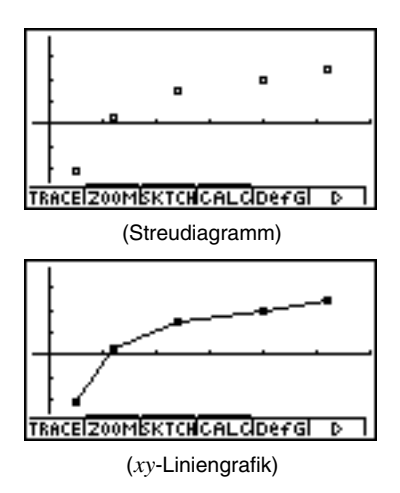

#### ■ Zeichnen einer Regressionsgrafik

#### **Beschreibung**

Verwenden Sie die folgende Vorgehensweise zur Dateneingabe einer zweidimensionalen Stichprobenerhebung. Führen Sie danach eine Regressionsanalyse unter Verwendung dieses Datenmaterials aus und stellen Sie die Ergebnisse grafisch dar.

#### **Einstellung**

1. Rufen Sie vom Hauptmenü her das STAT-Menü auf.

#### **Ausführung**

- 2. Geben Sie die Datenpaare (Stichprobenwerte) in zwei verbundene Listen (XList, YList) ein (evtl. mit einer zusätzlichen Häufigkeitsliste) und plotten Sie danach das Streudiagramm.
- 3. Wählen Sie einen Regressionstyp aus, führen Sie die Berechnung durch und zeigen Sie die Regressionsparameter an.
- 4. Zeichnen Sie die Regressionsgrafik.

# Sie können die Tracefunktion in einer Regressionsgrafik nutzen. Die Trace-Scrollfunktion ist jedoch nicht möglich,

 d.h. Sie können die Datenpunkte abtasten jedoch nicht den Regressionsgraphen selbst.

19990401

6-3-4 Berechnungen und grafische Darstellungen mit einer zweidimensionalen Stichprobe

#### ○ ○ ○○○

**Beispiel Einzugeben sind die beiden verbundenen und nachfolgend aufgeführten Datenlisten (zweidimensionale Stichprobenerhebung mit dem Stichprobenumfang n=5). Danach sind die Datenpaare in einem Streudiagramm zu plotten. Es sind eine logarithmische Regression durchzuführen und die Regressionsparameter anzuzeigen. Schließlich ist die entsprechende Regressionsgrafik zu zeichnen.**

> **XList = { 0,5; 1,2; 2,4; 4,0; 5,2 } YList = {–2,1; 0,3; 1,5; 2,0; 2,4 }**

#### **Vorgang**

- 1 MENU STAT
- $(2)$   $[0]$   $[1]$   $[5]$   $[3]$   $[1]$   $[1]$   $[2]$   $[3]$  $[2] \cdot [4]$  [EXE]  $[4]$  [EXE]  $[5] \cdot [2]$  [EXE]  $\circledR$  $\odot$  2  $\odot$   $\odot$   $\odot$   $\odot$   $\odot$   $\odot$  3  $\odot$  $\lceil \rceil \lceil \cdot \rceil \lceil 5 \rceil$  [xe]  $\lceil 2 \rceil$  [xe]  $\lceil \cdot \rceil \lceil 4 \rceil$  [xe]  $[FT]$ (GRPH) $[5]$ (Set) $\odot$  $[FT]$ (Scat) $[50]$  $[FI(GRPH)$  $T(G-Gph1)$
- $(3)$   $\boxed{F4}$  $(CALC)$  $\boxed{7}$  $(Log)$
- $(4)$   $[FB (DRAW)]$

#### **Ergebnisanzeige**

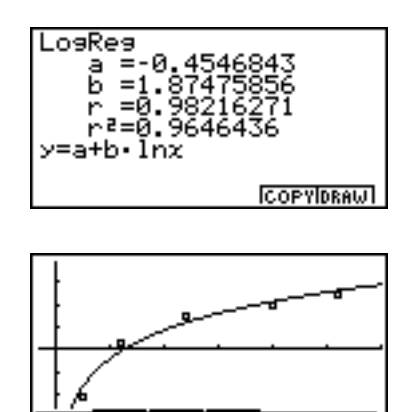

**\_\_\_\_\_\_\_\_\_\_\_\_\_\_\_\_\_\_\_\_\_\_\_\_\_\_\_\_\_\_\_\_\_\_\_\_\_\_\_\_\_\_\_\_\_\_\_\_\_\_\_\_\_\_\_\_\_\_\_\_\_\_\_\_\_\_\_\_\_\_\_\_\_\_**

'RACE|Z00M|SKTCH|CALC|DefG|

₽

Berechnungen und grafische Darstellungen mit einer zweidimensionalen Stichprobe

**K** Wahl des Regressionstyps

Nachdem Sie die Datenpaare einer zweidimensionalen Stichprobe grafisch dargestellt haben, drücken Sie die F4(CALC)-Taste. Danach können Sie das Funktionsmenü an der Unterseite des Displays verwenden, um das gewünschte Regressionsmodell aus den angezeigten zehn Regressionstypen auszuwählen.

- {**2VAR**} ... {Statistische Kennzahlen für zweidimensionale Stichproben (Datenpaare)}
- {**Linear**}**/**{**MedMed**}**/**{**Quad**}**/**{**Cubic**}**/**{**Quart**}**/**{**Log**}**/**{**Exp**}**/**{**Power**}**/**{**Sin**}**/**{**Lgstic**} ... {Lineare Regression}/{Med-Med-Regression}/{Quadratische Regression}/ {Kubische Regression}/{Quartische Regression}/{Logarithmische Regression}/ {Exponentielle Regression}/{Potenz-Regression}/{Sinus-Regression}/{Logistische Regression}

Es erfolgen die Berechnung und grafische Darstellung.

#### **E** Anzeige der Ergebnisse statistischer Berechnungen

Wenn Sie eine Regressionsanalyse ausführen, erscheinen die Berechnungsergebnisse der Regressionsparameter (wie z.B. *a* und *b* in der linearen Regression  $y = ax + b$ ) im Display. Sie können diese weiter verwenden, um andere statistische Berechnungen durchzuführen.

Die Regressionsparameter werden berechnet, sobald Sie eine Funktionstaste drücken, um einen Regressionstyp auszuwählen. Anschließend wird im Display eine Grafik angezeigt.

#### k **Grafische Darstellung der Ergebnisse statistischer Berechnungen**

Sobald die Berechnungsergebnisse für die Parameter im Display angezeigt werden, können Sie die angezeigte Regressionsgleichung grafisch darstellen, indem Sie die F6(DRAW)-Taste drücken.

#### **E** Lineare Regression

Die lineare Regression verwendet die Methode der kleinsten Quadrate, um eine optimale Gerade zu bestimmen, die möglichst nahe an vielen Datenpunkten liegt. Die Analyse ergibt Werte für den Anstieg *a* und das Absolutglied *b* (*y*-Koordinate, wenn *x* = 0 ist) der Geraden.

Die grafische Darstellung dieses Zusammenhangs ist eine lineare Regressionsgrafik.

 $FA$  $(CALC)$  $2$  $(Linear)$ 6(DRAW)

Nachfolgend ist die Modellformel für die lineare Regression aufgeführt.

TRACE 200M SKTCHCAL CIDA FGL D

 $y = ax + b$ 

*a* ............. Regressionskoeffizient (Anstieg)

*b* ............. Regressionskonstante (Schnittstelle mit der *y*-Achse, Absolutglied)

*r* ............. Korrelationskoeffizient

*r*<sup>2</sup> ............ Bestimmtheitsmaß

#### ■ Med-Med-Regression

Wenn extreme Werte (Ausreißer) im Datenmaterial vermutet werden, sollte eine Med-Med-Regression anstelle der Methode der kleinsten Quadrate verwendet werden. Dies ist ähnlich einer linearen Regression, wobei jedoch die Einflüsse extremer Werten reduziert werden. Die Gerade wird hier über die drei Medianpunkte ( *(x1,y1), (x2,y2), (x3,y3)* ) des ersten, zweiten und letzten Drittels des (geordneten) Datenmaterials ermittelt. Die Medianpunkte findet man nach erfolgter Berechnung im VARS-Menü unter STAT 5: PTS .

> $F4$ (CALC) $3$  (MedMed) 6(DRAW)

Nachfolgend ist die Modellformel für die Med-Med-Regression aufgeführt.

 $y = ax + b$ 

*a .............* Anstieg der Med-Med-Regressionsgeraden

*b .............* Absolutglied der Med-Med-Regressionsgeraden

Korrelationskoeffizient und Bestimmtheitsmaß werden hier nicht angegeben.

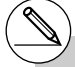

# Geben Sie für die Häufigkeitsdaten positive ganze Zahlen ein. Andere Zahlenwerte (Dezimalwerte usw.) können zu einem Fehler führen.

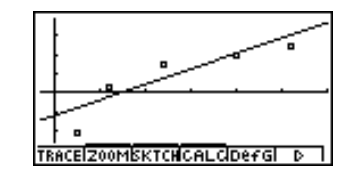

#### k **Quadratische/Kubische/Quartische Regression**

Eine quadratische/kubische/quartische Regression stellt einen nichtlinearen Ausgleich der Datenpunkte eines Streudiagramms dar. Die Analyse beruht auf der Methode der kleinsten Quadrate, um eine optimale Kurve zu erhalten, die möglichst nahe an vielen Datenpunkten liegt. Die folgenden Formeln beschreiben die quadratische/kubische/quartische Regression. Wegen der Nichtlinearität der Regression wird kein Korrelationskoeffizient berechnet.

> Beispiel: Quadratische Regression  $[FA]$ (CALC) $[4]$ (Quad) 6(DRAW)

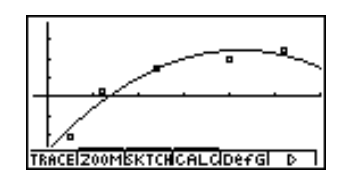

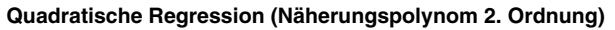

Modellformel .......  $y = ax^2 + bx + c$ 

*a .............* Zweiter Regressionskoeffizient

*b .............* Erster Regressionskoeffizient

*c .............* Regressionskonstante (Schnittstelle mit der *y*-Achse, Absolutglied)

*r*<sup>2</sup> ............ Bestimmtheitsmaß

#### **Kubische Regression (Näherungspolynom 3. Ordnung)**

Modellformel .......  $y = ax^3 + bx^2 + cx + d$ 

*a .............* Dritter Regressionskoeffizient

*b .............* Zweiter Regressionskoeffizient

*c .............* Erster Regressionskoeffizient

*d .............* Regressionskonstante (Schnittstelle mit der *y*-Achse, Absolutglied)

*r*<sup>2</sup> ............ Bestimmtheitsmaß

#### **Quartische Regression (Näherungspolynom 4. Ordnung)**

Modellformel .......  $y = ax^4 + bx^3 + cx^2 + dx + e$ 

*a .............* Vierter Regressionskoeffizient

*b .............* Dritter Regressionskoeffizient

*c .............* Zweiter Regressionskoeffizient

*d .............* Erster Regressionskoeffizient

*e .............* Regressionskonstante (Schnittstelle mit der *y*-Achse, Absolutglied)

*r*<sup>2</sup> ............ Bestimmtheitsmaß

#### ■ Logarithmische Regression (quasilineare Regression)

Die logarithmische Regression beschreibt die abhängige Variable *y* als Logarithmusfunktion von *x*. Die Standardformel für die logarithmische Regression lautet *y* = *a* + *b* × ln *x*, so dass bei einer Transformation von  $X = \ln x$  die Formel  $y = a + bX$  für die lineare Regression erhalten wird (quasilineare Regression).

> $FA(CALC)$  $T(Log)$ 6(DRAW)

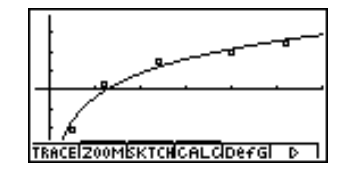

Nachfolgend ist die Modellformel für die logarithmische Regression aufgeführt.

 $y = a + b \cdot \ln x$ 

*a .............* Regressionskonstante

*b .............* Regressionskoeffizient

*r..............* Korrelationskoeffizient (der quasilinearen Regression)

*r*<sup>2</sup> *............* Bestimmtheitsmaß

#### **Exponentielle Regression (quasilineare Regression)**

Die exponentielle Regression beschreibt die abhängige Variable *y* als Exponentialfunktion von *x*. Die Standardformel für die exponentielle Regression lautet *y* = *a* × *ebx*, so dass man ln *y* = In *a* + *bx* erhält, wenn beide Seiten der Modellgleichung logarithmiert werden. Falls man dann Y = In *y* und *a* = In *a* setzt, erhält man die Formel Y = *a* + *bx* für die lineare Regression (quasilineare Regression).

> $FA(CALC)$  $B$  $(Exp)$ 6(DRAW)

Nachfolgend ist die Modellformel für die exponentielle Regression aufgeführt.

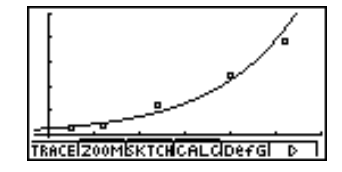

 $y = a \cdot e^{bx}$ 

*a .............* Regressionskoeffizient (Schnittstelle mit der *y*-Achse)

- *b .............* Regressionskoeffizient des Exponenten
- *r..............* Korrelationskoeffizient (der quasilinearen Regression)
- *r*<sup>2</sup> *............* Bestimmtheitsmaß

#### 6-3-9 Berechnungen und grafische Darstellungen mit einer zweidimensionalen Stichprobe

#### **E** Potenz-Regression (quasilineare Regression)

Die Potenzregression beschreibt die abhängige Variable *y* als Potenzfunktion von *x*. Die Standardformel für die Potenzregression lautet  $y = a \times x^b$ , so dass man ln  $y = \ln a + b \times \ln x$ erhält, wenn beide Seiten der Modellgleichung logarithmiert werden. Falls man dann die Transformationen X = In *x*, Y = In *y* und *a* = ln *a* benutzt, erhält man die Formel Y = *a* + *b*X für die lineare Regression (quasilineare Regression).

> $FA(CALC)$  $9$  (Power) 6(DRAW)

Nachfolgend ist die Modellformel für die Potenz-Regression aufgeführt.

 $y = a \cdot x^b$ 

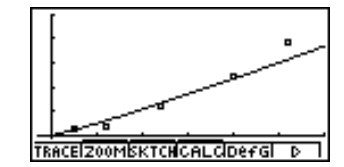

*a .............* Regressionskoeffizient

*b .............* Regressionsexponent

*r..............* Korrelationskoeffizient (der quasilinearen Regression)

*r*<sup>2</sup> *............* Bestimmtheitsmaß

#### **K** Sinus-Regression

Die Sinus-Regression wird am besten für zyklische Daten angewendet, die eine Periodizität erkennen lassen.

Nachfolgend ist die Modellformel für die Sinus-Regression aufgeführt.

 $y = a \cdot \sin(bx + c) + d$ 

Wenn die statistischen Datenlisten im Display angezeigt werden, führen Sie die folgende Tastenbetätigung aus.

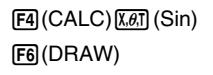

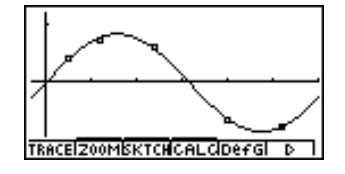

Durch den Aufruf einer Sinus-Regressionsgrafik wird der eingestellte Winkelmodus des Rechners automatisch auf Rad (Bogenmaß) geändert. Der Winkelmodus bleibt unverändert, wenn Sie eine Sinus-Regression berechnen, ohne eine Grafik zu zeichnen.

• Bestimmte Datenlisten verursachen eine sehr lange Zeitspanne für die Berechnung, da die Regressionsparameter iterativ ermittelt werden. Dies stellt jedoch keinen Fehlbetrieb des Rechners dar.

#### **E** Logistische Regression

Die logistische Regression wird am besten für eine Situation angewandt, in der es kontinuierliches Wachstum gibt, bis schließlich der Sättigungswert erreicht ist.

Nachfolgend ist die Modellformel für die logistische Regression aufgeführt.

$$
y = \frac{c}{1 + ae^{-bx}}
$$

(F4) (CALC) [log] (Lgstic) 6(DRAW)

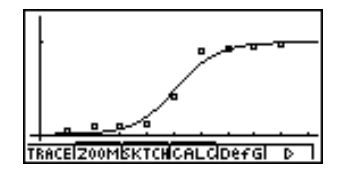

• Bestimmte Datenlisten verursachen eine sehr lange Zeitspanne für die Berechnung, da die Regressionsparameter iterativ ermittelt werden. Dies stellt jedoch keinen Fehlbetrieb des Rechners dar.

#### **Residuenberechnung**

Die theoretischen Plotpunkte (berechnete *y*-Koordinaten) der Regressionskurve und die senkrechten Abstände zu den gegebenen Datenpunkten (empirische *y*-Koordinaten) können während der Regressionsanalyse berechnet werden.

Wenn die statistischen Datenlisten im Display angezeigt werden, rufen Sie die Einstellanzeige (SET UP) auf, um LIST ("List 1" bis "List 20") für "Resid List" auszuwählen. Die berechneten Residuen werden in der ausgewählten Liste abgespeichert.

Es gilt hierbei: Residuum = *yi - y(xi)* für jedes Datenpaar *(xi, yi)*.

Die Plotpunkte, die über der Regressionskurve liegen, ergeben positive Residuen, hingegen die Plotpunkte, die unter der Regressionskurve liegen, ergeben negative Residuen.

Die Residuenberechnung kann für alle Regressionsmodelle ausgeführt und gespeichert werden.

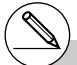

# Die in der vorhandenen Liste gespeicherten Daten werden gelöscht. Die Residuenliste jedes Plots wird genau wie die im Modell verwendeten Datenlisten gespeichert.

#### $\blacksquare$  **Anzeige der Berechnungsergebnisse für eine statistische Grafik mit einer zweidimensionalen Stichprobenerhebung**

Statistische Auswertungsergebnisse einer zweidimensionalen Stichprobe können sowohl als statistische Grafik als auch mittels statistischer Kennzahlen ausgedrückt werden. Wenn eine Grafik angezeigt wird, lassen sich die Ergebnisse der Berechnungen mit dem Datenmaterial (statistische Kennzahlen) abrufen, sobald Sie die Tasten  $F4$ (CALC) $\overline{1}$ (2VAR) drücken.

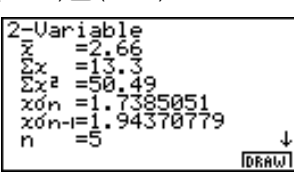

- 
- Verwenden Sie die  $\bigcirc$ -Taste, um die Liste zu rollen, so dass Sie auch die unterhalb der aktuellen Anzeige aufgeführten Positionen sehen können.

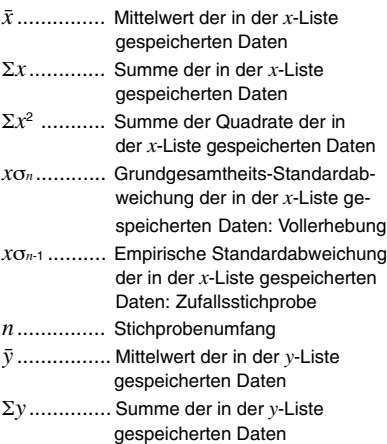

- Σ*y*<sup>2</sup> ...... Summe der Quadrate der in der *y*-Liste gespeicherten Daten
- *y*σ*<sup>n</sup>* ...... Grundgesamtheits-Standardabweichung der in der *y*-Liste gespeicherten Daten: Vollerhebung
- *y*σ*<sup>n</sup>*-1 .... Empirische Standardabweichung der in der *y*-Liste gespeicherten Daten: **Zufallsstichprobe**
- Σ*xy* ..... Summe der Produkte der in der *x*-Liste und *y*-Liste gespeicherten Datenpaare
- minX ... Minimum der in der *x*-Liste gespeicherten Daten
- maxX .. Maximum der in der *x*-Liste gespeicherten Daten
- minY ... Minimum der in der *y*-Liste gespeicherten Daten
- maxY .. Maximum der in der *y-*Liste gespeicherten Daten

#### k **Übernahme einer Regressionsgleichung in das GRPH •TBL-Menü**

Sie können die berechnete Regressionsformel in den Grafikformelbereich des GRPH • TBL-Menüs kopieren, speichern und dort betrachten.

- 1. Drücken Sie die [F5] (COPY)-Taste, um die Regressionsformel, welche die angezeigte Kurve erzeugt, in den Grafikformelbereich des GRPH • TBL-Menüs zu kopieren. \*1
- 2. Drücken Sie die [EE]-Taste, um die kopierte Grafikformel zu speichern und um in die Anzeige der vorhergehenden Regressionsergebnisse zurückzukehren.

\*1Sie können im GRPH• TBL-Menü keine Regressionsformeln für statistische Grafiken editieren.

#### **Multigrafik**

 Sie können mehr als eine Grafik im gleichen Display zeichnen, indem Sie die unter "Ändern der Grafikparameter" beschriebenen Hinweise nutzen, um den Grafik-Zeichnungs- (On)/ Nicht-Zeichnungsstatus (Off) von zwei oder allen drei Grafiken auf Zeichnung "On" einzustellen. Anschließend drücken Sie die F6(DRAW)-Taste (siehe Seite 6-1-4). Nach dem Zeichnen der Grafiken können Sie entscheiden, welche Grafik weiter betrachtet werden soll, um eine Regressionsberechnung oder andere statistische Untersuchungen für die zugrunde liegende Stichprobe ausführen zu können.

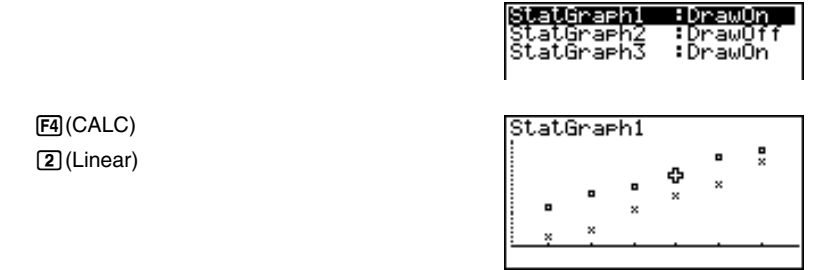

- Der Text in der oberen Zeile der Anzeige zeigt die aktuell markierte Grafik an (StatGraph1 = Grafik 1, StatGraph2 = Grafik 2, StatGraph3 = Grafik 3).
- 1. Drücken Sie die ⊙-Taste. Wenn Sie dies ausführen, ändert sich der Grafikname in der oberen Zeile der Anzeige.

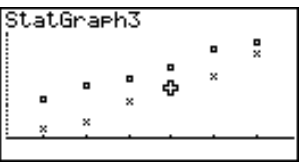

2. Wenn die gewünschte Grafik markiert ist, drücken Sie die [EXE]-Taste.

inearR 38571428 z=art

Nun können Sie die unter "Anzeige der Berechnungsergebnisse für eine statistische Grafik mit einer zweidimensionalen Stichprobenerhebung" auf Seite 6-3-11 beschriebenen Hinweise verwenden, um die statistischen Berechnungsergebnisse abzurufen.

#### k **Überlagerung einer Funktionsgrafik mit einer statistischen Grafik**

#### **Beschreibung**

Sie können eine statistische Grafik einer zweidimensionalen Stichprobenerhebung mit einem beliebigen Typ einer Funktionsgrafik überlagern, wenn Sie dies wünschen.

#### **Einstellung**

1. Rufen Sie vom Hauptmenü her das STAT-Menü auf.

#### **Ausführung**

- 2. Geben Sie das Datenmaterial in Listen ein und zeichnen Sie die statistische Grafik.
- 3. Öffnen Sie das Grafikfunktionsmenü und geben Sie die Funktion ein, die Sie mit der statistischen Grafik überlagern möchten.
- 4. Stellen Sie die Funktion grafisch dar.

#### 6-3-14

Berechnungen und grafische Darstellungen mit einer zweidimensionalen Stichprobe

#### ○ ○ ○○○

**Beispiel Einzugeben sind die beiden verbundenen und nachfolgend aufgeführten Datenlisten (zweidimensionale Stichprobenerhebung mit dem Stichprobenumfang n=5). Danach sind die Datenpaare in einem Streu**diagramm zu plotten und mit der Funktionsgrafik  $y = 2\ln x$  zu über**lagern.**

> **XList = { 0,5; 1,2; 2,4; 4,0; 5,2 } YList = {–2,1; 0,3; 1,5; 2,0; 2,4 }**

#### **Vorgang**

- $(1)$  MENU STAT
- $(2)$  0  $\lceil$   $\lceil$   $\l$  $[2] \cdot [4] \times [4] \times [5] \cdot [2] \times [6]$  $\circledast$  $\odot$  2  $\odot$   $\odot$   $\odot$   $\odot$   $\odot$   $\odot$  3  $\odot$  $\lceil \rceil \lceil \cdot \rceil \lceil 5 \rceil$  [xe]  $\lceil 2 \rceil$  [xe]  $\lceil \cdot \rceil \lceil 4 \rceil$  [xe]  $[FI(GRPH)$  $[T]$  $(S-Gph1)$
- $(3)$   $FB$  (DefG) **[2]**  $\overline{In}$   $\overline{X, \theta, T}$   $\overline{EX}$  (Speichern Y1 = 2In *x*)
- $(4)$   $[FB]$ (DRAW)

#### **Ergebnisanzeige**

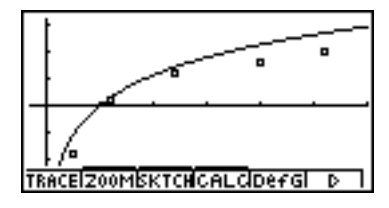

#### # Sie können auch die Tracefunktion usw. für die gezeichneten Funktionsgrafiken ausführen.

- # Grafiken eines anderen Typs als der Typ mit kartesischen Koordinaten können nicht gezeichnet werden.
- # Drücken Sie die [ESC] Taste während der Eingabe einer Funktion, um das Display auf den Zustand vor der Eingabe zurückzustellen. Drücken Sie die Tasten [SHFT] [ESC] (QUIT), um die Grafik zu löschen und zum Statistik-Listeneditor zurückzukehren.

## **6-4 Ausführung statistischer Berechnungen und Ermittlung von Wahrscheinlichkeiten**

Alle bisher beschriebenen statistischen Berechnungen wurden nachträglich ausgeführt, nachdem eine statistische Grafik angezeigt wurde. Die folgenden Hinweise dienen dazu, ausschließlich statistische Berechnungen auszuführen.

#### u **Auswählen der Listen der Stichprobenwerte bzw. Häufigkeiten**

Sie müssen das statistische Datenmaterial für die gewünschte Berechnung eingeben und dessen Listennamen auswählen, bevor Sie mit einer Rechnung beginnen. Geben Sie das statistische Datenmaterial ein und drücken Sie danach die Tasten [F2] (CALC) [4] (Set).

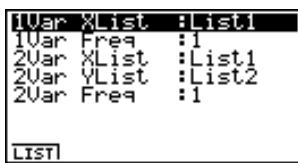

Die Bedeutung der einzelnen Positionen wird nachfolgend erläutert:

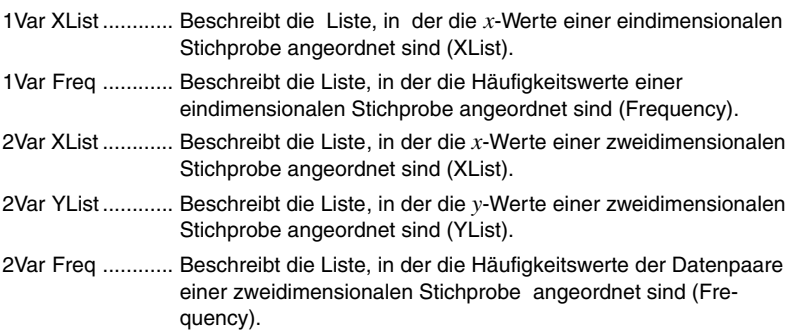

• Die Berechnungen in diesem Abschnitt werden auf Grundlage der obigen Listenauswahl ausgeführt.

#### **Kratistische Berechnungen mit einer eindimensionalen Stichprobe**

In den vorangehenden Beispielen von "Normalverteilungs-Quantil-Quantil-Plot" und "Histogramm (Balkengrafik)" bis zu "Häufigkeitspolygon" wurden die Ergebnisse der statistischen Berechnungen nach dem Zeichnen der Grafik angezeigt. Dies waren numerische Werte und Kennzahlen der Stichprobe, die in der Grafikanzeige verwendet wurde.

Diese Werte können auch direkt erhalten werden. Ausgehend vom Statistik-Listeneditor werden die Tasten [F2] (CALC) [1] (1VAR) gedrückt.

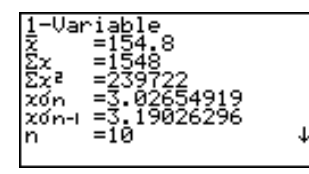

Danach können Sie die (A) - oder (v) - Taste verwenden, um die Anzeige der statistischen Berechnungsergebnisse nach unten zu rollen, so dass Sie die geschätzten Kennzahlen der Zufallsvariablen X betrachten können.

Zu Einzelheiten und Bedeutung dieser statistischen Werte siehe "Anzeige der Berechnungsergebnisse für eine statistische Grafik mit einer eindimensionalen Stichprobenerhebung" (Seite 6-2-4).

#### **Kratistische Berechnungen mit einer zweidimensionalen Stichprobe**

In den vorangehenden Beispielen von "Lineare Regression" bis "Logistische Regression" wurden die Ergebnisse der statistischen Berechnungen nach dem Zeichnen der Grafik angezeigt. Dies waren numerische Werte und Kennzahlen der Stichprobe, die in der Grafikanzeige verwendet wurde.

Diese Werte können auch direkt erhalten werden. Ausgehend vom Statistik-Listeneditor werden die Tasten [F2] (CALC) [2] (2VAR) gedrückt.

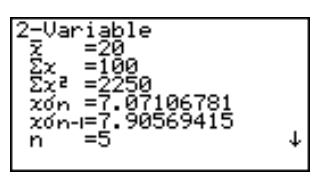

Danach können Sie die  $\bigcirc$ - oder  $\bigcirc$ -Taste drücken, um die Anzeige der Ergebnisse der statistischen Berechnungen nach unten zu rollen, damit Sie die geschätzten Kennzahlen der Zufallsvariablen X und Y (bzw. des Zufallsvektors (X,Y) ) betrachten können.

Zu Einzelheiten und Bedeutung dieser statistischen Werte siehe "Anzeige der Berechnungsergebnisse für eine statistische Grafik mit einer zweidimensionalen Stichprobenerhebung" (Seite 6-3-11).

#### **Regressionsanalysen**

In den Erläuterungen von "Lineare Regression" bis "Logistische Regression" wurden die Ergebnisse der Regressionsanalysen nach dem Zeichnen der Grafiken angezeigt. Jetzt werden die ermittelten Regressionsfunktionen zahlenmäßig dargestellt.

Sie können die gleichen Ergebnisse auch direkt vom Statistik-Listeneditor aus bestimmen.

Durch Drücken der Tasten [F2] (CALC) [3] (REG) wird ein Untermenü angezeigt, das die folgenden Positionen enthält.

#### • {**Linear**}**/**{**MedMed**}**/**{**Quad**}**/**{**Cubic**}**/**{**Quart**}**/**{**Log**}**/**{**Exp**}**/**{**Power**}**/**{**Sin**}**/**{**Lgstic**} ...

Parameter für {Lineare Regression} / {Med-Med-Regression} / {Quadratische Regression} / {Kubische Regression} / {Quartische Regression} / {Logarithmische Regression} / {Exponentielle Regression} / {Potenz-Regression} / {Sinus-Regression} / {Logistische Regression}

#### ○ ○ ○○○ **Beispiel Anzuzeigen sind die geschätzten Parameter einer linearen Regression:**

 $[F2]$ (CALC) $[3]$ (REG) $[1]$ (Linear)

LinearRes 'nē≡ y=ax+b

Die Bedeutung der Parameter, die in dieser Anzeige erscheinen, ist die gleiche wie die für die "Lineare Regression" bis hin zur "Logistischen Regression".

#### **E** Schätzwertberechnung  $(x, \hat{y})$  bei linearer / quasilinearer Regression

Nach dem Zeichnen einer Regressionsgrafik im **STAT**-Menü, können Sie das **RUN • MAT**-Menü verwenden, um Schätzwerte der *x*- oder *y*-Werte in der Regressionsgrafik zu berechnen.

○ ○ ○○○

**Beispiel Auszuführen ist eine Potenz-Regression unter Verwendung der nebenstehenden Datenpaare. Anschließend sind die Schätzwerte für**  $\hat{v}$  **und**  $\hat{x}$  **zu bestimmen sind, wenn**  $x = 20$  **oder**  $y = 1000$  **vorgegeben werden.**

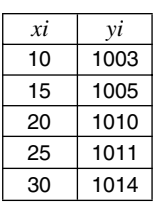

- 1. Rufen Sie vom Hauptmenü her das STAT-Menü auf.
- 2. Geben Sie die Daten in zwei Listen ein (XLIST und YLIST) und zeichnen Sie danach die lineare Regressionsgrafik.

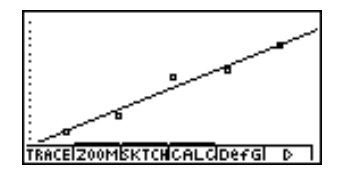

3. Rufen Sie nun vom Hauptmenü das RUN • MAT-Menü auf.

4. Drücken Sie die folgenden Tasten.

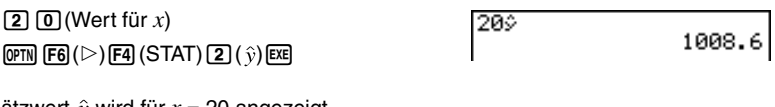

Der Schätzwert  $\hat{y}$  wird für  $x = 20$  angezeigt.

 $\boxed{1}$   $\boxed{0}$   $\boxed{0}$   $\boxed{0}$  (Wert für y)  $FA(STAT)$  $T(x)ER$ 

200 1008.6 10002 4.642857143

Der Schätzwert  $\hat{x}$  wird für  $y = 1000$  angezeigt.

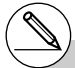

# Schätzwerte für eine Med-Med-Regression, quadratische Regression, kubische Regression, quartische Regression, Sinus-Regression oder logistische Regression können Sie nicht berechnen.

19990401

#### **Berechnung von Wahrscheinlichkeiten einer N(0,1)-Verteilung**

Sie können im RUN **•** MAT-Menü Wahrscheinlichkeiten einer N(0,1)-verteilten Zufallsvariablen X berechnen.

Drücken Sie dazu die Tasten [PFR] [F6] (D) [F1] (PROB), um ein Funktionsmenü anzuzeigen, das die folgenden Positionen enthält.

- {**P(**}**/**{**Q(**}**/**{**R(**} ... Berechnet die Wahrscheinlichkeiten {P(*t*)}/{Q(*t*)}/{R(*t*)} einer N(0,1) Verteilung
- {*t***(**} ... {Berechnet das standardisierte Argument *t*(*x*) der N(0,1)-Verteilungsfunktion zum nichtstandardisierten Argument *x* }
- Die Wahrscheinlichkeiten P(*t*), Q(*t*) und R(*t*) sowie das standardisierte Argument *t*(*x*) werden unter Verwendung der folgenden Formeln berechnet.

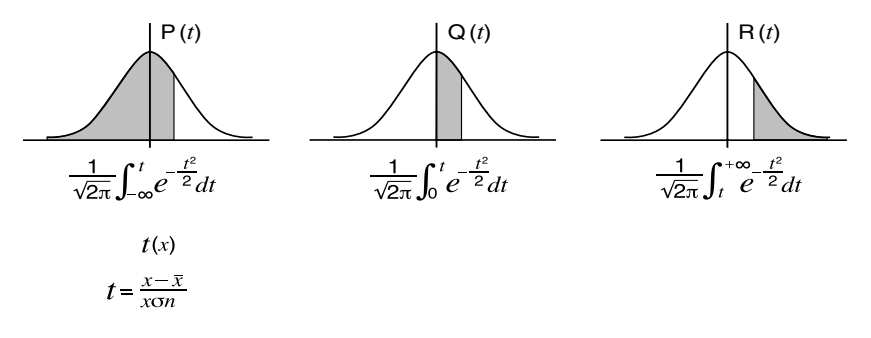

- Wenn  $y = \Phi(t)$  die N(0,1)-Verteilungsfunktion bezeichnet, dann gilt  $P(t) = \Phi(t)$ , Q(*t*) = Φ(*t*) - 0,5 und R(*t*) = 1 - Φ(*t*), wobei in Q(*t*) ein negativer *t*-Wert automatisch durch seinen Betrag ersetzt wird.
- In der Transformation  $t(x)$  bezeichnen  $\bar{x}$  und  $x\sigma_n$  die aus der Stichprobe geschätzten Parameter, wobei hier die Standardabweichung *x*σ*<sup>n</sup>* statt *x*σ*n*–1 verwendet wird.

#### ○ ○ ○○○

**Beispiel Die nachfolgende Tabelle enthält eine Stichprobe (primäre Häufigkeitsverteilung) aus einer normalverteilten Grundgesamtheit. Es handelt sich dabei um die Körpergröße X von 20 Studenten. Zu berechnen ist der Prozentsatz der Studenten, die in den Bereich von 160,5 cm bis 175,5 cm fallen. Welcher Prozentsatz ergibt sich für die Studenten mit einer Größe von mindestens 175,5 cm?**

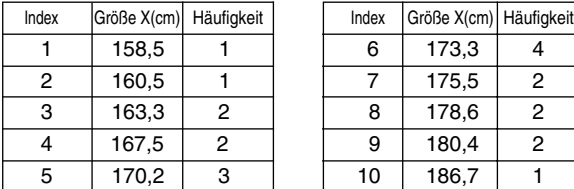

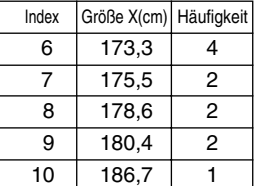

#### 6-4-6

Ausführung statistischer Berechnungen und Ermittlung von Wahrscheinlichkeiten

- 1. Geben Sie die Stichprobenwerte in die Liste 1 und die zugehörigen Häufigkeiten in die Liste 2 ein.
- 2. Führen Sie die statistischen Berechnungen für eine eindimensionale Stichprobe aus.\*1

 $F2$ (CALC) $\overline{4}$  (Set)  $\odot$  F<sub>2</sub>(LIST)  $\Box$  EXE ESC  $\boxed{F2}$ (CALC) $\boxed{1}$ (1VAR)

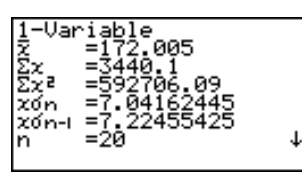

3. Drücken Sie nun die m-Taste, öffnen Sie das RUN **•** MAT-Menü, drücken Sie die Tasten (PTN) F6((D)F1)(PROB) und rufen Sie das Untermenü für die Wahrscheinlichkeitsrechnung (PROB) auf.

 $F1$ (PROB) $B$  $(t)$  $T$  $B$  $D$  $T$  $B$  $T$  $B$  $T$  $B$ (Standardisiertes Argument *t* für *x*=160,5 cm) Ergebnis:–1,633855948

 $(=-1.634)$ 

 $[$ F1 $]$ (PROB) $[$ **8** $]$  $(t()$  $[$ 1 $]$  $[$  $I$  $[$  $]$  $[$ **5** $]$  $[$  $]$  $[$  $[$  $]$  $[$  $]$  $[$  $[$  $]$  $[$  $]$  $[$  $]$  $[$  $]$  $[$  $]$  $[$  $]$  $[$  $]$  $[$  $]$  $[$  $]$  $[$  $]$  $[$  $]$  $[$  $]$  $[$  $]$  $[$  $]$  $[$  $]$  $[$  $]$  $[$  $]$  $[$  $]$  $[$  $]$  $[$  $]$  $[$  $]$  $[$  $]$  $[$  $]$  $[$ (Standardisiertes Argument *t* für *x*=175,5 cm) Ergebnis: 0,4963343361

 $( = 0.496)$ 

 $F1$ (PROB) $F1$ (P() $\overline{0}$  $\overline{1}$  $\overline{1}$  $\overline{4}$  $\overline{1}$  $\overline{9}$  $\overline{1}$  $\overline{1}$  $\overline{1}$  $\overline{1}$  $F1$ (PROB) $5$ (P() $\Box$  $\Box$  $\Box$  $\Box$  $\Box$  $\Box$  $\Box$  $\Box$ (Prozentsatz bzw. Wahrscheinlichkeit des Intervalls [*a, b*] mit *a=t*(160,5) und *b=t*(175,5) ) Ergebnis: 0,638921

oder  $P(t(175.5)) - P(t(160.5)) = \Phi(b) - \Phi(a) = 0.639025$ (ohne gerundete Zwischenergebnisse)

 $F1$ (PROB) $Z$  (R() $\Omega \Omega$   $Q$   $Q$   $Q$   $Q$   $Q$   $Q$   $Q$ (Prozentsatz bzw. Wahrscheinlichkeit des Intervalls [*a, b*] mit  $a=t(175.5)$  und  $b=\infty$ ) Ergebnis: 0,30995

(31,0 % der Gesamtdaten)

(63,9 % der Gesamtdaten)

oder  $R(t(175,5)) = 1 - \Phi(a) = 0,30983$ (ohne gerundete Zwischenergebnisse)

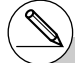

Sie können die standardisierten Argumente t nur unmittelbar nach der Berechnung der statistischen Kennzahlen einer eindimensionalen Stichprobe erhalten, da die *x*-Argumente mit

dem Stichprobenmittelwert  $\bar{x}$  zentriert und mit der empirischen Standardabweichung *x*σ*<sup>n</sup>* (statt *x*σ*n*–1) normiert werden und dazu diese Kennzahlen intern verfügbar sein müssen.

#### **E** Grafische Darstellung von Wahrscheinlichkeiten als Fläche unter **einer Gauß'schen Glockenkurve**

#### **Beschreibung**

Sie können die Intervallwahrscheinlichkeiten über dem Intervall [*a, b*] als Flächenanteil unter der Gauß'schen Glockenkurve zeichnen, indem Sie die manuelle grafische Darstellung im RUN **•** MAT-Menü verwenden.

#### **Einstellung**

1. Rufen Sie vom Hauptmenü her das RUN **•** MAT-Menü auf.

#### **Ausführung**

- 2. Geben Sie die Befehle für das Zeichnen einer Wahrscheinlichkeitsgrafik mit kartesischen Koordinaten ein, z.B. Graph Y = P(... .
- 3. Geben Sie das standardisierte Argument ein, z.B. *t* = 0,5 .

#### 6-4-8

Ausführung statistischer Berechnungen und Ermittlung von Wahrscheinlichkeiten

#### ○ ○ ○○○

**Beispiel Stellen Sie die Intervallwahrscheinlichkeit P(0,5) einer N(0,1)-Verteilung im Intervall** [ *a, b* ] **als Wahrscheinlichkeitsgrafik mit der** Gauß'schen Glockenkurve dar.  $(a = -\infty, b = 0.5)$ 

#### **Vorgang**

- $(1)$  **MENU RUN MAT**
- $(2)$  ( $\overline{pm}$ )  $\overline{FB}$ ( $\triangleright$ )  $\overline{FB}$ ( $\triangleright$ )  $\overline{FB}$ (SKTCH)  $\overline{11}$  (Cls)  $\overline{ex}$  $E2(SKTCH)$  $4(GRPH)$  $T(Y=)$
- $(3)$  (optiv) [F6] ( $\triangleright$ ) [F1] (PROB) [5] (P() [0]  $\cdot$ ] [5] [EXE]

#### **Ergebnisanzeige**

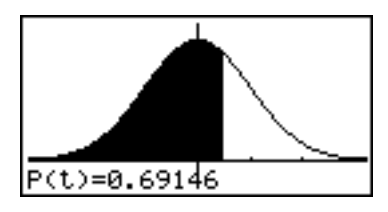

#### Interpretation:

 Über dem Intervall ( - ∞ , *t* ] mit *t* = 0,5 liegt die Wahrscheinlichkeit  $P(0,5) = \Phi(0,5) = 0,69146$ .

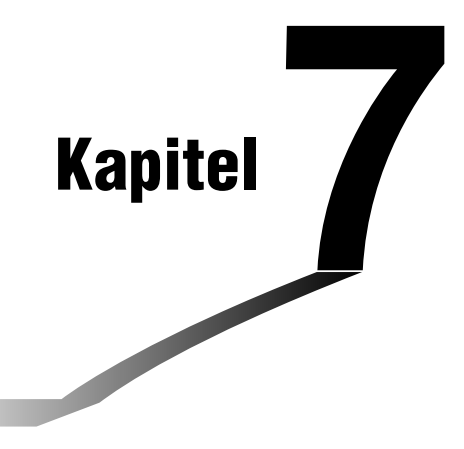

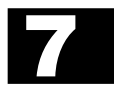

# **Computer-Algebra-System- und Tutorium-Menü**

- **7-1 Nutzung des CAS- (Computer-Algebra-System) Menüs**
- **7-2 Algebra-Menü**
- **7-3 Tutorium-Menü**
- **7-4 Hinweise zum Algebra-System**

## **7-1 Nutzung des CAS- (Computer-Algebra-System) Menüs**

Wählen Sie im Hauptmenü das **CAS**-Icon, um das CAS-Menü aufzurufen.

Die folgende Tabelle zeigt die Tasten an, die im CAS-Menü verwendet werden können.

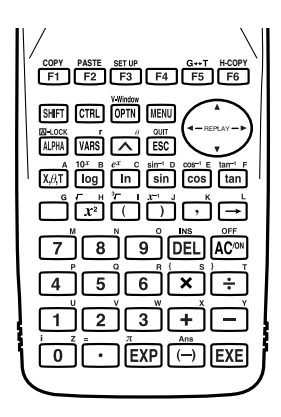

#### **E** Eingabe und Anzeige von Daten

Die Eingabe im CAS- oder Algebra-Menü erfolgt im oberen Teil des Displays, der als "Eingabezeile" bezeichnet wird. Sie können Befehle und Formelterme an der aktuellen Cursorposition eingeben.

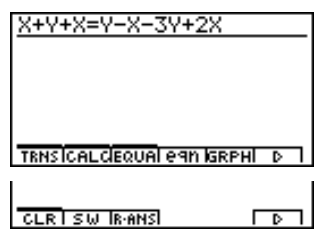

Die Rechnerergebnisse erscheinen im unteren Teil des Displays, der mit "Ausgabebereich" bezeichnet wird. Wenn eine symbolische Rechnung eine Gleichung oder Ungleichung erzeugt, wird der untere Teil des Displays zwischen einem "Ausgabebereich für das explizite Ergebnis" und einer "Formelnummernspalte" für die Formelnummer aufgeteilt, wie es rechts dargestellt ist.

$$
\overline{\text{2x+Y=X-2Y}}
$$

龗

#### 7-1-2

#### Nutzung des CAS- (Computer-Algebra-System) Menüs

Falls ein Ergebnis nicht auf das Display passt, verwenden Sie die Cursortasten, um die Ergebniszeile nach links oder rechts zu verschieben.

tExpand(sin (A+B)) cos(B)·sin(A)+sin(B)·

#### **E** Ausführung einer Operation im CAS- oder Algebra-Menü

Es gibt zwei Methoden, die Sie für die Eingabe im CAS- oder Algebra-Menü verwenden können.

- •Funktionstastenmenü-Befehlseingabe
- Manuelle Formel- und Parametereingabe

#### k **Befehlseingabe über das Funktionstastenmenü**

Drücken Sie eine Funktionstaste, um das Menü der Befehle für die Art der Operation anzuzeigen, die Sie ausführen möchten.

- •**TRNS** ... {Formeltransformationsmenü}
- **CALC** ... {Formelberechnungsmenü}
- •**EQUA** ... {Gleichungs-, Ungleichungsmenü}
- **eqn** ... {Ruft eine im Gleichungsspeicher abgespeicherte Gleichung in Abhängigkeit von einem vorzugebenden Eingabewert (Formelnummer) auf}
- **CLR** ... {Variablen-/Formellöschungsmenü}

Zu Einzelheiten über die Befehle und ihre Eingabe-Formate siehe "Algebra-Befehlsreferenz" auf Seite 7-1-7.

m

#### **K** Manuelle Formel- und Parametereingabe

Sie können zusätzlich die Funktionstastenmenüs, die *M*<sub>F</sub> Taste und die MAR-Taste in Kombination verwenden, um Formeln und Parameter einzugeben, wie es nachfolgend beschrieben ist.

- $\cdot$  F3 $(EQUA)$   $\Pi$  (INEQUA)
	- {**>**}**/**{**<**}**/**{t}**/**{s} ... {Ungleichung}
- $\bullet$  **OPTN** Taste
	- {∞}**/**{**Abs**}**/**{*x***!**}**/**{**sign**} ... {Unendlich}/{Absolutwert}/{Fakultät}/{Signumfunktion\*1 }
	- {**HYP**} ... {Hyperbolische Funktionen} / {Hyperbolische Umkehrfunktionen (Areafunktionen)}
		- **{sinh}/{cosh**}**/**{**tanh**}**/**{**sinh–1**}**/**{**cosh–1**}**/**{**tanh–1**}
	- {**FMEM**} ... {Funktionsspeichermenü} Eingabe aus dem Funktionsspeicher
- $\bullet$  WARSI-Taste
	- {**Yn**}**/**{**rn**}**/**{**Xtn**}**/**{**Ytn**}**/**{**Xn**} ... Eingabe aus dem Grafikspeicher n {Yn}/{rn}/{Xtn}/{Ytn}/{Xn}

#### **K** Formelspeicher

Das CAS-Menü weist 28 symbolische Formelvariablen auf. Die Variablennamen sind die Buchstaben A bis Z sowie *r* und θ. Die Formelvariablen des CAS-Menüs können Formelterme aufnehmen und unabhängig von den Standardvariablen für numerische Werte (numerische Variable) verwendet werden.\*2

#### ○ ○ ○○○

**Beispiel Der Formelterm, der die symbolische Ableitung von sin(X) nach X (cos(X)) enthält, ist der symbolischen Variablen A zuzuordnen:**

> $[F2]$  (CALC)  $\overline{[1]}$  (diff)  $\overline{[sin]}$   $\overline{[x, \theta, 1]}$   $\overline{[1]}$ v)aav(A)w

diff(sin X,X)→A  $cos(X)$ 

Die symbolische Variable A enthält nunmehr den Formelterm cos(X).

1 (reelle Zahl,  $A > 0$ ) –1 (reelle Zahl, *A* < 0) \*<sup>1</sup>signum (A) =  $\frac{A}{|A|}$  (A = komplexe Zahl)  $\bigcup$  Nicht definiert ( $A = 0$ )

\*2Verwenden Sie den "approx"-Befehl, bevor Sie einen Wert eingeben, der in eine allgemeine numerische Variable abzuspeichern ist. Beispiel: approx  $1 \rightarrow A$ (Aufruf auch mit approx: approx A)

₩

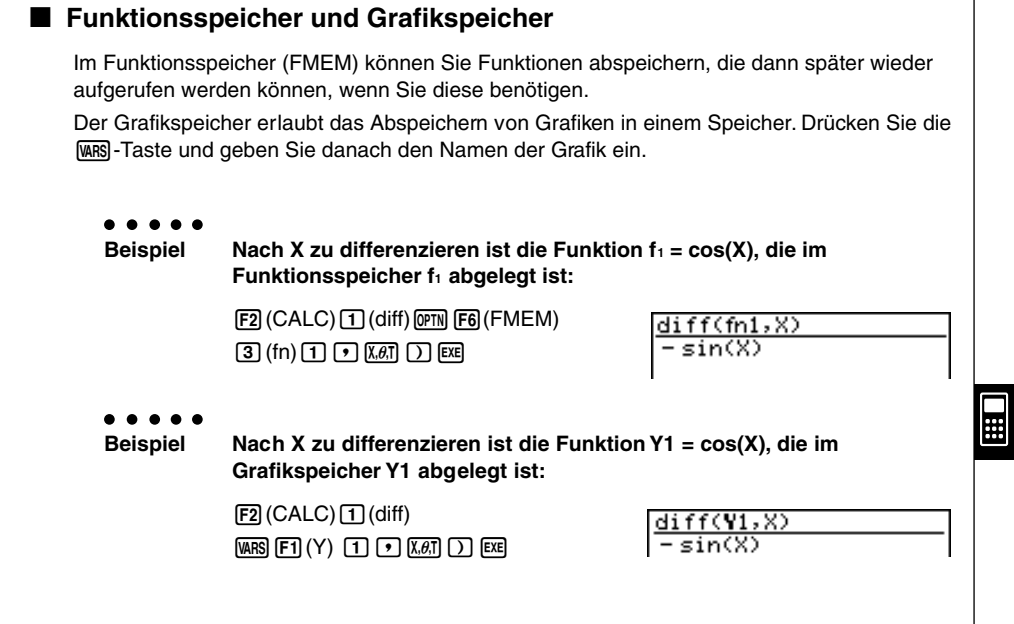

#### **Eqn-Speicher**

Wenn das Ergebnis einer symbolischen Rechnung eine Gleichung oder Ungleichung ist, dann wird ihre Formelnummer in der Formelnummernspalte angezeigt. Die Gleichung oder Ungleichung selbst wird im Eqn-Speicher abgespeichert.\*1 Die abgespeicherten Gleichungen oder Ungleichungen können danach mit dem "eqn"-Befehl, "rclEqn"-Befehl oder "rclAllEqn"-Befehl wieder abgerufen werden.

\*1Bis zu 99 Formeln können im Eqn-Speicher abgespeichert werden. Die Fehlermeldung "Memory ERROR" erscheint, wenn Sie die Speicherung einer Gleichung versuchen und bereits 99 Gleichungen im Eqn-Speicher abgespeichert sind. Falls dies eintritt, führen Sie den ALLEQU-Löschbefehl (Löschen aller Gleichungen) im CLR-Menü aus.

19990401

### **Antwortspeicher (Ans) und "Kettenrechnungen"**

Der Antwortspeicher (Ans) und die "Kettenrechnung" in mehreren Schritten können genau wie in Standardberechnungen genutzt werden. Im CAS- oder Algebra-Menü können Sie sogar symbolische Formeln im Ans-Speicher abspeichern.

#### ○ ○ ○○○

#### **Beispiel Auszurechnen ist (X+1)2 . Anschließend ist das Ergebnis mit dem Term 2X zu addieren:**

 $[FT]$ (TRNS) $[T]$ (expand)

 $\Box$   $\overline{X}$  $\overline{G}$  $\overline{H}$  $\overline{H}$  $\overline{H}$  $\overline{D}$  $\overline{X}$  $\overline{Y}$  $\overline{X}$  $\overline{Y}$  $\overline{X}$  $\overline{B}$  $\overline{X}$ 

Fortsetzung:

 $[$  +  $[$   $[$   $2]$   $[$  $\chi$  $\theta$ , $]$  $[$  $E$  $E$  $]$ 

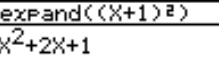

#### k **Eingabespeicher für ältere Eingabezeilen (History)**

Der Eingabespeicher kann in der Eingabezeile genutzt werden, um ältere Eingabezeilen wieder sichtbar zu machen und erneut verwenden zu können. Nachdem eine Rechnung beendet ist, drücken Sie die d- oder e-Taste in der Eingabezeile, um die Eingabezeile der zuletzt ausgeführten Berechnung wieder aufzurufen.

Nach einer Berechnung oder nach dem Drücken der [AC]-Taste, können Sie die (A)- oder  $\odot$ -Taste nutzen, um weiter zurückliegende Eingabezeilen wieder aufzurufen.

#### **E** Verschieben des Cursor zwischen den Anzeigebereichen im Display

Wenn mit den Symbolen  $\blacktriangle \blacktriangleright \blacktriangle \blacktriangleright$  ein Berechnungsergebnis angezeigt wird, das nicht in das Display passt, gestatten die Cursortasten ein Rollen oder Verschieben des Ausgabebereichs. Um aus dieser Situation heraus z.B. in die Eingabezeile wechseln und auf den Eingabespeicher zurückgreifen zu können, drücken Sie die Tasten  $\mathsf{F6}(\triangleright)\mathsf{F2}(\mathsf{SW})$ . Dadurch ändern sich die Symbole  $\blacktriangleleft \blacktriangleright \blacktriangleleft \blacktriangleright$  in eine gepunktete Darstellung, um damit anzuzeigen, dass die Cursortasten nunmehr die Eingabezeile steuern.

Drücken Sie erneut die [F2] (SW)-Taste (Umschalttaste), um den Cursor zurück in den Ausgabebereich zu bringen.

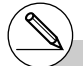

# Durch Drücken der Tasten  $F6(\triangleright)$  $F7$  $(CLR)$  $3$  $(ALEQU)$  werden der Inhalt des Eqn-Speichers, des Ans-Speichers und des Wiederholungsspeichers gelöscht.

# Sie können Daten im Umfang bis zu 155 Byte in die Eingabezeile eingeben.

#### 7-1-6 Nutzung des CAS- (Computer-Algebra-System) Menüs

#### **Einstellbare SET UP - Positionen im CAS-Menü**

**Angle** ... Festlegen des Winkelmodus

- **•** {**Deg**}**/**{**Rad**} ... {Altgrad}/{Bogenmaß}
- **Answer Type** ... Festlegen des Ergebniszahlenbereichs
- **•** {**Real**}**/**{**Cplx**} ... {Reelle Zahl}/{Komplexe Zahl}
- u**Display** ... Festlegen des Anzeigeformats (nur für approx, numerische Variable)
- **•** {**Fix**}**/**{**Sci**}**/**{**Norm**} ... {Anzahl der Dezimalstellen}/{Mantissenlänge, wissenschaftliches Anzeigeformat}/{Normales Anzeigeformat mit Norm1 oder Norm2}

#### **K** Grafikfunktion

Drücken Sie die [F5] (GRPH)-Taste, um die Grafikformelanzeige zu öffnen. Von dieser Anzeige aus können Sie [F1] (SEL) und [F2] (DEL) ausführen. Drücken Sie die [F6] (DRAW)-Taste, um die Formeln der SET-Auswahl grafisch darzustellen.

#### **RECALL ANS-Funktion**

Drücken Sie die Tasten **F6(D)F3(R**•ANS), um den Inhalt des Ans-Speichers aufzurufen.

#### 7-1-7 Nutzung des CAS- (Computer-Algebra-System) Menüs

#### **Algebra-Befehlsreferenz**

Folgende Abkürzungen werden in diesem Abschnitt verwendet.

- **Exp** ... Term (Wert, Formel, Variable usw.)
- **Eq** ... Gleichung
- **Ineq** ... Ungleichung

Alles in eckige Klammern Eingeschlossene kann wahlweise mit eingegeben oder weggelassen werden.

## **•** expand

Funktion: Zerlegt einen Formelterm (z.B. Auspotenzieren) in Summanden. Syntax: expand ({Exp/Eq/Ineq} [ ) ]

#### ○ ○ ○○○

**Beispiel Zu zerlegen (Auspotenzieren) ist (X+2)2:**

 $[F1(TRNS)[T]$ (expand) $[C]$   $[x \overline{a}]$   $[F1]$   $[2]$   $[T]$   $[x^2]$   $[x \overline{a}]$   $[x \overline{b}]$   $[X^2 + 4X + 4]$ 

Ħ

#### u **rFactor (rFctor)**

Funktion: Faktorisiert einen Formelterm (z.B. Polynom) bis hin zu Linearfaktoren unter Beachtung der Nullstellen (z.B. Wurzeln).

Syntax: rFactor ({Exp/Eq/Ineq} [ ) ]

#### ○ ○ ○○○

**Beispiel Zu faktorisieren ist das quadratische Polynom X2– 3:**

**[F1]** (TRNS) **[2]** (rFctor)  $\sqrt{3}$   $\sqrt{3}$   $\boxed{2^2}$   $\boxed{3}$   $\boxed{8}$   $\boxed{8}$   $\boxed{8}$   $\boxed{2}$   $\boxed{2}$   $\boxed{12}$   $\boxed{3}$   $\boxed{2}$   $\boxed{123}$   $\boxed{123}$   $\boxed{123}$   $\boxed{123}$   $\boxed{123}$   $\boxed{123}$   $\boxed{123}$   $\boxed{123}$   $\boxed{123}$   $\boxed$ 

#### **• factor**

Funktion: Faktorisiert einen Formelterm (z.B. Polynom) bis hin zu rationalen Faktoren (mit rationalen Koeffizienten).

Syntax: factor ({Exp/Eq/Ineq} [ ) ]

#### ○ ○ ○○○

#### **Beispiel Zu faktorisieren ist das quadratische Polynom X2– 4X + 4:**

 $[F1]$ (TRNS) 3 (factor)  $[x \bar{x}]$   $[x^2]$   $\Box$   $[4]$   $[x \bar{x}]$   $[4]$   $[x \bar{x}]$   $[x \bar{x}]$   $[4]$   $[x \bar{x}]$
# 7-1-8 Nutzung des CAS- (Computer-Algebra-System) Menüs

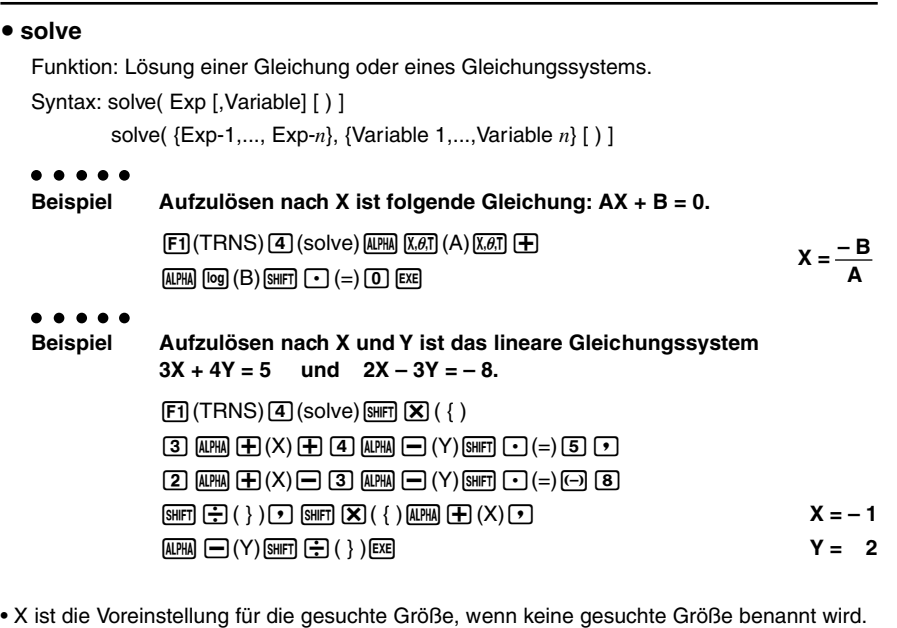

# • **tExpand (tExpnd)**

Funktion: Verwendet trigonometrische Additionstheoreme, um einen trigonometrischen Funktionsterm in seine Bestandteile zu zerlegen.

Syntax: tExpand( Exp [ ) ]

○ ○ ○○○

**Beispiel Mit einem Additionstheorem ist sin(A+B) in elementare Bestandteile zu zerlegen:**

 $[FT]$ (TRNS) $[5]$ (TRIG) $[1]$ (tExpnd)

 $[\sin]$   $\Box$   $[\overline{A}$ [ $\overline{B}$ ] $]$  $(A)$   $[\overline{+}]$   $[\overline{A}$ [ $\overline{B}$ ] $]$  $[\overline{B}$  $]$  $[\overline{B}$ ]  $\cdots$   $\overline{C}$ **cos(B)** •  $\sin(A)$  +  $\sin(B)$  •  $\cos(A)$ 

Ħ

# **• tCollect (tCollc)**

Funktion: Verwendet trigonometrische Additionstheoreme, um das Produkt trigonometrischer Funktionen als Summe trigonometrischer Funktionen darzustellen.

Syntax: tCollect( Exp [ ) ]

○ ○ ○○○

**Beispiel Mit einem Additionstheorem ist das Produkt sin(A)cos(B) als Summe trigonometrischer Funktionen darzustellen:**

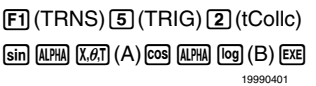

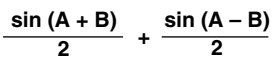

#### 7-1-9 Nutzung des CAS- (Computer-Algebra-System) Menüs

# **• trigToExp (trigToE)** Funktion: Stellt im Bereich der komplexen Zahlen trigonometrische oder hyperbolische Funktionen mittels Exponentialfunktionen dar. Syntax: trigToExp(Exp [ ) ] ○ ○ ○○○ **Beispiel cos(iX) ist mit Hilfe von Exponentialfunktionen darzustellen:**  $[$ F1 $]$ (TRNS) $[$ 5 $]$ (TRIG) $[3]$ (trigToE) $[$ cos $]$  $[$ swer $]$  $[$ O $]$  $(i)$  $[$  $\chi$  $\beta$  $]$  $[$  $[$ sxe $]$ *e***x***+ e***—x**

# **expToTrig (expToT)**

Funktion: Stellt im Bereich der komplexen Zahlen Exponentialfunktionen mittels trigonometrischer oder hyperbolischer Funktionen dar.

Syntax: expToTrig( Exp [ ) ]

# ○ ○ ○○○

# **Beispiel** *e***iX ist mittels trigonometrischer Funktionen darzustellen (Eulersche Formel):**

 $[FT]$ (TRNS) $[5]$ (TRIG) $[4]$ (expToT)

!I(*ex*)(!a(*i*)vw **cos(X) + sin(X) • i**

**2**

# • simplify (smplfy)

Funktion: Vereinfacht einen Formelterm oder eine Formel auf jeder Seite ohne sonstige Umformungen.

Syntax: simplify( {Exp/Eq/Ineq} [ ) ]

○ ○ ○○○

```
Beispiel Zu vereinfachen ist die Gleichung 2X + 3Y – X + 3 = Y + X – 3Y + 3 – X:
```
 $[FT]$  (TRNS) $[6]$  (smplfy) $[2]$  (apra)  $[4]$  (X) $[4]$   $[3]$  (apra)  $[4]$  (Y)

 $\Box$  (APM)  $\Box$  (X)  $\Box$  (3) (SHET)  $\Box$  (=) (APM)  $\Box$  (Y)

 $\Box$ (F) (APHA)  $\Box$ (X) $\Box$  (3) (APHA)  $\Box$  (Y)  $\Box$  (3)  $\Box$ 

 $AIPHA$   $H(X)$   $ExE$ 

 $X + 3Y + 3 = -2Y + 3$ 

**Hinweis:** Eine weitere Vereinfachung ist z.B. mit dem **rewrite**-Befehl möglich, s. S. 7-1-15.

# $7 - 1 - 10$ Nutzung des CAS- (Computer-Algebra-System) Menüs

# u **combine (combin)** Funktion: Faßt Terme einer gebrochen rationale Funktion zusammen. Syntax: combine( {Exp/Eq/Ineq} [ ) ] ○ ○ ○○○ **Beispiel Die gebrochen rationale Funktion (X + 1) /(X + 2) + X (X + 3) ist zusammenzufassen:**  $\boxed{F1}$ (TRNS) $\boxed{7}$ (combin) $\boxed{C}$  $\boxed{\overline{x}a\overline{b}}$  $\boxed{+}$  $\boxed{1}$  $\boxed{D}$  $\boxed{-}$ (v+c)+v(v+dw  $\bullet$  collect (collct) Funktion: Umordnung von Formeltermen entsprechend einer vorgegebenen Variablen. Syntax: collect( {Exp/Eq/Ineq} [, Exp-1/, Variable] [ ) ]  $x^3$  + 5 $x^2$  + 7X + 1 **X + 2**

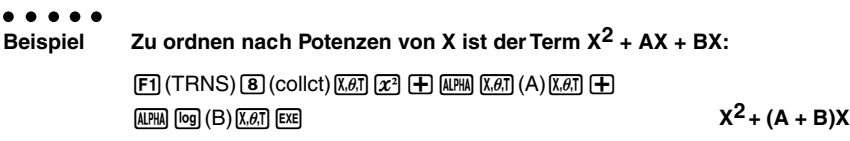

• X ist die Vorgabe, wenn für [,Exp-1/, Variable] nichts vorgegeben wird.

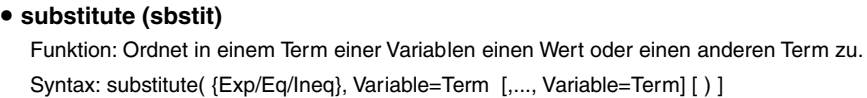

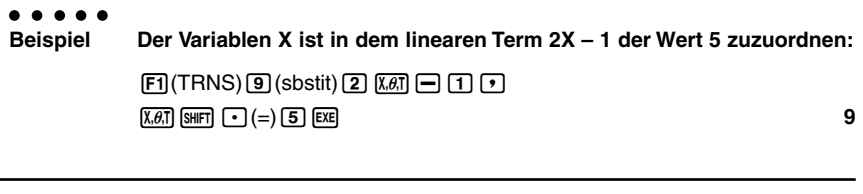

# **e** cExpand (cExpnd)

Funktion: Berechnet den komplexen Hauptwert in einem mehrdeutigen komplexen Term (z.B. Hauptwurzel oder Hauptwert eines Logarithmus einer komplexen Zahl).

Syntax: cExpand( Exp [ ) ]

# ○ ○ ○○○ **Beispiel** Zu ermitteln ist der komplexe Hauptwert des Terms  $\sqrt{2}i$ :  $[$ F1] (TRNS)  $[$ K $\theta$ ,T] (cExpnd)  $[$ shift]  $[$  $x^2$  $($   $\sqrt{\ } )$   $[2]$   $[$ shift]  $[0]$   $(i)$   $[$ exe]

**Hinweis:** Mit **cExpand** erhält man z.B. auch **ln(-1) = i**π ,vgl. auch Seite 2-6-1 unten.

## 7-1-11 Nutzung des CAS- (Computer-Algebra-System) Menüs

### **• approx**

Funktion: Erzeugt einen numerische Näherungswert für einen Term bzw. Aufruf einer numerischen Variablen.

Syntax: approx Exp

#### ○ ○ ○○○ **Beispiel Zu berechnen ist ein numerischer Näherungswert für 2 :**

 $[FT]$  (TRNS)  $[$ [ $\overline{og}$ ] (approx)  $[$  $\overline{sm}$  $F]$   $[ $\overline{x}$ <sup>2</sup>] ( $\sqrt{ }$ )  $[2]$   $[ $\overline{ex}$ ]  $[2]$   $[ $\overline{ex}$ ]  $[2]$   $[ $\overline{ex}$ ]  $[2]$   $[ $\overline{ex}$   $[2]$   $[ $\overline{ex}$   $[2]$   $[ $\overline{ex}$   $[2]$   $[ $\overline{ex}$   $[2]$   $[ $\overline{ex}$$$$$$$$$$ 

# ■ Über "approx"

Durch die Verwendung von "approx" werden die Anzahl der Stellen, die für die Anzeige eines Berechnungsergebnisses verwendet werden, beeinflußt und ebenso die Berechnungsmethode für Berechnungen mit Variablen im CAS-Menü.

Bei normalen Berechnungen im CAS-Menü (ohne Verwendung von "approx") werden die Berechnungsergebnisse vollständig und damit exakt angezeigt, d.h. ohne Exponenten (Gleitkommadarstellung). Wenn Sie jedoch im CAS-Menü "approx" verwenden, werden die Ergebnisse unter Verwendung der Exponentialdarstellung angezeigt, wie sie mittels der Display-Position in der SET UP-Anzeige voreingestellt wurde.

Dies bedeutet, dass mit "approx" die Ergebnisse im CAS-Menü auf die gleiche Weise wie im RUN **•** MAT-Menü dargestellt werden.

#### ○ ○ ○○○ **Beispiel 920**

**Normal:** (9  $\overline{M}$  (2)  $\overline{0}$  [EXE]

approx:  $\boxed{F}$ ](TRNS)  $\boxed{\omega}$ (approx)  $\boxed{9}$   $\boxed{2}$   $\boxed{0}$   $\boxed{\text{ex}}$  1. 215766546E+19 (Display: Norm1)

Falls Sie "approx" verwenden, um einen Term mit einer Variablen zu berechnen, wird der der Variablen im allgemeinen Variablenspeicher (im RUN**•** MAT-Menü verfügbarer numerischer Variablenspeicher) zugeordnete Wert für die Berechnung verwendet. Der gleichnamige Variablenspeicher für symbolische Variable wird damit in dieser Situation nicht benutzt.

#### ○ ○ ○○○ **Beispiel Der Term 5A + 3 ist im "approx"-Modus zu berechnen, wenn A = 1,3 ist:**

Normal:  $[5]$   $[4 \text{HHA}$   $[7,6]$   $[4]$   $[3]$   $[3 \text{H}$ 

approx: **[F1]** (TRNS) [og] (approx) [5]  $\overline{A}$ [*RINA*]  $\overline{X}$  $\overline{B}$ ] (A) [<del>T]</del> [3] **[EXE**  $\overline{B}$  **9.5** 

# Es komm zu einem Syntaxfehler (Syntax ERROR), wenn eine Rechenoperation vor (links von) dem "approx"-Befehl steht.

Beispiel: 1+approx( $\sqrt{2}$ ) ... Syntax ERROR

# 7-1-12 Nutzung des CAS- (Computer-Algebra-System) Menüs

# u **diff** Funktion: Differenziert einen Formelterm symbolisch. Syntax: diff( Exp [, Variable, Ordnung, Ableitungsstelle] [) ] diff( Exp, Variable [, Ordnung, Ableitungsstelle] [ ) ] diff( Exp, Variable, Ordnung [, Ableitungsstelle] [ ) ] ○ ○ ○○○ **Beispiel Symbolisch nach X zu differenzieren ist X6:**  $[52]$ (CALC) $[1]$ (diff) $\overline{X}$  $\overline{B}$  $[1]$  $[6]$  $\overline{EX}$  $[2]$ • X ist die Vorgabe, wenn keine andere Variable angegeben wird. • 1 ist die Vorgabe, wenn keine andere Ordnung angegeben wird. u ∫ Funktion: Integriert einen Formelterm symbolisch (unbestimmtes Integral). Syntax: ∫( Exp [, Variable, Integrationskonstante] [ ) ] ∫( Exp, Variable [, Integrationskonstante] [ ) ] ∫( Exp, Variable, untere Integrationsgrenze, obere Integrationsgrenze [ ) ] ○ ○ ○○○ **Beispiel Symbolisch nach X zu integrieren ist X2:**  $\boxed{F2}$  (CALC) $\boxed{2}$  (  $\int$  )  $\boxed{\chi,\theta,\Gamma}$   $\boxed{x^2}$  [EXE] • X ist die Vorgabe (Integrationsvariable), wenn keine andere Variable anegeben wird. u **lim X3 3**

丽

Funktion: Bestimmt den (einseitigen) Grenzwert eines Funktionsterms. Syntax: lim(Exp, Variable, Punkt [, Richtung] [ ) ]

# ○ ○ ○○○ **Beispiel Zu bestimmen ist der Grenzwert für sin(X)/X im Grenzfall X = 0:**  $\boxed{F2}$ (CALC) $\boxed{3}$ (lim) $\boxed{\sin}$  $\boxed{\overline{x} \cdot \overline{x}}$  $\boxed{f}$  $\boxed{x}$  $\boxed{x}$  $\boxed{f}$  $\boxed{x}$  $\boxed{f}$  $\boxed{f}$  $\boxed{f}$  $\boxed{f}$  $\boxed{f}$  $\boxed{f}$

 • Die einseitige Richtung im Grenzwert kann positiv (von rechts) oder negativ (von links) sein.

19990401

# $\bullet$  Σ

Funktion: Berechnet eine Summe (Partialsumme, Reihe) bei einer Schrittweite von 1. Syntax: Σ( Exp, Variable, Startwert, Endwert [ ) ]

#### ○ ○ ○○○ **Beispiel Zu berechnen ist die Summe aller X2, wenn die Variable X von X = 1 bis X = 10 läuft:**  $[$ **F2** $]$ (CALC) $[$ **4** $]$  $($  $\Sigma)$  $[$ *x* $a$  $]$  $[$  $x$  $[$  $\bullet)$  $[$  $\kappa$  $a$  $]$  $[$  $\bullet)$  $[$  $\Gamma]$  $[$  $\sigma)$  $[$  $\kappa$  $a$  $]$  $[$  $\kappa$  $b$  $]$

### $\blacksquare$

Funktion: Berechnet ein Produkt bei einer Schrittweite 1. Syntax: Π( Exp, Variable, Startwert, Endwert [ ) ]

# ○ ○ ○○○

**Beispiel Zu berechnen ist das Produkt aller X2, wenn die Variable X von X = 1 bis X = 5 läuft:**

 $[F2]$ (CALC) $[5]$ (Π) $[X \theta]$  $[X^2]$  $[9]$  $[X \theta]$  $[9]$  $[1]$  $[9]$  $[5]$  $[12]$  $[13]$  $[14400$ 

Ħ

### • taylor

Funktion: Berechnet das Taylor-Polynom (Taylor-Entwicklung). Syntax: taylor( Exp, Variable, Ordnung [, Entwicklungsstelle] [ ) ]

### ○ ○ ○○○

**Beispiel Zu ermitteln ist das Taylor-Polynom fünfter Ordnung für sin(X) an der Entwicklungsstelle X = 0:**

 $F2$ (CALC) 6 (taylor) sin  $[X \theta]$   $\rightarrow$   $[X \theta]$   $\rightarrow$   $5$   $\rightarrow$  0  $\theta$ 

$$
\frac{\mathrm{X}^5}{120}-\frac{\mathrm{X}^3}{6}+\mathrm{X}
$$

• Der Vorgabe-Entwicklungsstelle ist Null.

### u **arcLen**

Funktion: Bestimmt die Bogenlänge einer Kurve (Kurvenintegral 1. Art). Syntax: arcLen( Exp, Variable, Startwert, Endwert [ ) ]

○ ○ ○○○

**Beispiel Zu berechnen ist die Bogenlänge der Parabel Y = X2 über dem Intervall von X = 0 bis X = 1:**

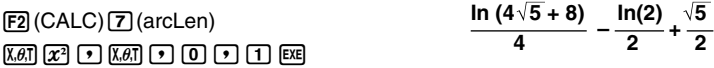

# 7-1-14 Nutzung des CAS- (Computer-Algebra-System) Menüs

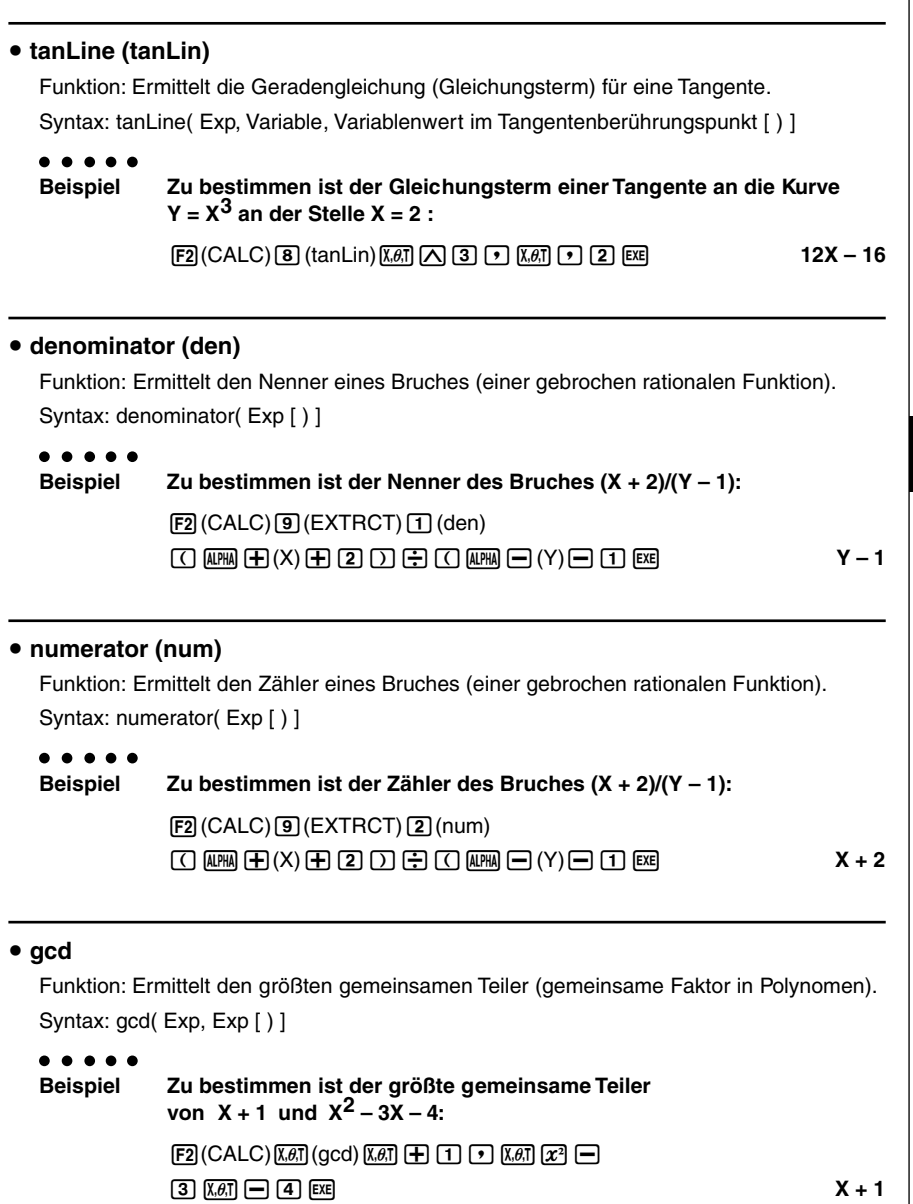

 $\blacksquare$ 

# 7-1-15 Nutzung des CAS- (Computer-Algebra-System) Menüs

# u **rclEqn**

 $\bullet$ 

Funktion: Ruft den Inhalt des Multi-Gleichungsspeichers anhand der Formelnummer auf. Syntax: rclEqn( Formelnummer [, ..., Formelnummer] [) ]

# **Beispiel Aufzurufen ist der Inhalt des Gleichungsspeichers 2 und des Gleichungsspeichers 3:**

 $[FS] (EQUA) [2] (rclEqn) [2] [3] [ER]$ 

**3X + 6Y = 63**

• Die Formelnummern ( = Speichernummern) der Gleichungen, die als Ergebnis eines Aufrufs erzeugt werden, werden nicht aktualisiert bzw. neu gezählt.

# u **rclAllEqn (rclAll)**

Funktion: Ruft den Inhalt des gesamten Multi-Gleichungsspeichers auf. Syntax: rclAllEqn

• Die Formelnummern ( = Speichernummern) der Gleichungen, die als Ergebnis eines Aufrufs erzeugt werden, werden nicht aktualisiert bzw. neu gezählt.

# **• rewrite (rewrit)**

Funktion: Verschiebt entsprechend den Rechenregeln den Term der rechten Seite einer (Un-)Gleichung auf die linke Seite.

Syntax: rewrite( {Eq/Ineq} [ ) ]

- ○ ○○○
- **Beispiel Der Term der rechten Seite der Gleichung X + 3 = 5X X2 ist auf die linke Seite zu verschieben:**

 $F3$ (EQUA) $\overline{4}$ (rewrit) $\overline{X}$  $\overline{a}$ ,  $\overline{+}$   $\overline{3}$   $\overline{S}$   $F1$  $\overline{•}$   $\overline{•}$   $\overline{•}$ **f**  $\overline{x}$   $(x_0, \overline{x})$   $(x_1, x_2)$   $(x_3, x_4)$   $(x_2, x_3)$   $(x_4, x_5)$   $(x_6, x_7)$   $(x_7, x_8)$   $(x_8, x_9)$   $(x_9, x_1)$   $(x_1, x_2)$   $(x_2, x_3)$   $(x_1, x_2)$   $(x_2, x_3)$   $(x_1, x_2)$   $(x_2, x_3)$   $(x_3, x_4)$   $(x_4, x_5)$   $(x_5, x_6)$   $(x_6, x_7)$ 

# **• exchange (exchng)**

Funktion: Vertauscht die Terme der rechten und der linken Seite einer (Un-)Gleichung. Syntax: exchange( ${Eq/Ineq}$ ]

# ○ ○ ○○○

# **Beispiel Die Seiten der Ungleichung 3 > 5X – 2Y sind zu vertauschen:**

 $F3$ (EQUA) $5$ (exchng) $3$   $F3$ (EQUA) $1$ (INEQUA) $1$ (>)

 $[5]$  (ALPHA)  $[4]$   $(X)$   $[6]$   $[2]$  (ALPHA)  $[6]$   $(Y)$  [EXE]

### 7-1-16 Nutzung des CAS- (Computer-Algebra-System) Menüs

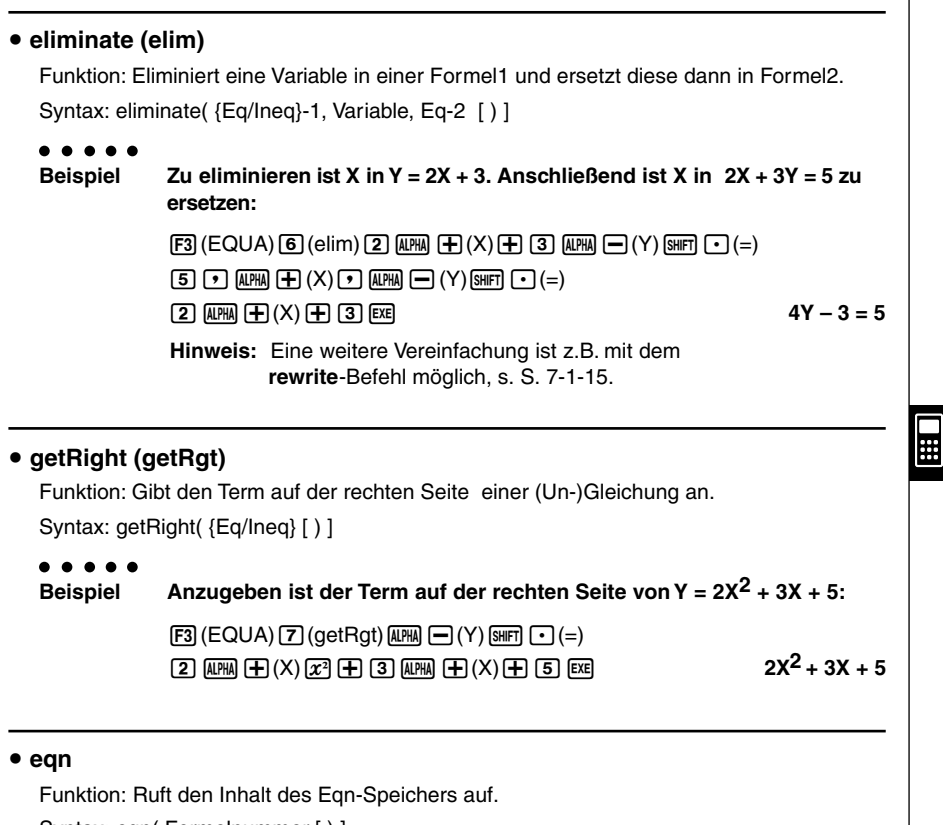

Syntax: eqn( Formelnummer [ ) ]

○ ○ ○○○

**Beispiel Zu addieren ist 15 zu beiden Seiten der Gleichung 6X – 15 = X – 7, die im Gleichungsspeicher mit der Formelnummer 3 abgespeichert ist:**

 $FA$  (eqn) 3  $\boxed{)}$   $AF$   $\boxed{1}$   $\boxed{5}$   $Ex$ 

# 7-1-17 Nutzung des CAS- (Computer-Algebra-System) Menüs

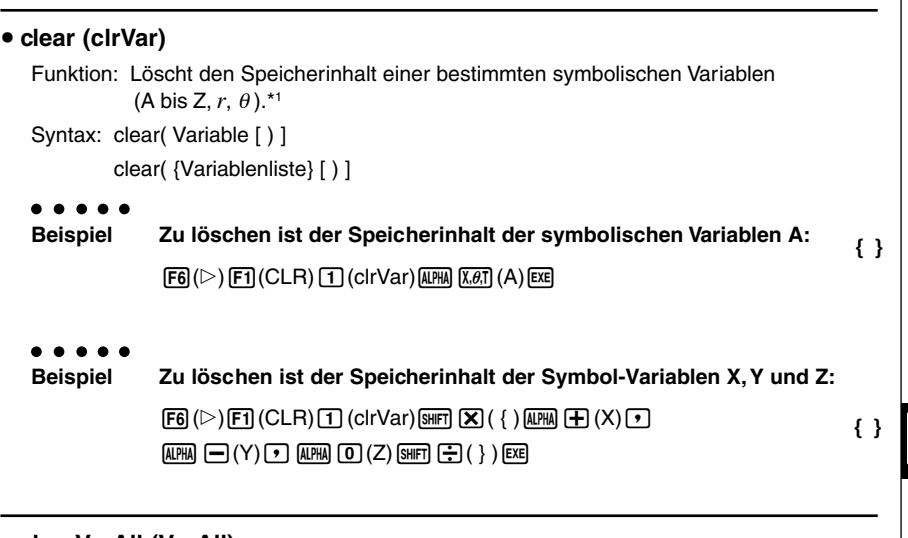

• **clearVarAll (VarAll)** 

Funktion: Löscht den Speicherinhalt aller 28 Symbol-Variablen (A bis Z, *r*, θ). Syntax: clearVarAll

**{ }**

**Hinweis:**

Die unter gleichem Namen vorhandenen numerischen Variablen (A bis Z, *r*, θ) sind von den Löschungsbefehlen symbolischer Variablen nicht betroffen.

\*1 Wenn Sie zum Beispiel nur die Speicher A, B, C und D belegt haben und die Speicher A und B löschen, zeigt das Display nur C und D an, da es sich dabei um die nur noch belegten symbolischen Variablenspeicher handelt.

# **7-2 Algebra-Menü**

Umformungen im CAS-Menü liefern Ihnen automatisch nur das Endergebnis. Im Gegensatz dazu können Sie im Algebra-Menü während einer Rechnung die Zwischenergebnisse mit einer gewissen Anzahl von Schritten nachvollziehen.

Wählen Sie im Hauptmenü das **ALGEBRA**-Icon aus, um das Algebra-Menü aufzurufen. Die Anzeigen in diesem Menü entsprechen denen des CAS-Menüs.

Die Operationen im Algebra-Menü sind identisch mit denen im CAS-Menü, wobei es jetzt drei zusätzliche Umformungsbefehle für Zwischenschritte gibt. Die folgenden Befehle stehen im Algebra-Menü zusätzlich zur Verfügung.

# **• arrange (arrang)**

Funktion: Ordnet die Terme in der Reihenfolge ihrer Variablen ohne zusammenzufassen. Syntax: arrange( {Exp/Eq/Ineq} [ ) ]

#### ○ ○ ○○○

**Beispiel Zu ordnen ist der Term 2X + 3 – 5X + 8Y in der Reihenfolge seiner Variablen:**

> $\boxed{F1}$ (TRNS) $\boxed{9}$ (arrang) $\boxed{2}$  (MPM) $\boxed{+}$ (X) $\boxed{+}$  $\boxed{3}$  $\boxed{-}$  $[5]$  (ALPHA)  $[4]$   $(X)$   $[4]$   $[8]$  (ALPHA)  $[4]$   $(Y)$  [EXE]

₩

# • replace (replac)

Funktion: Ersetzt eine Variable durch den Term, der dieser Variablen zugeordnet ist, ohne weitere Umformungen durchzuführen.

Syntax: replace( {Exp/Eq/Ineq} [ ) ]

#### ○ ○ ○○○

**Beispiel Im hier betrachteten Term 3X + 2S ist die symbolische Variable S zu substituieren, wobei in S der Term 2X + 1 abgespeichert sein soll:**

 $[$ **F** $]$ (TRNS) $[$ ( $\overline{x}$  $\overline{x}$ )(replac) 3  $[$  $\overline{x}$  $\overline{x}$ )  $[$ **+**  $[$  2  $]$   $[$  $\overline{x}$  $\overline{x}$ )  $[$  $\overline{x}$   $\overline{x}$   $]$   $[$  $\overline{x}$   $\overline{x}$   $]$   $[$  $\overline{x}$   $\overline{x}$   $]$   $[$  $\overline{x}$   $\overline{x}$   $]$   $[$  $\overline{x}$   $\overline{x}$   $]$   $[$  $\over$ 

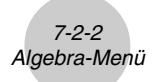

# • absExpand (absExp)

Funktion: Splittet einen Formelterm, der eine Absolutwertberechnung (Betragsbildung) enthält, in zwei betragsfreie Terme (Fallunterscheidung) auf.

Syntax: absExpand( {Eq/Ineq} [ ) ]

#### ○ ○ ○○○

**Beispiel Durch Fallunterscheidung ist die Betragsgleichung | 2X – 3 | = 9 in zwei betragsfreie Einzelgleichungen aufzusplitten:**

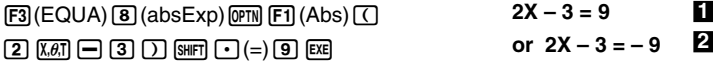

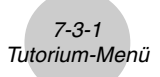

# **7-3 Tutorium-Menü**

Wählen Sie im Hauptmenü das **TUTOR**-Icon, um das Tutorium-Menü aufzurufen.

# k **Arbeitsweise im Tutorium-Menü**

- 1. Wählen Sie eine Formelvariante (Aufgabenstellung) aus.
- 2. Definieren Sie die Formel (Aufgabenstellung).
- 3. Legen Sie den Lösungsmodus fest.

# **E** Auswahl der Formelvariante (Aufgabenstellung)

Beim Öffnen des Tutorium-Menüs wird ein Auswahl-Menü mit den folgenden Formelvarianten (Aufgabenstellungen) angezeigt.

- Linear Equation (Lineare Gleichung)
- Linear Inequality (Lineare Ungleichung)
- Quadratic Equation (Quadratische Gleichung)
- Simul Equation (Lineares Gleichungssystem mit zwei Unbekannten)

Verwenden Sie die Cursortasten, um die Formelvariante zu markieren, die bearbeitet werden soll, und drücken Sie danach die EXE-Taste.

Dadurch wird eine Liste von Formeln für die gewählte Formelvariante angezeigt. Verschieben Sie den Cursor auf die Formel, die Sie bearbeiten möchten.

Im Falle der linearen Ungleichung drücken Sie die FB(TYPE)-Taste, um den Ungleichungstyp auszuwählen.

Nachfolgend sind die Formeln aufgeführt, die für jede Formelvariante verfügbar sind.

7-3-2 Tutorium-Menü

**Linear Equation —** 6 Varianten linearer Gleichungen

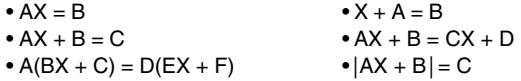

**Linear Inequality —** 6 × 4 Varianten linearer Ungleichungen

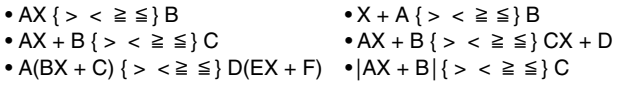

**Quadratic Equation —** 5 Varianten quadratischer Gleichungen

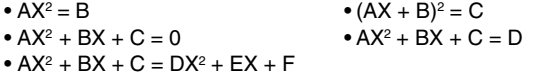

**Simul Equation —** 10 Varianten linearer Gleichungssysteme mit zwei Unbekannten

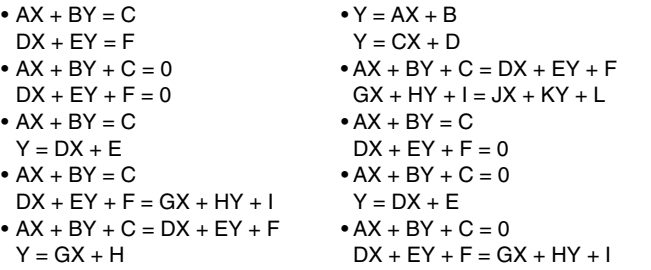

Drücken Sie die 6(EXCH)-Taste, um die linke Seite der Formel mit der rechten Seite zu vertauschen.

# **E** Definieren der Formel

In diesem Schritt legen Sie die Koeffizienten fest und definieren die Formel. Sie können eine der drei folgenden Methoden zur Festlegung der Koeffizienten wählen.

- {**RAND**} ... {Festlegung der Koeffizienten mittels Zufallszahlengenerator}
- {**INPUT**} ... {Manuelle Tasteneingabe der Koeffizienten}
- {**SMPL**} ... {Auswahl eines einprogrammierten Fallbeispiels}
- {**SEED**} ... {Wahl einer Formelnummer zwischen 1 und 99 (Die Auswahl der gleichen Formelnummer zeigt stets die gleiche Formel an)}

Durch Drücken der [F1] (RAND)- oder [EE]-Taste werden die Koeffizienten per Zufall generiert und die Formel (bzw. Aufgabenstellung) definiert.

Durch Drücken der F2(INPUT)-Taste wird ein Koeffizienteneingabemenü geöffnet. Geben Sie die Koeffizienten ein und drücken Sie nach jeder Eingabe die [Exe]-Taste. Nachdem Sie die Eingabe der Koeffizienten beendet haben, drücken Sie die [F6] (EXE)-Taste, um die Formel (bzw. Aufgabenstellung) endgültig zu definieren.

Durch Drücken der F3(SMPL)-Taste wird eine Reihe von einprogrammierten Fallbeispielen angezeigt. Markieren Sie das gewünschte Fallbeispiel und drücken Sie danach die [EXE] -Taste, um dieses auszuwählen.

Durch Drücken der F4 (SEED)-Taste wird ein Nummernauswahlmenü angezeigt. Falls Sie das gleiche Fallbeispiel auf einem anderen Rechner aufrufen möchten, treffen Sie die dort die gleiche Nummernauswahl und drücken die EXEI-Taste.

Welche Methode der Formelauswahl Sie auch immer verwenden, die von Ihnen definierte Formel (bzw. Aufgabenstellung) wird im Ausgabebereich angezeigt.

Sie können eine Formel als eine Grafikfunktion in das Grafikmenü kopieren.\*1

• {**L•COP**}**/**{**R •COP**} ... Kopieren der {linken Seite}/{rechten Seite} als eine Grafikfunktion

Formelvariante: Lineares Gleichungssystem\*2

• {**1•COP**}**/**{**2•COP**} ... Kopieren des {ersten}/{zweiten} Gleichungsterms als eine Grafikfunktion.

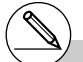

\*1 Im Falle einer Ungleichung werden auch die Ungleichheitszeichen kopiert.

\*2Eine Einzelgleichung des linearen Gleichungssystems wird in die Darstellung  $Y = AX + B$ umgeformt, bevor sie kopiert wird.

 $\Box$ 

# **E** Festlegung der Art des Lösungsweges (Lösungsmodus)

Sie können einen der folgenden drei Lösungsmodi für die Umformung der ausgewählten Aufgabenstellung bis hin zum Erhalt der Lösung nutzen.

#### • {**VRFY**} ... {Verifizierungsmodus}

In diesem Modus rechnen Sie selbst und geben Ihre erhaltene Lösung zur Überprüfung (Verifizierung) ein und der Rechner beurteilt, ob diese richtig ist oder nicht. Dies ist ein guter Weg, um zu kontrollierten, ob eine manuell erhaltene Lösung richtig ist.

• {**MANU**} ... {Manueller Modus}

In diesem Modus geben Sie die Algebrabefehle manuell ein, die zur schrittweisen Umformung der Aufgabenstellung notwendig sind, und berechnen das Ergebnis.

• {**AUTO**} ... {Automatischer Modus}

In diesem Modus wird die Lösung automatisch erzeugt, und zwar schrittweise. Sie können dabei den Lösungsweg mitverfolgen.

# **K** Verifizierungsmodus

Drücken Sie die  $F4$ (VRFY)-Taste, um den Verifizierungsmodus aufzurufen.

Geben Sie Ihre Lösung darunter ein und drücken Sie danach die 6(JUDG)-Taste (Überprüfungstaste), um durch den Rechner feststellen zu lassen, ob Ihre Lösung richtig ist.

Nach Überprüfung Ihrer Lösung zeigt ein Ergebnisdisplay die Ergebnisse der Verifikation der linken und rechten Seite an (ausgenommen bei einer linearen Ungleichung).

- Falls jedoch eine lineare Gleichung (mit Beträgen) oder eine quadratische Gleichung zwei Lösungen besitzen, werden die linke Seite und die rechte Seite für die Teillösung verifiziert, auf die der Cursor gestellt war.
- Im Fall eines linearen Gleichungssystems, bei welchem die linke Seite und die rechte Seite der zweiten Gleichung unterschiedlich sind, obwohl die linke Seite und die rechte Seite der ersten Gleichung übereinstimmen, werden nur die linke Seite und die rechte Seite der zweiten Gleichung ausgegeben. Andernfalls werden die linke Seite und die rechte Seite der ersten Gleichung ausgegeben.

Die Form des erscheinenden Lösungseingabefensters wird gemäß der Aufgabenvariante gewählt. Um eine andere Form der Lösungsdarstellung einzugeben, drücken Sie die Fil (TYPE) -Taste und wählen Sie danach die Form der Lösungsdarstellung, die Sie verwenden möchten. Die verfügbaren Lösungsformen hängen von der gewählten Formelvariante ab:

 $\bullet$  {**X** = **a**} ... für X gibt es genau eine Lösung {X = a}

(Vorgabeeinstellung für eine lineare Gleichung)

 $\bullet$  {**X** = **a**, **b**} ... für X gibt es genau zwei Lösungen {X = a oder X = b}

(Vorgabeeinstellung für eine quadratische Gleichung)

 $\bullet$  {**X** = **a**, **Y**=} ... für X und Y gibt es genau eine Lösung {X = a und Y = b}

(Vorgabeeinstellung für ein lineares Gleichungssystem)

- $\bullet$  {**X** > a} ... X { >  $\lt \geq \leq$  } a (Vorgabeeinstellung für eine lineare Ungleichung)
- $\bullet$  {**X** < **a**, **b** <} ... {**X** < **a** oder **b** < **X** (**X** > **b**)} **bzw.** {**X**  $\leq$  **a** oder **b**  $\leq$  **X** (**X**  $\geq$  **b**)}
- $\bullet$  { $a < X < b$ } ...  $a < X < b$  bzw.  $a \le X \le b$  bzw.  $X = a$

7-3-5 Tutorium-Menü • {**Identi**} **(Identity)** ... Identität der linke Seite und der rechten Seite • {**Many**} **(Many Solutions)** ... (Unendlich) viele Lösungen • {**No sol**} **(No Solution)** ... Keine Lösung (Widerspruch in der Aufgabenstellung) Sie können auch die [F4] (MANU)-Taste oder die [F5] (AUTO)-Taste drücken, um in den manuellen bzw. automatischen Modus zu wechseln. ○ ○ ○○○ **Beispiel Im Verifizierungsmodus ist zu überprüfen, ob X = 2 die Lösung der Gleichung 4X = 8 ist:**  $(Linear Equation)(AX = B)$  $4x=8$  $F2$ (INPUT) $4$   $F3$   $F6$   $F6$   $F6$   $F5$ IXËZ  $FA$  (VRFY) $2$   $Ex$  $4x=8$ 6(JUDG)TRUE<br>Press:[ESC]  $\blacksquare$ 

# **K** Manueller Modus

Drücken Sie die [F5] (MANU)-Taste, um den manuellen Modus aufzurufen.

Genau wie im Algebra-Menü ist die Anzeige aufgeteilt in die Eingabezeile und den Ausgabebereich. Dies bedeutet für Sie, dass Sie hier wie üblich die Befehle des Algebra-Menüs aus dem Funktionsmenü auswählen, die Aufgabenstellung umformen und so zur Lösung kommen können.

Die Rechenoperationen sind die gleichen wie im Algebra-Menü.

Nachdem Sie ein Ergebnis erhalten haben, können Sie die [F5] (JUDG)-Taste (Überprüfungstaste) drücken, um vom Rechner beurteilen zu lassen, ob Ihr Ergebnis richtig ist oder nicht.

- {**DISP**} ... Bestimmt, ob Ihre Lösung im Ausgabebereich eine richtige Lösung ist.
- {**Identi**} ... Identität der linken Seite und der rechten Seite
- {**Many**} ... (Unendlich) viele Lösungen
- {**No sol**} ... Keine Lösung

Sie können auch die [F6] (AUTO)-Taste drücken, um in den automatischen Modus zu wechseln.

# ○ ○ ○○○

**Beispiel Im manuellen Modus ist die Gleichung 4X = 8 nach X aufzulösen :**

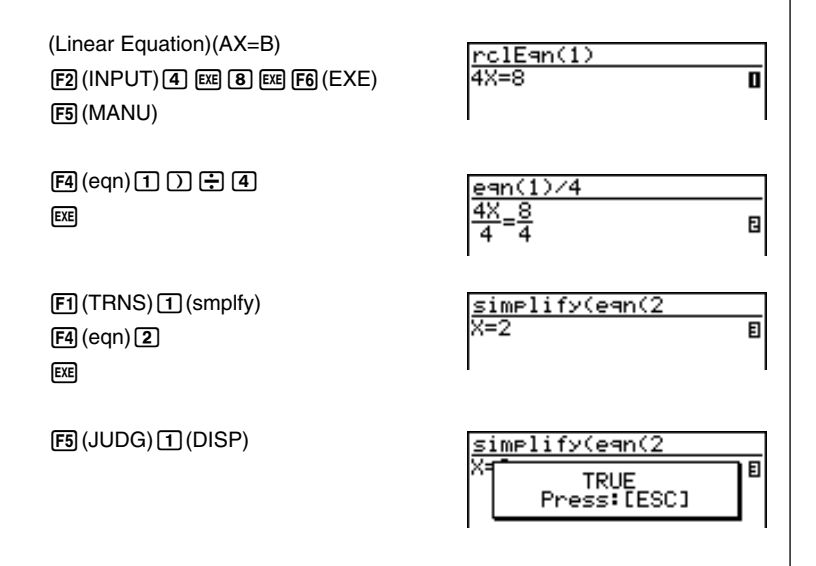

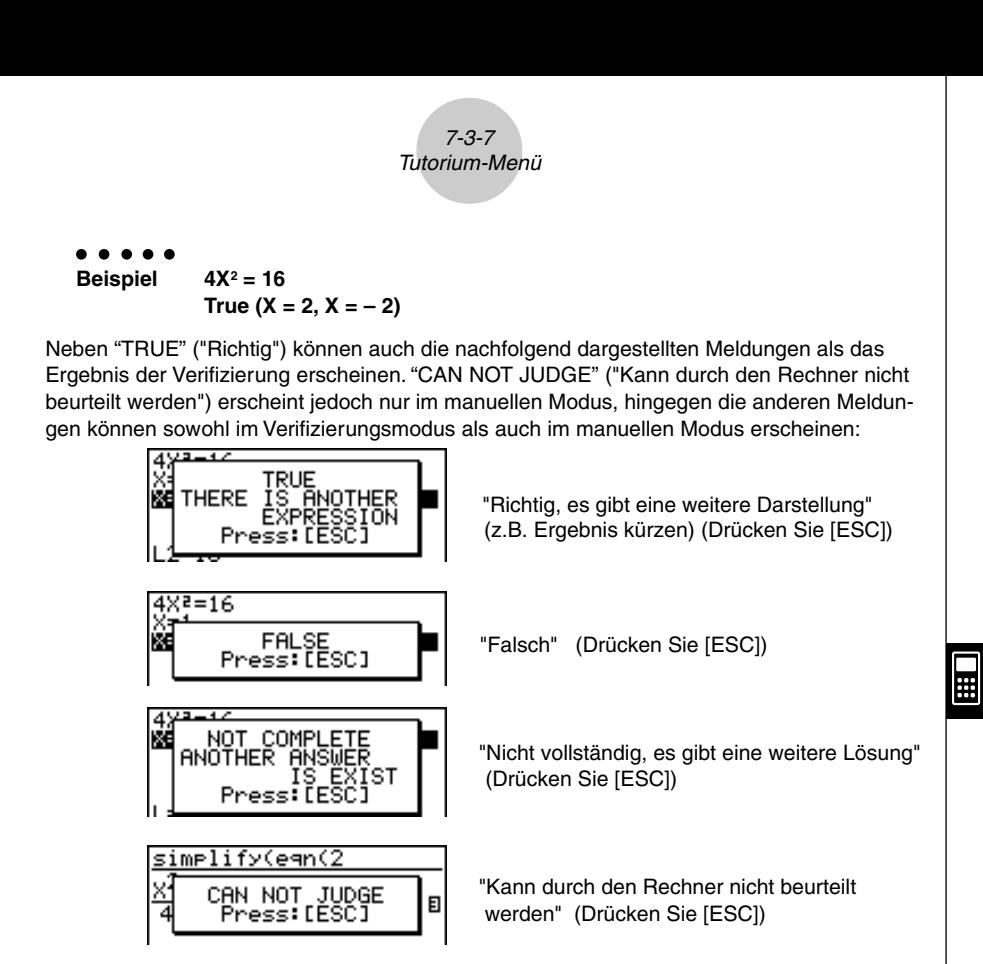

### • andConnect (andCon)

Funktion: Verbindet zwei Ungleichungen zu einer einzigen Ungleichungskette. Syntax: andConnect( Ineq-1, Ineq-2 [ ) ]

# ○ ○ ○○○

**Beispiel Die Ungleichungen X > – 1 und X < 3 sollen gleichzeitig gelten ("und"- Verknüpfung) und sind in einer einzigen Ungleichungskette darzustellen:**

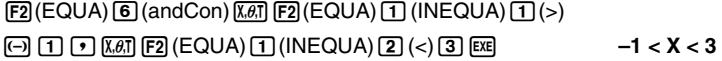

**Achtung:** Gehen Sie mit dem andConnect-Befehl besonders sorgfältig um, z.B. ergibt andConnect( X> –1, X<–2 [ ) ] das formale Ergebnis –1 < X < –2 . D.h., auf die "oder"-Verknüpfung "X> –1 oder X<–2" dürfen Sie nicht die "und"-Verknüpfung andConnect( Ineq-1, Ineq-2 [ ) ] anwenden.

# **E** Automatischer Modus

Drücken Sie die [F6] (AUTO)-Taste, um den automatischen Modus zu starten.

Bei linearen Gleichungssystemen müssen Sie zwischen SBSTIT (Substitution Method) oder ADD-SU (Addition/Subtraction Method) auswählen.

Das Eliminationsverfahren (Substitution Method) transformiert eine Gleichung des Systems zuerst in die Form  $Y = aX + b$ . Danach wird Y in der anderen Gleichung des Systems durch den erhaltenen Y-Term (aX + b) ersetzt.\*1

Die Additions/Subtraktionsmethode (Addition/Subtraction Method) multipliziert beide Seiten der Gleichung mit dem gleichen Zahlenwert, um den Koeffizienten X (oder Y) isolieren zu können.

Genau wie im Algebra-Menü, wird die Anzeige in eine Eingabezeile und einen Ausgabebereich unterteilt.

Mit jedem Drücken der F6(NEXT)-Taste wird zum nächsten Lösungsschritt übergegangen. 6(NEXT) erscheint im Display nicht mehr, sobald die Lösung erhalten wurde.

Sie können die Schritte auch zurückspulen, wenn Sie die [F1] (BACK)-Taste drücken.

# ○ ○ ○○○ **Beispiel Im automatischen Modus ist 4X = 8 nach X aufzulösen :**  $(Linear Equation)(AX = B)$  $rc$ lEan(1) 48=8 П  $F2$  (INPUT) $4$   $F3$   $F8$   $F8$   $F6$   $F6$   $KE$ ) 6(AUTO) **BACK NEXT** egn(1)/4 6(NEXT) E 6(NEXT) simel ify(ean(2) ਸ਼≡2 囙

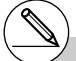

- \*<sup>1</sup>Sie können jederzeit die [F5] (ADD-SU)-Taste drücken, um vom Eliminationsverfahren zum **Add**itions-/**Su**btraktionsverfahren umzuschalten.
- # Zu Informationen über Grafikfunktionen siehe Seite 7-1-6.

# **7-4 Hinweise zum Algebra-System**

- Falls aus irgendeinem Grund eine Algebraoperation nicht ausgeführt werden kann, verbleibt die ursprüngliche Formel im Display (siehe auch S. 7-3-7 unten).
- Für die Ausführung einer Algebraoperation kann durchaus eine beachtliche Zeitspanne benötigt werden. Falls das Ergebnis nicht sofort erscheint, stellt dies keinen Fehlbetrieb des Rechners dar.
- Eine Formel kann in unterschiedlichen Darstellungen angezeigt werden, wobei jede andere Darstellung durch entsprechende Umformungen nachvollziehbar ist. Daher sollten Sie nicht denken, dass eine Formel falsch ist, nur weil sie nicht wie erwartet erscheint. (Z.B. unterschiedliche Darstellungen einer Stammfunktion nach der symbolischen Berechnung eines unbestimmten Integrals oder ungekürzte Brüche.)
- Im Algebra-System führt dieser Rechner jede Integrationsberechnung unter der Voraussetzung aus, dass eine Stammfunktion existiert, selbst wenn es sich um unstetige Funktionen handeln sollte.
	- *f*(*x*): Integrand (Ableitung der Stammfunktion)
	- $F(x)$ : eine Stammfunktionfunktion zu  $f(x)$  (Integrationskonstante beachten)

Für das bestimmte Integral gilt der Zusammenhang ∫*<sup>a</sup> <sup>b</sup> <sup>f</sup>*(*x*)*dx = <sup>F</sup>*(*b*) – *F*(*a*)

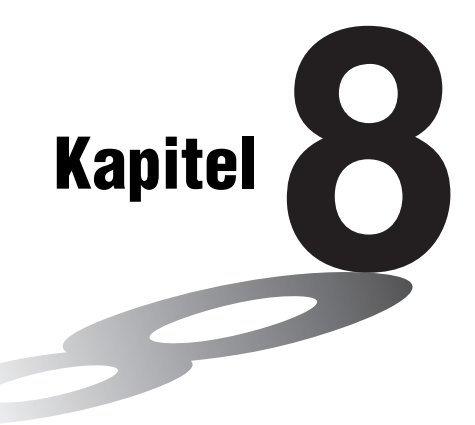

**8**

# **Programmierung**

- **8-1 Grundlegende Programmierschritte**
- **8-2 Programmmenü-Funktionstasten**
- **8-3 Editieren von Programminhalten**
- **8-4 Programmverwaltung**
- **8-5 Befehlsreferenz**
- **8-6 Verwendung von Rechnerfunktionen in Programmen**
- **8-7 Programmmenü-Befehlsliste**
- **8-8 Programmbibliothek**

Dieser Rechner wird mit einem Arbeitsspeicher von etwa 144 KByte geliefert.

• Sie können kontrollieren, wie viel Speicherplatz bereits belegt und wie viel Speicherplatz noch frei ist, indem Sie aus dem Hauptmenü heraus das SYSTEM-Menü aufrufen und danach die Fil (Mem)-Taste drücken. Zu Einzelheiten siehe Abschnitt "9-2 Speicheroperationen (Arbeitsspeicher)".

# **8-1 Grundlegende Programmierschritte**

# **Beschreibung der Grundidee des Programmierens**

Die Befehle und Berechnungen werden sequentiell ausgeführt, so wie eine manuelle Rechnung in mehreren elementaren Schritten erfolgen würde.

# **Einstieg in die Programmierung**

1. Rufen Sie aus dem Hauptmenü heraus das PRGM-Menü auf. Wenn Sie dies öffnen, erscheint im Display eine Programmliste.

> Gewähltes Programm (die  $\textcircled{4}$ - und  $\overline{\textcircled{7}}$ -Taste verwenden, um den Cursor zu verschieben)

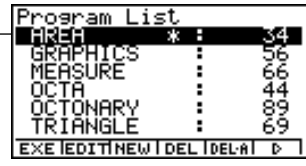

Ħ

Die Dateien werden in der alphabetischen Reihenfolge ihrer Namen aufgelistet.

# **Ausführung der Programmierung**

- 2. Legen Sie einen Dateinamen fest (NEW).
- 3. Geben Sie Ihr Programm im Programmeditor (EDIT) ein.
- 4. Führen Sie das Programm aus (EXE).

- # Falls noch keine Programme im Speicher abgespeichert sind, wenn Sie das PRGM-Menü öffnen, erscheint die Meldung **"No Programs"** im Display. Im Funktionstastenmenü wird nur die Position NEW (F3) angezeigt.
- # Die Zahlenwerte rechts von der Programmliste geben die Anzahl der Byte an, die von jedem Programm belegt werden.
- # Ein Dateiname kann bis zu acht Zeichen lang sein.
- # Sie können die nachfolgenden Zeichen in einem Dateinamen verwenden: A bis Z, *r*, θ, Leerstellen, [, ], {, }, ', ", ~, 0 bis 9, .,  $+, -, \times, +$
- # Für das Abspeichern eines Dateinamens werden 24 Byte Speicherplatz benötigt.
- # Das Dateiname-Eingabefenster verbleibt im Display, wenn Sie die [E Taste drücken, ohne einen Dateinamen einzugeben.
- # Um das Dateiname-Eingabefenster zu verlassen und in die Programmliste zurückzukehren, ohne einen Dateinamen zu vergeben, drücken Sie die [ESC]-Taste.

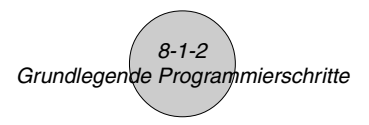

# ○ ○ ○○○

**Beispiel 1 Zu berechnen sind die Oberfläche (cm2 ) und das Volumen (cm3) von drei regelmäßigen Oktaedern mit den Seitenlängen 7, 10 oder 15 cm:**

Speichern Sie die Berechnungsformel unter dem Dateinamen OCTA ab.

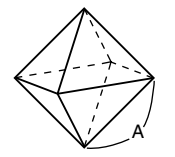

Die Formeln für die Berechnung der Oberfläche S und des Volumens V eines regelmäßigen Oktaeders mit der Kantenlänge A lauten wie folgt:

$$
S = 2\sqrt{3} A^2
$$
,  $V = \frac{\sqrt{2}}{3} A^3$ 

# **Vorgang (Schritte der Programmerstellung)**

- 1 MENU PRGM
- 2 3(NEW)OCTAw\*1
- $(3)$  [shift] [vars] (PRGM) [F3] (?)  $\rightarrow$  [alpha] [x, $\theta$ ,t] (A) [F6] ( $\triangleright$ ) [F6] ( $\triangleright$ ) [F3] ( $:$ )  $^{\star 2}$  $\boxed{2}$   $\boxed{X}$   $\boxed{\text{smf}}$   $\boxed{x^2}$   $(\sqrt{ } )$   $\boxed{3}$   $\boxed{X}$   $\boxed{\text{atm}}$   $\boxed{x\theta}$ ,  $\boxed{(A)}$   $\boxed{x^2}$   $\boxed{FB}$   $(\triangleright)$   $\boxed{FA}$   $(\blacktriangle)$  $\boxed{\text{SHFT}}$  $\boxed{x^2}$  $(\sqrt{ } )$  $\boxed{2}$  $\boxed{-}$  $\boxed{3}$  $\boxed{X}$  $\boxed{A$  $\boxed{W}$  $\boxed{X}$  $\boxed{3}$  $\boxed{A}$  $\boxed{A}$  $\boxed{3}$ **ESCI** ESCI  $(4)$   $[FT]$  (EXE) oder  $[EF]$  $S$  für  $A = 7$  V für A = 7  $[7]$   $[EE]$  (Wert von A) **EXE** iй **EXE**  $S$  für A = 10 V für A = 10  $E[X]$   $\Box$   $\Box$   $E[X]$ **EXE EXE**  $S$  für A = 15 V für A = 15 $ExE$  $T$  $F$  $F$  $E$  $E$  $ExE^*$ 3

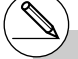

- \*<sup>1</sup>Drücken Sie die [F3] (NEW)-Taste. Dadurch ändert der Cursor seine Form, um die Eingabebereitschaft für Buchstaben anzuzeigen.
- \*2Nachfolgend ist gezeigt, wie die Oberfläche und das Volumen eines regelmäßigen Oktaeders unter Verwendung einer manuellen Berechnung ermittelt werden können.

Oberfläche S ...... 2  $\boxed{\mathbf{X}}$   $\boxed{\text{SHP}}$   $\boxed{\mathbf{x}^2}$   $(\sqrt{\phantom{a}}\,)$   $\boxed{\mathbf{3}}$   $\boxed{\mathbf{X}}$  $\leq$ Wert von A $\geq$   $\sqrt{x^2}$  [EXE] Volumen V ..........  $\text{SHP}(\overline{x^2})(\sqrt{\phantom{a}})$  [2]  $\frac{1}{n-1}$  [3]  $\boxed{\mathbf{X}}$ <Wert von A> 2 13 EXE

- \*<sup>3</sup>Drücken Sie die [EXE]-Taste, wenn das Endergebnis eines Programms im Display angezeigt wird, um in die Programmliste zu wechseln.
- # Sie können ein Programm auch im **RUN•MAT**-Menü ablaufen lassen, indem Sie eingeben: **Prog** "<Dateiname>" [EXE]
- # Drücken Sie die Exel-Taste, wenn das Endergebnis eines mit dieser Methode ausgeführten Programms im Display angezeigt wird, um das Programm erneut zu starten.
- # Es kommt zu einer Fehlermeldung, wenn das mit **Prog** "<Dateiname>" aufgerufene Programm nicht gefunden werden kann.

 $\blacksquare$ 

8-2-1 Programmmenü-Funktionstasten

# **8-2 Programmmenü-Funktionstasten**

- {**NEW**} ... {Neues Programm}
- **Wenn Sie einen Dateinamen festlegen, erscheint folgendes Funktionstastenmenü**
	- {**RUN**}**/**{**BASE**} ... Programmeingabe in einer {höheren}/{elementaren} Programmiersprache
	- $\cdot$  { $\pi$ 0} ... {Vergabe eines Passwortes für das Programm}
	- {**SYBL**} ... {Symbolmenü}
- **Programmeingabe in der üblichen (höheren) Programmiersprache** 1**(RUN)** … Standardmäßige Vorgabeeinstellung
	- {**JUMP**} ... Sprung zur {1. Programmzeile}/{letzten Programmzeile} eines Programms
	- {**SRC**} ... {Suche innerhalb des Programms}
	- {**MAT**}**/**{**STAT**}**/**{**LIST**}**/**{**GRPH**}**/**{**DYNA**}**/**{**RECR**} ... {Matrix}/{Statistik}/{Listen}/{Grafik}/{Dynamisches Grafik}/{Rekursions}-Menü
	- Durch Drücken der Tasten [SHIFT] [WARS] (PRGM) wird im Programmeditor das folgende PRGM (PROGRAM)-Menü angezeigt:
		- {**Prog**} ... {Aufrufen eines (Unter-)Programms}
		- {**JUMP**} ... {Sprungbefehlsmenü}
		- {**?**}**/**{^} ... {Eingabe}/{Ausgabe}-Befehl
		- {**I/O**} ... {E/A-Steuerungs/Übertragungsbefehlsmenü}
		- {**IF**}**/**{**FOR**}**/**{**WHLE**}**/**{**CTRL**}**/**{**LOGIC**}
			- ... Befehlsmenü für {bedingten Sprung}/{Schleifensteuerung}/{bedingte Schleifensteuerung}/{Programmsteuerung}/{Logikoperator}
		- {**CLR**}**/**{**DISP**} ... {Löschungs-}/{Anzeige-}Befehlsmenü
		- {**:**} ......... {Trennungszeichen für einzelne Programmschritte (Mehrfachbefehl)}

Zu vollständigen Einzelheiten diese Befehle siehe Abschnitt "8-5 Befehlsreferenz".

- Drücken Sie die Tasten [CTRL] [F3] (SET UP), um das nachfolgend dargestellte Modusbefehlsmenü anzuzeigen.
	- {**ANGL**}**/**{**DISP**}**/**{**CPLX**}**/**{**GRPH**}**/**{**STAT**}**/**{**DERIV**}**/**{**T-VAR**}**/**{Σ **DSP**}

Weitere Einzelheiten zu jeden dieser Befehle siehe "Funktionstastenmenü im zugeordneten SET-UP-Menü" auf Seite 1-7-1.

<sup>u</sup> **Programmeingabe in der elementaren Programmiersprache** <sup>2</sup>**(BASE)\*1**

 $\blacksquare$ 

- {**JUMP**}**/**{**SRC**}
- {**d~o**} ... Eingabe in {Dezimal-}/{Hexadezimal-}/{Binär-}/{Oktal-}Zahlenkodierung
- {**LOG**} ... {Logikoperatoren}
- {**DISP**} ... Umwandlung des angezeigten Wertes in einem {Dezimalwert}/ {Hexadezimalwert}/{Binärwert}/{Oktalwert}
- {**SYBL**} ... {Symbolmenü}
- Drücken Sie die Tasten [SHFT] [WAS] (PRGM), um das folgende PRGM (PROGRAM)-Menü anzuzeigen.
	- {**Prog**}**/**{**JUMP**}**/**{**?**}**/**{^}
	- {**=** ≠ **<**} ... {Menü der Logikoperatoren}
	- {**:**} ......... {Trennungszeichen für einzelne Programmschritte (Mehrfachbefehl)}
- Drücken Sie die Tasten [CTRL] [F3] (SET UP), um das nachfolgend dargestellte Modusbefehlsmenü anzuzeigen.
	- {**Dec**}**/**{**Hex**}**/**{**Bin**}**/**{**Oct**}
- {**EXE**}**/**{**EDIT**}
	- ... {Ausführen}/{Editieren} eines Programms
- {**NEW**} ... {Neues Programm}
- {**DEL**}**/**{**DEL·A**}
	- ... Löschen {eines bestimmten Programms}/{aller Programme}
- {**SRC**}**/**{**REN**}
	- ... {Suche}/{Änderung} eines Programmnamens

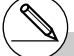

<sup>1</sup>Die nach dem Drücken der [F2] (BASE)-Taste eingegebenen Programme in der elementaren Programmiersprache werden durch ein B rechts vom Dateinamen markiert.

# **8-3 Editieren von Programminhalten**

# **E** Fehlerbeseitigung in einem Programm

Ein Fehler im Programm beeinflußt den korrekten Programmablauf oder verursacht sogar einen Programmabsturz. Der Vorgang zum Beheben solcher Probleme wird "Fehlerbeseitigung" genannt. Jedes der folgenden Symptome zeigt an, dass Ihr Programm Fehler enthält und eine Fehlerbeseitigung durchgeführt werden muss.

- Fehlermeldungen erscheinen, während das Programm abläuft.
- Ergebnisse werden erhalten, die nicht innerhalb Ihrer Erwartungen liegen.

# u **Beseitigung von Fehlern, die Fehlermeldungen ausgelöst haben**

Eine Fehlermeldung, wie die nachfolgend dargestellte, erscheint im Display, wenn eine unzulässige Rechenoperation während der Ausführung eines Programms auftritt.

Ma ERROR

Press: [ESC]

Wenn eine solche Meldung erscheint, drücken Sie die [ESC]-Taste, um an die Stelle im Programm zu gelangen, an der die Fehlermeldung ausgelöst wurde. Der Cursor blinkt an der Stelle des Programmschrittes, wo der Programmablauf abgebrochen wurde. Nutzen Sie die "Tabelle der Fehlermeldungen" (Seite  $\alpha$ -1-1), um Hinweise zu erfahren, wie Sie die Korrektur des Programms vornehmen sollten.

• Beachten Sie, dass durch das Drücken der [ESC]-Taste die Fehlerstelle nicht angezeigt wird, wenn das Programm durch ein Passwort geschützt ist. Das Programm kehrt in diesem Fall beim Auftreten eines Fehlers zur Programmlistenanzeige zurück.

# **• Beseitigung von Fehlern, die ein falsches Ergebnis verursachen**

Falls Ihr Programm zu Ergebnissen führt, die normalerweise nicht erwartet werden, überprüfen Sie die Schritte des Programms und führen Sie die notwendigen Korrekturen aus. Die  $[FI](JUMP)$ -Taste ist ebenfalls nützlich, wenn die Programminhalte editiert werden.

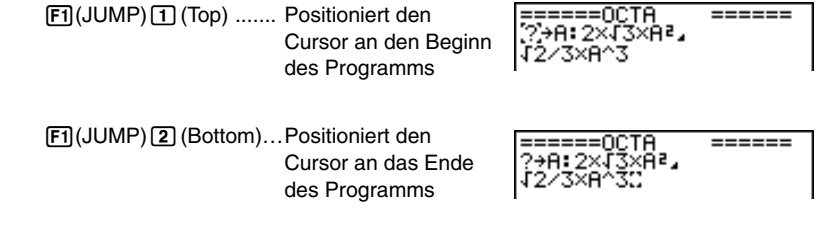

 $\blacksquare$ 

# k **Verwendung eines bestehenden Programms, um ein neues Programm zu erstellen**

Manchmal wollen Sie ein neues Programm erstellen, indem Sie ein bereits im Speicher abgelegtes Programm als Grundlage verwenden. Rufen Sie einfach das vorhandene Programm auf, nehmen Sie die erforderlichen Änderungen vor und führen Sie danach das Programm aus.

**Hinweis:** Nach der Änderung ist das ursprüngliche Programm nicht mehr vorhanden.

### ○ ○ ○○○

### **Beispiel 2 Zu verwenden ist das Programm OCTA (Seite 8-1-2), um ein Programm zu erstellen, das die Oberfläche (cm²) und das Volumen (cm** $^3$ **) von regelmäßigen Tetraedern mit den Seitenlängen 7, 10 oder 15 cm berechnet.**

Verwenden Sie TETRA als den Dateinamen.

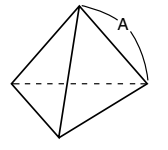

Die Formeln für die Berechnung der Oberfläche S und des Volumens V eines regelmäßigen Tetraeders mit der Kantenlänge A lauten wie folgt:

$$
S = \sqrt{3} A^2
$$
,  $V = \frac{\sqrt{2}}{12} A^3$ 

Verwenden Sie die folgenden Tastenbetätigungen, um das Programm einzugeben.

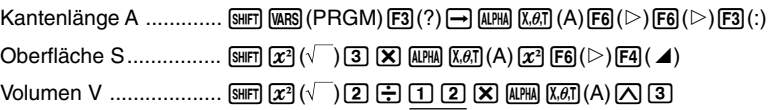

Vergleichen Sie dies mit dem Programm zur Berechnung der Oberfläche und dem Volumen eines regelmäßigen Oktaeders.

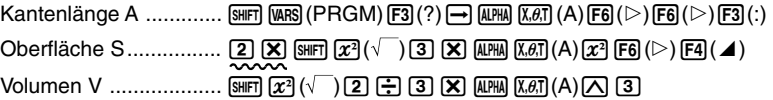

Wie Sie sehen, können Sie das Programm TETRA erstellen, indem Sie die folgenden Änderungen im Programm OCTA vornehmen.

- Zu löschen ist  $[2]$   $[X]$  (oben mit einer Wellenlinie unterstrichen)
- Zu ändern ist  $\boxed{3}$  auf  $\boxed{1}$   $\boxed{2}$  (oben mit einer durchgehenden Linie unterstrichen)

8-3-3

#### Editieren von Programminhalten

Nun können Sie das Programm OCTA editieren, um das Programm TETRA zu erhalten.

1. Editieren Sie den Programmnamen (Damit ist OCTA nicht mehr vorhanden!).

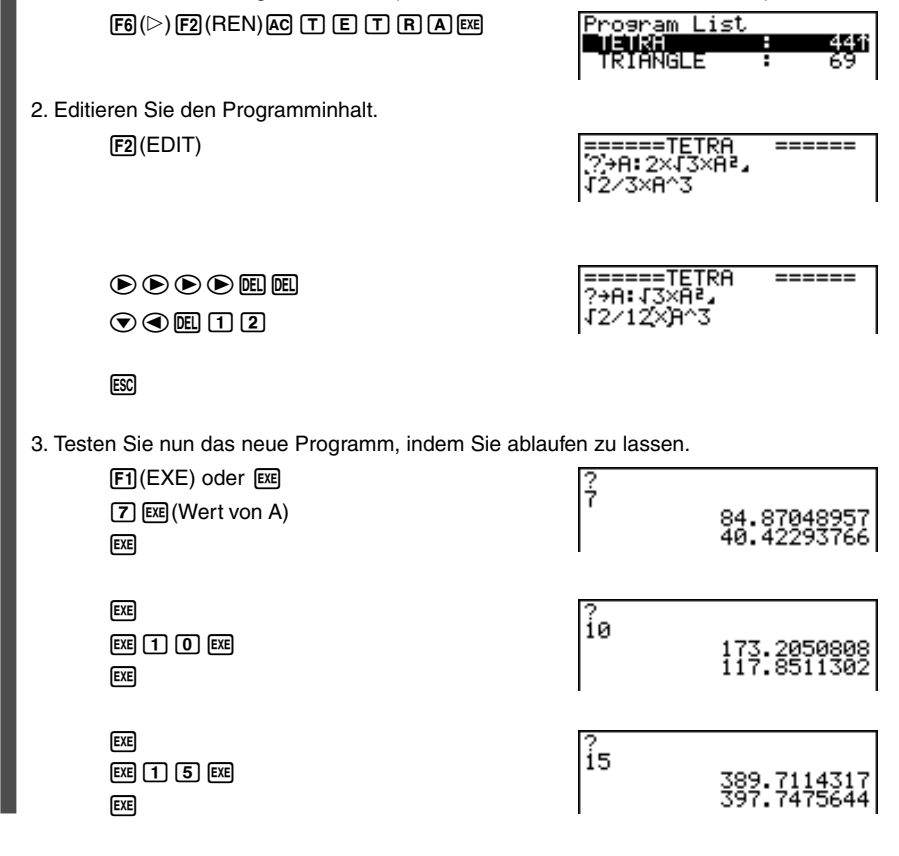

 $\Xi$ 

19990401

# 8-3-4 Editieren von Programminhalten

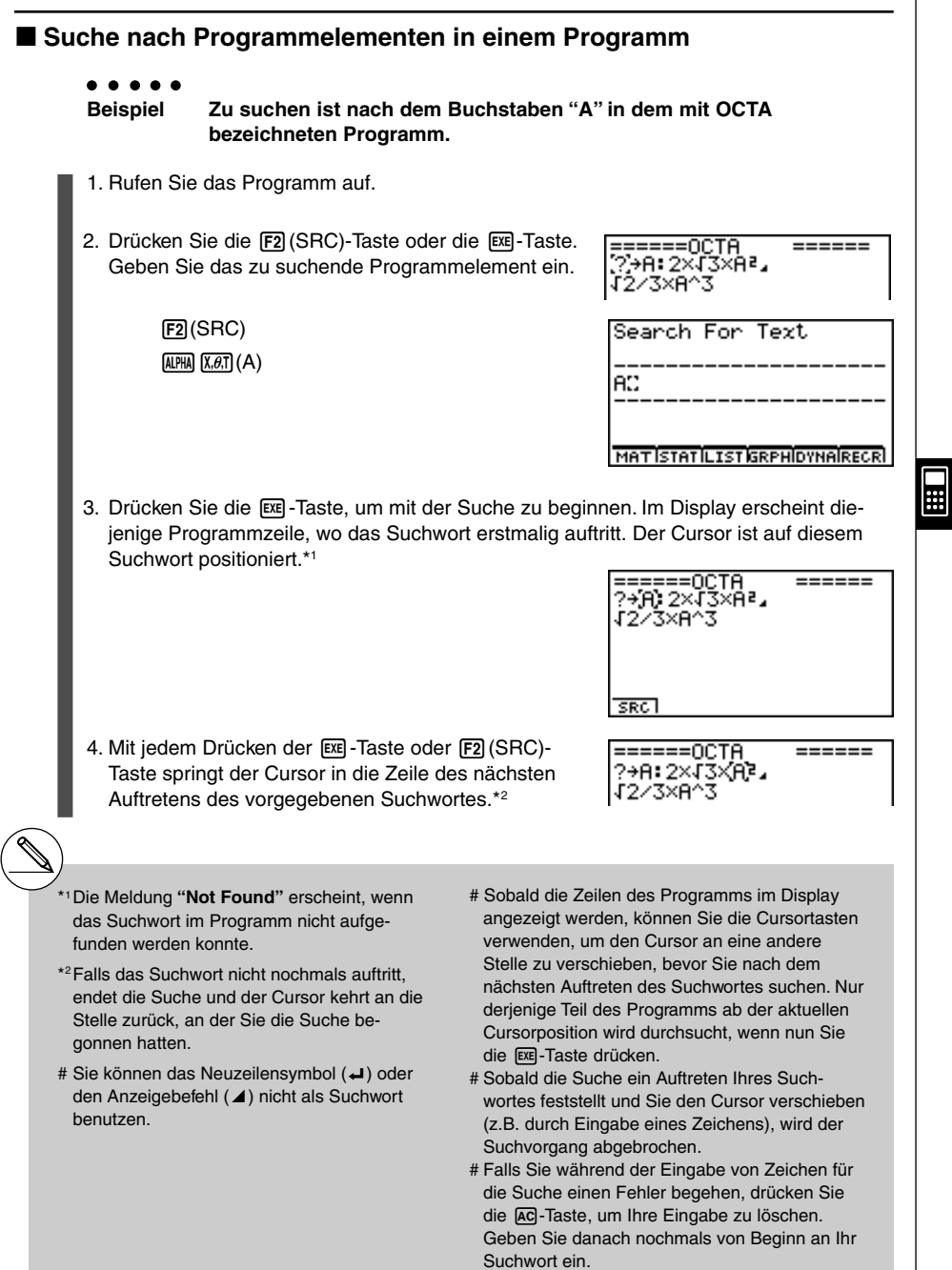

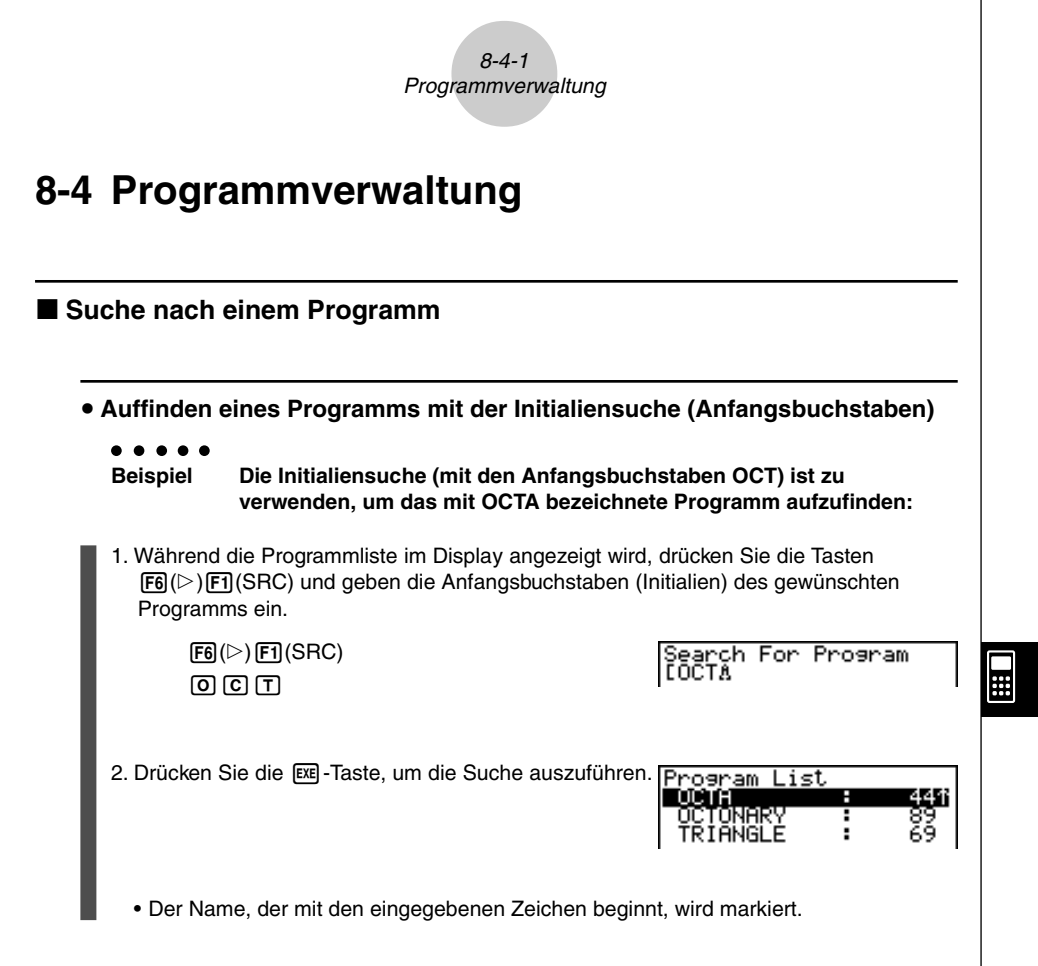

# Falls kein Programm im Speicher abgelegt ist, dessen Name mit den eingegebenen Zeichen beginnt, erscheint die Fehlermeldung **"Not Found"** im Display. Falls dies eintritt, drücken Sie die **ESC-Taste**, um die Fehlermeldung zu löschen.

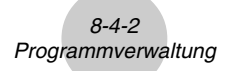

# **Editieren eines Programmnamens**

# ○ ○ ○○○

**Beispiel Der Name eines Programmes ist von TRIANGLE auf ANGLE zu ändern:**

1. Während die Programmliste im Display angezeigt wird, verwenden Sie die  $\bigcirc$ - und • Tasten, um das Programm zu markieren, dessen Namen Sie editieren möchten. Drücken Sie danach die Tasten  $FB(E)$  (F2 $(REN)$ .

> Rename [ ARIANGLE]

2. Nehmen Sie die gewünschten Änderungen vor.

DELL DELL DELL

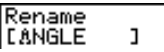

3. Drücken Sie die [EXE]-Taste, um den neuen Namen zu speichern und in die Programmliste zurückzukehren.

Die Programmliste wird entsprechend der von Ihnen an dem Programmnamen vorgenommenen Änderung neu sortiert.

# **ELöschen eines Programms**

### **• Löschen eines bestimmten Programms**

- 1. Während die Programmliste im Display angezeigt wird, verwenden Sie die  $\bigcirc$  und c-Tasten, um den Namen des Programms zu markieren, das Sie löschen möchten.
- 2. Drücken Sie die F4 (DEL)-Taste.
- 3. Drücken Sie die Exal (Yes)-Taste, um das gewählte Programm zu löschen, oder die i(No)-Taste, um die Lösch-Operation abzubrechen, ohne etwas zu löschen.

# Falls die ausgeführte Änderung zu einem Programmnamen führt, der identisch mit dem Namen eines bereits im Speicher abgelegten Programms ist, erscheint die Meldung **"Already Exists"**. Falls dies eintritt, können Sie eine der beiden folgenden Operationen ausführen, um die Situation zu berichtigen.

- Drücken Sie die Escl-Taste, um die Fehlermeldung zu löschen und in die Programmnamen-Editieranzeige zurückzukehren.
- Drücken Sie die [AC]-Taste, um den eingegebenen Programmnamen zu löschen. Geben Sie einen neuen Namen ein.

 $\blacksquare$ 

# **• Löschen aller Programme**

- 1. Während die Programmliste im Display angezeigt wird, drücken Sie die 5(DEL**•**A)-Taste.
- 2. Drücken Sie die [EE] (Yes)-Taste, um alle Programme in der Liste zu löschen, oder die i(No)-Taste, um die Lösch-Operation abzubrechen, ohne etwas zu löschen.
- Sie können auch alle Programme löschen, indem Sie das SYSTEM-Menü aus dem Hauptmenü heraus aufrufen und danach die [F1] (Mem)-Taste drücken, um die Speicherverwaltungsanzeige zu öffnen. Zu Einzelheiten siehe "9-2 Speicheroperationen".

# **E** Eingabe eines Passwortes

Wenn Sie ein Programm eingeben, können Sie dieses mit einem Passwort schützen, das den Zugriff auf das Programm damit auf Personen begrenzt, die das Passwort kennen.

• Sie müssen das Passwort nicht extra eingeben, wenn Sie das Programm ablaufen lassen.

#### ○ ○ ○○○

### **Beispiel Zu erstellen ist ein Programm unter dem Namen AREA, das durch das Passwort CASIO zu schützen ist:**

1. Während die Programmliste im Display angezeigt wird, drücken Sie die [F3] (New)-Taste und geben Sie den Namen des neuen Programms ein.

> $F3$ (NEW) AREA

Program Name<br>[AREAA ]

 $\blacksquare$ 

2. Drücken Sie nun die [F5] (nº)-Taste und geben Sie das Passwort ein.

 $F5(r0)$ **CASHO** 

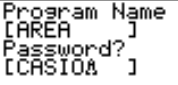

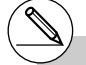

# Der Vorgang für die Eingabe des Passwortes ist analog der Eingabe des Programmnamens.

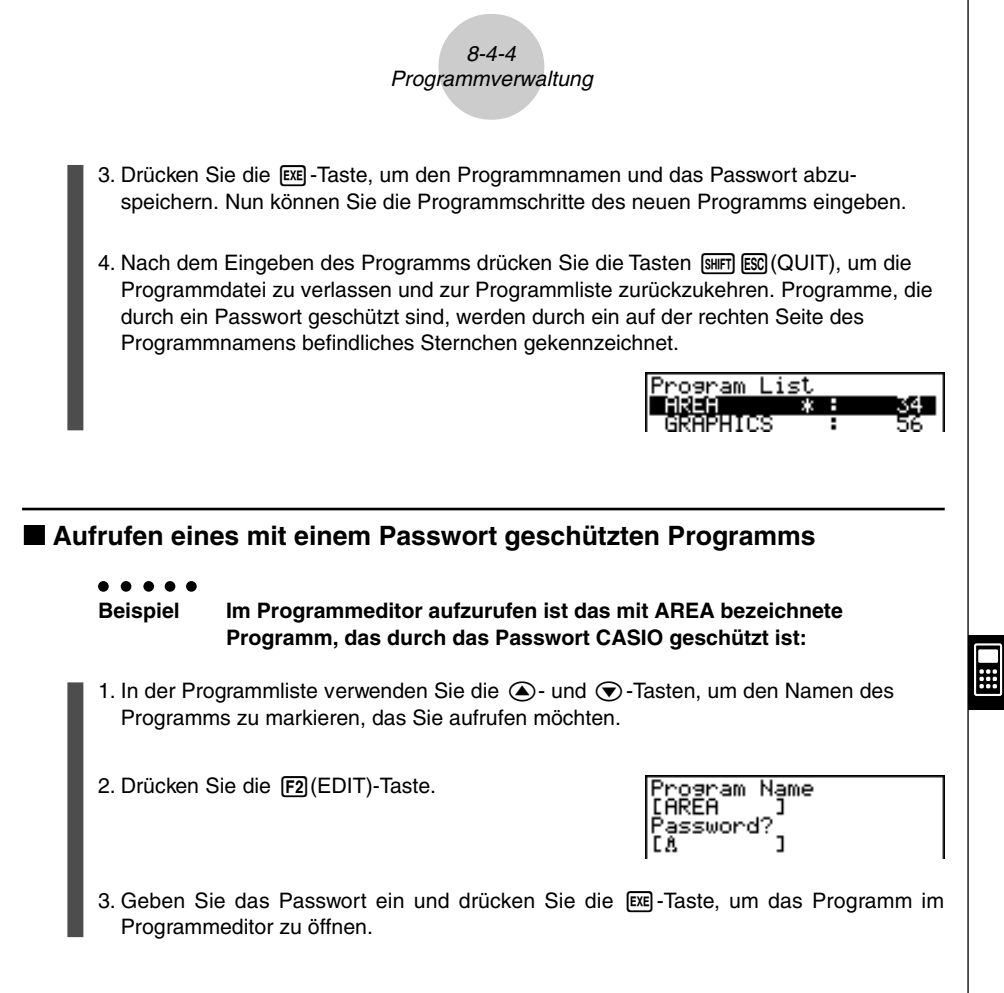

# Falls Sie bei der Neuvergabe eines Programmnamens die [EE]-Taste drücken, ohne ein Passwort einzugeben, wird das Programm unter dem Programmnamen aber ohne ein Passwort abgespeichert.

# Falls Sie das falsche Passwort beim EDIT-Aufruf eines durch ein Passwort geschütztes Programm eingeben, erscheint die Fehlermeldung "Mismatch". Drücken Sie die **[50]**-Taste, um in die Anzeige für die Eingabe des Passwortes zurückzukehren.

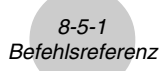

# 8-5 Befehlsreferenz

# **Befehlsindex**

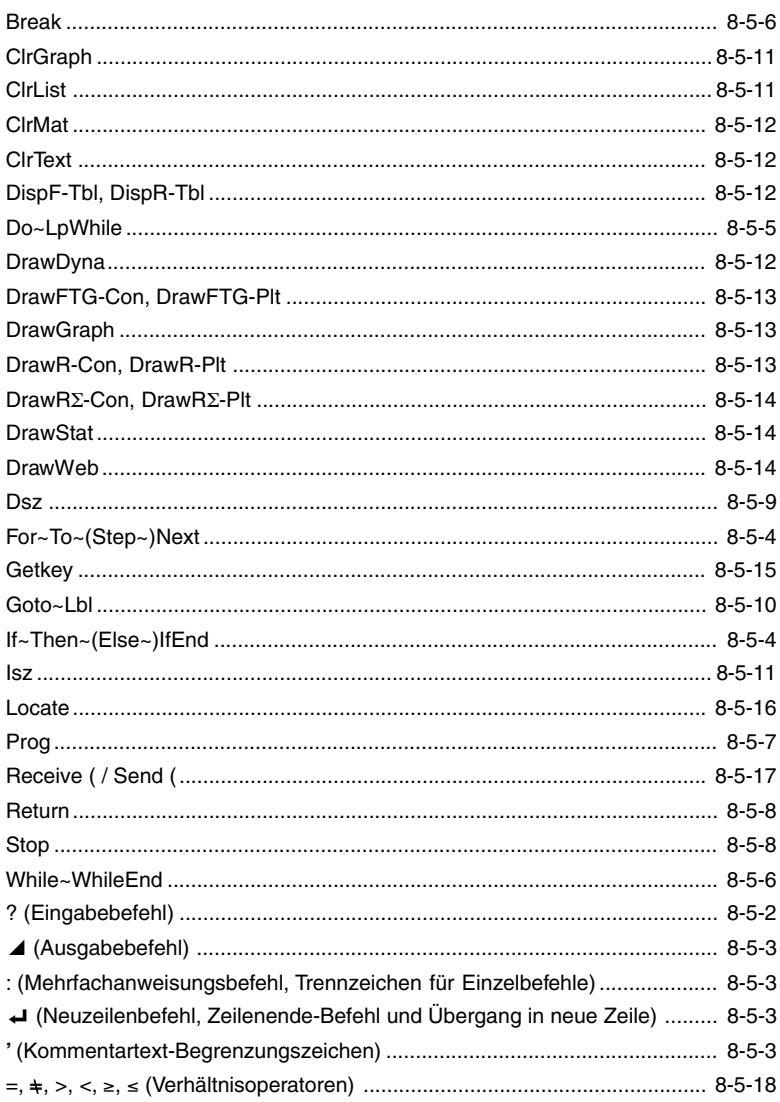
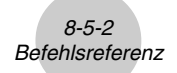

Nachfolgend ist die Symbolik/Notation aufgeführt, die in diesem Abschnitt verwendet wird, um die verschiedenen Befehle zu beschreiben.

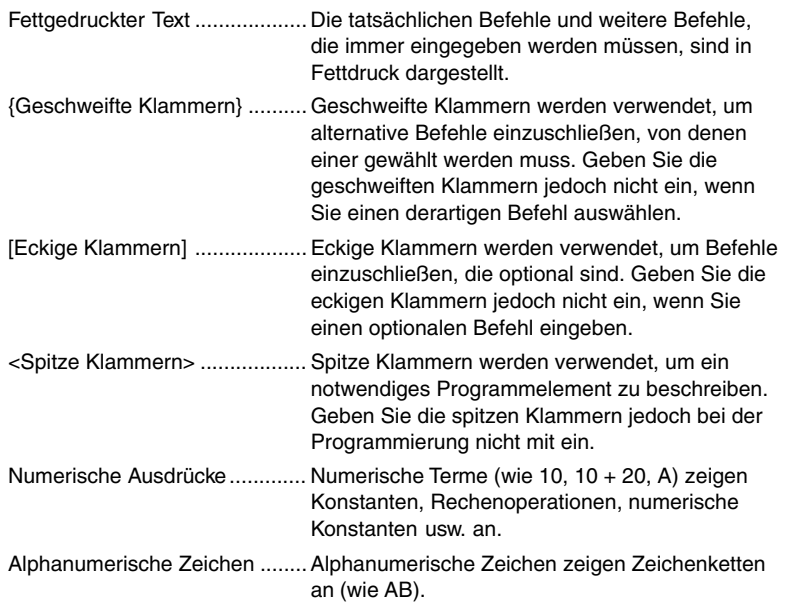

# **K** Grundlegende Operationsbefehle

#### **? (Eingabebefehl)**

**Funktion:** Aufforderung (Prompt) für die Eingabe eines Wertes, der während der Programmausführung einer Variablen zugeordnet werden soll.

Syntax: ? → <Variablenname>, "<Prompt>" ? → <Variablenname>

**Beispiel:** ? → A

#### **Beschreibung:**

- Dieser Befehl unterbricht momentan die Ausführung eines Programms und zeigt die Aufforderung (Prompt) für die Eingabe eines Wertes oder eines Terms an, der einer Variablen zugeordnet werden soll. Falls Sie keinen Prompt-Text programmieren, bewirkt die Ausführung dieses Befehls, dass das Symbol "?" erscheint, um damit anzuzeigen, dass der Rechner auf eine Eingabe wartet. Wenn ein Prompt-Text programmiert wird, erscheint "<Prompt>", um zur Eingabe aufzufordern. Es gibt keine Beschränkung für die Anzahl der Zeichen, die für einen Prompt-Text genutzt werden können.
- Die Antwort auf den Eingabebefehl muss ein Wert oder ein Term sein. Bei dem Term darf es sich dabei um eine Mehrfachanweisung handeln, sofern dies der Programmablauf erfordert.

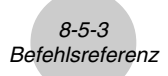

# ^ **(Ausgabebefehl)**

**Funktion:** Zeigt ein Zwischenergebnis während der Ausführung eines Programms an.

#### **Beschreibung:**

- Dieser Befehl unterbricht an dieser Stelle den weiteren Programmablauf und zeigt einen alphanumerischen Text oder das Ergebnis der unmittelbar davor ausgeführten Berechnung an.
- Der Ausgabebefehl sollte an Stellen verwendet werden, an welchen Sie normalerweise die **EXE-Taste während einer manuellen Berechnung drücken würden.**

#### **: (Mehrfachanweisungsbefehl)**

**Funktion:** Verbindet zwei Anweisungen zur Hintereinanderausführung in einem Programm schritt ohne dabei anzuhalten.

#### **Beschreibung:**

- Im Gegensatz zum Ausgabebefehl (4) werden die mit dem Mehrfachanweisungsbefehl verbundenen Anweisungen ohne Stopp hintereinander ausgeführt.
- Der Mehrfachanweisungsbefehl kann verwendet werden, um z.B. zwei Berechnungsformeln oder zwei kurze Befehle zu verknüpfen, um eine Programmzeile einzusparen.
- Sie können auch einen durch < angezeigten Neuzeilenbefehl anstelle eines Mehrfachanweisungsbefehls verwenden.

#### \_ **(Neuzeilenbefehl)**

**Funktion:** Verbindet zwei Programmschritte zur Hintereinanderausführungen ohne zu stoppen.

#### **Beschreibung:**

- Die Wirkung des Neuzeilenbefehls ist identisch mit der des Mehrfachanweisungsbefehls.
- Durch die Verwendung des Neuzeilenbefehls anstelle des Mehrfachanweisungsbefehls wird das angezeigte Programm leichter lesbar.

#### **' (Kommentartext-Begrenzungszeichen)**

**Funktion:** Bezeichnet einen Kommentartext, der in ein Programm eingefügt ist.

**Beschreibung:** Alles nach dem Apostroph wird als nicht ausführbarer Kommentartext behandelt und spielt im eigentlichen Programmablauf keine Rolle. Mit Kommentartexten kann der Programmierer Erläuterungen in den laufenden Programmtext einbinden, ohne dadurch den späteren Programmabauf zu stören.

# $\blacksquare$  **Programmbefehle (COM)**

# **If~Then~(Else~)IfEnd**

**Funktion:** Die Then-Anweisung wird nur dann ausgeführt, wenn die If-Bedingung wahr ist (nicht Null). Die Else-Anweisung wird nur ausgeführt, wenn die If-Bedingung falsch ist (0). Die IfEnd-Anweisung wird nach der Then-Anweisung oder Else-Anweisung immer ausgeführt.

**Syntax:**

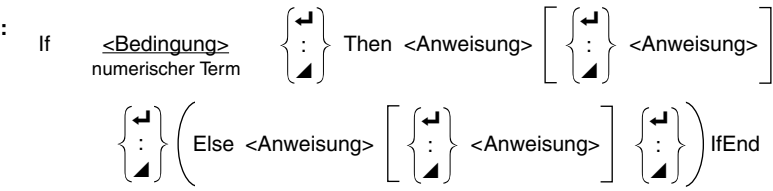

 $\blacksquare$ 

**Parameter:** Bedingung, numerischer Term

#### **Beschreibung:**

- (1) If  $\sim$  Then  $\sim$  IfEnd
	- Wenn die If-Bedingung wahr ist, wird der Programmablauf mit der Then-Anweisung fortgesetzt. Danach wird mit der Anweisung nach IfEnd fortsetzt.
	- Wenn die If-Bedingung falsch ist, überspringt der Programmablauf die Then-Anweisung und setzt mit der Ausführung der Anweisung nach IfEnd fort.

(2) If  $\sim$  Then  $\sim$  Else  $\sim$  IfEnd

- Wenn die If-Bedingung wahr ist, setzt der Programmablauf mit der Then-Anweisung fort und springt dann an die Anweisung nach IfEnd.
- Wenn die If-Bedingung falsch ist, überspringt der Programmablauf die Then-Anweisung und geht sofort zur Else-Anweisung und setzt dann mit der Anweisung nach IfEnd fort.

# **For~To~(Step~)Next**

**Funktion:** Diese Befehl wiederholt alle Programmschritte zwischen der For-Anweisung und der Next-Anweisung. Der Startwert wird mit der ersten Ausführung der Steuervariablen zugeordnet, der Wert der Steuervariablen selbst wird mit jeder erfolgten Ausführung um die Schrittweite geändert. Die Wiederholung der Programmschritte wird solange fortgesetzt, bis der Wert der Steuervariablen den Endwert übersteigt. \_

**Syntax:** For <Startwert> → <Steuervariablenname> To <Endwert> (Step<Schrittweite>  $\overline{\mathbf{A}}$ 

#### **Next**

#### **Parameter:**

- Steuervariablenname: A bis Z
- Startwert: Wert oder Ausdruck, der einen Wert erzeugt (z.B. sin *x*, A usw.)
- Endwert: Wert oder Ausdruck, der einen Wert erzeugt (z.B. sin *x*, A usw.)
- Schrittwert: Numerischer Wert (Vorgabe: 1)

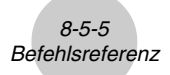

#### **Beschreibung:**

- Die Standard-Vorgabe für den Schrittweite ist 1.
- Falls der Startwert kleiner als der Endwert ist und eine positive Schrittweite angegeben wird, wird die Steuervariable mit jeder Wiederholung um die Schrittweite erhöht. Falls der Startwert größer als der Endwert ist und eine negative Schrittweite angegeben wird, wird die Steuervariable mit jeder Wiederholung um die Schrittweite verkleinert.

### **Do~LpWhile**

**Funktion:** Dieser Befehl wiederholt bestimmte Befehle, so lange seine Bedingung wahr (nicht Null) ist.

#### **Syntax:**

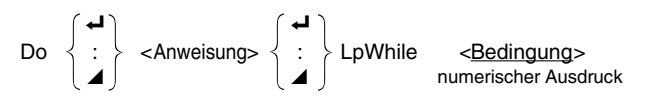

#### **Parameter:** Ausdruck

#### **Beschreibung:**

- Dieser Befehl wiederholt die in einer Schleife enthaltenen Befehle, so lange seine Bedingung wahr (nicht Null) ist. Wenn die Bedingung falsch (0) wird, setzt die Ausführung mit der Anweisung nach der LpWhile-Anweisung fort.
- Da die LpWhile-Bedingung nach der LpWhile-Anweisung kommt, wird die Bedingung erst geprüft, wenn alle in der Schleife befindlichen Befehle ausgeführt wurden.

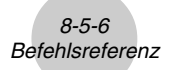

# **While~WhileEnd**

**Funktion:** Dieser Befehl wiederholt bestimmte Befehle, so lange seine Bedingung wahr (nicht Null) ist.

 $\overline{a}$ 

#### **Syntax:**

 $\overline{\phantom{a}}$  $\frac{1}{4}$ : ^ While <Bedingung> <Anweisung> WhileEnd numerischer Ausdruck

#### **Parameter:** Ausdruck

#### **Beschreibung:**

- Dieser Befehl wiederholt die in einer Schleife enthaltenen Befehle, so lange seine Bedingung wahr (nicht Null) ist. Wenn die Bedingung falsch (0) wird, setzt die Ausführung mit der Anweisung nach der WhileEnd-Anweisung fort.
- Da die While-Bedingung bereits vor der eigentlichen While-Anweisung kommt, wird die Bedingung sofort geprüft, bevor alle in der Schleife befindlichen Befehle ausgeführt werden.

# $\blacksquare$  Programmsteuerbefehle (CTL)

#### **Break**

**Funktion:** Dieser Befehl bricht die Ausführung einer Schleife ab und setzt mit dem nächsten Befehl fort, der der Schleife folgt.

#### **Syntax:** Break

#### **Beschreibung:**

- Dieser Befehl bricht die Ausführung einer Schleife ab und setzt mit dem nächsten Befehl fort, der der Schleife folgt.
- Dieser Befehl kann verwendet werden, um die Ausführung einer For-Anweisung, Do-Anweisung und While-Anweisung abzubrechen.

### **Prog**

**Funktion:** Dieser Befehl dient innerhalb eines Programms der Ausführung eines anderen Programms als Subroutine. Im RUN **•** MAT-Menü startet dieser Befehl ein neues Programm.

**Syntax:** Prog "Dateiname"

**Beispiel:** Prog "ABC"

#### **Beschreibung:**

- Auch wenn dieser Befehl in einer Schleife angeordnet ist, unterbricht seine Ausführung sofort die Schleife und beginnt mit der Subroutine, um danach die Schleife fortzusetzen, sofern die Subroutine nichts anderes ergibt.
- Dieser Befehl kann so oft wie erforderlich innerhalb der Hauptroutine verwendet werden, um unabhängige Subroutinen aufzurufen und damit bestimmte Teilaufgaben auszuführen.
- Eine Subroutine kann an mehreren Stellen in der gleichen Hauptroutine verwendet werden, oder sie kann beliebig oft von Hauptroutinen aufgerufen werden.

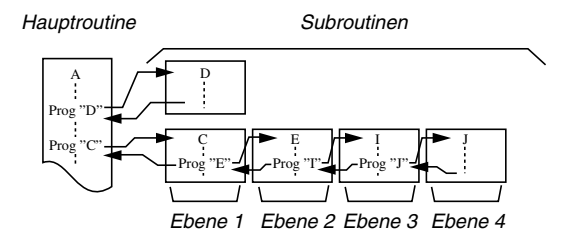

- Durch das Aufrufen der Subroutine wird diese ab Beginn ausgeführt. Nachdem die Ausführung der Subroutine beendet ist, kehrt die Ausführung in die Hauptroutine zurück und setzt mit der Anweisung nach dem Prog-Befehl fort.
- Ein Goto~Lbl-Befehl in einer Subroutine ist nur innerhalb dieser Subroutine gültig. Er kann nicht verwendet werden, um zu einer Marke außerhalb der Subroutine zu springen.
- Falls eine Subroutine, deren Programmname durch den Prog-Befehl aufgerufen wurde, nicht vorhanden ist, kommt es zu einer Fehlermeldung.
- Im RUN MAT-Menü wird durch die Eingabe des Prog-Befehls und Drücken der [EXE]-Taste das durch diesen Befehl aufgerufene Programm gestartet.

#### **Return**

**Funktion:** Dieser Befehl beendet den Ablauf der Subroutine und bewirkt die Rückkehr in das übergeordnete Programm.

**Syntax: Return** 

#### **Beschreibung:**

Die Ausführung des Return-Befehls innerhalb einer Hauptroutine führt dazu, dass die Ausführung des Programms gestoppt wird. Die Ausführung des Return-Befehls innerhalb einer Subroutine beendet die Subroutine und kehrt in das Programm zurück, von dem aus in die Subroutine gesprungen wurde.

### **Stop**

**Funktion:** Dieser Befehl beendet die Ausführung eines Programms.

**Syntax:** Stop

#### **Beschreibung:**

- Dieser Befehl beendet die Ausführung eines Programms.
- Die Ausführung dieses Befehls innerhalb einer Schleife beendet die Ausführung des Programms, ohne dass eine Fehlermeldung generiert wird.

# **K** Sprungbefehle (JUMP)

### **Dsz (Bedingter Sprung)**

**Funktion:** Dieser Befehl ist ein Zählungssprung, der den Wert einer Steuervariablen um 1 reduziert. Der Sprung wird ausgeführt, wenn der aktuelle Wert der Steuervariablen Null ist.

#### **Syntax:**

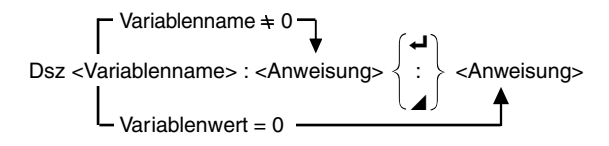

**Parameter:** Variablenname: A bis Z, *r*, <sup>θ</sup>

**Beispiel:** Dsz B: Reduziert den der Variablen B zugeordneten Wert um 1.

#### **Beschreibung:**

Dieser Befehl reduziert den Wert einer Steuervariablen um 1 und prüft diesen danach. Falls der aktuelle Wert nicht Null ist, setzt die Programmausführung mit der nächsten Anweisung fort. Falls der aktuelle Wert Null ist, springt die Programmausführung an die Anweisung, die nach dem Mehrfachanweisungsbefehl (:), dem Anzeigebefehl (⊿) oder dem Neuzeilenbefehl  $(\biguplus)$  folgt.

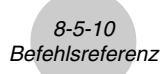

# **Goto~Lbl (Unbedingter Sprung)**

**Funktion:** Dieser Befehl führt einen unbedingten Sprung zu einer markierten Stelle aus.

**Syntax: Goto <Marke> ~ Lbl <Marke>** 

**Parameter:** Marke: Wert (0 bis 9), Variable (A bis Z, *r*, θ)

#### **Beschreibung:**

- Dieser Befehl besteht aus zwei Teilen: Goto *n* (wobei *n* ein Parameter ist, wie oben beschrieben) und Lbl *n* (wobei *n* der für Goto *n* angegebene Parameter ist). Dieser Befehl sorgt dafür, dass die Ausführung des Programms zu der Lbl-Anweisung springt, deren *n*-Parameter dem in der Goto-Anweisung angegebenen Parameter entspricht.
- Dieser Befehl kann verwendet werden, um eine Schleife zurück an den Beginn des Programms zu bilden oder um an eine beliebige Stelle innerhalb des Programms zu springen.
- Dieser Befehl kann in Kombination mit bedingten Sprüngen und Zählungssprüngen verwendet werden.
- Falls keine Lbl-Anweisung vorhanden ist, deren Wert mit dem Wert der Goto-Anweisung übereinstimmt, kommt es zu einer Fehlermeldung.

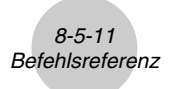

# **Isz (Bedingter Sprung)**

**Funktion:** Dieser Befehl ist ein Zählungssprung, der den Wert einer Steuervariablen um 1 vergrößert.Der Sprung wird ausführt, wenn der aktuelle Wert der Steuervariablen Null ist. **Syntax:**

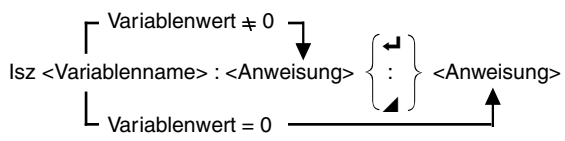

**Parameter:** Variablenname: A bis Z, *r*, <sup>θ</sup>

**Beispiel:** Isz A: Vergrößert den der Variablen A zugeordneten Wert um 1.

#### **Beschreibung:**

Dieser Befehl vergrößert den Wert einer Steuervariablen um 1 und prüft diesen danach. Falls der aktuelle Wert nicht Null ist, setzt die Programmausführung mit der nächsten Anweisung fort. Falls der aktuelle Wert Null ist, springt die Programmausführung an die Anweisung, die dem Mehrfachanweisungsbefehl (:), Anzeigebefehl (^) oder Neuzeilenbefehl  $(\biguplus)$  folgt.

# k **Löschbefehle (CLR)**

#### **ClrGraph**

**Funktion:** Dieser Befehl löscht die Grafikanzeige und bewirkt die Einstellungen des Betrachtungsfensters auf ihre Anfamgswerte (INIT).

#### **Syntax:** ClrGraph

**Beschreibung:** Dieser Befehl löscht die Grafikanzeige während der Programmausführung.

### **ClrList**

**Funktion:** Dieser Befehl löscht die Listendaten.

**Syntax: ClrList <Listenname>** 

**ClrList** 

**Parameter:** Listenname: 1 bis 20, Ans

**Beschreibung:** Dieser Befehl löscht die Daten der durch "Listenname" gewählten Liste. Alle Listen werden gelöscht, wenn kein "Listenname" angegeben ist.

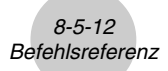

#### **ClrText**

**Funktion:** Dieser Befehl löscht die Textanzeige.

**Syntax:** ClrText

**Beschreibung:** Dieser Befehl löscht den Text von der Anzeige während der Programmausführung.

#### **ClrMat**

**Funktion:** Dieser Befehl löscht die Daten einer Matrix.

**Syntax: ClrMat <Matrixname>** 

ClrMat

**Parameter:** Matrixname: A bis Z, Ans

**Beschreibung:** Dieser Befehl löscht die Daten aus der mit "Matrixname" bezeichneten Matrix. Alle Matrizen werden gelöscht, wenn nichts für "Matrixname" angegeben wird.

# $\blacksquare$  Anzeigebefehle (DISP)

#### **DispF-Tbl, DispR-Tbl Keine Parameter**

 $\blacksquare$ 

**Funktion:** Diese Befehle zeigen numerische Wertetabellen an.

#### **Beschreibung:**

- Diese Befehle generieren numerische Wertetabellen während der Programmausführung in Abhängigkeit von den Bedingungen, die innerhalb des Programms definiert sind.
- DispF-Tbl generiert eine Funktionswertetabelle, hingegen DispR-Tbl eine Wertetabelle einer Zahlenfolge (Rekursionsformel) generiert.

**DrawDyna Contract Contract Contract Contract Contract Contract Contract Contract Contract Contract Contract Contract Contract Contract Contract Contract Contract Contract Contract Contract Contract Contract Contract Con** 

**Funktion:** Dieser Befehl führt eine Zeichenoperation für eine dynamische Grafik aus.

**Beschreibung:** Dieser Befehl zeichnet eine dynamische Grafik während der Programmausführung in Abhängigkeit von den aktuell für die dynamische Grafik vorgegebenen Parameter.

#### **DrawFTG-Con, DrawFTG-Plt Keine Parameter**

**Funktion:** Dieser Befehl verwendet die Werte in einer generierten Wertetabelle für die grafische Darstellung einer Funktion.

#### **Beschreibung:**

- Dieser Befehl zeichnet eine Funktionsgrafik in Abhängigkeit von den aktuellen Bedingungen.
- DrawFTG-Con erzeugt einen zusammenhängenden Graphen (Connected Plot), hingegen DrawFTG-Plt eine Punkt-Grafik (Plot-Typ) erzeugt.

**DrawGraph Keine Parameter**

**Funktion:** Dieser Befehl zeichnet eine Grafik.

#### **Beschreibung:**

• Dieser Befehl zeichnet eine Grafik in Abhängigkeit von den aktuellen Bedingungen.

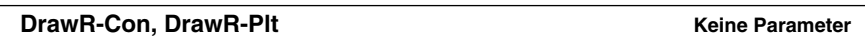

**Funktion:** Diese Befehle verwenden die Werte in einer generierten Wertetabelle, um eine Zahlenfolge (Rekursionsformel) mit *an*(*bn* oder *cn*) als vertikale Koordinate (*y*-Achse) und *n* als horizontale Koordinate (*x*-Achse) grafisch darzustellen.

#### **Beschreibung:**

- Diese Befehle zeichnen Zahlenfolgen (Rekursionsformeln) in Abhängigkeit von den aktuellen Bedingungen mit *an*(*bn* oder *cn*) als vertikale Koordinate (*y*-Achse) und *n* als horizontale Koordinate (*x*-Achse).
- DrawR-Con erzeugt eine Linien-Grafik (Connected Plot), hingegen DrawR-Plt eine Punkt-Grafik (Plot-Typ) erzeugt.

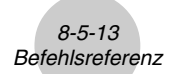

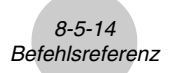

#### **DrawR**Σ**-Con, DrawR**Σ**-Plt Keine Parameter**

**Funktion:** Diese Befehle verwenden Werte einer generierten Wertetabelle, um die Partialsummenfolge einer Zahlenfolge (Rekursionsformel) mit Σ*an*(Σ*bn* oder Σ*cn*) als vertikale Koordinate (*y*-Achse) und *n* als horizontale Koordinate (*x*-Achse) grafisch darzustellen.

#### **Beschreibung:**

- Diese Befehle zeichnen Partialsummenfolgen zu definierten Zahlenfolgen in Abhängigkeit von den gegenwärtigen Bedingungen mit Σ*an*(Σ*bn* oder Σ*cn*) als vertikale Koordinate (*y*-Achse) und *n* als horizontale Koordinate (*x*-Achse).
- DrawRΣ-Con erzeugt eine Linien-Grafik (Connected Plot), hingegen DrawRΣ-Plt eine Punkt-Grafik (Plot-Typ) erzeugt.

#### **DrawStat**

**Funktion:** Dieser Befehl zeichnet eine statistische Grafik.

**Syntax:** Siehe Abschnitt "8-6-9 Verwendung von statistischen Berechnungen und Grafiken in einem Programm".

#### **Beschreibung:**

Diese Befehl zeichnet eine statistische Grafik in Abhängigkeit von den aktuellen Einstellungen der statistischen Grafik.

#### **DrawWeb**

**Funktion:** Diese Befehl stellt das Konvergenz-/Divergenzverhalten einer Zahlenfolge (Rekursionsformel) als WEB-Grafik dar.

Syntax: DrawWeb <Rekursionstyp>, <Anzahl der Folgenglieder (Linien in der WEB-Grafik)>

**Beispiel:** DrawWeb *an*+1 (*bn*+1 oder *cn*+1), 5

#### **Beschreibung:**

- Dieser Befehl stellt das Konvergenz-/Divergenzverhalten einer Zahlenfolge (Rekursionsformel) als WEB-Grafik dar.
- Falls eine Vorgabe der Anzahl der Folgenglieder weggelassen wird, wird automatisch der Vorgabewert 30 angenommen,

wobei z.B. *an , an*+2 *,an*+4, ... auf der *x*-Achse und *an+1 , an*+3 *,an*+5, ... auf der *y*-Achse abgetragen werden:  $a_{n+1} = f(a_n)$ 

**Hinweis:** Im RECUR-Menü wird die WEB-Grafik mit der EXE-Taste schrittweise erzeugt (nicht mit TRACE), siehe Seite 5-9-7.

# ■ Eingabe/Ausgabebefehle (I/O)

# **Getkey**

**Funktion:** Dieser Befehl gibt den Tasten-Code aus, der der zuletzt gedrückten Taste entspricht.

**Syntax: Getkey** 

#### **Beschreibung:**

• Dieser Befehl gibt den Tasten-Code aus, der der zuletzt gedrückten Taste entspricht.

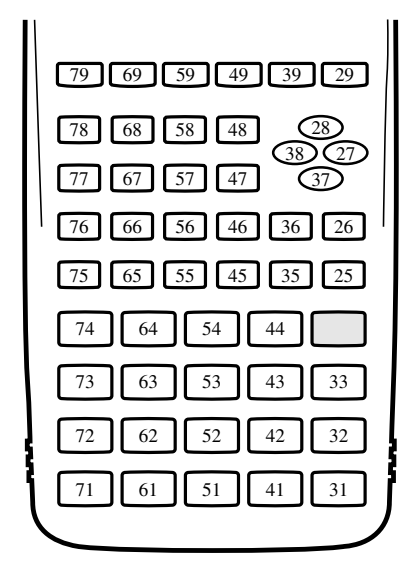

- Der Wert Null wird ausgegeben, wenn vor der Ausführung dieses Befehls keine Taste gedrückt wurde.
- Dieser Befehl kann innerhalb einer Schleife verwendet werden.

# 8-5-16 Befehlsreferenz

#### **Locate**

**Funktion:** Dieser Befehl zeigt alphanumerische Zeichen an einer bestimmten Stelle der Textanzeige an.

Syntax: Locate <Spaltennummer>, <Zeilennummer>, <Wert>

Locate <Spaltennummer>, <Zeilennummer>, <numerischer Term>

Locate <Spaltennummer>, <Zeilennummer>, "<Kette>"

#### **Beispiel:** Locate 1, 1, "AB"\_

#### **Parameter:**

- Zeilennummer: Nummer von 1 bis 7
- Spaltennummer: Nummer von 1 bis 21
- Wert oder numerischer Term
- Kette: Zeichenkette

#### **Beschreibung:**

• Dieser Befehl zeigt Werte (einschließlich Variableninhalte) oder Text an einer bestimmten Stelle der Textanzeige an. Falls eine Berechnung eingegeben wurde, wird deren Berechnungsergebnis angezeigt.

 $\blacksquare$ 

• Die Zeilennummer wird durch einen Wert von 1 bis 7 definiert, hingegen die Spaltennummer durch einen Wert von 1 bis 21.

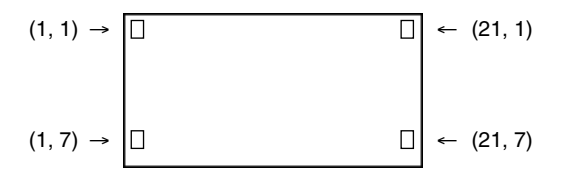

#### **Beispiel:** Cls\_

Locate 7, 1, "CASIO FX"

Dieser Befehl zeigt den Text "CASIO FX" in der Mitte der 1. Zeile an.

• In manchen Fällen sollte der ClrText-Befehl vor dem Ausführen des obigen Befehls eingegeben werden.

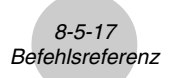

# **Receive ( / Send (**

**Funktion:** Dieser Befehl empfängt Daten von einem angeschlossenen Gerät bzw. sendet Daten an ein angeschlossenes Gerät.

**Syntax:** Receive (<Daten>) / Send (<Daten>)

#### **Beschreibung:**

- Dieser Befehl empfängt Daten von einem bzw. sendet Daten an ein angeschlossenes Gerät.
- Die folgenden Datentypen können von diesem Befehl empfangen (gesendet) werden.
	- Individuelle Werte, die Variablen zugeordnet sind
	- Matrixdaten (komplette Matrix, individuelle Einzel-Werte können nicht aus gewählt werden)
	- Listendaten (komplette Liste individuelle Einzel-Werte können nicht ausgewählt werden)

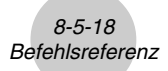

# ■ Relationszeichen für bedingte Sprünge (REL)

#### $=$ ,  $\neq$ ,  $>$ ,  $\lt$ ,  $\geq$ ,  $\leq$

**Funktion:** Diese Relationszeichen werden in Verbindung mit dem bedingten Sprungbefehl verwendet.

#### **Syntax:**

<Linke Seite> <Relationszeichen> <Rechte Seite>

#### **Parameter:**

Linke Seite/Rechte Seite: Variabel (A bis Z, *r*, θ), numerische Konstante, Variablenterm (wie zum Beispiel:  $A \times 2$ )

Relationszeichen:  $=, \pm, >, <, \ge, \le$ 

# **8-6 Verwendung von Rechnerfunktionen in Programmen**

# **K** Textanzeige

Sie können Textzeilen in ein Programm einschließen, indem Sie einfach den Text in Anführungszeichen setzen. Eine solche Textzeile erscheint während der Programmausführung im Display. Das bedeutet, Sie können z.B. Texte voranstellen, ehe Sie zur Eingabe auffordern oder Ergebnisse anzeigen.

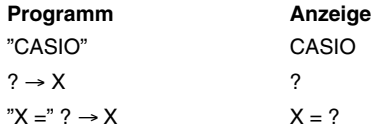

- Falls der Text von einer Berechnungsformel gefolgt wird, geben Sie unbedingt den Anzeigebefehl ( $\blacktriangle$ ) zwischen dem Text und der Formel ein.
- Die Eingabe von mehr als 21 Zeichen führt dazu, dass der Text nach unten in der nächsten Zeile fortgesetzt wird. Die Anzeige rollt automatisch, wenn der Text das gesamte Display ausfüllt.

# **E** Verwendung von Matrixzeilenoperationen in Programmen

Mit diesen Befehlen können Sie in einem Programm einzelne Zeilen einer Matrix für weitere Rechenschritte bearbeiten. Die Matrix muß vorher oder im Programm bereitgestellt werden.

• Zu diesem Zweck rufen Sie z.B. zunächst vor der Programmeingabe das **RUN • MAT**-Menü auf. Verwenden Sie dann den MAT-Editor, um die Matrix einzugeben. Anschließend rufen Sie das **PRGM**-Menü auf und geben Ihr Programm ein.

#### **• Vertauschen zweier Zeilen (Swap)**

```
○ ○ ○○○
```
**Beispiel 1 Die Elemente der Zeile 2 und der Zeile 3 der folgenden Matrix sind zu vertauschen:**

Matrix A = 
$$
\begin{bmatrix} 1 & 2 & -1 \\ 3 & 4 & 5 \\ 5 & 6 & -1 \end{bmatrix}
$$

Verwenden Sie dazu die folgenden Syntax:

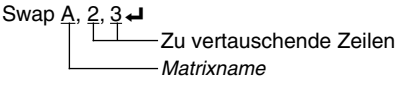

Mat A

Durch Ausführung dieser Befehle wird das folgende Ergebnis erhalten:

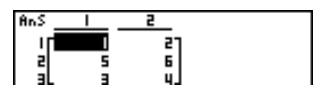

<sup>u</sup> **Berechnung einer skalaren Multiplikation mit einer Matrixzeile (**\* **Row)**

#### ○ ○ ○○○

**Beispiel 2 Die zweite Zeile der Matix A in Beispiel 1 ist elementweise mit 4 zu multiplizieren.**

Die folgende Syntax ist dazu zu verwenden:

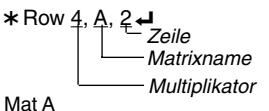

Durch Ausführung dieser Befehle wird das folgende Ergebnis erhalten:

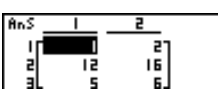

■ Addition einer Zeile mit dem Vielachen einer anderen Zeile (\*Row+)

#### ○ ○ ○○○

**Beispiel 3 Zur 3. Zeile von Matrix A in Beispiel 1 ist das 4-fache der 2. Zeile dieser Matrix zu addieren:**

Verwenden Sie dazu die folgende Syntax:

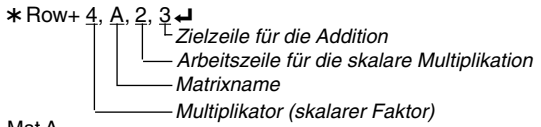

Mat A

Durch Ausführung dieser Befehle wird das folgende Ergebnis erhalten:

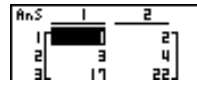

# 8-6-3 Verwendung von Rechnerfunktionen in Programmen

**• Addition von zwei Zeilen (Row+)** 

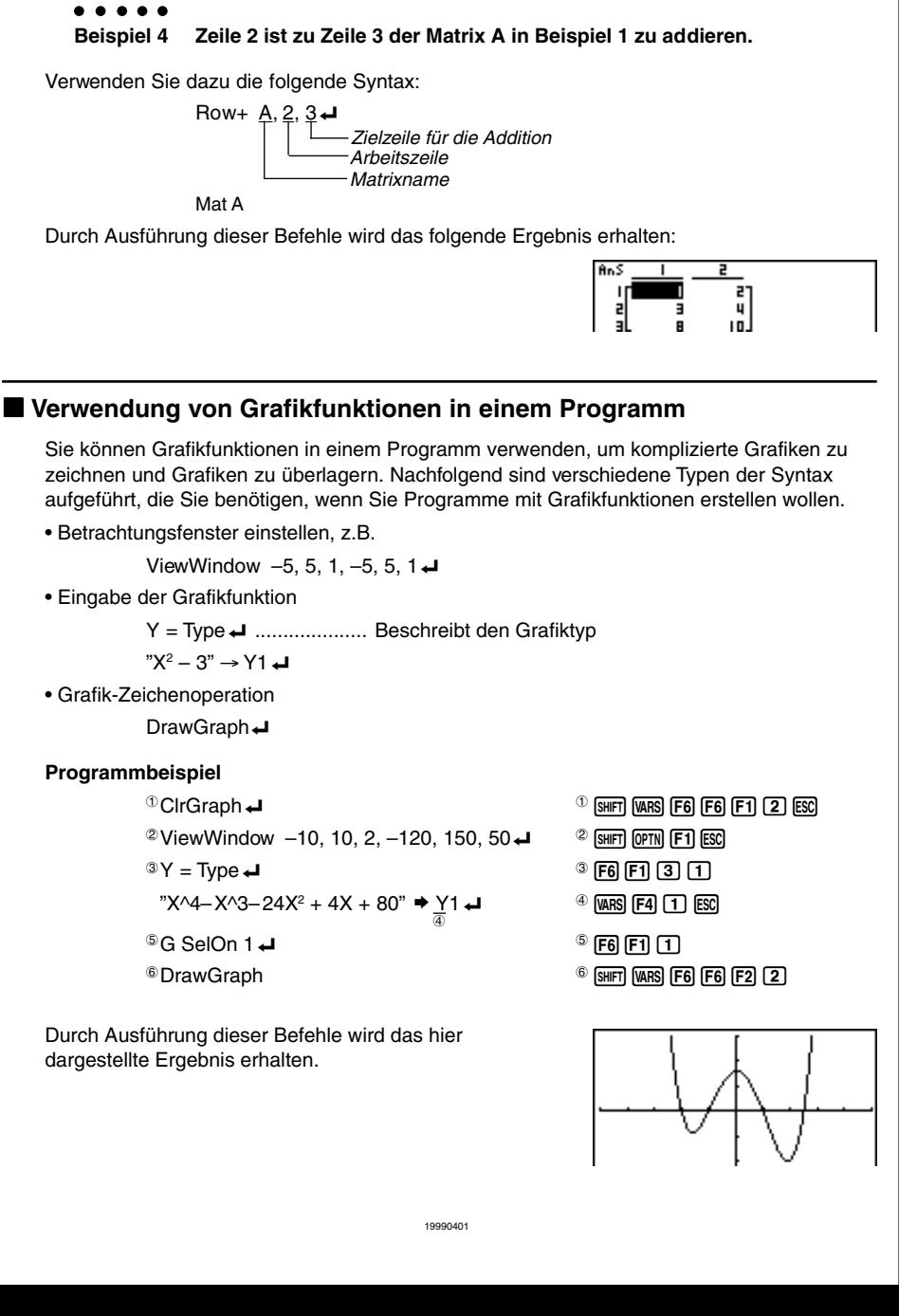

#### 8-6-4 Verwendung von Rechnerfunktionen in Programmen

# u **Syntax anderer Grafikfunktionen**

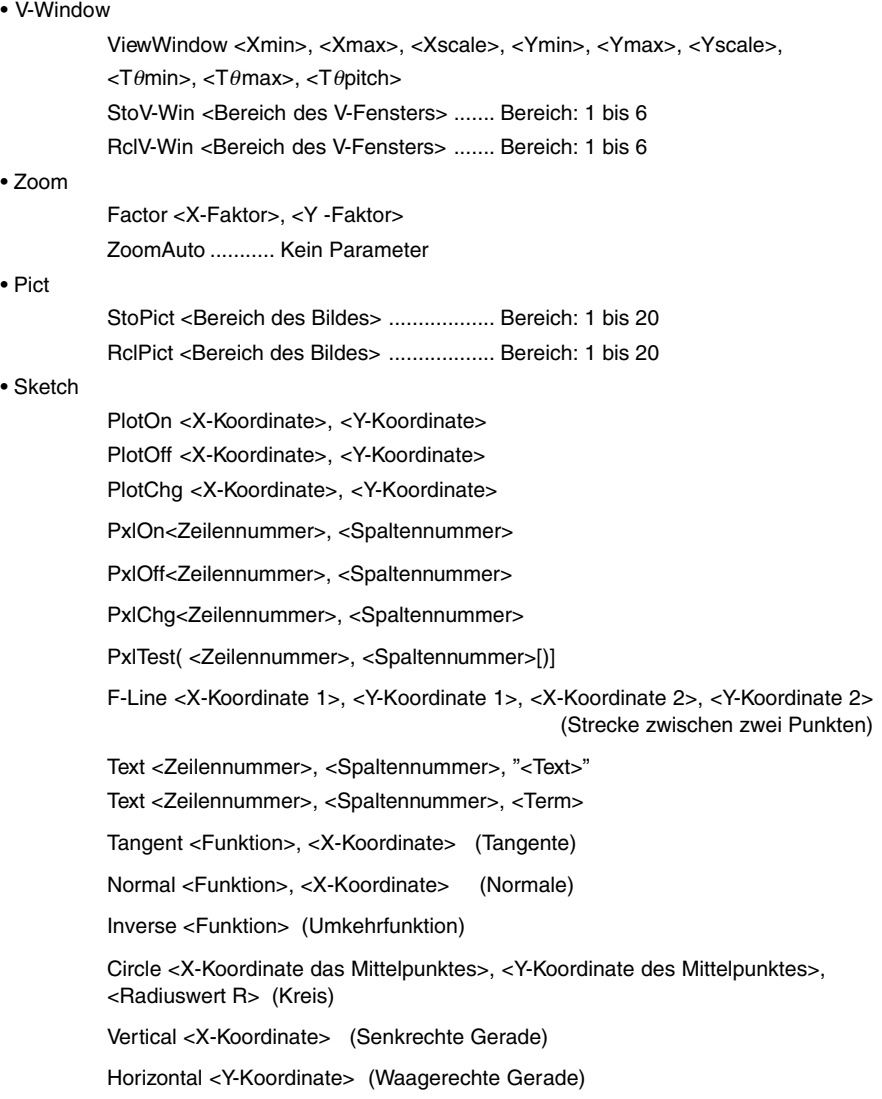

# **E** Verwendung der dynamischen Grafikfunktion in einem Programm

Durch die Verwendung von Befehlen für dynamischen Grafikfunktionen in einem Programm können dynamische Grafikoperationen wiederholt ausgeführt werden. Nachfolgend ist gezeigt, wie der dynamische Grafikbereich in einem Programm einzugeben ist.

#### **• Dynamischer Grafikbereich**

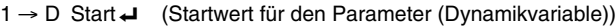

- $5 \rightarrow D$  End $\leftarrow$  (Endwert für den Parameter (Dynamikvariable))
- 1 → D pitch → (Schrittweite für den Parameter (Dynamikvariable))

#### **Programmbeispiel**

ClrGraph\_ View Window  $-5, 5, 1, -5, 5, 1 \rightarrow$  $Y = Type \rightarrow$ " $AX + 1" \rightarrow Y1 \rightarrow$  $^{\circ}$  D SelOn 1  $\rightarrow$   $^{\circ}$  $\circ$  D Var A  $\rightarrow$  $1 \rightarrow \textcircled{4}$  D Start  $\leftarrow$  4  $\left[\text{WARS}\right]$  [F5] [1]  $5 \rightarrow$  5 D End  $\Box$  5 F  $\Box$  $1 \rightarrow \text{ } 6$  D pitch  $\rightarrow$  6 F5 [3]

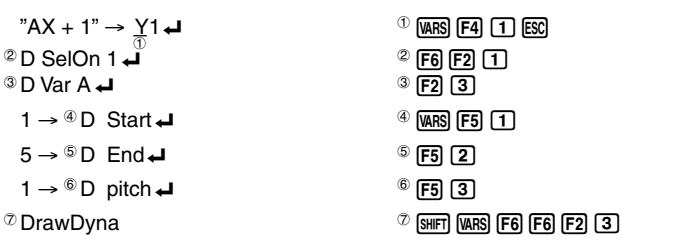

Durch Ausführung dieser Befehle wird das hier gezeigte Ergebnis erhalten:

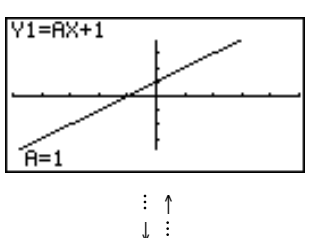

# **E** Verwendung der Wertetabellen & Grafikfunktion in einem Programm

Die Befehle für Tabellen & Grafikfunktionen in einem Programm können numerische Tabellen generieren und Grafikoperationen ausführen. Nachfolgend sind verschiedene Typen der Syntax aufgeführt, die Sie benötigen, wenn Sie Programme mit Tabellen & Grafikfunktionen ausführen.

- Tabellenbereichseinstellung
	- 1 → F Start (Startwert für den Tabellenargumentbereich (Variable X))
	- $5 \rightarrow F$  End  $\downarrow$  (Endwert für den Tabellenargumentbereich (Variable X))
	- 1 → F pitch  $\downarrow$  (Schrittweite für den Tabellenargumentbereich (Variable X))
- Generieren numerischer Wertetabellen

DispF-Tbl**<sup>→</sup>** 

• Grafik-Zeichenoperation

Liniengrafik (Connected Typ): DrawFTG-Con\_ Punktgrafik (Plot-Typ): DrawFTG-Plt\_

#### **Programmbeispiel**

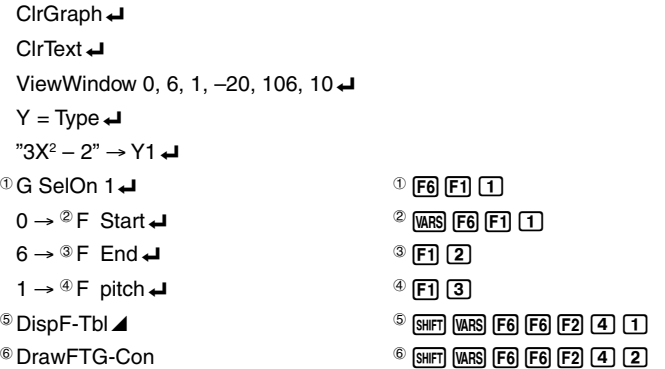

Durch Ausführung dieser Befehle werden die hier gezeigten Ergebnisse erhalten:

Numerische Wertetabelle Grafik

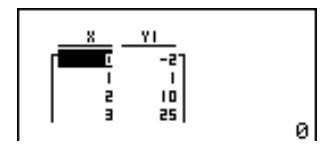

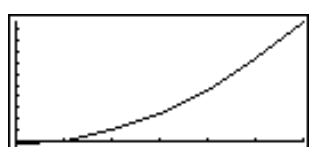

# k **Verwendung von Wertetabellen & Grafikfunktionen (für Zahlenfolgen, Rekursionsformeln, Partialsummenfolgen) in einem Programm**

Durch Verwendung von Wertetabellen & Grafikfunktionen (für Zahlenfolgen, Rekursionsformeln, Partialsummenfolgen) in einem Programm können Sie numerische Wertetabellen generieren und Grafikoperationen ausführen. Nachfolgend sind verschiedene Typen der Syntax aufgeführt, die Sie benötigen, wenn Sie Programme mit Wertetabellen & Grafikfunktionen für die oben genannten Folgen erstellen.

- Eingabe der Rekursionsformel
	- $a_{n+1}$  Type  $\blacktriangleleft$  .... definiert den Formeltyp der Rekursion (Zahlenfolge).

$$
z.B. \quad \text{``}3a_n + 2\text{''} \rightarrow a_{n+1} \blacktriangleleft
$$

- z.B.  $"4b_n + 6" \rightarrow b_{n+1} \rightarrow$
- Einstellung des Tabellenindexbereichs
	- $1 \rightarrow R$  Start $\Box$  $5 \rightarrow R$  Fnd $\Box$  $1 \rightarrow a_0$  $2 \rightarrow b_0$  $1 \rightarrow a_n$  Start  $\Box$  $3 \rightarrow b_n$  Start  $\rightarrow$
- Generieren numerischer Wertetabellen für die betrachteten Zahlenfolgen

DispR-Tbl\_

• Grafik-Zeichenoperation

Liniengrafik (Connected Typ): DrawR-Con\_, DrawRΣ-Con\_

Punktgrafik (Plot-Typ): DrawR-Plt\_, DrawRΣ-Plt\_

• Konvergenz-/Divergenzgrafik (WEB-Grafik)

DrawWeb  $a_{n+1}$ , 10 $\rightarrow$ 

# 8-6-8 Verwendung von Rechnerfunktionen in Programmen

#### **Programmbeispiel**

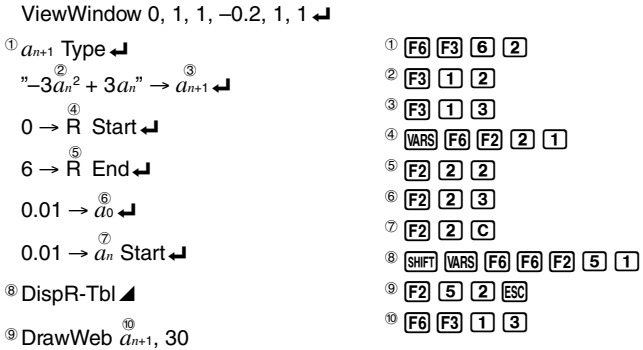

Durch Ausführung dieser Befehle werden die hier gezeigten Ergebnisse erhalten:

Numerische Wertetabelle WEB-Grafik

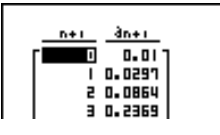

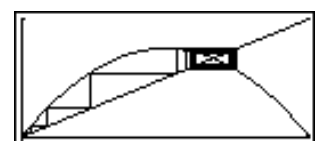

# k **Verwendung der Listensortierungsbefehle in einem Programm**

Mit diesen Befehlen können Sie die Daten in Listen nach aufsteigender oder abfallender Größenordnung sortieren.

• Reihenfolge in aufsteigender Größenordnung

SorTA (List 1, List 2, List 3)

\n2u sortierende Liste (bis zu sechs können angegeben werden)

\n① [F5] 
$$
1
$$
 ② [F4]  $4$  ②

• Reihenfolge in abfallender Größenordnung

SortD (List 1, List 2, List 3)

\nZu sortierende Liste (bis zu sechs können angegeben werden)

\n• 
$$
[FS]
$$
  $[2]$ 

 $\Xi$ 

# ■ Verwendung der Solve-Funktion zur Lösung einer Nullstellen**gleichung in einem Programm**

Nachfolgend ist die Syntax für die Verwendung der Solve-Funktion zur Lösung einer Nullstellengleichung in einem Programm aufgeführt.

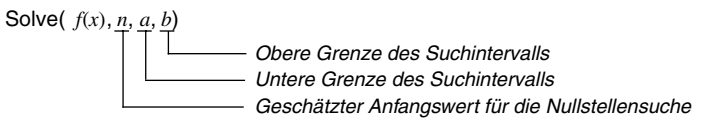

#### **Programmbeispiel**

 $^{\circ}$ Solve( 2X<sup>2</sup> + 7X – 9, 1, 0, 1)  $^{\circ}$   $^{\circ}$   $^{\circ}$   $^{\circ}$   $^{\circ}$   $F4$   $T$ 

- 
- In der Funktion *f*(*x*) kann nur X als einzige Variable verwendet werden. Andere Variablen (A bis Z, *r*, θ) werden als Konstanten interpretiert und der aktuell diesen Variablen zugeordnete Wert wird während der Berechnung verwendet.
- Die Eingabe der schließenden Klammern sowie der unteren Grenze *a* und der oberen Grenze *b* für das Suchintervall können weggelassen werden.

# k **Verwendung von statistischen Berechnungen und Grafiken in einem Programm**

Durch Verwendung von statistischen Berechnungen und Grafiken in einem Programm können Sie statistische Kennzahlen berechnen und statistische Grafiken erzeugen.

u **Einstellung der Bedingungen und Zeichnen einer statistischen Grafik**

Nach "StatGraph" müssen Sie die folgenden Grafikbedingungen eingeben.

- Grafik-Zeichnungs-/Nicht-Zeichnungsstatus (DrawOn/DrawOff)
- Grafiktyp
- Daten der *x*-Achsenposition (Listenname der *x*-Werte)
- Daten der *y*-Achsenposition (Listenname der *y*-Werte)
- Häufigkeitsdatenliste (Listenname der zugeordneten Häufigkeiten)
- Markierungstyp für das Punkteplot

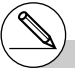

# Die unter Verwendung des "Solve"-Befehls erhaltenen Lösungen können Approximations-Fehler enthalten.

# Innerhalb des Solve-Befehls dürfen Sie keinen Abeitungsbefehl (1. oder 2. Ableitung), keine Integration, keinen Σ−Befehl, keine Maximal-/Minimalwertberechnung und keinen anderen Solve-Befehl verwenden.

### 8-6-10

#### Verwendung von Rechnerfunktionen in Programmen

Die Grafikvoreinstellungen, die erforderlich sind, hängen vom Grafiktyp ab. Zu Einzelheiten siehe "Ändern der Grafikparameter" (Seite 6-1-2).

• Nachfolgend ist eine typische Vorgabe der Grafikbedingungen für ein Streudiagramm oder eine *xy*-Liniengrafik (Polygonzug) aufgeführt.

S-Gph1 DrawOn, **Scatter**, List 1, List 2, 1, Square \_

Im Falle einer *xy*-Liniengrafik ist "Scatter" in der obigen Voreinstellung durch "*xy*Line" zu ersetzen.

• Nachfolgend ist eine typische Vorgabe der Grafikbedingungen für ein Normalverteilungs-Quantil-Quantil-Plot angegeben.

S-Gph1 DrawOn, **NPPlot**, List 1, Square \_

• Nachfolgend ist eine typische Vorgabe der Grafikbedingungen für eine Grafik mit einer eindimensionalen Stichprobenerhebung (Histogramm) aufgeführt.

S-Gph1 DrawOn, **Hist**, List 1, List 2 \_

Das gleiche Format kann für die folgenden Grafiktypen verwendet werden, indem einfach "Hist" in der obigen Vorgabe durch den zutreffenden Grafiktyp ersetzt wird.

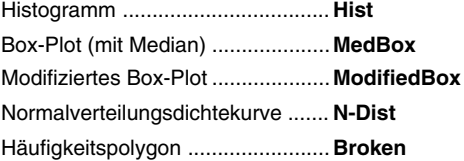

• Nachfolgend ist eine typische Vorgabe der Grafikbedingungen für eine Regressionsgrafik (zweidimensionale Stichprobenerhebung, Datenpaare) aufgeführt.

S-Gph1 DrawOn, **Linear**, List 1, List 2, List 3 \_

Das gleiche Format kann für die folgenden Grafiktypen verwendet werden, indem einfach "Linear" in der obigen Vorgabe durch den zutreffenden Grafiktyp ersetzt wird.

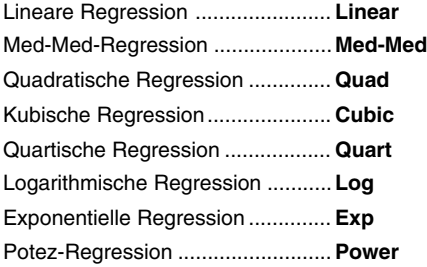

8-6-11 Verwendung von Rechnerfunktionen in Programmen

• Nachfolgend ist eine typische Vorgabe der Grafikbedingungen für eine Sinus-Regressionsgrafik aufgeführt.

S-Gph1 DrawOn, **Sinusoidal**, List 1, List 2 \_

• Nachfolgend ist eine typischen Vorgabe der Grafikbedingungen für eine logistische Regressionsgrafik aufgeführt.

S-Gph1 DrawOn, **Logistic**, List 1, List 2 \_

#### **Programmbeispiel**

ClrGraph < ⊕<br>S-Wind Auto  ${1, 2, 3} \rightarrow$  List 1 $\rightarrow$  ${1, 2, 3}$  → List 2 $\rightarrow$  $^\circledZ$ -Gph1  $\overset{\circledR}{\mathtt{DrawOn}}, \overset{\circledR}{\mathtt{Scatter}},$  List 1, List 2, 1,  $\overset{\circledR}{\mathtt{Square}}$  ↵ 6 DrawStat  $0$  (CTRL) [F3] [F5]  $\lceil$ 1]  $\lceil$ 1] [ESC]  $^{\circ}$  [F4] [1] [1]  $^{(3)}$  [F4] [2] [1]  $4F43T$  $$F45]$  $6$  (shift) (vars) (F6) (F6) (F2) (T)

Durch Ausführung dieser Befehle wird das hier gezeigte Streudiagramm erhalten:

# k **Ausführung von statistischen Berechnungen**

• Statistische Kennzahlen einer eindimensionalen Stichprobenerhebung

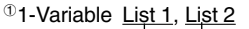

Häufigkeitsliste für die Stichprobenwerte (Frequency) Daten der *x*-Achse (Stichprobe, XList)

 $\mathbb{P}$ F4 $\mathbb{G}$   $\Box$ 

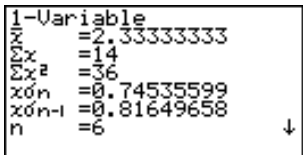

8-6-12 Verwendung von Rechnerfunktionen in Programmen

• Statistische Kennzahlen einer zweidimensionalen Stichprobenerhebung (Datenpaare)

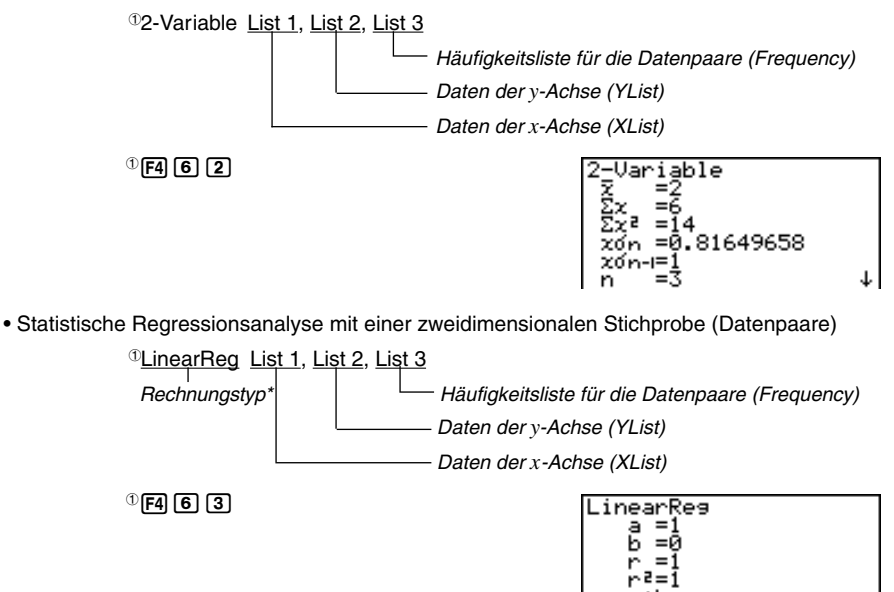

- \* Jede der folgenden mathematischen Modelle kann als Regressionstyp eingegeben werden.
	- LinearReg .......... Lineare Regression Med-MedLine .... Med-Med-Regression QuadReg ........... Quadratische Regression CubicReg .......... Kubische Regression QuartReg ........... Quartische Regression LogReg .............. Logarithmische Regression ExpReg ............. Exponentielle Regression PowerReg ......... Potenz-Regression
- Sinus-Regression (ohne Häufigkeitsliste)

SinReg List 1, List 2 Daten der *y*-Achse (YList) Daten der *x*-Achse (XList)

• Logistische Regression (ohne Häufigkeitsliste)

LogisticReg List 1, List 2 Daten der *y*-Achse (YList) Daten der *x*-Achse (XList)

#### 8-7-1 Programmmenü-Befehlsliste

# **8-7 Programmmenü-Befehlsliste**

**RUN-Programm**

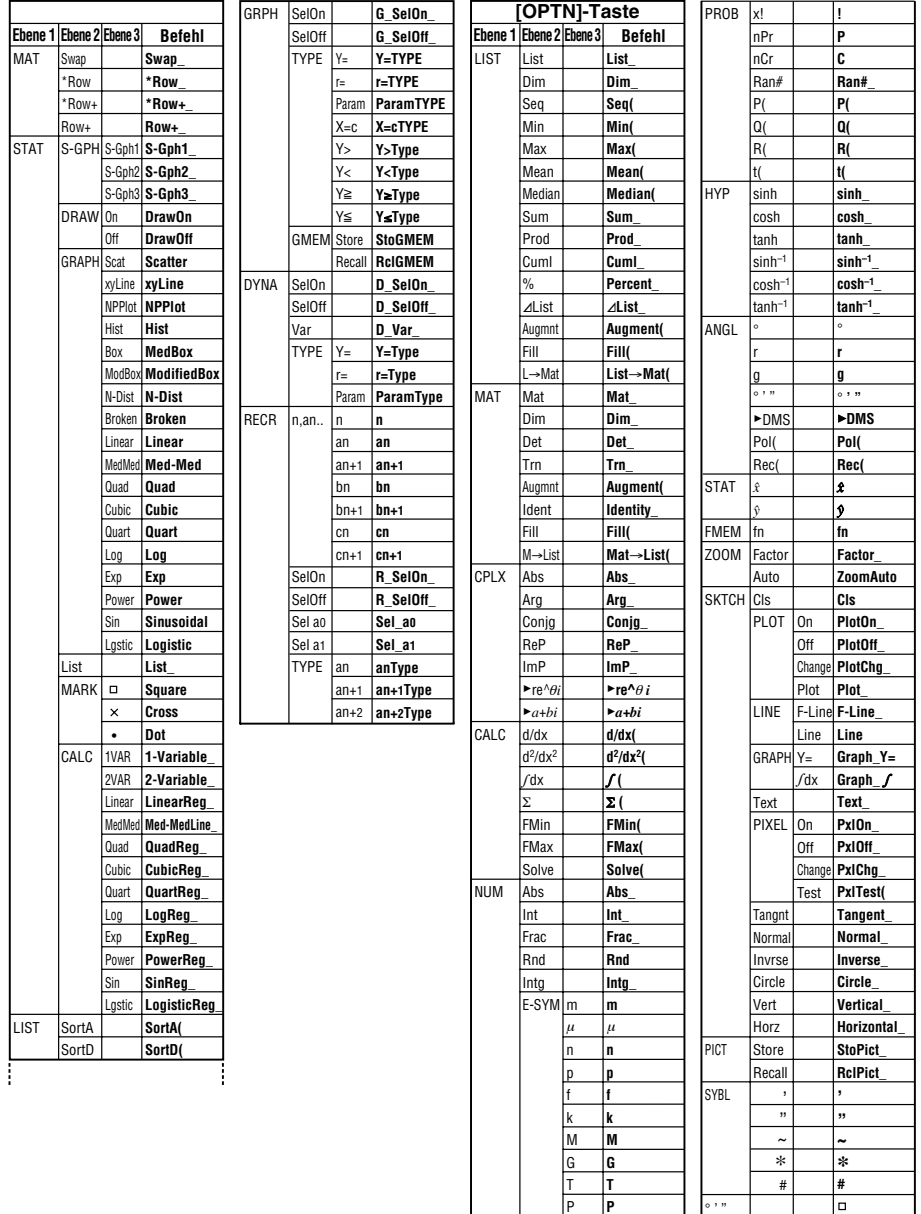

**HILE** 

#

 $\circ$ , "

ł

**T P E**

T P E 8-7-2

# Programmmenü-Befehlsliste

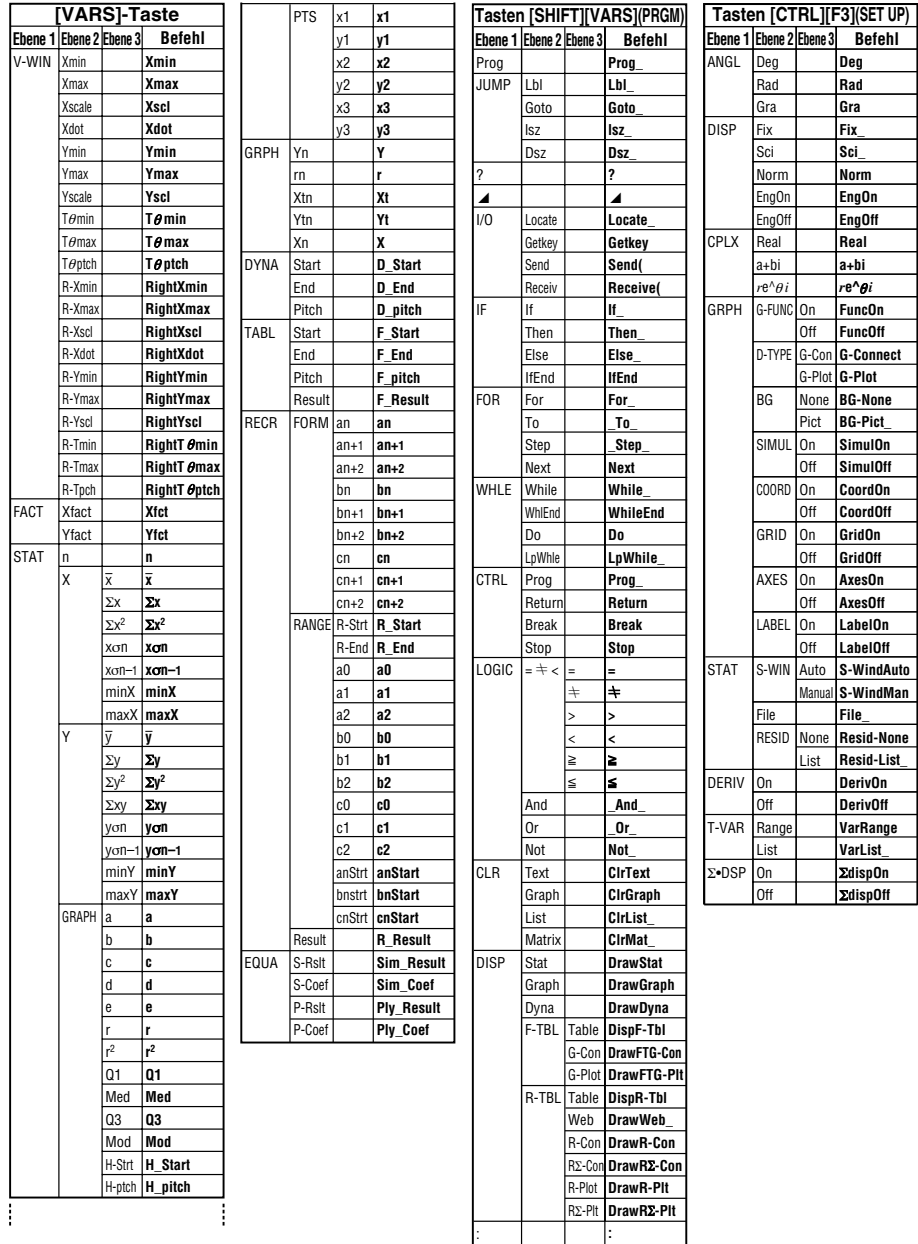

**ESSET** 

# 8-7-3 Programmmenü-Befehlsliste

# **BASE-Programm**

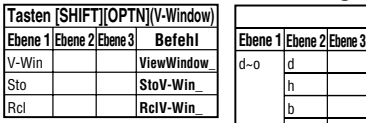

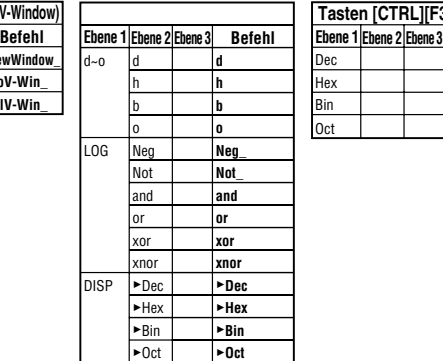

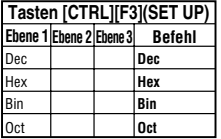

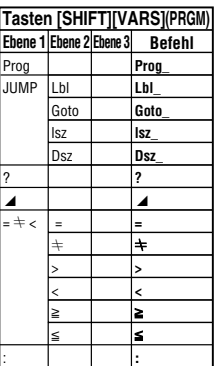

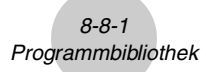

# **8-8 Programmbibliothek**

• Kontrollieren Sie unbedingt, wie viele Byte an nicht verwendetem Speicherplatz noch vorhanden sind, bevor Sie das Programmieren versuchen.

# **Programmname Primfaktorenzerlegung (PRIMFACT)**

#### **Beschreibung**

Dieses Programm dividiert kontinuierlich eine natürliche Zahl durch Faktoren, bis alle Primfaktoren erhalten wurden und die Zahl damit in ihre Primfaktoren zerlegt ist.

#### **Zweck**

Dieses Programm verlangt die Eingabe der natürlichen Zahl A und dividiert diese anschließend durch B (2, 3, 5, 7 ....), um die Primfaktoren von A zu erhalten.

- Falls eine Division zu keinem Rest führt, wird das Dvisionsergebnis der Variablen A zugeordnet.
- Der obigen Vorgang wird wiederholt, bis B > A ist.

### ○ ○ ○○○

#### **Beispiel**

 $440730 = 2 \times 3 \times 3 \times 5 \times 59 \times 83$ 

```
ClrText"INPUT NUMBER"?+Ad
2 \rightarrow B \rightarrowDo⊌
While Frac (A/B)=0<sup>J</sup>
B_{\perp}A/B \rightarrow A \rightarrowWhileEndJ
Tf R=2.1Then 3 \rightarrow B \rightarrowElse B+2\rightarrow B+TfFndJ
LpWhile BSAJ
"FND"
```
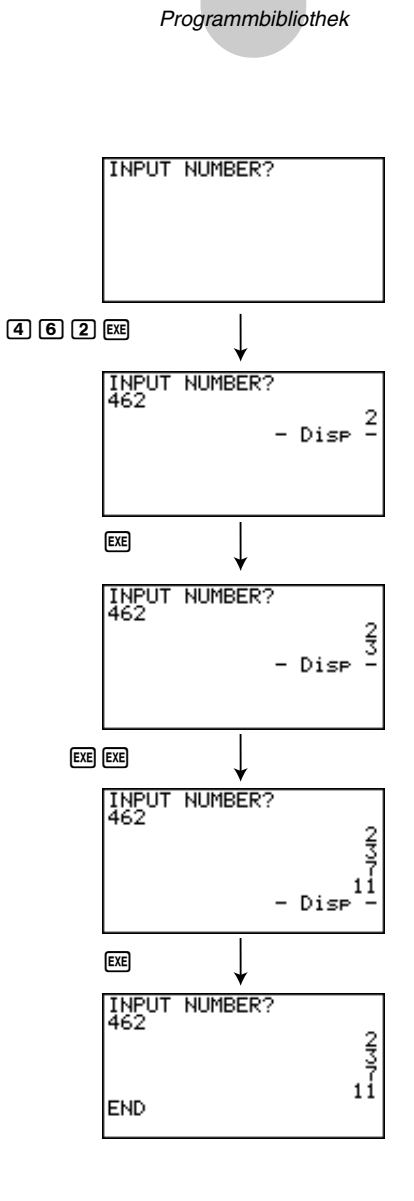

8-8-2

# **HILE**

# 8-8-3 Programmbibliothek

# **Programmname Klassifikation einer Zahlenfolge (FOLGE\_AG)**

#### **Beschreibung**

Nach der Eingabe der ersten drei Folgenglieder einer Zahlenfolge stellt dieses Programm fest, ob es sich um eine arithmetische oder um eine geometrische Zahlenfolge handelt, indem Differenzen und Quotienten der benachbarten Folgenglieder untersucht werden.

#### **Zweck**

Dieses Programm ermittelt, ob es sich bei einer bestimmten Zahlenfolge um eine arithmetische oder eine geometrische Zahlenfolge handeln könnte.

```
○ ○ ○○○
Beispiel 1 5, 10, 15, ... Arithmetische Zahlenfolge (mit d = 5, im Programm D)
```

```
○ ○ ○○○
```
**Beispiel 2** 5, 10, 20, ... Geometrische Zahlenfolge (mit q = 2, im Programm R)

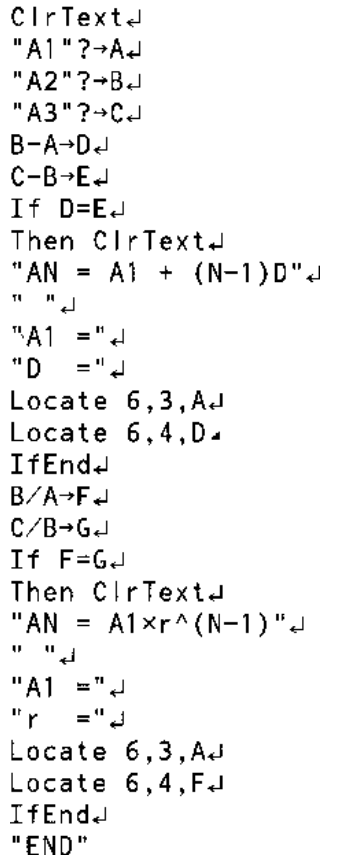

# 8-8-4 Programmbibliothek

**Beispiel 1** Beispiel 2

A1? A1?  $5E$  $5E$ 81?<br>|5<br>|A2? 日17<br>|5<br>|A2?  $00 \text{ }$  $00 \text{ }$ A1?<br>5<br>A2?<br>A3? 81, คี2?<br>10<br>คี3?  $\boxed{1}$  $\boxed{5}$  $20$ 01?<br>5<br>02?<br>10 ម្មា? **EXE EXE**  $AN = A1 + (N-1)D$  $HN = A1 \times r^{\wedge} (N-1)$  $B^1 = 5$  $\begin{vmatrix} 91 & 5 \\ 2 & 2 \end{vmatrix}$ - Dise -
#### 8-8-5 Programmbibliothek

### **Programmname Ellipse (ELLIPSE)**

#### **Beschreibung**

Dieses Programm erzeugt eine Wertetabelle mit folgenden Werte: den einzugebenden Brennpunkten einer Ellipse, der Summe der Entfernung zwischen einem Ellipsenpunkt und den Brennpunkten und einer Schrittweite für die *x*-Koordinaten. Weiterhin bedeuten:

- Y1: *y*-Koordinate zur entsprechenden *x*-Koordinate auf der oberen Halbellipse
- Y2: *y*-Koordinate zur entsprechenden *x*-Koordinate auf der unteren Halbellipse
- Y3: Entfernung zwischen dem rechten Brennpunkt und dem Ellipsenpunkt
- Y4: Entfernung zwischen dem linken Brennpunkt und dem Ellipsenpunkt
- Y5: Summe der Entfernungen Y3 und Y4 (konstanter Wert)

Danach plottet das Programm die Brennpunkte und alle Ellipsenpunkte (X,Y1) und (X,Y2).

#### **Zweck**

Dieses Programm verdeutlicht, dass die Summe der Entfernungen zwischen jedem Ellipsenpunkt und den beiden Brennpunkten einer Ellipse stets einen konstanten Wert ergibt.

```
ln1CirText.
"FOCUS (C, 0), (-C, 0)"
"C = "? \rightarrow C \rightarrow"SUM DISTANCE"?-DJ
LoWhile 2Abs C≥D Or D<0…
D/2 \rightarrow A.
\sqrt{(\mathsf{A}^2-\mathsf{C}^2)} >B<sub>+</sub>
Y = TvneJ
B\sqrt{(1-X^2/A^2)^2} Y1J"-Y1"-Y2J
"f((X-C)^{2}+Y1^{2})" - Y3_
"f((X+C)^{2}+Y1^2)" -Y4
"Y3+Y4">Y5J
For 1→E To 20J
TF F < 5.1Then G SelOn EJ
Else G SelOff EJ
TfEnd
Nextur
-Int A +F Startal
Int A→F EndJ
"F pitch"?→F pitcha
DispF-TbLC1rGraph<sub>+</sub>
1.2A \cdot Xmax-1.2A+Xmin-11.2B \rightarrow YmaxJ
-1.2B \rightarrow Yminal
G SelOff 3.4
G SelOff 4.
G SelOff 5\muDispF-TbI \rightleftarrowsDrawFTG-PltJ
PlotOn C.OJ
PlatOn -C, 0.4"END"
```
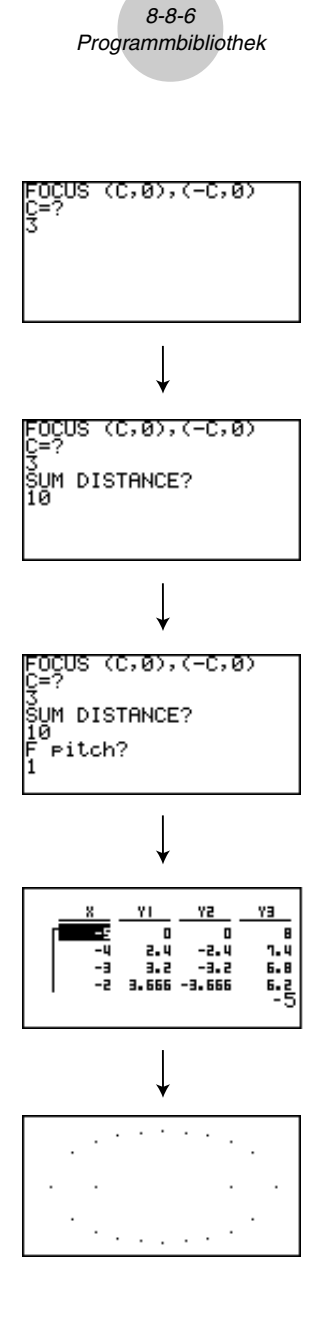

#### 8-8-7 Programmbibliothek

### Programmname Drehung (DREHUNG)

#### **Beschreibung**

Dieses Programm zeichnet ein Dreieck oder Viereck (Vieleck) mit den einzugebenden Eckpunktkoordinaten und dreht dieses danach um einen bestimmten Winkel um einen vorzugebenden Drehpunkt. Die Innenwinkel des Vielecks sind damit automatisch festgelegt.

#### **Zweck**

Dieses Programm demonstriert die Koordinatentransformation unter Verwendung einer Dreh-Matrix und zeichnet die gedrehte geometrische Figur.

**Wichtig:** Winkelmodus auf Altgrad (Deg) voreinstellen! (Anzahl der Eckpunkte = VERTEX NUMBER)

```
10.1CIVEAUX 1
 "VERTEX NUMBER"?-AJ
 LpWhile A≤0 Or Frac A*0+
 12.A) Dim Mat AJ
ClicGraph.
For 1-8 To AJ
 Text 1.1. "VERTEX"J
Text 1.30.BJ
1f B=1.1Then Pint
PlotOn X.VJ
x-Mat A[ .3].
 Y-Mat AT2.B1J
Else Plot C.D.
F-1 ine C, D, X, YX Mat A[1, B].
Y+Mat A[2,B<sup>2</sup>+
IfEnd.
Mat A[1,B]¬C.
Mat A[2, B]<sup>1</sup>
Newton
Mat A[1,1]-E.
Yat A[2.1] \rightarrow F.F-Line C.D.E.F.
Text 1.1."--AXIS--".
P_{\text{tot}}PlotOn X.YJ
X \setminus C_+v \rightarrow 0A-Dim List 1.
A \rightarrow B im List 2+Fill(C, \text{List}^+)FIII(D,L1st2)List-Mat{List 1,List 2).
Trn Mat Ans-Mat C+
Mat A-Mat C Mat A.
C1rText+"ANGLE"?-EU
[[cos E,-sin E][sin E,cos E]] Mat B.
Mat B×Mat A-Mat DJ
Mat O+Mat C-Mat Du
Tf A=1.
Then PictOn Mat D[1,1], Mat D[2,1].
Else For 1\rightarrow B To A-1.
Mat D[1,3]-F.
Mat D[2, B] G<sub>+</sub>Mat D[', B+1]-H.
Mat D[2, B+1]-I.
F(L)ine F,G,H, \mathbb{Z}N ext.
If A>2J<br>Then Mat D[1,1] FJ
Mat DF2.11-G.
```
Fruine H.T.F.G. TfFnd<sub>-</sub> IfEnd- $Text 1.1. "--END--"$ 

 $\blacksquare$ 

8-8-8 Programmbibliothek

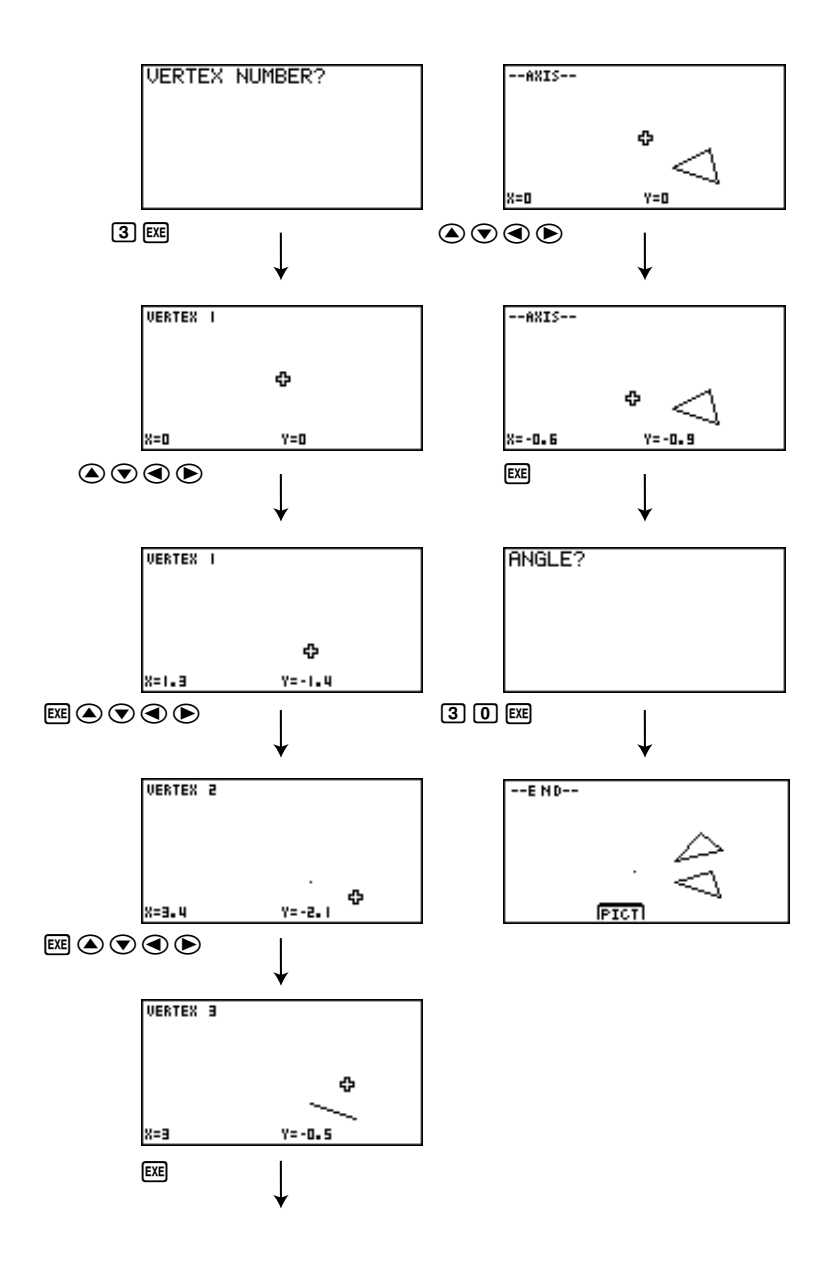

**HILE** 

#### 8-8-9 Programmbibliothek

#### **Programmname Dreiecksberechnung (DREIECKB)**

#### **Beschreibung**

Dieses Programm berechnet die Innenwinkel und die Fläche eines Dreiecks, das durch Eingabe der Koordinaten für die Eckpunkte A, B und C definiert ist.

#### **Zweck**

Dieses Programm berechnet die Innenwinkel und die Fläche eines Dreiecks, das durch die Koordinaten für die Eckpunkte A, B und C definiert ist.

#### **Wichtig!**

Bei Eingabe der gleichen Koordinaten für beliebige zwei Eckpunkte (A, B, C) kommt es zu einer Fehlermeldung.

C rText. "WHICH ANGLE?".  $\begin{array}{c} 1.0 \text{eg}^+ i \\ 2.8 \text{eg}^+ i \end{array}$  $.5.6a$ Dout Getkev<sub>e</sub> Lpkhile ((Ans=72) Or (Ans=62) Or (Ans=52))=0.  $I + Ans = 72.0$ Then  $1\neg\theta_+$ Degu "-Deg-Deg-Deg-Dag-Deg-"u  $Iffndu$ 11 Ans=620 Then  $2\neg\theta\varphi$ Rade "-Rad-Rad-Rad-Rad-Rad-"J IfEnd. If  $Ans=52$ . Then  $3+0.1$  $Gra+$ "-Gra-Gra-Gra-Gra-Gra-"J IfEndJ  $"AX"?\cdot A.$ "AY"?+9. "BX"2+CJ "BY"?+DJ "CX"? · EW  $"CV"? + FU$  $A - C - G$ .  $B-D\rightarrow H+$  $C-E \rightarrow T+$  $D-F+J$  $E = A \rightarrow K \rightarrow$ F BRLJ  $-GI-HJ+KJ$  $-K = 11 + 8$  $-KG-LH+O+J$  $4(6.1 + H^2)$  . Put  $f(I^{\gamma}+J^{\gamma})$ -QJ  $f(x+L^2)$  -Ru M/PO-SU  $N/QR - T$  $0/2R + UJ$ cost SiVul  $cos^+$  T-kd cos! U+XJ  $PQV(1-S^2)$  >Y<sub>+1</sub> CirTexto  $<$ ABC =" $\downarrow$ Locate 9.1.V+

```
" <ACB =".
Locate 9.2, K_{+}\angleBAC =".
Locate 9.3.X.TF = 0 = 1.1Then '
                             ( Deg) " +
TfEnd<sub>o</sub>
1f \theta = 2JThen
                             (Rad)^n +TfEnd<sub>e</sub>
1f - \theta = 3.1(Sra)^n +Then
TfEnd<sub>r</sub>
" AREA ="\muLocate 9.5, Y/2J
    \mathbf{u}_{11}"FND"
```
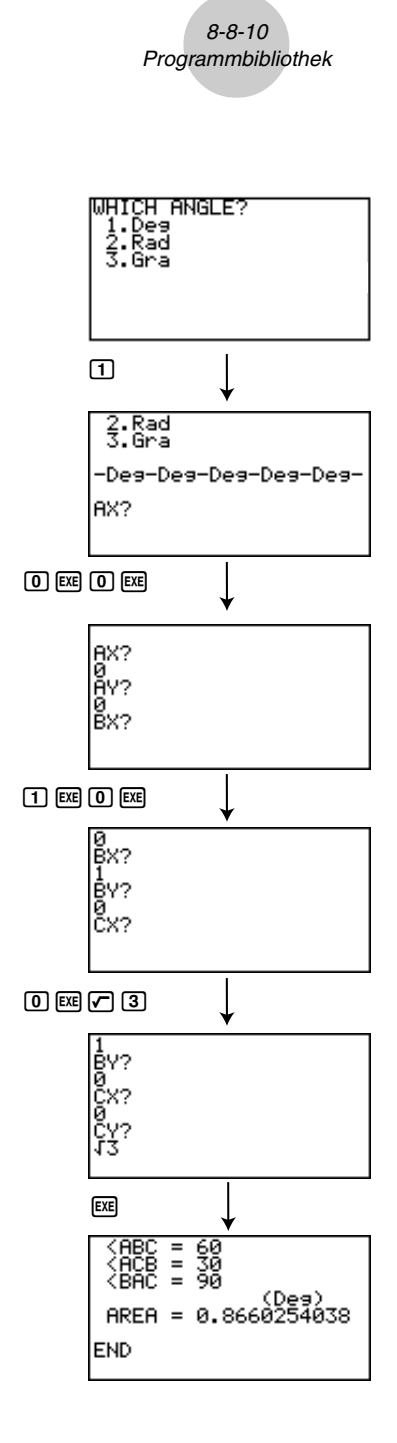

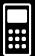

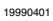

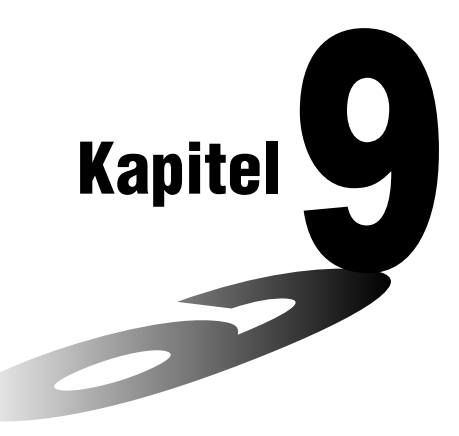

# **Systemeinstellungsmenü**

Verwenden Sie das Systemeinstellungsmenü, um Systeminformationen anzuzeigen und um Systemeinstellungen auszuführen. Mit dem Systemeinstellungsmenü können Sie folgende Vorgänge ausführen.

- Anzeige der Informationen über die Speicherverwendung
- Kontrasteinstellung
- Einstellung der Ausschaltautomatik
- Anpassung der Systemsprache an die Landessprache
- Zurückstellung des Rechners
- Sperren des Tutoriums
- **9-1 Verwendung des Systemeinstellungsmenüs**
- **9-2 Speicheroperationen (Arbeitsspeicher)**
- **9-3 Systemeinstellungen**
- **9-4 Zurückstellung**
- **9-5 Sperren des Tutoriums**

**9**

## **9-1 Verwendung des Systemeinstellungsmenüs**

Rufen Sie das **SYSTEM**-Menü aus dem Hauptmenü heraus auf. Es wird folgendes Auswahlmenü angezeigt:

- System Manaser<br>Fl:Memory Usase<br>F2:Contrast<br>F3:Auto Power Off F4:Language 5:Reset Fő:Tutorial Lock Mem I < I APO IL an 9 ResetT Lock
- [F1] (Mem) ... {Anzeige des derzeitigen Speicherstatus und Löschen der im Speicher abgelegten Datein}
- $F2$  ( $\rightarrow$ ) ... {Kontrasteinstellung}
- $F3$ (APO) ... {Einstellen der Ansprechzeit der Abschaltautomatik}
- F4 (Lang) ... {Anpassen der Systemsprache an die Landessprache}
- F5 (Reset) ... {Systemzurückstellung}
- [F6] (T-Lock) ... {Sperren des Tutoriums für 180 min}

## **9-2 Speicheroperationen (Arbeitsspeicher)**

Verwenden Sie die Mem-Funktionsmenütaste (Memory Usage), um den aktuellen Speicherstatus des **Arbeitsspeichers** anzuzeigen und um bestimmte Datein aus dem Speicher zu löschen. Zum **Archivspeicher** gelangen Sie über das MEMORY-Menü, siehe S. 10-8-1.

Wenn die Eingangsanzeige des Systemeinstellungsmenüs geöffnet wird, drücken Sie die 1(Mem)-Taste, um die Speicherverwendung anzuzeigen.

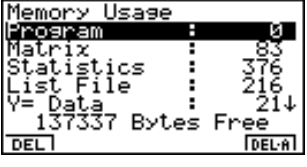

 $\blacksquare$ 

#### **• Löschen von Datein**

- 1. Verwenden Sie die  $\bigcirc$  und  $\bigcirc$ -Cursortaste, um die Art des Speichers zu markieren, in dem Sie Daten löschen möchten.
- 2. Drücken Sie die Fil (DEL)-Taste.\*1
- 3. Falls Sie in Schritt 1 List File, Graph Memory, V-Win Memory, Picture oder H-Copy Memory gewählt haben, erscheint ein Untermenü, so dass Sie die zu löschende Datei genauer auswählen können.

Geben Sie, falls ein Untermenü erscheint, die Dateinummer (eine Zahl) ein, um die zu löschende Datei zu markieren. Drücken Sie danach die Exel-Taste.

4. Als Antwort auf die erscheinenden Bestätigungsmeldung drücken Sie die [EEE] (Yes)-Taste, um die markierte Datei endgültig zu löschen, oder die [ESC] (No)-Taste, um die Lösch-Operation abzubrechen, ohne etwas zu löschen.

Drücken Sie die [ESC]-Taste oder die Tasten [SHFT] [ESC] (QUIT), um in die Eingangsanzeige des Systemeinstellungsmenüs zurückzukehren.

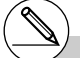

\*1Drücken Sie die 6(DEL **•** A)-Taste, um alle Daten in dem aktuell gewählten Speichertyp zu löschen.

#### **• Anzeige der Informationen über die Speicherverwendung**

Verwenden Sie die  $\textcircled{\textsf{a}}$ - und  $\textcircled{\textsf{v}}$ -Taste, um die Markierung zu verschieben und um den für jeden Dateityp verwendeten Speicherplatz (in Byte) anzuzeigen.

Die folgende Tabelle zeigt alle Dateitypen an, die in der Speicherstatusanzeige erscheinen können. Weitere Dateitypen ergeben sich durch Add-In-Installationen (z.B. FINANCE).

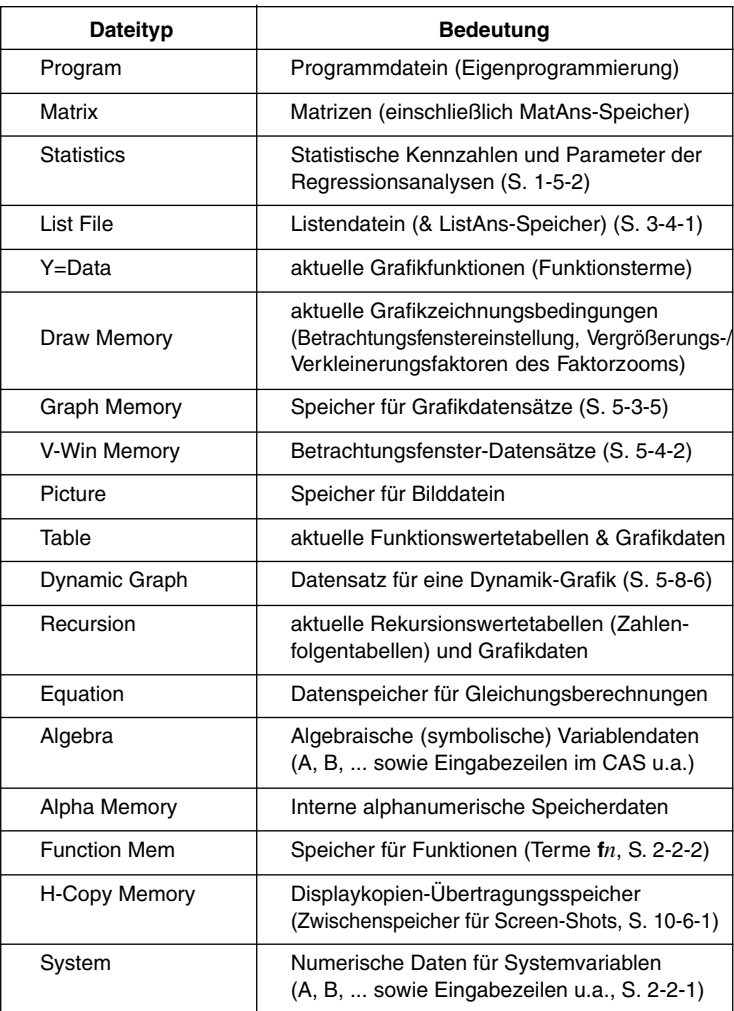

Drücken Sie die [ESC]-Taste oder die Tasten [SHF] [ESC] (QUIT), um in die Eingangsanzeige des Systemeinstellungsmenüs zurückzukehren.

**Hinweis:** Die auf S.10-5-1 zur Datenübertragung aufgelisteten Datenfiles (LINK-Menü) entsprechen nicht in jedem Fall den hier vorgestellten Dateitypen und Speicherinhalten.

## **9-3 Systemeinstellungen**

#### **Kontrasteinstellung**

Verwenden Sie die Funktionsmenütaste F2 für (Contrast), um den Kontrast des Displays einzustellen.

Wenn die Eingangsanzeige des Systemeinstellungsmenüs geöffnet ist, drücken Sie die 2( )-Taste, um die Kontrasteinstellungsanzeige aufzurufen.

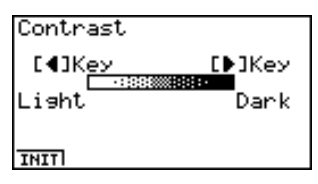

- Drücken Sie die  $\bigcirc$ -Cursortaste, um den Kontrast des Displays zu verdunkeln.
- Drücken Sie die <a>Cursortaste, um den Kontrast des Displays heller einzustellen.
- Drücken Sie die FF1(INIT)-Taste, um den Kontrast des Displays auf seine Vorgabe-Einstellung zurückzustellen.

Drücken Sie die [ESC]-Taste oder die Tasten [SHF] [ESC] (QUIT), um in die Eingangsanzeige des Systemeinstellungsmenüs zurückzukehren.

Sie können den Kontrast während jeder beliebigen anderen Anzeige einstellen (mit Ausnahme der Hauptmenü-Anzeige), indem Sie die [SHFT]-Taste und danach die (D- oder ( Taste drücken. Um die Kontrasteinstellung zu verlassen, drücken Sie erneut die [SHFT]-Taste.

#### **Einstellungen der Abschaltautomatik (APO)**

Sie können entweder sechs Minuten oder 60 Minuten als die Ansprechzeit der Abschaltautomatik vorgeben. Die Standard-Vorgabeeinstellung beträgt sechs Minuten.

Wenn die Eingangsanzeige des Systemeinstellungsmenüs geöffnet wird, drücken Sie die 3(APO)-Taste, um das Menü für die Einstellung der Abschaltautomatik zu öffnen.

**Auto Power Off** 

 $61601$ 

Settins :6 Min.

•  $[FT] (6)$  ... 6 Minuten

•  $F2(60)$  ... 60 Minuten

Drücken Sie die [ESC]-Taste oder die Tasten [SHFT] [ESC] (QUIT), um in die Eingangsanzeige des Systemeinstellungsmenüs zurückzukehren.

#### **E** Anpassung der Systemsprache an die Landessprache

Verwenden Sie die Lang-Funktionsmenütaste [F4], um die Sprachanpassung für die einprogrammierte Software vorzunehmen. Damit erscheinen dann z.B. alle Fehlermeldungen in der gewählten Landesprache. Sie können auch eine Add-Ins-Sprachsoftware (aus dem Internet) nutzen, um verschiedene andere Landessprachen in Ihrem Rechner zu installieren.

1. Von der Eingangsanzeige des Systemeinstellungsmenüs aus drücken Sie die 4(Lang)-Taste, um das Systemsprachen-Einstellungsmenü zu öffnen.

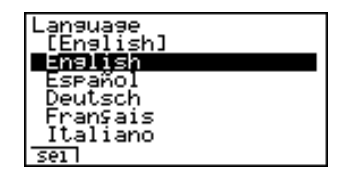

 $\blacksquare$ 

- 2. Verwenden Sie die  $\textcircled{\textsc{}}$  und  $\textcircled{\textsc{}}$ -Cursortasten, um die gewünschte Sprache auszuwählen. Drücken Sie danach die F11 (Sel)-Taste.
- 3. Ein Untermenü erscheint nunmehr mit der gewählten Landessprache. Überprüfen Sie den Inhalt und drücken Sie danach die ESCI-Taste.

Drücken Sie die [ESC]-Taste oder die Tasten [SHF] [ESC] (QUIT), um in die Eingangsanzeige des Systemeinstellungsmenüs zurückzukehren.

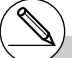

# Durch das Installieren einer Sprache mit einem Add-In-Installer wird die installierte Sprache automatisch als die Systemsprache gewählt. Falls Sie die Systemsprache von

einer Add-In-Sprache in eine fest installierte Sprache ändern, wird die Add-In-Sprache gelöscht.

19990401

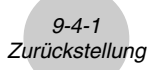

## **9-4 Zurückstellung**

1. Wenn die Anfangsanzeige des Systemeinstellungsmenüs geöffnet wird, drücken Sie die F5(Reset)-Taste, um das Zurückstellungsmenü aufzurufen.

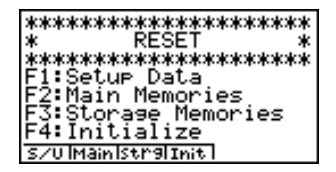

- $\overline{[F1]}(S/U)$  ... {Initialisierung der Einstellung, Standard-SET UP}
- F2(Main) ... {Löschen der Hauptspeicherdaten}
- $\overline{F3}$ (Strg) ... {Löschen der Archivspeicherdaten und Hauptspeicherdaten}
- F4(Init) ... {Löschen aller Speicherdaten}
- 2. Drücken Sie die Funktionstaste, die der gewünschten Zurückstellungsoperation entspricht.
- 3. Als Antwort auf die erscheinende Bestätigungsmeldung, drücken Sie die w(Yes)-Taste, um die ausgewählt Zurückstellungsoperation auszuführen, oder die i(No)-Taste, um den Vorgang der Zurückstellung abzubrechen.
- 4. Eine Meldung erscheint, um Ihnen mitzuteilen, dass die Zurückstellungsoperation beendet ist. Drücken Sie die MENU-Taste, um in das Hauptmenü zurückzukehren.

## **9-5 Sperren des Tutoriums**

Sie können das Tutorium-Menü vorübergehend verriegeln (für 180 Minuten).

1. In der Eingangsanzeige des Systemeinstellungsmenüs drücken Sie die F6(T-Lock)-Taste, um das Tutorium-Verriegelungsmenü aufzurufen.

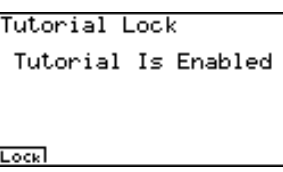

2. Drücken Sie die Fil (Lock)-Taste, um ein Untermenü zu öffnen.

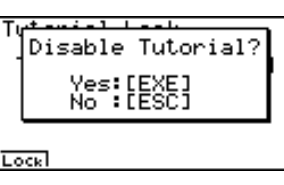

 $\blacksquare$ 

3. Drücken Sie die [EE] (Yes)-Taste, um das Tutorium-Menü zu sperren, so dass dieses für 180 Minuten nicht verwendet werden kann.

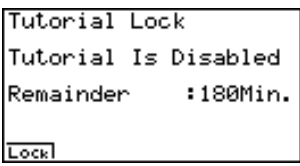

Drücken Sie die [SSI-Taste oder die Tasten [SHIF] [SSI (QUIT), um in die Eingangsanzeige des Systemeinstellungsmenüs zurückzukehren.

Falls ein Aufrufen des Tutorium-Menüs versucht wird, während dieses gesperrt ist, erscheint eine Anzeige, welche die restliche Verriegelungszeit des Tutorium-Menüs anzeigt.

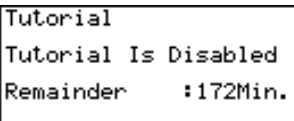

Drücken Sie die [ESC]-Taste, um in das Hauptmenü zurückzukehren.

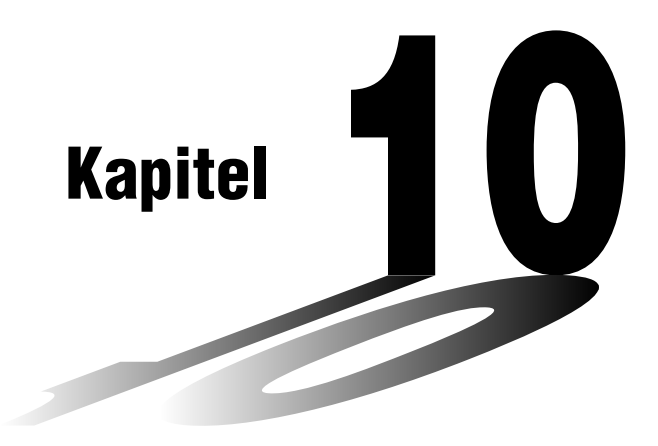

# **Datenübertragung**

Dieses Kapitel teilt Ihnen alles Wissenswerte zur Übertragung von Programmen zwischen zwei CASIO-Power-Graphic-Rechnern mit, die mit Hilfe des zum Normalzubehör gehörenden Kabels verbunden sind.

Sie können dieses Kabel auch verwenden, um den Rechner mit einem CASIO-Etikettendrucker für das Ausdrucken von Anzeigedaten zu verbinden.

Um Daten zwischen einem Rechner und einem Personal Computer übertragen zu können, müssen Sie einen separat erhältlichen CASIO-Verbindungssatz (Interface-Kabel und Software, FX-Link-Kit) erwerben.

- **10-1 Verbindung von zwei CASIO-Rechnern**
- **10-2 Verbindung des CASIO-Rechners mit einem CASIO-Etikettendrucker**
- **10-3 Verbindung des CASIO-Rechners mit einem Personal Computer**
- **10-4 Ausführung des Datentransfers (LINK-Menü)**
- **10-5 Hinweise zur Datenübertragung**
- **10-6 Senden eines aktuellen Bildschirmdisplays (Screen-Shot)**
- **10-7 Add-Ins (Updates und Software-Erweiterungen)**
- **10-8 MEMORY-Menü (Archivspeicher)**

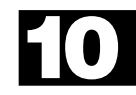

## **10-1 Verbindung von zwei CASIO-Rechnern**

Der nachfolgende Vorgang beschreibt, wie zwei CASIO-Rechner mit dem als Normalzubehör mitgelieferten Verbindungskabel zu verbinden sind.

#### u **Verbinden von zwei CASIO-Rechnern**

- 1. Achten Sie darauf, dass die Stromversorgung beider Rechner ausgeschaltet ist.
- 2. Nehmen Sie die Abdeckungen (Gummistöpsel) von den Anschlussbuchsen beider Rechner ab.
- 3. Verbinden Sie die Rechner unter Verwendung des Link-Kabels.

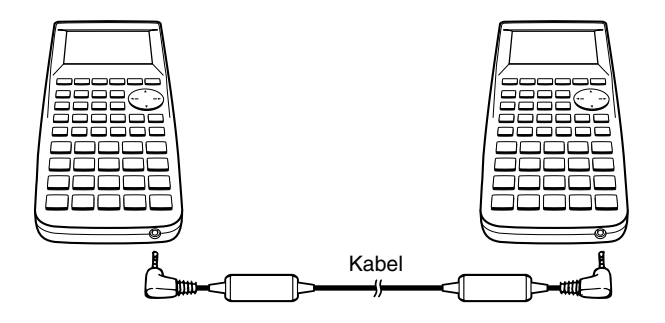

 $\blacksquare$ 

- # Bewahren Sie die Abdeckungen (Gummistöpsel) der Anschlussbuchsen sorgfältig auf, damit Sie diese nach Beendigung Ihrer Datenübertragung wieder anbringen können.
- # Lassen Sie die Anschlussbuchsen abgedeckt, wenn Sie diese nicht verwenden.

## **10-2 Verbindung des CASIO-Rechners mit einem CASIO-Etikettendrucker**

Nachdem Sie den CASIO-Rechner mit dem mitgelieferten Link-Kabel mit einem CASIO-Etikettendrucker verbunden haben, können Sie den Etikettendrucker verwenden, um die Anzeigedaten Ihres CASIO-Rechners auszudrucken (siehe "10-6 Senden eines aktuellen Bildschirmdisplays (Screen-Shot)"). Zu Einzelheiten über die Bedienung des CASIO-Etikettendruckers siehe die dort mitgelieferte Bedienungsanleitung.

• Die oben beschriebene Operation kann mit folgenden Etikettendrucker-Modellen ausgeführt werden: KL-2000, KL-2700, KL-8200, KL-8700 (Stand: Februar 1999).

#### u**Anschließen des Rechners an einen Etikettendrucker**

- 1. Achten Sie darauf, dass die Stromversorgung des Rechners und des Etikettendruckers ausgeschaltet ist.
- 2. Schließen Sie das Link-Kabel an den Etikettendrucker an.
- 3. Nehmen Sie die Abdeckung (Gummistöpsel) von der Anschlussbuchse des Rechners ab.
- 4. Schließen Sie das andere Ende des Link-Kabels an den Rechner an.
- 5. Schalten Sie die Stromversorgung des Rechners und dann des Etikettendruckers ein.

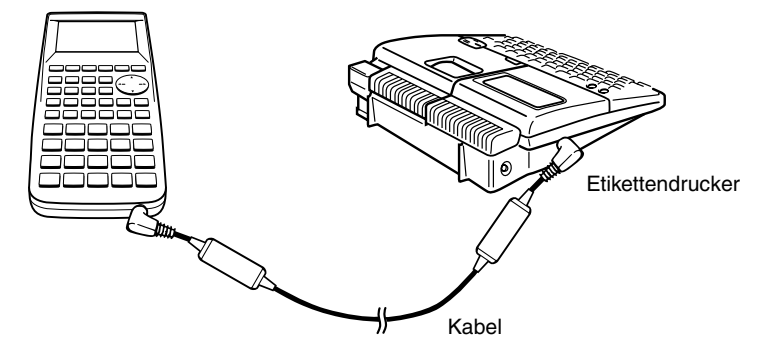

• Nachdem Sie die Datenübertragung beendet haben, schalten Sie die Stromversorgung des Rechners und dann des Etikettendruckers aus. Zum Schluss entfernen Sie das Link-Kabel.

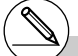

# Bewahren Sie die Abdeckung (Gummistöpsel) der Anschlussbuchse sorgfältig auf, damit Sie diese nach Beendigung Ihrer

Datenübertragung wieder anbringen können.

## **10-3 Verbindung des CASIO-Rechners mit einem Personal Computer**

Um Daten und Bildschirmanzeigen (Screen-Shots) zwischen dem CASIO-Rechner und einem Personal Computer zu übertragen, müssen Sie diese mit einen separat erhältlichen CASIO-Verbindungssatz (Interface-Kabel und Link-Software, FX-Link-Kit) verbinden.

Einzelheiten über den Betrieb, den Typ des anzuschließenden Computers und die Hardwarebegrenzungen können Sie der mit dem FX-Link-Kit mitgelieferten Bedienungsanleitung entnehmen.

Manche Datentypen können mit einem Personal Computer nicht ausgetauscht werden.

#### **• Verbinden des Rechners mit einem Personal Computer**

- 1. Achten Sie darauf, dass die Stromversorgung sowohl des Rechners als auch des Personal Computers ausgeschaltet ist, nachdem die Link-Software im PC installiert wurde.
- 2. Schließen Sie das Interface-Kabel an der entsprechenden Schnittstelle des Personal Computers an.
- 3. Nehmen Sie die Abdeckung (Gummistöpsel) von der Anschlussbuchse des Rechners ab und schließen Sie den Rechner an das Interface-Kabel an.
- 4. Schalten Sie die Stromversorgung des Rechners gefolgt von der des Personal Computers ein.

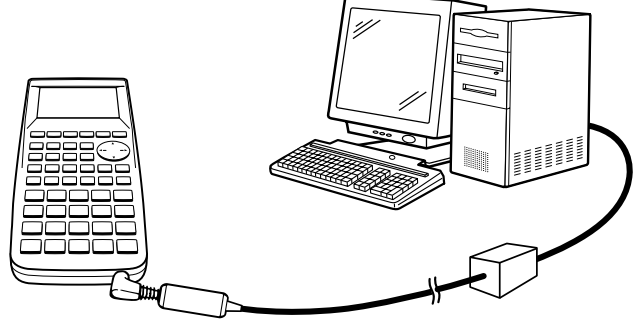

• Nachdem Sie die Datenübertragung beendet haben, schalten Sie die Stromversorgung des Rechners und dann des Personal Computers aus. Zum Schluss entfernen Sie das Interface-Kabel.

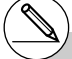

# Bewahren Sie die Abdeckung (Gummistöpsel) der Anschlussbuchse des Rechners sorgfältig auf, damit Sie diese nach

Beendigung Ihrer Datenübertragung wieder anbringen können.

 $\blacksquare$ 

## **10-4 Ausführung des Datentransfers (LINK-Menü)**

Rufen Sie das **LINK**-Menü vom Hauptmenü aus auf. Das folgende Datentransfer-Menü erscheint im Display:

Data Communication

1:Transmit 2:Receive **TRNS Recul** 

• {**TRNS**}**/**{**Recv**} ... Funktionstasten-Menü für {Sendeeinstellungen}/ {Empfangseinstellungen}

Die Kommunikationsparameter sind wie folgt festzulegen.

• Übertragungsgeschwindigkeit (BPS): 38,4 KBps (Senden von Daten)

9.600 Bps (Senden eines Screen-Shot)

• Parität (PARITY): Keine (NONE)

#### k **Ausführung einer Datenübertragung**

Verbinden Sie die beiden Rechner und führen Sie danach die folgenden Vorgänge aus.

#### **Empfangseinheit**

Um den Rechner für den Empfang von Daten einzustellen, drücken Sie die [F2] (Recv)-Taste, während das Datentransfer-Menü angezeigt wird.

Receiving...

Cancel:[AC]

Der Rechner schaltet auf Datenempfangs-Bereitschaft und wartet auf die Ankunft der Daten. Der eigentlichen Datenempfang beginnt, sobald die Daten von der Sendeeinheit gesendet werden.

#### $104c$ Ausführung des Datentransfers (LINK-Menü)

#### **Sendeeinheit**

Um den Rechner für das Senden von Daten einzustellen, drücken Sie die [F1] (TRNS)-Taste, während das Datentransfer-Menü angezeigt wird.

Drücken Sie die Zifferntaste, die dem zu sendenden Datentyp entspricht.

- {**Select**} ... {Wählt die Datenfiles und sendet diese}
- {**Currnt**} ... {Wählt die Datenfiles der bereits früher getroffenen Auswahl und sendet diese}
- {**Backup**} ... {Sendet alle Speicherinhalte, einschließlich der SET-UP-Einstellungen}
- {**H-Copy**} ... {Wählt die Hartkopie der aktuellen Bildschirmanzeige und sendet diese}

#### **• Senden von gewählten Datenfiles**

Drücken Sie die  $\Box$ (Select)- oder  $\Box$ (Currnt)-Taste, um das Datenfile-Auswahlmenü zu öffnen.

> Select a ata Pha Memory isț  $\frac{2}{1}$ ist e **Trns** seil All I

 $\overline{\mathbf{r}}$ 

Data Communication

Coey ac kue mn1

- {**Sel**} ... {Wählt das Datenfile, auf dem der Cursor steht}
- {**All**} ... {Wählt alle Datenfiles}
- {**Trns**} ... {Sendet die ausgewählten Datenfiles}

Verwenden Sie die (4)- und ( $\blacktriangledown$ -Cursortasten, um den Cursor auf das Datenfile zu verschieben, das Sie auswählen möchten. Drücken Sie die [FT] (Sel)-Taste, um dieses Datenfile auszuwählen. Die aktuell ausgewählten Datenfiles weisen die Markierung ">" auf. Drücken Sie die F6(Trns)-Taste, um alle ausgewählten Datenfiles zu senden.

• Um die Auswahl eines Datenfiles aufzuheben, verschieben Sie den Cursor auf diese Datenfile und drücken Sie erneut die Fil (Sel)-Taste.

Nur Files, die Daten enthalten, erscheinen im Datenfile-Auswahlmenü. Falls zu viele Datenfiles vorhanden sind, um in eine einzige Anzeige zu passen, wird das Auswahlmenü weiter unten einsehbar, wenn Sie den Cursor auf die unterste Zeile der in der Anzeige angezeigten Datenfiles positionieren.

#### u**Ausführen einer Sendeoperation**

Nachdem Sie die zu sendenden Datenfiles ausgewählt haben, drücken Sie die [F6] (Trns)-Taste. Eine Meldung erscheint zur Bestätigung, dass Sie die Sendeoperation ausführen möchten.

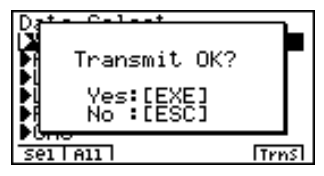

- EXE (Yes) ... Sendet die Daten
- $ESC(No)$  ... Kehrt an das Datenauswahlmenü zurück.

Drücken Sie die [EE] (Yes)-Taste, um die Daten zu senden.

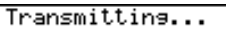

Cancel:[AC]

• Sie können den Datentransfer jederzeit unterbrechen, in dem Sie die [Ac]-Taste drücken.

Nachfolgend ist gezeigt, wie die Displays der Sendeeinheit und der Empfangseinheit aussehen, nachdem die Datenübertragung beendet wurde.

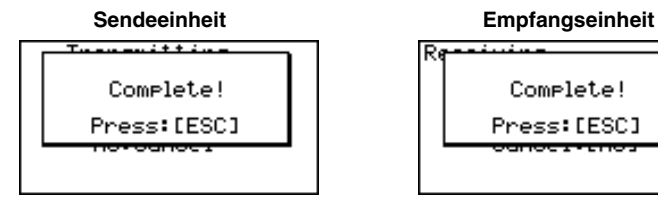

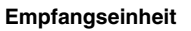

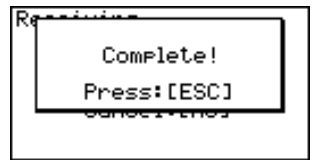

Drücken Sie die [ESC]-Taste, um in das Datentransfer-Menü zurückzukehren.

#### **• Senden aller Files zur Datensicherung (Backup)**

Dieses Operationen gestattet Ihnen das Senden aller Speicherinhalte, einschließlich der SET-UP-Einstellungen.

Während das Sende-Auswahlmenü im Display angezeigt wird, drücken Sie die [3] (Backup)-Taste, um die nachfolgende Anzeige aufzurufen.

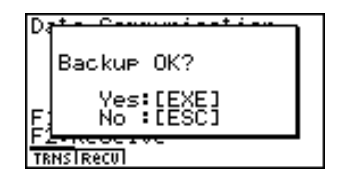

 $\blacksquare$ 

Drücken Sie die [EE] (Yes)-Taste, um mit der Sendeoperation zu beginnen.

Nachfolgend ist gezeigt, wie die Displays der Sendeeinheit und der Empfangseinheit aussehen, nachdem die Datenübertragung beendet wurde.

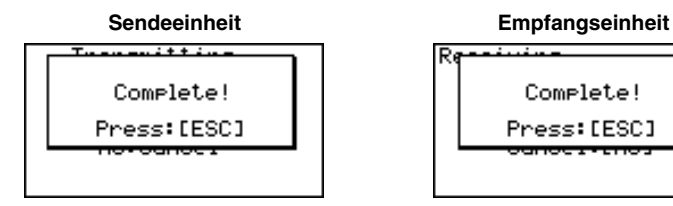

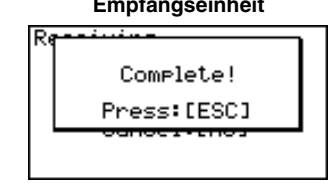

Drücken Sie [SS]-Taste, um in das Datentransfer-Menü zurückzukehren.

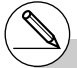

# Die Daten können verfälscht werden, wenn das Verbindungskabel während der Datenübertragung abgetrennt wird. Dadurch wird eine Zurückstellung (RESET) der Empfangseinheit erforderlich. Achten Sie darauf, dass das Kabel richtig fest an beide Einheiten angeschlossen ist, bevor eine Datenübertragung ausgeführt wird.

19990401

## **10-5 Hinweise zur Datenübertragung**

Folgenden Arten von Datenfiles können gesendet werden (siehe auch Hinweis S.9-2-2 unten).

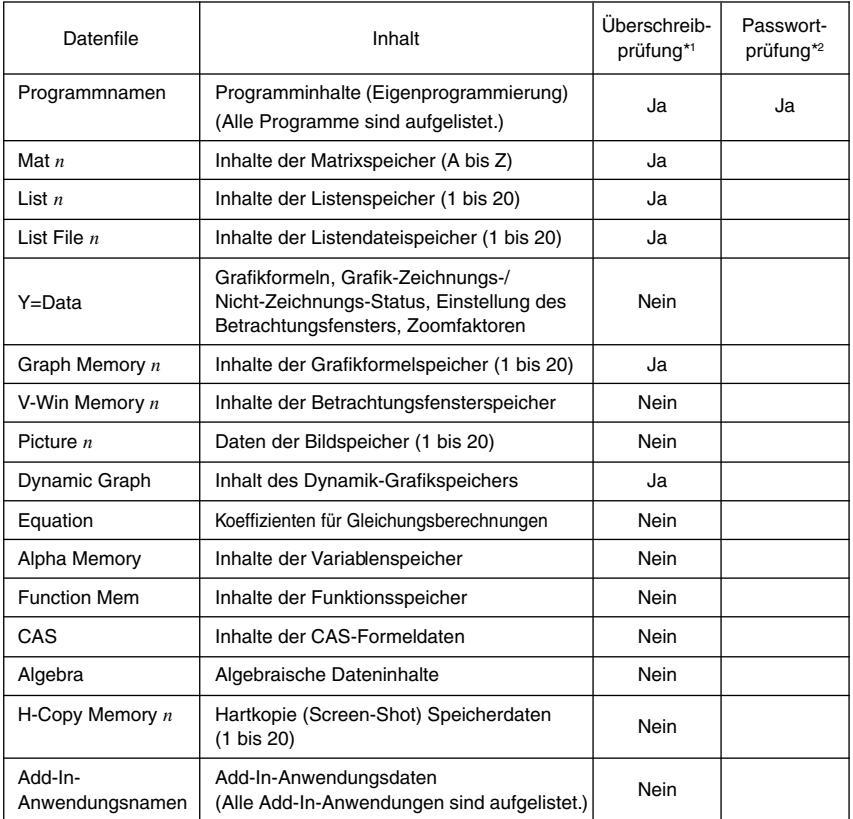

\*1 Keine Überschreibprüfung: Falls die Empfangseinheit bereits den gleichen Datentyp enthält, werden die bestehenden Daten mit den neuen Daten überschrieben.

Mit Überschreibprüfung: Falls die Empfangseinheit bereits den gleichen Datentyp enthält, dann erscheint eine Meldung, die Sie danach fragt, ob die bestehenden Daten mit den neuen Daten überschrieben werden sollen.

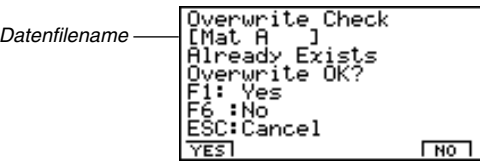

10-5-2 Hinweise zur Datenübertragung

- $F1(YES)$  ... {Ersetzt die bestehenden Daten der Empfangseinheit durch die neuen Daten.}
- [F6] (NO) ... {Lässt dieses Datenfile aus.}
- \*2 Mit Passwortprüfung: Falls eine Datei durch ein Passwort geschützt ist, erscheint eine Meldung, die nach der Eingabe des Passwortes fragt.

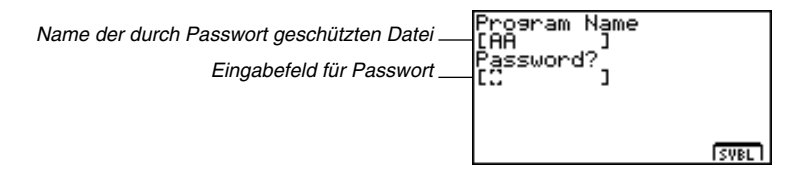

Nachdem Sie das Passwort eingegeben haben, drücken Sie die [EXE]-Taste.

Beachten Sie die folgenden Hinweise, wenn Sie eine Datenübertragung ausführen.

- Zu einer Fehlermeldung kommt es, wenn Sie das Senden von Daten an eine Empfangseinheit versuchen, die noch nicht auf Empfangsbereitschaft gestellt ist. Falls dies auftritt, drücken Sie die [530-Taste, um die Fehlermeldung zu löschen. Versuchen Sie es danach nochmals, nachdem Sie die Empfangseinheit auf Empfangsbereitschaft gestellt haben.
- Zu einer Fehlermeldung kommt es, wenn die Empfangseinheit für etwa sechs Minuten, nachdem sie auf die Empfangsbereitschaft gestellt wurde, keine Daten empfängt. Falls dies auftritt, drücken Sie die [ESC]-Taste, um die Fehlermeldung zu löschen.
- Zu einer Fehlermeldung während der Datenübertragung kommt es, wenn das Kabel abgetrennt wird, die Kommunikations-Parameter beider Einheiten nicht übereinstimmen oder wenn ein anderes Übertragungsproblem auftritt. Falls dies auftritt, drücken Sie die i-Taste, um die Fehlermeldung zu löschen. Beheben Sie das Problem, bevor Sie erneut eine Datenübertragung versuchen. Falls die Datenübertragung durch Betätigung der [ESC]-Taste oder durch einen Fehler unterbrochen wird, verbleiben die bis zur Unterbrechung bereits empfangenen Daten im Speicher der Empfangseinheit.
- Zu einer Fehlermeldung kommt es, wenn der Speicher der Empfangseinheit während der Datenübertragung überläuft. Falls dies auftritt, drücken Sie die [ESC]-Taste, um die Fehlermeldung zu löschen. Löschen Sie danach nicht mehr benötigte Daten in der Empfangseinheit, um für neue Daten Platz zu schaffen. Versuchen Sie danach nochmals die beabsichtigte Datenübertragung.

## **10-6 Senden eines aktuellen Bildschirmdisplays (Screen-Shot)**

Verwenden Sie die folgenden Vorgänge, um eine Bildkopie (Hartkopie) der Anzeige direkt zu dem angeschlossenen Personal Computer (oder zu einem geeigneten CASIO-Etikettendrucker) zu senden oder um eine Bildschirmanzeige (Screen-Shot) zunächst im Übertragungsspeicher zwischenzuspeichern, um diese später senden zu können.

Verwenden Sie die Einstellung ([CTRL] [F3] (SET UP)) des LINK-Menüs, um vorzugeben, ob Sie den Screen-Shot jetzt senden oder zunächst im Speicher abspeichern möchten.

#### u **H-Copy (Hartkopie)**

- {**Dirct**}**/**{**Mem**} ............. {Direktes Senden}/{Abspeichern (Zwischenspeicherung)}
- **Senden eines Screen-Shots direkt an einen angeschlossenen Computer oder einen geeigneten CASIO-Etikettendrucker (Direct)**
	- 1. Verbinden Sie den Rechner mit dem Computer (oder einem geeigneten CASIO-Etikettendrucker).

An dem Computer (oder CASIO-Etikettendrucker) führen Sie die erforderlichen Vorgänge aus, um diesen auf den Datenempfang einzustellen.

- 2. Bringen Sie das Bild, das Sie senden möchten, im aktuellen Display zur Ansicht.
- 3. Drücken Sie die Tasten CTRL F6 (H-COPY).

#### **• Abspeichern eines Screen-Shots im Speicher (Memory)**

- 1. Bringen Sie das Bild, das Sie senden möchten, im aktuellen Display zur Ansicht.
- 2. Drücken Sie die Tasten [CTRL] [F6] (H-COPY).
	- Sie können bis zu 20 Screen-Shots im Speicher ablegen. Den abgespeicherten Screen-Shots werden automatisch die Dateinamen von Hcopy1 bis Hcopy20 zugeordnet.

# Die folgenden Arten von Anzeigen können Sie nicht als Hcopy an einen Computer oder Etikettendrucker senden.

- Die Anzeige, die erscheint, wenn eine Datenübertragung ausgeführt wird.
- Die Anzeige, die erscheint, während eine Berechnung ausgeführt wird.
- Die Anzeige, die nach der Zurückstelloperation erscheint.
- Die Meldung für niedrige Batteriespannung.
- # Der blinkende Cursor ist in der von dem Rechner gesandten Bildschirmanzeige nicht enthalten.

 $\blacksquare$ 

# Sie können das Band mit 6 mm Breite eines Etikettendruckers nicht für das Ausdrucken des Screen-Shots einer Grafik verwenden.

- **Senden eines abgespeicherten Screen-Shots an einen Computer oder einen geeigneten CASIO-Etikettendrucker**
	- 1. Verbinden Sie den Rechner mit dem Computer (oder CASIO-Etikettendrucker). Am Computer (oder CASIO-Etikettendrucker) führen Sie die für den Datenempfang erforderlichen Schritte aus.
	- 2. Im LINK-Menü drücken Sie die Tasten [F1] (TRNS) [4] (H-Copy), um eine Liste der im Speicher abgelegten Screen-Shots anzuzeigen.

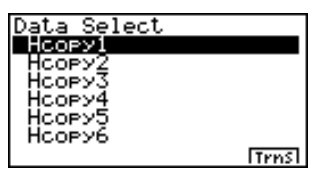

3. Verwenden sie die  $\bigcirc$ - und  $\bigcirc$ -Cursortasten, um den Namen des zu sendenden Screen-Shots zu markieren. Drücken Sie danach die F6(Trns)-Taste.

Transmitting...

Cancel Is Disabled

## **10-7 Add-Ins (Updates und Software-Erweiterungen)**

Die Add-In-Mögklichkeiten erlauben es Ihnen, separat erhältliche Anwendungen, z.B. erweiterte Statistik oder Finanzmathematik, und andere Software zu installieren, um Ihren Rechner an Ihre Anforderungen und Wünsche anpassen zu können.

Die Add-Ins werden von einem Computer aus installiert, indem die auf Seite 10-4-1 beschriebene Datenübertragung zur Anwendung kommt.

Nachfolgend sind die Arten der Software aufgeführt, die als Add-Ins installiert werden können.

#### u **Add-In-Anwendung (Anwendungssoftware)**

Nachdem Sie eine Anwendung installiert haben, erscheint deren Icon in dem Hauptmenü. Sie können diese so ablaufen lassen, genau wie jede vorprogrammierte Anwendung.

#### u **Updates von fest installierten Anwendungen (Standardsoftware)**

Dies sind Updates von vorprogrammierten Anwendungen, die im ROM des Rechners fest abgespeichert sind. Das Icon des Updates ersetzt das Icon der ursprünglichen Anwendung.

#### u **Daten der On-Screen-Landessprache (Sprachanpassung)**

Diese Software ist erforderlich, um die On-Screen-Meldungen (z.B. Fehlermitteilungen) in einer anderen Sprache anzuzeigen. Durch das Installieren der Sprachanpassung erscheinen alle On-Screen-Mitteilungen in der entsprechenden Sprache.

## **10-8 MEMORY-Menü (Archivspeicher)**

Sie können auf die Speicherbereiche des Rechners unmittelbar über das **SYSTEM**-Menü (S. 9-2-1), das **LINK**-Menü (S. 10-4-1) und schließlich über das **MEMORY**-Menü zugreifen, um jeweils in unterschiedlicher Weise mit den Speicherbereichen zu operieren.

Über das **MEMORY**-Menü werden zwei große separate Speicherbereiche verwaltet, die der Rechner besitzt: der "aktuelle Bereich" (**Arbeitsspeicher,** temporärer Speicher, auch Hauptspeicher genannt) und der "Archiv-Bereich" (**Archivspeicher,** permanenter Speicher), beachten Sie jedoch S. 9-4-1. Der aktuelle Bereich ist der Arbeitsspeicherbereich, in dem Sie die Dateneingabe, die Ausführung aller Berechnungen und das Ablaufen von Programmen realisieren können. Daten im aktuellen Bereich sind relativ sicher, können aber gelöscht werden, wenn Sie eine Gesamtzurückstellung vornehmen (S. 9-4-1) oder die Batterien entladen werden.

Der Archiv-Bereich verwendet ein "Flash-Memory", so dass die dort abgelegten Daten auch bei Unterbrechung der Stromversorgung relativ sicher sind, beachten Sie jedoch S. 9-4-1. Normalerweise verwenden Sie den Archiv-Bereich für das Abspeichern von Programmdatein, die Sie für längere Zeit sichern wollen und nur bei Bedarf in den aktuellen Bereich übernehmen möchten, oder für ein rechnerinternes Backup.

Verwenden Sie das **MEMORY**-Menü, um Daten zwischen dem aktuellen Bereich und dem Archiv-Bereich zu übertragen und um andere Speicherverwaltungsoperationen auszuführen.

Aus dem Hauptmenü heraus wählen Sie das **MEMORY**-Icon, um das **MEMORY**-Menü zu öffnen und dessen Eingangsanzeige zu erhalten.

Memory Manager

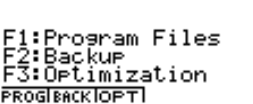

- {**PROG**}...... {Speichern, Laden, Löschen und Suchen von Programmdateien}
- {**BACK**} ...... {Sicherung und Wiederherstellung aller Daten des aktuellen Bereichs}
- {**OPT**} ......... {Optimierung (Defragmentierung) des Archiv-Bereichs}

#### **K** Speichern und Laden von Programmdateien

Nutzen Sie die folgenden Hinweise, um eine Programmdatei aus dem aktuellen Bereich in den Archiv-Bereich zu speichern, und um eine Datei aus dem Archiv-Bereich zurück in den aktuellen Bereich zu laden.

#### **• Speichern einer Programmdatei in den Archiv-Bereich**

- 1. In der Eingangsanzeige des MEMORY-Menüs drücken Sie die [F1] (PROG)-Taste.
	- Dadurch wird eine Liste von Programmdateien angezeigt, die sich im aktuellen Bereich befinden.\*1

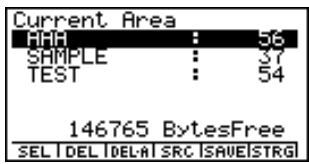

2. Wählen Sie die zu speichernde Programmdatei.

- Verwenden Sie die  $\bigcirc$  und  $\bigcirc$ -Cursortasten, um den Namen der zu speichernden Programmdatei zu markieren, und drücken Sie danach die [F1] (SEL)-Taste.
- 3. Drücken Sie die F5(SAVE)-Taste.

Die Meldung "Complete!" erscheint, wenn die Speicheroperation beendet ist.

Drücken Sie die Escl-Taste, um in die Anzeige in Schritt 1 zurückzukehren.

Es kommt zu einer Fehlermeldung ("Memory ERROR") und die Speicheroperation wird abgeschlossen, wenn der Speicherbereich überläuft.

Die folgende Meldung erscheint, wenn sich bereits eine Programmdatei mit dem gleichen Namen im Speicherbereich befindet.

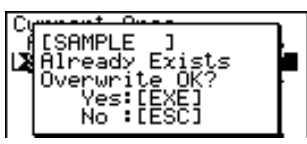

 $\blacksquare$ 

Drücken Sie die [EE] (Yes)-Taste, um die neue Programmdatei abzuspeichern, oder betätigen Sie die [SC] (No)-Taste, um die Speicheroperation abzubrechen.

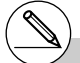

\*1Die Anzeige erscheint wie rechts dargestellt, wenn sich keine Programmdatei im aktuellen Bereich befindet, wenn Sie die Speicheroperation beginnen.

Current Area

No Programs

19990401

#### 10-8-3 MEMORY-Menü (Archivspeicher)

- **Laden einer Programmdatei aus dem Archiv-Bereich** 1. In der Eingangsanzeige des MEMORY-Menüs drücken Sie die [F1] (PROG)-Taste. 2. Drücken Sie die F6(STRG)-Taste. • Dadurch wird eine Liste der Programmdateien angezeigt, die sich im Archiv-Bereich befinden. \*1 torage Area 786175 BytesFree SEL I DEL IDEL AI SRC ILOADICRNTI 3. Wählen Sie die zu ladenden Programmdatei. • Verwenden Sie die (A)- und (v)-Cursortasten, um den Namen der zu ladenden Programmdatei zu markieren. Drücken Sie danach die [F1] (SEL)-Taste. 4. Drücken Sie die F5(LOAD)-Taste.
	-

Die Meldung "Complete!" erscheint, wenn der Ladevorgang beendet ist.

Drücken Sie die [EC]-Taste, um in die Anzeige in Schritt 1 zurückzukehren.

Es kommt zu einer Fehlermeldung ("Memory ERROR") und die Ladeoperation wird abgeschlossen, wenn der aktuelle Bereich überläuft.

Die folgende Meldung erscheint, wenn sich bereits eine Programmdatei mit dem gleichen Namen im aktuellen Bereich befindet.

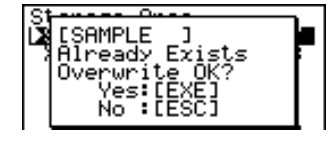

Drücken Sie die [xe](Yes)-Taste, um die neue Programmdatei zu laden, oder betätigen Sie die i(No)-Taste, um die Ladeoperation abzubrechen.

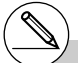

\*1Die Anzeige erscheint wie rechts dargestellt, wenn sich keine Programmdatei im Archiv-Bereich befindet, wenn Sie die Ladeoperation beginnen.

Storage Area

No Programs

#### k **Löschen von Programmdateien**

Nutzen Sie die folgenden Hinweise, um individuelle Programmdateien oder alle Programmdateien im aktuellen Bereich oder im Archiv-Bereich zu löschen.

#### **• Löschen einer Programmdatei im aktuellen Bereich**

- 1. In der Eingangsanzeige des MEMORY-Menüs drücken Sie die FFI (PROG)-Taste.
	- Dadurch wird eine Liste der Programmdateien angezeigt, die sich im aktuellen Bereich befinden.
- 2. Verwenden Sie die  $\bigcirc$  und  $\bigcirc$ -Cursortasten, um den Namen der zu löschenden Programmdatei zu markieren. Drücken Sie danach die F2(DEL)-Taste.

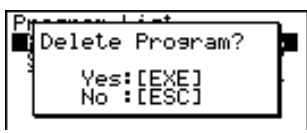

- Drücken Sie die [EXE] (Yes)-Taste, um die Programmdatei zu löschen.
- Drücken Sie die [ESC] (No)-Taste, um die Löschoperation abzubrechen.

#### **• Löschen einer Programmdatei im Archiv-Bereich**

- 1. In der Eingangsanzeige des MEMORY-Menüs drücken Sie die FFI (PROG)-Taste.
- 2. Drücken Sie die F6(STRG)-Taste.
	- Dadurch wird eine Liste der Programmdateien angezeigt, die sich im Archiv-Bereich befinden.
- 3. Verwenden Sie die  $\bigcirc$  und  $\bigcirc$ -Cursortasten, um den Namen der zu löschenden Programmdatei hervorzuheben, und drücken Sie danach die [F2] (DEL)-Taste.
- Drücken Sie die [EXE] (Yes)-Taste, um die Programmdatei zu löschen.
- Drücken Sie die [ESC] (No)-Taste, um die Löschoperation abzubrechen.

#### **• Löschen aller Programmdateien im aktuellen Bereich**

- 1. In der Eingangsanzeige des MEMORY-Menüs drücken Sie die Fil (PROG)-Taste.
	- Dadurch wird eine Liste der Programmdateien angezeigt, die sich im aktuellen Bereich befinden.
- 2. Drücken Sie die F3 (DEL·A)-Taste.

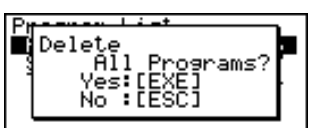

- Drücken Sie die Exa (Yes)-Taste, um alle Programmdateien im aktuellen Bereich zu löschen.
- Drücken Sie die [ESC] (No)-Taste, um die Löschoperation abzubrechen.

#### 10-8-5 MEMORY-Menü (Archivspeicher)

**• Löschen aller Programmdateien im Archiv-Bereich** 

- 1. In der Eingangsanzeige des MEMORY-Menüs drücken Sie die [F1] (PROG)-Taste.
- 2. Drücken Sie die F6(STRG)-Taste.
	- Dadurch wird eine Liste der Programmdateien angezeigt, die sich im Archiv-Bereich befinden.
- 3. Drücken Sie die F31 (DEL · A)-Taste.
- Drücken Sie die [Exe] (Yes)-Taste, um alle Programmdateien im Archiv-Bereich zu löschen.
- Drücken Sie die [ESC] (No)-Taste, um die Löschoperation abzubrechen.

■ Suche nach einer Programmdatei

Nutzen Sie die folgenden Hinweise, um nach einer bestimmten Programmdatei im aktuellen Bereich oder im Archiv-Bereich zu suchen.

**• Suche nach einer Programmdatei im aktuellen Bereich \*1** 

#### ○ ○ ○○○ **Beispiel Zu suchen sind alle Programmdateien im aktuellen Bereich, deren Name mit dem Buchstaben "C" beginnt:**

- 1. In der Eingangsanzeige des MEMORY-Menüs drücken Sie die [F1] (PROG)-Taste.
	- Dadurch wird eine Liste der Programmdateien im aktuellen Bereich angezeigt.
- 2. Drücken Sie die F4(SRC)-Taste.
	- Geben Sie den Buchstaben "C" als Stichwort ein.

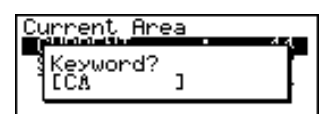

• Der erste Programmdateiname, der mit dem Buchstaben "C" beginnt, erscheint markiert im Display.

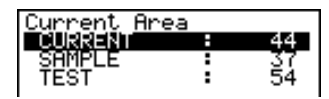

\*1Sie können bis zu acht Zeichen als Stichwort eingeben. Die Meldung "Not Found" erscheint, wenn

kein Programmdateiname mit dem Stichwort übereinstimmt.

⊞

**• Suche nach einer Programmdatei im Archiv-Bereich** 

#### ○ ○ ○○○

**Beispiel Zu suchen sind alle Programmdateien im Archiv-Bereich, deren Name mit dem Buchstaben "S" beginnt:**

- 1. In der Eingangsanzeige des MEMORY-Menüs drücken Sie die [F1] (PROG)-Taste.
- 2. Drücken Sie dann die F6(STRG)-Taste.
	- Dadurch wird eine Liste der Programmdateien im Archiv-Bereich angezeigt.
- 3. Drücken Sie die F4(SRC)-Taste.
- Geben Sie den Buchstaben "S" als Stichwort ein.
- Der erste Programmdateiname, der mit dem Buchstaben "S" beginnt, erscheint markiert im Display.

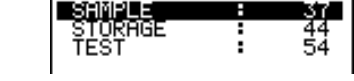

Storage Area

Drücken Sie die ⊙- oder Fil(SRC)-Taste, um den nächsten Dateinamen zu markieren, der mit dem Stichwort übereinstimmt.

Drücken Sie die  $\bigcirc$ -Taste, um den vorhergehenden Dateinamen zu markieren, der mit dem Stichwort übereinstimmt.

Die Meldung "Not Found" erscheint, wenn kein Programmdateiname mit Ihrem Stichwort übereinstimmt.

Drücken Sie die ESC-Taste, um die Suche abzubrechen.

#### ■ Sicherung von Daten aus dem aktuellen Bereich (internes Backup)

Sie können alle Daten aus dem aktuellen Arbeitsspeicherbereich sichern und im Archiv-Bereich abspeichern. Später können Sie dann die gesicherten Daten im aktuellen Arbeitsspeicherbereich wiederherstellen, wenn dies erforderlich ist.

#### **• Sichern von Daten aus dem aktuellen Speicherbereich**

- 1. In der Eingangsanzeige des MEMORY-Menüs drücken Sie die F2 (BACK)-Taste.
	- Anzeige A erscheint, wenn sich bereits Sicherungsdaten im Archiv-Bereich befinden. Anzeige B erscheint, wenn sich noch keine Sicherungsdaten im Archiv-Bereich befinden.

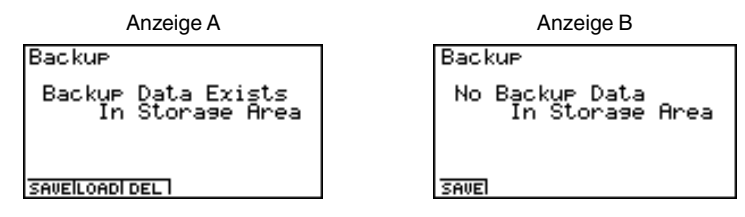

2. Drücken Sie die [F1] (SAVE)-Taste, um die Daten zu sichern.

Die Meldung "Complete!" erscheint, wenn die Sicherungsoperation beendet ist.

Drücken Sie die [ESC]-Taste, um in die Anzeige in Schritt 1 zurückzukehren.

Die folgende Meldung erscheint, wenn sich bereits Backup-Daten im Archiv-Bereich befinden.

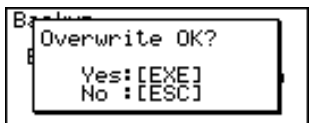

Drücken Sie die Exal (Yes)-Taste, um die Daten zu sichern, oder betätigen Sie die **ESC** (No)-Taste, um die Sicherungsoperation abzubrechen.

Es kommt zu einer Fehlermeldung ("Memory ERROR"), wenn im Archiv-Bereich nicht genug Speicherplatz für die Beendigung der Sicherungsoperation vorhanden ist.

#### 10-8-8 MEMORY-Menü (Archivspeicher)

#### u **Wiederherstellen der Sicherungsdaten im aktuellen Bereich**

- 1. In der Eingangsanzeige des MEMORY-Menüs drücken Sie die [F2] (BACK)-Taste.
	- In der erscheinenden Anzeige können Sie erkennen, ob sich Backup-Daten im Archiv-Bereich befinden oder nicht.
- 2. Drücken Sie die F2(LOAD)-Taste.
	- Eine Meldung erscheint, um Sie zu fragen, ob Sie die Backup-Daten wirklich wiederherstellen möchten.

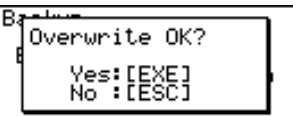

Drücken Sie die [EXE] (Yes)-Taste, um die Daten wiederherzustellen und alle derzeit im aktuellen Bereich vorhandenen Daten zu löschen.

Drücken Sie die [ESC] (No)-Taste, um die Wiederherstellungsoperation abzubrechen.

Die Meldung "Complete!" erscheint, wenn die Wiederherstellungsoperation beendet ist.

Drücken Sie die Escl-Taste, um in die Anzeige in Schritt 1 zurückzukehren.

#### u **Löschen von Sicherungsdaten aus dem Archiv-Bereich**

- 1. In der Eingangsanzeige des MEMORY-Menüs drücken Sie die F2 (BACK)-Taste.
	- In der erscheinenden Anzeige können Sie erkennen, ob sich Backup-Daten im Archiv-Bereich befinden oder nicht.
- 2. Drücken Sie die F3 (DEL)-Taste.
	- Eine Meldung erscheint, um Sie zu fragen, ob Sie die Backup-Daten wirklich löschen möchten.

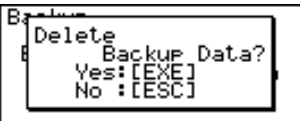

 $\blacksquare$ 

Drücken Sie die [EXE] (Yes)-Taste, um die Daten aus dem Archiv-Bereich zu löschen. Drücken Sie die [ESC] (No)-Taste, um die Löschoperation der Backup-Daten abzubrechen. Die Meldung "Complete!" erscheint, wenn die Löschoperation beendet ist.

Drücken Sie die [ER]-Taste, um in die Anzeige in Schritt 1 zurückzukehren, die nun die Meldung "No Backup Data" enthält.

### $\blacksquare$  Optimierung des Archiv-Bereichs

Der Archiv-Bereich des Speichers kann nach vielen Speicherungs- und Ladeoperationen fragmentiert sein. Diese Fragmentierung kann dazu führen, dass einzelne Speicherblöcke nicht mehr für die Datenspeicherung zur Verfügung stehen. Daher sollten Sie regelmäßig den Optimierungsvorgang (Defragmentierung) für den Archiv-Bereich durchführen, wodurch die Daten im Archiv-Bereich neu angeordnet werden, um eine gute Ausnutzung des Speichers sicherzustellen.

#### **• Optimieren des Archiv-Bereichs (Defragmentierung)**

In der Eingangsanzeige des MEMORY-Menüs drücken Sie die F3(OPT)-Taste, um die Optimierung des Speicherbereichs zu beginnen.

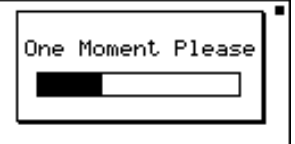

Die Meldung "Complete!" erscheint, wenn die Optimierungsoperation beendet ist. Drücken Sie die [ESC]-Taste, um in die Eingangsanzeige des MEMORY-Menüs zurückzukehren.
# **Anhang**

- **1 Tabelle der Fehlermeldungen**
- **2 Für die Eingabe zugelassene Zahlenbereiche**
- **3 Technische Daten**
- **4 Allgemeiner Index, Befehlsindex**
- **5 Tastenindex**
- **6 P-Knopf (falls der Rechner hängen bleibt)**
- **7 Stromversorgung**

 $\alpha$ 

## **1 Tabelle der Fehlermeldungen**

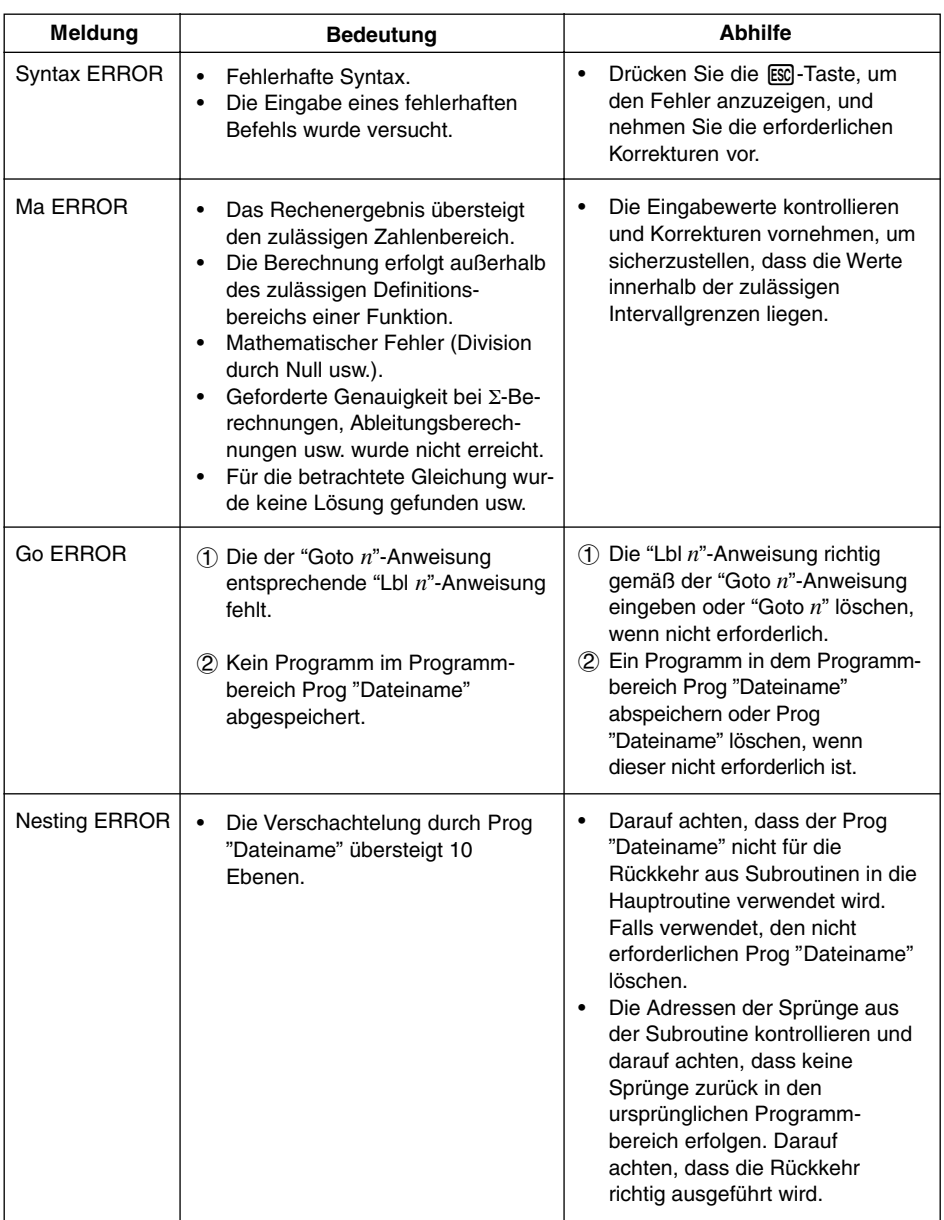

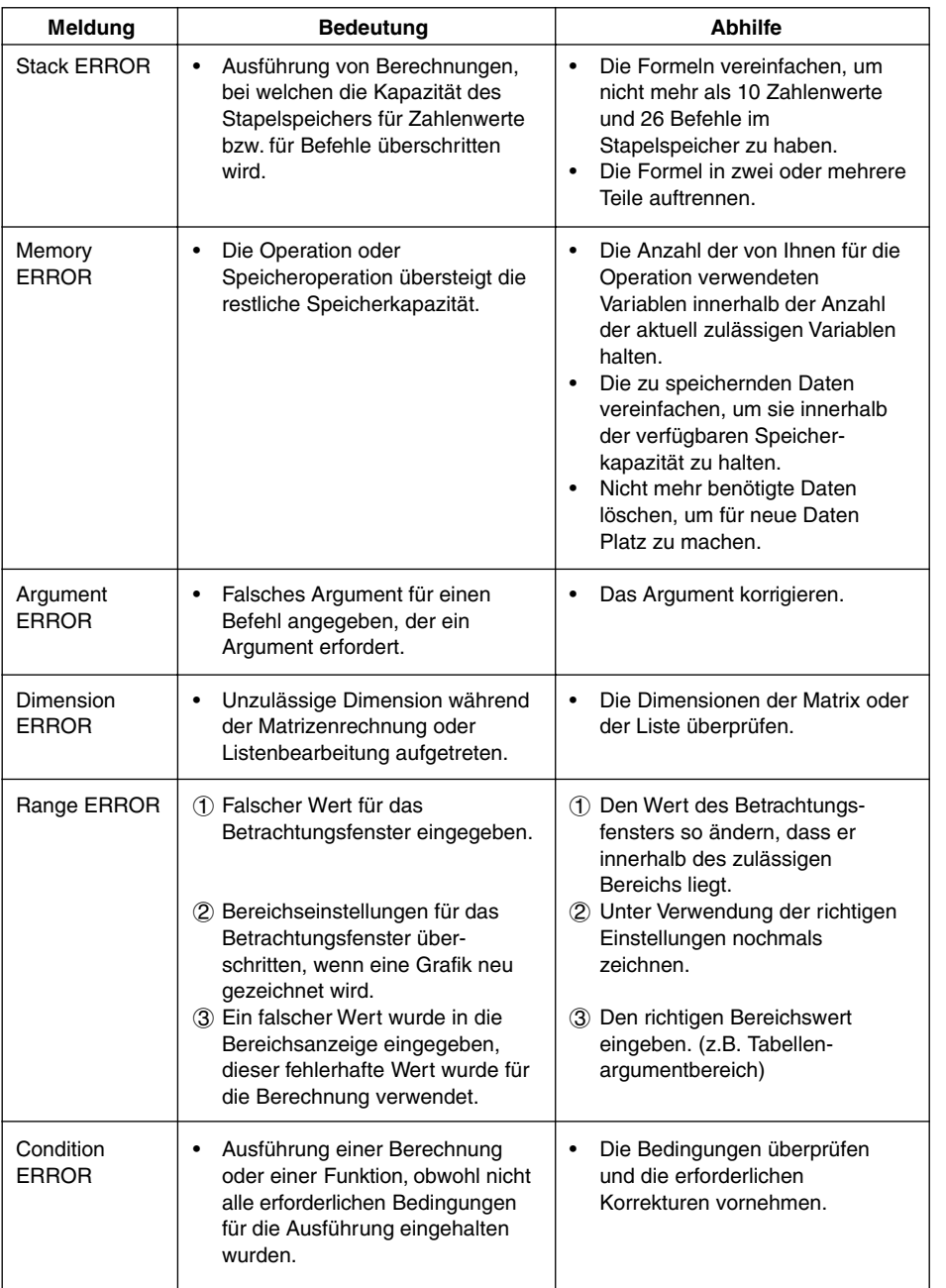

 $\alpha$ -1-3 Tabelle der Fehlermeldungen

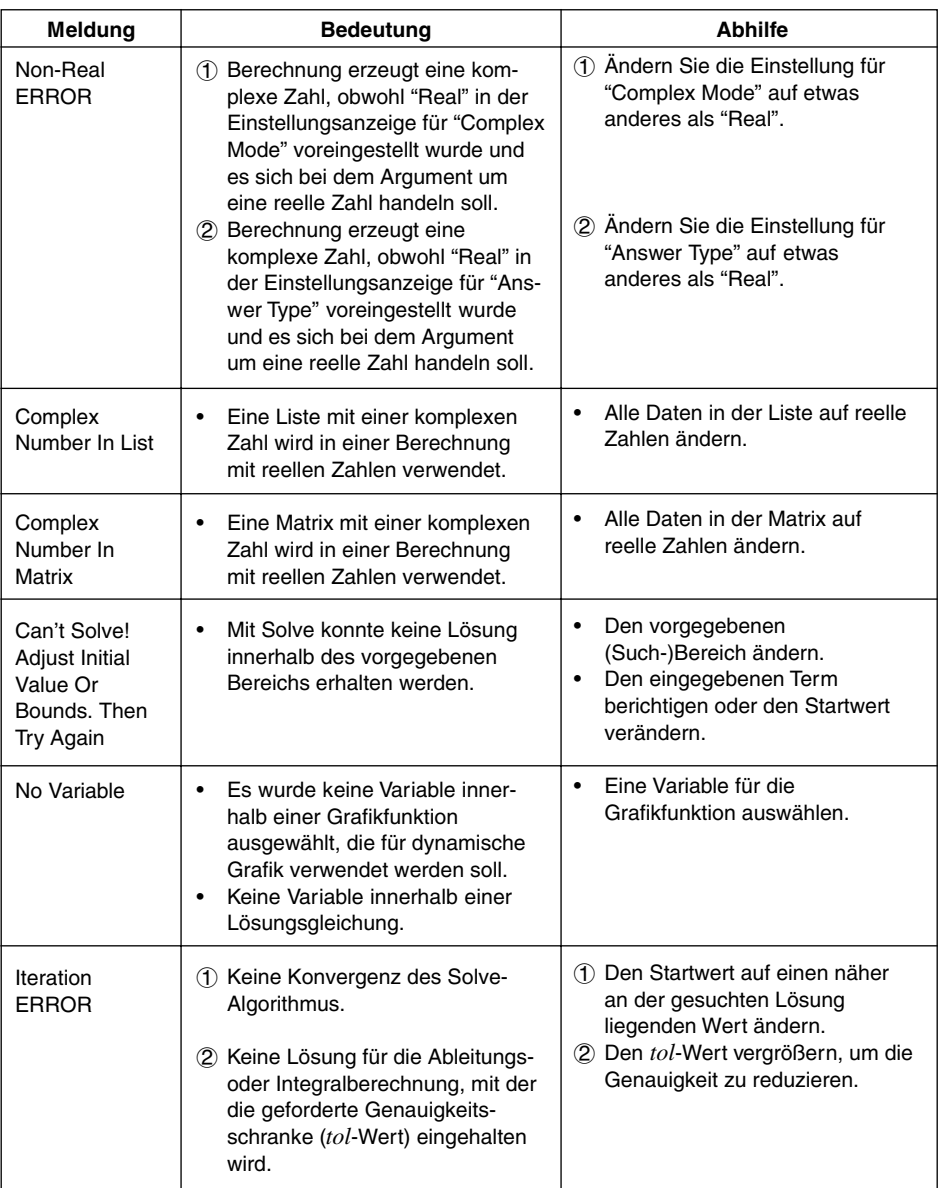

**ERIS** 

### $\alpha$ -1-4 Tabelle der Fehlermeldungen

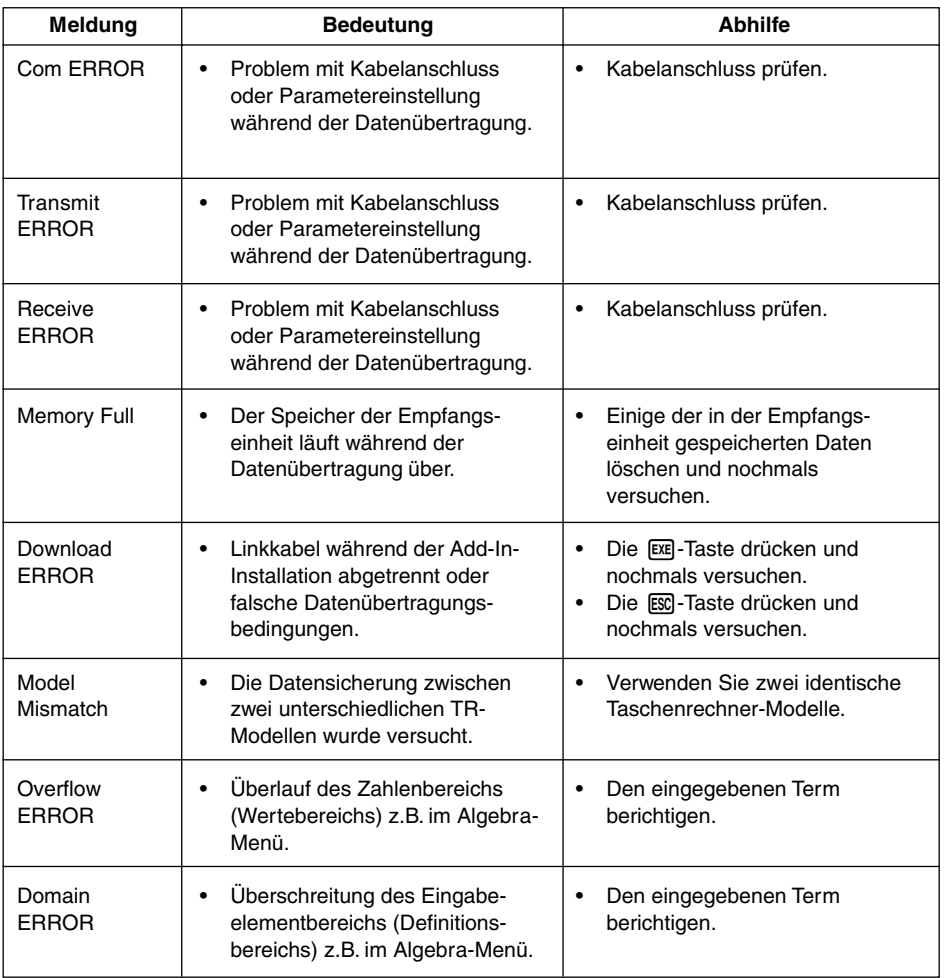

## **2 Für die Eingabe zugelassene Zahlenbereiche**

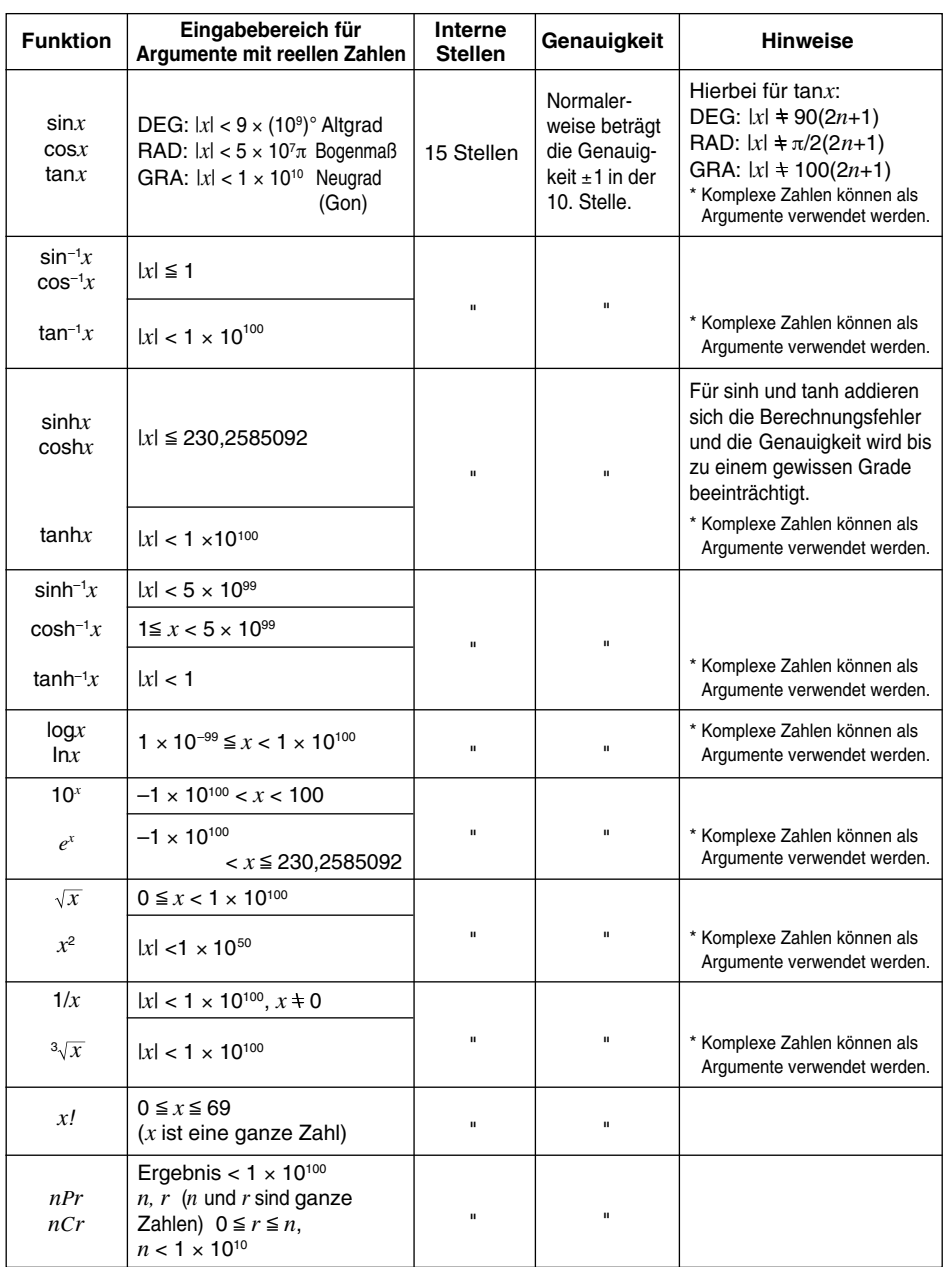

 $0 - 2 - 2$ Für die Eingabe zugelassene Zahlenbereiche

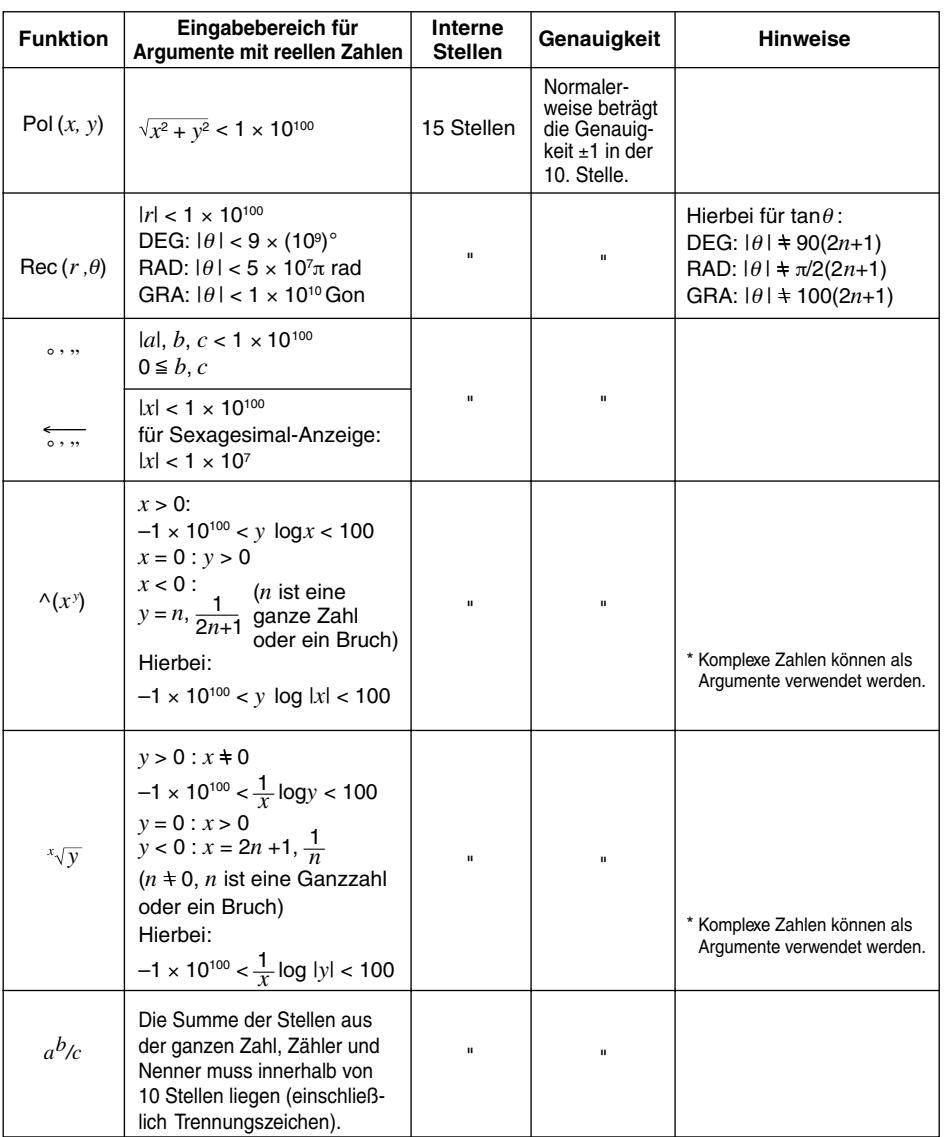

\* Die Fehler können sich bei ^ (*xy* ), *<sup>x</sup> y*, *x!*, 3 *x* und anderen Funktionen summieren, die interne Kettenrechnungen erfordern, sowie bei Rechnungen mit komplexen Zahlen, so dass dadurch die Genauigkeit beeinträchtigt wird.

E

### α-2-3 Für die Eingabe zugelassene Zahlenbereiche

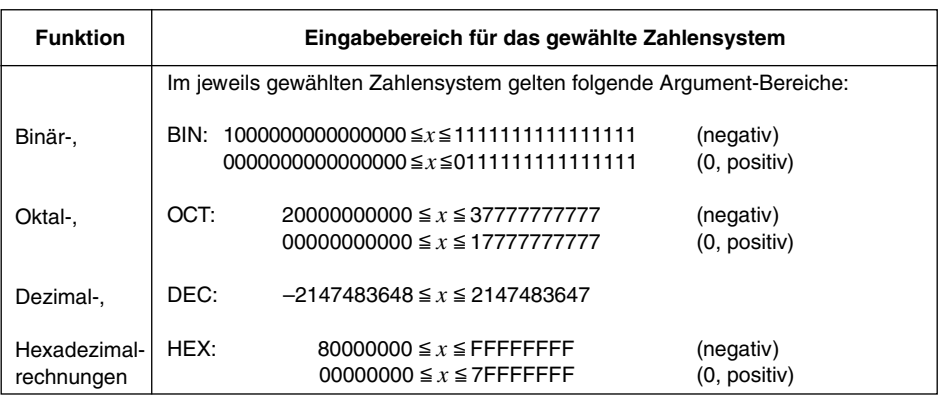

## **3 Technische Daten**

#### **Speicherstruktur:**

**einfache numerische Variable: 28** (unabhängig davon: 28 symbolische Variable), **6 Listendatein mit je 20 Listen,** Elemente pro Liste: max. 255, sowie ListAns-Speicher, **Matrizen: 26,** Elemente pro Matrix: max. 255 x 255, sowie einen MatAns-Speicher, dazu weitere Speicherbereiche für Formeln, Bilder u.a. bis hin zu einem Archivspeicher.

#### **Zahlenbereich:**

 $\pm 1 \times 10^{-99}$  bis  $\pm 9.999999999 \times 10^{99}$  und 0. Interne Operationen mit 15stelliger Mantisse, sowie eine umfangreiche komplexe Arithmetik und Berechnungen in anderen Zahlensystemen.

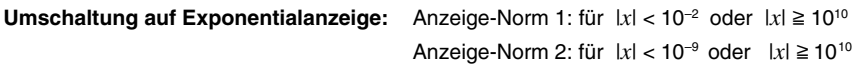

#### **Software:**

Flash-Software für numerische und symbolische Berechnungen (CAS mit Tutorium), sowie umfangreiche grafische Möglichkeiten. Update möglich, Sprachanpassung.

**Speicherkapazität:** max. 144 KByte Arbeitsspeicher und 768 KByte Flash-Speicher **Display:** 8 Zeilen × 21 Spalten (Textanzeige), 64 × 128 Pixel (Grafikanzeige)

#### **Stromversorgung:**

**Hauptbatterie:** Vier Mikrobatterien (LR03 (AM4) oder R03 (UM-4)) **Sicherungsbatterie:** Eine Lithiumbatterie CR2032 **Leistungsaufnahme:** 0,2 W

#### **Batterielebensdauer:**

#### **Hauptbatterie:**

LR03 (AM4): Ca. 230 Stunden (kontinuierliche Anzeige des Hauptmenüs)

Ca. 150 Stunden Dauerbetrieb (jeweils 5 Minuten Rechnungen, 55 Minuten Anzeige)

R03 (UM-4): Ca. 140 Stunden (kontinuierliche Anzeige des Hauptmenüs)

Ca. 90 Stunden Dauerbetrieb (jeweils 5 Minuten Rechnungen, 55 Minuten Anzeige)

**Sicherungsbatterie:** Ca. 2 Jahre

#### **Ausschaltautomatik:**

Die Stromversorgung wird wahlweise etwa sechs Minuten oder 60 Minuten nach der letzten Operation automatisch ausgeschaltet.

**Zul. Betriebstemperatur:** 0 °C bis 40 °C **Abmessungen (H** × **B** × **T):** 19,5 mm × 82 mm × 178 mm **Gewicht:** Ca. 213 g (einschließlich Batterien)

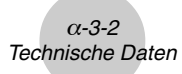

### **Datenübertragung**

**Methode:** Start/Stopp (asynchron), Halbduplex

### **Übertragungsgeschwindigkeit (BPS):**

38400 Bit/Sekunde (normal) 9600 Bit/Sekunde (H-Copy & Send/Receive) **Parität:** Keine **Bitlänge:** 8 Bit **Stoppbit:** Senden: 3 Bit Empfangen: 2 Bit Schließt 1 Bit für Parität (keine) ein. **X ON / X OFF-Steuerung:** Keine

 $(1) - 4 - 1$ Allgemeiner Index, Befehlsindex

## **4 Allgemeiner Index (Befehlsindex ab S.** α**-4-6)**

## **Symbole**

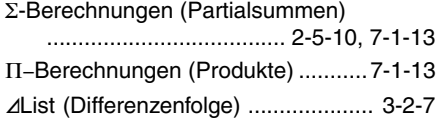

## **A**

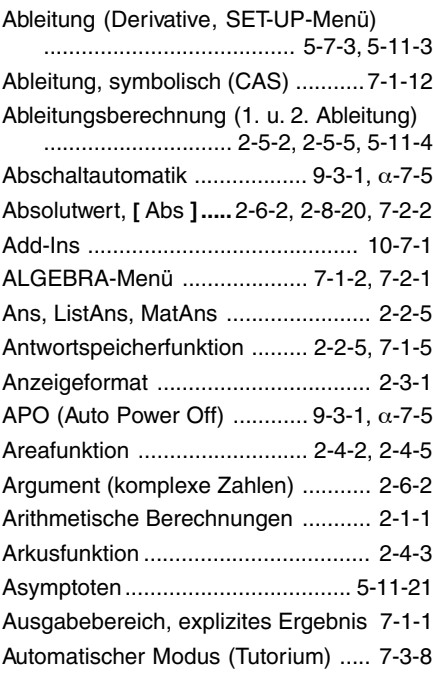

### **B**

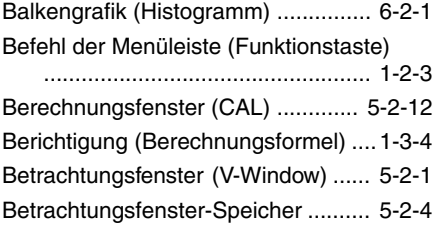

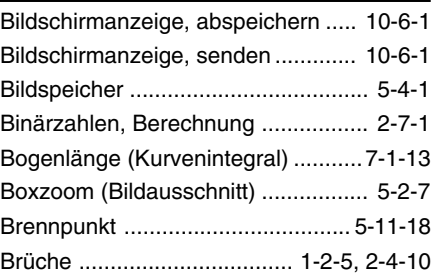

## **C**

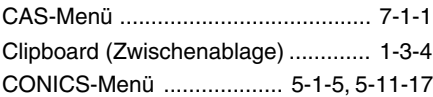

### **D**

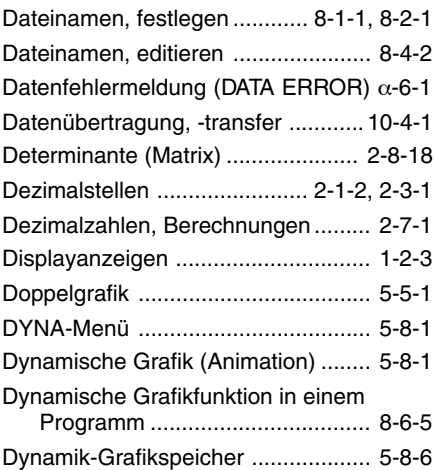

### **E**

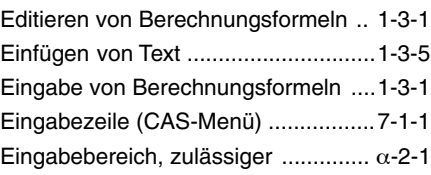

### $\alpha$ -4-2 Allgemeiner Index, Befehlsindex

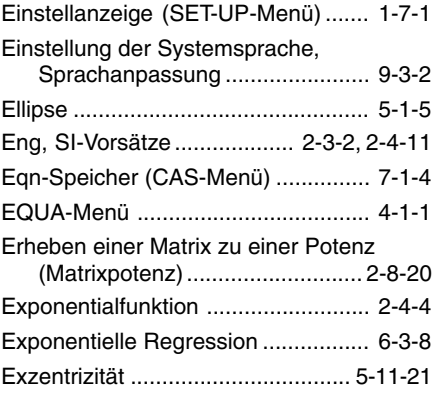

## **F**

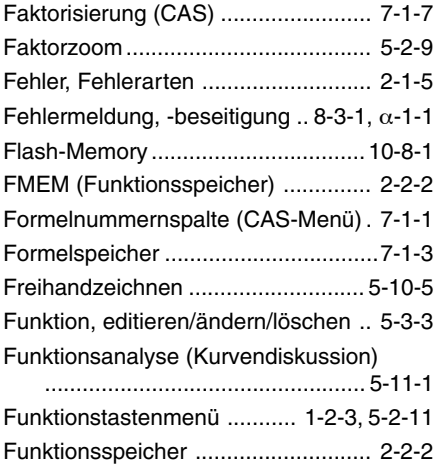

## **G**

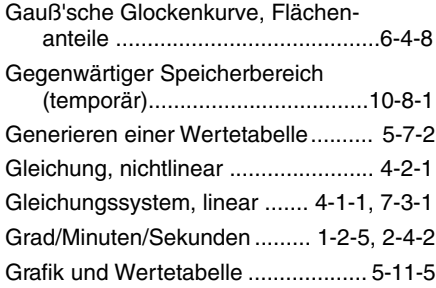

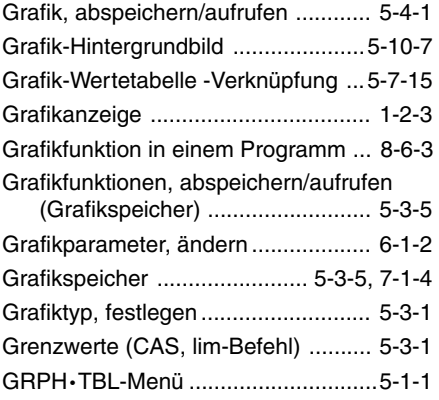

## **H**

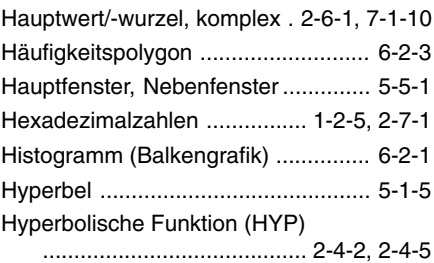

## **I**

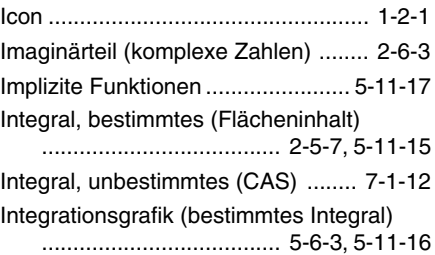

## **K**

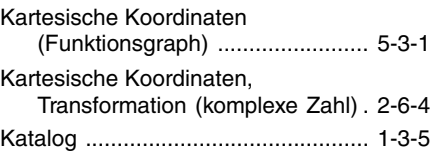

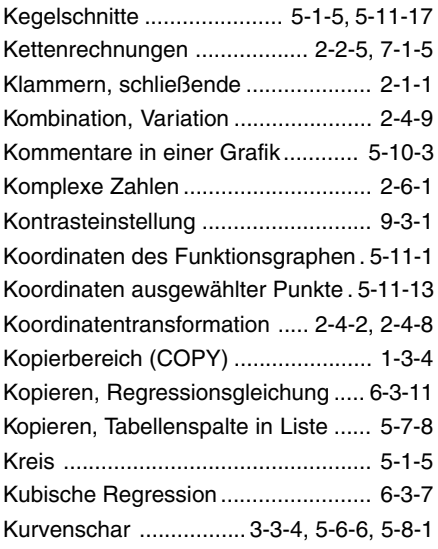

## **L**

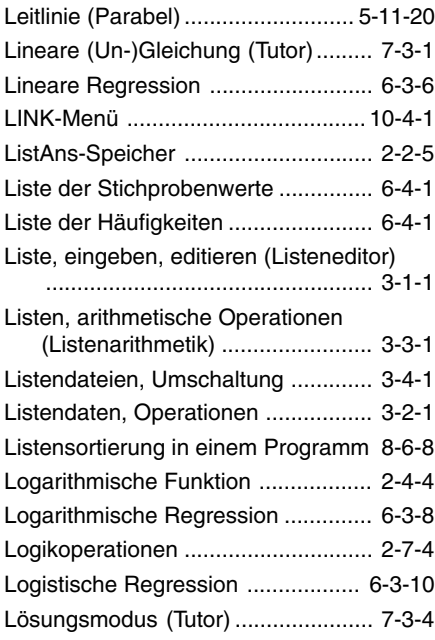

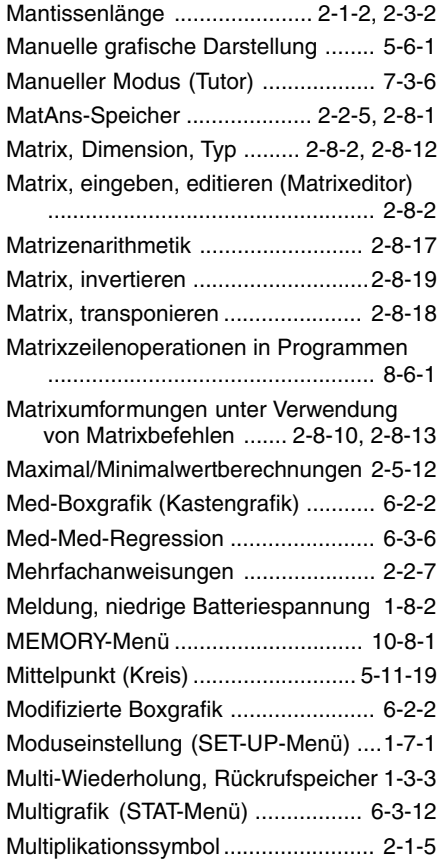

## **N**

19990401

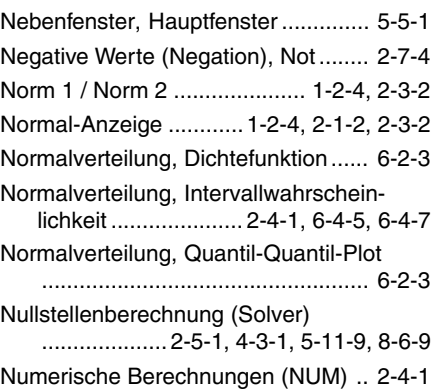

### $\alpha$ -4-4 Allgemeiner Index, Befehlsindex

## **O**

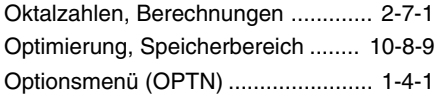

### **P**

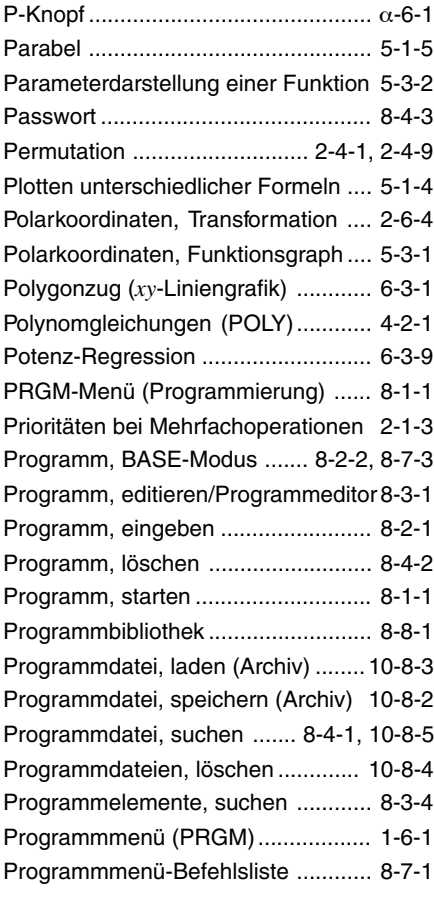

## **Q**

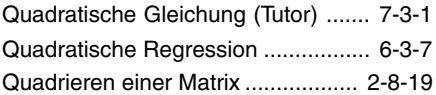

Quartische Regression ..................... 6-3-7

### **R**

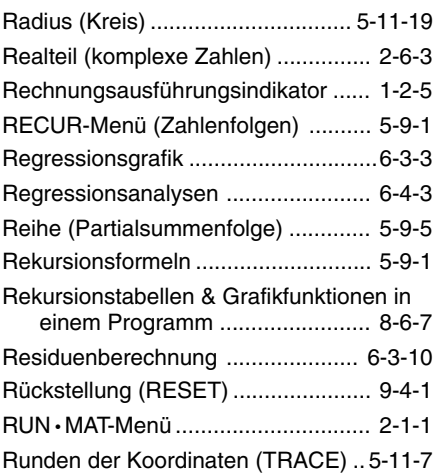

## **S**

19990401

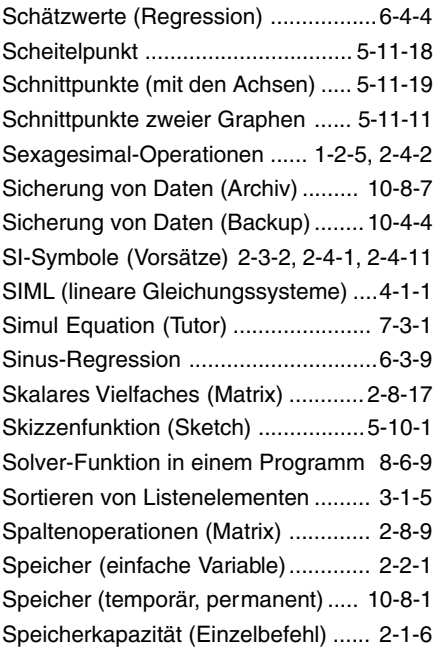

#### $\alpha$ -4-5 Allgemeiner Index, Befehlsindex

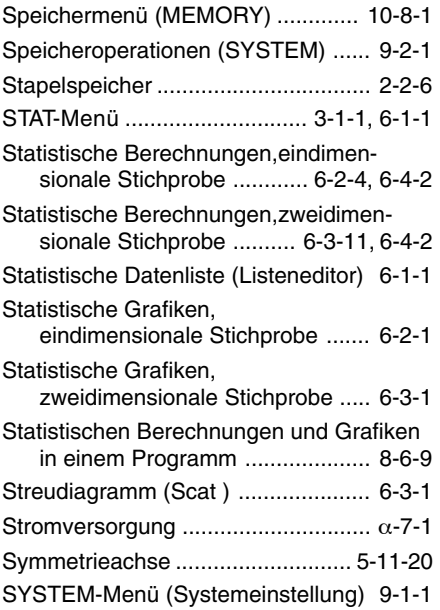

## **T**

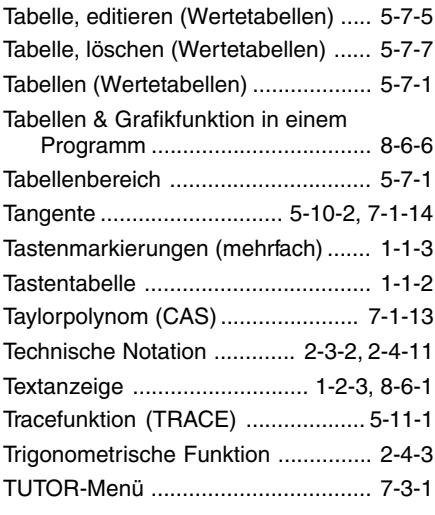

## **U**

Überlauf (Zahlenbereich, Speicher).. 2-1-5

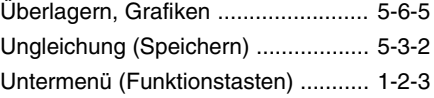

### **V**

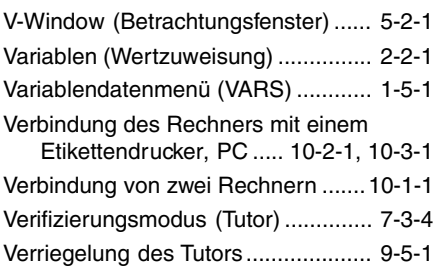

## **W**

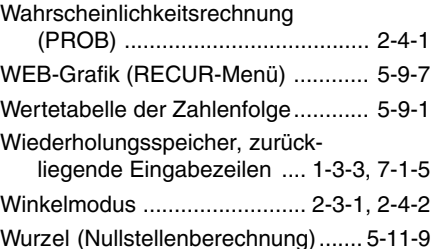

## **X**

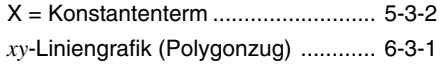

### **Z**

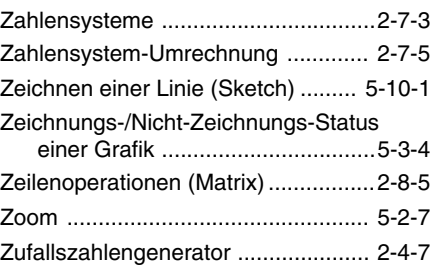

### $\alpha$ -4-6 Allgemeiner Index, Befehlsindex

## **Befehlsindex** (CAS, ALGEBRA, TUTOR)

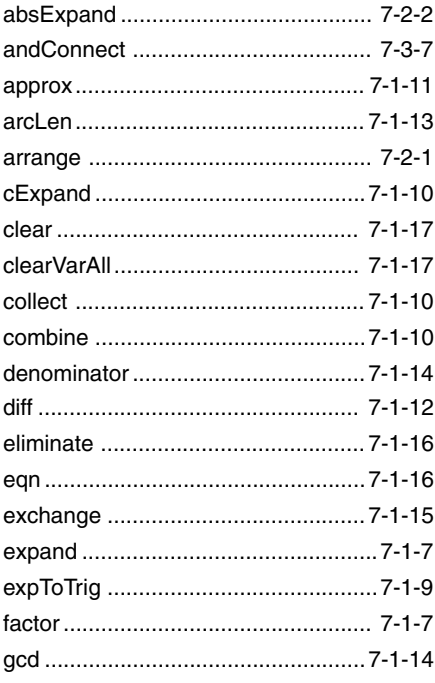

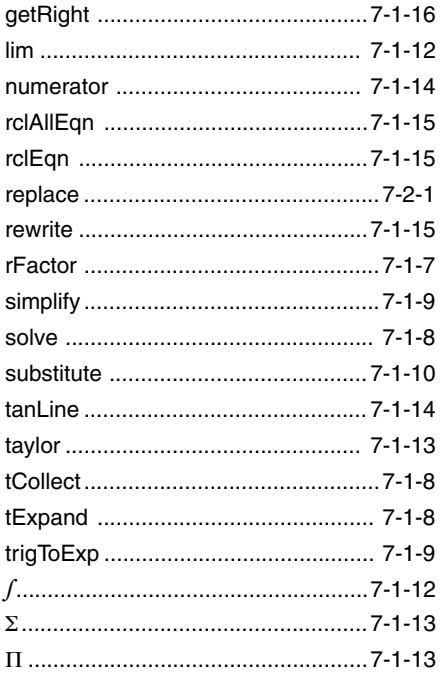

**EEE** 

## Befehlsindex (Programme)

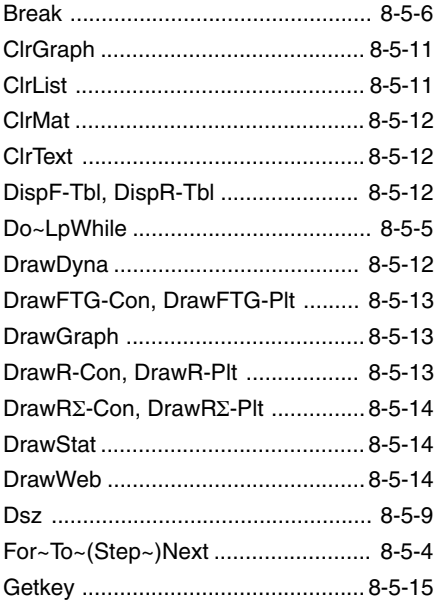

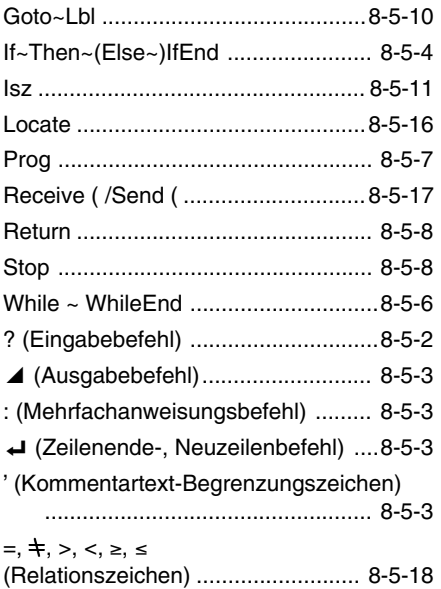

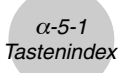

## **5 Tastenindex**

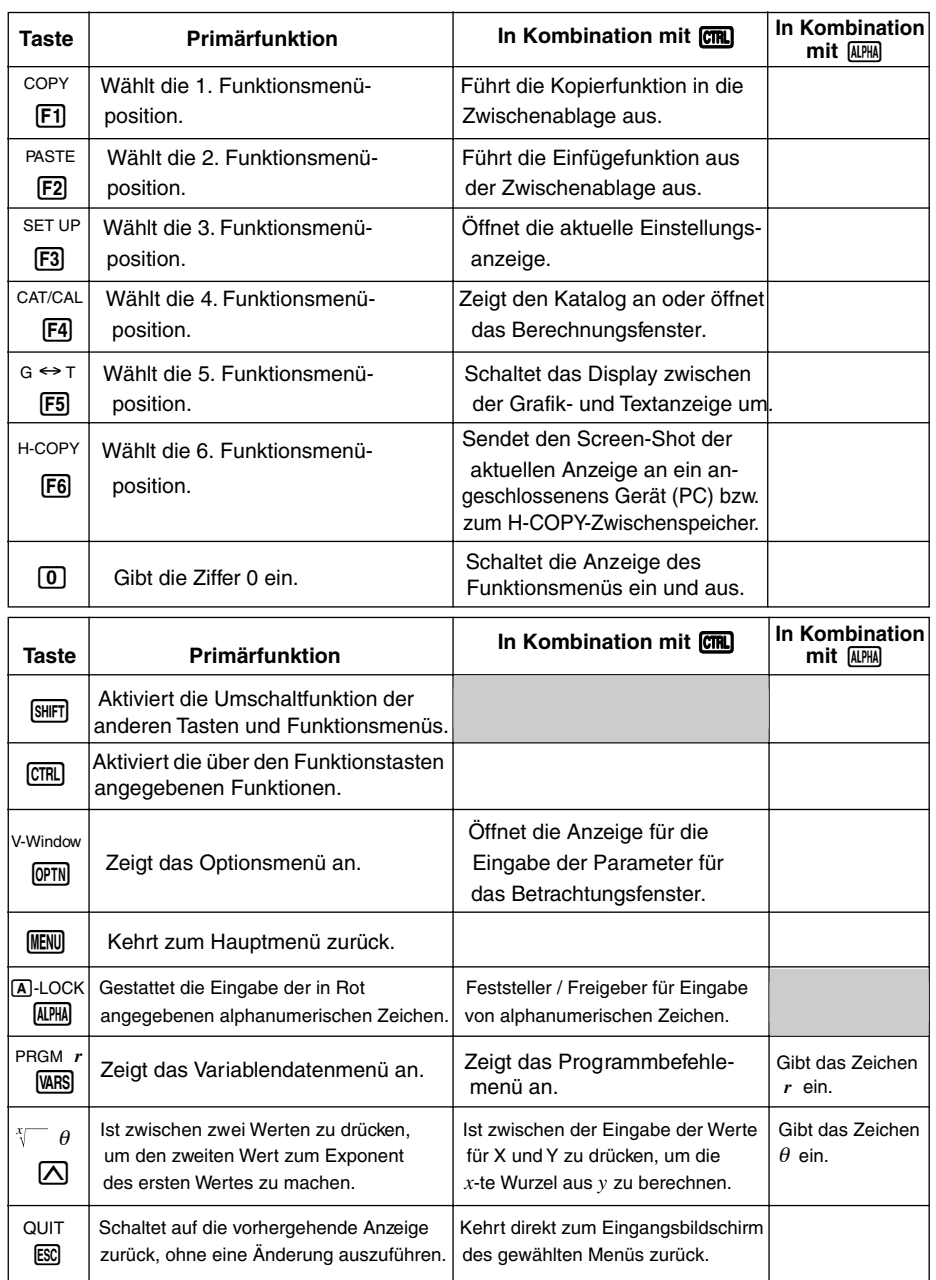

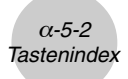

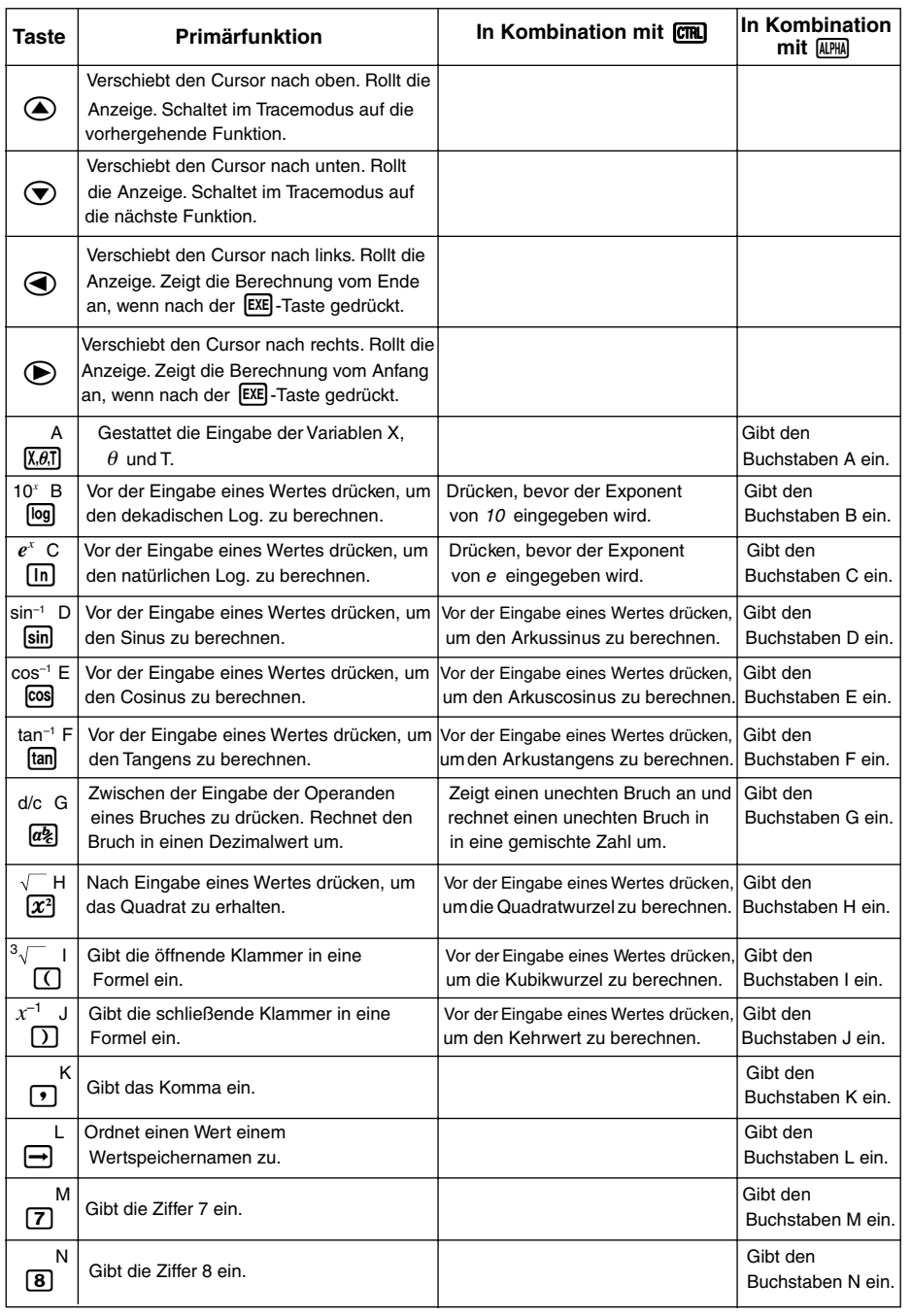

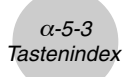

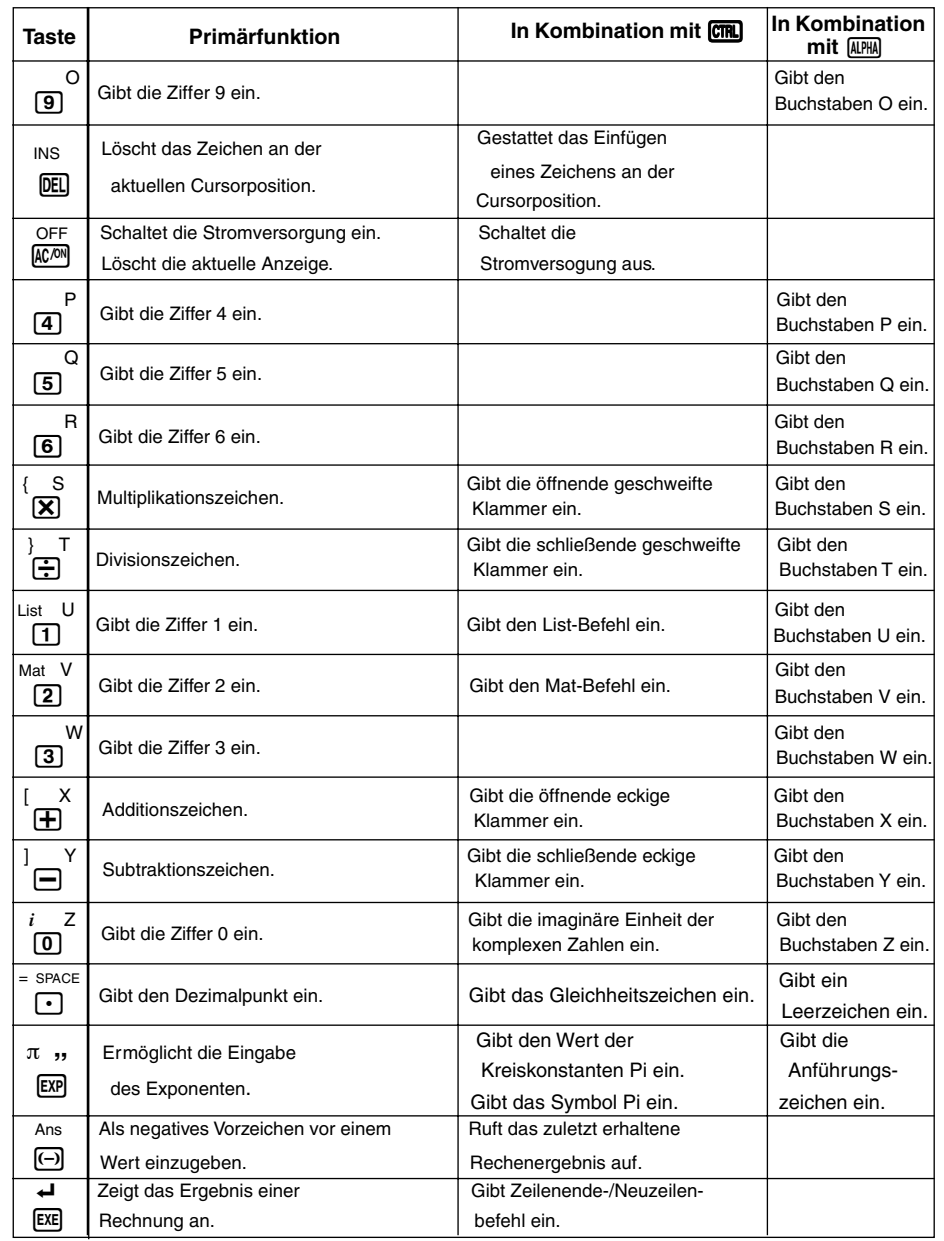

## **6 P-Knopf (falls der Rechner hängen bleibt)**

Drücken Sie den P-Knopf, um den Rechner auf seine Anfangseinstellung zurückzustellen.

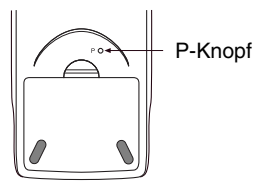

#### **Warnung!**

Führen Sie niemals diese Operation aus, wenn Sie nicht den gesamten Speicher des Rechners löschen möchten. Falls Sie die aktuell im Speicher abgelegten Daten benötigen, halten Sie diese schriftlich fest, bevor Sie den P-Knopf drücken.

- Falls Sie den P-Knopf drücken, während eine Rechenoperation ausgeführt wird (während der Rechner intern eine Rechnung ausführt), werden alle Daten im Rechner gelöscht.
- Sie können den Rechner auch unter Verwendung der frontseitigen Tasten zurückstellen (siehe 9-4 Zurückstellung). Verwenden Sie den P-Knopf nur dann für die Zurückstellung, wenn die frontseitigen Tasten aus irgendeinem Grund nicht mehr funktionieren.

#### **• Datenfehlermeldung (DATA ERROR)**

Dieser Datenfehler zeigt an, dass die Daten im Speicher des Rechners ernsthaft verfälscht oder unlesbar sind. Dies kann darauf zurückgeführt werden, dass der Rechner einer starken elektrostatischen Ladung, extremen Temperaturen, hoher Luftfeuchtigkeit usw. ausgesetzt wurde. Ein Datenfehler wird durch die folgende Meldung im Display angezeigt.

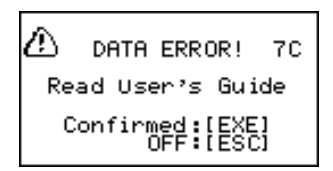

Drücken Sie die [EE]-Taste, um den Rechner zurückzustellen.

• Die Datenfehleranzeige erscheint, wenn Sie den P-Knopf drücken, um den Rechner zurückzustellen, oder wenn Sie die Stromversorgung einschalten.

#### **Warnung!**

Durch Drücken der [EE] - Taste werden alle Daten im Speicher des Rechners gelöscht. Falls es zu einem Datenfehler kommt, wenn Sie die [Exe]-Taste drücken, kann dies auf einen Fehlbetrieb des Rechners hinweisen. Falls die Datenfehleranzeige weiterhin erscheint, drücken Sie die i-Taste, um die Stromversorgung auszuschalten. Danach bringen Sie den Rechner zu Ihrem Fachhändler, bei dem Sie den Rechner gekauft haben, oder zu einem CASIO-Kundendienst.

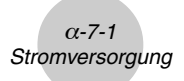

## **7 Stromversorgung**

Dieser Rechner wird von vier Mikrobatterien (LR03 (AM4) oder R03 (UM-4)) mit Strom versorgt. Zusätzlich verwendet der Rechner eine einzige Lithiumbatterie CR2032 als Speicherschutz.

Falls eine der folgenden Meldungen am Display erscheint, schalten Sie den Rechner unverzüglich ab und tauschen die Hauptbatterien oder die Sicherungsbatterie aus, wie es nachfolgend beschrieben ist.

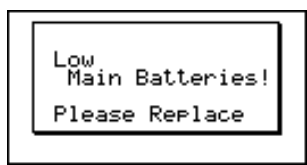

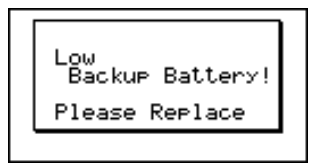

Falls Sie eine fortgesetzte Nutzung des Rechners versuchen, wird dieser automatisch ausgeschaltet, um den Speicherinhalt zu schützen. Sie können danach die Stromversorgung nicht mehr einschalten, bis die Batterien ausgetauscht wurden.

Tauschen Sie unbedingt die Hauptbatterien einmal alle zwei Jahre aus, unabhängig von der Verwendungshäufigkeit des Rechners während dieser Zeitspanne.

Die mit diesem Rechner mitgelieferten Batterien werden während des Versands und der Lagerung etwas entladen. Daher müssen diese Batterien früher als nach der normalen Batterielebensdauer ausgetauscht werden.

#### **Warnung!**

Der gesamte Speicherinhalt wird gelöscht, wenn Sie sowohl die Hauptbatterien als auch die Sicherungsbatterie gleichzeitig aus dem Rechner entfernen. Falls Sie doch beide Batterien entfernt haben sollten, setzen Sie diese wieder ein und führen Sie danach die Zurückstellungsoperation aus.

### **K** Auswechseln der Batterien

#### **Vorsichtsmaßnahmen:**

Eine falsche Verwendung der Batterien kann zu einem Auslaufen oder zu Bersten führen und Ihren Rechner beschädigen. Daher die folgenden Vorsichtsmaßnahmen beachten:

- Auf richtige Polung  $((+)$  und  $(-))$  achten.
- Niemals Batterien verschiedenen Typs verwenden.
- Nicht alte Batterien gemeinsam mit neuen Batterien verwenden.
- Verbrauchte Batterien nicht in dem Batteriefach belassen, da diese zu Fehlbetrieb führen können.
- Die Batterien entfernen, wenn der Rechner für längere Zeit nicht verwendet wird.
- Die mitgelieferten Batterien können nicht aufgeladen werden.
- Die Batterien keiner direkten Wärme aussetzen, nicht kurzschließen und nicht zerlegen.

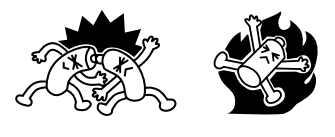

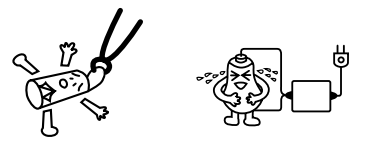

(Falls eine Batterie ausläuft, das Batteriefach des Rechners sofort reinigen; dabei darauf achten, daß die Batterieflüssigkeit nicht mit Ihrer Haut in Kontakt kommt.)

Batterien außerhalb der Reichweite von Kindern halten. Falls eine Batterie verschluckt wurde, sofort ärztliche Hilfe aufsuchen!

Verbrauchte Batterien dürfen nicht in den Hausmüll! Bitte an den vorgesehenen Sammelstellen oder am Sondermüllplatz abgeben.

#### **• Austauschen der Hauptbatterien**

- \* Bevor Sie die Hauptbatterien austauschen, schalten Sie den Rechner ein, um zu kontrollieren, ob die Meldung "Low Backup Battery!" im Display erscheint. Falls diese Meldung erscheint, tauschen Sie sofort die Sicherungsbatterie aus, bevor Sie die Hauptbatterien erneuern.
- \* Entfernen Sie niemals gleichzeitig die Hauptbatterien und die Sicherungsbatterie aus dem Rechner.
- \* Schalten Sie niemals den Rechner ein, wenn die Hauptbatterien entfernt oder nicht richtig eingesetzt sind. Anderenfalls können die Datenspeicher gelöscht und ein Fehlbetrieb des Rechners verursacht werden. Falls es auf Grund von falscher Handhabung der Batterien zu solchen Problemen kommt, setzten Sie die Batterien richtig ein und führen Sie danach eine Zurückstellungsoperation (RESET) aus, um wieder normalen Betrieb sicherzustellen.

\* Tauschen Sie unbedingt alle vier Hauptbatterien gleichzeitig aus.

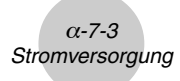

1. Drücken Sie die Tasten [SHIFT] [ACAN] (OFF), um den Rechner auszuschalten.

#### **Warnung!**

- \*Schalten Sie unbedingt den Rechner aus, bevor Sie die Batterien austauschen. Ein Austauschen der Batterien bei eingeschalteter Stromversorgung führt zu einer Löschung der im Speicher abgelegten Daten.
- 2. Achten Sie darauf, dass Sie die  $\overline{M}$ -Taste nicht aus Versehen drücken, schieben Sie das Gehäuse auf den Rechner und drehen Sie diesen danach um.

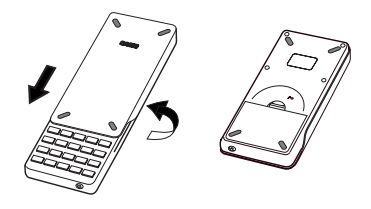

- 3. Entfernen Sie den rückseitigen Deckel vom Rechner, indem Sie mit Ihrem Finger an der mit  $(1)$  markierten Stelle ziehen.
- 4. Entfernen Sie die vier alten Batterien.
- 5. Setzen Sie einen Satz von vier neuen Batterien ein, wobei darauf zu achten ist, dass die positiven (+) und negativen (–) Pole der Batterien in die richtigen Richtungen weisen.
- 6. Bringen Sie den rückseitigen Deckel wieder an.
- 7. Drehen Sie den Rechner um (Frontseite nach oben) und schieben Sie das Gehäuse des Rechners ab. Drücken Sie danach die **ACAM**-Taste, um die Stromversorgung einzuschalten.

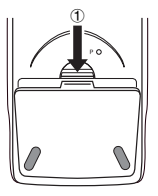

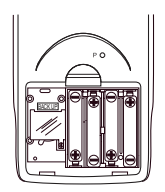

 $\Box$ 

- # Während des Austauschens verbrauchter Hauptbatterien schützt der von der Sicherungsbatterie gelieferte Strom den Speicherinhalt.
- # Lassen Sie den Rechner niemals für längere Zeit mit entfernten Hauptbatterien liegen. Anderenfalls können die im Speicher abgelegten Daten gelöscht werden.
- # Falls die nach dem Einschalten der Stromversorgung im Display angezeigten Zeichen zu blass erscheinen und nur schwer abgelesen werden können, stellen Sie den Kontrast ein.

### **• Austauschen der Sicherungsbatterie**

- \* Bevor Sie die Sicherungsbatterie austauschen, ist darauf zu achten, dass die Hauptbatterien nicht verbraucht sind.
- \* Entfernen Sie niemals gleichzeitig die Hauptbatterien und die Sicherungsbatterie.
- \* Tauschen Sie die Sicherungsbatterie unbedingt alle zwei Jahre aus, unabhängig von der Verwendungshäufigkeit des Rechners während dieser Zeitspanne. Anderenfalls können die im Speicher abgelegten Daten gelöscht werden.
- 1. Drücken Sie die Tasten [SHIFT] [ACM] (OFF), um den Rechner auszuschalten.

#### **Warnung!**

- \* Schalten Sie unbedingt den Rechner aus, bevor Sie die Batterie austauschen. Falls Sie die Batterie bei eingeschaltetem Rechner austauschen, werden die im Speicher abgelegten Daten gelöscht.
- 2. Achten Sie darauf, dass Sie nicht versehentlich die Freme-Taste drücken, schieben Sie das Gehäuse auf den Rechner und drehen Sie diesen danach um.

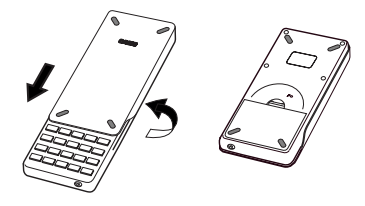

- 3. Entfernen Sie den rückseitigen Deckel von dem Rechner, indem Sie mit Ihrem Finger an der mit 1 markierten Stelle ziehen.
- 4. Entfernen Sie die Schraube  $\bigcirc$  von der Rückseite des Rechners und nehmen Sie den Deckel des Sicherungsbatteriefaches ab.
- 5. Führen Sie ein dünnes nichtmetallisches Objekt (wie zum Beispiel einen Zahnstocher) in das mit ® markierte Loch ein und entfernen Sie die alte Sicherungsbatterie.

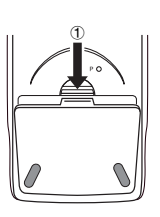

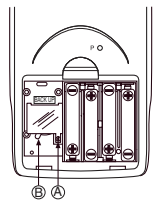

 $\blacksquare$ 

6. Wischen Sie die Oberfläche einer neuen Batterie mit einem weichen, trockenen Tuch ab. Setzen Sie die Batterie so in den Rechner ein, dass die positive (+) Seite nach oben zeigt.

 $0 - 7 - 5$ **Stromversorgung** 

- 7. Bringen Sie den Deckel des Sicherungsbatteriefaches am Rechner an und sichern Sie ihn mit einer Schraube. Danach bringen Sie den rückseitigen Deckel wieder an.
- 8. Drehen Sie den Rechner um (Frontseite nach oben) und schieben Sie ihn aus seinem Gehäuse. Danach drücken Sie die  $K^{(0)}$ -Taste, um die Stromversorgung einzuschalten.

### k **Über die Abschaltautomatik**

Die Stromversorgung des Rechners wird automatisch abgeschaltet, wenn Sie innerhalb der von Ihnen eingestellten Ansprechzeit der Abschaltautomatik keine Operation ausführen. Sie können als Ansprechzeit entweder sechs Minuten oder 60 Minuten einstellen (siehe "Einstellungen der Abschaltautomatik (APO)" auf Seite 9-3-1). Um die Stromversorgung wieder einzuschalten, drücken Sie die FC<sup>on</sup>-Taste.

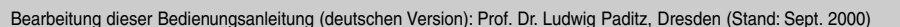

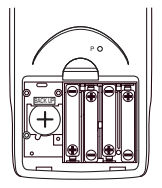

# **CASIO**

## **CASIO COMPUTER CO., LTD.**

6-2, Hon-machi 1-chome Shibuya-ku, Tokyo 151-8543, Japan

Printed on recycled paper. Imprimé sur papier recyclé. Gedruckt auf wiederverwertetem Papier. The SA9906-A Printed in Malaysia

A313984-13